**Guida di riferimento all'amministrazione del sistema**

# **Novell**. **ZENworks. 10 Configuration Management SP3**

**10.3** 30 marzo 2010

**www.novell.com**

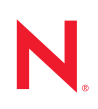

#### **Note legali**

Novell, Inc. non rilascia alcuna dichiarazione e non fornisce alcuna garanzia in merito al contenuto o all'uso di questa documentazione e in particolare non riconosce alcuna garanzia, espressa o implicita, di commerciabilità o idoneità per uno scopo specifico. Novell, Inc. si riserva inoltre il diritto di aggiornare la presente pubblicazione e di modificarne il contenuto in qualsiasi momento, senza alcun obbligo di notificare tali modifiche a qualsiasi persona fisica o giuridica.

Inoltre, Novell, Inc. non rilascia alcuna dichiarazione e non fornisce alcuna garanzia in merito a qualsiasi software e in particolare non riconosce alcuna garanzia, espressa o implicita, di commerciabilità o idoneità per uno scopo specifico. Novell, Inc. si riserva inoltre il diritto di modificare qualsiasi parte del software Novell in qualsiasi momento, senza alcun obbligo di notificare tali modifiche a qualsiasi persona fisica o giuridica.

Qualsiasi informazione tecnica o prodotto fornito in base a questo Contratto può essere soggetto ai controlli statunitensi relativi alle esportazioni e alla normativa sui marchi di fabbrica in vigore in altri paesi. L'utente si impegna a rispettare la normativa relativa al controllo delle esportazioni e a ottenere qualsiasi licenza o autorizzazione necessaria per esportare, riesportare o importare prodotti finali. L'utente si impegna inoltre a non esportare o riesportare verso entità incluse negli elenchi di esclusione delle esportazioni statunitensi o a qualsiasi paese sottoposto a embargo o che sostiene movimenti terroristici, come specificato nella legislazione statunitense in materia di esportazioni. L'utente accetta infine di non utilizzare i prodotti finali per utilizzi correlati ad armi nucleari, missilistiche o biochimiche. Per ulteriori informazioni sull'esportazione di software Novell, vedere la [pagina Web sui](http://www.novell.com/info/exports/)  [servizi commerciali internazionali di Novell](http://www.novell.com/info/exports/) (http://www.novell.com/info/exports/). Novell non si assume alcuna responsabilità relativa al mancato ottenimento, da parte dell'utente, delle autorizzazioni di esportazione necessarie.

Copyright © 2007-2010 Novell, Inc. Tutti i diritti riservati. È vietato riprodurre, fotocopiare, memorizzare su un sistema di recupero o trasmettere la presente pubblicazione o parti di essa senza l'espresso consenso scritto dell'editore.

Novell, Inc. 404 Wyman Street, Suite 500 Waltham, MA 02451 USA www.novell.com

*Documentazione online:* per accedere alla documentazione online più recente relativa a questo o ad altri prodotti Novell, vedere la [pagina Web della documentazione Novell](http://www.novell.com/documentation) (http://www.novell.com/ documentation).

### **Marchi di fabbrica di Novell**

Per informazioni sui marchi di fabbrica di Novell, vedere [l'elenco di marchi di fabbrica e di servizio di Novell](http://www.novell.com/company/legal/trademarks/tmlist.html)  (http://www.novell.com/company/legal/trademarks/tmlist.html).

### **Materiali di terze parti**

Tutti i marchi di fabbrica di terze parti appartengono ai rispettivi proprietari.

## **Sommario**

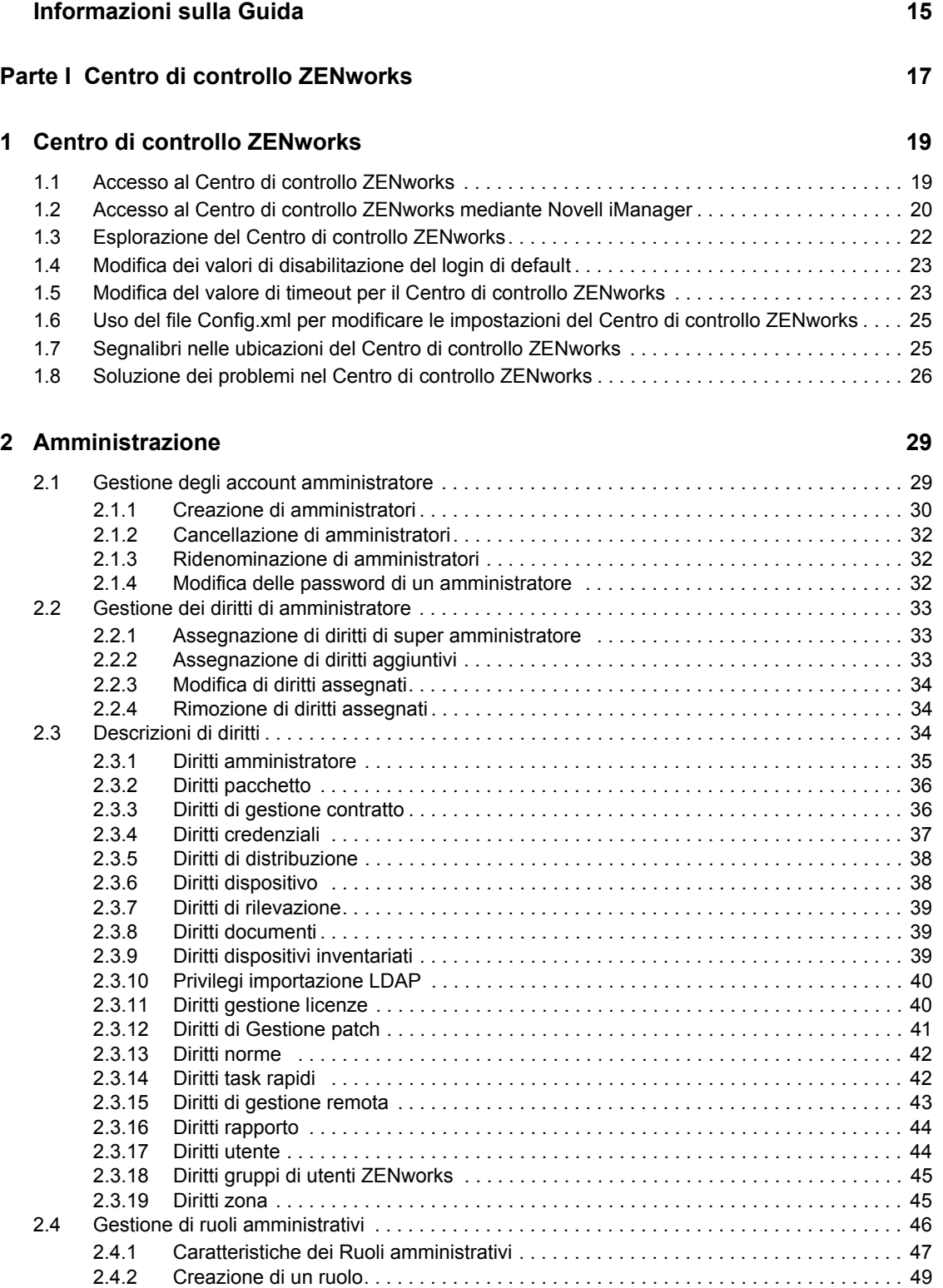

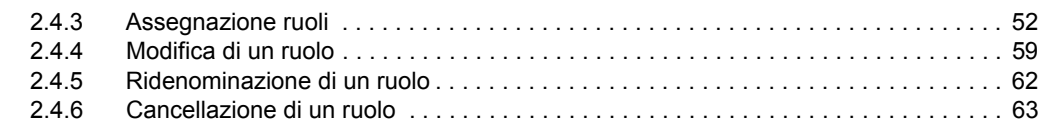

#### **[3](#page-64-0) News di ZENworks 65**

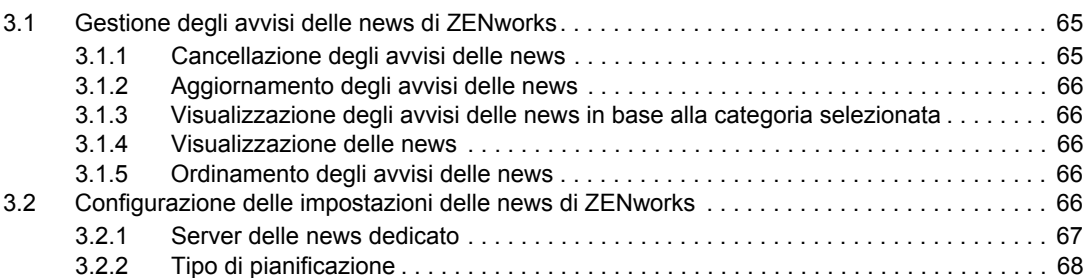

### **[4](#page-70-0) Variabili di sistema 71**

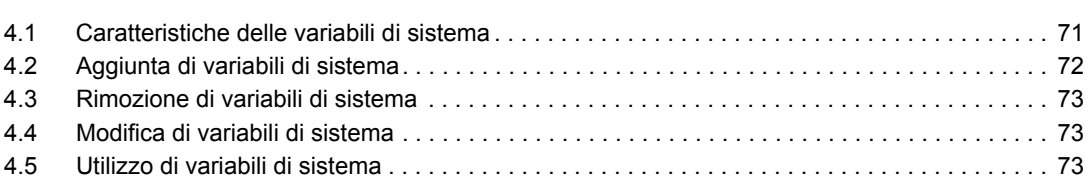

### **[5](#page-74-0) Vault credenziali 75**

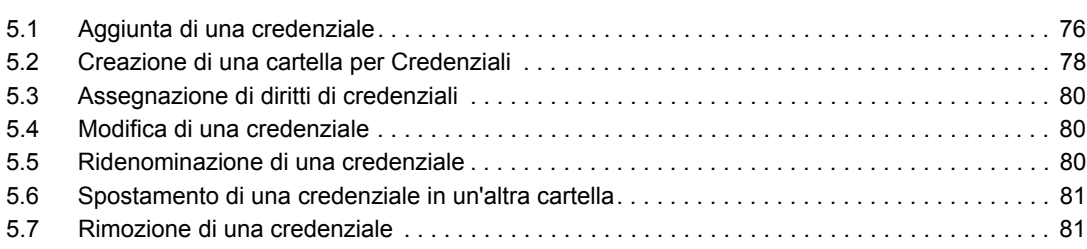

### **[Parte II Server e dispositivi satellite ZENworks 83](#page-82-0)**

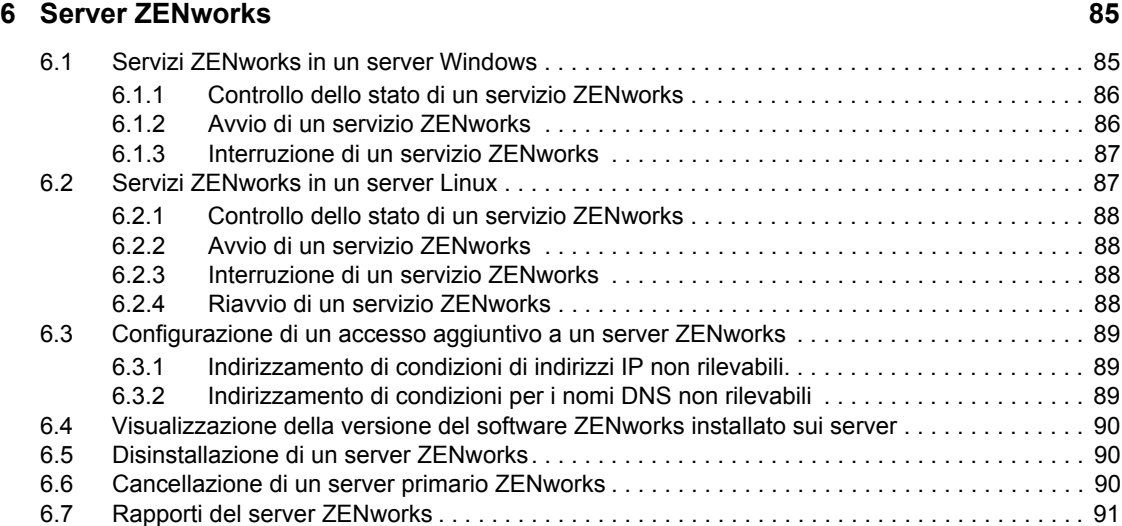

### **[7](#page-92-0) Satelliti 93**

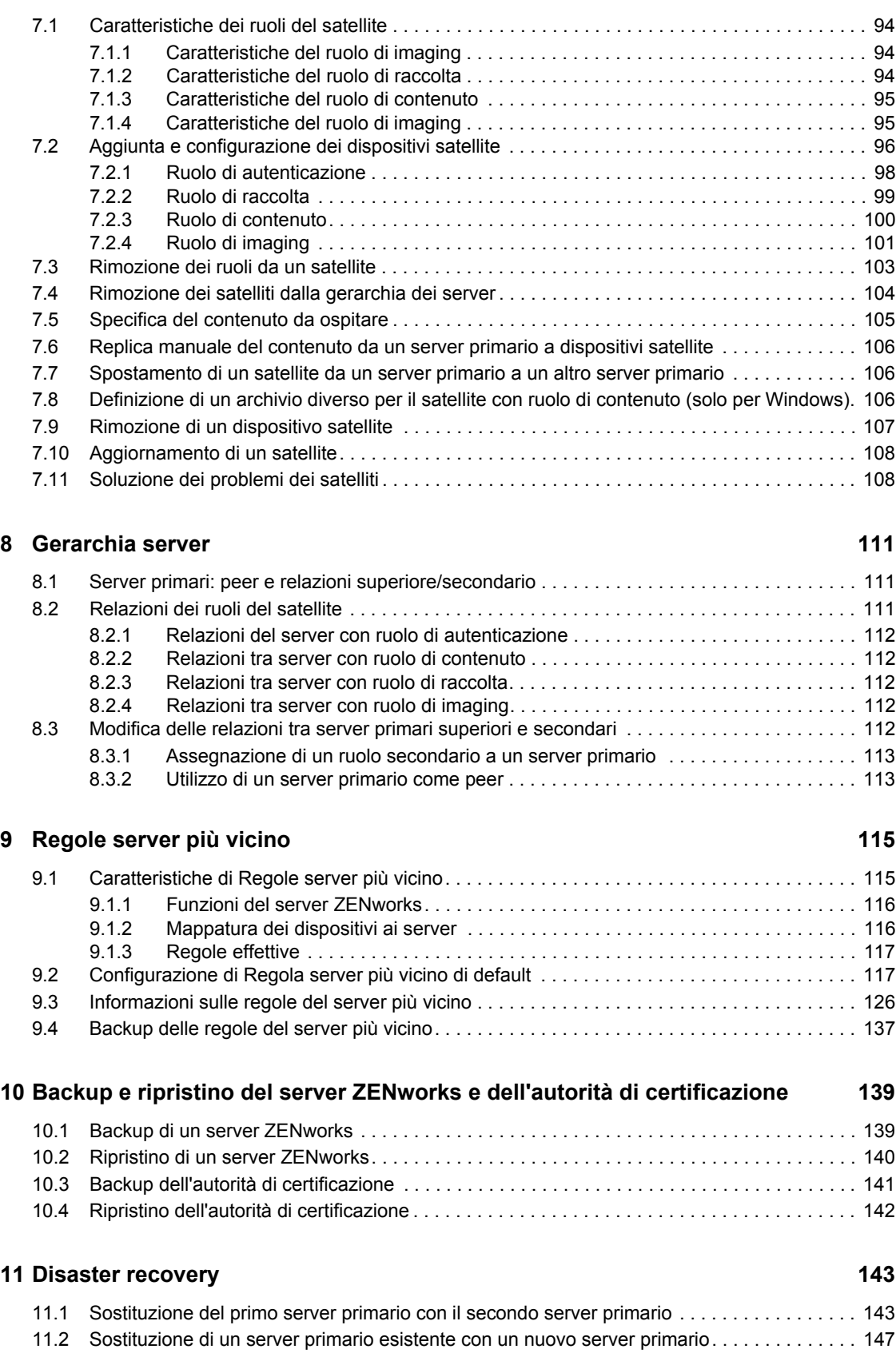

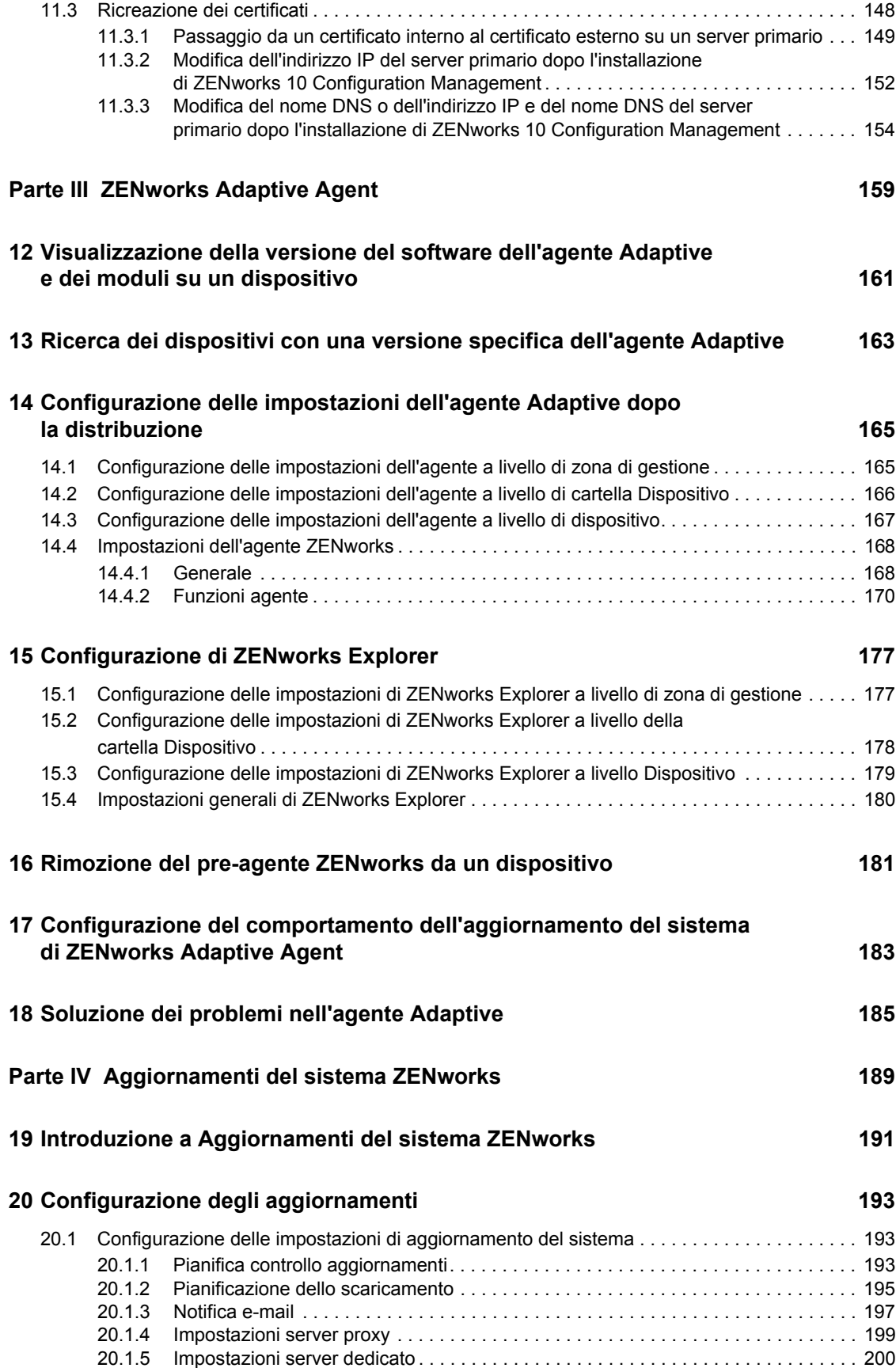

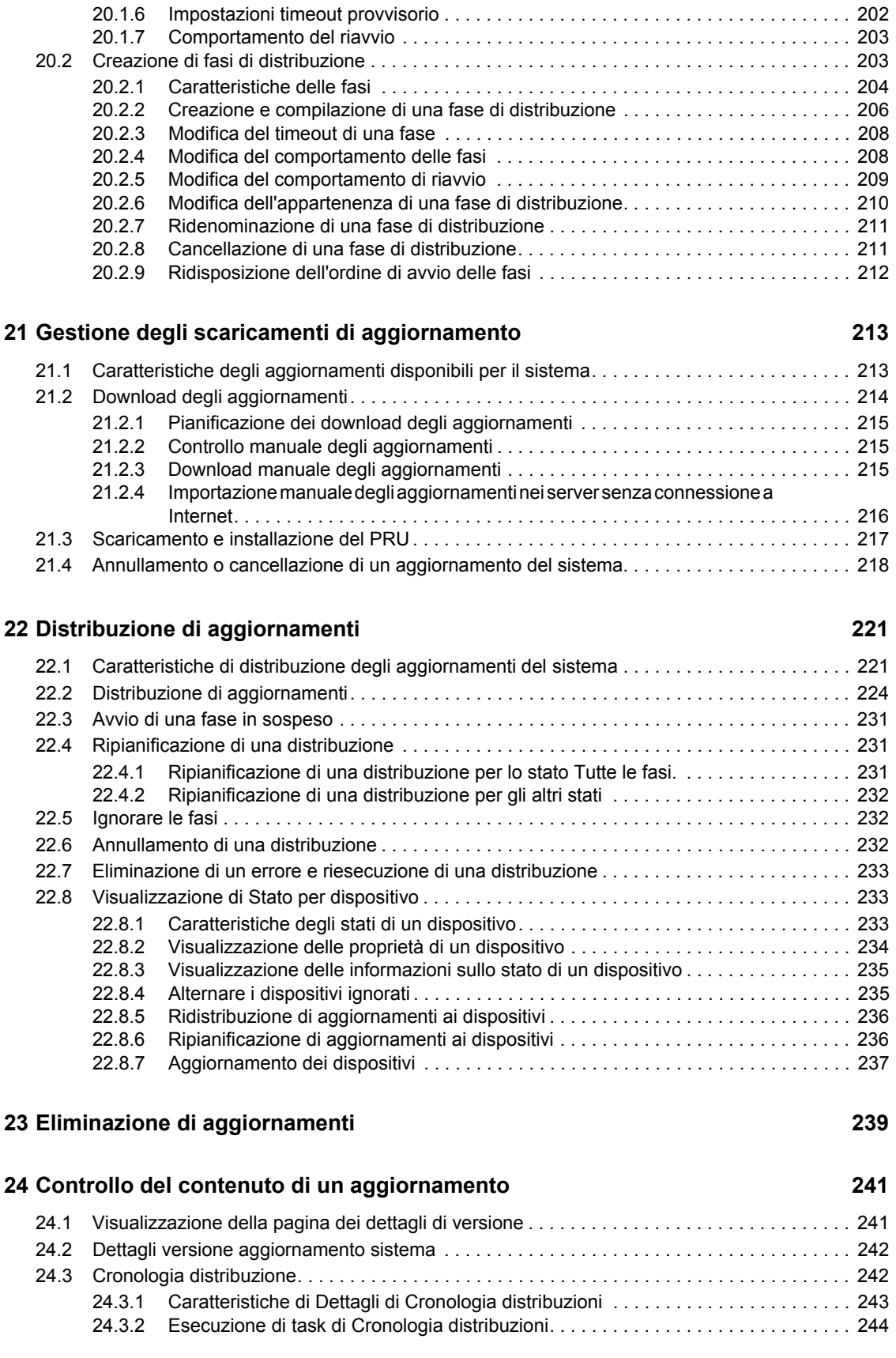

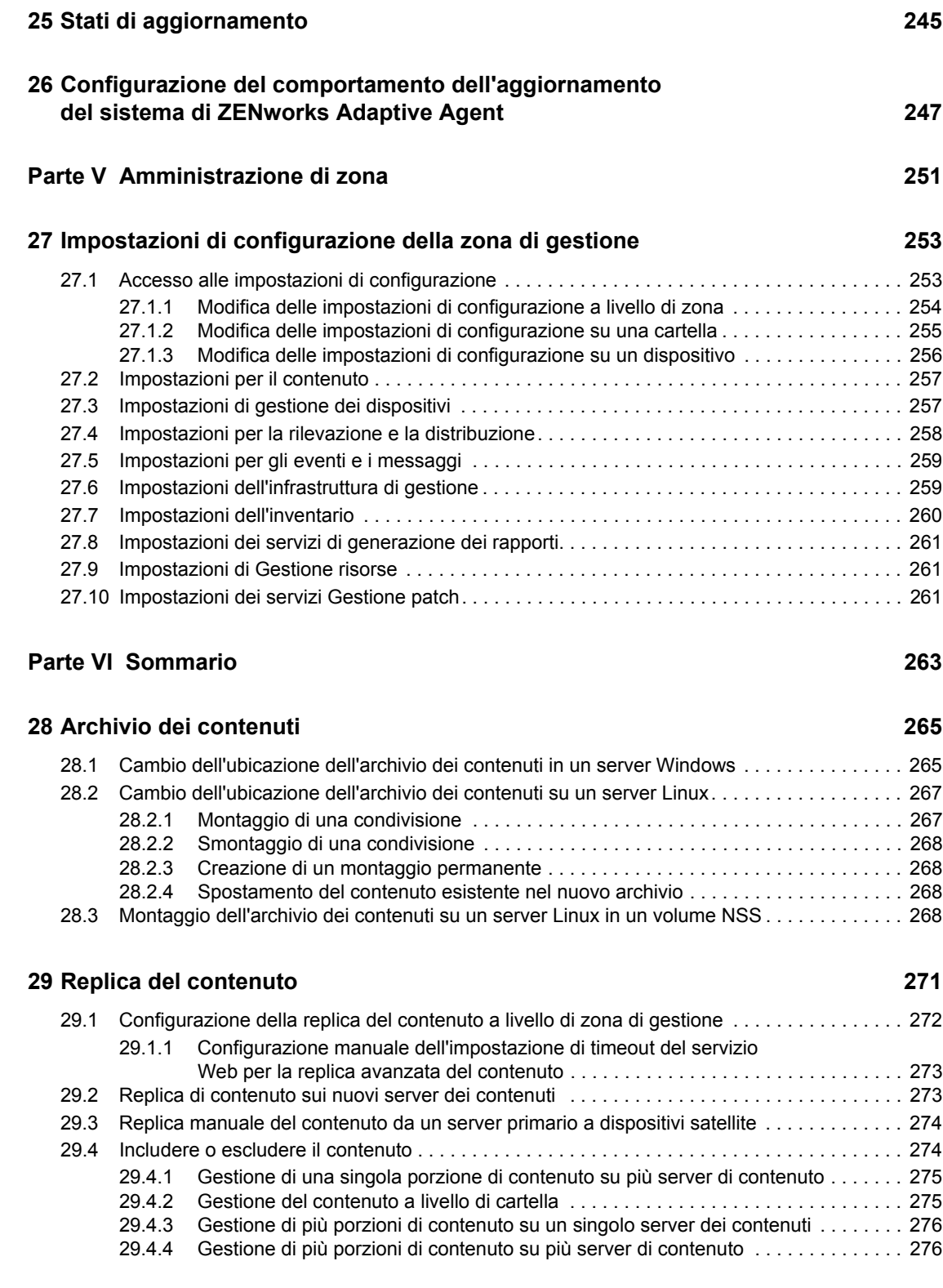

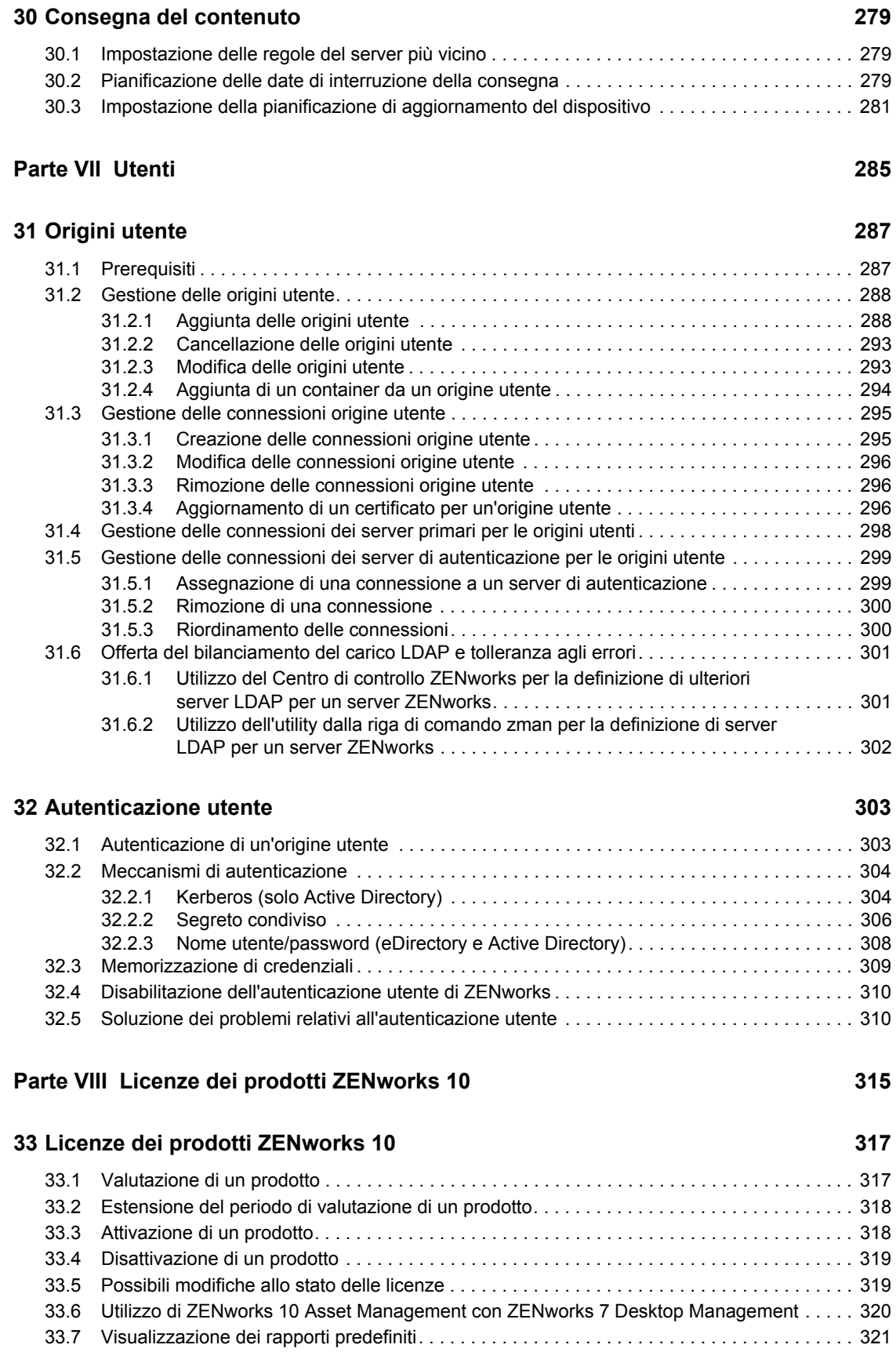

### **[Parte IX Gestione dei database 323](#page-322-0)**

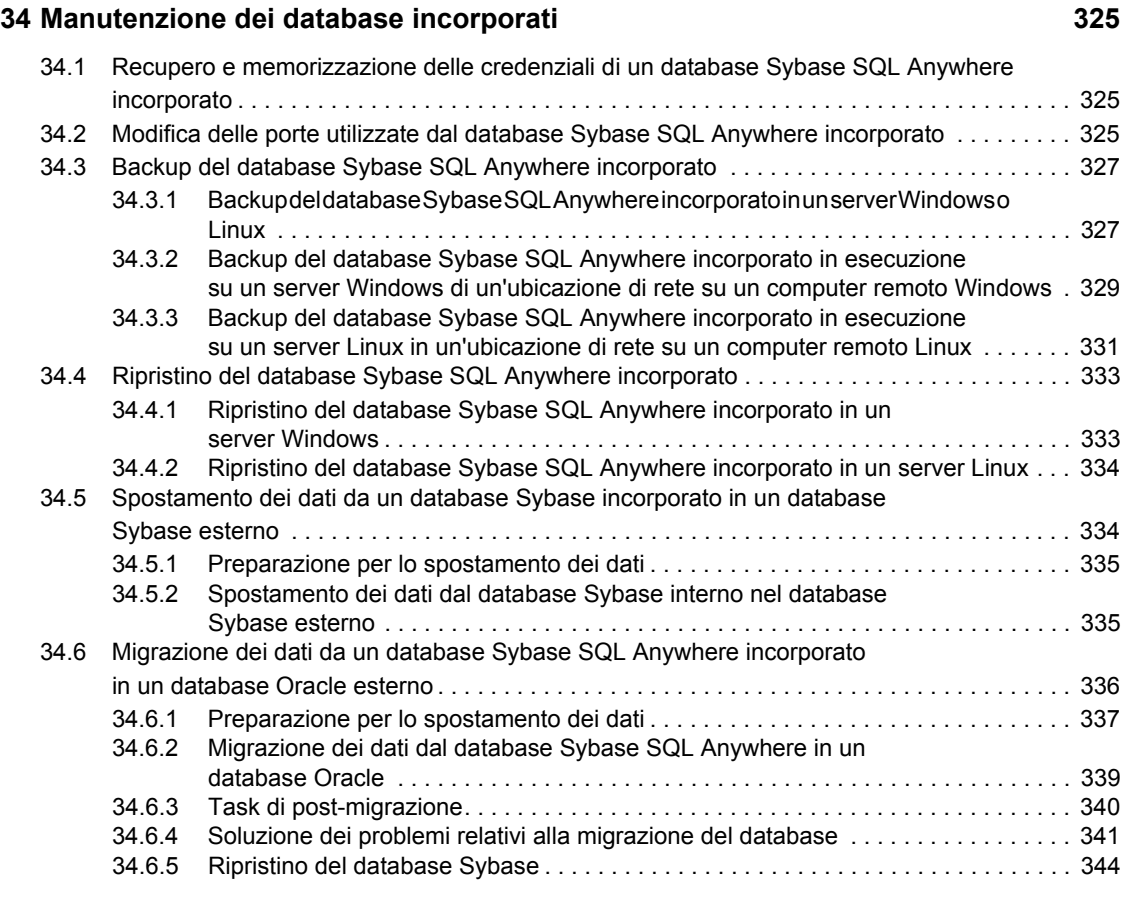

### **[35](#page-344-0) Manutenzione di un database esterno 345**

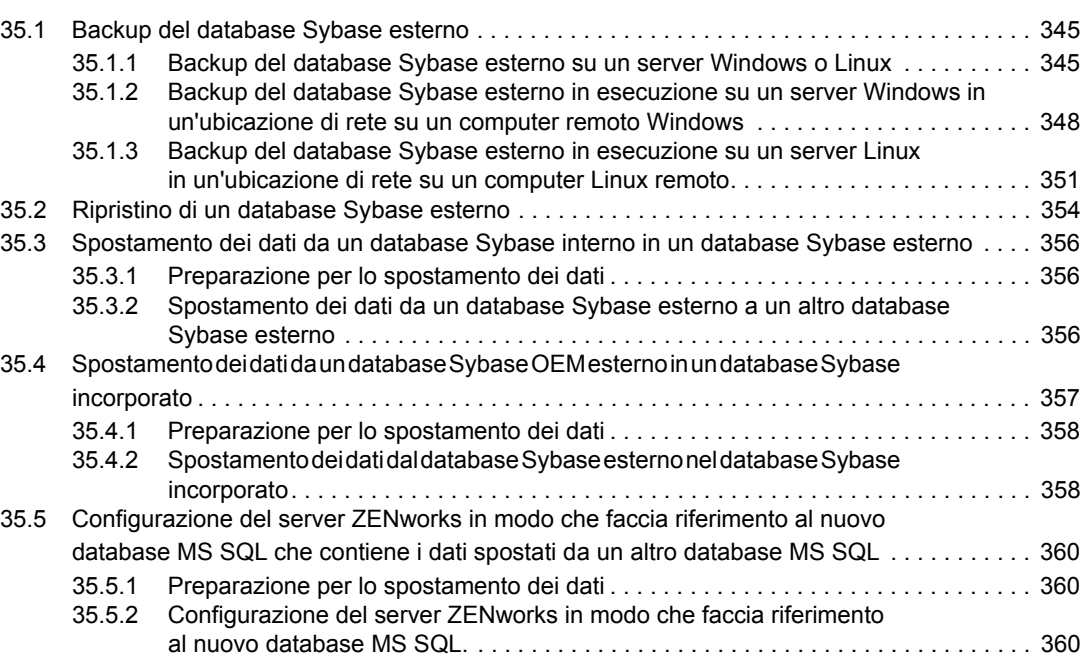

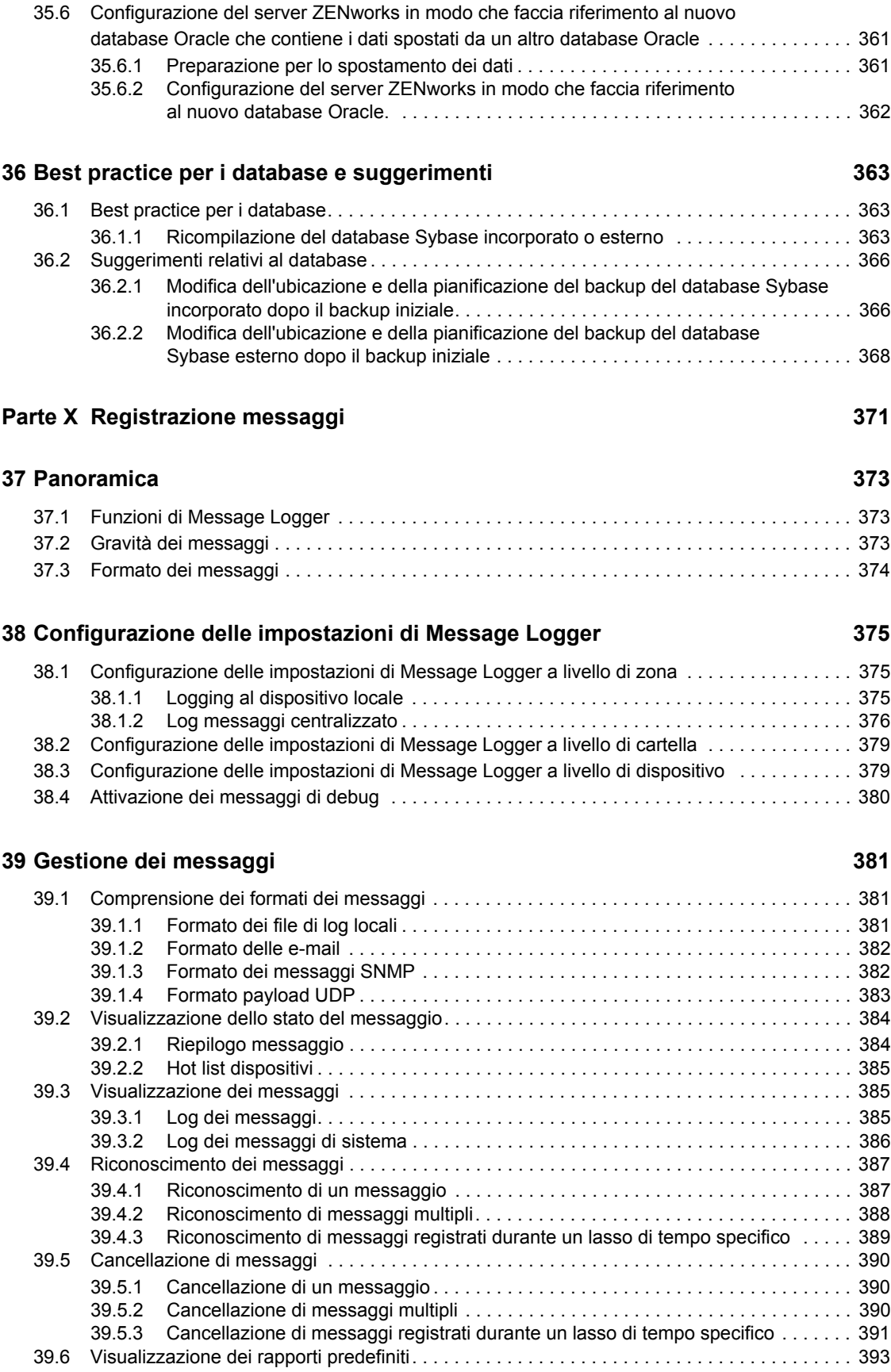

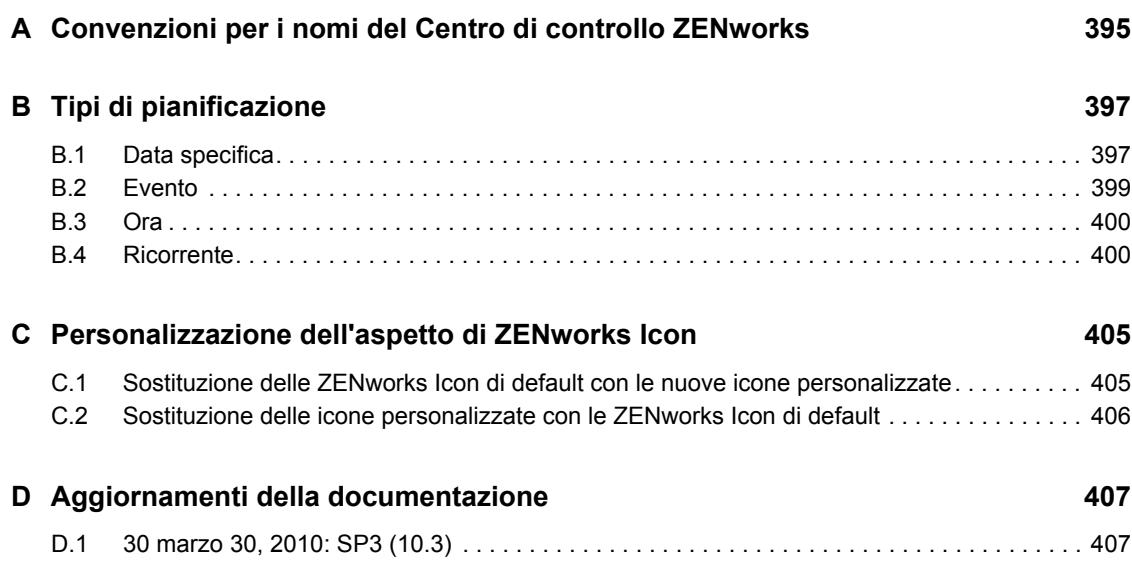

# <span id="page-14-0"></span>**Informazioni sulla Guida**

Questo *Riferimento per l'amministrazione del sistema* fornisce informazioni su task amministrativi generali necessari per gestire il sistema Novell<sup>®</sup> ZENworks<sup>®</sup> 10 Configuration Management SP3. Le informazioni della guida sono organizzate come segue:

- [Parte I, "Centro di controllo ZENworks," a pagina 17](#page-16-0)
- [Parte II, "Server e dispositivi satellite ZENworks," a pagina 83](#page-82-0)
- [Parte III, "ZENworks Adaptive Agent," a pagina 159](#page-158-0)
- [Parte IV, "Aggiornamenti del sistema ZENworks," a pagina 189](#page-188-0)
- [Parte V, "Amministrazione di zona," a pagina 251](#page-250-0)
- [Parte VI, "Sommario," a pagina 263](#page-262-0)
- [Parte VII, "Utenti," a pagina 285](#page-284-0)
- [Parte VIII, "Licenze dei prodotti ZENworks 10," a pagina 315](#page-314-0)
- [Parte IX, "Gestione dei database," a pagina 323](#page-322-0)
- [Parte X, "Registrazione messaggi," a pagina 371](#page-370-0)
- [Appendice A, "Convenzioni per i nomi del Centro di controllo ZENworks", a pagina 395](#page-394-0)
- [Appendice B, "Tipi di pianificazione", a pagina 397](#page-396-0)
- [Appendice C, "Personalizzazione dell'aspetto di ZENworks Icon", a pagina 405](#page-404-0)
- [Appendice D, "Aggiornamenti della documentazione", a pagina 407](#page-406-0)

#### **Destinatari**

Questa guida è destinata agli amministratori di ZENworks.

#### **Feedback**

È possibile inviare i propri commenti e suggerimenti relativi a questa guida e agli altri documenti forniti con questo prodotto. Utilizzare la funzionalità Commenti utente in fondo a ciascuna pagina della documentazione online oppure visitare la [pagina Web per i commenti sulla documentazione di](http://www.novell.com/documentation/feedback.html)  [Novell](http://www.novell.com/documentation/feedback.html) (http://www.novell.com/documentation/feedback.html) e inserire i propri commenti.

#### **Documentazione aggiuntiva**

ZENworks 10 Configuration Management è supportato da altra documentazione (in formato PDF e HTML) utile per conoscere e implementare il prodotto. Per ulteriore documentazione, consultare la [documentazione relativa a ZENworks 10 Configuration Management](http://www.novell.com/documentation/zcm10/index.html) (http://www.novell.com/ documentation/zcm10/index.html).

#### **Convenzioni della documentazione**

Nella documentazione di Novell il simbolo maggiore di (>) viene utilizzato per separare le azioni di uno stesso passo di procedura e gli elementi in un percorso di riferimenti incrociati.

Un simbolo di marchio di fabbrica ( $^{\circledR}$ ,  $^{\text{TM}}$  e così via) denota un marchio di fabbrica Novell. L'asterisco\* indica un marchio di fabbrica di terze parti.

Quando un nome di percorso può essere scritto con una barra rovesciata (\) per alcune piattaforme o con una barra (/) per altre piattaforme, verrà riportato con una barra rovesciata. Gli utenti di piattaforme che richiedono l'uso di barre (/) nei percorsi, ad esempio Linux\*, dovranno utilizzare questo carattere e non la barra rovesciata.

# <span id="page-16-0"></span><sup>I</sup>**Centro di controllo ZENworks**

Questa sezione contiene informazioni relative all'utilizzo di Centro di controllo ZENworks® (ZCC) per la configurazione delle impostazioni di sistema e per l'esecuzione di task di gestione nella zona di gestione.

- [Capitolo 1, "Centro di controllo ZENworks", a pagina 19](#page-18-2)
- [Capitolo 2, "Amministrazione", a pagina 29](#page-28-2)
- [Capitolo 3, "News di ZENworks", a pagina 65](#page-64-3)
- [Capitolo 4, "Variabili di sistema", a pagina 71](#page-70-2)
- [Capitolo 5, "Vault credenziali", a pagina 75](#page-74-1)

I

# <span id="page-18-2"></span><span id="page-18-0"></span><sup>1</sup>**Centro di controllo ZENworks**

Il Centro di controllo ZENworks® consente di configurare le impostazioni del sistema e di eseguire i task di gestione nella zona di gestione.

Il Centro di controllo ZENworks viene installato su tutti i server ZENworks nella zona di gestione. Tutti i task di gestione possono essere eseguiti su qualsiasi Server ZENworks.

- [Sezione 1.1, "Accesso al Centro di controllo ZENworks", a pagina 19](#page-18-1)
- [Sezione 1.2, "Accesso al Centro di controllo ZENworks mediante Novell iManager", a](#page-19-0)  [pagina 20](#page-19-0)
- [Sezione 1.3, "Esplorazione del Centro di controllo ZENworks", a pagina 22](#page-21-0)
- [Sezione 1.4, "Modifica dei valori di disabilitazione del login di default", a pagina 23](#page-22-0)
- [Sezione 1.5, "Modifica del valore di timeout per il Centro di controllo ZENworks", a pagina 23](#page-22-1)
- [Sezione 1.6, "Uso del file Config.xml per modificare le impostazioni del Centro di controllo](#page-24-0)  [ZENworks", a pagina 25](#page-24-0)
- [Sezione 1.7, "Segnalibri nelle ubicazioni del Centro di controllo ZENworks", a pagina 25](#page-24-1)
- [Sezione 1.8, "Soluzione dei problemi nel Centro di controllo ZENworks", a pagina 26](#page-25-0)

## <span id="page-18-1"></span>**1.1 Accesso al Centro di controllo ZENworks**

**1** Verificare che il browser Web soddisfi i requisiti elencati in "Requisiti del browser di amministrazione" nella *Guida all'amministrazione di ZENworks 10 Configuration Management* , quindi immettere il seguente URL:

https://*ZENworks\_Server\_Address:port*

Sostituire *Indirizzo\_Server\_ZENworks* con l'indirizzo IP o il nome DNS del server ZENworks. È sufficiente specificare la *porta* se non se ne sta utilizzando una di default (80 o 443). Il Centro di controllo ZENworks richiede una connessione HTTPS poiché le richieste HTTP vengono reindirizzate a HTTPS.

Viene visualizzata la finestra di dialogo di login.

1

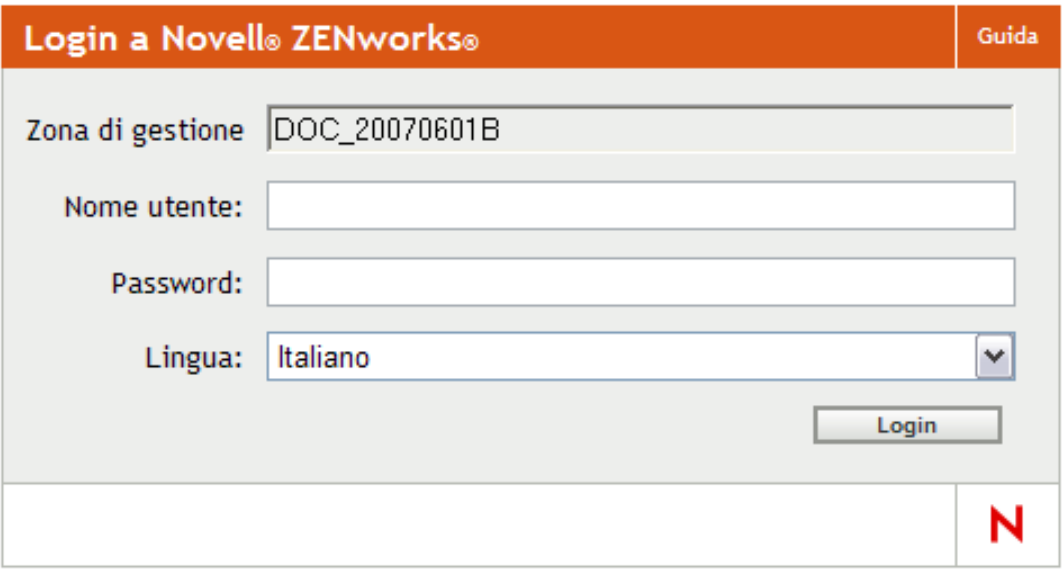

- **2** Nel campo *Nome utente* digitare Amministratore (default) oppure un nome di amministratore [creato precedentemente](#page-29-0) nel Centro di controllo ZENworks.
- **3** Nel campo *Password* eseguire una delle operazioni seguenti:
	- Se si esegue il login utilizzando l'account amministratore di default, specificare la password dell'amministratore creata durante l'installazione.
	- Specificare la password per il nome dell'amministratore creato nel Centro di controllo ZENworks.

Per evitare che utenti non autorizzati possano accedere al Centro di controllo ZENworks, l'account amministratore viene disabilitato dopo tre tentativi di login non riusciti ed è necessario attendere 60 secondi prima di poter effettuare un altro tentativo di login. Per modificare questi valori di default, vedere [Sezione 1.4, "Modifica dei valori di disabilitazione](#page-22-0)  [del login di default", a pagina 23.](#page-22-0)

**4** Fare clic su *Login* per visualizzare il Centro di controllo ZENworks.

Per eseguire di nuovo il login come un amministratore diverso, fare clic sull'opzione *Logout* nell'angolo superiore destro della finestra del Centro di controllo ZENworks quindi, quando viene visualizzata la finestra di dialogo di login, accedere utilizzando un account amministratore diverso.

L'opzione *Logout* include come parte il nome dell'amministratore che ha effettuato il login. Ad esempio, *Logout John*.

### <span id="page-19-0"></span>**1.2 Accesso al Centro di controllo ZENworks mediante Novell iManager**

ZENworks 10 Configuration Management include un modulo di plug-in Novell<sup>®</sup> (.npm) che è possibile utilizzare per accedere al Centro di controllo ZENworks da Novell iManager, ovvero la console di gestione da molti prodotti Novell.

Il plug-in del Centro di controllo ZENworks supporta solo iManager 2.7. Benché sia possibile installarlo anche in iManager 2.6 o 2.5, non verrà tuttavia eseguito.

Per installare il plug-in del Centro di controllo ZENworks per iManager:

**1** Sul server in cui risiede iManager (o su un dispositivo che dispone dell'accesso al server iManager), aprire la pagina di download di ZENworks in un browser Web:

https://*server*/zenworks-setup

dove *server* è il nome DNS o l'indirizzo IP di un server ZENworks.

- **2** Nel riquadro di navigazione sinistro fare clic su *Strumenti amministrativi*.
- **3** Fare clic su *zcc.npm* e salvare il file in un'ubicazione sul server iManager.
- **4** Per installare e configurare il modulo di plug-in, seguire le istruzioni nella *[Guida](http://www.novell.com/documentation/imanager27/imanager_admin_27/data/b8qrsg0.html)  [all'amministrazione di Novell iManager 2.7](http://www.novell.com/documentation/imanager27/imanager_admin_27/data/b8qrsg0.html)* (http://www.novell.com/documentation/ imanager27/imanager\_admin\_27/data/b8qrsg0.html).
- **5** Effettuare il login a iManager.
- **6** Fare clic sull'icona di ZENworks nella parte superiore della pagina.
- **7** Immettere l'URL del Centro di controllo ZENworks:

https://*indirizzo\_ZENworks\_Server*:*porta*

Sostituire *Indirizzo\_Server\_ZENworks* con l'indirizzo IP o il nome DNS del server ZENworks. Se il server ZENworks non sta utilizzando la porta di default (80 o 443), è necessario specificare semplicemente la *porta*.

**8** Fare clic sull'icona di ZENworks per avviare il Centro di controllo ZENworks.

### <span id="page-21-0"></span>**1.3 Esplorazione del Centro di controllo ZENworks**

La seguente pagina Server rappresenta la vista standard del Centro di controllo ZENworks:

| Schede di-<br>navigazione                                     | Pannello di lavoro |                                                                        |                         |                     |                  | Informazioni sulla Guida- |                      |                                      |                             |  |
|---------------------------------------------------------------|--------------------|------------------------------------------------------------------------|-------------------------|---------------------|------------------|---------------------------|----------------------|--------------------------------------|-----------------------------|--|
| Novell. ZENworks.<br><b>NEWZONE</b>                           |                    |                                                                        |                         |                     |                  |                           |                      | <b>Logout administrator</b><br>Guida | N                           |  |
| <b>G</b> Home<br><b>Dispositivi</b><br><b>Utenti</b>          |                    | <b>Pacchetti</b><br>Nuovo - Modifica - Cancella Azione - Task rapidi - |                         |                     |                  |                           | e                    | Cerca<br>Nome:                       | $\rightarrow$               |  |
| n<br><b>Norme</b>                                             |                    |                                                                        | Stato Nome $\triangleq$ | <b>Tipo</b>         | <b>Categoria</b> | <b>Abilitato</b>          | <b>Versione</b>      |                                      |                             |  |
| Pacchetti                                                     | □                  | 院                                                                      | <b>Application1</b>     | Pacchetto direttive |                  | Sì                        | $\circ$              | Tipo:                                |                             |  |
| Vulnerabilità                                                 | □                  | 阮                                                                      | <b>Application1a</b>    | Pacchetto direttive |                  | Sì                        | $\circ$              | Tutti i tipi                         | $\blacktriangledown$        |  |
| <b>Distribuzione</b><br>芸                                     | ◻                  | 阮                                                                      | <b>Application1b</b>    | Pacchetto direttive |                  | Sì                        | $\circ$              |                                      |                             |  |
| Rapporti<br>睚                                                 | ◻                  | iš.                                                                    | <b>Application2</b>     | Pacchetto direttive |                  | Sì                        |                      | Categoria:                           |                             |  |
| Configurazione<br>西<br><b>Asset Management</b>                |                    |                                                                        |                         |                     |                  |                           | $\circ$              | Qualsiasi                            | $\left  \mathbf{v} \right $ |  |
| ask pacchetto                                                 | ◻                  | 医                                                                      | Application2a           | Pacchetto direttive |                  | sì                        | $\circ$              | Stato del messaggio:                 |                             |  |
| Nuova cartella                                                | ◻                  | 毼                                                                      | <b>Application2b</b>    | Pacchetto direttive |                  | Sì                        | $\circ$              | Qualsiasi                            | $\blacktriangledown$        |  |
| Nuovo pacchetto                                               | □                  | 医                                                                      | <b>Application3</b>     | Pacchetto direttive |                  | Sì                        | $\circ$              | Stato conformità:                    |                             |  |
| Nuovo gruppo di pacchetti<br>Assegna pacchetto a dispositi    | □                  | ķ.                                                                     | <b>Application3a</b>    | Pacchetto direttive |                  | Sì                        | $\circ$              | Qualsiasi                            | $\overline{\mathbf{v}}$     |  |
| Assegna pacchetto a utente                                    | ◻                  | 距                                                                      | <b>Application3b</b>    | Pacchetto direttive |                  | Sì                        | $\circ$              | Includi sottocartelle                |                             |  |
| Installa pacchetto<br>Specifica contenuto                     | 圖                  | 臨                                                                      | bundle                  | Pacchetto direttive |                  | Sì                        | $\circ$              | Cerca                                | Reimposta                   |  |
| Jtilizzato di frequente                                       | □                  | 医                                                                      | Notepad                 | Pacchetto direttive |                  | Sì                        | $\circ$              |                                      |                             |  |
| Workstation<br>$\mathcal{E}$<br>Admin1                        |                    | de.                                                                    | $1 - 11$ di 11          |                     |                  |                           | mostra 25 ▼ elementi |                                      |                             |  |
| <b>R</b> rawhide<br>Remote<br>Н                               |                    |                                                                        |                         |                     |                  |                           |                      |                                      |                             |  |
| https://192.168.9.1/zenwor s/jsp/index.j p?pageid=bundleList# |                    |                                                                        |                         |                     |                  |                           |                      |                                      | 192.168.9.1                 |  |
| Oggetti più -<br>utilizzati                                   |                    |                                                                        | Elenco task             |                     |                  |                           |                      |                                      |                             |  |

*Figura 1-1 Centro di controllo ZENworks*

**Schede Esplorazione:** le schede nel pannello sinistro consentono di passare alle varie aree funzionali di ZENworks. Ad esempio, la pagina Server visualizzata sopra consente di gestire i task associati ai server.

**Elenco dei task:** l'elenco dei task nel pannello sinistro consente di accedere rapidamente ai task più usati per la pagina corrente. L'elenco dei task cambia per ciascuna pagina. Ad esempio, l'elenco dei task della pagina Pacchetti visualizza i task correlati ai pacchetti, mentre quello della pagina Dispositivi visualizza i task correlati ai dispositivi.

**Oggetti utilizzati frequentemente:** l'elenco Utilizzati frequentemente nel riquadro sinistro visualizza i 10 oggetti più utilizzati, dal più al meno usato. Se si seleziona un oggetto, è possibile passare direttamente alla pagina Dettagli relativa all'oggetto.

**Pannello di lavoro:** il pannello di lavoro può essere usato per controllare e gestire il sistema ZENworks. I pannelli cambiano a seconda della pagina correntemente visualizzata. Nell'esempio precedente sono illustrati due pannelli di lavoro: Dispositivi e Cerca. Nel pannello Dispositivi sono elencati i server, le cartelle, i gruppi di server e i gruppi di server dinamici creati; questo pannello viene utilizzato per la gestione dei server. Il pannello Cerca consente di filtrare il pannello Dispositivi in base a criteri specifici come il nome, il sistema operativo e lo stato del dispositivo.

**Informazioni sulla Guida:** il pulsante *Guida* consente di visualizzare gli argomenti della Guida che contengono ulteriori informazioni sulla pagina attuale. I collegamenti del pulsante *Guida* cambiano a seconda della pagina visualizzata.

### <span id="page-22-0"></span>**1.4 Modifica dei valori di disabilitazione del login di default**

Di default, un account amministratore viene disabilitato per 60 secondi dopo che non si è riusciti ad eseguire il login per tre volte. È possibile modificare il numero di tentativi per l'esecuzione del login e la durata del timeout modificando un file di configurazione. Queste modifiche vengono applicate solo all'istanza del Centro di controllo ZENworks in esecuzione dal server in cui si è aperto e modificato il file di configurazione. Per rendere la modifica applicabile a tutti i server primari ZENworks, è necessario intervenire su ogni copia del file di configurazione all'interno del server.

**Importante:** i tentativi di login per l'account amministratore vengono memorizzati nel database ZENworks ed esiste solo un database ZENworks per zona di gestione. Pertanto, se un amministratore specifico non riesce ad eseguire il login a un server primario, sarà escluso dall'accesso a tutti i server primari della zona. Il periodo di esclusione dipende dalla configurazione impostata sul server dove non si è riusciti ad eseguire il login.

Per modificare il numero di tentativi di login e i valori di timeout:

**1** In un editor di testo aprire il seguente file:

```
Windows: ubicazione_installazione\novell\zenworks\conf\datamodel\zdm.xml
```
**Linux:** /etc/opt/novell/zenworks/datamodel/zdm.xml

**2** Aggiungere le seguenti righe al file:

<entry key="allowedLoginAttempts">5</entry>

<entry key="lockedOutTime">300</entry>

5 nell'esempio rappresenta il numero di tentativi prima della disabilitazione del login, mentre 300 rappresenta il numero di secondi (il valore di default è 60 secondi o 1 minuto).

Tenere presente che tanto maggiore è l'intervallo prima di consentire un nuovo login dopo il numero configurato di tentativi non riusciti (ad esempio 5), tanto più a lungo dovranno attendere gli amministratori autorizzati prima di accedere al Centro di controllo ZENworks.

**Importante:** se si immette il valore 0 per i tentativi di login, la funzionalità di blocco viene disabilitata ed è quindi possibile eseguire un numero illimitato di tentativi di login.

**3** Salvare il file quindi riavviare i servizi zenloader e zenserver sul server primario per rendere le modifiche effettive.

Per istruzioni sul riavvio dei servizi, vedere [Sezione 6.2.4, "Riavvio di un servizio ZENworks",](#page-87-4)  [a pagina 88](#page-87-4).

### <span id="page-22-1"></span>**1.5 Modifica del valore di timeout per il Centro di controllo ZENworks**

Il valore di timeout di default del Centro di controllo ZENworks è 30 minuti. Pertanto, se il Centro di controllo ZENworks rimane inattivo sul computer per oltre 30 minuti, verrà chiesto di eseguire di nuovo il login per continuare.

Lo scopo del timeout è di eliminare le risorse della memoria. Tanto maggiore è il valore di timeout, tanto più a lungo verranno mantenute le risorse della memoria nel Centro di controllo ZENworks, con un possibile impatto negativo sulle prestazioni a lungo termine del dispositivo da cui si avvia il Centro di controllo ZENworks, incluso il server se eseguito a livello locale.

Per aumentare o diminuire il valore di timeout, modificare i due file XML sul server ZENworks. La modifica verrà applicata solo al Centro di controllo ZENworks del server specificato. Pertanto, a tutti i dispositivi che supportano l'avvio del Centro di controllo ZENworks dal server specificato verrà applicato lo stesso valore di timeout.

È possibile specificare un valore di timeout del Centro di controllo ZENworks diverso in ogni server ZENworks nella zona di gestione.

Per modificare il valore di timeout del Centro di controllo ZENworks in un server ZENworks:

- **1** Sul server ZENworks, aprile il file config. xml in un editor di testo.
	- **Windows:** \Novell\ZENworks\share\tomcat\webapps\zenworks\WEB-INF\config.xml
	- **Linux:** /opt/novell/zenworks/share/tomcat/webapps/zenworks/WEB-INF/ config.xml
- **2** Individuare la voce <id impostazione="timeout">.
- **3** Aumentare o diminuire il valore di timeout in base alle esigenze.

Specificare il valore di timeout in minuti.

- **4** Salvare il file config.xml.
- **5** Aprire il file custom-config.xml in un editor di testo.

Questo file consente di mantenere le personalizzazioni del Centro di controllo ZENworks, poiché le informazioni contenute nel file sono prioritarie rispetto alle informazioni corrispondenti nel file config.xml. Pertanto, le modifiche apportate al file non vanno perse quando il file config.xml viene sovrascritto durante gli aggiornamenti e gli upgrade del software.

Il file custom-config.xml risiede nella stessa directory del file config.xml:

- **Windows:** \Novell\ZENworks\share\tomcat\webapps\zenworks\WEB-INF\custom-config.xml
- **Linux:** /opt/novell/zenworks/share/tomcat/webapps/zenworks/WEB-INF/ custom-config.xml
- **6** Individuare la voce <id impostazione="timeout">.
- **7** Impostare il valore di timeout sullo stesso numero immesso nel file config.xml.
- **8** Rimuovere i commenti adiacenti alla voce < setting id="timeout"> (<!-- e -->).
- **9** Salvare il file custom-config.xml.
- **10** Riavviare il server ZENworks riavviando il servizio zan-server.

Per informazioni, vedere [Capitolo 6, "Server ZENworks", a pagina 85](#page-84-0).

### <span id="page-24-0"></span>**1.6 Uso del file Config.xml per modificare le impostazioni del Centro di controllo ZENworks**

Oltre che per configurare il valore di timeout per il Centro di controllo ZENworks (vedere [Sezione 1.5, "Modifica del valore di timeout per il Centro di controllo ZENworks", a pagina 23](#page-22-1)), è possibile utilizzare il file config.xml per controllare molte impostazioni aggiuntive. Tuttavia, eccetto il valore di timeout, è consigliabile non modificare le impostazioni di config.xml.

**1** Sul server ZENworks, aprile il file config. xml in un editor di testo.

- **Percorso del server Windows:** \Novell\ZENworks\share\tomcat\webapps\ zenworks\WEB-INF\config.xml
- **Percorso del server Linux:** opt/novell/zenworks/share/tomcat/webapps/ zenworks/WEB-INF/config.xml
- **2** Modificare l'impostazione desiderata. Tutte le impostazioni iniziano con  $\leq$ id impostazione=.

**timeout:** specificare il valore di timeout in minuti. Tanto maggiore è il valore di timeout e tanto più a lungo verranno mantenute le risorse della memoria nel Centro di controllo ZENworks, con un possibile impatto negativo sulle prestazioni a lungo termine del dispositivo in cui si avvia il Centro di controllo ZENworks. Se si modifica questo valore, è necessario modificare anche la voce del timeout nel file custom-config.xml. Vedere [Sezione 1.5, "Modifica del](#page-22-1)  [valore di timeout per il Centro di controllo ZENworks", a pagina 23\)](#page-22-1).

**debug.enabled:** modificare il valore impostandolo su *false* se non si desidera che vengano scritti messaggi nei file di log del Centro di controllo ZENworks. Il valore di default, *true*, comporta la scrittura di messaggi nei file di log.

**debug.tags:** queste impostazioni controllano le informazioni di debug. Non apportare modifiche se non specificato dal supporto tecnico di Novell.

**debug.log.viewstate:** questa impostazione controlla le informazioni di debug. Non apportare modifiche se non specificato dal supporto tecnico di Novell.

**hideGettingStarted:** sopprime la pagina Introduzione. Questa funzione è attualmente non funzionante. Per sopprimere manualmente la pagina, aprire il Centro di controllo ZENworks, visualizzare la pagina Introduzione, quindi selezionare l'opzione *Non visualizzare più questa pagina*.

**noQuickTaskAutoRefresh:** questa impostazione disabilita l'aggiornamento automatico della finestra di dialogo Stato task rapidi. Viene utilizzata per rilevare eventuali problemi relativi agli aggiornamenti dello stato dei task rapidi. Non modificare questa impostazione se non specificato dal supporto tecnico di Novell.

- **3** Salvare il file config.xml.
- **4** Riavviare il server ZENworks riavviando il servizio zen-server. Per ulteriori istruzioni, vedere la sezione [Capitolo 6, "Server ZENworks", a pagina 85.](#page-84-0)

### <span id="page-24-1"></span>**1.7 Segnalibri nelle ubicazioni del Centro di controllo ZENworks**

La funzione Segnalibro consente di utilizzare il browser Web per gestire l'accesso diretto alle varie ubicazioni nel Centro di controllo ZENworks, invece di navigare tramite clic come di consueto. È inoltre possibile utilizzare tale funzione per fissare i segnalibri di ubicazioni difficili da individuare. È possibile creare nel browser Web segnalibri per le ubicazioni nelle seguenti sezioni del Centro di controllo ZENworks:

- Scheda *Gestito* nella scheda *Dispositivi*
- Scheda *Norme*
- Scheda *Pacchetti*
- *Impostazioni zona di gestione* nella scheda *Configurazione*

Le ubicazioni per le quali è possibile creare i segnalibri includono elementi come elenchi, dettagli di oggetti e impostazioni di configurazione.

È possibile creare un segnalibro ovunque sia visualizzata l'icona Collegamento ( $\equiv$ ), l'icona è situata in alto a destra nella pagina. Se l'icona non è visualizzata, è impossibile creare un segnalibro per l'ubicazione specificata.

Se quando è stato eseguito il login al Centro di controllo ZENworks si fa clic su un segnalibro, l'ubicazione viene visualizzata immediatamente.

in caso contrario viene visualizzata la finestra di dialogo di login. Una volta immesse credenziali valide, l'ubicazione viene visualizzata immediatamente.

Per creare dei segnalibri:

- **1** Nel Centro di controllo ZENworks, ricercare l'ubicazione in cui si desidera creare un segnalibro.
- **2** Fare clic su

Viene aperta la seguente finestra di dialogo, dove è già selezionato l'URL dell'ubicazione attuale:

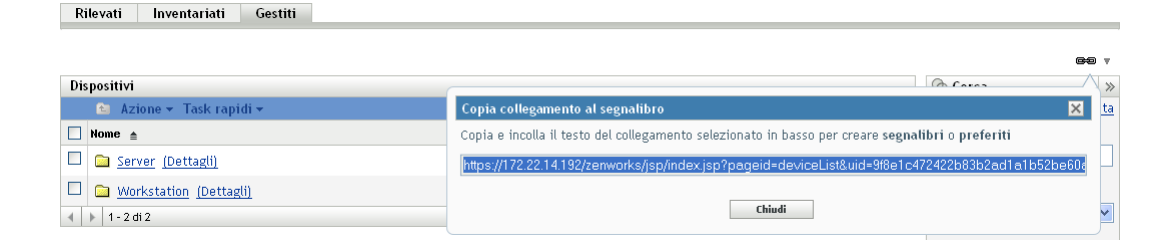

- **3** Premere Ctrl+C per copiare l'URL, quindi fare clic su *OK* per chiudere la finestra di dialogo.
- **4** Incollare l'URL come nuovo segnalibro nel browser Web.

### <span id="page-25-0"></span>**1.8 Soluzione dei problemi nel Centro di controllo ZENworks**

 ["Una richiesta HTTP non viene indirizzata a HTTPS se IIS è in esecuzione sul server](#page-25-1)  [primario." a pagina 26](#page-25-1)

### <span id="page-25-1"></span>**Una richiesta HTTP non viene indirizzata a HTTPS se IIS è in esecuzione sul server primario.**

Origine: ZENworks 10 Configuration Management; Centro di controllo ZENworks.

- Spiegazione: Durante l'installazione, il programma verifica se le porte HTTP (80) e HTTPS (443) di default sono in uso. Se le porte sono utilizzate da un'altra applicazione (come IIS), viene chiesto di utilizzare porte alternative. In questo caso è necessario accedere al Centro di controllo ZENworks tramite la porta che sta utilizzando e non accedere a IIS.
	- Azione: Anche se l'indirizzo http://*Indirizzo\_IP\_Server\_Primario* funziona se il Centro di controllo ZENworks utilizza la porta 80, l'indirizzo http://*Indirizzo\_IP\_Server\_Primario*:### (dove ### è la porta utilizzata da Tomcat) funziona sempre.

# <span id="page-28-2"></span><span id="page-28-0"></span><sup>2</sup>**Amministrazione**

Durante l'installazione viene creato un account amministratore ZENworks® di default (denominato Amministratore). Questo account, denominato Super amministratore, offre diritti amministrativi completi per la zona di gestione.

In genere, è necessario creare account di amministratore per tutti gli utenti che eseguono task amministrativi. È possibile definire tali account come account di Super amministratore o account amministratore con diritti limitati. È possibile, ad esempio, fornire a un utente un account di amministratore che gli consenta esclusivamente di rilevare e registrare i dispositivi nella zona di gestione. Oppure è possibile impostare l'account affinché l'utente sia abilitato ad assegnare pacchetti ai dispositivi o limitare l'esecuzione da parte dell'utente di alcuni task di gestione risorse, ad esempio gestione di contratti, licenze e documenti.

**Importante:** oltre all'account amministratore di default, assicurarsi di possedere almeno un altro account Super amministratore. In questo modo è garantita la ridondanza, nel caso in cui la password dell'account amministratore venisse dimenticata o persa. Per informazioni relative alla creazione di un account Super amministratore, vedere [Sezione 2.2.1, "Assegnazione di diritti di super](#page-32-1)  [amministratore", a pagina 33.](#page-32-1) Per ulteriori informazioni, contattare il Supporto tecnico di Novell<sup>®</sup> (http://www.novell.com/support).

In alcuni casi, è possibile disporre di più account di amministratore che richiedono gli stessi diritti amministrativi. Anziché assegnare diritti a ciascun account singolarmente, è possibile creare un ruolo amministratore, assegnare diritti amministrativi al ruolo, quindi aggiungere gli account al ruolo. Ad esempio, è possibile che il ruolo di help desk fornisca i diritti amministrativi richiesti da diversi amministratori.

È possibile utilizzare il Centro di controllo ZENworks (ZCC) o l'utility dalla riga di comando zman per creare e modificare gli account amministratore e assegnare i ruoli . Nelle seguenti procedure viene illustrato come eseguire questi task con ZCC. Se si preferisce utilizzare l'utility da riga di comando zman, vedere "Comandi per gli amministratori" nel *Riferimento per le utility dalla riga di comando di ZENworks 10 Configuration Management*.

- [Sezione 2.1, "Gestione degli account amministratore", a pagina 29](#page-28-1)
- [Sezione 2.2, "Gestione dei diritti di amministratore", a pagina 33](#page-32-0)
- [Sezione 2.3, "Descrizioni di diritti", a pagina 34](#page-33-2)
- [Sezione 2.4, "Gestione di ruoli amministrativi", a pagina 46](#page-45-0)

### <span id="page-28-1"></span>**2.1 Gestione degli account amministratore**

Le seguenti sezioni consentono di creare e gestire gli account amministratore:

- [Sezione 2.1.1, "Creazione di amministratori", a pagina 30](#page-29-0)
- [Sezione 2.1.2, "Cancellazione di amministratori", a pagina 32](#page-31-0)
- [Sezione 2.1.3, "Ridenominazione di amministratori", a pagina 32](#page-31-1)
- [Sezione 2.1.4, "Modifica delle password di un amministratore", a pagina 32](#page-31-2)

### <span id="page-29-0"></span>**2.1.1 Creazione di amministratori**

Per creare un account amministratore:

**1** Nel Centro di controllo ZENworks, fare clic sulla scheda *Configurazione*.

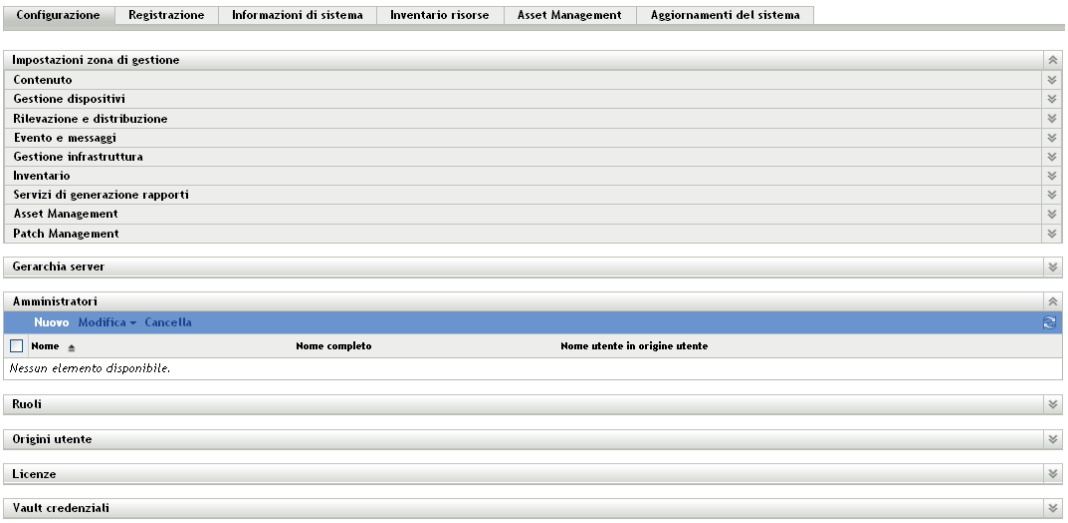

**2** Nel pannello Amministratore fare clic su *Nuovo* per visualizzare la finestra di dialogo Aggiungi nuovo amministratore.

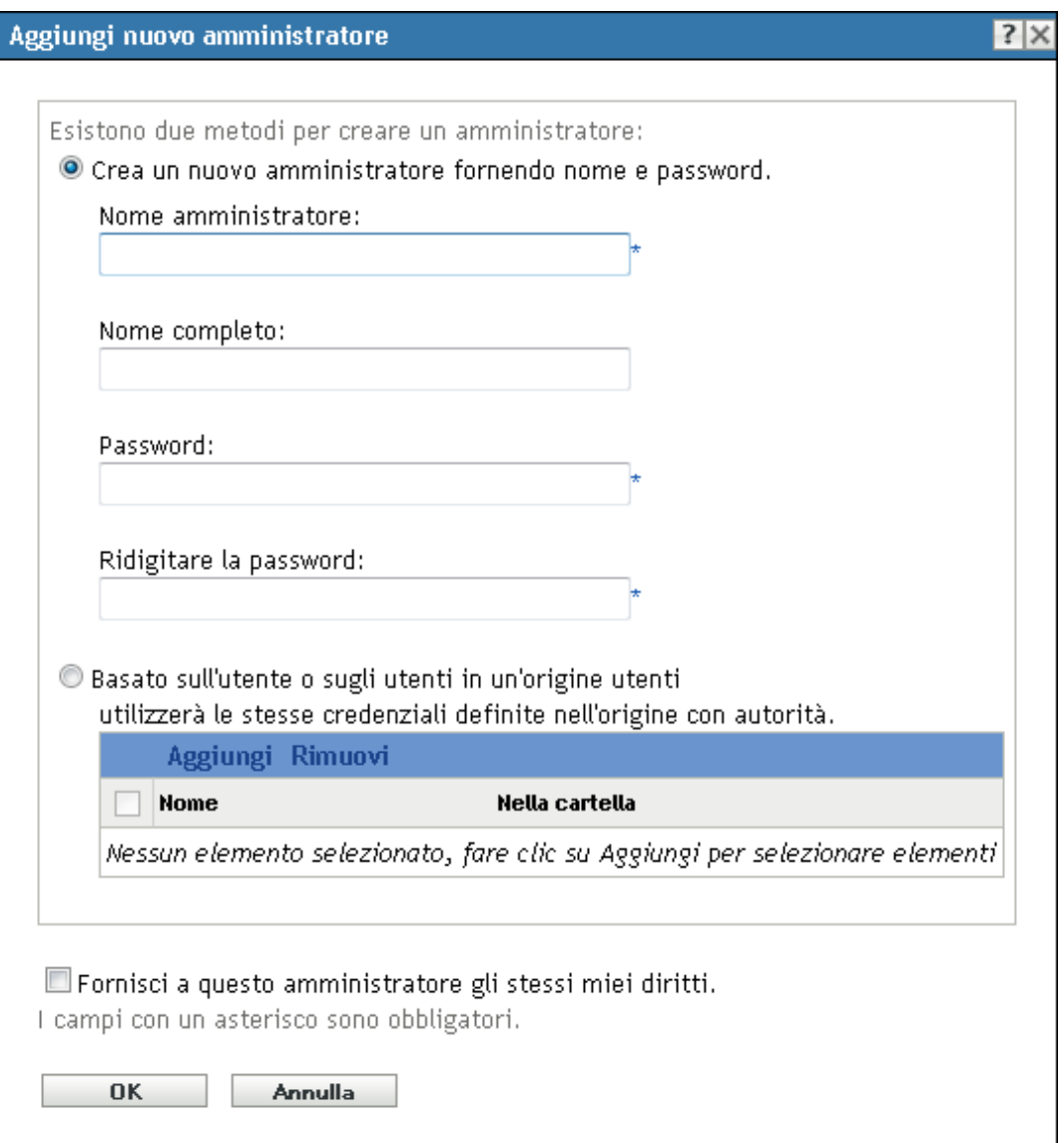

La finestra di dialogo Aggiungi nuovo amministratore consente di creare un nuovo account amministratore specificando un nome o una password. In alternativa, è possibile creare un nuovo amministratore in base a un utente esistente nell'origine utente. A scelta, è possibile fornire all'amministratore gli stessi diritti di cui dispone l'amministratore che ha eseguito il login.

**3** Immettere le informazioni richieste nei seguenti campi:

**Crea un nuovo amministratore fornendo nome e password:** Selezionare questa opzione per creare un nuovo account amministratore specificando manualmente il nome e la password.

I nomi di login dell'amministratore con caratteri Unicode\* sono soggetti alla distinzione tra maiuscole e minuscole. Fare attenzione a distinguere tra maiuscole e minuscole per ogni carattere in un nome di login che contiene caratteri Unicode.

Il nuovo amministratore può cambiare la password la prima volta che esegue il login facendo clic sull'icona a forma di chiave accanto al collegamento *Logout*, disponibile nell'angolo superiore destro del Centro di controllo ZENworks.

**Basato sull'utente o sugli utenti in un'origine utenti:** Selezionare questa opzione se si desidera creare un nuovo account amministratore basato sulle informazioni della propria origine utente. A tal fine, fare clic su *Aggiungi*, quindi cercare e selezionare l'utente desiderato.

All'account amministratore appena creato vengono concessi i diritti di visualizzazione per tutti gli oggetti nella zona di gestione. Per concedere altri diritti, o per limitare i diritti dell'amministratore solo a cartelle specifiche, è necessario [modificare i diritti](#page-32-0).

**Fornisci a questo amministratore gli stessi miei diritti:** selezionare questa opzione per assegnare al nuovo amministratore gli stessi diritti di cui si dispone in qualità di amministratore attualmente connesso.

**4** Dopo aver compilato i campi, fare clic su *OK* per aggiungere il nuovo amministratore.

È possibile utilizzare anche il comando admin-create in zman per creare un account amministratore. Per ulteriori informazioni, vedere "Comandi per gli amministratori" nel *Riferimento per le utility dalla riga di comando di ZENworks 10 Configuration Management*.

### <span id="page-31-0"></span>**2.1.2 Cancellazione di amministratori**

- **1** Nel Centro di controllo ZENworks, fare clic sulla scheda *Configurazione*.
- **2** Nel pannello Amministratori, selezionare la casella di controllo accanto al nome dell'amministratore, quindi fare clic su *Cancella*.

È possibile utilizzare anche il comando admin-delete in zman per cancellare un account amministratore. Per ulteriori informazioni, vedere "Comandi per gli amministratori" nel *Riferimento per le utility dalla riga di comando di ZENworks 10 Configuration Management*.

### <span id="page-31-1"></span>**2.1.3 Ridenominazione di amministratori**

- **1** Nel Centro di controllo ZENworks, fare clic sulla scheda *Configurazione*.
- **2** Nel pannello Amministratori selezionare la casella di controllo accanto al nome dell'amministratore, fare clic su *Modifica* e quindi su *Rinomina*.
- **3** Immettere il nuovo nome, quindi fare clic su *OK*.

È possibile utilizzare anche il comando admin-rename in zman per rinominare un account amministratore. Per ulteriori informazioni, vedere "Comandi per gli amministratori" nel *Riferimento per le utility dalla riga di comando di ZENworks 10 Configuration Management*.

### <span id="page-31-2"></span>**2.1.4 Modifica delle password di un amministratore**

Per modificare la password di un qualsiasi account amministratore diverso da quello di default:

- **1** Nel Centro di controllo ZENworks, fare clic sulla scheda *Configurazione*.
- **2** Nel pannello Amministratori, selezionare la casella di controllo accanto all'amministratore desiderato, fare clic su *Modifica*, quindi su *Imposta password* per visualizzare la finestra di dialogo Modifica password dell'amministratore.
- **3** Immettere le informazioni richieste nei campi, quindi fare clic su *OK*.

Per modificare la password dell'amministratore che ha eseguito il login:

**1** Nel Centro di controllo ZENworks, fare clic sull'icona situata accanto all'opzione *Logout Amministratore* nell'angolo in alto a destra.

Viene visualizzata la finestra di dialogo Modifica password dell'amministratore.

**2** Immettere le informazioni richieste nei campi, quindi fare clic su *OK*.

Per modificare la password dell'account amministratore di default:

- **1** Eseguire il login utilizzando l'account amministratore.
- **2** Fare clic sull'icona vicino all'opzione *Logout Amministratore* nell'angolo in alto a destra.

Viene visualizzata la finestra di dialogo Modifica password dell'amministratore.

**3** Immettere le informazioni richieste nei campi, quindi fare clic su *OK*.

### <span id="page-32-0"></span>**2.2 Gestione dei diritti di amministratore**

Nelle seguenti sezioni è illustrato come gestire gli account amministratore esistenti e i diritti a essi assegnati:

- [Sezione 2.2.1, "Assegnazione di diritti di super amministratore", a pagina 33](#page-32-1)
- [Sezione 2.2.2, "Assegnazione di diritti aggiuntivi", a pagina 33](#page-32-2)
- [Sezione 2.2.3, "Modifica di diritti assegnati", a pagina 34](#page-33-0)
- [Sezione 2.2.4, "Rimozione di diritti assegnati", a pagina 34](#page-33-1)

### <span id="page-32-1"></span>**2.2.1 Assegnazione di diritti di super amministratore**

Un super amministratore dispone di tutti i diritti per l'esecuzione di tutte le azioni nel Centro di controllo ZENworks. Per ulteriori informazioni su tutti i diritti di cui dispone un Super amministratore, vedere [Sezione 2.3, "Descrizioni di diritti", a pagina 34](#page-33-2) Se a un amministratore si concedono i diritti di Super amministratore, tutti i diritti assegnati che sono stati consentiti, rifiutati o non impostati verranno ignorati.

- **1** Nel Centro di controllo ZENworks, fare clic sulla scheda *Configurazione*.
- **2** Nel pannello Amministratori, fare clic sul nome dell'amministratore.
- **3** Selezionare la casella di controllo *Super amministratore*.
- **4** Fare clic su *Applica*.

### <span id="page-32-2"></span>**2.2.2 Assegnazione di diritti aggiuntivi**

- **1** Nel Centro di controllo ZENworks, fare clic sulla scheda *Configurazione*.
- **2** Fare clic sull'amministratore nella colonna *Nome* del pannello Amministratori.
- **3** Nel pannello Ruoli assegnati, fare clic su *Aggiungi*, quindi selezionare i diritti che si desidera assegnare.
- **4** Immettere le informazioni richieste nei campi.

Per ulteriori informazioni, consultare il [Sezione 2.3, "Descrizioni di diritti", a pagina 34](#page-33-2).

**5** Fare clic su *OK*.

È possibile utilizzare anche il comando admin-rights-set in zman per assegnare diritti aggiuntivi per l'account amministratore. Per ulteriori informazioni, vedere "Comandi per gli amministratori " nel *Riferimento per le utility dalla riga di comando di ZENworks 10 Configuration Management*.

### <span id="page-33-0"></span>**2.2.3 Modifica di diritti assegnati**

- **1** Nel Centro di controllo ZENworks, fare clic sulla scheda *Configurazione*.
- **2** Fare clic sull'amministratore nella colonna *Nome* del pannello Amministratori.
- **3** Nel pannello Ruoli assegnati, selezionare la casella di controllo vicino ai diritti assegnati.
- **4** Fare clic su *Modifica* per modificare le impostazioni.

Per ulteriori informazioni, consultare il [Sezione 2.3, "Descrizioni di diritti", a pagina 34](#page-33-2).

**5** Fare clic su *OK*.

### <span id="page-33-1"></span>**2.2.4 Rimozione di diritti assegnati**

- **1** Nel Centro di controllo ZENworks, fare clic sulla scheda *Configurazione*.
- **2** Fare clic sull'amministratore nella colonna *Nome* del pannello Amministratori.
- **3** Selezionare la casella di controllo vicino al diritto assegnato.
- **4** Fare clic su *Cancella*.

È possibile utilizzare anche il comando admin-rights-delete in zman per cancellare i diritti assegnati a un account amministratore. Per ulteriori informazioni, vedere "Comandi per gli amministratori" nel *Riferimento per le utility dalla riga di comando di ZENworks 10 Configuration Management*.

## <span id="page-33-2"></span>**2.3 Descrizioni di diritti**

Durante la creazione di account amministratore aggiuntivi è possibile offrire accesso completo alla zona oppure creare account con diritti limitati, Ad esempio, è possibile creare un account amministratore che consenta all'amministratore di assegnare pacchetti ai dispositivi, ma non di creare pacchetti. In alternativa, è possibile creare un account amministratore che consenta di accedere a tutti i task di gestione eccetto quelli relativi alla configurazione della zona di gestione (origini utente, registrazione, impostazioni di configurazione e così via). Per ulteriori informazioni sulla creazione di amministratori aggiuntivi, vedere ["Creazione di amministratori" a pagina 30](#page-29-0).

Solo per [Ruoli amministratore](#page-45-0) è disponibile una terza colonna di opzioni di diritti per ciascuna finestra di dialogo di assegnazione: *Annulla impostazione*, che permette di utilizzare per i ruoli i diritti impostati altrove in ZENworks.

I diritti più restrittivi impostati in ZENworks sono prioritari. Pertanto, se si seleziona l'opzione *Nega*, il diritto verrà negato per tutti gli amministratori assegnati al ruolo specificato, anche se l'amministratore dispone del diritto in altri campi di ZENworks.

Se si seleziona l'opzione *Consenti* e il diritto non è stato negato in altri campi di ZENworks, l'amministratore disporrà di questo diritto per il ruolo specificato.

Se si seleziona l'opzione *Annulla impostazione*, all'amministratore verrà negato il diritto per il ruolo, a meno che questo non venga concesso in altri campi di ZENworks.

È anche possibile aggiungere, modificare o rimuovere i diritti assegnati per un amministratore esistente. Per ulteriori informazioni, vedere [Sezione 2.2.2, "Assegnazione di diritti aggiuntivi", a](#page-32-2)  [pagina 33](#page-32-2), [Sezione 2.2.3, "Modifica di diritti assegnati", a pagina 34](#page-33-0) o [Sezione 2.2.4, "Rimozione di](#page-33-1)  [diritti assegnati", a pagina 34.](#page-33-1)

Le seguenti sezioni includono ulteriori informazioni sui vari diritti che è possibile assegnare:

- [Sezione 2.3.1, "Diritti amministratore", a pagina 35](#page-34-0)
- [Sezione 2.3.2, "Diritti pacchetto", a pagina 36](#page-35-0)
- [Sezione 2.3.3, "Diritti di gestione contratto", a pagina 36](#page-35-1)
- [Sezione 2.3.4, "Diritti credenziali", a pagina 37](#page-36-0)
- [Sezione 2.3.5, "Diritti di distribuzione", a pagina 38](#page-37-0)
- [Sezione 2.3.6, "Diritti dispositivo", a pagina 38](#page-37-1)
- [Sezione 2.3.7, "Diritti di rilevazione", a pagina 39](#page-38-0)
- [Sezione 2.3.8, "Diritti documenti", a pagina 39](#page-38-1)
- [Sezione 2.3.9, "Diritti dispositivi inventariati", a pagina 39](#page-38-2)
- [Sezione 2.3.10, "Privilegi importazione LDAP", a pagina 40](#page-39-0)
- [Sezione 2.3.11, "Diritti gestione licenze", a pagina 40](#page-39-1)
- [Sezione 2.3.12, "Diritti di Gestione patch", a pagina 41](#page-40-0)
- [Sezione 2.3.13, "Diritti norme", a pagina 42](#page-41-0)
- [Sezione 2.3.14, "Diritti task rapidi", a pagina 42](#page-41-1)
- [Sezione 2.3.15, "Diritti di gestione remota", a pagina 43](#page-42-0)
- [Sezione 2.3.16, "Diritti rapporto", a pagina 44](#page-43-0)
- [Sezione 2.3.17, "Diritti utente", a pagina 44](#page-43-1)
- [Sezione 2.3.18, "Diritti gruppi di utenti ZENworks", a pagina 45](#page-44-0)
- [Sezione 2.3.19, "Diritti zona", a pagina 45](#page-44-1)

### <span id="page-34-0"></span>**2.3.1 Diritti amministratore**

La finestra di dialogo Diritti amministratore consente all'amministratore selezionato di concedere diritti ad altri amministratori e di creare o cancellare account amministratore per la zona di gestione in uso.

Sono disponibili i seguenti diritti:

- **Concessione diritti:** concede o nega all'amministratore i diritti necessari per concedere i diritti ad altri amministratori.
- **Crea/Cancella:** concede o nega all'amministratore i diritti necessari per creare o cancellare account amministratore.

### <span id="page-35-0"></span>**2.3.2 Diritti pacchetto**

La finestra di dialogo Diritti pacchetto consente di selezionare le cartelle che contengono i pacchetti, quindi di modificare i diritti associati a queste cartelle.

- ["Contesti" a pagina 36](#page-35-2)
- ["Privilegi" a pagina 36](#page-35-3)

#### <span id="page-35-2"></span>**Contesti**

Per selezionare la cartella che contiene i pacchetti per i quali si desidera assegnare i diritti, fare clic su *Aggiungi* per visualizzare la finestra di dialogo Contesti, quindi cercare e selezionare le cartelle per le quali si desidera assegnare i diritti.

#### <span id="page-35-3"></span>**Privilegi**

La sezione *Privilegi* consente di concedere all'amministratore selezionato i diritti per creare o modificare i pacchetti, i gruppi e le cartelle elencati nella sezione [Contesti.](#page-35-2)

Sono disponibili i seguenti diritti:

- **Modifica:** concede o nega all'amministratore i diritti necessari per modificare i pacchetti.
- **Crea/Cancella:** concede o nega all'amministratore i diritti necessari per creare o cancellare i pacchetti.
- **Modifica gruppi:** concede o nega all'amministratore i diritti necessari per modificare il nome o la descrizione dei gruppi di pacchetti.
- **Crea/Cancella gruppi:** concede o nega all'amministratore i diritti necessari per creare o cancellare i gruppi.
- **Modifica appartenenza a gruppi:** concede o nega all'amministratore i diritti necessari per modificare l'elenco di pacchetti contenuti nei gruppi di pacchetti.
- **Modifica cartella:** concede o nega all'amministratore i diritti necessari per la modifica delle cartelle.
- **Crea/Cancella cartelle:** concede o nega all'amministratore i diritti necessari per creare o cancellare le cartelle.
- **Modifica impostazioni:** concede o nega all'amministratore i diritti necessari per la modifica delle impostazioni.
- **Assegna pacchetti:** concede o nega all'amministratore i diritti necessari per assegnare i pacchetti ai dispositivi o agli utenti.

### <span id="page-35-1"></span>**2.3.3 Diritti di gestione contratto**

La finestra di dialogo Diritti di gestione contratto consente di selezionare le cartelle che contengono i contratti, quindi di modificare i diritti associati a contratti e cartelle.

- ["Contesti" a pagina 37](#page-36-1)
- ["Privilegi" a pagina 37](#page-36-2)
#### <span id="page-36-0"></span>**Contesti**

Per selezionare la cartella che contiene i contratti per i quali si desidera assegnare i diritti, fare clic su *Aggiungi* per visualizzare la finestra di dialogo Contesti, quindi cercare e selezionare le cartelle per le quali si desidera assegnare i diritti.

#### **Privilegi**

La sezione *Privilegi* consente di concedere all'amministratore selezionato i diritti per accedere ai contratti e alle cartelle elencati nella sezione [Contesti.](#page-36-0)

- **Modifica:** concede o nega all'amministratore i diritti necessari per modificare i contratti.
- **Crea/Cancella:** concede o nega all'amministratore i diritti necessari per creare o cancellare i contratti.
- **Modifica cartella:** concede o nega all'amministratore i diritti necessari per la modifica delle cartelle.
- **Crea/Cancella cartelle:** concede o nega all'amministratore i diritti necessari per creare o cancellare le cartelle.

### **2.3.4 Diritti credenziali**

La finestra di dialogo Diritti credenziali consente di selezionare le cartelle che contengono i pacchetti, quindi di modificare i diritti associati a queste cartelle.

- ["Contesti" a pagina 37](#page-36-1)
- ["Privilegi" a pagina 37](#page-36-2)

#### <span id="page-36-1"></span>**Contesti**

Fare clic su *Aggiungi* per selezionare la cartella che contiene le credenziali per le quali si desidera assegnare dei diritti.

#### <span id="page-36-2"></span>**Privilegi**

La sezione Privilegi consente di concedere all'amministratore selezionato i diritti per creare o modificare le credenziali, i gruppi e le cartelle elencati nella sezione [Contesti.](#page-36-1)

Sono disponibili i seguenti diritti:

- **Modifica:** concede o nega all'amministratore i diritti necessari per modificare le credenziali.
- **Crea/Cancella:** concede o nega all'amministratore i diritti necessari per creare o cancellare le credenziali.
- **Modifica cartelle:** concede o nega all'amministratore i diritti necessari per la modifica delle cartelle.
- **Crea/Cancella cartelle:** concede o nega all'amministratore i diritti necessari per creare o cancellare le cartelle.

Per ulteriori informazioni sui task che è possibile eseguire sulle credenziali, vedere [Capitolo 5,](#page-74-0)  ["Vault credenziali", a pagina 75.](#page-74-0)

### **2.3.5 Diritti di distribuzione**

Nella finestra di dialogo Diritti di distribuzione è possibile consentire o negare i diritti di amministratore necessari per eseguire operazioni di distribuzione.

Distribuzione consente di rilevare i dispositivi di rete e di distribuire loro ZENworks Adaptive Agent in modo che diventino dispositivi gestiti nella zona di gestione. Per ulteriori informazioni, vedere "Distribuzione di ZENworks Adaptive Agent" nel *Riferimento per distribuzione, rilevamento e disattivazione permanente di ZENworks 10 Configuration Management*.

### <span id="page-37-2"></span>**2.3.6 Diritti dispositivo**

La finestra di dialogo Diritti dispositivo consente di selezionare le cartelle che contengono i dispositivi, quindi di modificare i diritti associati a queste cartelle.

- ["Contesti" a pagina 38](#page-37-0)
- ["Privilegi" a pagina 38](#page-37-1)

#### <span id="page-37-0"></span>**Contesti**

Per selezionare la cartella che contiene i dispositivi per i quali si desidera assegnare i diritti, fare clic su *Aggiungi* per visualizzare la finestra di dialogo Contesti, quindi cercare e selezionare le cartelle per le quali si desidera assegnare i diritti.

#### <span id="page-37-1"></span>**Privilegi**

La sezione *Privilegi* consente di concedere all'amministratore selezionato i diritti per utilizzare i dispositivi, inclusi i gruppi di dispositivi e le cartelle elencati nella sezione [Contesti.](#page-37-0)

Sono disponibili i seguenti diritti:

- **Modifica:** concede o nega all'amministratore i diritti necessari per modificare gli oggetti Dispositivo.
- **Crea/Cancella:** concede o nega all'amministratore i diritti necessari per creare o cancellare gli oggetti Dispositivo.
- **Modifica gruppi:** concede o nega all'amministratore i diritti necessari per modificare i gruppi.
- **Crea/Cancella gruppi:** concede o nega all'amministratore i diritti necessari per creare o cancellare i gruppi.
- **Modifica appartenenza a gruppi:** concede o nega all'amministratore i diritti necessari per modificare l'elenco di dispositivi contenuti nei gruppi di dispositivi.
- **Modifica cartella:** concede o nega all'amministratore i diritti necessari per la modifica delle cartelle.
- **Crea/Cancella cartelle:** concede o nega all'amministratore i diritti necessari per creare o cancellare le cartelle.
- **Modifica impostazioni:** concede o nega all'amministratore i diritti necessari per la modifica delle impostazioni del dispositivo.
- **Assegna norme:** concede o nega all'amministratore i diritti necessari per assegnare le norme ai dispositivi.

 **Assegna pacchetti:** concede o nega all'amministratore i diritti necessari per assegnare i pacchetti ai dispositivi.

### **2.3.7 Diritti di rilevazione**

Nella finestra di dialogo Diritti di rilevazione è possibile consentire o negare i diritti di distribuzione necessari per eseguire operazioni di rilevazione.

Sono disponibili i seguenti diritti:

- **Rilevazione:** concede o nega all'amministratore i diritti necessari per eseguire le operazioni di rilevazione.
- **Modifica dispositivo rilevato:** concede o nega all'amministratore i diritti necessari per modificare un dispositivo rilevato.

### **2.3.8 Diritti documenti**

La finestra di dialogo Diritti documenti consente di selezionare le cartelle che contengono i documenti, quindi di modificare i diritti associati a documenti e cartelle.

- ["Contesti" a pagina 39](#page-38-0)
- ["Privilegi" a pagina 39](#page-38-1)

#### <span id="page-38-0"></span>**Contesti**

Per selezionare la cartella che contiene i documenti per i quali si desidera assegnare i diritti, fare clic su *Aggiungi* per visualizzare la finestra di dialogo Contesti, quindi cercare e selezionare le cartelle per le quali si desidera assegnare i diritti.

#### <span id="page-38-1"></span>**Privilegi**

La sezione *Privilegi* consente di concedere all'amministratore selezionato i diritti per creare o modificare i documenti e le rispettive cartelle elencati nella sezione [Contesti.](#page-38-0)

- **Modifica:** concede o nega all'amministratore i diritti necessari per riassegnare i documenti.
- **Crea/Cancella:** concede o nega all'amministratore i diritti necessari per importare o cancellare i documenti.
- **Modifica cartella:** concede o nega all'amministratore i diritti necessari per la modifica delle cartelle.
- **Crea/Cancella cartelle:** concede o nega all'amministratore i diritti necessari per creare o cancellare le cartelle.

### **2.3.9 Diritti dispositivi inventariati**

La finestra di dialogo Diritti dispositivi inventariati consente di selezionare le cartelle che contengono i dispositivi, quindi di modificare i diritti associati a queste cartelle.

- ["Contesti" a pagina 40](#page-39-0)
- $\cdot$  ["Privilegi" a pagina 40](#page-39-1)

#### <span id="page-39-0"></span>**Contesti**

Per selezionare la cartella che contiene i dispositivi inventariati per i quali si desidera assegnare i diritti, fare clic su *Aggiungi* per visualizzare la finestra di dialogo Contesti, quindi cercare e selezionare le cartelle per le quali si desidera assegnare i diritti.

#### <span id="page-39-1"></span>**Privilegi**

La sezione *Privilegi* consente di concedere all'amministratore selezionato i diritti per utilizzare i dispositivi inventariati, inclusi i gruppi di dispositivi e le cartelle elencati nella sezione [Contesti](#page-39-0).

Sono disponibili i seguenti diritti:

- **Modifica:** concede o nega all'amministratore i diritti necessari per modificare gli oggetti Dispositivo inventariati.
- **Crea/Cancella:** concede o nega all'amministratore i diritti necessari per creare o cancellare gli oggetti Dispositivo inventariati.
- **Modifica gruppi:** concede o nega all'amministratore i diritti necessari per modificare i gruppi di dispositivi.
- **Crea/Cancella gruppi:** concede o nega all'amministratore i diritti necessari per creare o cancellare i gruppi di dispositivi.
- **Modifica appartenenza a gruppi:** concede o nega all'amministratore i diritti necessari per modificare l'elenco di dispositivi contenuti nei gruppi di dispositivi.
- **Modifica cartella:** concede o nega all'amministratore i diritti necessari per la modifica delle cartelle.
- **Crea/Cancella cartelle:** concede o nega all'amministratore i diritti necessari per creare o cancellare le cartelle.
- **Modifica impostazioni:** concede o nega all'amministratore i diritti necessari per la modifica delle impostazioni dei dispositivi inventariati.

### **2.3.10 Privilegi importazione LDAP**

Nella finestra di dialogo Privilegi importazione LDAP è possibile consentire o vietare l'importazione delle informazioni LDAP.

### **2.3.11 Diritti gestione licenze**

La finestra di dialogo Diritti gestione licenze consente di selezionare le cartelle che contengono le licenze, quindi di modificare i diritti associati a licenze e cartelle.

- ["Contesti" a pagina 40](#page-39-2)
- ["Privilegi" a pagina 41](#page-40-0)

#### <span id="page-39-2"></span>**Contesti**

Per selezionare la cartella che contiene le licenze per le quali si desidera assegnare i diritti, fare clic su *Aggiungi* per visualizzare la finestra di dialogo Contesti, quindi cercare e selezionare le cartelle per le quali si desidera assegnare i diritti.

#### <span id="page-40-0"></span>**Privilegi**

La sezione Privilegi consente di concedere all'amministratore i diritti per utilizzare i componenti delle licenze software associati ai contesti (cartelle) selezionati nella sezione [Contesti.](#page-39-2)

- **Modifica:** concede o nega all'amministratore i diritti necessari per modificare le licenze.
- **Crea/Cancella:** concede o nega all'amministratore i diritti necessari per creare o cancellare le licenze.
- **Modifica cartella:** concede o nega all'amministratore i diritti necessari per la modifica delle cartelle.
- **Crea/Cancella cartelle:** concede o nega all'amministratore i diritti necessari per creare o cancellare le cartelle.

### **2.3.12 Diritti di Gestione patch**

La finestra di dialogo Diritti di Gestione patch consente di determinare quali funzioni di gestione delle patch può disporre un amministratore.

Sono disponibili i seguenti diritti:

- **Distribuzione patch:** concede o nega all'amministratore i diritti necessari per la distribuzione delle patch.
- **Abilitazione patch:** concede o nega all'amministratore i diritti necessari per abilitare una patch disabilitata.
- **Disabilitazione patch:** concede o nega all'amministratore i diritti necessari per disabilitare una patch.
- **Cache aggiornamento patch:** concede o nega all'amministratore i diritti necessari per memorizzare le patch nella cache.
- **Assegna a linea di base:** concede o nega all'amministratore i diritti necessari per assegnare una patch alla linea di base.
- **Rimuovi da linea di base:** concede o nega all'amministratore i diritti necessari per rimuovere una patch assegnata alla linea di base.
- **Visualizza dettagli patch:** concede o nega all'amministratore i diritti necessari per visualizzare i dettagli della patch.
- **Esporta patch:** concede o nega all'amministratore i dettagli necessari per esportare le patch.
- **Esegui scansione ora:** concede o nega all'amministratore i diritti necessari per avviare una scansione.
- **Rimuovi patch:** consente o nega all'amministratore i diritti necessari per rimuovere una patch.
- **Ricalcola linea di base:** consente o nega all'amministratore i diritti necessari per ricalcolare la linea di base.
- **Configurazione:** concede o nega all'amministratore i dettagli necessari per configurare le patch.

### **2.3.13 Diritti norme**

La finestra di dialogo Diritti norme consente di selezionare le cartelle che contengono le norme, quindi di modificare i diritti associati a queste cartelle.

- ["Contesti" a pagina 42](#page-41-0)
- ["Privilegi" a pagina 42](#page-41-1)

#### <span id="page-41-0"></span>**Contesti**

Per selezionare la cartella che contiene le norme per le quali si desidera assegnare i diritti, fare clic su *Aggiungi* per visualizzare la finestra di dialogo Contesti, quindi cercare e selezionare le cartelle per le quali si desidera assegnare i diritti.

#### <span id="page-41-1"></span>**Privilegi**

La sezione Privilegi consente di concedere all'amministratore selezionato i diritti per utilizzare le norme, inclusi i gruppi di norme e le cartelle elencati nella sezione [Contesti.](#page-41-0)

Sono disponibili i seguenti diritti:

- **Modifica:** concede o nega all'amministratore i diritti necessari per modificare le norme.
- **Crea/Cancella:** concede o nega all'amministratore i diritti necessari per creare o cancellare le norme.
- **Modifica gruppi:** concede o nega all'amministratore i diritti necessari per modificare i gruppi.
- **Crea/Cancella gruppi:** concede o nega all'amministratore i diritti necessari per creare o cancellare i gruppi di norme.
- **Modifica appartenenza a gruppi:** concede o nega all'amministratore i diritti necessari per modificare l'elenco di norme contenute nei gruppi di norme.
- **Modifica cartelle:** concede o nega all'amministratore i diritti necessari per la modifica delle cartelle.
- **Crea/Cancella cartelle:** concede o nega all'amministratore i diritti necessari per creare o cancellare le cartelle.
- **Assegna norme:** concede o nega all'amministratore i diritti necessari per assegnare le norme ai dispositivi o agli utenti.

### <span id="page-41-2"></span>**2.3.14 Diritti task rapidi**

La finestra di dialogo Diritti task rapidi consente di selezionare le cartelle che contengono i dispositivi, quindi di modificare i diritti di task rapidi associati a queste cartelle.

I task rapidi sono task che vengono visualizzati negli elenchi dei task del Centro di controllo ZENworks, ad esempio task di server, workstation, pacchetti e così via. Quando si seleziona un task, si apre una procedura guidata che fornisce istruzioni dettagliate sul task oppure una finestra di dialogo in cui è necessario immettere le informazioni richieste per completare il task.

È possibile utilizzare la finestra di dialogo Diritti task rapidi per concedere o negare all'amministratore selezionato i diritti per l'esecuzione di determinati task utilizzando Task rapidi.

- ["Contesti" a pagina 43](#page-42-0)
- ["Privilegi" a pagina 43](#page-42-1)

#### <span id="page-42-0"></span>**Contesti**

Per selezionare la cartella che contiene il dispositivo per il quale quali si desidera assegnare i diritti, fare clic su *Aggiungi* per visualizzare la finestra di dialogo Contesti, quindi cercare e selezionare le cartelle per le quali si desidera assegnare i diritti.

#### <span id="page-42-1"></span>**Privilegi**

La sezione *Privilegi* consente di concedere all'amministratore i diritti per modificare i diritti task rapidi associati ai contesti (cartelle) selezionati nella sezione [Contesti.](#page-42-0)

Sono disponibili i seguenti diritti:

- **Arresta/Riavvia/Attiva dispositivi:** Consente di specificare se l'amministratore può arrestare, riavviare o riattivare i dispositivi nelle cartelle selezionate nell'elenco.
- **Esegui processi:** concede o nega all'amministratore i diritti necessari per eseguire i processi sui dispositivi.
- **Aggiorna ZENworks Adaptive Agent:** concede o nega all'amministratore i diritti necessari per aggiornare ZENworks Adaptive Agent sui dispositivi.
- **Installa/Avvia pacchetti:** concede o nega all'amministratore i diritti necessari per installare o avviare i pacchetti. L'amministratore deve anche disporre di diritti Assegna pacchetti affinché i dispositivi installino o avviino pacchetti usando le opzioni di Task rapido.
- **Inventario:** concede o nega all'amministratore i diritti necessari per inventariare i dispositivi.
- **Applica immagine:** concede o nega all'amministratore i diritti necessari per applicare un'immagine ai dispositivi.
- **Esegui immagine:** concede o nega all'amministratore i diritti necessari per acquisire l'immagine di un dispositivo.

### **2.3.15 Diritti di gestione remota**

La finestra di dialogo Diritti di gestione remota consente di selezionare le cartelle che contengono i dispositivi e gli utenti, quindi di modificare i diritti di gestione remota associati a queste cartelle. Con la concessione dei diritti di esecuzione remota l'amministratore può eseguire i processi nello spazio del sistema.

- ["Contesti" a pagina 43](#page-42-2)
- ["Privilegi" a pagina 44](#page-43-0)

#### <span id="page-42-2"></span>**Contesti**

Per selezionare la cartella che contiene i dispositivi e gli utenti per i quali si desidera assegnare i diritti, fare clic su *Aggiungi* per visualizzare la finestra di dialogo Contesti, quindi cercare e selezionare le cartelle per le quali si desidera assegnare i diritti.

#### <span id="page-43-0"></span>**Privilegi**

La sezione Privilegi consente di concedere all'amministratore i diritti per modificare i diritti di Gestione remota associati ai contesti (cartelle) selezionati nella sezione [Contesti](#page-42-2).

Sono disponibili i seguenti diritti:

- **Controllo remoto:** concede o nega all'amministratore i diritti necessari per controllare in remoto i dispositivi.
- **Visualizzazione remota:** concede o nega all'amministratore i diritti necessari per visualizzare in remoto i dispositivi.
- **Trasferimento file:** concede o nega all'amministratore i diritti necessari per trasferire i file ai o dai dispositivi.
- **Esecuzione remota:** concede o nega all'amministratore i diritti necessari per eseguire i processi in remoto sui dispositivi.
- **Diagnostica remota:** concede o nega all'amministratore i diritti necessari per eseguire le procedure di diagnostica remota sui dispositivi.
- **Sblocca servizio di gestione remota:** concede o nega all'amministratore i diritti necessari per sbloccare il servizio di gestione remota.

### **2.3.16 Diritti rapporto**

La finestra di dialogo Diritti rapporto consente di concedere o negare all'amministratore i diritti per la creazione, la cancellazione, l'esecuzione o la pubblicazione di rapporti.

### **2.3.17 Diritti utente**

La finestra di dialogo Diritti utente consente di selezionare le cartelle che contengono gli utenti, quindi di modificare i diritti associati a queste cartelle.

- ["Contesti" a pagina 44](#page-43-1)
- ["Privilegi" a pagina 44](#page-43-2)

#### <span id="page-43-1"></span>**Contesti**

Per selezionare la cartella che contiene gli utenti per i quali si desidera assegnare i diritti, fare clic su *Aggiungi* per visualizzare la finestra di dialogo Contesti, quindi cercare e selezionare le cartelle per le quali si desidera assegnare i diritti.

#### <span id="page-43-2"></span>**Privilegi**

La sezione Privilegi consente di concedere all'amministratore i diritti per utilizzare gli utenti e le cartelle elencati nella sezione [Contesti.](#page-43-1)

Sono disponibili i seguenti diritti:

 **Modifica appartenenza gruppo ZENworks:** concede o nega i diritti necessari per modificare l'appartenenza al gruppo ZENworks. Se si seleziona questa opzione, è anche necessario concedere i diritti di *Modifica appartenenza gruppo ZENworks* nei *Diritti del gruppo di utenti ZENworks*.

- **Assegna norme:** concede o nega all'amministratore i diritti necessari per assegnare le norme agli utenti.
- **Assegna pacchetti:** concede o nega all'amministratore i diritti necessari per assegnare i pacchetti agli utenti.

### **2.3.18 Diritti gruppi di utenti ZENworks**

La finestra di dialogo Diritti gruppi di utenti ZENworks consente di concedere o negare all'amministratore i diritti per la creazione, la cancellazione o la modifica di gruppi e la modifica dell'appartenenza ai gruppi.

Sono disponibili i seguenti diritti:

- **Modifica gruppi:** concede o nega all'amministratore i diritti necessari per la modifica dei gruppi di utenti esistenti.
- **Crea/Cancella gruppi:** concede o nega all'amministratore i diritti necessari per creare o cancellare gruppi di utenti.
- **Modifica appartenenza gruppo ZENworks:** concede o nega all'amministratore i diritti necessari per modificare l'appartenenza al gruppo ZENworks. Se si seleziona questa opzione, è anche necessario concedere i diritti di *Modifica appartenenza gruppo ZENworks* nei *Diritti utente*.
- **Assegna norme:** concede o nega all'amministratore i diritti necessari per modificare l'elenco di norme contenute nei gruppi di norme.
- **Assegna pacchetti:** concede o nega all'amministratore i diritti necessari per modificare l'elenco di pacchetti contenuti nei gruppi di norme.

### **2.3.19 Diritti zona**

La finestra di dialogo Diritti zona consente di modificare i diritti dell'amministratore per la gestione delle impostazioni nella zona di gestione di ZENworks.

Sono disponibili i seguenti diritti:

 **Modifica origini utenti:** concede o nega all'amministratore i diritti necessari per la modifica delle origini utenti.

Un'origine utente è una directory LDAP che contiene gli utenti ai quali si desidera fare riferimento nella zona di gestione di ZENworks. Quando si definisce un'origine utente, è necessario anche definire i container origine da cui devono essere acquisiti gli utenti e i gruppi di utenti.

La modifica delle origini utenti include l'aggiunta, la rimozione o la ridenominazione di queste origini e la relativa assegnazione delle norme o dei pacchetti.

- **Crea/Cancella origini utenti:** concede o nega all'amministratore i diritti necessari per creare o cancellare le origini utenti.
- **Modifica impostazioni:** concede o nega all'amministratore i diritti necessari per la modifica delle impostazioni della zona di gestione.

Le impostazioni della zona di gestione consentono di gestire le impostazioni di configurazione globale per la zona di gestione. Queste impostazioni di configurazione globali vengono ereditate da altri oggetti (dispositivi, utenti e cartelle) all'interno della zona di gestione e rimangono valide finché non vengono ignorate.

- **Modifica infrastruttura zona:** concede o nega all'amministratore i diritti necessari per la modifica dell'infrastruttura della zona. Questo diritto include i diritti di eseguire le seguenti azioni nella sezione Gerarchia server della scheda *Configurazione*:
	- Specificare il contenuto per un dispositivo
	- Spostare il dispositivo nella gerarchia
	- Configurare un satellite
	- Aggiungere un satellite
	- Rimuovere un satellite

Nella sezione Gerarchia server è possibile eseguire anche altre azioni. Tuttavia, i diritti per tali azioni devono essere specificati a livello individuale. Non sono inclusi automaticamente nel diritto Modifica infrastruttura zona. Quali:

- [Cancella server ZENworks](#page-37-2)
- [Aggiorna dispositivo](#page-41-2)
- **Configura registrazione:** concede o nega all'amministratore i diritti necessari per la configurazione della registrazione del dispositivo.

Registrazione consente di gestire le varie impostazioni di configurazione per la registrazione dei dispositivi come dispositivi gestiti nella zona di gestione. Consente inoltre di creare le chiavi o le regole di registrazione che consentono di registrare i dispositivi. Una chiave di registrazione consente di applicare le assegnazioni di gruppi e cartelle ai dispositivi mentre vengono registrati. Una regola di registrazione consente di applicare le assegnazioni di gruppi e cartelle alle cartelle, se il dispositivo soddisfa i criteri delle regole.

- **Cancella avvisi news:** concede o nega all'amministratore i diritti necessari per cancellare gli avvisi sulle news.
- **Aggiorna avvisi news:** concede o nega all'amministratore i diritti necessari per aggiornare gli avvisi sulle news.

# **2.4 Gestione di ruoli amministrativi**

Eseguire i seguenti task per gestire i ruoli amministrativi nella zona di gestione:

- [Sezione 2.4.1, "Caratteristiche dei Ruoli amministrativi", a pagina 47](#page-46-0)
- [Sezione 2.4.2, "Creazione di un ruolo", a pagina 49](#page-48-0)
- [Sezione 2.4.3, "Assegnazione ruoli", a pagina 52](#page-51-0)
- [Sezione 2.4.4, "Modifica di un ruolo", a pagina 59](#page-58-0)
- [Sezione 2.4.5, "Ridenominazione di un ruolo", a pagina 62](#page-61-0)
- [Sezione 2.4.6, "Cancellazione di un ruolo", a pagina 63](#page-62-0)

### <span id="page-46-0"></span>**2.4.1 Caratteristiche dei Ruoli amministrativi**

Le funzionalità dei ruoli consentono di specificare i diritti che possono essere assegnati come ruoli per gli amministratori ZENworks. È possibile creare un ruolo specializzato a cui assegnare gli amministratori e concedere o negare loro i diritti del Centro di controllo ZENworks specificati per il ruolo creato. È ad esempio possibile creare un ruolo Help Desk con i diritti del Centro di controllo ZENworks che si desidera assegnare agli operatori dell'assistenza.

Nelle seguenti sezioni sono illustrate le diverse ubicazioni nel Centro di controllo ZENworks da cui è possibile gestire i ruoli:

- ["Pannello Ruoli" a pagina 47](#page-46-1)
- ["Pagina Impostazioni ruolo" a pagina 48](#page-47-0)
- ["Pagina Impostazioni amministratore" a pagina 49](#page-48-1)

#### <span id="page-46-1"></span>**Pannello Ruoli**

Il pannello Ruoli include le seguenti informazioni:

*Figura 2-1 Pannello Ruoli*

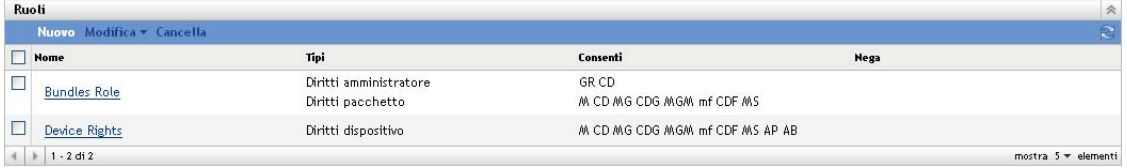

- **Nome:** Specificato durante la creazione del ruolo. In questo campo è possibile rinominare il ruolo. È anche possibile fare clic su un nome di un ruolo per modificarne la configurazione dei diritti.
- **Tipi:** visualizza un elenco con ogni tipo di diritti del Centro di controllo ZENworks configurato per il ruolo.
- **Consenti:** per ciascun tipo elencato sono visualizzate le abbreviazioni che indicano i diritti consentiti per il ruolo specificato.
- **Rifiuta:** per ogni tipo elencato sono visualizzate le abbreviazioni che indicano i diritti definiti per il ruolo specificato.

Se un diritto è configurato come *Annulla impostazione*, la relativa abbreviazione non verrà elencata nella colonna *Consenti* o *Nega*.

Nel pannello Ruoli è possibile [aggiungere](#page-48-0), [assegnare](#page-51-0), [modificare](#page-58-0), [rinominare](#page-61-0) e [cancellare](#page-62-0) un ruolo.

#### <span id="page-47-0"></span>**Pagina Impostazioni ruolo**

Se si fa clic su un ruolo nella colonna *Nome* del pannello Ruoli, viene visualizzata la pagina Impostazioni ruolo con le seguenti informazioni:

*Figura 2-2 Pagina Impostazioni ruolo*

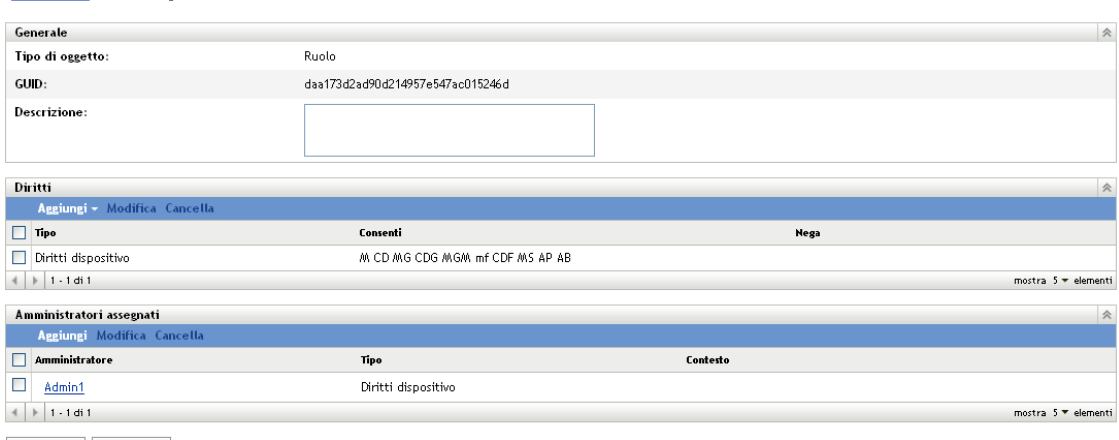

Applica Reimposta

Configurazione > Device Rights

- **Pannello Generale:** visualizza il tipo di oggetto (Ruolo) del Centro di controllo ZENworks, il relativo GUID e una descrizione che è possibile modificare in questo campo.
- **Pannello Diritti:** visualizza i diritti del Centro di controllo ZENworks configurati per il ruolo. È possibile aggiungere, modificare e cancellare i diritti in questo pannello.
- **Pannello Amministratori assegnati:** Visualizza un elenco degli amministratori assegnati a questo ruolo. È possibile aggiungere, modificare e cancellare gli amministratori in questo pannello.

#### <span id="page-48-1"></span>**Pagina Impostazioni amministratore**

Se si fa clic su un amministratore nella colonna *Amministratore* della pagina Impostazioni ruoli, viene visualizzata la pagina Impostazioni amministratore con le seguenti informazioni:

*Figura 2-3 Pagina Impostazioni amministratore*

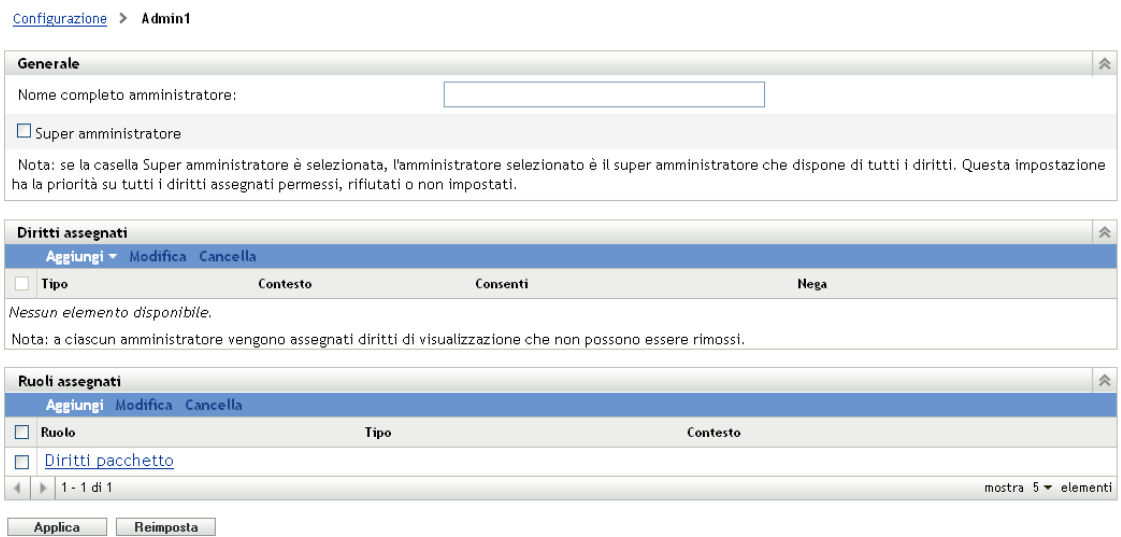

- **Pannello generale:** visualizza il nome completo dell'amministratore e fornisce l'opzione che consente di specificare l'amministratore come Super amministratore, concedendogli tutti i diritti del Centro di controllo ZENworks, indipendentemente dalle impostazioni specificate per il ruolo.
- **Pannello Diritti:** visualizza un elenco dei diritti assegnati all'amministratore, indipendentemente dai diritti concessi o negati da uno dei ruoli assegnati all'amministratore. I diritti elencati in questo pannello sono prioritari rispetto a quelli assegnati da un ruolo. È possibile aggiungere, modificare e cancellare i diritti in questo pannello.
- **Pannello Ruoli assegnati:** visualizza un elenco dei ruoli assegnati all'amministratore specificato. È possibile aggiungere, modificare e cancellare i ruoli in questo pannello.

### <span id="page-48-0"></span>**2.4.2 Creazione di un ruolo**

Un ruolo può includere uno o più tipi di diritti. È possibile configurare tutti i ruoli necessari. Per configurare la funzione di un ruolo:

**1** Nel Centro di controllo ZENworks fare clic su *Configurazione* nel pannello sinistro, scegliere la scheda *Configurazione*, quindi nel pannello Ruoli, fare clic su *Nuovo* per aprire la finestra di dialogo Aggiungi nuovo ruolo:

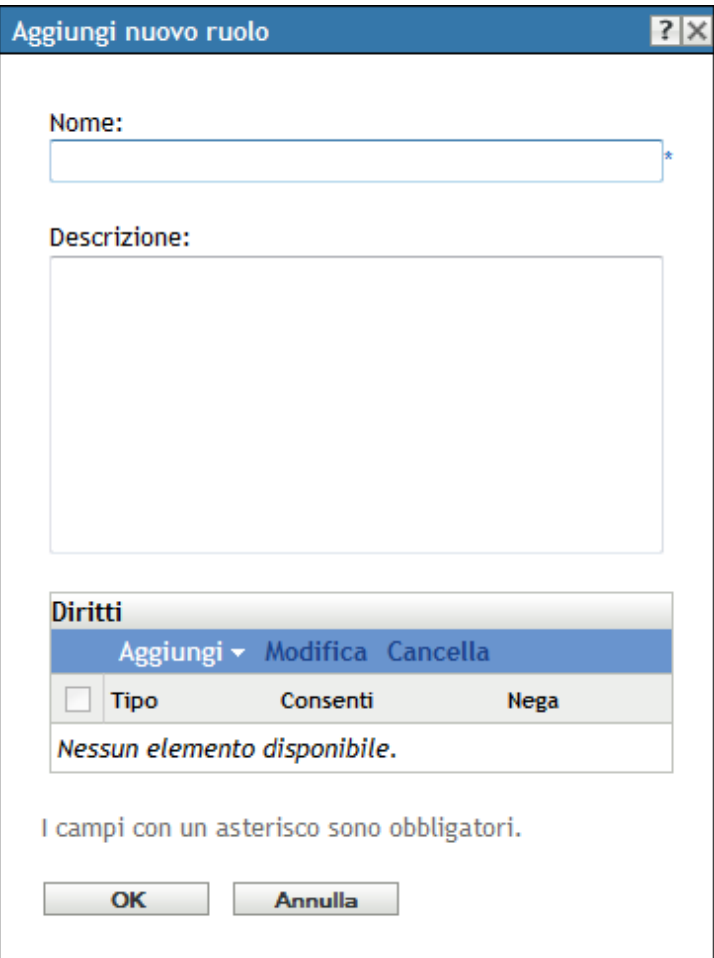

- Specificare un nome e una descrizione per il ruolo.
- <span id="page-49-0"></span> Per configurare i diritti per il ruolo, fare clic su *Aggiungi* e selezionare un tipo di diritto dall'elenco a discesa.

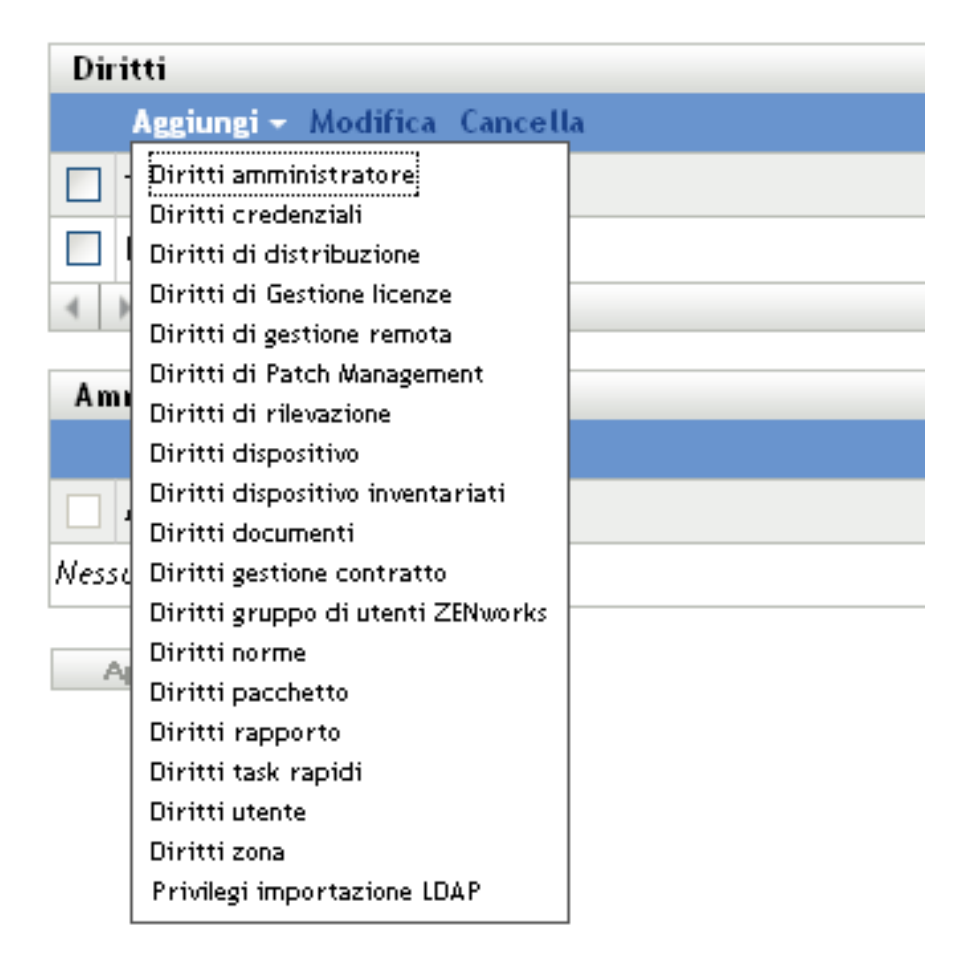

**4** Nella seguente finestra di dialogo scegliere se concedere, negare o lasciare non impostato ogni privilegio.

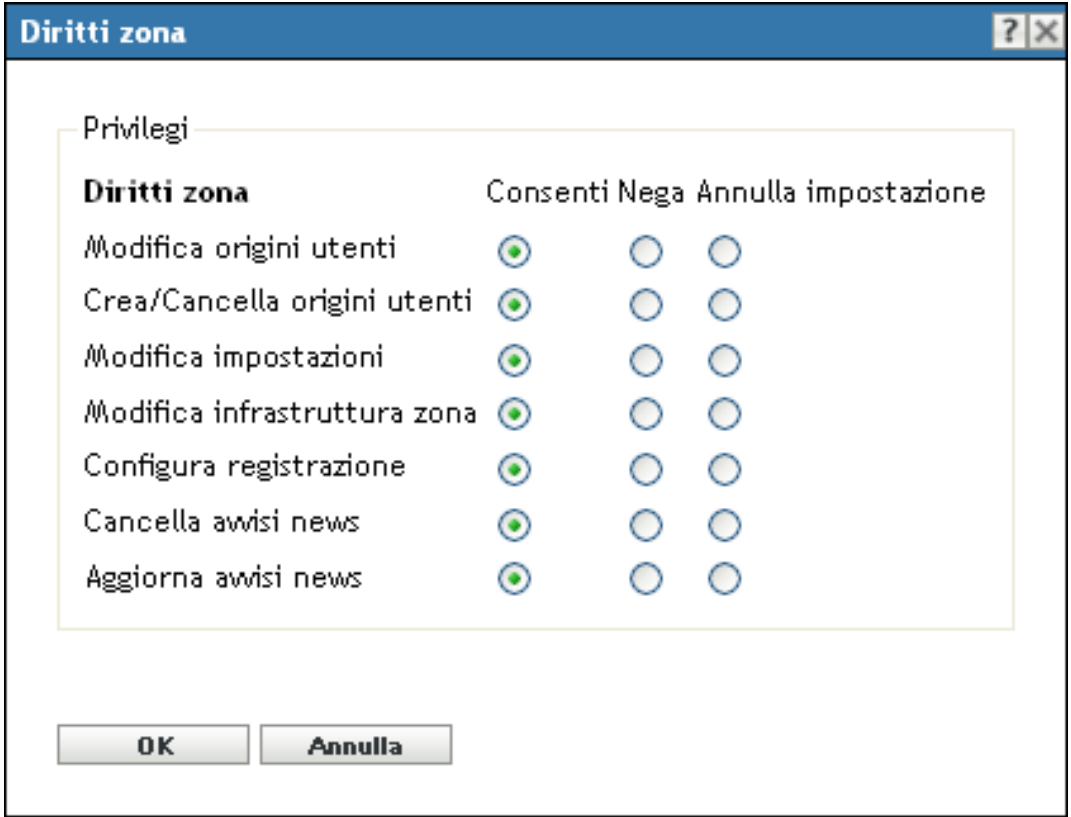

I diritti più restrittivi impostati in ZENworks hanno la precedenza sugli altri. Pertanto, se si seleziona l'opzione *Nega*, il diritto verrà negato per tutti gli amministratori assegnati al ruolo specificato, anche se l'amministratore dispone del diritto in altri campi di ZENworks.

Se si seleziona l'opzione *Consenti* e il diritto non è stato negato in altri campi di ZENworks, l'amministratore disporrà di questo diritto per il ruolo specificato.

Se si seleziona l'opzione *Annulla impostazione*, all'amministratore verrà negato il diritto per il ruolo, a meno che questo non sia concesso in altri campi di ZENworks.

- <span id="page-51-1"></span>**5** Fare clic su *OK* per continuare.
- **6** Per aggiungere al ruolo un altro tipo di diritti, ripetere i passaggi da [Passo 3](#page-49-0) a [Passo 5](#page-51-1).
- **7** Fare clic su *OK* per uscire dalla finestra di dialogo Aggiungi nuovo ruolo.

Il ruolo verrà visualizzato nel pannello Ruoli. Per assegnarlo agli amministratori, vedere [Sezione 2.4.3, "Assegnazione ruoli", a pagina 52.](#page-51-0)

### <span id="page-51-0"></span>**2.4.3 Assegnazione ruoli**

È possibile assegnare ruoli ad amministratori, o amministratori a ruoli.

- "Assegnazione di ruoli ad amministratori" a pagina 53
- ["Assegnazione di amministratori a ruoli" a pagina 55](#page-54-0)

#### **Assegnazione di ruoli ad amministratori**

È possibile assegnare i diritti in più ubicazioni nel Centro di controllo ZENworks, inclusi quelli per gli amministratori. Agli amministratori è possibile assegnare più ruoli.

Se i diritti di un amministratore sono in conflitto perché sono state impostate diverse condizioni per un particolare diritto nel Centro di controllo ZENworks, viene utilizzata l'opzione *Nega* se impostata per l'amministratore in altri campi. In sostanza, l'opzione *Nega* è sempre prioritaria rispetto a *Consenti* in caso di conflitto tra i diritti.

Per assegnare ruoli a un amministratore:

**1** Nel Centro di controllo ZENworks, fare clic su *Configurazione* nel pannello sinistro, fare clic sulla scheda *Configurazione*, quindi nel pannello Amministratori fare clic sul nome di un amministratore nella colonna *Nome* per aprire la pagina Impostazioni amministratore.

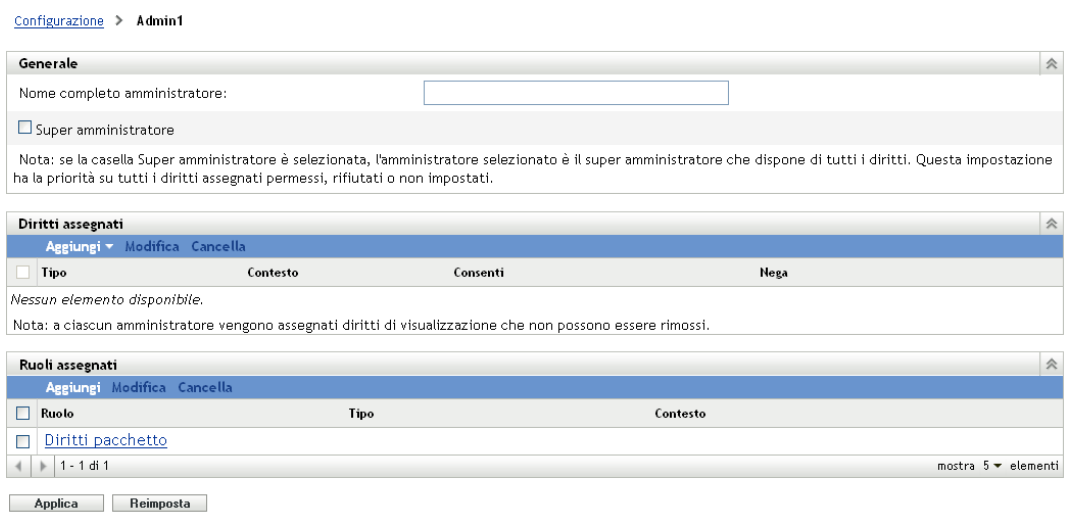

<span id="page-52-0"></span>**2** Nel pannello Ruoli assegnati, fare clic su *Aggiungi* per visualizzare la finestra di dialogo Seleziona ruolo

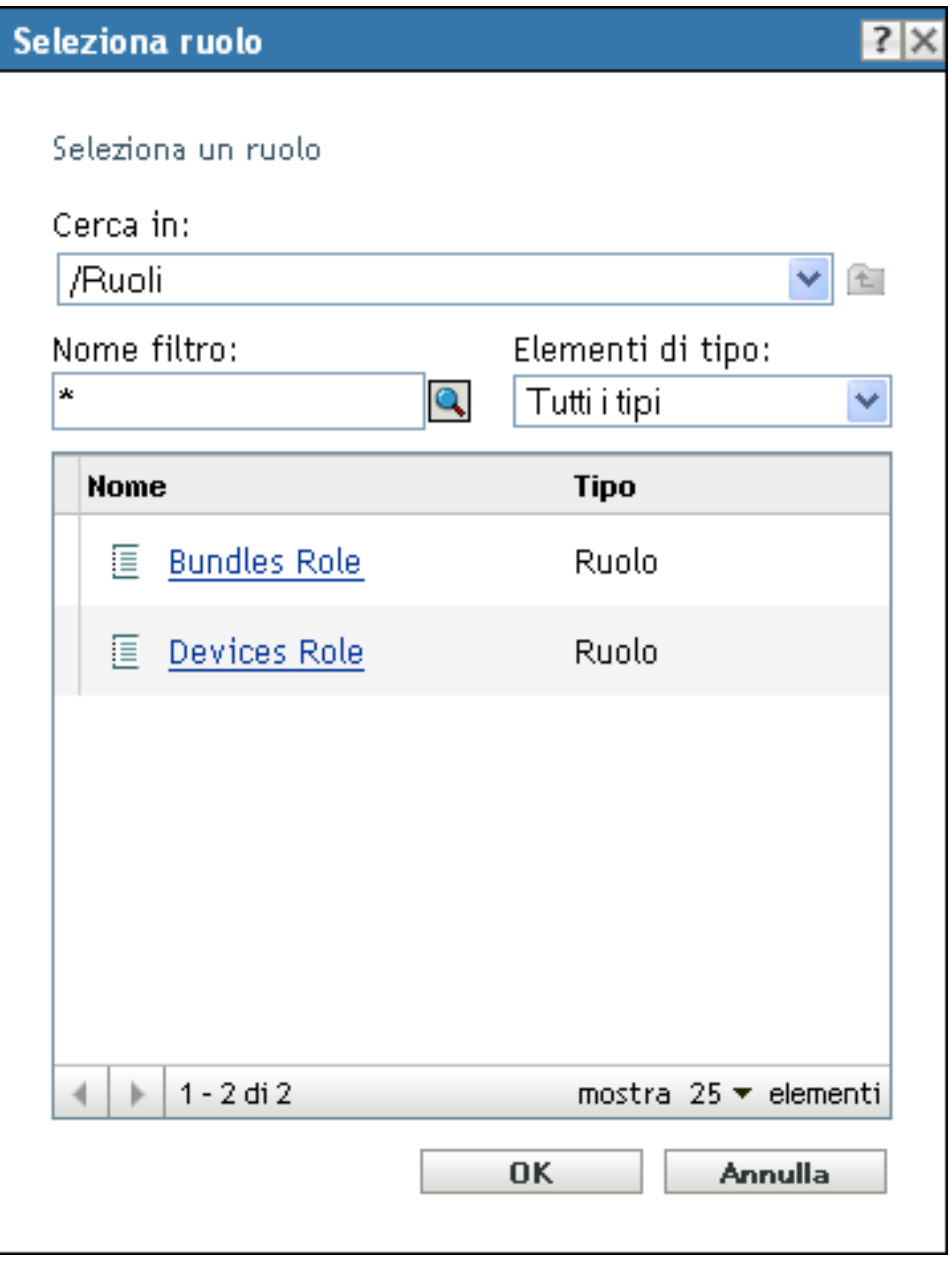

**3** Individuare e selezionare i ruoli per l'amministratore, quindi fare clic su *OK* per visualizzare la finestra di dialogo Aggiungi assegnazione a ruolo:

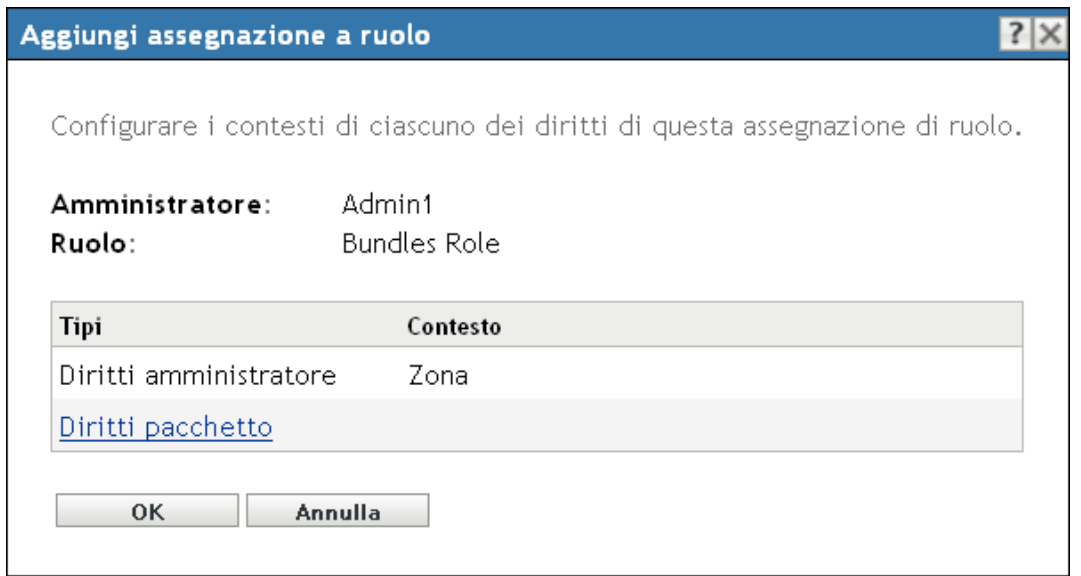

Viene visualizzata la finestra di dialogo Aggiungi assegnazione a ruolo in cui è possibile definire i contesti per i tipi di ruolo inclusi nel ruolo. Un contesto consente di limitare l'utilizzo dei diritti concessi. È ad esempio possibile specificare che il ruolo Diritti task rapidi dell'amministratore sia limitato alla cartella Dispositivi nel Centro di controllo ZENworks.

I contesti non sono richiesti. Se tuttavia non si specifica un contesto, il diritto non viene concesso perché non esiste alcuna informazione su dove possa essere applicato.

I diritti globali consentono di visualizzare automaticamente la Zona come contesto.

- <span id="page-54-3"></span><span id="page-54-1"></span>**4** Se necessario, assegnare contesti ai tipi di ruolo, nel caso in cui questi fossero mancanti:
	- **4a** Nella colonna *Tipi* fare clic su un tipo di ruolo.

Non è possibile fare clic sui tipi di ruolo designati con il contesto Zona perché in genere sono disponibili.

**4b** Nella finestra di dialogo Seleziona contesti successiva, fare clic su *Aggiungi* e ricercare un contesto del Centro di controllo ZENworks.

Durante la ricerca è possibile selezionare più contesti nella finestra di dialogo Sfoglia.

- <span id="page-54-2"></span>**4c** Dopo aver selezionato i contesti per un ruolo specifico, fare clic su *OK* per chiudere la finestra di dialogo Seleziona contesti.
- **4d** Per assegnare contesti ai ruoli, ripetere la procedura da [Passo 4a](#page-54-1) a [Passo 4c](#page-54-2).
- **4e** Al termine, fare clic su *OK* per chiudere la finestra di dialogo Aggiungi assegnazione a ruolo.
- **5** Per aggiungere un altro amministratore, ripetere i passaggi [Passo 2](#page-52-0) e [Passo 4](#page-54-3).
- **6** Fare clic su *Applica* per salvare le modifiche.

#### <span id="page-54-0"></span>**Assegnazione di amministratori a ruoli**

È possibile impostare i diritti in più ubicazioni nel Centro di controllo ZENworks. Agli amministratori è possibile assegnare più ruoli.

Se i diritti di un amministratore sono in conflitto perché sono state impostate diverse condizioni per un particolare diritto nel Centro di controllo ZENworks, viene utilizzata l'opzione *Nega* se impostata per l'amministratore in altri campi. In sostanza, l'opzione *Nega* è sempre prioritaria rispetto a *Consenti* in caso di conflitto tra i diritti.

**1** Nel Centro di controllo ZENworks fare clic su *Configurazione* nel pannello sinistro, scegliere la scheda *Configurazione*, quindi nel pannello Ruoli fare clic sul nome di un ruolo nella colonna *Nome* per aprire la pagina Impostazioni ruolo

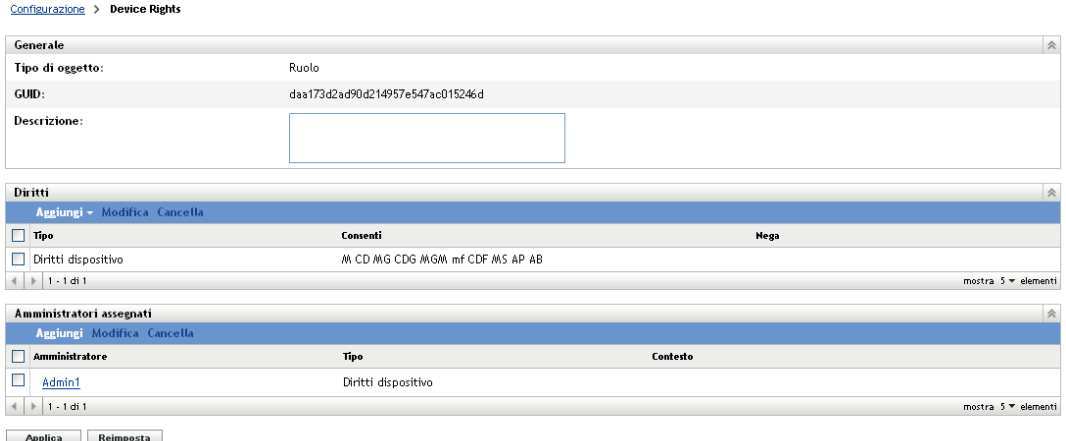

<span id="page-56-0"></span>**2** Nel pannello Amministratori assegnati, fare clic su *Aggiungi* per visualizzare la finestra di dialogo Seleziona amministratore:

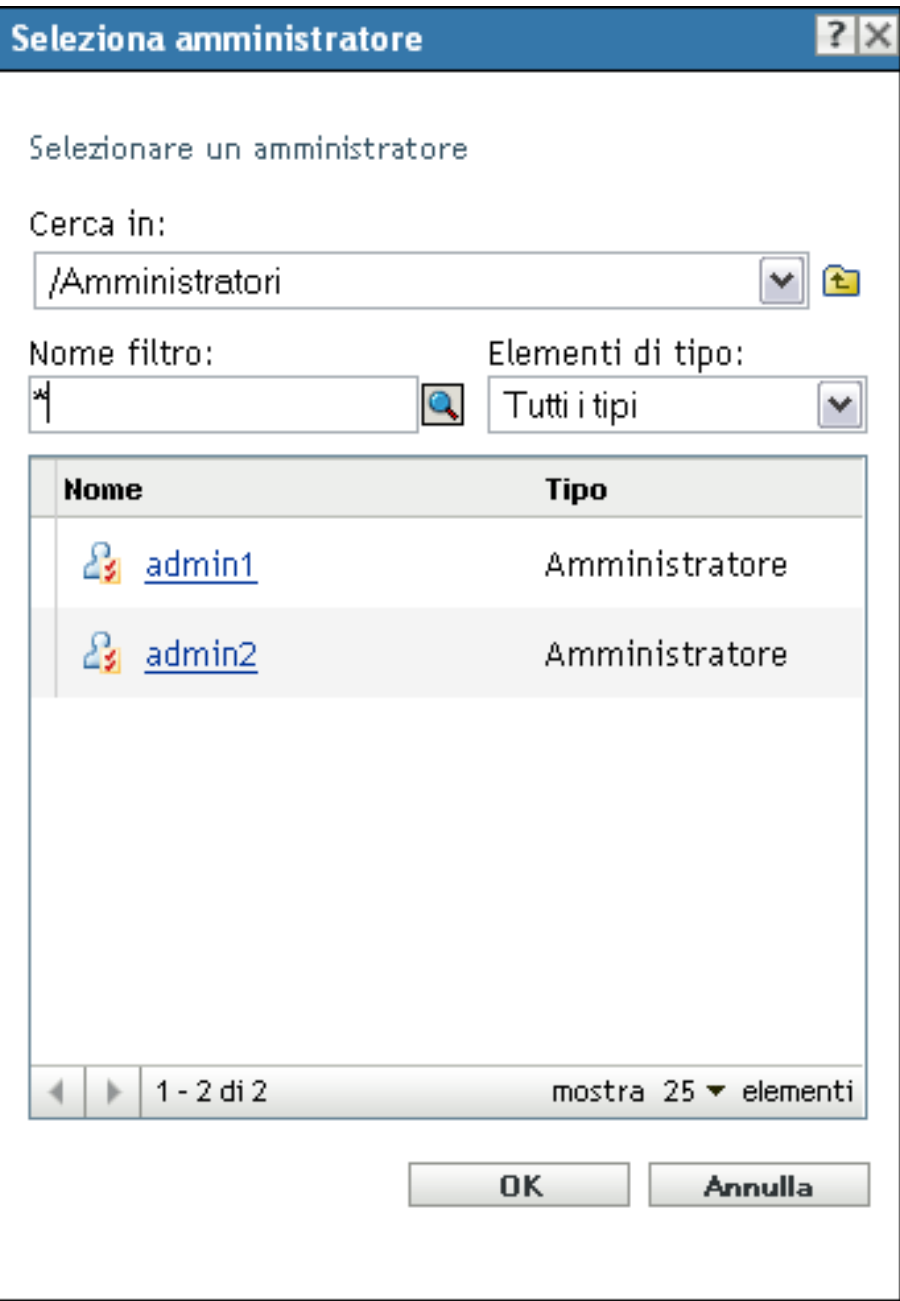

**3** Individuare e selezionare l'amministratore per il ruolo, quindi fare clic su *OK* per visualizzare la finestra di dialogo Aggiungi assegnazione a ruolo:

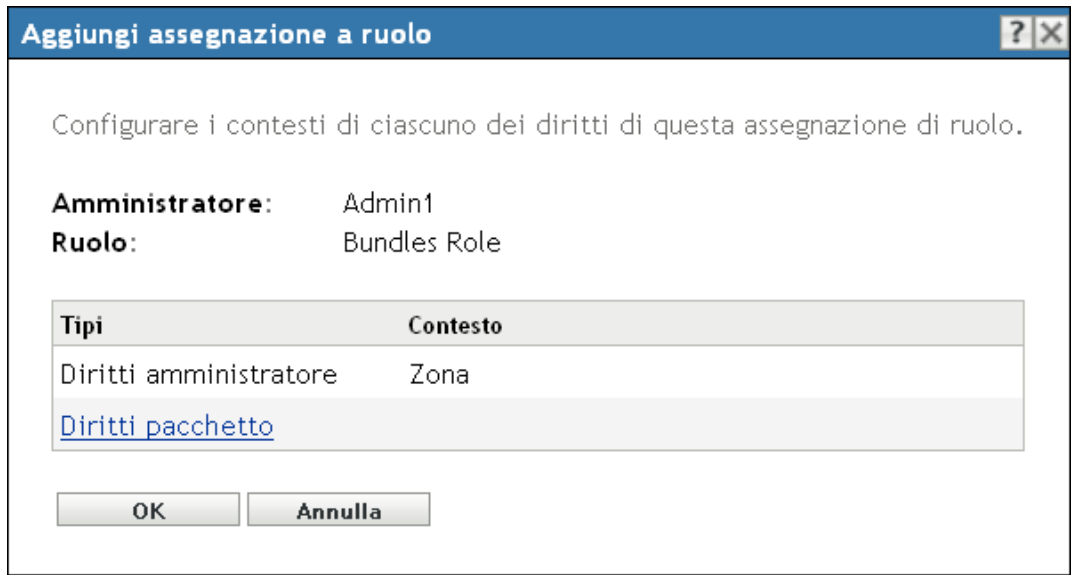

Viene visualizzata la finestra di dialogo Aggiungi assegnazione a ruolo, è quindi possibile definire i contesti per i tipi di ruolo inclusi nel ruolo. Un contesto consente di limitare l'utilizzo dei diritti concessi. È ad esempio possibile specificare che il ruolo Diritti task rapidi dell'amministratore sia limitato alla cartella Dispositivi nel Centro di controllo ZENworks.

I contesti non sono richiesti. Se tuttavia non si specifica un contesto, il diritto non viene concesso perché non esiste alcuna informazione su dove possa essere applicato.

I diritti globali consentono di visualizzare automaticamente la Zona come contesto.

- <span id="page-57-2"></span><span id="page-57-0"></span>**4** Se necessario, assegnare contesti ai tipi di ruolo, nel caso in cui questi fossero mancanti:
	- **4a** Nella colonna *Tipi* fare clic su un tipo di ruolo.

Non è possibile fare clic sui tipi di ruolo designati con il contesto Zona perché in genere sono disponibili.

**4b** Nella finestra di dialogo Seleziona contesti successiva, fare clic su *Aggiungi* e ricercare un contesto del Centro di controllo ZENworks.

Durante la ricerca è possibile selezionare più contesti nella finestra di dialogo Sfoglia.

- <span id="page-57-1"></span>**4c** Dopo aver selezionato i contesti per un ruolo specifico, fare clic su *OK* per chiudere la finestra di dialogo Seleziona contesti.
- **4d** Per assegnare contesti ai ruoli, ripetere la procedura da [Passo 4a](#page-57-0) a [Passo 4c](#page-57-1).
- **4e** Al termine, fare clic su *OK* per chiudere la finestra di dialogo Aggiungi assegnazione a ruolo.
- **5** Per aggiungere un altro ruolo, ripetere i passaggi [Passo 2](#page-56-0) e [Passo 4.](#page-57-2)
- **6** Fare clic su *Applica* per salvare le modifiche.

### <span id="page-58-0"></span>**2.4.4 Modifica di un ruolo**

È possibile modificare la configurazione di un ruolo in qualsiasi momento. Dopo aver applicato il ruolo modificato, le relative modifiche verranno apportate anche a tutti gli amministratori assegnati.

**1** Nel Centro di controllo ZENworks fare clic su *Configurazione* nel pannello sinistro, scegliere la scheda *Configurazione*, quindi nel pannello Ruoli, fare clic su *Modifica* per aprire la finestra di dialogo Modifica ruolo:

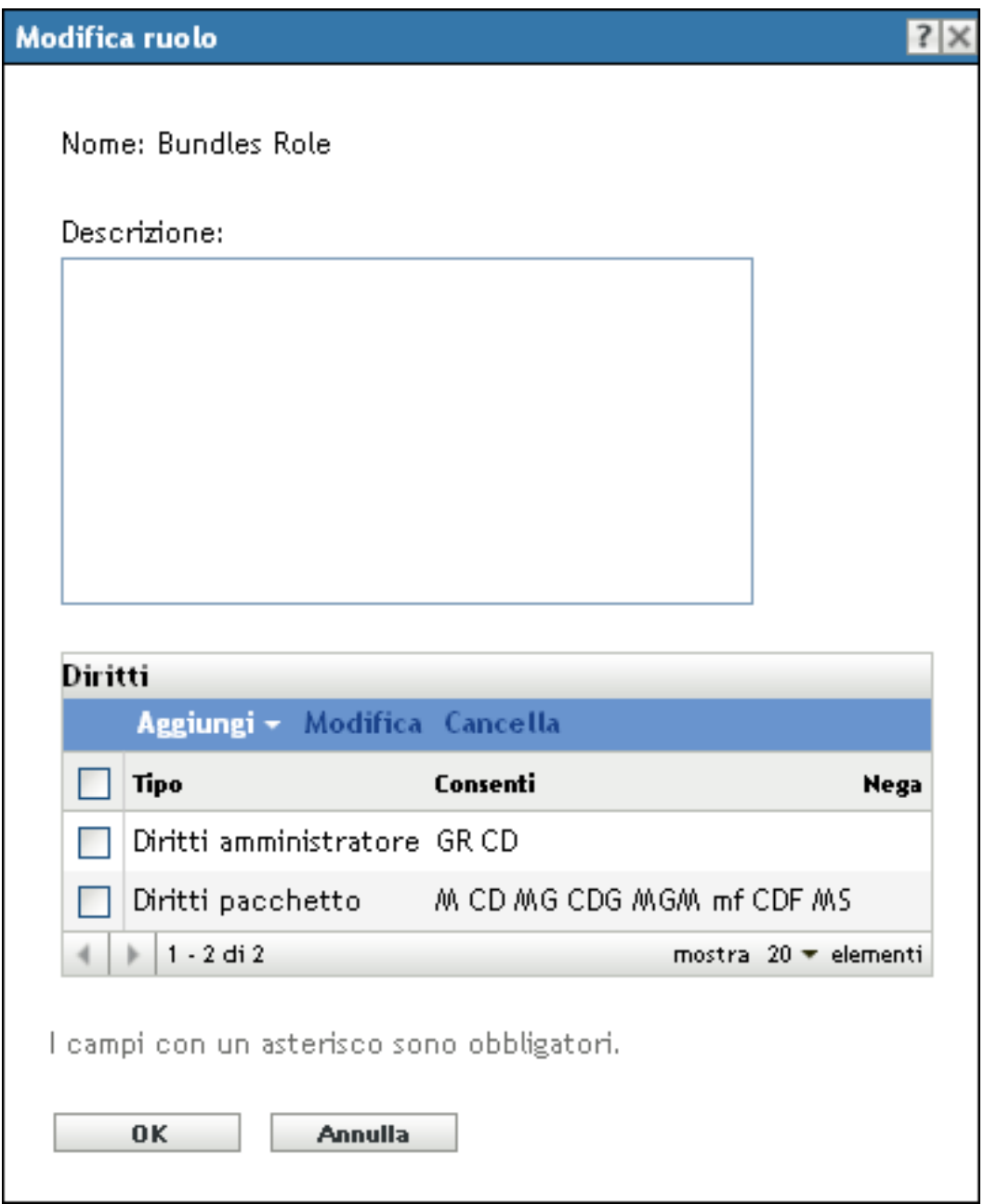

**2** Per modificare la descrizione, apportare le modifiche direttamente nel campo *Descrizione*.

- <span id="page-59-0"></span>**3** Per modificare i diritti esistenti, eseguire le seguenti operazioni:
	- **3a** Nel pannello Diritti selezionare la casella di controllo relativa a un tipo di diritti, quindi scegliere *Modifica* per aprire la seguente finestra di dialogo:

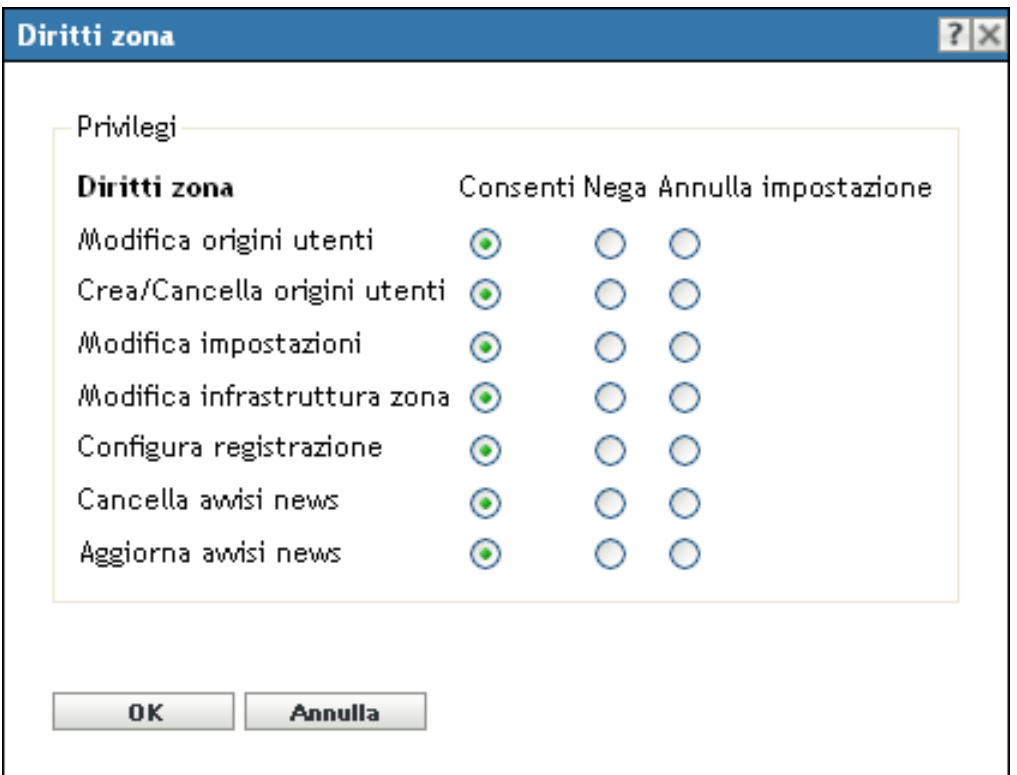

**3b** Scegliere se consentire, negare o lasciare non impostato ciascun privilegio.

I diritti più restrittivi impostati in ZENworks hanno la precedenza sugli altri. Pertanto, se si seleziona l'opzione *Nega*, il diritto verrà negato per tutti gli amministratori assegnati al ruolo specificato, anche se l'amministratore dispone del diritto in altri campi di ZENworks.

Se si seleziona l'opzione *Consenti* e il diritto non è stato negato in altri campi di ZENworks, l'amministratore disporrà di questo diritto per il ruolo specificato.

Se si seleziona l'opzione *Annulla impostazione*, all'amministratore verrà negato il diritto per il ruolo, a meno che questo non sia concesso in altri campi di ZENworks.

- <span id="page-59-1"></span>**3c** Fare clic su *OK* per continuare.
- **3d** Per modificare un altro ruolo esistente, ripetere i passaggi da [Passo 3a](#page-59-0) a [Passo 3c](#page-59-1).
- <span id="page-59-2"></span>**4** (Opzionale) Per aggiungere nuovi diritti:
	- **4a** Nel pannello Diritti fare clic su *Aggiungi*, quindi selezionare uno dei tipi di diritti dall'elenco a discesa:

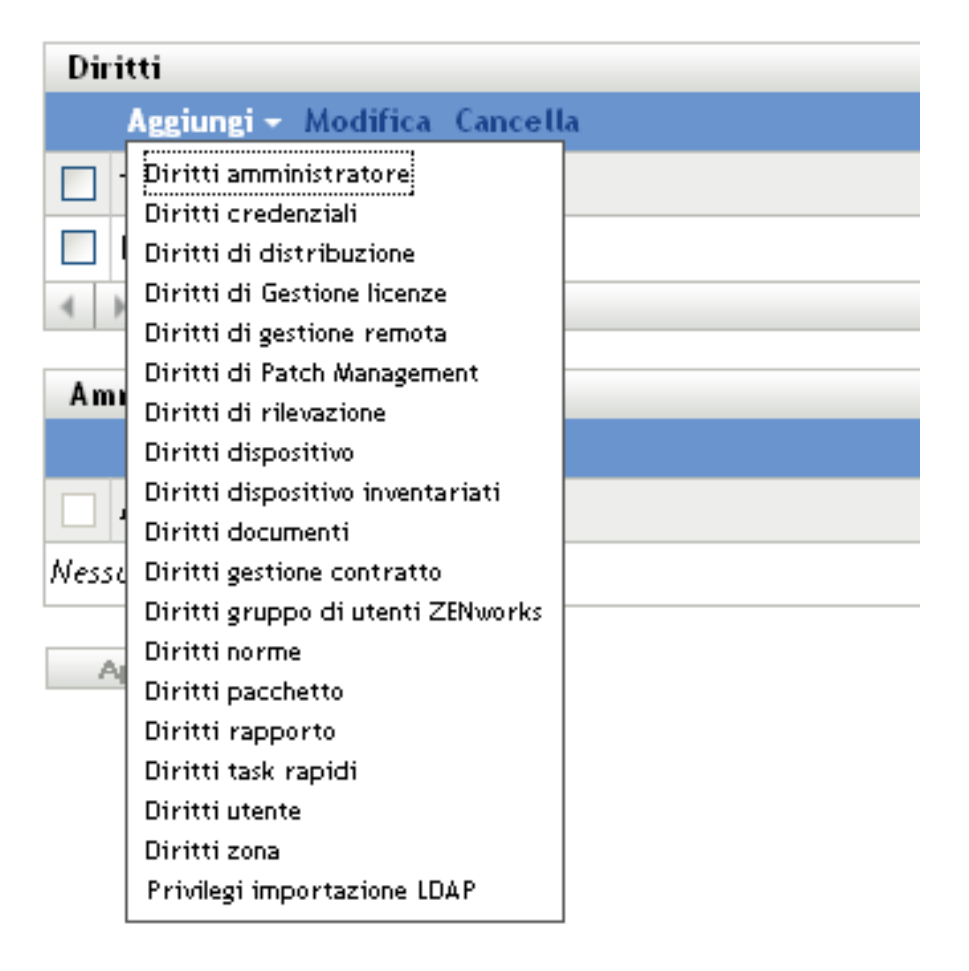

**4b** Nella finestra di dialogo Diritti scegliere se concedere, negare o lasciare non impostato ogni privilegio.

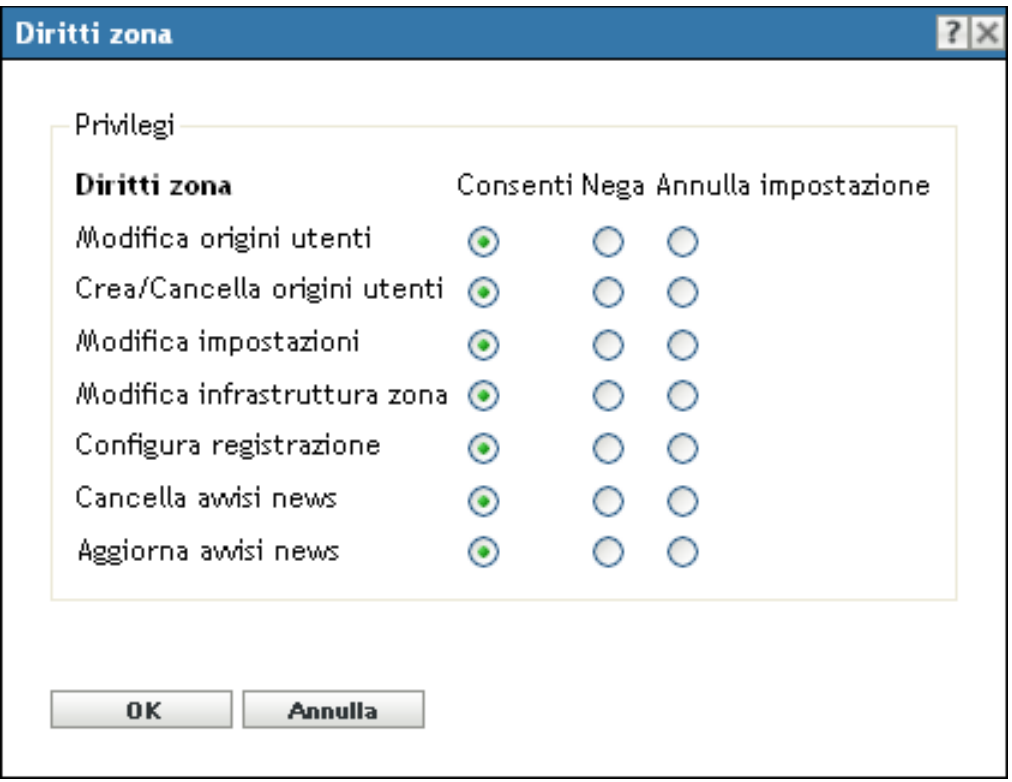

I diritti più restrittivi impostati in ZENworks hanno la precedenza sugli altri. Pertanto, se si seleziona l'opzione *Nega*, il diritto verrà negato per tutti gli amministratori assegnati al ruolo specificato, anche se l'amministratore dispone del diritto in altri campi di ZENworks.

Se si seleziona l'opzione *Consenti* e il diritto non è stato negato in altri campi di ZENworks, l'amministratore disporrà di questo diritto per il ruolo specificato.

Se si seleziona l'opzione *Annulla impostazione*, all'amministratore verrà negato il diritto per il ruolo, a meno che questo non sia concesso in altri campi di ZENworks.

- <span id="page-61-1"></span>**4c** Fare clic su *OK* per continuare.
- **4d** Per aggiungere al ruolo un altro tipo di diritti, ripetere i passaggi da [Passo 4a](#page-59-2) a [Passo 4c.](#page-61-1)
- **5** Per chiudere la finestra di dialogo e salvare le modifiche apportate al ruolo, scegliere *OK*.

### <span id="page-61-0"></span>**2.4.5 Ridenominazione di un ruolo**

È possibile modificare i nomi dei ruoli in qualsiasi momento. Il nome del ruolo modificato viene automaticamente replicato ogni volta che viene visualizzato nel Centro di controllo ZENworks.

**1** Nel Centro di controllo ZENworks fare clic su *Configurazione* nel riquadro sinistro, scegliere la scheda *Configurazione*, quindi nel pannello Ruoli selezionare la casella di controllo relativa al ruolo da rinominare.

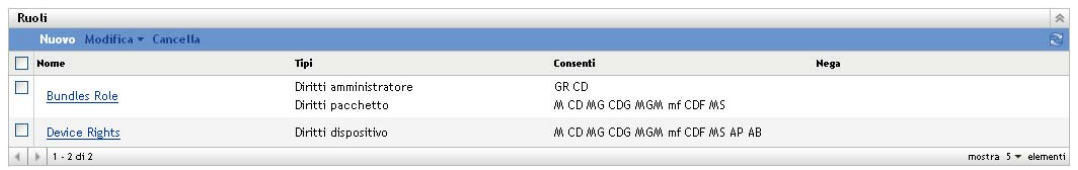

- **2** Fare clic su *Modifica* > *Rinomina* per aprire la finestra di dialogo Rinomina ruolo:
- **3** Immettere il nuovo nome, quindi fare clic su *OK*.

### <span id="page-62-0"></span>**2.4.6 Cancellazione di un ruolo**

Quando si cancella un ruolo, le relative configurazioni dei diritti non potranno più essere applicate agli amministratori assegnati al ruolo.

Non è possibile ripristinare i ruoli cancellati. È necessario ricrearli.

**1** Nel Centro di controllo ZENworks fare clic su *Configurazione* nel riquadro sinistro, scegliere la scheda *Configurazione*, quindi nel pannello Ruoli selezionare la casella di controllo relativa al ruolo da cancellare.

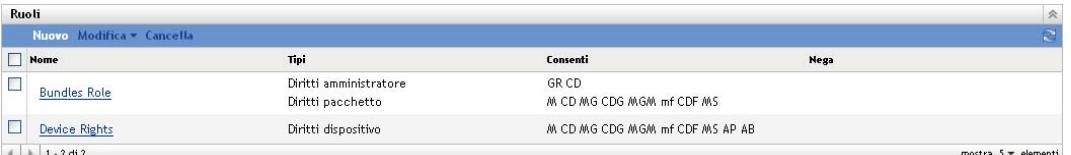

**2** Fare clic su *Cancella*, quindi confermare la cancellazione.

# <sup>3</sup>**News di ZENworks**

Novell® ZENworks® 10 Configuration Management visualizza nella home page del Centro di controllo ZENworks le informazioni ottenute da Novell sui principali problemi attuali, aggiornamenti delle news, promozioni e così via.

Le seguenti sezioni forniscono informazioni sulla cancellazione, l'aggiornamento, l'ordinamento degli avvisi delle news e la visualizzazione delle news. È inoltre possibile configurare il server e la pianificazione per il download delle news.

- [Sezione 3.1, "Gestione degli avvisi delle news di ZENworks", a pagina 65](#page-64-0)
- [Sezione 3.2, "Configurazione delle impostazioni delle news di ZENworks", a pagina 66](#page-65-0)

# <span id="page-64-0"></span>**3.1 Gestione degli avvisi delle news di ZENworks**

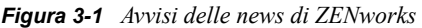

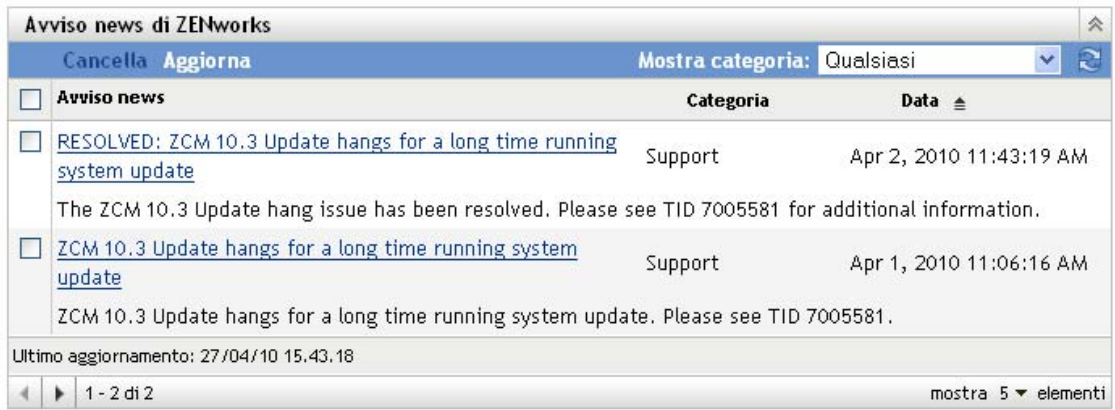

Consultare le seguenti sezioni per la gestione degli avvisi delle news di ZENworks:

- [Sezione 3.1.1, "Cancellazione degli avvisi delle news", a pagina 65](#page-64-1)
- [Sezione 3.1.2, "Aggiornamento degli avvisi delle news", a pagina 66](#page-65-1)
- [Sezione 3.1.3, "Visualizzazione degli avvisi delle news in base alla categoria selezionata", a](#page-65-2)  [pagina 66](#page-65-2)
- [Sezione 3.1.4, "Visualizzazione delle news", a pagina 66](#page-65-3)
- [Sezione 3.1.5, "Ordinamento degli avvisi delle news", a pagina 66](#page-65-4)

### <span id="page-64-1"></span>**3.1.1 Cancellazione degli avvisi delle news**

- **1** Nel Centro di controllo ZENworks, fare clic su *Home*.
- **2** Nel pannello Avvisi news di ZENworks, selezionare la casella di controllo vicino agli avvisi delle news da cancellare.
- **3** Fare clic su *Cancella*.

### <span id="page-65-1"></span>**3.1.2 Aggiornamento degli avvisi delle news**

- **1** Nel Centro di controllo ZENworks, fare clic su *Home*.
- **2** Nel pannello Avvisi news di ZENworks, fare clic su *Aggiorna.*

Nel pannello Avvisi news di ZENworks vengono visualizzati gli aggiornamenti delle news di ZENworks di cui il server primario ha effettuato il download. L'operazione potrebbe richiedere del tempo.

### <span id="page-65-2"></span>**3.1.3 Visualizzazione degli avvisi delle news in base alla categoria selezionata**

- **1** Nel Centro di controllo ZENworks, fare clic su *Home*.
- **2** Nel pannello Avvisi news di ZENworks, selezionare una categoria nell'elenco a discesa vicino a *Mostra categoria* per visualizzare tutti gli avvisi delle news in base alla categoria selezionata.

### <span id="page-65-3"></span>**3.1.4 Visualizzazione delle news**

- **1** Nel Centro di controllo ZENworks, fare clic su *Home*.
- **2** Nel pannello Avvisi news di ZENworks, fare clic sull'avviso delle news per visualizzare le news in una nuova finestra del browser.

### <span id="page-65-4"></span>**3.1.5 Ordinamento degli avvisi delle news**

Per default, gli avvisi delle news sono ordinati per data di pubblicazione. È possibile ordinare gli avvisi delle news anche in ordine alfabetico per titolo o categoria.

- **1** Nel Centro di controllo ZENworks, fare clic su *Home*.
- **2** Nel pannello Avvisi news di ZENworks, fare clic su *Avviso news* per ordinare gli avvisi delle news in ordine alfabetico.

oppure

Fare clic su *Categoria* per ordinare gli avvisi delle news per categoria.

oppure

Fare clic su *Data* per ordinare gli avvisi news per data.

## <span id="page-65-0"></span>**3.2 Configurazione delle impostazioni delle news di ZENworks**

La pagina Impostazioni news ZENworks consente di configurare un server delle news dedicato e la pianificazione per il download delle news di ZENworks. Per default, il download delle news viene effettuato a mezzanotte dal server primario della zona di gestione.

#### *Figura 3-2 Pianificazione del download delle news*

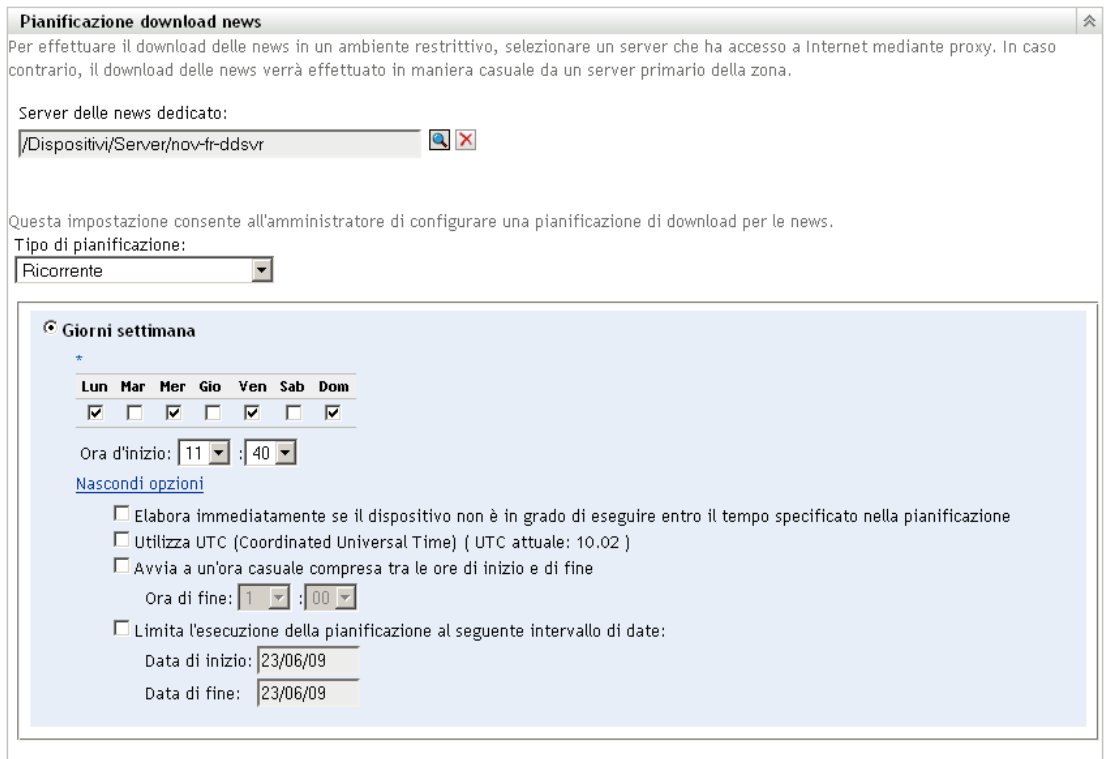

Consultare le seguenti sezioni per configurare le impostazioni per il download delle news:

- [Sezione 3.2.1, "Server delle news dedicato", a pagina 67](#page-66-0)
- [Sezione 3.2.2, "Tipo di pianificazione", a pagina 68](#page-67-0)

### <span id="page-66-0"></span>**3.2.1 Server delle news dedicato**

Per default, è possibile utilizzare qualsiasi server disponibile nella zona di gestione per effettuare il download degli aggiornamenti delle news. È tuttavia possibile specificare un server ZENworks da dedicare alla gestione dei download delle news. Il server selezionato deve disporre dell'accesso a Internet, direttamente o tramite un server proxy.

Le seguenti sezioni contengono informazioni aggiuntive:

- ["Definizione di un server delle news dedicato" a pagina 67](#page-66-1)
- ["Eliminazione di un server delle news dedicato" a pagina 68](#page-67-1)

#### <span id="page-66-1"></span>**Definizione di un server delle news dedicato**

- **1** Nel Centro di controllo ZENworks fare clic su *Configurazione* nel pannello sinistro.
- **2** Nella scheda *Configurazione* espandere la sezione *Impostazioni zona di gestione* (se necessario), fare clic su *Gestione infrastruttura*, quindi selezionare *Impostazioni news ZENworks* per visualizzare il pannello Pianificazione download news.

**3** Nel campo *Server delle news dedicato*, individuare e selezionare un server, quindi fare clic su *OK*.

L'identificazione del server viene visualizzata nel campo *Server delle news dedicato*.

**4** (Condizionale) Se è necessario ripristinare l'ultima impostazione salvata per il server dedicato, fare clic su *Reimposta*.

In tal modo viene ripristinata l'ultima impostazione salvata del server dedicato, come l'ultima volta che si è fatto clic su *Applica* o su *OK*.

- **5** Fare clic su *Applica* per rendere effettive le modifiche.
- **6** Fare clic su *OK* per chiudere la pagina o continuare con la configurazione del [tipo di](#page-67-0)  [pianificazione](#page-67-0).

Se non si fa clic su *Applica* per rendere effettive le modifiche apportate, è sufficiente fare clic su *OK* per eseguire questa operazione. Se si sceglie *Annulla* la pagina verrà chiusa e le modifiche non verranno applicate.

#### <span id="page-67-1"></span>**Eliminazione di un server delle news dedicato**

Se si elimina un server dedicato all'aggiornamento, gli aggiornamenti delle news verranno recuperati casualmente da qualsiasi server nella zona di gestione.

- **1** Nel Centro di controllo ZENworks fare clic su *Configurazione* nel riquadro sinistro.
- **2** Nella scheda *Configurazione* espandere la sezione *Impostazioni zona di gestione* (se necessario), fare clic su *Gestione infrastruttura*, quindi selezionare *Impostazioni news ZENworks* per visualizzare il pannello Pianificazione download news.
- **3** Fare clic su  $\times$  per rimuovere il server dedicato dal campo *Server delle news dedicato*.
- **4** (Condizionale) Se è necessario ripristinare l'ultima impostazione salvata per il server dedicato, fare clic su *Reimposta*.

Verrà ripristinata l'ultima impostazione salvata nel server dedicato, ad esempio l'ultima volta che è stato selezionato il pulsante *Applica* o *OK*.

**5** Fare clic su *Applica* per rendere la modifica effettiva.

#### <span id="page-67-0"></span>**3.2.2 Tipo di pianificazione**

È possibile configurare la pianificazione per il download delle news:

- **1** Nel Centro di controllo ZENworks fare clic su *Configurazione* nel riquadro sinistro, quindi sulla scheda *Configurazione*.
- **2** Fare clic su *Impostazioni zona di gestione* per espandere le relative opzioni, fare clic su *Gestione infrastruttura* per espandere le relative opzioni, quindi selezionare *Impostazioni news ZENworks*.
- **3** (Condizionale) Per escludere il controllo pianificato degli aggiornamenti delle news, fare clic sulla freccia giù nel campo *Tipo di pianificazione*, selezionare *Nessuna pianificazione*, fare clic su *Applica* per salvare la modifica apportata alla pianificazione, quindi passare a [Passo 6](#page-68-0).

Quando questa opzione è selezionata, è necessario effettuare manualmente il download degli aggiornamenti delle news. Per ulteriori informazioni, vedere la ["Aggiornamento degli avvisi](#page-65-1)  [delle news" a pagina 66](#page-65-1).

- **4** (Condizionale) per impostare una pianificazione ricorrente per il controllo degli aggiornamenti delle news, fare clic sulla freccia giù nel campo *Tipo di pianificazione*, quindi selezionare *Ricorrente*.
- <span id="page-68-1"></span>**5** Immettere le informazioni richieste nei seguenti campi:
	- **5a** Selezionare una o più caselle di controllo per i giorni della settimana in cui si desidera effettuare il controllo degli aggiornamenti delle news.
	- **5b** Per specificare l'ora in cui si desidera che avvenga il controllo, utilizzare la casella *Ora di inizio*.
	- **5c** (Opzionale) Fare clic su *Ulteriori opzioni*, quindi selezionare le seguenti opzioni se necessario:
		- **Elabora immediatamente se il dispositivo non può eseguire al momento della pianificazione:** fa sì che il controllo degli aggiornamenti delle news avvenga non appena possibile qualora non sia possibile rispettare la pianificazione. Se ad esempio un server è disattivato all'ora pianificata, il controllo degli aggiornamenti delle news viene eseguito non appena il server è di nuovo online.
		- **Utilizza UTC (Coordinated Universal Time):** Le ore specificate per la pianificazione vengono interpretate come UTC anziché ora locale.
		- **Avvia ad un'ora qualsiasi compresa fra ora d'inizio e ora di fine:** avvia il controllo degli aggiornamenti delle news in un'ora casuale compresa tra l'ora specificata in questo campo e quella specificata in [Passo 5b.](#page-68-1) Compilare i campi *Ora di fine*.
		- **Limita l'esecuzione della pianificazione al seguente intervallo di date:** oltre alle altre opzioni, è possibile specificare un intervallo di date per il controllo degli aggiornamenti delle news.
	- **5d** (Condizionale) Se è necessario annullare l'ultima pianificazione salvata, fare clic su *Reimposta* in fondo alla pagina.

In tal modo viene ripristinato l'ultimo stato salvato di tutti i dati, come l'ultima volta che si è fatto clic su *Applica* o su *OK*.

- **5e** Dopo aver configurato la pianificazione periodica, fare clic su *Applica* per salvare le modifiche alla pianificazione.
- <span id="page-68-0"></span>**6** Per uscire da questa pagina, fare clic su *OK* dopo aver configurato la pianificazione.

Se non si fa clic su *Applica* per rendere effettive le modifiche apportate, è sufficiente fare clic su *OK* per eseguire questa operazione. Se si sceglie *Annulla* la pagina verrà chiusa e le modifiche non verranno applicate.

# <sup>4</sup>**Variabili di sistema**

Le variabili di sistema consentono di definire le variabili che è possibile utilizzare per sostituire i percorsi, i nomi e altri dati quando si immettono le informazioni nel Centro di controllo ZENworks®.

È possibile definire le variabili di sistema a tre livelli:

- **Zona di gestione:** Le variabili di sistema vengono ereditate da tutte le cartelle dispositivo, dai dispositivi e dai pacchetti.
- **Cartella dispositivo:** le variabili di sistema vengono ereditate da tutti i dispositivi contenuti nella cartella o nelle relative sottocartelle.
- **Dispositivo o pacchetto:** le variabili di sistema sono applicabili solo al dispositivo o al pacchetto per il quale sono configurate.

Le seguenti sezioni contengono informazioni aggiuntive:

- [Sezione 4.1, "Caratteristiche delle variabili di sistema", a pagina 71](#page-70-0)
- [Sezione 4.2, "Aggiunta di variabili di sistema", a pagina 72](#page-71-0)
- [Sezione 4.3, "Rimozione di variabili di sistema", a pagina 73](#page-72-0)
- [Sezione 4.4, "Modifica di variabili di sistema", a pagina 73](#page-72-1)
- [Sezione 4.5, "Utilizzo di variabili di sistema", a pagina 73](#page-72-2)

# <span id="page-70-0"></span>**4.1 Caratteristiche delle variabili di sistema**

Negli esempi seguenti sono illustrati alcuni utilizzi delle variabili di sistema:

 **Definizione di percorsi e nomi di file nelle azioni:** Quando si crea ad esempio un'azione Modifica file INI, è necessario specificare un file .ini e configurare le modifiche da apportare al file in questione. Durante il processo di creazione è possibile specificare il percorso completo del file (ad esempio C:\Program Files\OpenOffice.org 2.0\program\setup.ini).

Anziché specificare il percorso completo e il nome del file, è possibile creare una variabile di sistema. Il nome della variabile potrebbe essere ad esempio OpenOffice INI mentre il valore potrebbe corrispondere al percorso completo del file. A questo punto, anziché specificare il percorso completo e il nome del file durante la creazione dell'azione, è possibile digitare \${OpenOffice INI} nel campo *Nome file*.

Uno dei vantaggi derivanti dall'utilizzo di una variabile di sistema, anziché immettere il percorso completo e il nome del file, è la possibilità di specificare questo particolare file .ini in molti tipi di azioni. Si supponga che la posizione del file .ini venga modificata, Anziché modificare il percorso in ogni azione, è possibile modificarlo nella variabile di sistema in modo che tutte le azioni facciano riferimento al percorso corretto.

È possibile generalizzare ulteriormente il percorso creando una variabile di sistema denominata ProgramFiles con il valore C:\program files. Quando in futuro si specifica una percorso, è possibile digitare \${ProgramFiles} e specificare il resto del percorso nel file specifico. Ad esempio \${ProgramFiles}\OpenOffice 2.0\program\setup.ini. Se in futuro si

modifica ancora il percorso della directory C:\program files, sarà necessario modificare solo il percorso nella variabile di sistema anziché in ogni pacchetto che utilizza questa ubicazione in un percorso.

 **Ignorare le impostazioni ereditate:** quando si configurano le variabili di sistema per una cartella, un dispositivo o un pacchetto, è possibile sovrascrivere una variabile ereditata definendo una nuova variabile con lo stesso nome ma con un valore diverso. Se ad esempio è stato definito ProgramFiles=C:  $\ell$  nella zona di gestione, è possibile ignorarlo specificando ProgramFiles=D:\ a livello di cartella del dispositivo o a livello di dispositivo o pacchetto.

È possibile utilizzare una variabile di sistema durante la creazione di un pacchetto. Il valore può variare in base all'ubicazione dell'oggetto Dispositivo di destinazione nella gerarchia di cartelle.

Si supponga ad esempio che tutte le applicazioni siano installate in C:\Programmi, tranne le applicazioni usate dal reparto contabile che sono installate in D:\Programmi. Si potrebbe definire la variabile ProgramFiles a livello di zona di gestione in modo che faccia riferimento a c:\program files. Per le applicazioni di contabilità si potrebbe creare una cartella Dispositivo denominata Reparto contabilità in cui archiviare i dispositivi nel reparto contabilità. Si potrebbe quindi impostare il valore della variabile ProgramFiles su D:\program files a livello della cartella dispositivo di reparto contabilità. Quando ai dispositivi viene applicato lo stesso pacchetto, il percorso della directory con i programmi corrisponderà all'unità  $c:\$  per tutti i dispositivi di destinazione, eccetto quelli contenuti nella cartella dispositivo del reparto contabilità. Nel caso di questi dispositivi la directory dei programmi farà riferimento all'unità D:\.

# <span id="page-71-0"></span>**4.2 Aggiunta di variabili di sistema**

**1** Nel Centro di controllo ZENworks, fare clic sulla scheda *Configurazione*.

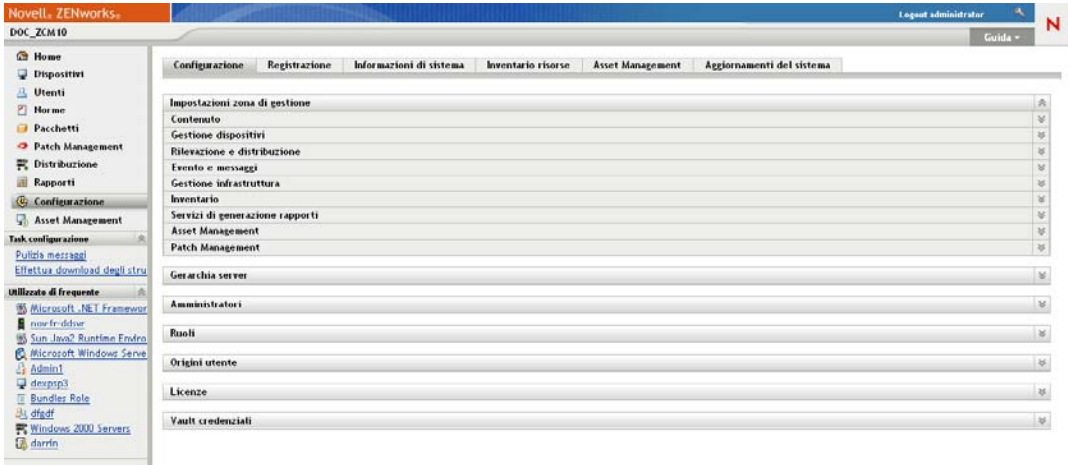

- **2** Nell'elenco Impostazioni zona di gestione, fare clic su *Gestione dispositivi*.
- **3** Fare clic *Variabili di sistema*.
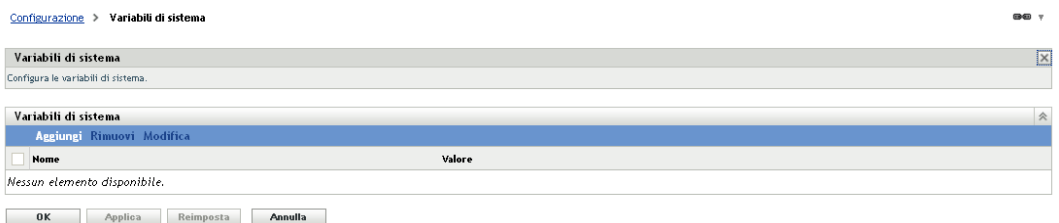

**4** Fare clic su *Aggiungi*, specificare il nome e il valore della variabile, quindi fare clic su *OK*.

Quando si configurano le variabili di sistema per una cartella, un dispositivo o un pacchetto, è possibile sovrascrivere una variabile ereditata definendo una nuova variabile con lo stesso nome ma con un valore diverso. Se ad esempio viene ereditato  $\forall x \in I = c$ :  $\setminus$ , è possibile sovrascriverlo definendo Var1=d:\.

I nomi delle variabili non possono contenere spazi e devono essere univoci al livello in cui sono stati definiti. Non è ad esempio possibile disporre di due variabili denominate Var1 definite al livello di dispositivo (a meno che una delle due non sia ereditata, nel qual caso la variabile a livello di dispositivo sovrascrive quella ereditata).

I valori delle variabili non possono comprendere i caratteri & e <.

**5** Fare clic su *Applica*.

## **4.3 Rimozione di variabili di sistema**

- **1** Nel Centro di controllo ZENworks, fare clic sulla scheda *Configurazione*.
- **2** Nell'elenco *Impostazioni zona di gestione*, fare clic su *Gestione dispositivi*.
- **3** Fare clic *Variabili di sistema*.
- **4** Selezionare la casella di controllo accanto alla variabile o alle variabili.
- **5** Fare clic su *Rimuovi*.
- **6** Fare clic su *Applica*.

# **4.4 Modifica di variabili di sistema**

- **1** Nel Centro di controllo ZENworks, fare clic sulla scheda *Configurazione*.
- **2** Nell'elenco *Impostazioni zona di gestione*, fare clic su *Gestione dispositivi*.
- **3** Fare clic *Variabili di sistema*.
- **4** Selezionare la casella di controllo accanto alla variabile, quindi fare clic su *Modifica*.
- **5** Modificare i campi *Nome* e *Valore* in base alle esigenze, quindi fare clic su *OK*.
- **6** Fare clic su *Applica*.

# **4.5 Utilizzo di variabili di sistema**

**1** Usare la seguente sintassi:

```
${NOME_VAR}
```
Sostituire *VAR NAME* con il nome della variabile.

# <sup>5</sup>**Vault credenziali**

Nel vault Credenziali vengono memorizzate le credenziali utilizzate dalle azioni e dai task di Novell® ZENworks® 10 Configuration Management che necessitano dell'autenticazione per accedere a una particolare risorsa.

Ad esempio, se si desidera creare un pacchetto di imaging di terze parti utilizzando i file di immagine contenuti nell'archivio immagine rete condivisa che richiede autenticazione, è possibile aggiungere una credenziale che includa il nome login e la password per l'archivio nel vault credenziali. Durante la creazione del pacchetto di imaging di terze parti, è possibile specificare il nome di credenziale per aver accesso all'archivio.

Attualmente, l'imaging di terze parti utilizza credenziali memorizzate nel vault credenziali.

Per gestire le credenziali, è possibile utilizzare il Centro di controllo ZENworks o l'utility della riga di comando. Nelle procedure incluse in questa sezione viene illustrato come gestire le credenziali utilizzando il Centro di controllo ZENworks. Se si preferisce utilizzare l'utility dalla riga di comando, vedere "Comandi di credenziali" nel *Riferimento per le utility dalla riga di comando di ZENworks 10 Configuration Management*.

Attualmente, l'imaging di terze parti utilizza credenziali memorizzate nel vault credenziali.

Le seguenti sezioni contengono informazioni per la gestione delle credenziali:

- [Sezione 5.1, "Aggiunta di una credenziale", a pagina 76](#page-75-0)
- [Sezione 5.2, "Creazione di una cartella per Credenziali", a pagina 78](#page-77-0)
- [Sezione 5.3, "Assegnazione di diritti di credenziali", a pagina 80](#page-79-0)
- [Sezione 5.4, "Modifica di una credenziale", a pagina 80](#page-79-1)
- [Sezione 5.5, "Ridenominazione di una credenziale", a pagina 80](#page-79-2)
- [Sezione 5.6, "Spostamento di una credenziale in un'altra cartella", a pagina 81](#page-80-0)
- [Sezione 5.7, "Rimozione di una credenziale", a pagina 81](#page-80-1)

# <span id="page-75-0"></span>**5.1 Aggiunta di una credenziale**

**1** Nel Centro di controllo ZENworks, fare clic sulla scheda *Configurazione*.

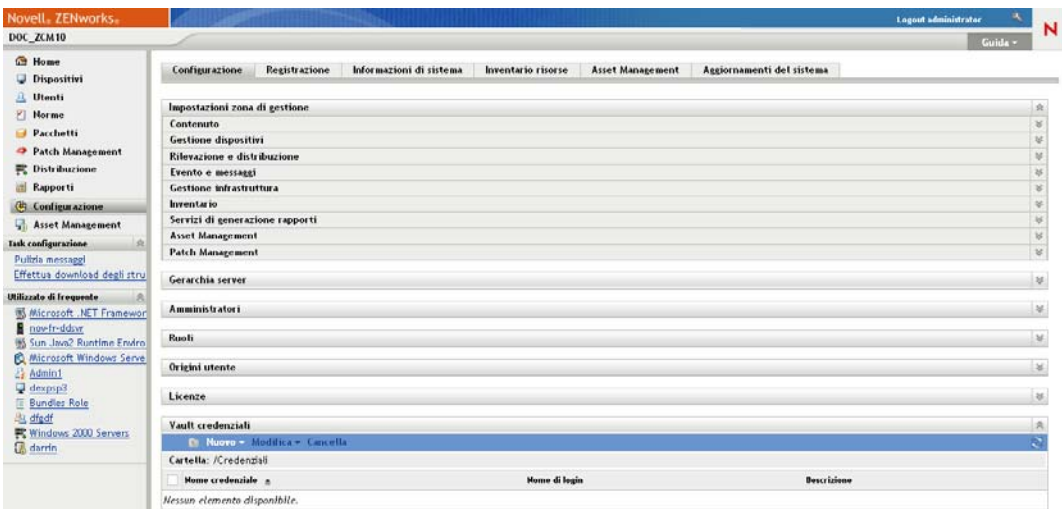

**2** Nel pannello *Vault credenziali* fare clic su *Nuovo* > *Credenziale* per visualizzare la finestra di dialogo Aggiungi credenziale

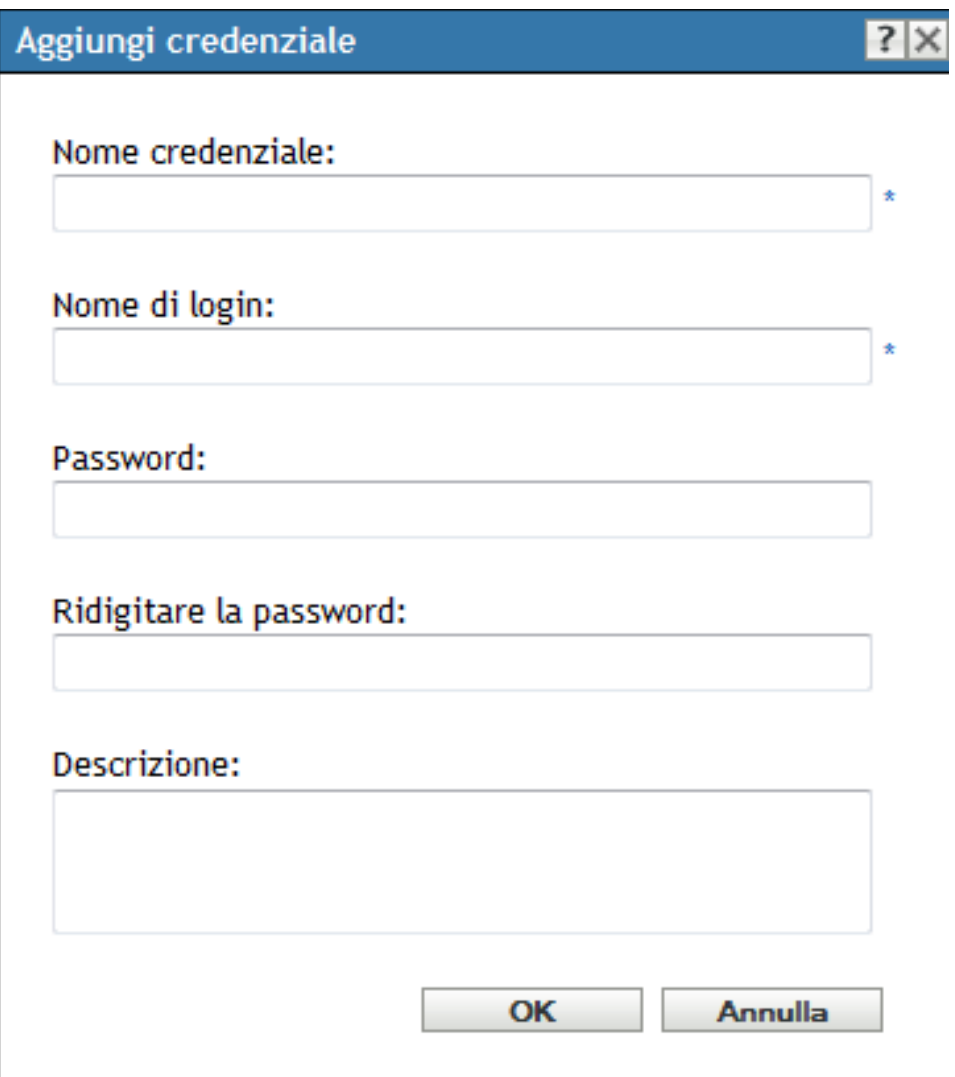

**3** Immettere le informazioni richieste nei campi.

Per informazioni, fare clic sul pulsante *?*.

# <span id="page-77-0"></span>**5.2 Creazione di una cartella per Credenziali**

**1** Nel Centro di controllo ZENworks, fare clic sulla scheda *Configurazione*.

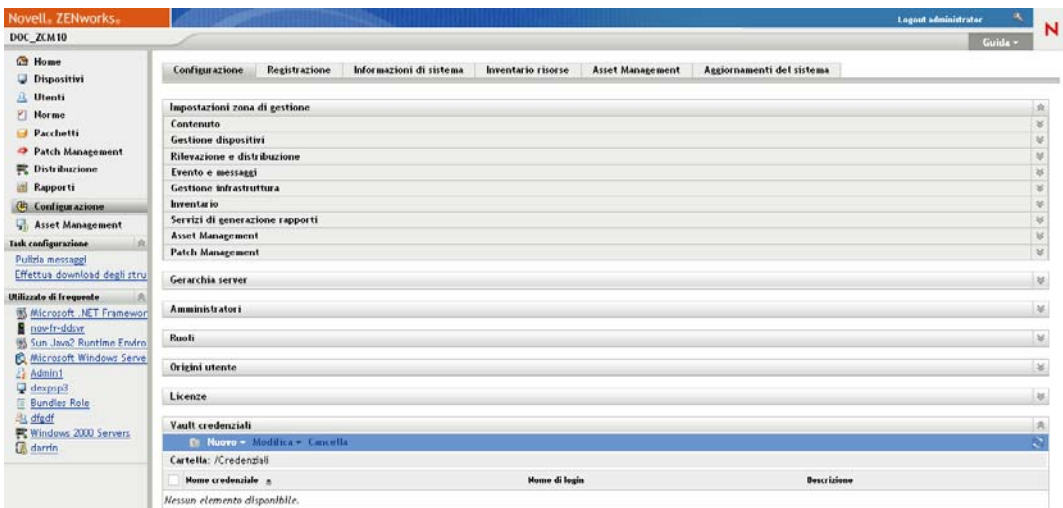

**2** Nel pannello Vault credenziali fare clic su *Nuovo* > *Cartella* per visualizzare la finestra di dialogo Nuova cartella.

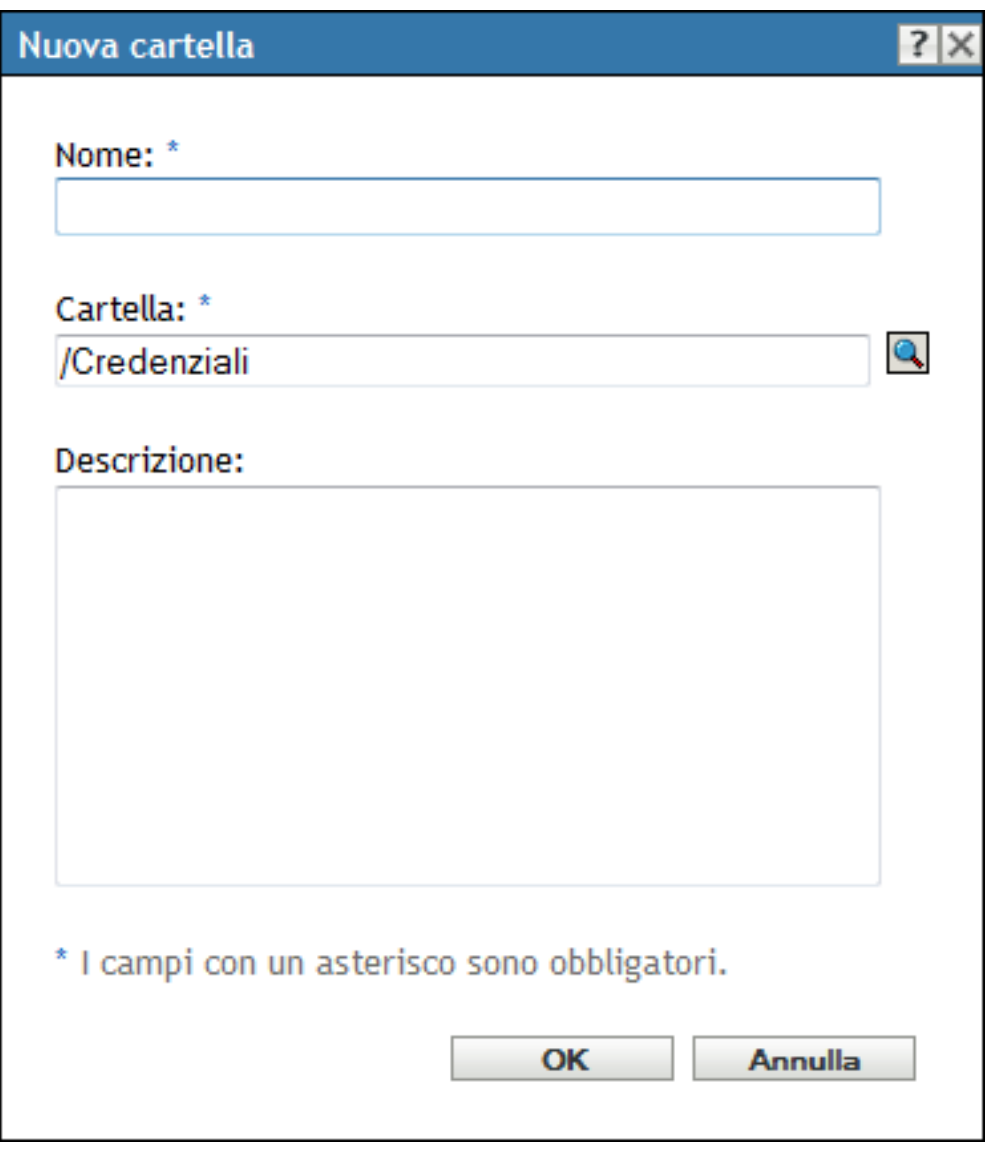

**3** Nel campo *Nome* immettere un nome univoco per la cartella.

La cartella non può avere lo stesso nome delle cartelle o delle credenziali già esistenti.

- **4** Nel campo *Cartella* fare clic su **q** per individuare e selezionare la cartella in cui si desidera creare la nuova cartella.
- **5** Immettere una descrizione per la nuova cartella se lo si desidera.
- **6** Fare clic su *OK* per creare la cartella.

# <span id="page-79-0"></span>**5.3 Assegnazione di diritti di credenziali**

Nel Centro di controllo ZENworks, fare clic sulla scheda *Configurazione*.

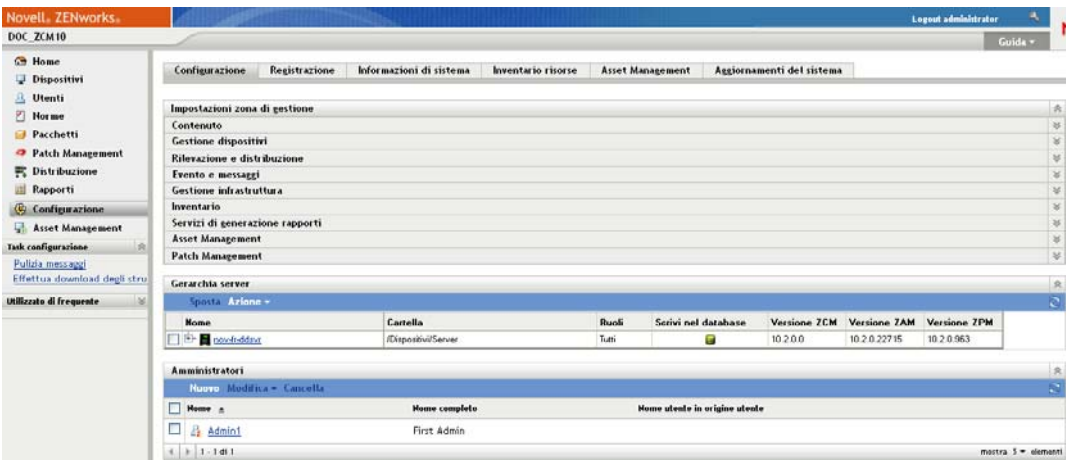

- Nella sezione *Amministratori* fare clic sul collegamento sottolineato relativo all'amministratore per il quale si desidera modificare i diritti.
- Nella sezione *Diritti assegnati*, fare clic su *Aggiungi* > *Diritti credenziali*.
- Per selezionare le cartelle contenenti credenziali, fare clic su *Aggiungi*, quindi modificare i diritti associati a quelle cartelle.

Per informazioni, fare clic sul pulsante *?*.

### <span id="page-79-1"></span>**5.4 Modifica di una credenziale**

- Nel Centro di controllo ZENworks, fare clic sulla scheda *Configurazione*.
- Nel pannello Vault credenziali selezionare la casella di controllo accanto alla credenziale.
- Fare clic su *Modifica*.
- Modificare i campi.

Per informazioni, fare clic sul pulsante *?*.

Fare clic su *OK*.

## <span id="page-79-2"></span>**5.5 Ridenominazione di una credenziale**

- Nel Centro di controllo ZENworks, fare clic sulla scheda *Configurazione*.
- Nel pannello Vault credenziali selezionare la casella di controllo accanto alla credenziale.
- Fare clic su *Modifica* > *Rinomina*.
- Immettere il nuovo nome per la credenziale.
- Fare clic su *OK*.

# <span id="page-80-0"></span>**5.6 Spostamento di una credenziale in un'altra cartella**

- Nel Centro di controllo ZENworks, fare clic sulla scheda *Configurazione*.
- Nel pannello Vault credenziali selezionare la casella di controllo accanto alla credenziale.
- Fare clic su *Modifica* > *Sposta*.
- Nel campo *Cartella* fare clic su **q** per individuare e selezionare la cartella in cui si desidera spostare la credenziale.
- Fare clic su *OK*.

# <span id="page-80-1"></span>**5.7 Rimozione di una credenziale**

- Nel Centro di controllo ZENworks, fare clic sulla scheda *Configurazione*.
- Nel pannello Vault credenziali selezionare la casella di controllo accanto alla credenziale.
- Fare clic su *Cancella*.

# **Server e dispositivi satellite ZENworks**

Questa sezione contiene informazioni sulla configurazione dei server e dei dispositivi satellite ZENworks®.

- [Capitolo 6, "Server ZENworks", a pagina 85](#page-84-0)
- [Capitolo 7, "Satelliti", a pagina 93](#page-92-0)
- [Capitolo 8, "Gerarchia server", a pagina 111](#page-110-0)
- [Capitolo 9, "Regole server più vicino", a pagina 115](#page-114-0)
- [Capitolo 10, "Backup e ripristino del server ZENworks e dell'autorità di certificazione", a](#page-138-0)  [pagina 139](#page-138-0)
- [Capitolo 11, "Disaster recovery", a pagina 143](#page-142-0)

II

# <span id="page-84-0"></span><sup>6</sup>**Server ZENworks**

Il server ZENworks® è il backbone del sistema ZENworks. Per eseguire task di gestione, il server comunica con ZENworks Adaptive Agent su dispositivi gestiti. Memorizza il contenuto da distribuire ai dispositivi e le immagini da utilizzare per i dispositivi di imaging. Comunica con gli altri server e satelliti ZENworks per replicare o ricevere contenuti, inventario software o hardware e messaggi relativi all'inventario in tutta la zona di gestione.

Le seguenti sezioni includono ulteriori informazioni sul server ZENworks:

- [Sezione 6.1, "Servizi ZENworks in un server Windows", a pagina 85](#page-84-1)
- [Sezione 6.2, "Servizi ZENworks in un server Linux", a pagina 87](#page-86-0)
- [Sezione 6.3, "Configurazione di un accesso aggiuntivo a un server ZENworks", a pagina 89](#page-88-0)
- [Sezione 6.4, "Visualizzazione della versione del software ZENworks installato sui server", a](#page-89-0)  [pagina 90](#page-89-0)
- [Sezione 6.5, "Disinstallazione di un server ZENworks", a pagina 90](#page-89-1)
- [Sezione 6.6, "Cancellazione di un server primario ZENworks", a pagina 90](#page-89-2)
- [Sezione 6.7, "Rapporti del server ZENworks", a pagina 91](#page-90-0)

# <span id="page-84-1"></span>**6.1 Servizi ZENworks in un server Windows**

Se in esecuzione su un server Windows\*, un server ZENworks include tutti i servizi elencati nella tabella seguente. Tutti i servizi vengono sempre installati, indipendentemente dal prodotto ZENworks 10 (Gestione della configurazione, Gestione risorse e Gestione patch) di cui si possiede la licenza e che è stato attivato. Se un servizio non è necessario per il prodotto, è disabilitato.

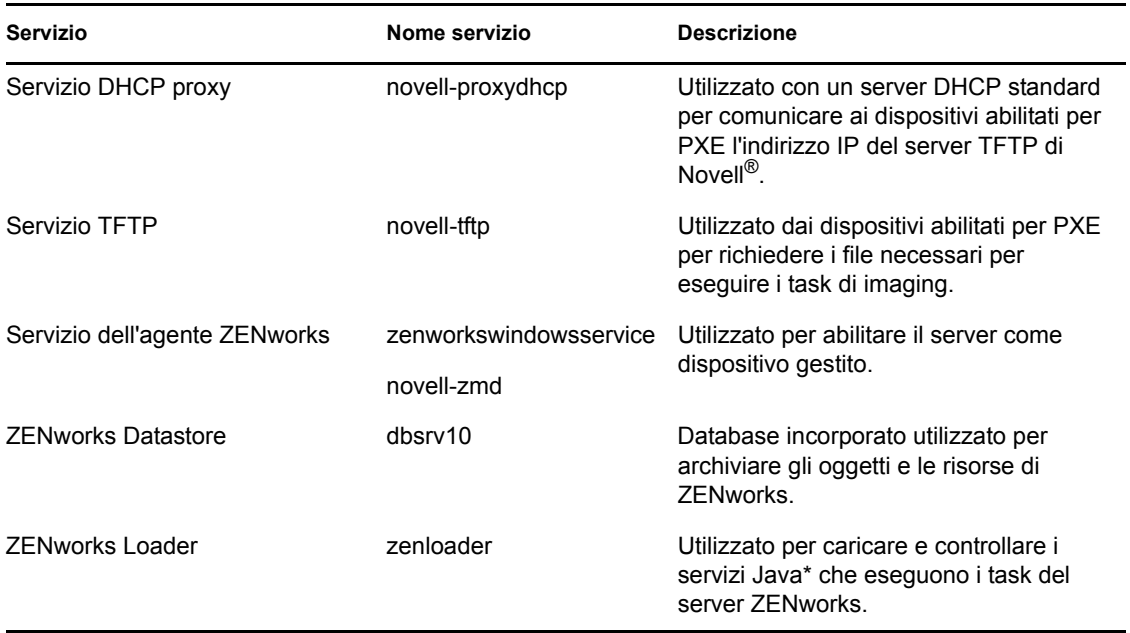

<span id="page-84-2"></span>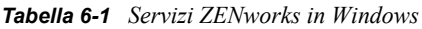

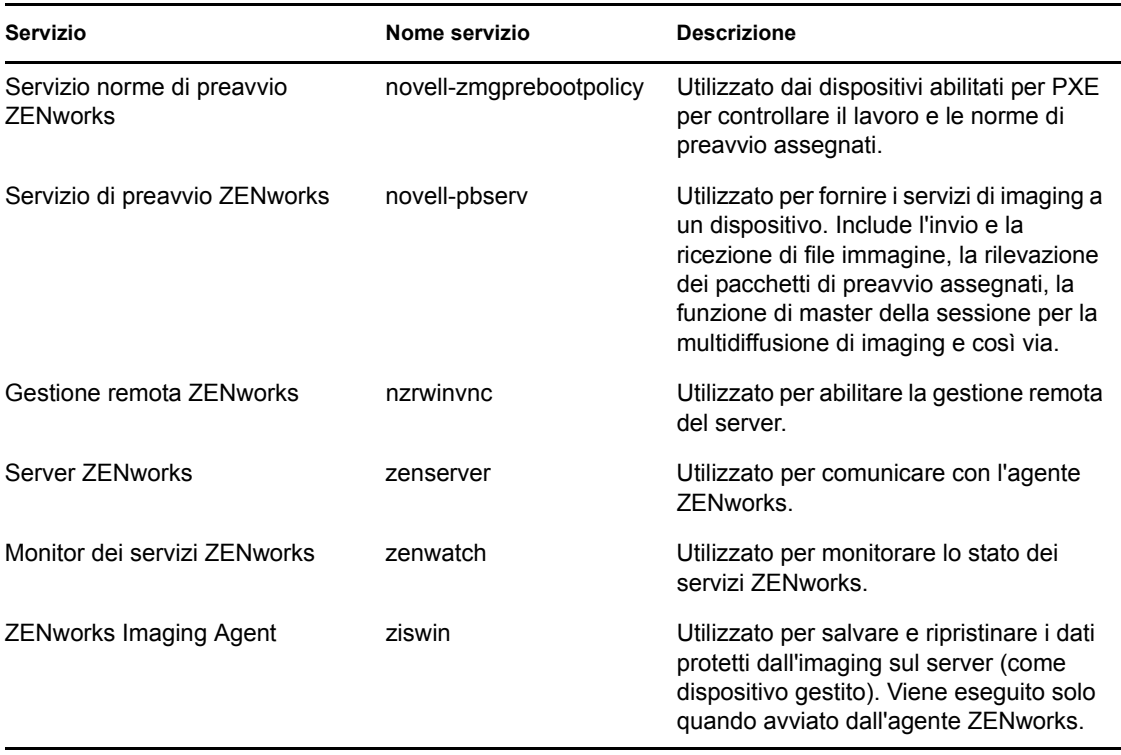

Il servizio risiede nella directory \novell\zenworks\bin di un server ZENworks. Per istruzioni sul controllo dei servizi ZENworks, consultare le seguenti sezioni:

- [Sezione 6.1.1, "Controllo dello stato di un servizio ZENworks", a pagina 86](#page-85-0)
- [Sezione 6.1.2, "Avvio di un servizio ZENworks", a pagina 86](#page-85-1)
- [Sezione 6.1.3, "Interruzione di un servizio ZENworks", a pagina 87](#page-86-1)

#### <span id="page-85-0"></span>**6.1.1 Controllo dello stato di un servizio ZENworks**

**1** Sul server fare clic su *Start* selezionare *Strumenti amministrativi* > *Servizi*, quindi controllare lo stato dei servizi elencati in [Tabella 6-1 a pagina 85](#page-84-2).

#### <span id="page-85-1"></span>**6.1.2 Avvio di un servizio ZENworks**

- **1** Sul server fare clic su *Start*, selezionare *Strumenti amministrativi* > *Servizi*.
- **2** Selezionare il servizio che si desidera avviare (vedere [Tabella 6-1 a pagina 85\)](#page-84-2), quindi fare clic su *Avvia servizio*.

I servizi ZENworks vengono avviati all'avvio del server ZENworks e di norma non è necessario riavviarli. Se è necessario riavviare i servizi frequentemente, assicurarsi che l'hardware del server soddisfi i requisiti minimi di ZENworks. Se la RAM del server non è sufficiente, è possibile che i servizi ZENworks non rimangano in esecuzione. Per ulteriori informazioni, vedere "Requisiti per il server primario" nella *Guida all'installazione di ZENworks 10 Configuration Management*.

#### <span id="page-86-1"></span>**6.1.3 Interruzione di un servizio ZENworks**

- **1** Sul server, fare clic su *Start*, quindi selezionare *Strumenti amministrativi* > *Servizi*.
- **2** Selezionare il servizio che si desidera avviare (vedere [Tabella 6-1 a pagina 85\)](#page-84-2), quindi fare clic su *Riavvia il servizio*.

# <span id="page-86-0"></span>**6.2 Servizi ZENworks in un server Linux**

Se in esecuzione su un server Linux, il server ZENworks include i servizi elencati nella tabella seguente. Tutti i servizi vengono sempre installati, indipendentemente dal prodotto ZENworks 10 (Gestione della configurazione, Gestione delle risorse e Gestione patch) di cui si possiede la licenza e che è stato attivato. Se un servizio non è necessario per il prodotto, è disattivato.

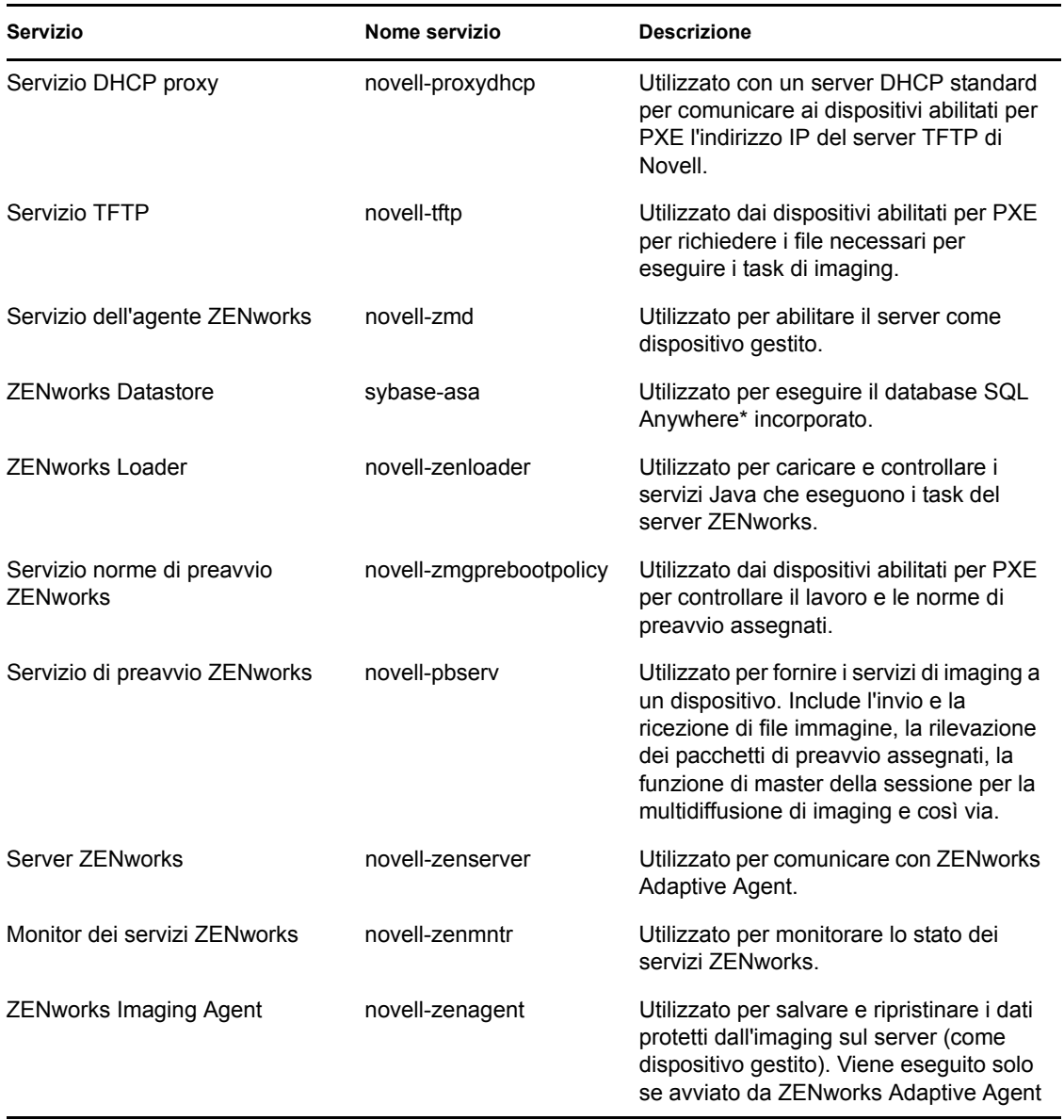

<span id="page-86-2"></span>*Tabella 6-2 Servizi ZENworks su Linux*

I servizi risiedono nella directory /etc/init.d. Per istruzioni sul controllo dei servizi ZENworks, consultare le seguenti sezioni:

- [Sezione 6.2.1, "Controllo dello stato di un servizio ZENworks", a pagina 88](#page-87-0)
- [Sezione 6.2.2, "Avvio di un servizio ZENworks", a pagina 88](#page-87-1)
- [Sezione 6.2.3, "Interruzione di un servizio ZENworks", a pagina 88](#page-87-2)
- [Sezione 6.2.4, "Riavvio di un servizio ZENworks", a pagina 88](#page-87-3)

#### <span id="page-87-0"></span>**6.2.1 Controllo dello stato di un servizio ZENworks**

**1** Al prompt dei comandi del server immettere il seguente comando:

/etc/init.d/*nomeservizio* status

Sostituire *nomeservizio* con il nome del servizio elencato in [Tabella 6-2 a pagina 87](#page-86-2).

#### <span id="page-87-1"></span>**6.2.2 Avvio di un servizio ZENworks**

Al prompt dei comandi del server immettere il seguente comando:

/etc/init.d/*nomeservizio* start

Sostituire *nomeservizio* con il nome del servizio elencato in [Tabella 6-2 a pagina 87](#page-86-2).

Per avviare tutti i servizi, utilizzare il seguente comando:

/opt/novell/zenworks/bin/novell-zenworks-configure -c Start

I servizi ZENworks vengono avviati all'avvio del server ZENworks e di norma non è necessario riavviarli. Se è necessario riavviare i servizi frequentemente, assicurarsi che l'hardware del server soddisfi i requisiti minimi di ZENworks. Se la RAM del server non è sufficiente, è possibile che i servizi ZENworks non rimangano in esecuzione. Per ulteriori informazioni, vedere "Requisiti per il server primario" nella *Guida all'installazione di ZENworks 10 Configuration Management*.

#### <span id="page-87-2"></span>**6.2.3 Interruzione di un servizio ZENworks**

Per interrompere un servizio, utilizzare il seguente comando:

/etc/init.d/*nomeservizio* stop

Sostituire *nomeservizio* con il nome del servizio elencato in [Tabella 6-2 a pagina 87](#page-86-2).

#### <span id="page-87-3"></span>**6.2.4 Riavvio di un servizio ZENworks**

Per riavviare un servizio già in esecuzione, utilizzare il seguente comando:

/etc/init.d/*nomeservizio* restart

Sostituire *nomeservizio* con il nome del servizio elencato in [Tabella 6-2 a pagina 87](#page-86-2).

## <span id="page-88-0"></span>**6.3 Configurazione di un accesso aggiuntivo a un server ZENworks**

Se si dispone di dispositivi gestiti per i quali non è possibile autenticare l'indirizzo IP o il nome DNS di un server ZENworks, ad esempio dispositivi all'esterno del firewall o i dispositivi che utilizzano un server proxy, è possibile specificare indirizzi IP o nomi DNS aggiuntivi per il server ZENworks che i dispositivi possono utilizzare per accedere al server.

- [Sezione 6.3.1, "Indirizzamento di condizioni di indirizzi IP non rilevabili", a pagina 89](#page-88-1)
- [Sezione 6.3.2, "Indirizzamento di condizioni per i nomi DNS non rilevabili", a pagina 89](#page-88-2)

#### <span id="page-88-1"></span>**6.3.1 Indirizzamento di condizioni di indirizzi IP non rilevabili**

Il pannello Indirizzi IP non rilevabili consente di specificare gli indirizzi che è possibile utilizzare per accedere al server ZENworks quando l'indirizzo IP del server non è stato trovato da un dispositivo.

- <span id="page-88-3"></span>**1** Nel Centro di controllo ZENworks fare clic su *Dispositivi* nel pannello sinistro, nel pannello Dispositivi selezionare *Server*, selezionare un oggetto Server, fare clic sulla scheda *Impostazioni*, quindi su *Gestione infrastruttura* e infine scegliere *Indirizzi IP non rilevabili*.
- **2** Immettere le informazioni richieste nei seguenti campi:

**Indirizzo IP:** notazione decimale a punti standard. Ad esempio, 123.45.167.100.

- <span id="page-88-4"></span>**3** Fare clic su *Aggiungi* per aggiungere l'indirizzo all'elenco.
- **4** Per aggiungere altri indirizzi IP, ripetere i passaggi da [Passo 1](#page-88-3) a [Passo 3](#page-88-4).
- **5** Se necessario, usare i pulsanti *Sposta su* e *Sposta giù* per riordinare l'elenco.

Gli indirizzi IP vengono esaminati nell'ordine elencato, dall'alto verso il basso.

**6** Dopo aver aggiunto tutti gli indirizzi desiderati, fare clic su *Applica* o su *OK* per salvare gli indirizzi.

#### <span id="page-88-2"></span>**6.3.2 Indirizzamento di condizioni per i nomi DNS non rilevabili**

Il pannello Nomi DNS aggiuntivi consente di specificare i nomi aggiuntivi che è possibile utilizzare per accedere al server ZENworks quando il nome DNS del server non è stato trovato da un dispositivo.

I nomi DNS aggiuntivi in questo pannello vengono distribuiti a tutti i dispositivi gestiti per poterli utilizzare nella connessione al server.

Per aggiungere un nome DNS:

- **1** Nel Centro di controllo ZENworks fare clic su *Dispositivi* nel pannello sinistro, nel pannello Dispositivi selezionare *Server*, selezionare un oggetto Server, fare clic sulla scheda *Impostazioni*, quindi su *Gestione infrastruttura* e infine scegliere *Indirizzi IP non rilevabili*.
- **2** Nel campo *Elenco di nomi DNS del server* specificare il nome DNS per l'indirizzo IP del server (ad esempio un server proxy) a cui possono accedere i dispositivi.
- **3** Fare clic su *Aggiungi* per aggiungere il nome DNS all'elenco.
- **4** Se necessario, usare i pulsanti *Sposta su* e *Sposta giù* per riordinare l'elenco.

I nomi DNS vengono esaminati nell'ordine elencato, dall'alto verso il basso.

**5** Terminato di aggiungere indirizzi, fare clic su *Applica* o su *OK* per salvare gli indirizzi.

### <span id="page-89-0"></span>**6.4 Visualizzazione della versione del software ZENworks installato sui server**

Ai fini dell'upgrade e della soluzione dei problemi, nel Centro di controllo ZENworks si visualizzano le versioni di ZENworks Configuration Management (ZCM), ZENworks Asset Management (ZAM) e ZENworks Patch Management (ZPM) in esecuzione sui server primari ZENworks nella zona di gestione.

Per ottenere informazioni sulla versione ZENworks di un server primario specifico nella zona di gestione:

- **1** Nel Centro di controllo ZENworks, fare clic sulla scheda *Dispositivi*.
- **2** Fare clic su *Server*, quindi fare clic sul server primario desiderato.
- **3** Visualizzare il numero di versione nelle righe *Versione ZENworks Configuration Management*, *Versione ZENworks Asset Management* e *Versione ZENworks Patch Management*.
- **4** (Opzionale) Fare clic sul numero di versione accanto a *Versione ZENworks Configuration Management* per visualizzare un elenco di pacchetti installati.

Per ottenere informazioni sulla versione ZENworks di tutti i server primari nella zona di gestione:

- **1** Nel Centro di controllo ZENworks, fare clic sulla scheda *Configurazione*.
- **2** Nel pannello Gerarchia server, visualizzare le informazioni sulla versione nelle colonne *Versione ZCM*, *Versione ZAM* e *Versione ZPM* per ciascun server.

## <span id="page-89-1"></span>**6.5 Disinstallazione di un server ZENworks**

Le istruzioni per la disinstallazione del server ZENworks sono contenute nella sezione "Disinstallazione di ZENworks" nella *Guida all'installazione di ZENworks 10 Configuration Management*.

### <span id="page-89-2"></span>**6.6 Cancellazione di un server primario ZENworks**

Se, per disinstallare un server primario ZENworks, non è possibile eseguire l'apposito programma, è possibile cancellarlo dal pannello Gerarchia server.

**Avviso:** Prestare particolare attenzione durante la cancellazione del server primario ZENworks dal sistema ZENworks.

La cancellazione di un server primario ZENworks è un processo irreversibile. Il metodo migliore per negare l'autorizzazione a un server primario consiste nell'eseguire il programma di disinstallazione da quest'ultimo. La cancellazione di un server primario deve avvenire solo nel caso in cui non sia possibile eseguire il programma di disinstallazione (ad esempio, se il server primario riscontra un errore del disco rigido). Per ulteriori informazioni sull'esecuzione del programma di disinstallazione, vedere "Disinstallazione di ZENworks" nella *Guida all'installazione di ZENworks 10 Configuration Management*.

Se si rimuove un server primario che ospita un database Sybase ZENworks, l'intera zona di gestione ZENworks verrà resa inoperabile.

Se si rimuove un server primario su cui è stata configurata l'esecuzione del servizio di sottoscrizione Gestione patch, è necessario reimpostare le impostazioni di Gestione patch prima di cancellare il server. Per ulteriori informazioni sulla reimpostazione delle impostazioni di Gestione patch, vedere "Visualizzazione delle informazioni del servizio di sottoscrizione" nel *Riferimento per ZENworks 10 Patch Management*.

La cancellazione di un server ZENworks lo rimuove completamente dalla zona di gestione. Non viene effettuata alcuna operazione di ripristino.

È possibile cancellare il server gestito e i dispositivi workstation utilizzando le opzioni della scheda *Dispositivo*, come spiegato nella sezione "Cancellazione di dispositivi dal sistema ZENworks" nel *Riferimento per rilevazione, distribuzione e disattivazione permanente di ZENworks 10 Configuration Management*.

Per rimuovere un server primario ZENworks dalla zona di gestione:

- **1** Nel Centro di controllo ZENworks, fare clic sulla scheda *Configurazione*.
- **2** Nella sezione Gerarchia Server, selezionare la casella di controllo accanto al server primario (è possibile selezionare più di un dispositivo).
- **3** Fare clic su *Azione* > *Cancella server ZENworks*.

## <span id="page-90-0"></span>**6.7 Rapporti del server ZENworks**

Per visualizzare i rapporti predefiniti, è necessaria l'installazione di ZENworks Reporting Server. Per ulteriori informazioni sull'installazione di ZENworks Reporting Server, vedere la *Guida all'installazione di ZENworks 10 Configuration Management Reporting Server*.

Per visualizzare un rapporto predefinito per il server ZENworks:

- **1** Nel Centro di controllo ZENworks, fare clic sulla scheda *Rapporti*.
- **2** Nel pannello ZENworks Reporting Server fare clic su *ZENworks Reporting Server InfoView* per avviare ZENworks Reporting Server InfoView.
- **3** Passare alla cartella *Rapporti Novell ZENworks* > *Rapporti predefiniti* > cartella *Sistemi ZENworks*.

Il seguente rapporto predefinito è incluso per il server ZENworks:

**Statistiche del server ZENworks:** visualizza le statistiche sul server, ad esempio database, spazio su disco, utilizzo della CPU e vari dettagli di connessione, tra cui il totale e la media di connessioni al giorno.

Per ulteriori informazioni sulla creazione e sulla gestione dei rapporti, vedere il *Riferimento per la generazione dei rapporti nel sistema ZENworks 10 Configuration Management*.

# <span id="page-92-0"></span><sup>7</sup>**Satelliti**

Un satellite è un dispositivo gestito in grado di eseguire determinati ruoli normalmente eseguiti dal server primario ZENworks<sup>®</sup>, inclusi quelli di autenticazione, raccolta delle informazioni, distribuzione del contenuto e imaging. Un satellite può essere qualsiasi dispositivo Windows gestito (server o workstation), ma non un server primario. Un satellite può essere anche un dispositivo Linux non gestito (server o workstation) sul quale è installato l'agente ZENworks per Linux. Per ulteriori informazioni, vedere "Requisiti per il satellite" nella *Guida all'installazione di ZENworks 10 Configuration Management* e "Distribuzione di ZENworks Adaptive Agent" nel *Riferimento per rilevazione, distribuzione e disattivazione permanente di ZENworks 10 Configuration Management*.

Quando si configura un satellite, è necessario specificare quali ruoli deve eseguire (autenticazione, raccolta, contenuto o imaging). Un satellite può anche eseguire ruoli eventualmente aggiunti da prodotti di terze parti, come snap-in al framework di ZENworks 10 Configuration Management.

**Nota:** Il ruolo Satellite di imaging non è supportato per Windows 2000.

È ad esempio possibile creare un satellite in un'ubicazione all'interno di un collegamento WAN lento e regole del server più vicino per scaricare uno o più ruoli dal server primario nel server satellite appena creato, migliorando le prestazioni del sistema ZENworks.

**Nota:** Per informazioni sui satelliti dal punto di vista di un utente finale che utilizza ZENworks Adaptive Agent, vedere "Ruoli satellite" nella *Guida a ZENworks Adaptive Agent*.

Le seguenti sezioni contengono informazioni aggiuntive:

- [Sezione 7.1, "Caratteristiche dei ruoli del satellite", a pagina 94](#page-93-0)
- [Sezione 7.2, "Aggiunta e configurazione dei dispositivi satellite", a pagina 96](#page-95-0)
- [Sezione 7.3, "Rimozione dei ruoli da un satellite", a pagina 103](#page-102-0)
- [Sezione 7.4, "Rimozione dei satelliti dalla gerarchia dei server", a pagina 104](#page-103-0)
- [Sezione 7.5, "Specifica del contenuto da ospitare", a pagina 105](#page-104-0)
- [Sezione 7.6, "Replica manuale del contenuto da un server primario a dispositivi satellite", a](#page-105-0)  [pagina 106](#page-105-0)
- [Sezione 7.7, "Spostamento di un satellite da un server primario a un altro server primario", a](#page-105-1)  [pagina 106](#page-105-1)
- [Sezione 7.8, "Definizione di un archivio diverso per il satellite con ruolo di contenuto \(solo per](#page-105-2)  [Windows\)", a pagina 106](#page-105-2)
- [Sezione 7.9, "Rimozione di un dispositivo satellite", a pagina 107](#page-106-0)
- [Sezione 7.10, "Aggiornamento di un satellite", a pagina 108](#page-107-0)
- [Sezione 7.11, "Soluzione dei problemi dei satelliti", a pagina 108](#page-107-1)

# <span id="page-93-0"></span>**7.1 Caratteristiche dei ruoli del satellite**

Un satellite è un dispositivo in grado di eseguire determinati ruoli normalmente eseguiti dal server primario ZENworks, inclusi quelli di autenticazione, raccolta delle informazioni, distribuzione del contenuto e imaging. Le seguenti sezioni contengono ulteriori informazioni su ciascun ruolo:

- [Sezione 7.1.1, "Caratteristiche del ruolo di imaging", a pagina 94](#page-93-1)
- [Sezione 7.1.2, "Caratteristiche del ruolo di raccolta", a pagina 94](#page-93-2)
- [Sezione 7.1.3, "Caratteristiche del ruolo di contenuto", a pagina 95](#page-94-0)
- [Sezione 7.1.4, "Caratteristiche del ruolo di imaging", a pagina 95](#page-94-1)

#### <span id="page-93-1"></span>**7.1.1 Caratteristiche del ruolo di imaging**

Quando gli utenti hanno eseguito il login alle versioni precedenti di ZENworks, sono stati autenticati nella zona di gestione contattando il server primario ZENworks, che a sua volta ha contattato l'origine utente che contiene gli utenti.

I dispositivi satellite con ruolo di autenticazione adesso possono velocizzare il processo di autenticazione suddividendo il workload tra i vari dispositivi ed eseguendo localmente l'autenticazione nei dispositivi gestiti. È possibile disporre di più dispositivi satellite con ruolo di autenticazione. Inoltre, ciascun satellite con ruolo di autenticazione può disporre di più origini utente configurate e ciascun satellite può disporre di più connessioni a ogni origine utente in modo da generare un failover.

Quando un dispositivo gestito utilizza un satellite per l'autenticazione, il satellite rilascia un certificato al dispositivo gestito in modo che si possa autenticare nella zona di gestione mediante SSL.

Il modulo di autenticazione sul dispositivo gestito rimane inattivo finché tale dispositivo non viene promosso a satellite con il ruolo di autenticazione oppure finché non si aggiunge il ruolo di autenticazione a un satellite esistente.

**Nota:** Se un dispositivo satellite che esegue il ruolo di autenticazione è membro di un dominio, tutti i dispositivi gestiti che effettuano l'autenticazione in tale satellite devono essere membri dello stesso dominio.

#### <span id="page-93-2"></span>**7.1.2 Caratteristiche del ruolo di raccolta**

Se si desidera migliorare l'accesso al roll-up delle informazioni per un gruppo di dispositivi in modo da ridurre al minimo il traffico sul server primario ZENworks che ospita il database ZENworks, è possibile abilitare il ruolo di raccolta in un dispositivo. Se ad esempio si dispone di dispositivi che eseguono il roll-up delle informazioni in un server primario esterno al segmento di rete, per ridurre al minimo il traffico è possibile abilitare il ruolo di raccolta su un dispositivo all'interno del segmento di rete e accettare le informazioni provenienti da altri dispositivi inclusi nel segmento specificato. Il dispositivo con il ruolo di raccolta è quindi l'unico dispositivo del segmento di rete a eseguire il roll-up delle informazioni sul server primario.

È possibile abilitare il ruolo di raccolta su qualsiasi dispositivo gestito. Il ruolo di raccolta richiede solo il modulo del ruolo raccolta che viene installato insieme a ZENworks Adaptive Agent. Il modulo rimane inattivo finché non si abilita il ruolo di raccolta sul dispositivo gestito.

Quando si abilita un ruolo di raccolta su un dispositivo, è possibile assegnare qualsiasi server primario di ZENworks come relativo server superiore. Il dispositivo con ruolo di raccolta effettua l'upload delle informazioni solo sul rispettivo server primario superiore. Se il server primario superiore non è secondario di un altro server primario, scrive le informazioni direttamente sul database. Se tuttavia il server primario superiore è figlio di un altro server primario, passa le informazioni al server primario superiore il quale scrive le informazioni nel database.

Un satellite con ruolo di raccolta raccoglie le informazioni sull'inventario, i messaggi (errori, avvisi, informazioni e così via) e gli stati di norme e pacchetti, quindi esegue il roll-up di queste informazioni sul relativo server primario superiore, il quale a sua volta scrive questi dati direttamente nel database oppure trasferisce le informazioni al relativo server primario superiore che si occupa di eseguire questa operazione. Il ruolo include una pianificazione di roll-up modificabile.

Il modulo di raccolta sul dispositivo gestito rimane inattivo finché tale dispositivo non viene promosso a satellite con il ruolo di raccolta oppure finché non si aggiunge il ruolo di raccolta a un satellite esistente.

#### <span id="page-94-0"></span>**7.1.3 Caratteristiche del ruolo di contenuto**

Il contenuto è costituito da pacchetti, norme, aggiornamenti del sistema (server ZENworks e agente Adaptive) e patch.

Se si desidera migliorare l'accesso al contenuto per un gruppo di dispositivi senza creare un altro server primario, è possibile creare il ruolo di contenuto in un dispositivo. Se ad esempio di dispone di dispositivi che accedono a un server primario esterno al segmento di rete, è possibile creare il ruolo di contenuto su un dispositivo all'interno del segmento di rete per servire i dispositivi specificati.

Il ruolo di contenuto offre lo stesso servizio di distribuzione del contenuto del server primario ma necessita solo del modulo del ruolo di contenuto che viene installato con ZENworks Adaptive Agent. Il modulo rimane inattivo finché non lo si abilita sul dispositivo gestito.

Quando si abilita il ruolo di contenuto in un dispositivo, si assegna un server primario come server del contenuto superiore. Il satellite con il ruolo di contenuto effettua il download del contenuto solo dal relativo server primario superiore. Pertanto tutti i contenuti che si desidera vengano ospitati in un satellite con ruolo di contenuto devono essere inclusi anche nel relativo server primario superiore.

Il modulo di contenuto sul dispositivo gestito rimane inattivo finché tale dispositivo non viene promosso a satellite con il ruolo di contenuto oppure finché non si aggiunge il ruolo di contenuto a un satellite esistente.

### <span id="page-94-1"></span>**7.1.4 Caratteristiche del ruolo di imaging**

Il ruolo di imaging installa servizi di imaging e aggiunge il ruolo di imaging al dispositivo. Grazie a tale ruolo, è possibile utilizzare il dispositivo come server di imaging per eseguire le relative operazioni, quali l'acquisizione di un'immagine e l'applicazione di un'immagine all'interno o attraverso sottoreti mediante imaging a diffusione singola o multipla.

È possibile utilizzare il ruolo di imaging per garantire un bilanciamento del carico per il server primario e supportare l'imaging tra le sottoreti. Il satellite utilizza il Centro di controllo ZENworks per comunicare con il server primario per operazioni di imaging in modalità automatica.

Il modulo di imaging sul dispositivo gestito rimane inattivo finché tale dispositivo non viene promosso a satellite con il ruolo di imaging oppure finché non si aggiunge il ruolo di imaging a un satellite esistente. In questo modo vengono attivati i servizi di imaging sul dispositivo per consentire di eseguire le operazioni di imaging nelle modalità automatica e manutenzione. I servizi di imaging installati nel dispositivo, includono TFTP, norme di preavvio, pbserv e DHCP proxy. Tutti i servizi, eccetto quelli DHCP proxy, vengono avviati automaticamente. È possibile avviare o interrompere manualmente il servizio DHCP proxy tramite il Centro di controllo ZENworks.

## <span id="page-95-0"></span>**7.2 Aggiunta e configurazione dei dispositivi satellite**

È possibile creare un nuovo dispositivo satellite o configurarne uno esistente con i ruoli di autenticazione, contenuto, imaging e raccolta, modificare la relativa porta di default e regolare le pianificazioni per i ruoli. È inoltre possibile rimuovere i ruoli da un satellite esistente.

**Importante:** prima di promuovere un dispositivo gestito come satellite, verificare che la versione di ZENworks 10 Configuration Management installata sul dispositivo gestito corrisponda a quella installata sul server primario.

**1** Per aggiungere un nuovo satellite nel pannello Gerarchia server del Centro di controllo ZENworks, fare clic sulla scheda *Configurazione*. Nel pannello Gerarchia server, selezionare la casella di controllo vicino al server primario desiderato, fare clic su *Azione*, quindi su *Aggiungi server satellite*.

oppure

Per configurare un satellite esistente nel pannello Gerarchia server del Centro di controllo ZENworks, fare clic sulla scheda *Configurazione*. Nel pannello Gerarchia server, selezionare la casella di controllo vicino al satellite da configurare, fare clic su *Azione*, quindi su *Configura server satellite*.

È possibile configurare solo un satellite alla volta.

oppure

Per configurare un satellite esistente dalla vista dei dispositivi del Centro di controllo ZENworks, fare clic sulla scheda *Dispositivi*, quindi sulla scheda *Gestiti* e fare clic su *Server* o *Workstation*. Nel pannello Server o Workstation, selezionare la casella di controllo vicino al satellite da configurare, fare clic su *Azione*, quindi su *Configura server satellite*.

È possibile configurare solo un satellite alla volta.

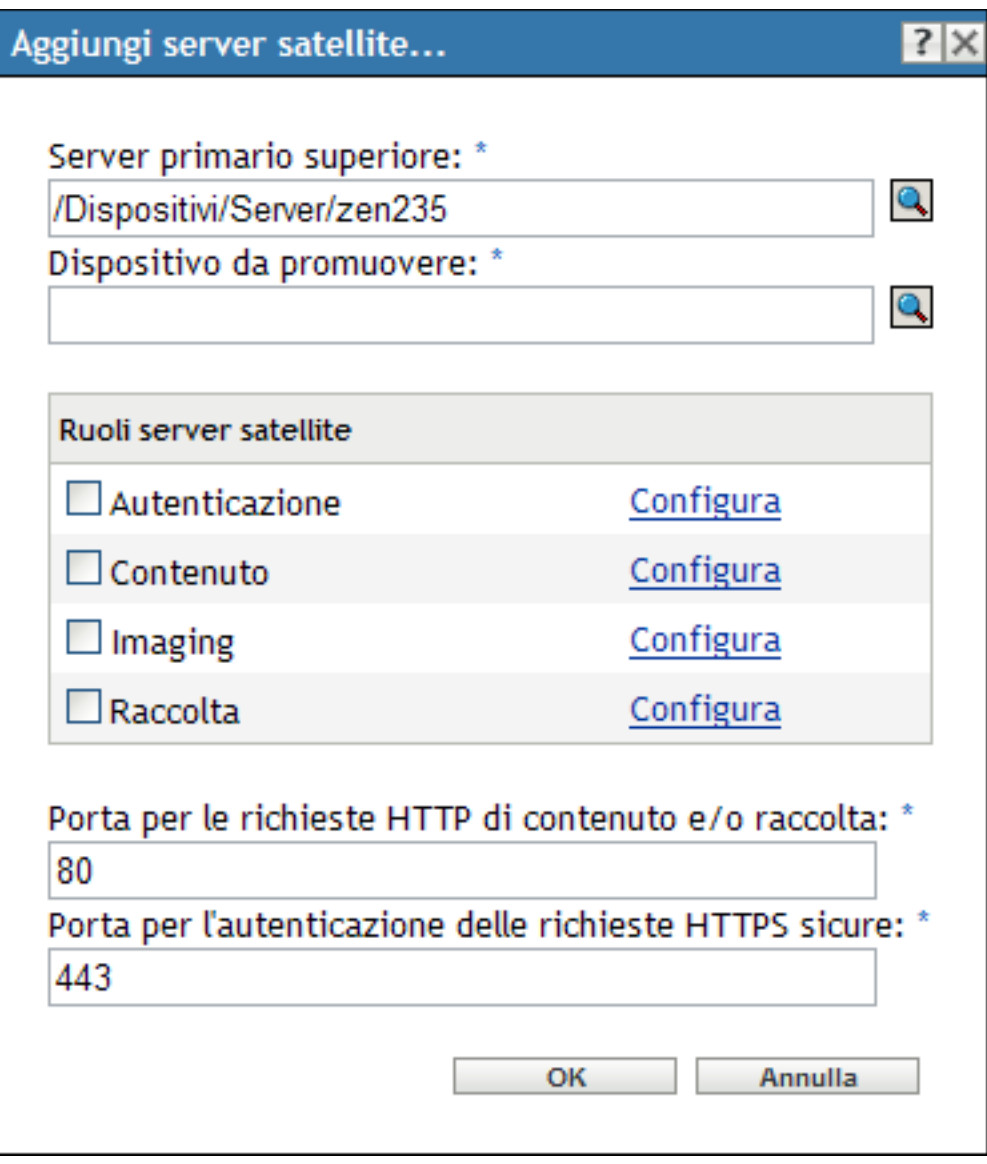

Il titolo della finestra di dialogo varia a seconda che si aggiunga un nuovo satellite o se ne configuri uno esistente (Aggiungi server satellite o Configura server satellite). Le impostazioni e le opzioni di ciascuna pagina sono simili.

**2** (Condizionale) Per rimuovere i ruoli satellite da un dispositivo, deselezionare il ruolo desiderato nella sezione Ruoli server satellite, quindi fare clic su *OK*.

È inoltre possibile utilizzare il comando zman satellite-server-delete (ssd) per rimuovere i ruoli da un satellite. Per ulteriori informazioni, vedere "Comandi del server satellite" nel *Riferimento per le utility dalla riga di comando di ZENworks 10 Configuration Management*.

**3** (Condizionale) Per aggiungere un ruolo a un satellite, selezionare il ruolo desiderato nella sezione *Ruoli server satellite*.

Se il collegamento *Configura* è disabilitato per un ruolo qualsiasi, questo ruolo è disabilitato per il dispositivo specificato. Se ad esempio il server primario superiore del satellite non dispone del ruolo di raccolta, quest'ultimo ruolo viene disabilitato e non è possibile configurarlo. I ruoli non configurabili eseguiti da un dispositivo gestito sono elencati anche nella finestra di dialogo, ma non è possibile modificarli.

Vedere le seguenti sezioni per ulteriori informazioni su ciascun ruolo:

- [Sezione 7.2.1, "Ruolo di autenticazione", a pagina 98](#page-97-0)
- [Sezione 7.2.2, "Ruolo di raccolta", a pagina 99](#page-98-0)
- [Sezione 7.2.3, "Ruolo di contenuto", a pagina 100](#page-99-0)
- [Sezione 7.2.4, "Ruolo di imaging", a pagina 101](#page-100-0)
- <span id="page-97-1"></span>**4** (Opzionale) Nel campo *Porta per le richieste HTTP di contenuto e/o raccolta*, specificare il numero di porta.

La porta di default è la 80. I server di contenuto e raccolta condividono lo stesso server Web e la stessa porta. Verificare che la porta specificata non sia in uso.

**5** (Opzionale) Specificare il numero di porta nel campo *Porta per l'autenticazione delle richieste HTTPS protette*.

La porta di default è la 443. Questa è la porta che il dispositivo satellite utilizza per l'ascolto durante la comunicazione con i dispositivi gestiti. Assicurarsi che la porta specificata non sia in uso.

- **6** Fare clic su *OK* per salvare le modifiche e uscire dalla finestra di dialogo.
- **7** Per configurare altri satelliti, ripetere il passaggio precedente.

#### <span id="page-97-0"></span>**7.2.1 Ruolo di autenticazione**

Questo ruolo consente di velocizzare il processo di autenticazione suddividendo il workload tra i vari dispositivi ed eseguendo localmente l'autenticazione nei dispositivi gestiti.

**Nota:** Se si utilizza un certificato esterno per il dispositivo satellite, è necessario importare il certificato tramite il comandozac import-authentication-cert (iac) prima di configurare il ruolo di autenticazione.

- **1** (Opzionale) Per configurare il ruolo di autenticazione su un satellite, selezionare la casella di controllo vicino ad *Autenticazione* e fare clic su *Configura* per visualizzare la finestra di dialogo Configura autenticazione.
- **2** Specificare la porta di autenticazione.
- **3** Selezionare un'origine utente dall'elenco a discesa Origine utente.
- **4** Fare clic su *Aggiungi* per visualizzare la finestra di dialogo Aggiungi connessioni origine utente.

Immettere le informazioni richieste nei seguenti campi:

**Nome connessione:** (Opzionale) Specificare il nome completo o parziale della connessione alla directory LDAP, quindi fare clic su *Filtro* per visualizzare l'elenco di connessioni corrispondenti ai criteri di ricerca.

Se si dispone di molte connessioni nella zona di gestione ZENworks, è possibile utilizzare il campo *Nome connessione* per visualizzare solo quelle corrispondenti ai criteri. Ad esempio, per visualizzare tutte le connessioni che contengono la parola "Milano", digitare Milano nel campo *Nome connessione*, quindi fare clic su *Filtro*.

**Indirizzo connessione:** (Opzionale) Specificare parte dell'indirizzo IP o del nome host DNS della connessione alla directory LDAP, quindi fare clic su *Filtro* per visualizzare tutte le connessioni con tale indirizzo IP.

Se si dispone di molte connessioni nella zona di gestione ZENworks, è possibile utilizzare il campo *Indirizzo connessione* per visualizzare solo quelle corrispondenti ai criteri. Ad esempio, per cercare e visualizzare tutte le connessioni il cui indirizzo IP inizia con 172, digitare 172 nel campo *Indirizzo connessione*, quindi fare clic su *Filtro*.

**Connessioni origine utente:** Selezionare la casella di controllo accanto alla connessione da aggiungere.

- **5** Fare clic su *OK* per tornare alla finestra di dialogo Configura autenticazione.
- **6** (Opzionale) Riordinare le connessioni nell'elenco Connessione origine utente selezionando una casella di controllo della connessione e facendo clic su *Sposta su* o *Sposta giù*.

Il dispositivo utilizza le connessioni nell'ordine in cui sono elencate per autenticare il dispositivo nella zona di gestione ZENworks.

- **7** Fare clic su *OK* per tornare alla finestra di dialogo Aggiungi server satellite o Configura server satellite.
- **8** Continuare con la [Passo 4 a pagina 98](#page-97-1).

#### <span id="page-98-0"></span>**7.2.2 Ruolo di raccolta**

Con questo ruolo il dispositivo raccoglie le informazioni sull'inventario, i messaggi (errori, avvisi, informazioni e così via) e gli stati di norme e pacchetti , quindi esegue il roll-up di queste informazioni sul relativo server primario superiore, il quale a sua volta scrive questi dati direttamente nel database oppure trasferisce le informazioni al relativo server primario superiore che si occupa di eseguire questa operazione.

- **1** Selezionare la casella di controllo vicino a *Raccolta*, quindi fare clic su *Configura*.
- **2** Immettere le informazioni richieste nel campo:

**Pianificazione roll-up raccolta:** Specificare il numero di giorni, ore e minuti per la frequenza con cui deve essere eseguito il roll-up dei dati raccolti da parte dei dispositivi che lo utilizzano come server di raccolta.

La pianificazione di roll-up della raccolta determina con quale frequenza viene eseguito il rollup delle informazioni sull'inventario raccolte nel server primario superiore da includere nel database di ZENworks. Quando le informazioni sono nel database, è possibile visualizzarle nel Centro di controllo ZENworks.

Per specificare i dispositivi che utilizzano il ruolo di roll-up raccolta, configurare l'impostazione *Regole server più vicino* in *Impostazioni zona di gestione* della pagina *Configurazione*.

- **3** Fare clic su *OK*.
- **4** Continuare con la [Passo 4 a pagina 98](#page-97-1).

#### <span id="page-99-0"></span>**7.2.3 Ruolo di contenuto**

Questo ruolo consente al dispositivo gestito di distribuire contenuto (pacchetti, norme, aggiornamenti del sistema e patch) ad altri dispositivi.

Quando si configura un dispositivo con un ruolo di Contenuto è necessario specificare un server primario come superiore. Il dispositivo con il ruolo di contenuto riceve tutto il contenuto dal proprio server primario superiore. Qualsiasi contenuto si desidera venga ospitato su un dispositivo satellite con il ruolo di contenuto deve essere ospitato anche sul relativo server primario superiore. Se non è ospitato sul nuovo server primario, il contenuto viene aggiunto.

Per specificare i dispositivi che necessitano di contenuto da questo satellite, configurare l'impostazione *Regole server più vicino* nelle impostazioni della *Zona di gestione* nella pagina *Configurazione*.

**1** Selezionare la casella di controllo vicino a *Contenuto*, fare clic su *Configura*, quindi su *Aggiungi*.

Immettere le informazioni richieste nei seguenti campi:

**Tipo contenuto:** selezionare un tipo di contenuto (ad esempio, *Norme*, *Pacchetti non patch* o Server di *Aggiornamento di sistema*).

**Nota:** Se si sceglie *Imaging* per il *Tipo contenuto* e si configurano le impostazioni in modo da replicare il contenuto di imaging, tali impostazioni si riflettono automaticamente nella finestra di dialogo Configura replica del contenuto di imaging richiamata durante la configurazione del ruolo di imaging sul dispositivo. In modo analogo, le impostazioni di replica del contenuto di imaging, configurate contemporaneamente al ruolo di imaging su un dispositivo, si riflettono automaticamente nella finestra di dialogo Configura replica del tipo contenuto richiamata durante la configurazione del ruolo di contenuto con il tipo contenuto di imaging sul dispositivo.

**Limite (in KB/sec):** selezionare la velocità limite: Questa è la velocità massima alla quale avviene la replica del contenuto. La velocità effettiva può essere inferiore, a seconda di altri fattori, fra cui il numero di download.

**Durata:** fare clic sulla freccia su o sulla freccia giù per impostare la durata di aggiornamento del contenuto in minuti. A seconda del tipo di pianificazione e delle relative opzioni selezionate, si presti attenzione a quanto segue:

 L'impostazione *Ora di fine* in tutti e tre i tipi di pianificazione (*Giorni settimana*, *Mensile* e *Intervallo fisso*) non corrisponde all'ora di fine effettiva in cui cessa l'elaborazione dell'aggiornamento del contenuto. L'ora di fine specifica la fine del periodo di tempo durante il quale è possibile avviare un aggiornamento.

Se si seleziona *Giorni settimana* o *Mensile* e si impostano una data di inizio e una di fine casuali, l'aggiornamento avrà inizio fra queste due date e proseguirà per la durata specificata. Se ad esempio *Durata* è impostato sul valore di default di 60 minuti e l'aggiornamento inizia 10 minuti prima dell'ora di fine specificata, il contenuto viene aggiornato per tutti e 60 i minuti. Lo stesso concetto vale per la pianificazione di *Intervallo fisso*. Se *Durata* è impostato sul valore di default di 60 minuti e l'ora di fine non fornisce abbastanza tempo per la durata specificata, il contenuto viene aggiornato per tutti e 60 i minuti.

 Se la quantità di contenuto del server primario è eccessiva per essere aggiornata nel corso del periodo di durata specificato, l'aggiornamento prosegue nel successivo periodo di aggiornamento regolarmente pianificato. Il contenuto già esistente sul dispositivo satellite non viene ulteriormente aggiornato. Il contenuto che non è stato aggiornato nel corso dell'aggiornamento precedente e tutto il contenuto nuovo aggiunto al server primario vengono aggiornati.

**Tipo di pianificazione:** selezionare la pianificazione per la frequenza di aggiornamento del contenuto del satellite dal server primario superiore.

- **Nessuna pianificazione:** se si seleziona *Nessuna pianificazione*, il contenuto non viene mai aggiornato dal server primario superiore. Per replicare manualmente il contenuto, eseguire il comando zac wake-cdp (cdp) sul satellite.
- **Ricorrente:** selezionare *Giorni settimana*, *Mensile* o *Intervallo fisso*, quindi immettere le informazioni richieste nei campi. Per ulteriori informazioni, consultare il [Sezione B.4,](#page-399-0)  ["Ricorrente", a pagina 400](#page-399-0).

Si noti che l'azione di pulizia del contenuto avviene ogni notte a mezzanotte.

Se non si imposta una pianificazione per un determinato tipo di contenuto, viene applicata la pianificazione *<Default>* per tutto il contenuto di quel tipo.

- **2** Fare clic su *OK* due volte per tornare alla finestra di dialogo Aggiungi server satellite o Configura server satellite.
- **3** Continuare con la [Passo 4 a pagina 98](#page-97-1).
- **4** (Opzionale) Specificare il contenuto che deve risiedere sul server del contenuto. Per ulteriori informazioni, vedere [Sezione 29.4, "Includere o escludere il contenuto", a pagina 274](#page-273-0).

Se si desidera specificare il contenuto ospitato dal satellite, è possibile includere o escludere il contenuto dalla replica.

Se si desidera includere il contenuto non disponibile nel relativo server primario superiore, è necessario aggiungere innanzitutto il contenuto al server primario superiore.

#### <span id="page-100-0"></span>**7.2.4 Ruolo di imaging**

Se si seleziona questa opzione, sul dispositivo vengono installati i servizi di imaging e viene aggiunto il ruolo di imaging. Con tale ruolo, è possibile utilizzare il dispositivo come server di imaging per eseguire tutte le operazioni correlate, come l'acquisizione, l'applicazione e la multidiffusione di un'immagine. Tuttavia, le immagini ZENworks non vengono replicate dal server primario sui satelliti di imaging.

**Nota:** Il ruolo di imaging è legato allo stato della licenza di ZENworks Configuration Management. Se lo stato della licenza è disattivato, il ruolo di imaging è disabilitato. Se ad esempio si possiede una copia con licenza di ZENworks Asset Management e si sta valutando ZENworks Configuration Management, il ruolo di imaging viene disabilitato allo scadere della licenza di ZENworks Configuration Management. Per ulteriori informazioni, consultare il [Sezione 33.5, "Possibili](#page-318-0)  [modifiche allo stato delle licenze", a pagina 319](#page-318-0).

- **1** Selezionare la casella di controllo vicino a *Imaging*, quindi fare clic su *Configura*.
- **2** (Condizionale) Selezionare la casella di controllo vicino a *Abilita servizi PXE* per avviare automaticamente il servizio DHCP proxy sul dispositivo al quale è stato assegnato il ruolo di server di imaging.

Per assicurarsi che il servizio DHCP proxy sia stato avviato sul dispositivo, controllare il relativo log dei messaggi (scheda *Dispositivi* cartella *Workstation*, fare clic sulla workstation > *Riepilogo* > pannello Log messaggi).

**3** (Condizionale) Selezionare la casella di controllo accanto a *Cancella file immagine dal server se il ruolo di imaging viene rimosso* affinché i file immagine ZENworks vengano cancellati automaticamente dal dispositivo quando il ruolo di imaging viene rimosso dal dispositivo.

I messaggi vengono registrati nel pannello Log messaggi se il livello di gravità del file locale e del log di sistema è impostato a *Informazioni e oltre* nella pagina Registrazione dispositivo locale. (Scheda *Configurazione* > *Gestione dispositivi* > *Registrazione dispositivo locale*).

Questa opzione è disponibile solo quando si rimuove il ruolo di server di imaging dal dispositivo.

**4** Fare clic su *Opzioni* vicino a *Configura replica del contenuto di imaging* per avviare la finestra di dialogo corrispondente.

Nella finestra di dialogo Configura contenuto di imaging è indicata una configurazione di default che si applica al contenuto di imaging, con una pianificazione a intervalli fissi di cinque minuti, senza limiti, e un periodo di replica del contenuto di 60 minuti.

- **5** Configurare le impostazioni di replica del contenuto di imaging.
	- **5a** Selezionare una velocità limite (in KB/sec). Questa è la velocità massima alla quale avviene la replica del contenuto. La velocità effettiva può essere inferiore, a seconda di altri fattori, fra cui il numero di download.
	- **5b** Selezionare la durata della replica del contenuto.

Quando si imposta la durata, prestare attenzione a quanto segue:

 L'impostazione *Ora di fine* in tutte e tre le opzioni di pianificazione del tipo di pianificazione Ricorrente (*Giorni settimana*, *Mensile* e *Intervallo fisso*) non corrisponde all'ora di fine in cui cessa la replica del contenuto. Le ore di inizio e di fine specificano il periodo di tempo durante il quale una replica può avere inizio.

Se si seleziona *Giorni settimana* oppure *Mensile* e si impostano una data di inizio e una data di fine casuali, la replica avrà inizio fra queste due date e proseguirà per la durata specificata. Se ad esempio *Durata* è impostato sul valore di default di 60 minuti e la replica inizia 10 minuti prima dell'ora di fine specificata, il contenuto viene replicato per tutti e 60 i minuti. Lo stesso concetto vale per la pianificazione di *Intervallo fisso*. Se *Durata* è impostato sul valore di default di 60 minuti e l'ora di fine non fornisce abbastanza tempo per la durata specificata, il contenuto viene replicato per tutti e 60 i minuti.

- Se la quantità di contenuto del server primario è eccessiva per essere replicata nel corso del periodo di durata specificato, la replica prosegue nel successivo periodo di replica regolarmente pianificato. Il contenuto già esistente sul dispositivo satellite non viene ulteriormente replicato. Il contenuto che non è stato replicato nel corso della sessione di replica precedente e tutto il contenuto nuovo aggiunto al server primario vengono replicati.
- **5c** Selezionare una pianificazione, *Nessuna pianificazione* oppure*Ricorrente*.

La pianificazione della replica del contenuto di imaging determina la frequenza con la quale il contenuto di imaging viene inviato dal server primario superiore al rispettivo satellite secondario. Si noti che l'azione di pulizia del contenuto avviene ogni notte a mezzanotte.

Se non si imposta una pianificazione, al contenuto di imaging viene applicata la pianificazione *<Default>*.

**5d** Fare clic su *OK* per salvare le modifiche.

**Nota:** È inoltre possibile configurare le impostazioni di replica del contenuto durante la configurazione del ruolo di contenuto su un dispositivo. Tali impostazioni si riflettono automaticamente nella finestra di dialogo Configura replica del contenuto di imaging richiamata durante la configurazione del ruolo di imaging sul dispositivo. In modo analogo, le impostazioni di replica del contenuto di imaging, configurate contemporaneamente al ruolo di imaging su un dispositivo, si riflettono automaticamente nella finestra di dialogo Configura replica del tipo contenuto richiamata durante la configurazione del ruolo di contenuto con il tipo contenuto di imaging sul dispositivo.

- **6** Fare clic su *OK*.
- **7** (Opzionale) Se si configura il ruolo Imaging, il ruolo viene aggiunto immediatamente al dispositivo. Se il ruolo non viene aggiunto immediatamente, verrà aggiunto solo alla successiva pianificazione degli aggiornamenti del dispositivo. Tuttavia, se si desidera applicare immediatamente il ruolo al dispositivo, aggiornare quest'ultimo manualmente in uno dei seguenti modi:
	- Nella scheda *Configurazione* > *Gerarchia server* selezionare la casella di controllo accanto ai dispositivi che si desidera aggiornare, fare clic su *Azione* > *Aggiorna dispositivo*.
	- $\bullet$  Sul dispositivo Windows gestito, fare clic con il pulsante destro del mouse sull'icona  $\blacksquare$ , quindi selezionare *Aggiorna*.
	- Sul dispositivo Linux non gestito, aprire un terminale, modificare la directory di lavoro attuale in /opt/novell/zenworks/bin/ ed eseguire ./zac ref.

Per controllare se il servizio DHCP proxy si è avviato sul dispositivo, controllare il log messaggi sul dispositivo (scheda *Dispositivi* > cartella *Workstation* > fare clic sulla workstation > *Riepilogo* > riquadro Log messaggi o scheda *Dispositivi* > cartella *Server* > fare clic su un server > *Riepilogo* > riquadro Log messaggi).

I messaggi vengono registrati nel pannello Log messaggi solo se il livello di gravità del file locale e del log di sistema è impostato a *Informazioni e oltre* nella pagina Registrazione dispositivo locale. (Scheda *Configurazione* > *Gestione dispositivi* > *Registrazione dispositivo locale*).

**8** (Condizionale) Se per il satellite Linux è stato configurato il ruolo di imaging, disattivare il firewall sul dispositivo prima di eseguire le operazioni di imaging.

## <span id="page-102-0"></span>**7.3 Rimozione dei ruoli da un satellite**

È possibile scegliere di rimuovere uno o più ruoli dal server satellite. Tuttavia, è necessario configurare almeno un ruolo per il satellite per consentirgli di continuare ad eseguire la funzione di satellite. Se si rimuovono tutti i ruoli, il satellite viene abbassato e configurato solo come dispositivo gestito.

 La rimozione di un ruolo satellite non provoca la rimozione del dispositivo da nessuna delle regole del server più vicino non di default. Il dispositivo viene rimosso dalle regole del server più vicino non di default solo quando non è più un satellite.

Per rimuovere uno o più ruoli da un satellite:

- **1** Nel Centro di controllo ZENworks, fare clic sulla scheda *Configurazione*.
- **2** Nel pannello Gerarchia server, selezionare la casella di controllo vicino al satellite da cui si desidera rimuovere il ruolo.
- **3** Fare clic su *Azioni* > *Configura server satellite*.
- **4** Nella finestra di dialogo Configura server satellite, deselezionare la casella di controllo vicino al ruolo del satellite che si desidera rimuovere.
- **5** Fare clic su *OK*.

## <span id="page-103-0"></span>**7.4 Rimozione dei satelliti dalla gerarchia dei server**

È possibile rimuovere un satellite dall'elenco Gerarchia server quando non c'è più necessità che il dispositivo esegua funzioni satellite. L'oggetto del dispositivo non viene rimosso da ZENworks, ma solo dall'elenco Gerarchia server. La rimozione di un satellite dall'elenco della gerarchia provoca tuttavia la rimozione del contenuto, dell'imaging o delle informazioni di roll-up raccolta dal dispositivo.

Quando si rimuove un satellite, è necessario riconfigurare i dispositivi gestiti che lo utilizzavano in modo che possano utilizzare un altro server con i ruoli di contenuto e raccolta. Per ulteriori informazioni, consultare [Capitolo 9, "Regole server più vicino", a pagina 115](#page-114-0).

Non è possibile usare questa opzione per rimuovere un server primario dall'elenco.

Per rimuovere un satellite:

- **1** Per il satellite che si desidera rimuovere annotare tutti i dispositivi che lo utilizzano per il contenuto e il roll-up delle informazioni di raccolta.
- **2** Nel Centro di controllo ZENworks, fare clic sulla scheda *Configurazione*.
- **3** Nel pannello Gerarchia server selezionare la casella di controllo accanto al satellite che si desidera rimuovere dalla zona.
- **4** Fare clic su *Azione* > *Rimuovi server satellite*.

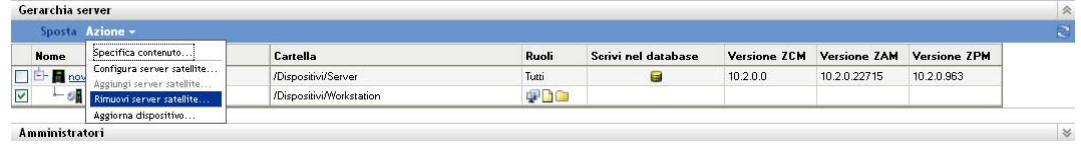

- **5** Per confermare la rimozione, fare clic su *OK*.
- **6** Se necessario, riconfigurare i dispositivi gestiti che utilizzavano il satellite rimosso in modo che possano continuare a ricevere il contenuto e le informazioni sulla raccolta roll-up.

Per ulteriori informazioni, vedere [Capitolo 9, "Regole server più vicino", a pagina 115](#page-114-0).

- **7** (Condizionale) Il ruolo Imaging viene immediatamente rimosso dal dispositivo. Se il ruolo non viene rimosso immediatamente, verrà rimosso solo alla successiva pianificazione degli aggiornamenti del dispositivo. Tuttavia, se si desidera rimuovere immediatamente il ruolo dal dispositivo, aggiornare quest'ultimo manualmente in uno dei seguenti modi:
	- Nella scheda *Configurazione* > *Gerarchia server* selezionare la casella di controllo vicino ai dispositivi che si desidera aggiornare, fare clic su *Azione* > *Aggiorna dispositivo*.
	- $\bullet$  Sul dispositivo Windows gestito, fare clic con il pulsante destro del mouse sull'icona  $\mathbb{Z}$ , quindi selezionare *Aggiorna*.
	- Sul dispositivo Linux non gestito, aprire un terminale, modificare la directory di lavoro attuale in /opt/novell/zenworks/bin/ ed eseguire ./zac ref.

# <span id="page-104-0"></span>**7.5 Specifica del contenuto da ospitare**

Poiché i dispositivi con ruolo di contenuto recuperano il contenuto dai relativi server primari superiori, tutto il contenuto che si desidera ospitare in un satellite deve essere ospitato anche sul rispettivo server primario superiore.

È possibile specificare il contenuto incluso o escluso sui server primari o satellite specifici che eseguono il ruolo di contenuto.

Quando si creano relazioni tra il contenuto e i server di contenuto (server primari e satellite ZENworks) utilizzando la procedura guidata per la selezione del contenuto da aggiornare, queste relazioni sono prioritarie rispetto alle relazioni esistenti. Si supponga, ad esempio, di voler ospitare il Pacchetto A e il pacchetto B sul Server 1, ma non sul Server 2. Al momento, il contenuto è ospitato su entrambi i server. È possibile selezionare Pacchetto A e Norme B, quindi utilizzare la procedura guidata per la selezione del contenuto da aggiornare allo scopo di includere il contenuto sul server 1 ed escluderlo dal server 2. Durante la successiva replica pianificata, il Pacchetto A e le Norme B verranno rimosse dal Server 2.

Per specificare il contenuto da includere:

- **1** Nel Centro di controllo ZENworks, fare clic sulla scheda *Configurazione*. Nella sezione Gerarchia server, selezionare le caselle di controllo accanto ai satelliti con ruolo di contenuto da designare come host per una o più porzioni di contenuto.
- **2** Fare clic su *Azione > Specifica contenuto* per avviare la procedura guidata di selezione del contenuto da aggiornare.

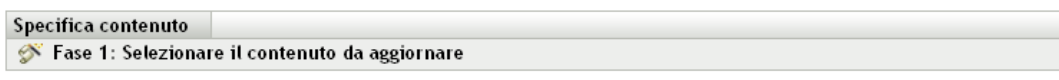

Selezionare il contenuto da aggiornare al completamento della procedura guidata

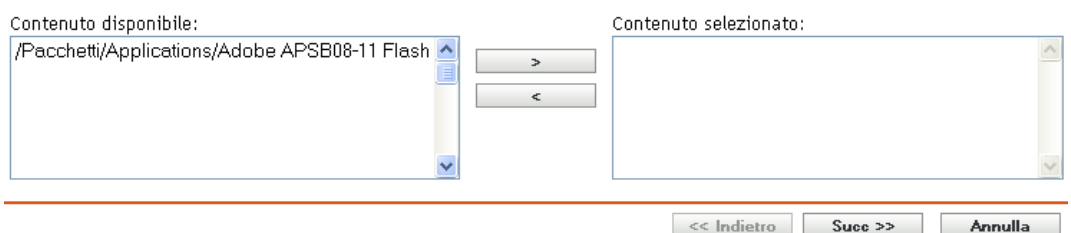

**3** Nell'elenco *Contenuto disponibile* selezionare il contenuto desiderato.

È possibile usare Maiusc+clic e Ctrl+clic per selezionare più pacchetti o norme.

- **4** Fare clic su per spostare il contenuto selezionato nell'elenco *Contenuto selezionato*.
- **5** Fare clic su *Avanti*.
- **6** Fare clic su *Fine* per creare le relazioni tra il contenuto e i server di contenuto.

In base alle relazioni create, il contenuto viene replicato in o rimosso dai server di contenuto alla successiva replica pianificata.

## <span id="page-105-0"></span>**7.6 Replica manuale del contenuto da un server primario a dispositivi satellite**

È possibile esportare il contenuto dall'archivio contenuti di un server primario ZENworks ed esportarlo manualmente nell'archivio contenuti di un dispositivo satellite. Talvolta questo processo è denominato replica del contenuto offline.

Per ulteriori informazioni sull'esportazione del contenuto dall'archivio contenuti, vedere il comando zman satellite-server-export-content (ssec) nella sezione "Comandi del server satellite" nel *Riferimento per le utility dalla riga di comando di ZENworks 10 Configuration Management*. Dopo aver esportato il contenuto, è possibile copiarlo in un'unità di rete o in un dispositivo di memorizzazione e importare il contenuto manualmente nell'archivio contenuti del dispositivo satellite.

Per ulteriori informazioni sull'importazione di contenuto nell'archivio contenuti di un dispositivo satellite, vedere il comando zac cdp-import-content (cic) nella sezione "Comandi di distribuzione del contenuto" nel *Riferimento per le utility dalla riga di comando di ZENworks 10 Configuration Management*.

Non è possibile esportare manualmente il contenuto da un server primario ZENworks e importare tale contenuto in un altro server primario. Per informazioni sulla replica del contenuto tra i server primari, vedere [Capitolo 29, "Replica del contenuto", a pagina 271](#page-270-0).

## <span id="page-105-1"></span>**7.7 Spostamento di un satellite da un server primario a un altro server primario**

È possibile spostare un satellite dal rispettivo server primario superiore a un altro server primario.

- **1** Nel Centro di controllo ZENworks, fare clic sulla scheda *Configurazione*.
- **2** Nel pannello Gerarchia server selezionare la casella di controllo vicino al satellite da spostare, quindi fare clic su *Sposta*.
- **3** Selezionare il server primario che diventerà il nuovo server superiore del satellite, quindi fare clic su *OK*.

Qualsiasi contenuto (pacchetti, norme e patch) da ospitare su un satellite con ruolo di contenuto deve essere ospitato anche sul rispettivo server primario superiore. Se non è ospitato sul nuovo server primario, il contenuto viene aggiunto.

## <span id="page-105-2"></span>**7.8 Definizione di un archivio diverso per il satellite con ruolo di contenuto (solo per Windows)**

L'archivio contenuti risiede nel seguente percorso di default nei satelliti Windows:

*percorso\_installazione*\zenworks\work\content-repo

Per cambiare il percorso di default utilizzando un'altra ubicazione accessibile al server:

<span id="page-105-3"></span>**1** Assicurarsi che l'unità disco che si desidera utilizzare sia collegata al satellite e che sia formattata correttamente.

Non è necessario specificare una lettera di unità, anche se il server deve riconoscere l'hardware.

<span id="page-106-2"></span>**2** Per assicurarsi che l'ubicazione di default

(*percorso\_installazione*\zenworks\work\content-repo) non includa contenuti, eseguire una delle seguenti operazioni:

- Se la directory content-repo non è inclusa nel percorso appena specificato, creare la directory content-repo utilizzando questo percorso.
- Se è necessario salvare il contenuto attualmente incluso nella directory, assegnare un altro nome alla directory esistente e crearne una nuova e vuota con il nome content-repo.

In seguito, sarà possibile copiare il contenuto da questa directory ridenominata nell'ubicazione che contiene il nuovo archivio di contenuto (vedere [Passo 9](#page-106-1)).

 Se il contenuto disponibile nella directory content-repo esistente non è più necessario, cancellare la directory e ricrearla.

È necessaria una directory content-repo vuota che funga da puntatore all'ubicazione che contiene il nuovo archivio contenuti per il satellite.

**3** Fare clic su *Start*, fare clic con il pulsante destro del mouse sull'icona *Risorse del computer*, quindi scegliere *Gestione*.

In alternativa, è possibile fare clic su *Start*, quindi digitare compmgmt.msc nella riga di comando *Esegui*.

**4** Selezionare *Gestione disco* nella sezione *Archiviazione* nel riquadro a sinistra.

Verrà visualizzata l'unità disco selezionata in [Passo 1.](#page-105-3)

**5** Fare clic con il pulsante destro del mouse sulla partizione dell'unità disco che si desidera utilizzare come archivio contenuti sul satellite, quindi selezionare *Cambia lettera di unità e percorsi*.

Questa è l'unità disco (vedere [Passo 1](#page-105-3)) che verrà montata nella directory content-repo.

**6** Fare clic su *Aggiungi*.

Consente di visualizzare la finestra di dialogo Add Drive Letter or Path (Aggiungi percorso o lettera di unità).

**7** Selezionare *Mount in the Following Empty NTFS Folder*, quindi cercare e selezionare la directory content-repo:

*percorso\_installazione*\zenworks\work\content-repo

- **8** Scegliere *OK* in base alle esigenze per uscire e salvare le modifiche apportate alla configurazione.
- <span id="page-106-1"></span>**9** Se necessario (vedere [Passo 2](#page-106-2)), spostare i file dalla directory precedente ridenominata content-repo nella nuova directory content-repo.

I file verranno copiati nell'unità disco rigido selezionata per l'archiviazione del nuovo archivio dei contenuti.

# <span id="page-106-0"></span>**7.9 Rimozione di un dispositivo satellite**

Dalla zona di gestione è possibile rimuovere qualsiasi satellite elencato nel pannello Gerarchia server. Quando si rimuove un satellite, i ruoli di tale dispositivo vengono rimossi, ma il dispositivo rimane un dispositivo gestito nella zona di gestione ZENworks.

Per ulteriori informazioni sulla cancellazione di un server primario, vedere [Sezione 6.6,](#page-89-2)  ["Cancellazione di un server primario ZENworks", a pagina 90](#page-89-2).

- **1** Nel Centro di controllo ZENworks, fare clic sulla Configurazione. Nella sezione Gerarchia server selezionare la casella di controllo accanto al dispositivo satellite che si desidera cancellare.
- **2** Fare clic su *Azione* > *Rimuovi server satellite*.
- **3** Confermare la cancellazione completa del server, quindi fare clic su *OK*.

## <span id="page-107-0"></span>**7.10 Aggiornamento di un satellite**

È possibile aggiornare un dispositivo in modo che tutte le azioni in sospeso diventino immediatamente effettive.

- **1** Selezionare la casella di controllo vicino al satellite che si desidera aggiornare.
- **2** Fare clic su *Azione* > *Aggiorna dispositivo*.

Nel corso dell'azione viene visualizzata la finestra di dialogo Stato task rapidi.

**3** (Opzionale) Per chiudere la finestra di dialogo, fare clic su *Nascondi*.

L'azione di aggiornamento continua come processo in background.

**4** (Opzionale) Per annullare l'azione di aggiornamento, fare clic sulla casella di controllo relativa al dispositivo, fare clic su *Interrompi*, quindi fare clic su *Nascondi* per chiudere la finestra di dialogo.

### <span id="page-107-1"></span>**7.11 Soluzione dei problemi dei satelliti**

Nella seguente sezione sono illustrate le soluzioni per i problemi che potrebbero verificarsi durante l'utilizzo dei satelliti:

- ["Impossibile aggiungere un satellite con il ruolo di imaging in un dispositivo gestito Windows](#page-107-2)  [utilizzando il comando zman ssc" a pagina 108](#page-107-2)
- ["Impossibile rimuovere un satellite con il ruolo Imaging da un dispositivo Windows](#page-108-0)  [utilizzando il comando zman ssd" a pagina 109](#page-108-0)
- ["Il dispositivo gestito non viene promosso al ruolo del satellite di imaging nonostante gli sia](#page-108-1)  [stato assegnato il ruolo." a pagina 109](#page-108-1)
- ["Quando un dispositivo gestito da Windows Vista SP2 viene promosso a satellite con il ruolo di](#page-108-2)  [imaging, le statistiche di imaging aggiornate non vengono visualizzate sull'icona di](#page-108-2)  [ZENworks." a pagina 109](#page-108-2)
- ["La modifica di una pianificazione della replica del contenuto impostata su "Nessuna](#page-109-0)  [pianificazione" provoca un'eccezione Puntatore nullo se il database ZENworks è in esecuzione](#page-109-0)  [in Oracle." a pagina 110](#page-109-0)

#### <span id="page-107-2"></span>**Impossibile aggiungere un satellite con il ruolo di imaging in un dispositivo gestito Windows utilizzando il comando zman ssc**

Origine: ZENworks 10 Configuration Management; Satellite.

Azione: Per promuovere un dispositivo gestito Windows a satellite con il ruolo di imaging, utilizzare il comando zman ssaimg.
Per ulteriori informazioni sul comando zman ssaimg, vedere la manpage zman (man zman) sul server ZENworks oppure la sezione "Comandi del server satellite" nel *Riferimento per le utility dalla riga di comando di ZENworks 10 Configuration Management*.

#### **Impossibile rimuovere un satellite con il ruolo Imaging da un dispositivo Windows utilizzando il comando zman ssd**

- Origine: ZENworks 10 Configuration Management; Satellite.
- Azione: Per rimuovere il ruolo Satellite di imaging da un dispositivo gestito Windows, utilizzare il comando zman ssrimg.

Tale comando non rimuove altri ruoli del satellite quali quelli di contenuto o di raccolta se questi sono assegnati al dispositivo.

Per ulteriori informazioni sul comando zman ssrimg, visualizza la manpage zman (man zman) sul server ZENworks oppure la sezione "Comandi del server satellite" nel *Riferimento per le utility dalla riga di comando di ZENworks 10 Configuration Management*.

#### **Il dispositivo gestito non viene promosso al ruolo del satellite di imaging nonostante gli sia stato assegnato il ruolo.**

Origine: ZENworks 10 Configuration Management; Satellite.

- Possibile causa Il dispositivo gestito non è in grado di contattare il server primario a causa delle impostazioni del firewall configurate su di esso.
	- Azione: Eseguire le seguenti operazioni sul dispositivo gestito:
		- **1** Disabilitare le impostazioni del firewall.
		- **2** Eseguire il PING sul server primario per assicurarsi che sia possibile per il dispositivo gestito contattare il server.
		- **3** Aggiornare le informazioni sull'icona **della facendo clic con il pulsante** destro del mouse sull'icona, quindi facendo clic su *Aggiorna*.

#### **Quando un dispositivo gestito da Windows Vista SP2 viene promosso a satellite con il ruolo di imaging, le statistiche di imaging aggiornate non vengono visualizzate sull'icona di ZENworks.**

Origine: ZENworks 10 Configuration Management; Satellite.

Spiegazione: Quando un dispositivo gestito da Windows Vista SP2 viene promosso a satellite con il ruolo di imaging, non viene visualizzata alcuna statistica sull'icona (*Mostra proprietà* > *Satellite* > *Imaging*)

Azione: Per visualizzare le ultime statistiche di imaging sul satellite:

- **1** Al prompt della console accedere a *directory\_installazione\_ZENworks*\novell\zenworks\bin\preb oot.
- **2** Eseguire il comando seguente:

zmgmcast -status -i *indirizzo IP del satellite*

#### **La modifica di una pianificazione della replica del contenuto impostata su "Nessuna pianificazione" provoca un'eccezione Puntatore nullo se il database ZENworks è in esecuzione in Oracle.**

Origine: ZENworks 10 Configuration Management; Satellite.

- Spiegazione: Se il database ZENworks è in esecuzione in Oracle e la pianificazione della replica del contenuto di un satellite è stata impostata su *Nessuna pianificazione*, è possibile che si verifichi un'eccezione Puntatore nullo quando si modifica la pianificazione utilizzando il Centro di controllo ZENworks.
	- Azione: Per modificare la pianificazione della replica del contenuto, utilizzare il comando zman ssucrs.

Per ulteriori informazioni sul comando zman ssucrs, vedere "Comandi del server satellite" nel *Riferimento per le utility dalla riga di comando ZENworks 10 Configuration Management*

# <sup>8</sup>**Gerarchia server**

La gerarchia dei server della zona di gestione determina le relazioni fra i server primari di ZENworks® e i satelliti. Queste relazioni includono il flusso di contenuti e informazioni nella zona. Una configurazione corretta consente di ridurre al minimo il traffico di rete tra i segmenti di rete connessi a collegamenti lenti.

- [Sezione 8.1, "Server primari: peer e relazioni superiore/secondario", a pagina 111](#page-110-0)
- [Sezione 8.2, "Relazioni dei ruoli del satellite", a pagina 111](#page-110-1)
- [Sezione 8.3, "Modifica delle relazioni tra server primari superiori e secondari", a pagina 112](#page-111-0)

### <span id="page-110-0"></span>**8.1 Server primari: peer e relazioni superiore/ secondario**

Per default ogni server primario da aggiungere al sistema viene creato come peer di tutti gli altri server primari. L'appartenenza a una relazione peer consente a un server primario di:

- Disporre dell'accesso diretto in scrittura al database ZENworks per aggiungere informazioni (inventario, messaggi e stato).
- Recuperare le informazioni sulla configurazione del dispositivo direttamente dal database.
- Estrarre il contenuto (pacchetti, norme, aggiornamenti del sistema e patch)da ogni server primario.

Per disporre dell'accesso diretto in scrittura al database ZENworks, è necessaria una connessione JDBC\*/ODBC. Se un server primario si trova sulla rete in modo che non possa accedere realmente al database ZENworks tramite una connessione JDBC/ODBC, è possibile configurare il server primario come figlio di un altro server primario che non dispone dell'accesso diretto in scrittura al database. È comunque consigliabile provare a mantenere le relazioni peer tra i server primari a meno che le connessioni di rete non lo consentano.

Trattandosi di una relazione secondaria, indica al server primario che utilizzi HTTP per il roll-up delle informazioni su inventario, messaggi e stato al rispettivo server primario superiore, che scrive a sua volta le informazioni nel database. Tuttavia, il server primario secondario recupera ancora le informazioni sulla configurazione dal database e passa il backup di tali informazioni al database. Per questo motivo, il server primario secondario deve disporre di una connessione diretta al database ZENworks.

È sconsigliabile tenere un server primario su un collegamento WAN dal database ZENworks, in quanto questa operazione potrebbe causare un aumento del traffico sulla rete. È consigliabile utilizzare un dispositivo satellite sul collegamento WAN. Per ulteriori informazioni, vedere la [Sezione 8.2, "Relazioni dei ruoli del satellite", a pagina 111.](#page-110-1)

## <span id="page-110-1"></span>**8.2 Relazioni dei ruoli del satellite**

Un satellite è un dispositivo che può eseguire determinati ruoli normalmente eseguiti dal server primario ZENworks. Un satellite può essere costituito da qualsiasi dispositivo Windows gestito (server o workstation), ma non da un server primario. Un satellite può essere anche un dispositivo Linux non gestito (server o workstation). Quando si configura un satellite, specificare quali ruoli

esegue (autenticazione, raccolta, contenuto o imaging). Un satellite può anche eseguire ruoli eventualmente aggiunti da prodotti di terze parti, come snap-in al framework di ZENworks 10 Configuration Management. Per ulteriori informazioni sui task che è possibile eseguire sui satelliti, vedere [Capitolo 7, "Satelliti", a pagina 93.](#page-92-0)

Le seguenti sezioni contengono informazioni aggiuntive:

- [Sezione 8.2.1, "Relazioni del server con ruolo di autenticazione", a pagina 112](#page-111-1)
- [Sezione 8.2.2, "Relazioni tra server con ruolo di contenuto", a pagina 112](#page-111-2)
- [Sezione 8.2.3, "Relazioni tra server con ruolo di raccolta", a pagina 112](#page-111-3)
- [Sezione 8.2.4, "Relazioni tra server con ruolo di imaging", a pagina 112](#page-111-4)

### <span id="page-111-1"></span>**8.2.1 Relazioni del server con ruolo di autenticazione**

Un ruolo di autenticazione identifica un dispositivo gestito in grado di autenticare i dispositivi nella zona di gestione ZENworks. Quando si configura un dispositivo in modo che funzioni con un ruolo di autenticazione, è necessario specificare un server primario come rispettivo elemento superiore.

### <span id="page-111-2"></span>**8.2.2 Relazioni tra server con ruolo di contenuto**

Un ruolo di contenuto identifica un dispositivo gestito in grado di distribuire contenuto (pacchetti, norme, aggiornamenti del sistema e patch) ad altri dispositivi. Quando si configura un dispositivo con un ruolo di contenuto è necessario specificare un server primario come superiore. Il dispositivo con il ruolo di contenuto riceve tutto il contenuto dal proprio server primario superiore.

### <span id="page-111-3"></span>**8.2.3 Relazioni tra server con ruolo di raccolta**

Con il ruolo di raccolta il dispositivo gestito raccoglie le informazioni sull'inventario, i messaggi (errori, avvisi, informazioni e così via) e gli stati di norme e pacchetti, quindi esegue il roll-up di queste informazioni sul relativo server primario superiore, il quale a sua volta scrive questi dati direttamente nel database oppure trasferisce le informazioni al relativo server primario superiore che si occupa di eseguire questa operazione.

### <span id="page-111-4"></span>**8.2.4 Relazioni tra server con ruolo di imaging**

Un ruolo di imaging provoca l'acquisizione e il ripristino delle immagini in un dispositivo gestito, all'interno o tra le sottoreti tramite l'imaging unicast o multicast.

### <span id="page-111-0"></span>**8.3 Modifica delle relazioni tra server primari superiori e secondari**

È possibile rendere un server primario peer o secondario di altri server primari:

- [Sezione 8.3.1, "Assegnazione di un ruolo secondario a un server primario", a pagina 113](#page-112-0)
- [Sezione 8.3.2, "Utilizzo di un server primario come peer", a pagina 113](#page-112-1)

### <span id="page-112-0"></span>**8.3.1 Assegnazione di un ruolo secondario a un server primario**

È possibile rendere un server primario secondario di un altro server primario. Questo server primario con ruolo di secondario non scrive più i dati di raccolta direttamente nel database ZENworks ma passa le relative informazioni al proprio server primario superiore, che si occupa di eseguire questa operazione. Tuttavia, il server primario secondario recupera ancora le informazioni sulla configurazione dal database e passa il backup di tali informazioni al database. Per questo motivo, il server primario secondario deve disporre di una connessione diretta al database ZENworks.

Per rendere un server primario secondario di un altro server:

- **1** Nel Centro di controllo ZENworks, fare clic sulla scheda *Configurazione*.
- **2** Nel pannello Gerarchia server selezionare la casella di controllo vicino al server primario che si desidera rendere secondario.
- **3** Fare clic su *Sposta* per visualizzare la finestra di dialogo *Sposta dispositivo*.
- **4** Selezionare il server primario che dovrà essere superiore del server secondario.
- **5** Fare clic su *OK*.

### <span id="page-112-1"></span>**8.3.2 Utilizzo di un server primario come peer**

Il server primario verrà ripristinato al primo livello della gerarchia oppure, in caso di più livelli di nidificazione, a un livello superiore rispetto a quello attuale in modo che sia secondario di un altro server primario.

Quando si ripristina il primo livello per un server primario, questo scriverà direttamente nel database ZENworks.

- **1** Nel Centro di controllo ZENworks, fare clic sulla scheda *Configurazione*.
- **2** Nel pannello Gerarchia server selezionare la casella di controllo vicino al server primario che si desidera rendere peer.
- **3** Fare clic su *Sposta* per visualizzare la finestra di dialogo *Sposta dispositivo*.
- **4** Effettuare una delle seguenti operazioni:
	- Selezionare *Nessuno* per spostarlo al primo livello di server nell'elenco.
	- Selezionare un altro server primario da utilizzare come server principale.
- **5** Fare clic su *OK*.

Riferimento per l'amministrazione del sistema ZENworks 10 Configuration Management

# <sup>9</sup>**Regole server più vicino**

Quando nell'ambiente si dispone di più server ZENworks (server primari e satelliti), è possibile utilizzare le regole del server più vicino per determinare quale server ZENworks viene contattato da un dispositivo gestito affinché esegua le seguenti funzioni:

- Raccolta
- Contenuto
- Configurazione
- Autenticazione

Le regole del server più vicino consentono di migliorare il bilanciamento del carico tra i server ZENworks, eseguire il failover e migliorare le prestazioni quando il collegamento tra i dispositivi gestiti e i server è lento.

Le regole del server più vicino consentono di mappare i dispositivi ai server ZENworks in base agli indirizzi di rete (nomi DNS e indirizzi IP).

Ad esempio, è possibile creare una regola che esegua la mappatura di tutti i dispositivi a Server1 inclusi nell'intervallo di indirizzi IP compresi tra 123.45.67.1 e 123.45.67.100.

Le seguenti sezioni includono informazioni e istruzioni per la configurazione di Regole server più vicino:

- [Sezione 9.1, "Caratteristiche di Regole server più vicino", a pagina 115](#page-114-0)
- [Sezione 9.2, "Configurazione di Regola server più vicino di default", a pagina 117](#page-116-0)
- [Sezione 9.3, "Informazioni sulle regole del server più vicino", a pagina 126](#page-125-0)
- [Sezione 9.4, "Backup delle regole del server più vicino", a pagina 137](#page-136-0)

## <span id="page-114-0"></span>**9.1 Caratteristiche di Regole server più vicino**

Quando nella zona di gestione ZENworks sono inclusi più server (server primari e satelliti), i dispositivi devono conoscere i server da contattare. Il pannello Regole server più vicino consente di creare regole per determinare quali server vengono contattati da un dispositivo.

Relativamente alle regole del server più vicino, i dispositivi configurati come satelliti vengono considerati come server e possono essere inclusi nell'elenco di selezione delle sezioni *Server di raccolta*, *Server contenuto* e *Server di autenticazione*.

Le seguenti sezioni forniscono informazioni che è necessario sapere prima di creare le regole del server più vicino:

- [Sezione 9.1.1, "Funzioni del server ZENworks", a pagina 116](#page-115-0)
- [Sezione 9.1.2, "Mappatura dei dispositivi ai server", a pagina 116](#page-115-1)
- [Sezione 9.1.3, "Regole effettive", a pagina 117](#page-116-1)

### <span id="page-115-0"></span>**9.1.1 Funzioni del server ZENworks**

Di seguito sono riportate le funzioni di base per le quali i dispositivi possono contattare un server:

- **Raccolta:** le informazioni sull'inventario e sui log dei messaggi vengono raccolte da ciascun dispositivo in modo che possano essere visualizzate nel Centro di controllo ZENworks e inserite nei rapporti. Ogni server primario ZENworks e qualsiasi satellite può fungere da server di raccolta.
- **Contenuto:** il contenuto è incluso nei dispositivi gestiti. Ogni server primario ZENworks e qualsiasi satellite può fungere da server di contenuto.
- **Configurazione:** le impostazioni di configurazione e le informazioni sulla registrazione vengono applicate ai dispositivi. Solo i server primari ZENworks possono agire come server di configurazione.
- **Autenticazione:** i dispositivi gestiti contattano un server ZENworks per autenticarsi nella zona di gestione. Ciascun server primario ZENworks e qualsiasi satellite possono fungere da server di autenticazione.

Un dispositivo può contattare lo stesso server per tutte le funzioni oppure può contattare server diversi per ciascuna funzione.

### <span id="page-115-1"></span>**9.1.2 Mappatura dei dispositivi ai server**

Una regola del server più vicino mappa i dispositivi con specifici indirizzi di rete ai seguenti elenchi:

- Elenco *Server di raccolta*
- Elenco *Server di contenuto*
- Elenco *Server di configurazione*
- Elenco *Server di autenticazione*

Si supponga ad esempio di voler creare una regola per i dispositivi che rientrano nell'intervallo di indirizzi IP compreso tra 123.45.678.1 e 123.45.678.100. In questo caso è necessario specificare l'intervallo degli indirizzi IP e creare i seguenti elenchi:

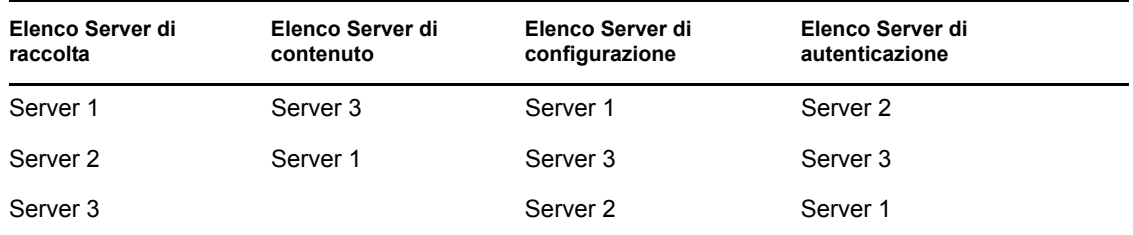

In base a questi elenchi, qualunque dispositivo il cui indirizzo IP rientri nell'intervallo contatta il server 1 per la raccolta, il server 3 per il contenuto, il server 1 per la configurazione e il server 2 per l'autenticazione. Se uno di questi server non è disponibile, il dispositivo contatta il server successivo nell'elenco.

### <span id="page-116-1"></span>**9.1.3 Regole effettive**

Le regole del server più vicino possono essere configurate a tre livelli:

- **Zona di gestione:** le regole vengono ereditate da tutte le cartelle dispositivo e dai dispositivi.
- **Cartella dispositivo:** le regole vengono ereditate da tutti i dispositivi contenuti nella cartella o nelle relative sottocartelle. Ignorano le impostazioni zona di gestione.
- **Dispositivo:** le regole si applicano solo al dispositivo per cui sono state configurate. Ignorano le impostazioni a livello di zona di gestione e cartella.

È possibile applicare una sola regola del server più vicino a ciascun dispositivo. La regola effettiva di un dispositivo può essere determinata come segue:

- **1. Impostazioni dispositivo:** valuta tutte le regole impostate sul dispositivo. Se il dispositivo soddisfa i criteri della regola, questa diventa la regola effettiva del dispositivo.
- **2. Impostazioni cartella:** se per il dispositivo non è valida alcuna regola, valuta tutte le regole impostate nella cartella superiore del dispositivo. Se il dispositivo soddisfa i criteri della regola, questa diventa la regola effettiva del dispositivo. Altrimenti, valuta le regole nella cartella successiva in alto nella gerarchia.
- **3. Zona di gestione:** se nessuna cartella è valida, valuta tutte le regole impostate nella zona di gestione. Se il dispositivo soddisfa i criteri della regola, questa diventa la regola effettiva del dispositivo. In caso contrario, applica la regola di default al dispositivo.
- **4. Regola di default:** se nessun dispositivo, nessuna cartella o nessuna zona di gestione è valida, applica al dispositivo la regola di default. La regola di default consente semplicemente di elencare tutti i server dei contenuti nell'ordine in cui devono essere contattati dai dispositivi.

## <span id="page-116-0"></span>**9.2 Configurazione di Regola server più vicino di default**

La regola del server più vicino di default consente di definire la regola utilizzata da un dispositivo per determinare i server di autenticazione, raccolta, contenuto e configurazione più vicini quando non è stata definita o applicata alcuna regola del server più vicino. Questa regola consente semplicemente di elencare i server nell'ordine in cui devono essere contattati dai dispositivi. Non è possibile aggiungere o rimuovere server dagli elenchi.

In riferimento alle regole del server più vicino di default, i dispositivi che fungono da satellite vengono considerati come server e possono essere disponibili per la selezione negli appositi elenchi.

Per default, tutti i server ZENworks fungono da server di autenticazione, raccolta, contenuto e configurazione e sono visualizzati negli appositi elenchi. Inoltre, qualsiasi dispositivo con il ruolo di contenuto o imaging è a sua volta visualizzato nell'elenco Server di contenuto, qualsiasi dispositivo con il ruolo di raccolta viene visualizzato anche nell'elenco Server di raccolta e qualsiasi dispositivo con il ruolo di autenticazione viene visualizzato anche nell'elenco Server di autenticazione.

Per configurare una regola del server più vicino di default:

**1** Nel Centro di controllo ZENworks, fare clic sulla scheda *Configurazione*, quindi su *Gestione infrastruttura* (nel pannello Impostazioni zona di gestione) e fare clic su *Regola server più vicino di default*.

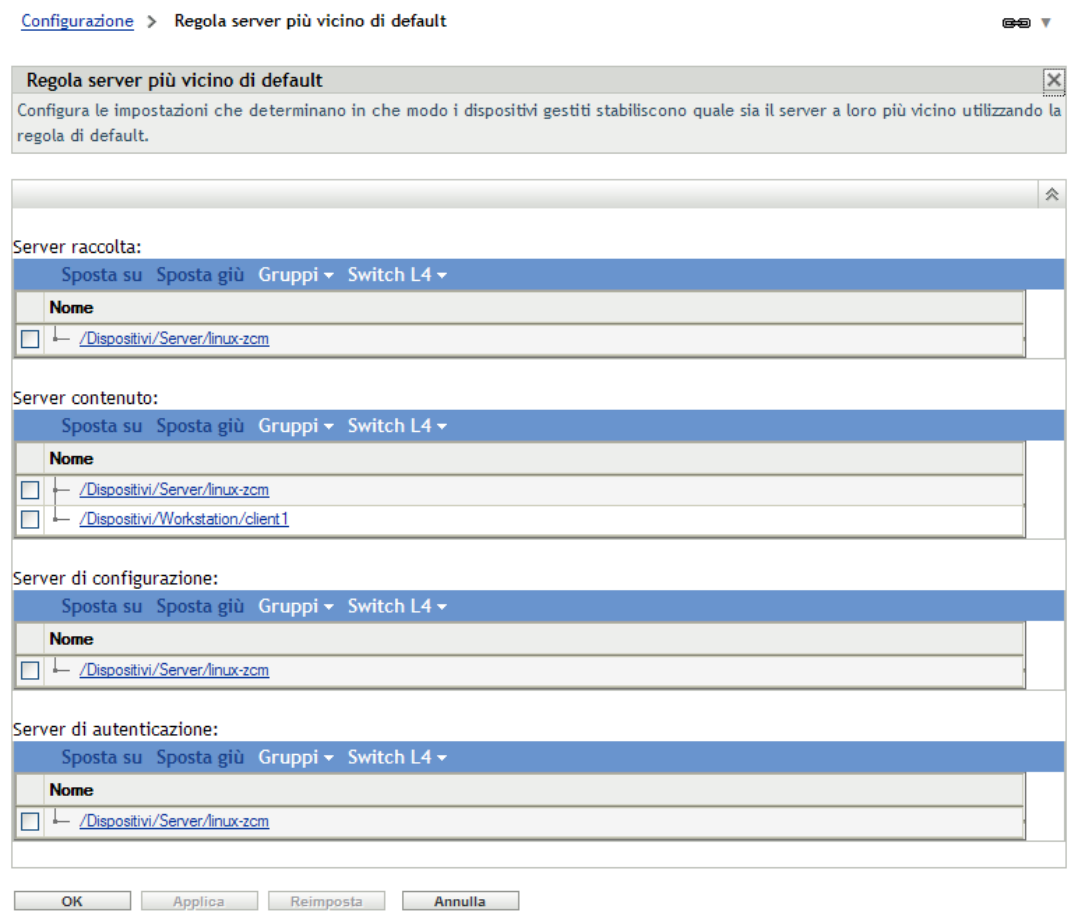

- **2** Per configurare i server elencati in qualsiasi sezione, eseguire una delle seguenti operazioni:
	- **2a** (Condizionale) È possibile eseguire i seguenti task per gestire server individuali in qualsiasi elenco di server (Raccolta, Contenuto, Configurazione e Autenticazione):

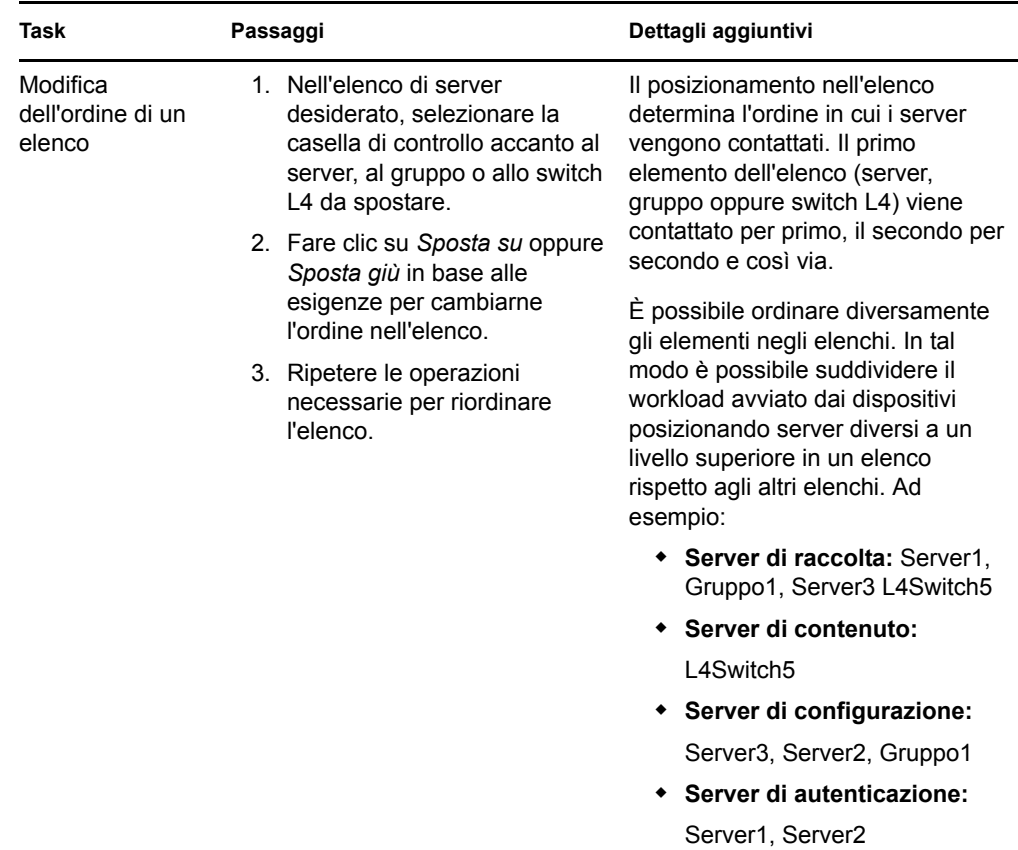

**2b** (Condizionale) È possibile utilizzare un gruppo per attribuire casualmente le connessioni ai server. Ogni qualvolta l'elenco di server è inviato a un dispositivo, questo viene attribuito casualmente, cosicché non tutti i dispositivi ricevono lo stesso elenco ordinato.

Si supponga ad esempio che l'elenco di server contenga quanto segue:

- Server 1
- Gruppo 1 (Server 2, Server 3, Server 4)
- $\triangleleft$  Server 5

Un dispositivo potrebbe ricevere il seguente elenco: Server 1, Server 3, Server 2, Server 4, Server 5.

Un altro dispositivo potrebbe ricevere un elenco diverso: Server 1, Server 4, Server 3, Server 2, Server 5.

In entrambi i casi, Server 1 è elencato per primo e Server 5 per ultimo, ma l'ordine dei server nel Gruppo 1 è casuale.

È possibile eseguire i seguenti task per gestire gruppi di server in qualsiasi elenco di server (Raccolta, Contenuto, Configurazione e Autenticazione):

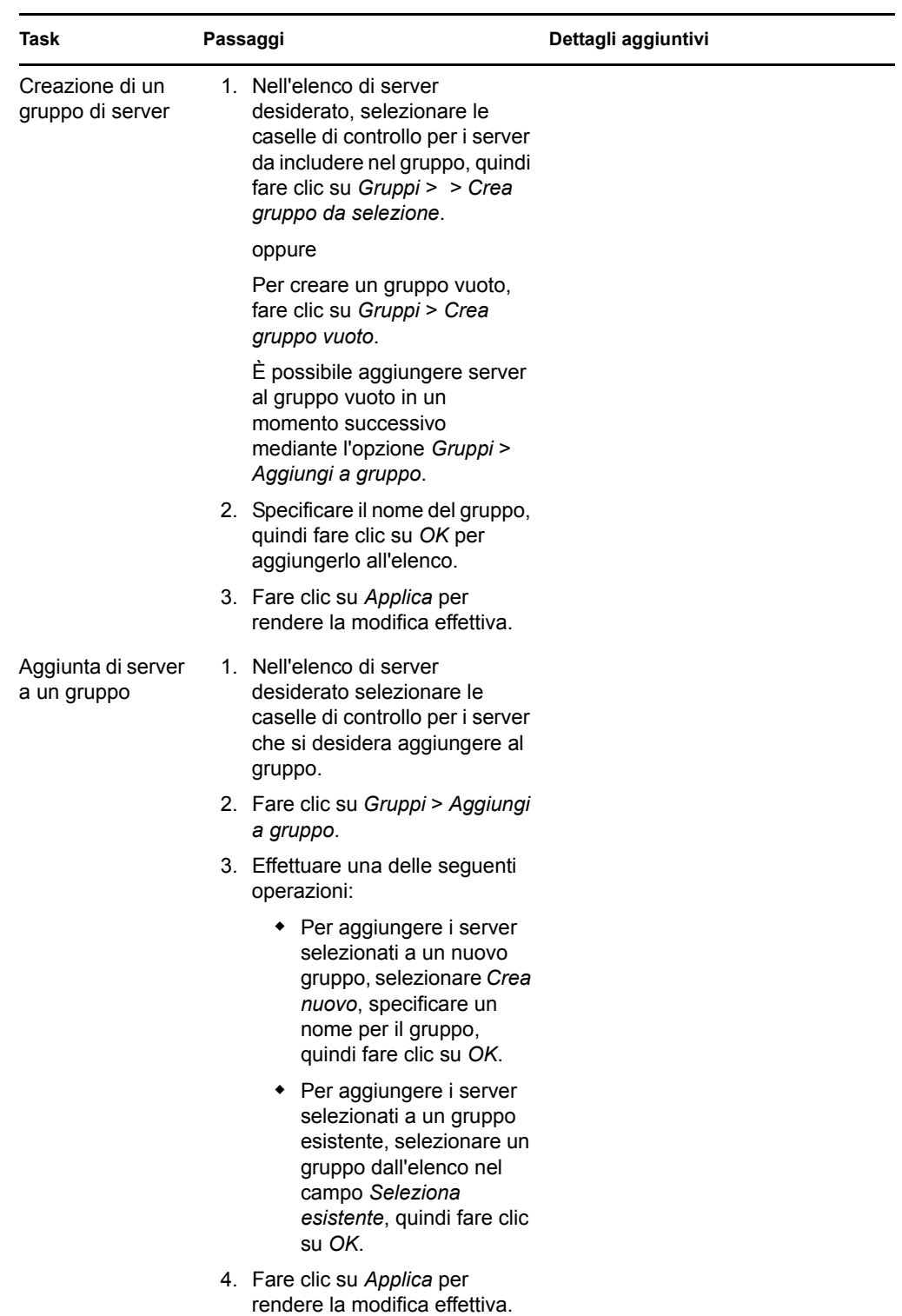

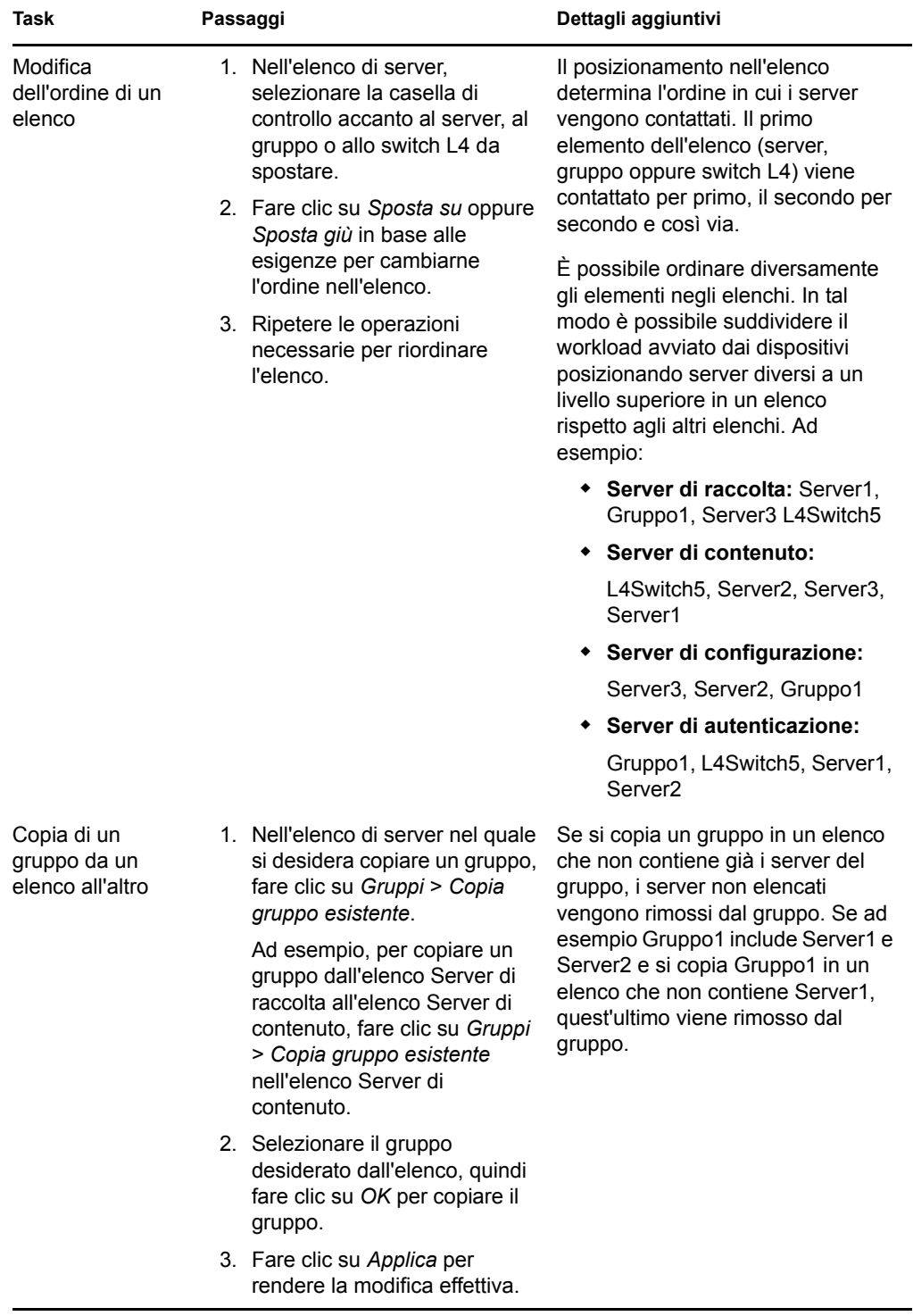

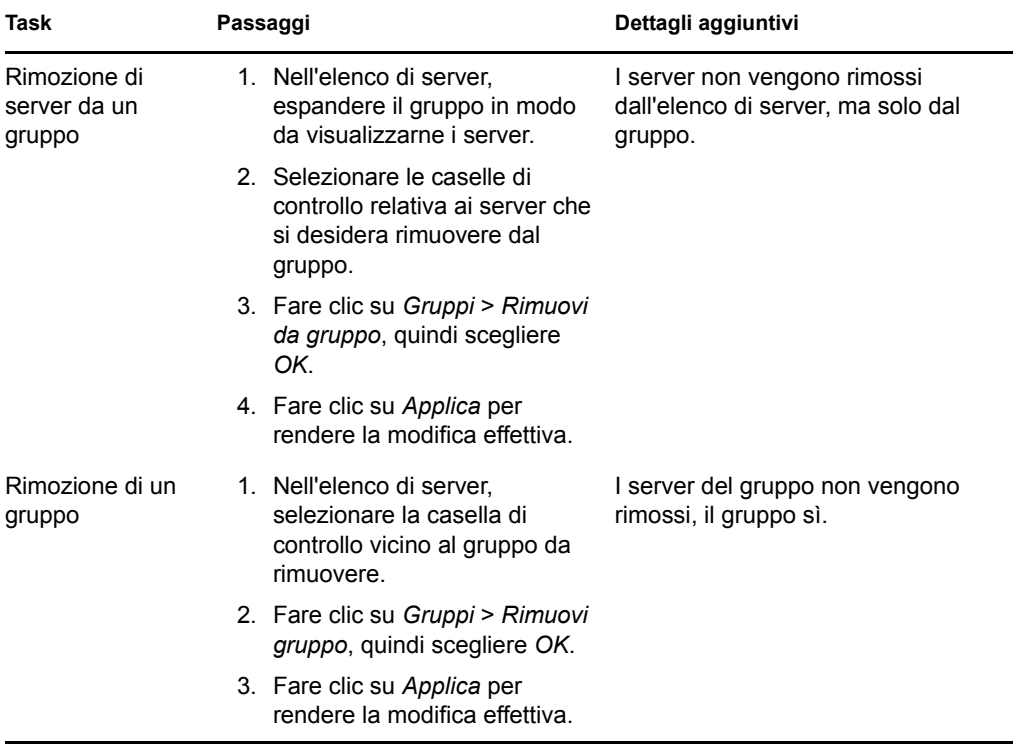

**2c** (Condizionale) Se si dispone di server o satelliti ZENworks raggruppati in uno switch L4, è possibile definire quest'ultimo e aggiungervi i server. In questo modo lo switch L4 può continuare a bilanciare il traffico fra questi server.

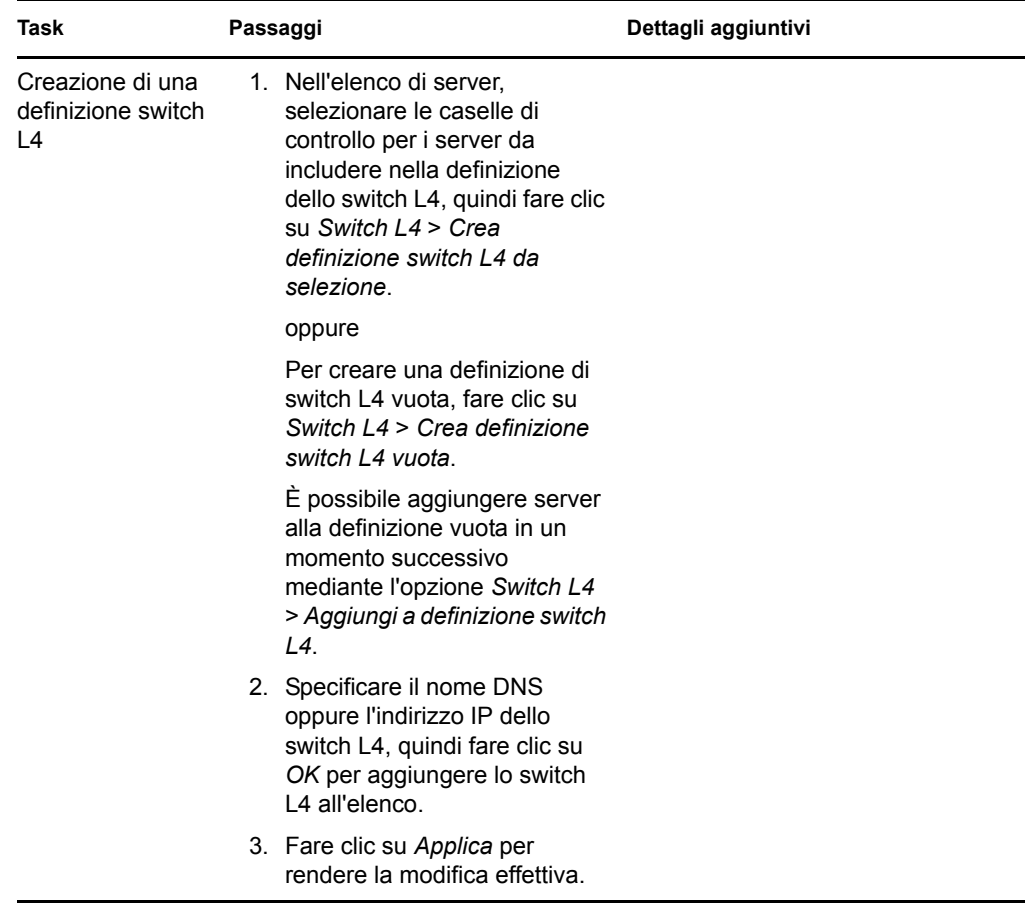

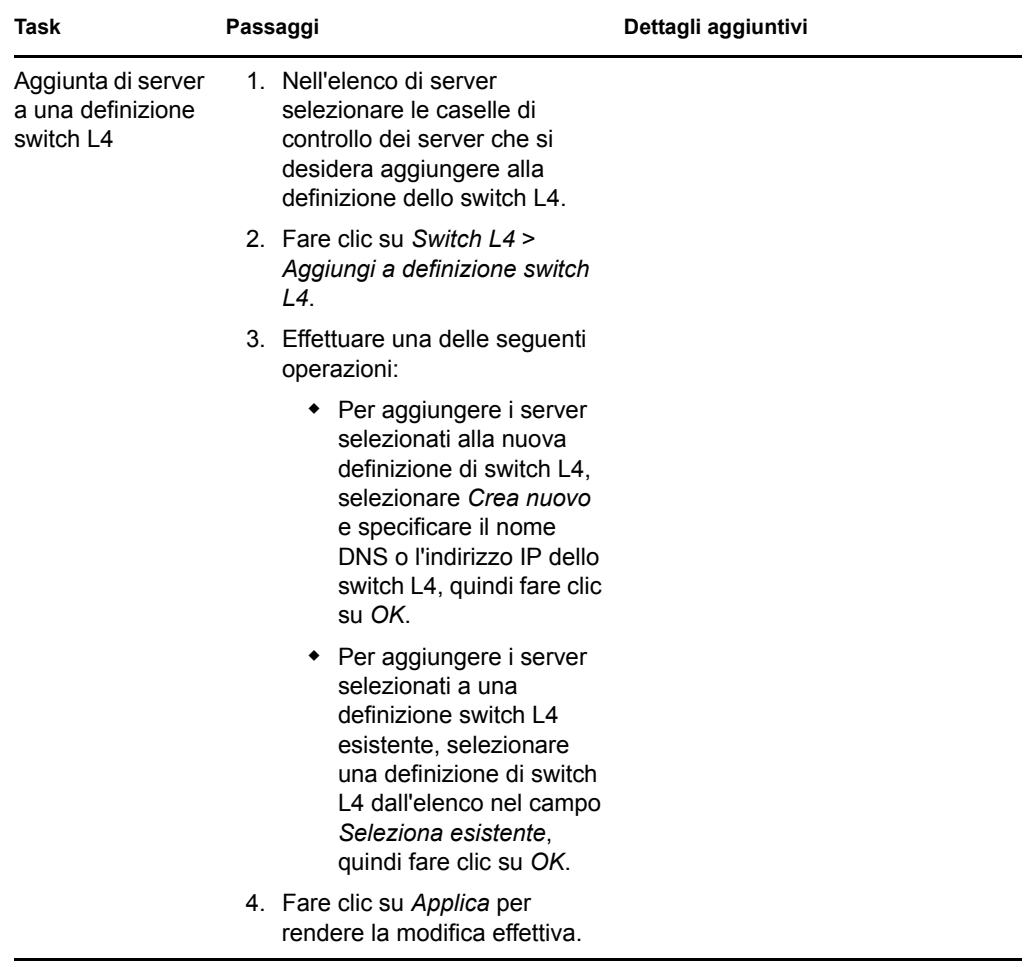

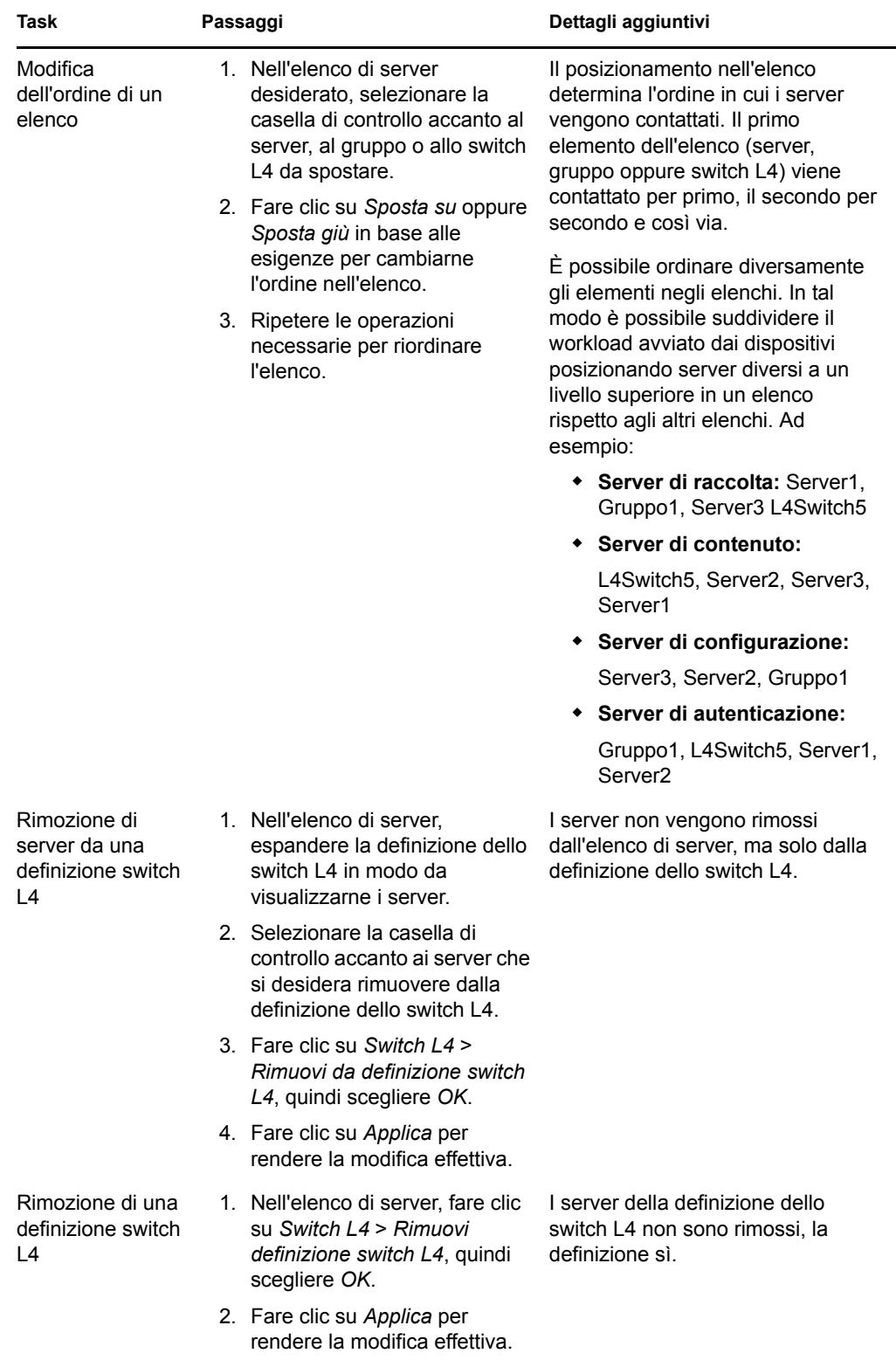

**3** Fare clic su *OK* o su *Applica* per salvare le modifiche.

## <span id="page-125-0"></span>**9.3 Informazioni sulle regole del server più vicino**

**1** Avviare il Centro di controllo ZENworks.

- <span id="page-125-1"></span>**2** Effettuare una delle seguenti operazioni:
	- Per creare una regola del server più vicino per la zona di gestione, fare clic sulla scheda *Configurazione*, quindi su *Gestione infrastruttura* (nel riquadro Impostazioni zona di gestione) > *Regole server più vicino*.
	- Per creare una regola server più vicino per una cartella Dispositivo, aprire la pagina Dettagli della cartella, quindi scegliere *Impostazioni > Gestione infrastruttura* (nel pannello Impostazioni) *Regole server più vicino*.
	- Per creare una regola server più vicino per una cartella dispositivo, aprire la pagina Dettagli del dispositivo, quindi scegliere *Impostazioni* > *Gestione infrastruttura* (nel pannello Impostazioni) *Regole Server più vicino*.

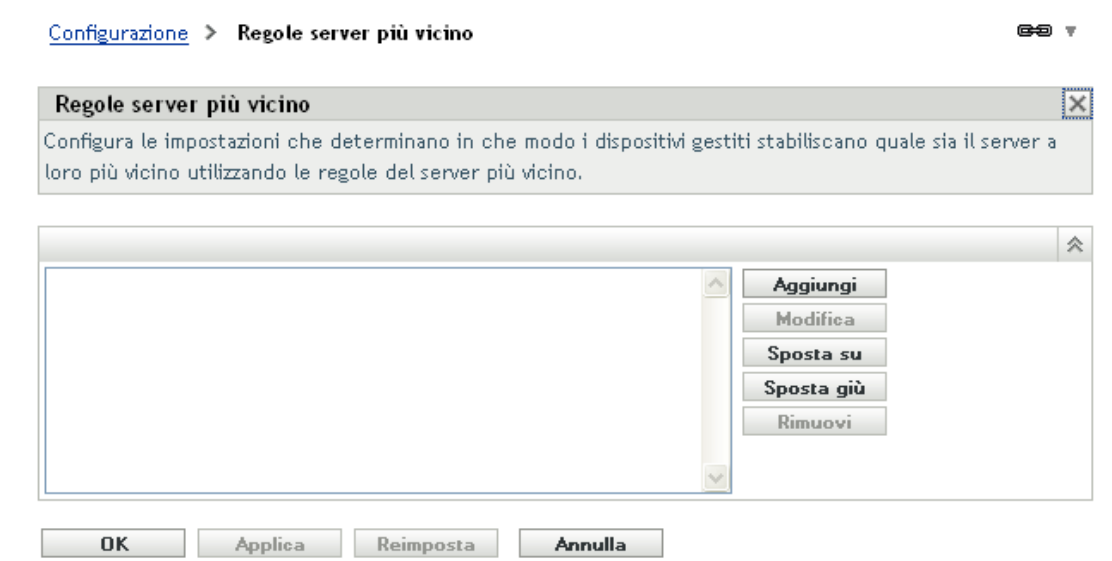

**3** (Condizionale) Quando si creano regole del server più vicino su un dispositivo o una cartella dispositivo, fare clic su *Ignora impostazioni* per attivare il pannello Regole server più vicino.

L'opzione *Ignora* (non rappresentata) viene visualizzata solo a livello dispositivo e cartella Dispositivo.

**4** Fare clic su *Aggiungi* per visualizzare la finestra di dialogo Strutturazione regole:

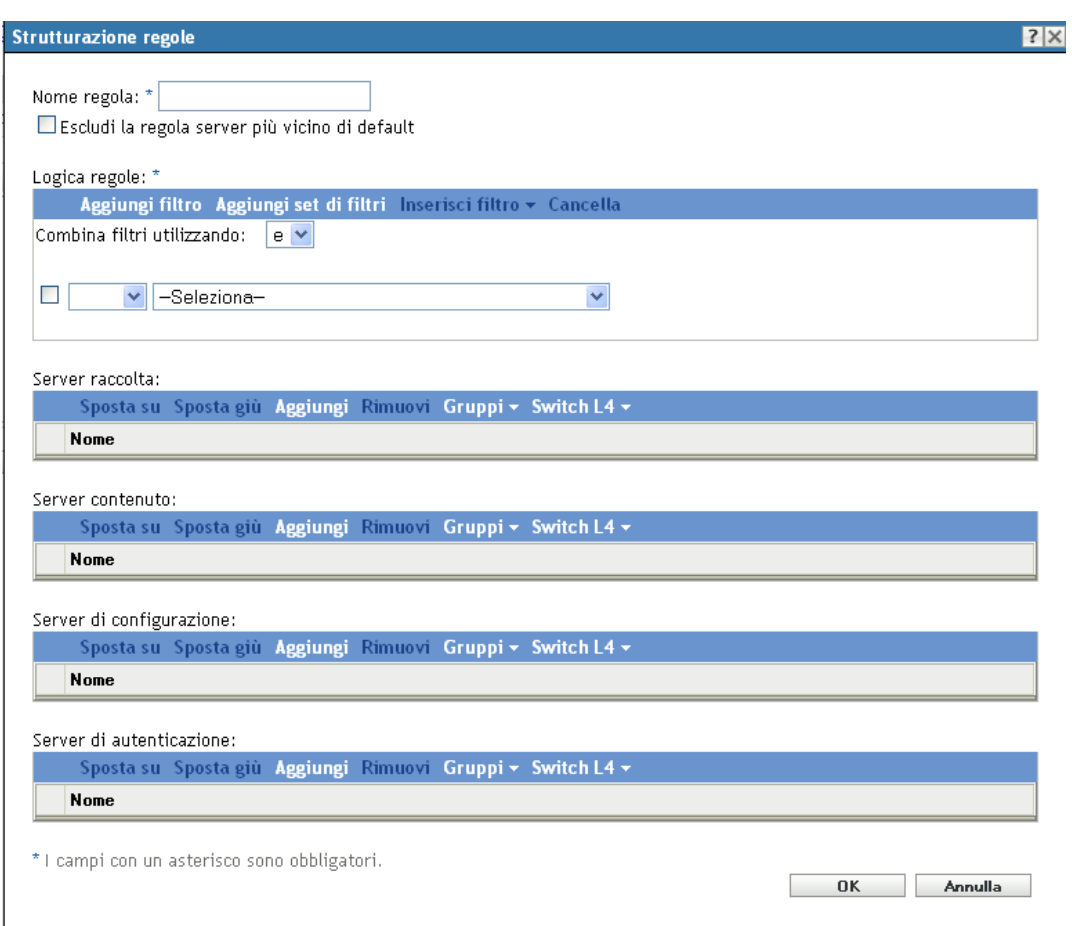

**5** Nel campo *Nome regola*, specificare un nome per la regola.

Il nome viene visualizzato nell'elenco Regole server più vicino nel Centro di controllo ZENworks. Per accedere a tale elenco, fare clic su *Configurazione* nel pannello a sinistra, fare clic sulla scheda *Configurazione*, fare clic sul pannello *Impostazioni zona di gestione* per aprirlo, fare clic sulla sezione *Gestione infrastruttura* per aprirla, quindi fare clic su *Regole server più vicino*. Tutte le regole definite per il livello corrente vengono sono visualizzate qui.

**6** Se non si desidera aggiungere la regola server più vicino di default ai server elencati nella regola server più vicino specificata, selezionare la casella di controllo *Escludi la regola server più vicino di default*.

La funzione Regole server più vicino utilizza innanzitutto i server specificati nella regola quindi, se i server specificati non sono disponibili per il dispositivo gestito, prosegue con gli altri server elencati nella regola server più vicino di default. Per ottenere quindi il contenuto solo dai server specificati nella regola, selezionare questa casella di controllo in modo da escludere tutti gli altri server.

**7** Usare i campi *Logica regole* per creare l'espressione della regola.

Ciascuna espressione è costituita da un'opzione criteri, un operatore e un valore. Ad esempio:

Filtro nome DNS uguale a \*.novell.com

Filtro nome DNS è l'opzione criterio, uguale a è l'operatore e \*.novell.com è il valore. Nell'esempio precedente, la regola del server più vicino viene applicata solo ai dispositivi il cui nome DNS termina con .novell.com.

Se necessario, è possibile anche usare questa regola per NON effettuare la negazione logica dell'espressione. Ad esempio:

FILTRO NOME Dns Uguale a \*.novell.com

Nell'esempio precedente la regola del server più vicino viene applicata solo ai dispositivi il cui nome DNS non termina con .novell.com.

È possibile usare più espressioni per la regola. Ad esempio:

Filtro nome DNS uguale a provo.novell.com o indirizzo IP uguale a 123.45.678.12/24

Sono disponibili i seguenti criteri:

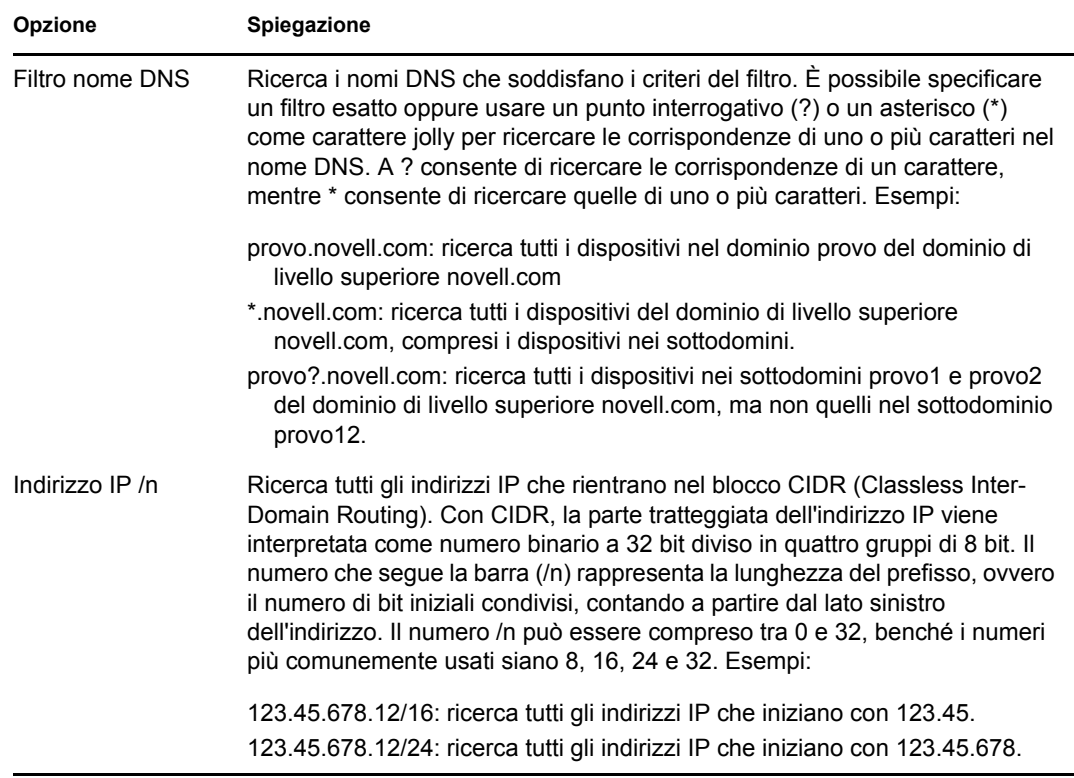

**8** Per configurare i server elencati in qualsiasi sezione, eseguire una delle seguenti operazioni:

**8a** (Condizionale) È possibile eseguire i seguenti task per gestire server individuali in qualsiasi elenco di server (Raccolta, Contenuto, Configurazione e Autenticazione):

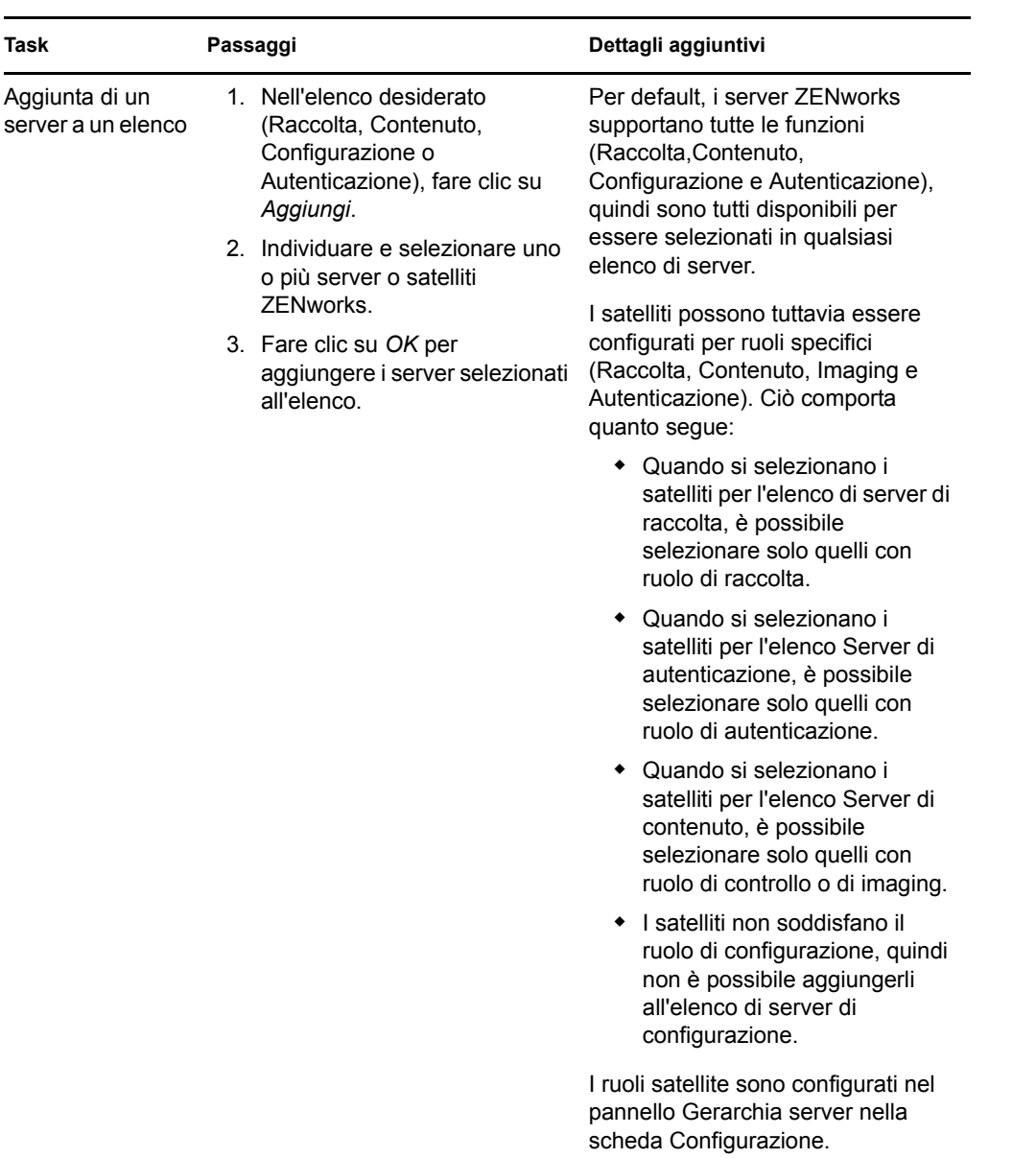

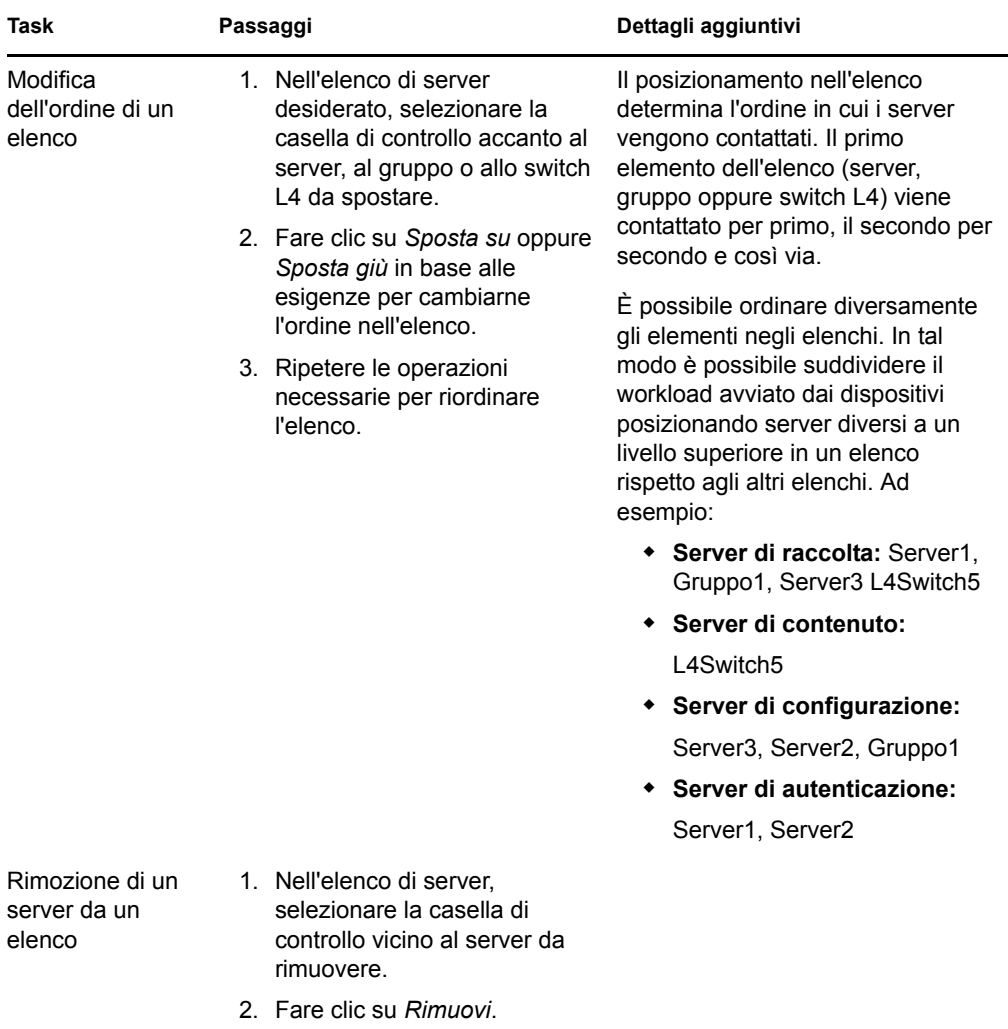

**8b** (Condizionale) È possibile utilizzare un gruppo per attribuire casualmente le connessioni ai server. Ogni qualvolta l'elenco di server è inviato a un dispositivo, questo viene attribuito casualmente, cosicché non tutti i dispositivi ricevono lo stesso elenco ordinato.

Si supponga ad esempio che l'elenco di server contenga quanto segue:

- Server 1
- Gruppo 1 (Server 2, Server 3, Server 4)
- $\bullet$  Server 5

Un dispositivo potrebbe ricevere il seguente elenco: Server 1, Server 3, Server 2, Server 4, Server 5.

Un altro dispositivo potrebbe ricevere un elenco diverso: Server 1, Server 4, Server 3, Server 2, Server 5.

In entrambi i casi, Server 1 è elencato per primo e Server 5 per ultimo, ma l'ordine dei server nel Gruppo 1 è casuale.

È possibile eseguire i seguenti task per gestire gruppi di server in qualsiasi elenco di server (Raccolta, Contenuto, Configurazione e Autenticazione):

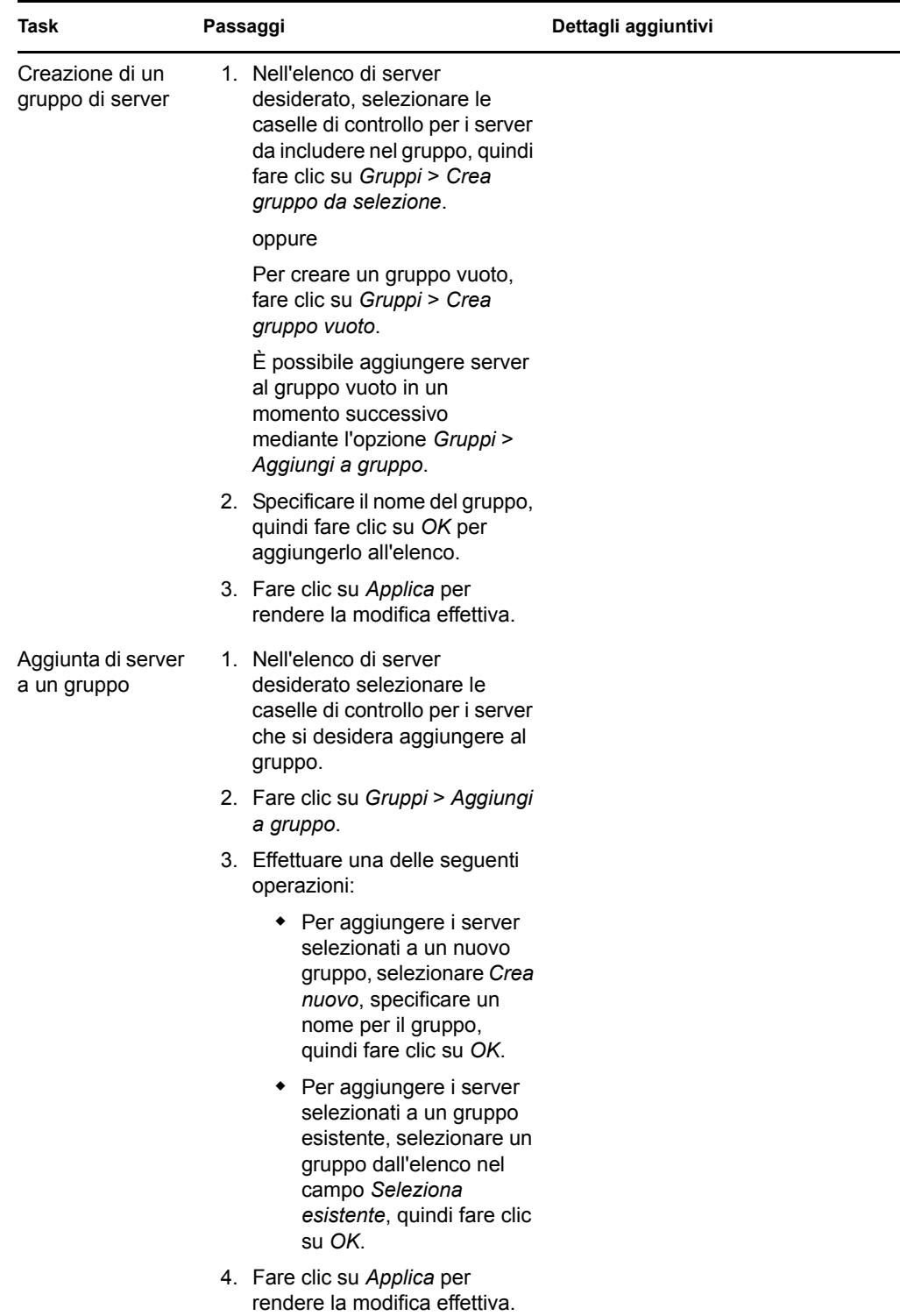

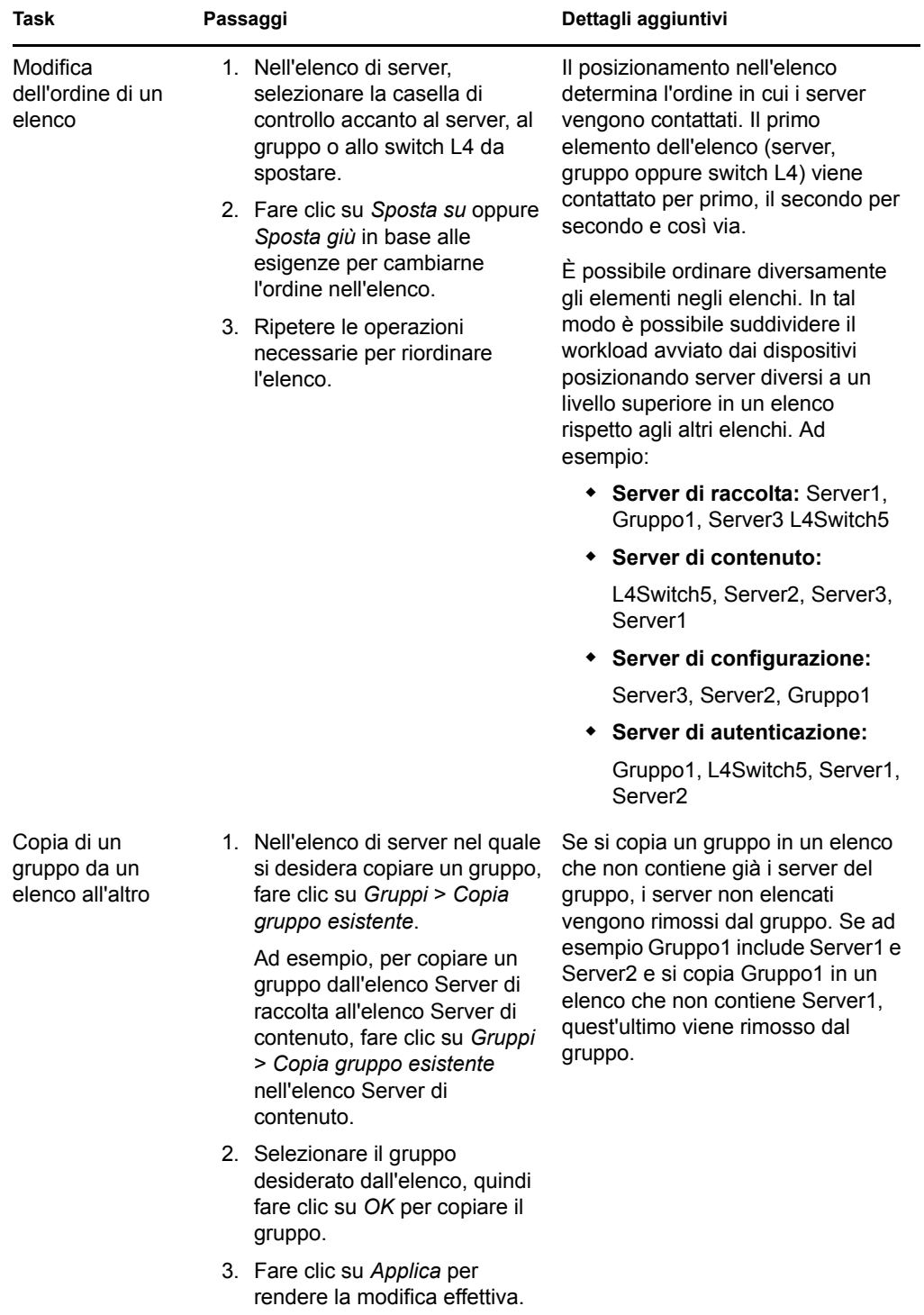

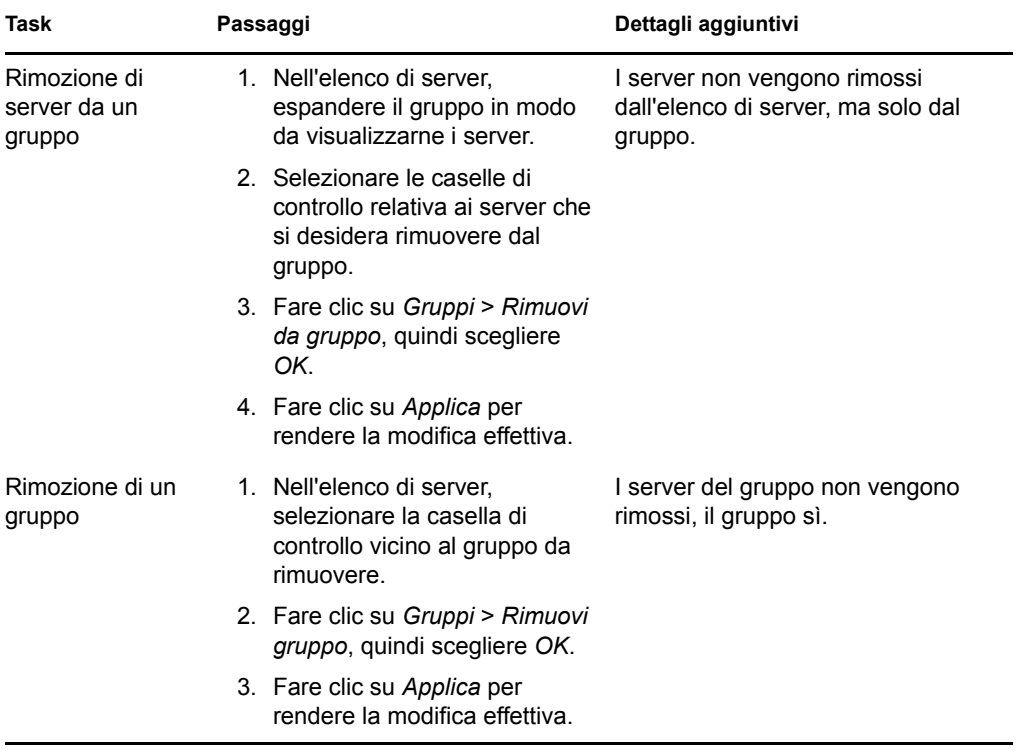

**8c** (Condizionale) Se si dispone di server o satelliti ZENworks raggruppati in uno switch L4, è possibile definire quest'ultimo e aggiungervi i server. In questo modo lo switch L4 può continuare a bilanciare il traffico fra questi server.

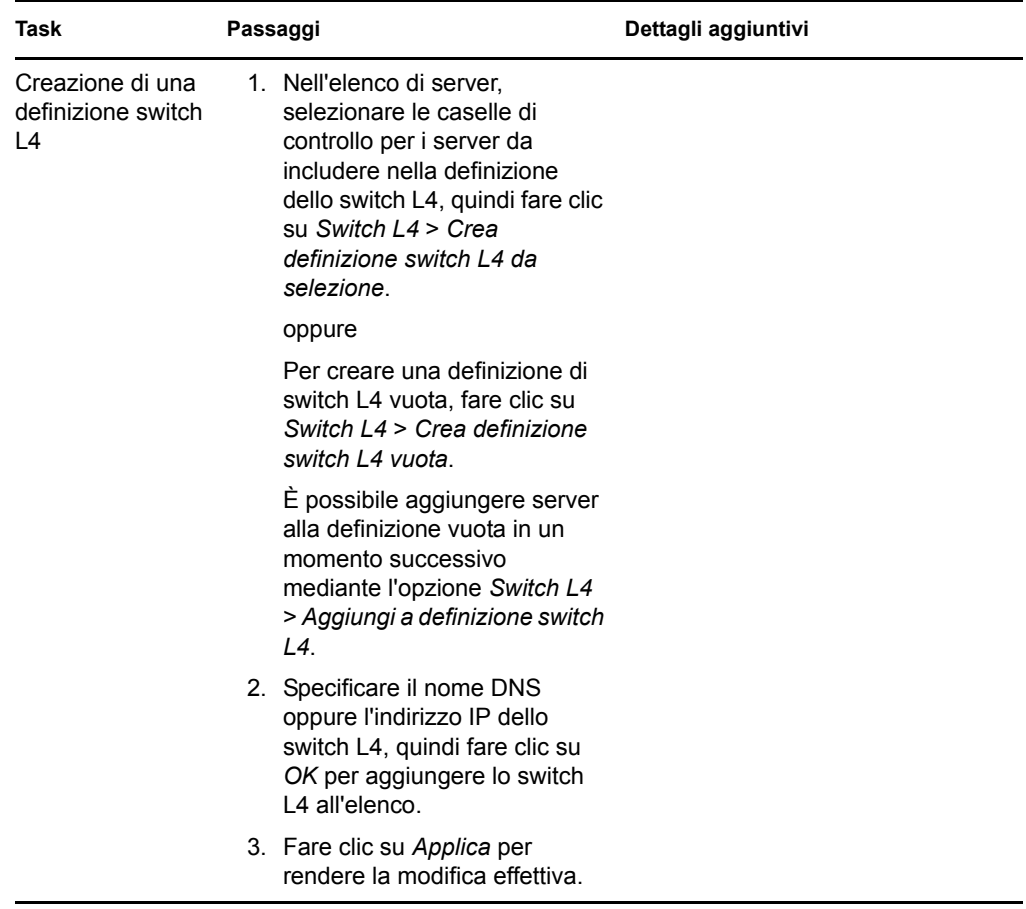

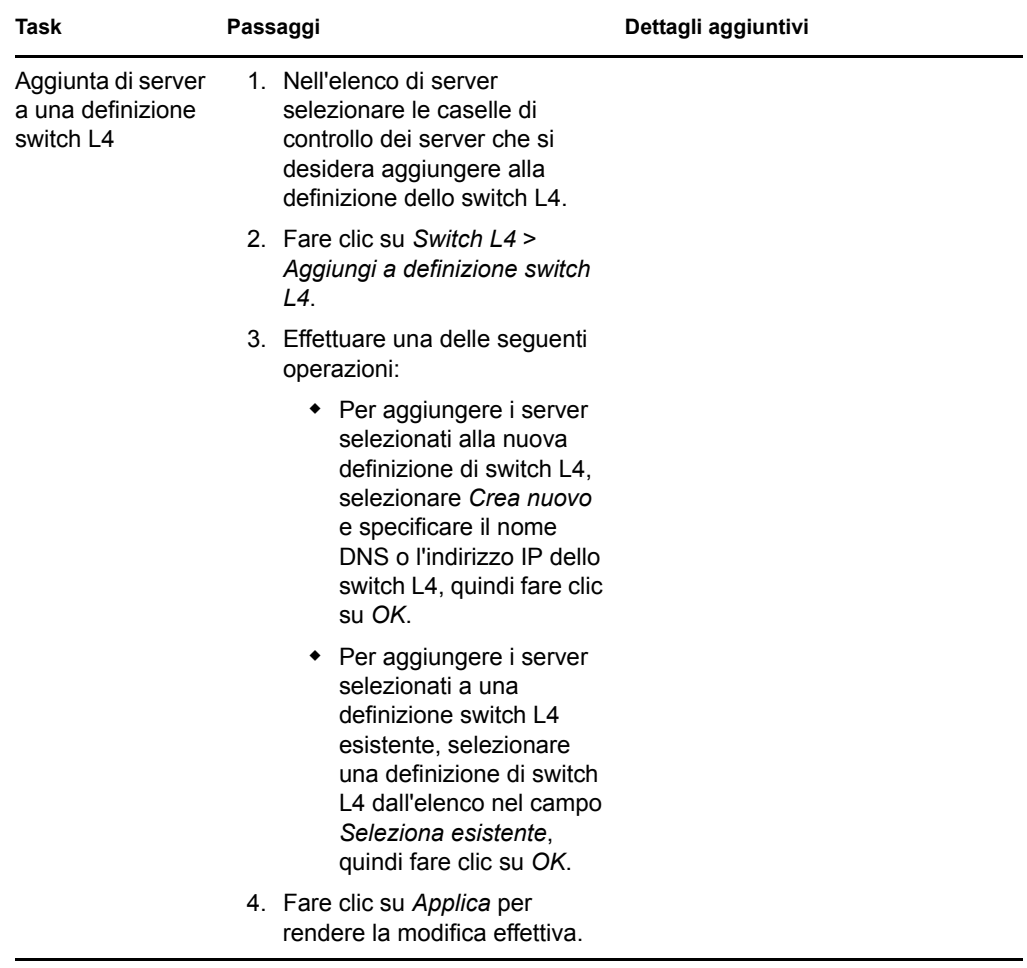

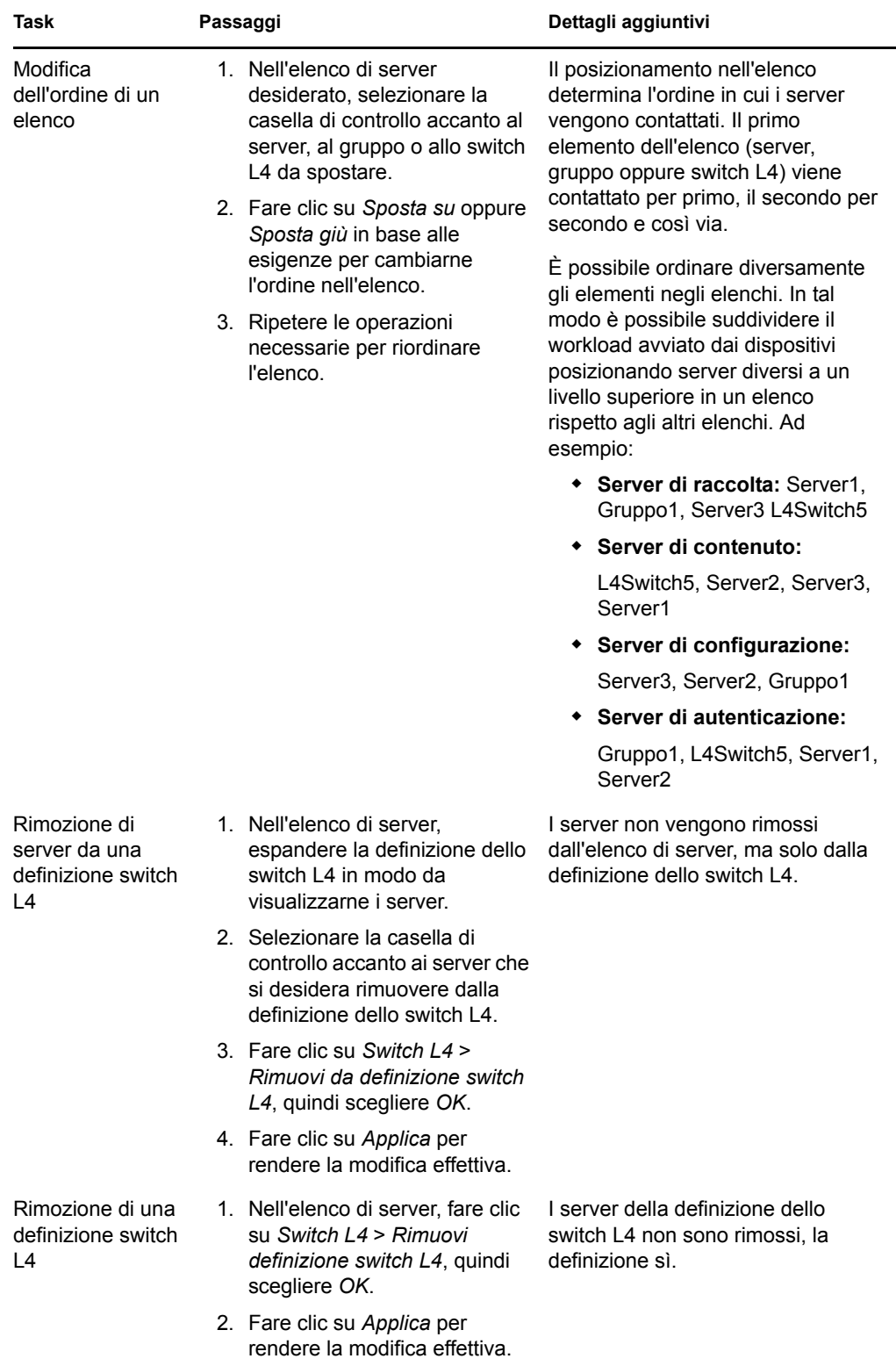

- <span id="page-135-0"></span>**9** Al termine fare clic su *OK* per aggiungere la regola all'elenco *Regole server più vicino*.
- **10** Ripetere i passaggi da [Passo 2](#page-125-1) a [Passo 9](#page-135-0) per creare altre regole.
- **11** Se necessario, eseguire le seguenti operazioni dopo aver creato le regole:
	- Utilizzare i pulsanti *Sposta su* e *Sposta giù* per modificare l'ordine delle regole nell'elenco *Regole server più vicino*.

Le regole vengono valutate nell'ordine in cui compaiono nell'elenco. Quindi, è opportuno impostare le regole nell'ordine in cui si desidera valutarle.

 Per modificare le impostazioni di una regola, selezionare la regola desiderata, quindi fare clic su *Modifica*.

## <span id="page-136-0"></span>**9.4 Backup delle regole del server più vicino**

Se nella zona di gestione ZENworks sono configurate le regole del server più vicino, può essere necessario esportare tali regole come parte della procedura di backup.

Per configurare le regole del server più vicino si utilizzano i seguenti comandi zman:

- **location-copy-rules (loccp):** copia i dati delle regole del server più vicino da un dispositivo di origine o da una cartella dispositivo in uno o più dispositivi o cartelle dispositivo di destinazione.
- **location-export-rules-to-file (loctf):** esporta i dati delle regole del server più vicino (in formato XML) in un file. È possibile utilizzare il file XML come input per la creazione o l'aggiunta delle regole del server più vicino.
- **location-import-rules-from-file (locff):** importa i dati delle regole del server più vicino (in formato XML) da un file.

Per ulteriori informazioni su questi comandi e sul loro utilizzo, vedere "Comandi per le regole delle ubicazioni" nel *Riferimento per le utility dalla riga di comando di ZENworks 10 Configuration Management*.

Riferimento per l'amministrazione del sistema ZENworks 10 Configuration Management

# <sup>10</sup>**Backup e ripristino del server ZENworks e dell'autorità di certificazione**

Le seguenti sezioni includono ulteriori informazioni sul backup e il ripristino di un server ZENworks e un'autorità di certificazione.

- [Sezione 10.1, "Backup di un server ZENworks", a pagina 139](#page-138-0)
- [Sezione 10.2, "Ripristino di un server ZENworks", a pagina 140](#page-139-0)
- [Sezione 10.3, "Backup dell'autorità di certificazione", a pagina 141](#page-140-0)
- [Sezione 10.4, "Ripristino dell'autorità di certificazione", a pagina 142](#page-141-0)

## <span id="page-138-0"></span>**10.1 Backup di un server ZENworks**

Novell® ZENworks® 10 Configuration Management consente di eseguire il backup e ripristinare i file di configurazione di un server primario ZENworks. In questo modo è possibile mantenere l'identità e la configurazione di un server ZENworks in caso di errore o se è necessario effettuare l'aggiornamento a un nuovo hardware server.

L'esecuzione del backup di un server ZENworks è necessaria una sola volta. Il backup consente di salvare solo i file di configurazione. Il backup dei seguenti elementi deve essere eseguito separatamente:

- L'archivio dei contenuti (pacchetti, norme e file immagini). È necessario eseguire un backup separato per l'archivio dei contenuti solo nel caso in cui nella zona di gestione sia presente un solo server primario. Nel caso in cui fossero presenti due o più server primari e i contenuti fossero stati replicati su ognuno di essi, fungerebbero da copie di backup l'uno per l'altro.
- Il database ZENworks (se si trova sul server ZENworks). Il backup di un server ZENworks e il backup di un database ZENworks sono due processi distinti. Se il database ZENworks si trova sullo stesso server del proprio server ZENworks, è necessario eseguire prima il backup del database, quindi quello del server ZENworks. Dato che il database ZENworks subisce delle modifiche frequentemente, è consigliabile eseguirne il backup con regolarità. Per ulteriori informazioni sul backup del database, vedere [Parte IX, "Gestione dei database," a pagina 323](#page-322-0).

Quando si esegue il backup di un server ZENworks utilizzando un comando zman, tutti i file nella directory Novell\ZENworks\conf di un server Windows o nella directory etc/opt/novell/ zenworks/ di un server Linux vengono memorizzati in un file di backup cifrato nell'ubicazione specificata.

<span id="page-138-1"></span>**1** (Condizionale) Se il server di cui si sta eseguendo il backup ospita il database ZENworks, eseguire manualmente il backup del file del database in un'ubicazione sicura.

Per ulteriori informazioni sul backup del database, vedere [Parte IX, "Gestione dei database," a](#page-322-0)  [pagina 323](#page-322-0).

<span id="page-138-2"></span>**2** A un prompt dei comandi in un server ZENworks immettere il seguente comando:

zman zenserver-backup *percorso\_del\_file\_backup\_da\_creare*

Ad esempio:

zman zenserver-backup c:\zcm\_backups\zone\_backup.bak

oppure

zman zenserver-backup /root/zcm\_backups/zone\_backup.bak

- **3** Quando richiesto immettere un nome e una password dell'amministratore ZENworks.
- <span id="page-139-2"></span>**4** Quando richiesto immettere una stringa di cifratura, di almeno 10 caratteri, da utilizzare per la crittografia del file di backup.

Assicurarsi di ricordare questa stringa di cifratura che è necessario immettere per ripristinare il server.

<span id="page-139-1"></span>**5** (Condizionale) Se il server in questione è l'unico primario o è l'unico server primario contenente tutti i contenuti definiti nella zona di gestione, eseguire manualmente il backup del file del database in un'ubicazione sicura.

Per informazioni sull'archivio contenuti, vedere [Capitolo 28, "Archivio dei contenuti", a](#page-264-0)  [pagina 265](#page-264-0).

**Importante:** se il server in questione è l'unico server primario contenente tutti i contenuti definiti per la zona di gestione e non si esegue il backup dell'archivio dei contenuti, non è possibile eseguire un ripristino di emergenza completo.

**6** Ripetere [Passo 1](#page-138-1) e [Passo 5](#page-139-1) con frequenza regolare.

Il comando zman riportato dal [Passo 2](#page-138-2) al [Passo 4](#page-139-2) deve essere eseguito una volta.

### <span id="page-139-0"></span>**10.2 Ripristino di un server ZENworks**

Nella presente procedura si presuppone che:

- Si dispone di una copia di backup delle informazioni sulla configurazione del server ZENworks Vedere [Sezione 10.1, "Backup di un server ZENworks", a pagina 139](#page-138-0).
- Se il database ZENworks si trova su un server ZENworks, si disponga di una copia di backup del database. Vedere [Sezione 34.3, "Backup del database Sybase SQL Anywhere incorporato",](#page-326-0)  [a pagina 327.](#page-326-0)
- I pacchetti e le norme archiviati sul server ZENworks siano stati replicati in altri server ZENworks. Altrimenti, non è possibile eseguire la distribuzione di una norma o di un pacchetto dal server ZENworks ripristinato.
- I file immagine archiviati sul server ZENworks siano disponibili in un altro server ZENworks. Altrimenti, non sarà possibile eseguire la distribuzione dei file immagine dal server ZENworks ripristinato.

**Importante:** durante il ripristino del server e del database ZENworks, è innanzitutto necessario ripristinare il server ZENworks, quindi continuare con il ripristino dell'ultimo database ZENworks di cui si è eseguito il backup.

Per ripristinare un server ZENworks:

**1** Reinstallare il server ZENworks utilizzando lo stesso indirizzo IP e lo stesso nome DNS.

Se non si utilizza lo stesso indirizzo IP e lo stesso nome DNS, sarà necessario registrare di nuovo tutti i dispositivi che si connettono al server.

Se in una zona vi è un solo server primario connesso a un database esterno, reinstallare il server primario e creare un database fittizio durante l'installazione. Non è necessario creare un database interno.

Se in una zona vi sono più di un server primario connessi a un database esterno, reinstallare il server primario che ha riportato l'errore come secondo server primario. Durante l'installazione non viene richiesto di riconfigurare il database.

- 2 Assicurarsi di disporre dei diritti di lettura o scrittura per la directory Novell\ZENworks\conf in un server Windows o la directory etc/opt/novell/zenworks in un server Linux.
- **3** A un prompt dei comandi in un server ZENworks immettere il seguente comando:

```
zman zenserver-restore percorso_del_file_di_ripristino
```
Ad esempio:

```
zman zenserver-restore c:\zcm_backups\zone_backup.bak
```
oppure

zman zenserver-restore /root/zcm\_backups/zone\_backup.bak

- **4** Quando richiesto immettere un nome e una password dell'amministratore ZENworks.
- **5** Quando richiesto immettere una stringa di cifratura, di almeno 10 caratteri, da utilizzare per la decifratura del file di backup.

Si tratta della stessa stringa di cifratura immessa per cifrare il file durante il backup del server.

- **6** (Condizionale) Se il database si trova sul server, ripristinarlo dopo il ripristino delle informazioni del server ZENworks. Per informazioni, vedere [Sezione 34.4, "Ripristino del](#page-332-0)  [database Sybase SQL Anywhere incorporato", a pagina 333.](#page-332-0)
- **7** (Condizionale) Se si dispone di copie di backup dei file immagine, ripristinare questi ultimi nella directory Novell\Zenworks\work\content-repo\images in un server Windows oppure nella directory /var/opt/novell/zenworks/content-repo/images in un server Linux.
- **8** Riavviare il server ZENworks.

## <span id="page-140-0"></span>**10.3 Backup dell'autorità di certificazione**

Per eseguire il backup dei file dell'autorità di certificazione sul server primario configurato come autorità di certificazione interna ZENworks:

**1** Al prompt dei comandi in un server ZENworks immettere il seguente comando:

```
zman certificate-authority-export (certificate-authority-export/cae) 
[opzioni] (percorso file)
```
Questo comando esporta le credenziali della coppia di chiavi dell'autorità di certificazione della zona in un file. Per ulteriori informazioni sui comandi dell'autorità di certificazione zman, vedere "zman(1)" nel *Riferimento per le utility dalla riga di comando di ZENworks 10 Configuration Management*.

- **2** Immettere il nome utente e la password dell'amministratore della zona di gestione.
- <span id="page-140-1"></span>**3** Immettere una stringa di cifratura per cifrare il file.

Assicurarsi di ricordare questa stringa di cifratura che è necessario immettere per ripristinare il server.

## <span id="page-141-0"></span>**10.4 Ripristino dell'autorità di certificazione**

Per ripristinare i file dell'autorità di certificazione sul server primario configurato come autorità di certificazione interna ZENworks:

**1** Al prompt dei comandi del server ZENworks immettere il seguente comando zman:

```
zman certificate-authority-import (certificate-authority-import/cai) 
(percorso file)
```
Questo comando importa le credenziali della coppia di chiavi dell'autorità di certificazione della zona in un file. Per ulteriori informazioni sui comandi dell'autorità di certificazione zman, vedere "zman(1)" nel *Riferimento per le utility dalla riga di comando di ZENworks 10 Configuration Management*.

- **2** Immettere il nome utente e la password dell'amministratore della zona di gestione.
- **3** Immettere la stringa di cifratura del file specificata durante il backup dei file dell'autorità di certificazione [\(Passo 3](#page-140-1) in [Sezione 10.3, "Backup dell'autorità di certificazione", a pagina 141](#page-140-0))
- <span id="page-141-1"></span>**4** Aprire manualmente il file CaConfig.xml, ubicato nella directory *directory\_installazione\_ZENworks*\conf\security\ su un dispositivo Windows e nella directory /etc/opt/novell/zenworks/security/ su un dispositivo Linux per verificare che il tag <Keystore> contenga il percorso corretto per zenca.keystore. Per default, il file zenca.keystore è ubicato nella directory *directory\_installazione\_ZENworks*\security\ su un dispositivo Windows e nella directory /etc/opt/novell/zenworks/security/ su un dispositivo Linux.
- **5** (Condizionale) Se si modifica il percorso zenca.keystore nel file CaConfig.xml in [Passo 4,](#page-141-1) è necessario riavviare il servizio Novell ZENworks Server:
	- **In Windows:** effettuare le seguenti operazioni:
		- 1. Dal menu Start del desktop Windows scegliere *Impostazioni* > *Pannello di controllo*.
		- 2. Fare doppio clic su *Strumenti di amministrazione* > *Servizi*.
		- 3. Riavviare *Novell ZENworks Server*.
	- **In Linux:** al prompt della console, digitare /etc/init.d/novell-zenserver restart.

# <sup>11</sup>**Disaster recovery**

Le seguenti sezioni spiegano i meccanismi di disaster recovery disponibili in Novell® ZENworks® 10 Configuration Management che consentono di proteggere il primo server primario di una zona di gestione se si presentano rischi per l'organizzazione ed è necessario eseguire gli interventi descritti nei seguenti passaggi:

- [Sezione 11.1, "Sostituzione del primo server primario con il secondo server primario", a](#page-142-0)  [pagina 143](#page-142-0)
- [Sezione 11.2, "Sostituzione di un server primario esistente con un nuovo server primario", a](#page-146-0)  [pagina 147](#page-146-0)
- [Sezione 11.3, "Ricreazione dei certificati", a pagina 148](#page-147-0)

## <span id="page-142-0"></span>**11.1 Sostituzione del primo server primario con il secondo server primario**

Nella zona di gestione è possibile sostituire il primo server primario con un secondo server primario o con un nuovo server. Se si sceglie di sostituire il primo server primario con un nuovo server con un nome host e un indirizzo IP diverso, è necessario installare ZENworks 10 Configuration Management sul nuovo server nella stessa zona di gestione. Di conseguenza, il nuovo server assume il ruolo di secondo server primario.

Sul primo e secondo server primario deve essere stata installata la stessa versione di ZENworks 10 Configuration Management.

**Nota:** Questo scenario è stato testato sulle seguenti combinazioni di piattaforma:

- Windows Server\* 2003 (32 bit) a Windows Server 2008 (32 bit)
- SUSE® Linux Enterprise Server (SLES) 10 (32 bit) a SLES 10 (32 bit)

Non è stato testato con ZENworks Reporting Server.

Questo scenario non è supportato sulle combinazioni di piattaforme Windows a Linux e viceversa.

Per sostituire il primo server primario con il secondo server primario:

**1** Assicurarsi che tutti i contenuti della directory content-repo del primo server primario vengano replicati nel secondo server primario.

```
La directory content-repo risiede nella directory 
directory_installazione_ZENworks\work\ su Windows e nella directory /var/opt/
novell/zenworks/ su Linux.
```
- **2** (Condizionale) Se il primo server primario dispone di immagini aggiuntive:
	- **2a** Nel Centro di controllo ZENworks del secondo server primario, fare clic sulla scheda *Pacchetti*, quindi fare clic sul pacchetto di imaging.

Viene visualizzata la scheda *Riepilogo*.

**2b** Fare clic su *Modifica* vicino a *File immagine aggiuntivo*.

Viene visualizzata la procedura guidata per l'immagine aggiuntiva del pacchetto.

- **2c** Nella pagina *Aggiungi indirizzo server immagine*, selezionare il primo server primario associato al pacchetto, quindi fare clic su *Rimuovi*.
- **2d** Fare clic su *Aggiungi*.
- **2e** Fare clic su  $\epsilon$  accanto alla cartella *Server* per esplorare le cartelle fino a individuare il secondo server primario.
- **2f** Selezionare il secondo server primario per visualizzarne il nome nell'elenco *Selezionato*, quindi fare clic su *OK*.
- **2g** Fare clic su *Fine*.

L'immagine aggiuntiva viene associata al secondo server primario e il contenuto dell'immagine aggiuntiva viene creato nel secondo server primario.

- **2h** Nella scheda *Riepilogo* del pacchetto, fare clic sul collegamento sottolineato *Incrementa versione* relativo alla *versione*, quindi fare clic su *Sì* nella finestra di dialogo Conferma incremento versione.
- **3** (Condizionale) Se il primo server primario dispone di un pacchetto di imaging ZENworks, copiare il pacchetto nel secondo server primario:
	- **3a** Copiare manualmente tutti i file con estensione .zmg dalla directory /content-repo/ images del primo server primario nella directory /content-repo/images del secondo server primario.
	- **3b** Nel Centro di controllo ZENworks del secondo server primario, fare clic sulla scheda *Pacchetti*, quindi fare clic sul pacchetto di imaging.
	- **3c** Fare clic sulla scheda *Azioni*.
	- **3d** Fare clic sull'azione Immagine ZENworks.

Viene visualizzata la finestra di dialogo Modifica azione.

**3e** Nel campo *Immagine ZENworks*, fare clic su

Viene visualizzata la finestra di dialogo Informazioni su server e percorso.

- **3f** Nel campo *Oggetto server, IP o DNS*, fare clic su **q** per individuare e selezionare il secondo server primario.
- **3g** Nel campo *Percorso file su server*, fare clic su **e** per individuare e selezionare il file image.zmg.
- **4** Esportare il ruolo dell'autorità di certificazione.
	- **4a** Eseguire un backup affidabile dell'autorità di certificazione del primo server primario.

Per informazioni dettagliate su come eseguire un backup dell'autorità di certificazione, vedere [Sezione 10.3, "Backup dell'autorità di certificazione", a pagina 141](#page-140-0).

**Importante:** è necessario utilizzare l'opzione -d unitamente al comando zman certificate-authority-export per rimuovere il ruolo dell'autorità di certificazione dal server locale.

**4b** Ripristinare l'autorità di certificazione di cui si è eseguito il backup sul secondo server primario.

Per informazioni dettagliate su come ripristinare l'autorità di certificazione di cui si è eseguito il backup, vedere [Sezione 10.4, "Ripristino dell'autorità di certificazione", a](#page-141-0)  [pagina 142](#page-141-0).
- **5** Nella regola server più vicino di default alla zona di gestione, spostare il primo server primario come ultima voce dell'elenco server.
	- **5a** Nel Centro di controllo ZENworks, fare clic sulla scheda *Configurazione*.
	- **5b** Nel pannello Impostazioni zona di gestione, fare clic su *Gestione infrastruttura* > *Regola server più vicino di default*.
	- **5c** Nell'elenco *Server di raccolta*, selezionare la casella di controllo vicino al primo server primario, quindi fare clic su *Sposta giù* fino a che il server raggiunge l'ultima posizione nell'elenco.
	- **5d** Nell'elenco *Server di contenuto*, selezionare la casella di controllo vicino al primo server primario, quindi fare clic su *Sposta giù* fino a che il server raggiunge l'ultima posizione nell'elenco.
	- **5e** Nell'elenco *Server di configurazione*, selezionare la casella di controllo vicino al primo server primario, quindi fare clic su *Sposta giù* fino a che il server raggiunge l'ultima posizione nell'elenco.
	- **5f** Fare clic su *OK*.
- **6** (Condizionale) Se sono configurate delle regole aggiuntive server più vicino di default, rimuovere il primo server primario dalle regole.
	- **6a** Nel Centro di controllo ZENworks, fare clic sulla scheda *Configurazione*.
	- **6b** Nel pannello Impostazioni zona di gestione, fare clic su *Gestione infrastruttura* > *Regole server più vicino*.
	- **6c** Selezionare una regola del server più vicino, quindi fare clic su *Modifica*.

Viene visualizzata la finestra di dialogo Strutturazione regole.

- **6d** Nell'elenco *Server di raccolta*, selezionare la casella di controllo vicino al primo server primario, quindi fare clic su *Rimuovi*.
- **6e** Nell'elenco *Server di contenuto*, selezionare la casella di controllo vicino al primo server primario, quindi fare clic su *Rimuovi*.
- **6f** Nell'elenco *Server di configurazione*, selezionare la casella di controllo vicino al primo server primario, quindi fare clic su *Rimuovi*.
- **6g** Fare clic due volte su *OK*.
- **7** Aggiornare tutti i dispositivi (server primari, satelliti e dispositivi gestiti) nella zona di gestione, in modo che ottengano le nuove regole server più vicino.
- **8** (Condizionale) Spostare il database in un altro dispositivo in uno dei seguenti scenari:
	- Quando si utilizza un database ZENworks interno (Sybase SQL \*Anywhere incorporato).
	- Quando si utilizza un database esterno installato sul dispositivo che ospita il primo server primario e non si prevede di utilizzare il dispositivo dopo la disinstallazione del server primario.

Per spostare il database in un altro dispositivo:

- **8a** (Condizionale) Quando si utilizza un database esterno, assicurarsi di disporre di un backup affidabile del database.
- **8b** Ottenere le credenziali del database.

Per procurare le credenziali del database interno, utilizzare uno dei seguenti comandi:

```
zman dgc -U nome_amministratore -P password_amministratore
oppure
```

```
zman database-get-credentials -U nome_amministratore -P 
password_amministratore
```
Per ottenere le credenziali del database esterno, contattare l'amministratore del database.

**8c** Rimuovere il ruolo del database dal primo server primario:

**8c1** Eseguire il login nel database.

**8c2** Nell'editor SQL, eseguire la seguente interrogazione SQL per rimuovere la voce ruolo del database per il primo server primario dalla tabella zZENServerRoles:

delete from zZENServerRoles where Roles='Database';

**8c3** Nell'editor SQL, eseguire il seguente comando SQL:

commit;

**8d** Se il database è installato sullo stesso dispositivo del primo server primario, spostare il database.

**Sybase interno:** per informazioni dettagliate su come spostare i dati da un database Sybase interno in un database Sybase esterno, vedere [Sezione 34.5, "Spostamento dei dati](#page-333-0)  [da un database Sybase incorporato in un database Sybase esterno", a pagina 334.](#page-333-0)

**Sybase esterno:** per informazioni dettagliate su come spostare i dati da un database Sybase esterno in un altro database Sybase esterno, vedere [Sezione 35.3, "Spostamento](#page-355-0)  [dei dati da un database Sybase interno in un database Sybase esterno", a pagina 356.](#page-355-0)

**MS SQL:** per informazioni dettagliate su come spostare i dati in un nuovo database MS SQL, vedere la documentazione relativa a MS SQL. In seguito, seguire la procedura riportata nella [Sezione 35.5, "Configurazione del server ZENworks in modo che faccia](#page-359-0)  [riferimento al nuovo database MS SQL che contiene i dati spostati da un altro database](#page-359-0)  [MS SQL", a pagina 360](#page-359-0).

**Oracle:** per informazioni dettagliate su come spostare i dati da un database Oracle in un altro, vedere la documentazione di Oracle. In seguito, seguire la procedura riportata nella [Sezione 35.6, "Configurazione del server ZENworks in modo che faccia riferimento al](#page-360-0)  nuovo database Oracle che contiene i dati spostati da un altro database Oracle", a [pagina 361](#page-360-0).

**9** Rimuovere tutti i satelliti sotto al primo server primario dalla Gerarchia server.

Per ulteriori informazioni su come rimuovere i satelliti dall'elenco Gerarchia server nel Centro di controllo ZENworks, vedere [Sezione 7.4, "Rimozione dei satelliti dalla gerarchia dei](#page-103-0)  [server", a pagina 104](#page-103-0).

**10** Disattivare permanentemente il primo server primario immettendo uno dei seguenti comandi al prompt del secondo server primario:

zman zsret *nome\_oggetto\_primo\_server\_primario*

oppure

zman zenserver-retire *nome\_oggetto\_primo\_server\_primario*

Per ulteriori informazioni sul comando zman, vedere la manpage di zman (man zman) sul server oppure la sezione "zman(1)" nel *Riferimento per le utility dalla riga di comando di ZENworks 10 Configuration Management.*

**11** Dopo aver verificato che tutte le operazioni nella zona di gestione funzionino correttamente, disinstallare ZENworks 10 Configuration Management sul primo server primario.

Per informazioni dettagliate sulla disinstallazione di ZENworks 10 Configuration Management, vedere "Disinstallazione di ZENworks" nella *Guida all'installazione di ZENworks 10 Configuration Management*.

### **11.2 Sostituzione di un server primario esistente con un nuovo server primario**

Se nella zona di gestione è presente un solo server primario e si desidera sostituire il dispositivo che ospita il server primario con un nuovo dispositivo con lo stesso nome host e indirizzo IP del dispositivo precedente, è necessario spostare il server primario nel nuovo dispositivo.

Sul server primario esistente e su quello nuovo, deve essere stata installata la stessa versione di ZENworks 10 Configuration Management.

**Nota:** Questo scenario è stato testato sulle seguenti combinazioni di piattaforma:

- Windows Server\* 2003 (32 bit) a Windows Server 2008 (32 bit)
- SUSE® Linux Enterprise Server (SLES) 10 (32 bit) a SLES 10 (32 bit)

Non è stato testato con ZENworks Reporting Server.

Questo scenario non è supportato sulle combinazioni di piattaforme Windows a Linux e viceversa.

**1** Eseguire un backup affidabile del server ZENworks esistente.

Per informazioni dettagliate su come eseguire un backup del server ZENworks, vedere [Sezione 10.1, "Backup di un server ZENworks", a pagina 139.](#page-138-0)

**2** Eseguire un backup affidabile dell'autorità di certificazione del server primario.

Per informazioni dettagliate su come eseguire un backup dell'autorità di certificazione, vedere [Sezione 10.3, "Backup dell'autorità di certificazione", a pagina 141.](#page-140-0)

- **3** (Condizionale) Eseguire un backup affidabile in uno dei seguenti scenari:
	- Ouando si utilizza un database ZENworks interno (Sybase SOL Anywhere incorporato).
	- Quando si utilizza un database esterno installato sul dispositivo che ospita il server primario e non si prevede di utilizzare il dispositivo dopo la disinstallazione del server primario.

Per informazioni dettagliate su come eseguire un backup di un database interno, vedere [Sezione 34.3, "Backup del database Sybase SQL Anywhere incorporato", a pagina 327](#page-326-0).

Per eseguire il backup di un database esterno, vedere la documentazione relativa al database.

**4** Interrompere i servizi ZENworks sul server primario.

Per informazioni dettagliate su come interrompere i servizi ZENworks in Windows, vedere [Sezione 6.1.3, "Interruzione di un servizio ZENworks", a pagina 87.](#page-86-0) Per informazioni dettagliate su come interrompere i servizi ZENworks in Linux, vedere [Sezione 6.2.3,](#page-87-0)  ["Interruzione di un servizio ZENworks", a pagina 88.](#page-87-0)

**5** Eseguire un backup affidabile della directory content-repo del server primario.

```
La directory content-repo risiede nella directory 
directory_installazione_ZENworks\work\ su Windows e nella directory /var/opt/
novell/zenworks/ su Linux.
```
- **6** Disconnettere il dispositivo dalla rete.
- **7** Assicurarsi che il nome host e l'indirizzo IP del nuovo server siano uguali a quelli del server primario precedente.
- **8** Installare ZENworks 10 Configuration Management su un nuovo server con lo stesso nome della zona di gestione e le stesse porte del server primario precedente.

Per informazioni dettagliate sull'installazione di ZENworks 10 Configuration Management, vedere "Installazione del server ZENworks" nella *Guida all'installazione di ZENworks 10 Configuration Management*.

- **9** Eseguire le seguenti operazioni sul nuovo server primario:
	- **9a** Ripristinare il server ZENworks di cui si è eseguito il backup.

Per informazioni su come ripristinare il server ZENworks di cui si è eseguito il backup, vedere [Sezione 10.2, "Ripristino di un server ZENworks", a pagina 140](#page-139-0).

**9b** Ripristinare l'autorità di certificazione di cui si è eseguito il backup.

Per informazioni su come ripristinare l'autorità di certificazione di cui si è eseguito il backup, vedere [Sezione 10.4, "Ripristino dell'autorità di certificazione", a pagina 142.](#page-141-0)

**9c** (Condizionale) Ripristinare il database di cui si è eseguito il backup.

Per informazioni su come ripristinare il database di cui si è eseguito il backup, vedere [Sezione 34.4, "Ripristino del database Sybase SQL Anywhere incorporato", a pagina 333](#page-332-0).

- **9d** Copiare la directory content-repo di cui si è eseguito il backup nella directory *directory\_installazione\_ZENworks*\work\ su Windows o nella directory /var/ opt/novell/zenworks/ su Linux.
- **10** Assicurarsi che il nuovo server sia in esecuzione correttamente. In seguito, disinstallare ZENworks Configuration Management dal dispositivo precedente.

Per informazioni dettagliate sulla disinstallazione di ZENworks 10 Configuration Management, vedere "Disinstallazione di ZENworks" nella *Guida all'installazione di ZENworks 10 Configuration Management*.

## **11.3 Ricreazione dei certificati**

È necessario ricreare i certificati nei seguenti scenari:

- [Sezione 11.3.1, "Passaggio da un certificato interno al certificato esterno su un server](#page-148-0)  [primario", a pagina 149](#page-148-0)
- [Sezione 11.3.2, "Modifica dell'indirizzo IP del server primario dopo l'installazione di](#page-151-0)  [ZENworks 10 Configuration Management", a pagina 152](#page-151-0)
- [Sezione 11.3.3, "Modifica del nome DNS o dell'indirizzo IP e del nome DNS del server](#page-153-0)  [primario dopo l'installazione di ZENworks 10 Configuration Management", a pagina 154](#page-153-0)

**Importante:** ZENworks 10 Configuration Management SP3 non supporta attualmente la modifica di un certificato esterno in un certificato interno sui server primari.

### <span id="page-148-0"></span>**11.3.1 Passaggio da un certificato interno al certificato esterno su un server primario**

Per modificare un certificato interno esistente in uno esterno oppure sostituire un certificato server scaduto con un nuovo certificato esterno, eseguire i seguenti task per creare il nuovo certificato esterno sul server primario Windows o Linux:

- **1** Prima di modificare il certificato interno in uno esterno, eseguire un backup affidabile dei seguenti elementi su tutti i server primari nella zona di gestione:
	- **Directory Content-Repo:** per default, la directory content-repo è ubicata nella directory *directory\_installazione\_ZENworks*\work su un dispositivo Windows e nella directory /var/opt/novell/zenworks/ su un dispositivo Linux.

Verificare che il backup della directory images ubicata all'interno della directory content-repo sia stato effettuato correttamente.

- **Autorità di certificazione:** per informazioni dettagliate su come eseguire un backup dell'autorità di certificazione, vedere [Sezione 10.3, "Backup dell'autorità di](#page-140-0)  [certificazione", a pagina 141.](#page-140-0)
- **Database incorporato:** per informazioni dettagliate sull'esecuzione del backup del database incorporato, vedere [Sezione 34.3, "Backup del database Sybase SQL Anywhere](#page-326-0)  [incorporato", a pagina 327.](#page-326-0)
- **2** Creare un CSR (Certificate Signing Request) fornendo come oggetto il nome host del server primario.

Per ulteriori informazioni sulla creazione di un CSR, vedere "Creazione di un'autorità di certificazione esterna" nella *Guida all'installazione di ZENworks 10 Configuration Management*.

- **3** Sostituire il certificato esistente con il nuovo certificato creato su tutti i dispositivi nella zona di gestione nel seguente ordine:
	- 1. ["Sostituzione del certificato esistente con un nuovo certificato esterno sui server primari"](#page-148-1)  [a pagina 149](#page-148-1)
	- 2. ["Sostituzione del certificato esistente con un nuovo certificato esterno sui satelliti" a](#page-150-0)  [pagina 151](#page-150-0)
	- 3. ["Sostituzione del certificato esistente con un nuovo certificato esterno sui dispositivi](#page-151-1)  [gestiti" a pagina 152](#page-151-1)

#### <span id="page-148-1"></span>**Sostituzione del certificato esistente con un nuovo certificato esterno sui server primari**

Eseguire i seguenti task su tutti i server primari nella zona di gestione per i quali si desidera modificare il certificato:

**1** Per riconfigurare i certificati sul server primario di cui si è modificato l'indirizzo IP e il nome DNS in [Passo 2](#page-153-1), digitare il seguente comando al prompt dei comandi del server:

novell-zenworks-configure -c SSL -Z

Seguire i prompt visualizzati.

**2** Riavviare tutti i servizi ZENworks eseguendo il seguente comando:

```
novell-zenworks-configure -c Start
```
Per default vengono selezionati tutti i servizi. È necessario selezionare *Riavvia* come *Azione*.

**3** Annullare la registrazione di ZENworks Adaptive Agent installato sul server primario dalla zona di gestione, digitando il seguente comando al prompt dei comandi del server:

```
zac unr -f
```
Per ulteriori informazioni sul comando zac, vedere la manpage zac (man zac) sul dispositivo oppure la sezione "zac(1)" nel *Riferimento per le utility dalla riga di comando di ZENworks 10 Configuration Management.*

**4** Svuotare la cache di ZENworks.

**In Windows:** eseguire i comandi seguenti:

```
zac cc
cancellare directory installazione ZENworks>\Novell\ZENworks\ cache\zmd\ /
s
```
**In Linux:** eseguire i comandi seguenti:

```
zac cc
```
rm -rf /var/opt/novell/zenworks/zmd/cache

- **5** Riavviare il servizio di ZENworks Adaptive Agent.
- **6** Registrare ZENworks Adaptive Agent installato sul server primario sul server primario corretto digitando il seguente comando al prompt dei comandi del dispositivo:

zac reg https://*Indirizzo\_IP\_del\_server\_primario*:*porta*

Per ulteriori informazioni sul comando zac, vedere la manpage zac (man zac) sul dispositivo oppure la sezione "zac(1)" nel *Riferimento per le utility dalla riga di comando di ZENworks 10 Configuration Management.*

In questo modo viene sostituito il certificato del server nella cache locale.

**7** Nel file initial-web-service, ubicato nella directory

*directory\_installazione\_ZENworks*\Novell\ZENworks\conf su un dispositivo Windows e nella directory /etc/opt/novell/zenworks/ su un dispositivo Linux, modificare la prima riga in:

https://localhost:*port\_number*;https://127.0.0.1:*port\_number*

Dove, *numero\_porta* è la porta su cui è in esecuzione il server.

- **8** Svuotare la cache di ZENworks eseguendo il comando zac cc.
- **9** Riavviare il servizio di ZENworks Adaptive Agent.
- **10** Creare nuovamente tutti i pacchetti di distribuzione di default e personalizzati.

**Pacchetti di distribuzione di default:** Al prompt dei comandi del server, digitare il seguente comando:

novell-zenworks-configure -c CreateExtractorPacks -Z

**Pacchetti di distribuzione personalizzati:** al prompt dei comandi del server, digitare il seguente comando:

novell-zenworks- configure -c RebuildCustomPacks -Z

#### <span id="page-150-0"></span>**Sostituzione del certificato esistente con un nuovo certificato esterno sui satelliti**

Eseguire i seguenti task al prompt dei comandi di ogni satellite registrato al server primario di cui si è modificato il certificato:

**1** Eseguire il seguente comando per forzare un annullamento locale del dispositivo:

zac unr -f

Per ulteriori informazioni sul comando zac, vedere la manpage zac (man zac) sul dispositivo oppure la sezione "zac(1)" nel *Riferimento per le utility dalla riga di comando di ZENworks 10 Configuration Management.*

**2** Svuotare la cache di ZENworks.

**In Windows:** eseguire i comandi seguenti:

zac cc

delete c:\program files\novell\zenworks\cache\zmd /s

**In Linux:** eseguire i seguenti comandi:

zac cc

rm -rf /var/opt/novell/zenworks/zmd/cache

- **3** Riavviare il servizio di ZENworks Adaptive Agent.
- **4** Riavviare i servizi DHCP proxy sui satelliti.
- **5** Eseguire il seguente comando per registrare il dispositivo nella zona di gestione:

zac reg https://*Indirizzo\_del\_server\_ZENworks:numero\_porta*

Per ulteriori informazioni sul comando zac, vedere la manpage zac (man zac) sul dispositivo oppure la sezione "zac(1)" nel *Riferimento per le utility dalla riga di comando di ZENworks 10 Configuration Management.*

In questo modo viene sostituito il certificato del server nella cache locale.

- **6** (Condizionale) Se per un server satellite nella zona di gestione è stato configurato un ruolo di autenticazione, eseguire i seguenti task:
	- **6a** Rimuovere il ruolo di autenticazione dal dispositivo.

Per ulteriori informazioni sulla rimozione del ruolo di autenticazione del dispositivo, vedere [Sezione 7.3, "Rimozione dei ruoli da un satellite", a pagina 103.](#page-102-0)

**6b** Per configurare il satellite con i nuovi certificati esterni, digitare il seguente comando al prompt del server satellite:

```
zac import-authentication-cert(iac)[-pk <private-key.der>] [-c
<signed-servercertificate.der>] [-ca <signing-authority-public-
certificate.der>] [-ks<keystore.jks>] [-ksp <keystore-pass-phrase>] [-
a <signed-cert-alias>] [-ks<signed-cert-passphrase>] [-u username] [-p 
password]
```
Per ulteriori informazioni sul comando zac, vedere la manpage zac (man zac) sul dispositivo oppure la sezione "zac(1)" nel *Riferimento per le utility dalla riga di comando di ZENworks 10 Configuration Management.*

**6c** Aggiungere il ruolo di autenticazione al dispositivo.

Per ulteriori informazioni sull'aggiunta del ruolo di autenticazione a un dispositivo, vedere [Sezione 7.2.1, "Ruolo di autenticazione", a pagina 98.](#page-97-0)

- **6d** (Condizionale) Se per il satellite è stato configurato solo il ruolo di autenticazione e il dispositivo è stato incluso nella regola del server più vicino, riconfigurare la regola del server più vicino in modo da includere il satellite.
	- 1. Nella regola del server più vicino di default, verificare che il dispositivo sia stato correttamente inserito nell'elenco Server di autenticazione. Se necessario, modificare la posizione del dispositivo nell'elenco.
	- 2. (Opzionale) Aggiungere manualmente il dispositivo a qualsiasi altra regola del server più vicino non di default.

Per ulteriori informazioni sull'utilizzo delle regole del server più vicino, vedere [Capitolo 9, "Regole server più vicino", a pagina 115](#page-114-0).

#### <span id="page-151-1"></span>**Sostituzione del certificato esistente con un nuovo certificato esterno sui dispositivi gestiti**

Eseguire i seguenti passaggi al prompt dei comandi di ogni dispositivo gestito registrato al server primario di cui si è modificato il certificato:

**1** Per annullare localmente la registrazione di tutti i dispositivi gestiti, digitare il seguente comando al prompt del dispositivo gestito:

```
zac unr -f
```
Per ulteriori informazioni sul comando zac, vedere la manpage zac (man zac) sul dispositivo oppure la sezione "zac(1)" nel *Riferimento per le utility dalla riga di comando di ZENworks 10 Configuration Management.*

**2** Svuotare la cache e cancellare il contenuto della directory

*directory\_installazione\_ZENworks*\Novell\ZENworks\cache\zmd prima di digitare i seguenti comandi al prompt di ciascun dispositivo gestito.

```
zac cc
cancellare directory installazione ZENworks>\Novell\ZENworks\ cache\zmd\ /
s
```
- **3** Riavviare il servizio di ZENworks Adaptive Agent.
- **4** Eseguire il seguente comando per registrare il dispositivo nella zona di gestione:

zac reg https://*Nome\_DNS\_server\_ZENworks:numero\_porta*

Per ulteriori informazioni sul comando zac, vedere la manpage zac (man zac) sul dispositivo oppure la sezione "zac(1)" nel *Riferimento per le utility dalla riga di comando di ZENworks 10 Configuration Management.*

In questo modo viene sostituito il certificato del server nella cache locale.

### <span id="page-151-0"></span>**11.3.2 Modifica dell'indirizzo IP del server primario dopo l'installazione di ZENworks 10 Configuration Management**

Per modificare l'indirizzo IP del server primario dopo l'installazione di ZENworks 10 Configuration Management SP3, se non è stato configurato alcun indirizzo IP per il CN del certificato, eseguire i seguenti passaggi per modificare l'indirizzo IP del server primario:

**Nota:** Questo scenario è stato verificato solo sul server primario Windows e il database Sybase incorporato. In questa installazione, i server DNS e DHCP sono configurati sullo stesso dispositivo.

- **1** Prima di modificare l'indirizzo IP del server primario, eseguire un backup affidabile dei seguenti elementi su tutti i server primari nella zona di gestione:
	- **Directory Content-Repo:** Per default, la directory content-repo è ubicata nella directory *directory\_installazione\_ZENworks*\work su un dispositivo Windows e nella directory /var/opt/novell/zenworks/ su un dispositivo Linux.

Verificare che il backup della directory images ubicata all'interno della directory content-repo sia stato effettuato correttamente.

- **Autorità di certificazione:** Per informazioni dettagliate su come eseguire un backup dell'autorità di certificazione, vedere [Sezione 10.3, "Backup dell'autorità di](#page-140-0)  [certificazione", a pagina 141.](#page-140-0)
- **Database incorporato:** per informazioni dettagliate sull'esecuzione del backup del database incorporato, vedere [Sezione 34.3, "Backup del database Sybase SQL Anywhere](#page-326-0)  [incorporato", a pagina 327.](#page-326-0)
- <span id="page-152-0"></span>**2** Modificare l'indirizzo IP del server primario.

**Importante:** non modificare il nome DNS del server.

- **3** Verificare che il nuovo indirizzo IP del server sia stato correttamente mappato al nome DNS sul server corrispondente.
- **4** Riavviare tutti i servizi ZENworks eseguendo il seguente comando al prompt dei comandi del server:

novell-zenworks-configure -c Start

Per default vengono selezionati tutti i servizi. È necessario selezionare *Riavvia* come *Azione*.

**5** Creare nuovamente tutti i pacchetti di distribuzione di default e personalizzati.

**Pacchetti di distribuzione di default:** al prompt dei comandi del server, digitare il seguente comando:

novell-zenworks-configure -c CreateExtractorPacks -Z

**Pacchetti di distribuzione personalizzati:** al prompt dei comandi del server, digitare il seguente comando:

novell-zenworks- configure -c RebuildCustomPacks -Z

**6** Se il database è ubicato sul server primario di cui si è modificato l'indirizzo IP, [Passo 2](#page-152-0), è necessario anche modificare l'indirizzo del server del database su tutti i server primari del secondo database. Su tutti i secondi server primari, modificare il valore dell'indirizzo del database nella directory

directory\_installazione\_ZENworks\Novell\ZENworks\conf\datamodel\zdm.xml in modo che punti verso il nuovo indirizzo IP del primo server primario.

- **7** Riavviare ZENworks Adaptive Agent.
- **8** Riavviare i servizi DHCP proxy sui satelliti.

### <span id="page-153-0"></span>**11.3.3 Modifica del nome DNS o dell'indirizzo IP e del nome DNS del server primario dopo l'installazione di ZENworks 10 Configuration Management**

Per modificare solo il nome DNS o sial'indirizzo IP che il nome DNS del server primario dopo l'installazione di ZENworks 10 Configuration Management SP3, e se il CN del certificato ha un dominio DNS completo, eseguire i seguenti passaggi per modificare solo il nome DNS o sia l'indirizzo IP che il nome DNS del server primario:

**Nota:** Questo scenario è stato verificato solo sul server primario Windows e il database Sybase incorporato. In questa installazione, i server DNS e DHCP sono configurati sullo stesso dispositivo.

- **1** Prima di modificare l'indirizzo IP del server primario, eseguire un backup affidabile dei seguenti elementi su tutti i server primari nella zona di gestione:
	- **Directory Content-Repo:** Per default, la directory content-repo è ubicata nella directory *directory\_installazione\_ZENworks*\work su un dispositivo Windows e nella directory /var/opt/novell/zenworks/ su un dispositivo Linux.

Verificare che il backup della directory images ubicata all'interno della directory content-repo sia stato effettuato correttamente.

- **Autorità di certificazione:** per informazioni dettagliate su come eseguire un backup dell'autorità di certificazione, vedere [Sezione 10.3, "Backup dell'autorità di](#page-140-0)  [certificazione", a pagina 141.](#page-140-0)
- **Database incorporato:** per informazioni dettagliate sull'esecuzione del backup del database incorporato, vedere [Sezione 34.3, "Backup del database Sybase SQL Anywhere](#page-326-0)  [incorporato", a pagina 327.](#page-326-0)
- <span id="page-153-1"></span>**2** Effettuare una delle seguenti operazioni:
	- Modificare l'indirizzo IP e il nome DNS del server primario.
	- Modificare il nome DNS solo per il server primario.
- **3** Riavviare il server primario.
- **4** Assicurarsi che la voce DNS del server primario sia stata aggiornata con il nuovo nome DNS.
- **5** Creare un CSR (Certificate Signing Request) fornendo come oggetto il nome host del server primario.

Per ulteriori informazioni sulla creazione di un CSR, vedere "Creazione di un'autorità di certificazione esterna" nella *Guida all'installazione di ZENworks 10 Configuration Management*.

- **6** (Condizionale) Se il server primario, di cui si è modificato il nome DNS, è l'host del database e si è modificato l'indirizzo IP o il nome DNS del server del database, eseguire le seguenti operazioni su tutti i server primari:
	- **6a** Verificare che l'indirizzo IP e il nome DNS del server del database siano stati configurati correttamente nel file zdm.xml, che è ubicato nella directory

*directory\_installazione\_ZENworks*\Novell\ZENworks\conf\datamodel\ su un dispositivo Windows e nella directory /etc/opt/novell/zenworks/datamodel/ su un dispositivo Linux.

- **6b** Riavviare i seguenti servizi:
	- Novell ZENworks Server
- Novell ZENworks Loader
- Servizio Agente di Novell ZENworks
- **7** Sostituire il certificato esistente con il nuovo certificato creato su tutti i dispositivi nella zona di gestione nel seguente ordine:
	- 1. ["Sostituzione del certificato esistente con un nuovo certificato esterno sui server primari"](#page-154-0)  [a pagina 155](#page-154-0)
	- 2. ["Sostituzione del certificato esistente con un nuovo certificato esterno sui satelliti" a](#page-155-0)  [pagina 156](#page-155-0)
	- 3. ["Sostituzione del certificato esistente con un nuovo certificato esterno sui dispositivi](#page-156-0)  [gestiti" a pagina 157](#page-156-0)

#### <span id="page-154-0"></span>**Sostituzione del certificato esistente con un nuovo certificato esterno sui server primari**

Eseguire i seguenti task su tutti i server primari nella zona di gestione per i quali si desidera modificare il certificato:

**1** Per riconfigurare i certificati sul server primario di cui si è modificato l'indirizzo IP e il nome DNS in [Passo 2 a pagina 154](#page-153-1), digitare il seguente comando al prompt dei comandi del server:

novell-zenworks-configure -c SSL -Z

Seguire i prompt visualizzati.

**2** Riavviare tutti i servizi ZENworks eseguendo il seguente comando:

novell-zenworks-configure -c Start

Per default vengono selezionati tutti i servizi. È necessario selezionare *Riavvia* come *Azione*.

**3** Annullare la registrazione di ZENworks Adaptive Agent installato sul server primario dalla zona di gestione, digitando il seguente comando al prompt dei comandi del server:

```
zac unr -f
```
Per ulteriori informazioni sul comando zac, vedere la manpage zac (man zac) sul dispositivo oppure la sezione "zac(1)" nel *Riferimento per le utility dalla riga di comando di ZENworks 10 Configuration Management.*

**4** Svuotare la cache di ZENworks.

**In Windows:** eseguire i comandi seguenti:

```
zac cc
cancellare directory installazione ZENworks>\Novell\ZENworks\ cache\zmd\ /
s
```
**In Linux:** eseguire i seguenti comandi:

zac cc

rm -rf /var/opt/novell/zenworks/zmd/cache

- **5** Riavviare il servizio di ZENworks Adaptive Agent.
- **6** Registrare ZENworks Adaptive Agent installato sul server primario sul server primario corretto digitando il seguente comando al prompt dei comandi del dispositivo:

zac reg https://*Indirizzo\_IP\_server\_primario*:*porta*

Per ulteriori informazioni sul comando zac, vedere la manpage zac (man zac) sul dispositivo oppure la sezione "zac(1)" nel *Riferimento per le utility dalla riga di comando di ZENworks 10 Configuration Management.*

In questo modo viene sostituito il certificato del server nella cache locale.

**7** Nel file initial-web-service, ubicato nella directory

*directory\_installazione\_ZENworks*\Novell\ZENworks\conf su un dispositivo Windows e nella directory /etc/opt/novell/zenworks/ su un dispositivo Linux, modificare la prima riga in:

https://localhost:*port\_number*;https://127.0.0.1:*port\_number*

Dove, *numero porta* è la porta su cui è in esecuzione il server.

- **8** Svuotare la cache di ZENworks eseguendo il comando zac cc.
- **9** Riavviare il servizio di ZENworks Adaptive Agent.
- **10** Creare nuovamente tutti i pacchetti di distribuzione di default e personalizzati.

**Pacchetti di distribuzione di default:** al prompt dei comandi del server, digitare il seguente comando:

novell-zenworks-configure -c CreateExtractorPacks -Z

**Pacchetti di distribuzione personalizzati:** al prompt dei comandi del server, digitare il seguente comando:

novell-zenworks- configure -c RebuildCustomPacks -Z

#### <span id="page-155-0"></span>**Sostituzione del certificato esistente con un nuovo certificato esterno sui satelliti**

Eseguire i seguenti task al prompt dei comandi di ogni satellite registrato al server primario di cui si è modificato il certificato:

**1** Eseguire il seguente comando per forzare un annullamento locale del dispositivo:

```
zac unr -f
```
Per ulteriori informazioni sul comando zac, vedere la manpage zac (man zac) sul dispositivo oppure la sezione "zac(1)" nel *Riferimento per le utility dalla riga di comando di ZENworks 10 Configuration Management.*

**2** Svuotare la cache di ZENworks.

**In Windows:** eseguire i comandi seguenti:

```
zac cc
delete c:\program files\novell\zenworks\cache\zmd /s
```
**In Linux:** eseguire i seguenti comandi:

```
zac cc
```
rm -rf /var/opt/novell/zenworks/zmd/cache

- **3** Riavviare il servizio di ZENworks Adaptive Agent.
- **4** Riavviare i servizi DHCP proxy sui satelliti.
- **5** Eseguire il seguente comando per registrare il dispositivo nella zona di gestione:

```
zac reg https://Nome_DNS_server_ZENworks:numero_porta
```
Per ulteriori informazioni sul comando zac, vedere la manpage zac (man zac) sul dispositivo oppure la sezione "zac(1)" nel *Riferimento per le utility dalla riga di comando di ZENworks 10 Configuration Management.*

In questo modo viene sostituito il certificato del server nella cache locale.

- **6** (Condizionale) Se per un satellite nella zona di gestione è stato configurato un ruolo di autenticazione, eseguire i seguenti task:
	- **6a** Rimuovere il ruolo di autenticazione dal dispositivo.

Per ulteriori informazioni sulla rimozione del ruolo di autenticazione del dispositivo, vedere [Sezione 7.3, "Rimozione dei ruoli da un satellite", a pagina 103.](#page-102-0)

**6b** Per configurare il satellite con i nuovi certificati esterni, digitare il seguente comando al prompt del server satellite:

```
zac import-authentication-cert(iac)[-pk <private-key.der>] [-c 
<signed-servercertificate.der>] [-ca <signing-authority-public-
certificate.der>] [-ks<keystore.jks>] [-ksp <keystore-pass-phrase>] [-
a <signed-cert-alias>] [-ks<signed-cert-passphrase>] [-u username] [-p 
password]
```
Per ulteriori informazioni sul comando zac, vedere la manpage zac (man zac) sul dispositivo oppure la sezione "zac(1)" nel *Riferimento per le utility dalla riga di comando di ZENworks 10 Configuration Management.*

**6c** Aggiungere il ruolo di autenticazione al dispositivo.

Per ulteriori informazioni sull'aggiunta del ruolo di autenticazione a un dispositivo, vedere [Sezione 7.2.1, "Ruolo di autenticazione", a pagina 98.](#page-97-0)

- **6d** (Condizionale) Se per il satellite è stato configurato solo il ruolo di autenticazione e il dispositivo è stato incluso nella regola del server più vicino, riconfigurare la regola del server più vicino in modo da includere il satellite.
	- 1. Nella regola del server più vicino di default, verificare che il dispositivo sia stato correttamente inserito nell'elenco Server di autenticazione. Se necessario, modificare la posizione del dispositivo nell'elenco.
	- 2. (Opzionale) Aggiungere manualmente il dispositivo a qualsiasi altra regola del server più vicino non di default.

Per ulteriori informazioni sull'utilizzo delle regole del server più vicino, vedere [Capitolo 9, "Regole server più vicino", a pagina 115](#page-114-0).

#### <span id="page-156-0"></span>**Sostituzione del certificato esistente con un nuovo certificato esterno sui dispositivi gestiti**

Eseguire i seguenti passaggi al prompt dei comandi di ogni dispositivo gestito registrato al server primario di cui si è modificato il certificato:

**1** Per annullare localmente la registrazione di tutti i dispositivi gestiti, digitare il seguente comando al prompt del dispositivo gestito:

zac unr -f

Per ulteriori informazioni sul comando zac, vedere la manpage zac (man zac) sul dispositivo oppure la sezione "zac(1)" nel *Riferimento per le utility dalla riga di comando di ZENworks 10 Configuration Management.*

**2** Svuotare la cache e cancellare il contenuto della directory

*directory\_installazione\_ZENworks*\Novell\ZENworks\cache\zmd prima di digitare i seguenti comandi al prompt di ciascun dispositivo gestito.

```
zac cc
```

```
cancellare directory_installazione_ZENworks>\Novell\ZENworks\ cache\zmd\ /
s
```
- **3** Riavviare il servizio di ZENworks Adaptive Agent.
- **4** Eseguire il seguente comando per registrare il dispositivo nella zona di gestione:

zac reg https://*Nome\_DNS\_server\_ZENworks:numero\_porta*

Per ulteriori informazioni sul comando zac, vedere la manpage zac (man zac) sul dispositivo oppure la sezione "zac(1)" nel *Riferimento per le utility dalla riga di comando di ZENworks 10 Configuration Management.*

In questo modo viene sostituito il certificato del server nella cache locale.

# **ZENworks Adaptive Agent**

ZENworks<sup>®</sup> Adaptive Agent fa parte del software Novell<sup>®</sup> ZENworks 10 Configuration Management, che consente di gestire i dispositivi in rete. ZENworks Adaptive Agent, comunemente denominato agente Adaptive, fornisce servizi che consentono di eseguire le seguenti operazioni normalmente svolte da singoli dispositivi:

- Distribuire software, patch e aggiornamenti di sistema ai dispositivi
- Gestire norme che determinano il comportamento dei dispositivi
- Eseguire l'inventario dei componenti hardware e software del dispositivo.
- Accedere ai dispositivi da un'ubicazione remota per risolvere i problemi dei componenti hardware e software.
- Comportarsi come satellite per contribuire a distribuire contenuto, dispositivi immagini e raccogliere messaggi inventario e dispositivo.

Ciascuno di questi servizi viene fornito mediante l'uso di moduli che possono essere collegati all'agente Adaptive. Utilizzando il Centro di controllo ZENworks, è possibile configurare quali moduli attivare sui dispositivi, controllando così inoltre i servizi disponibili. È inoltre possibile configurare molte altre impostazioni dell'agente Adaptive.

Le seguenti sezioni contengono informazioni aggiuntive:

- [Capitolo 12, "Visualizzazione della versione del software dell'agente Adaptive e dei moduli su](#page-160-0)  [un dispositivo", a pagina 161](#page-160-0)
- [Capitolo 13, "Ricerca dei dispositivi con una versione specifica dell'agente Adaptive", a](#page-162-0)  [pagina 163](#page-162-0)
- [Capitolo 14, "Configurazione delle impostazioni dell'agente Adaptive dopo la distribuzione", a](#page-164-0)  [pagina 165](#page-164-0)
- [Capitolo 15, "Configurazione di ZENworks Explorer", a pagina 177](#page-176-0)
- [Capitolo 16, "Rimozione del pre-agente ZENworks da un dispositivo", a pagina 181](#page-180-0)
- [Capitolo 17, "Configurazione del comportamento dell'aggiornamento del sistema di ZENworks](#page-182-0)  [Adaptive Agent", a pagina 183](#page-182-0)
- [Capitolo 18, "Soluzione dei problemi nell'agente Adaptive", a pagina 185](#page-184-0)

III

Riferimento per l'amministrazione del sistema ZENworks 10 Configuration Management

# <span id="page-160-0"></span><sup>12</sup>**Visualizzazione della versione del software dell'agente Adaptive e dei moduli su un dispositivo**

- **1** Nel Centro di controllo ZENworks, fare clic sulla scheda *Dispositivi*.
- **2** Fare clic su *Server* per visualizzare la versione software dell'agente Adaptive su un server. oppure

Fare clic su *Workstation* per visualizzare la versione software dell'agente Adaptive su una workstation.

- **3** Fare clic sul collegamento sottolineato relativo al dispositivo desiderato.
- **4** Nella sezione Generale, visualizzare la versione nella riga *Versione agente ZENworks*.
- **5** (Opzionale) Fare clic sul numero di versione sottolineato per visualizzare un elenco di moduli dell'agente ZENworks installati sul dispositivo, unitamente ai rispettivi numeri di versione.

È possibile disinstallare, abilitare o disabilitare i moduli ZENworks utilizzando le impostazioni dell'agente ZENworks nella pagina Impostazioni del dispositivo. Per ulteriori informazioni, vedere la ["Funzioni agente" a pagina 170.](#page-169-0)

Riferimento per l'amministrazione del sistema ZENworks 10 Configuration Management

# <span id="page-162-0"></span><sup>13</sup>**Ricerca dei dispositivi con una versione specifica dell'agente Adaptive**

Ai fini dell'upgrade o della soluzione dei problemi, è possibile utilizzare la funzione Ricerca avanzata per visualizzare un elenco di dispositivi nella zona di gestione ZENworks sui quali è installata una versione specifica del software dell'agente Adaptive.

- **1** A seconda che si desideri ricercare tutti i dispositivi (server e workstation), i server o le workstation sui quali è installata una versione specifica dell'agente Adaptive, eseguire una delle seguenti operazioni nel Centro di controllo ZENworks:
	- Per ricercare tutti i dispositivi, fare clic sulla scheda *Dispositivi*.
	- Per ricercare tutti i server, fare clic sulla scheda *Dispositivi* > *Server*.
	- Per ricercare tutte le workstation, fare clic sulla scheda *Dispositivi* > *Workstation*.
- **2** Nella sezione Cerca, fare clic su *Ricerca avanzata*.
- **3** Fare clic su *Aggiungi* per visualizzare la finestra di dialogo Criteri di ricerca.
- **4** Fare clic su *Aggiungi filtro*, selezionare *Dispositivo/Versione agente* dall'elenco a discesa, quindi fare clic su *OK*.

Riferimento per l'amministrazione del sistema ZENworks 10 Configuration Management

# <span id="page-164-0"></span><sup>14</sup>**Configurazione delle impostazioni dell'agente Adaptive dopo la distribuzione**

Per default, ZENworks Adaptive Agent viene distribuito con le funzioni selezionate a livello di zona di gestione nel pannello Funzioni agente del Centro di controllo ZENworks. Per ulteriori informazioni su come personalizzare le funzioni di agente durante la distribuzione, vedere "Personalizzazione delle funzioni prima della distribuzione". Dopo la distribuzione, è possibile selezionare di disinstallare, abilitare o disabilitare le funzioni dell'agente Adaptive, configurare la cache dell'agente, impostare le opzioni per i nuovi tentativi e scegliere se consentire agli utenti di disinstallare l'agente.

È possibile definire le impostazioni a tre livelli:

- **Zona di gestione:** questa impostazione si applica a tutti i dispositivi nella zona di gestione.
- **Cartella dispositivo:** questa impostazione si applica a tutti i dispositivi contenuti nella cartella o nelle relative sottocartelle. Ignora l'impostazione della zona di gestione.
- **Dispositivo:** questa impostazione si applica solo al dispositivo per cui è stata configurata. Ignora le impostazioni specificate a livello di zona di gestione e di cartella.

Le seguenti sezioni contengono informazioni aggiuntive:

- [Sezione 14.1, "Configurazione delle impostazioni dell'agente a livello di zona di gestione", a](#page-164-1)  [pagina 165](#page-164-1)
- [Sezione 14.2, "Configurazione delle impostazioni dell'agente a livello di cartella Dispositivo",](#page-165-0)  [a pagina 166](#page-165-0)
- [Sezione 14.3, "Configurazione delle impostazioni dell'agente a livello di dispositivo", a](#page-166-0)  [pagina 167](#page-166-0)
- [Sezione 14.4, "Impostazioni dell'agente ZENworks", a pagina 168](#page-167-0)

### <span id="page-164-1"></span>**14.1 Configurazione delle impostazioni dell'agente a livello di zona di gestione**

- **1** Nel Centro di controllo ZENworks, fare clic sulla scheda *Configurazione*.
- **2** Nel pannello *Impostazioni zona di gestione*, fare clic su *Gestione dispositivi*.

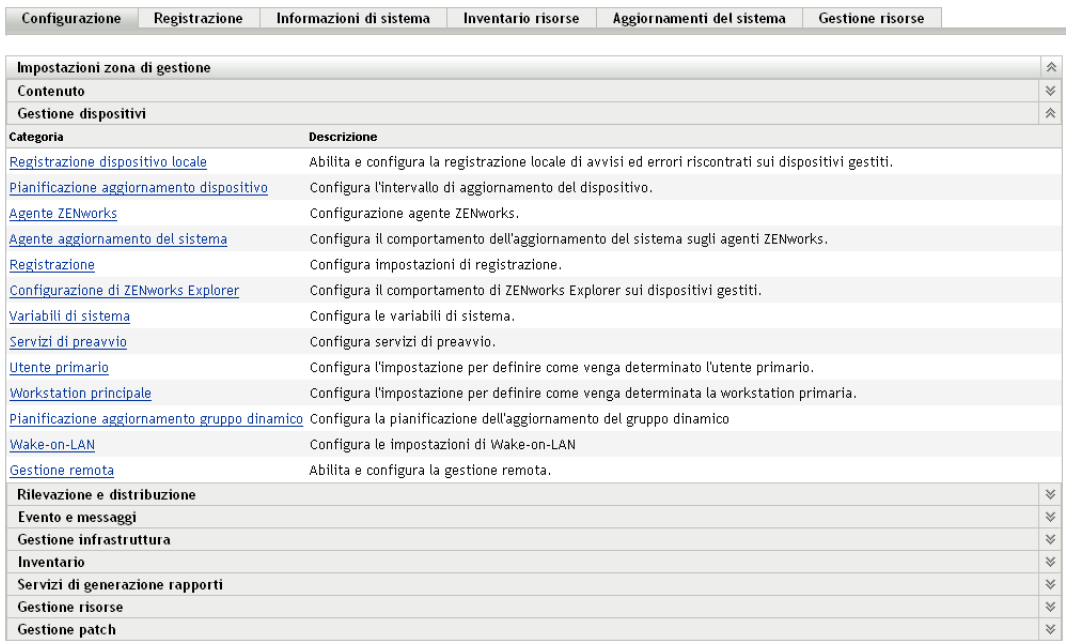

#### Fare clic su *Agente ZENworks*.

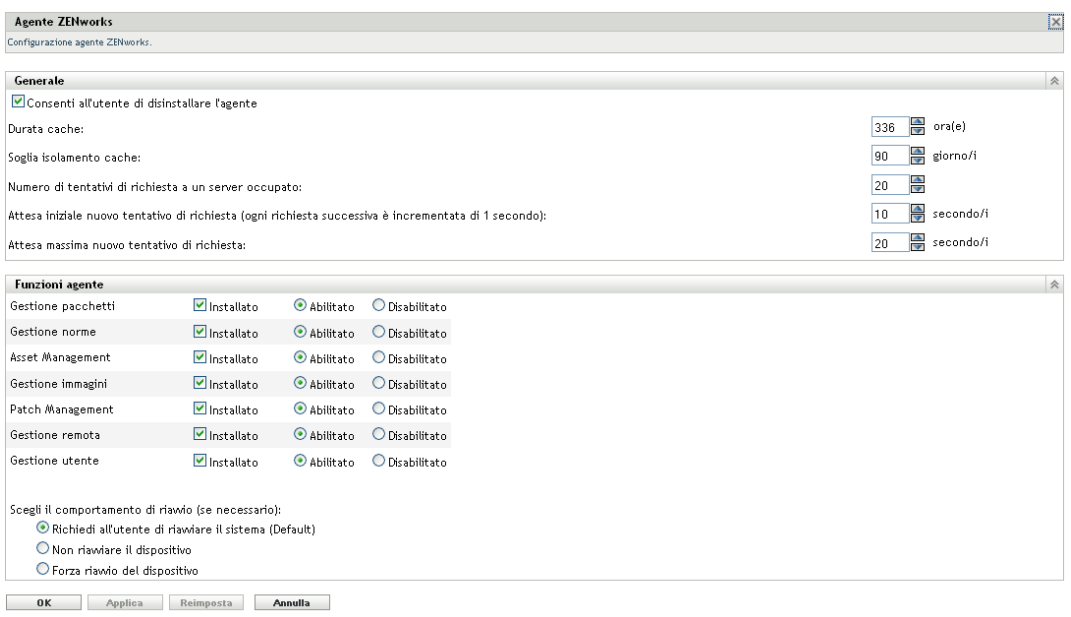

- Immettere le informazioni richieste nei seguenti campi. Per ulteriori informazioni, consultare il [Sezione 14.4, "Impostazioni dell'agente ZENworks", a pagina 168.](#page-167-0)
- Fare clic su *OK* per applicare le modifiche.

## <span id="page-165-0"></span>**14.2 Configurazione delle impostazioni dell'agente a livello di cartella Dispositivo**

Nel Centro di controllo ZENworks, fare clic sulla scheda *Dispositivi*.

- **2** Fare clic sulla cartella *Server* oppure *Workstation*.
- **3** Fare clic su *Dettagli* vicino alla cartella di cui si desidera configurare le impostazioni.
- **4** Fare clic sulla scheda *Impostazioni*, scegliere *Gestione dispositivi*, quindi fare clic su *Agente ZENworks*.

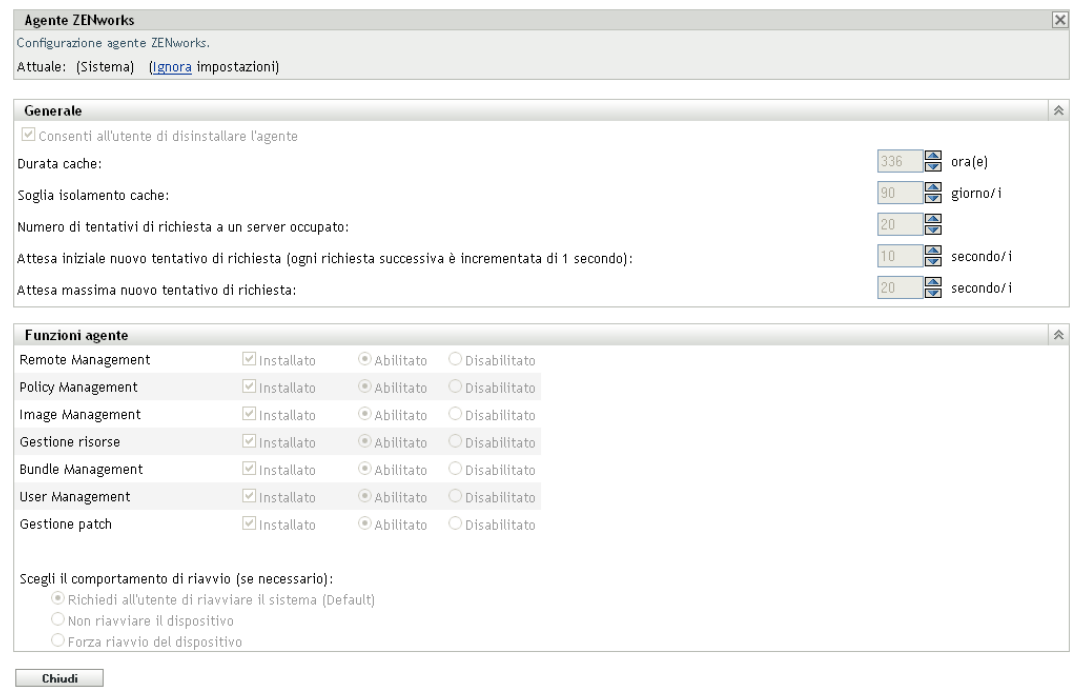

- **5** Immettere le informazioni richieste nei seguenti campi. Per ulteriori informazioni, consultare il [Sezione 14.4, "Impostazioni dell'agente ZENworks", a pagina 168.](#page-167-0)
- **6** Fare clic su *OK* per applicare le modifiche.

### <span id="page-166-0"></span>**14.3 Configurazione delle impostazioni dell'agente a livello di dispositivo**

- **1** Nel Centro di controllo ZENworks, fare clic sulla scheda *Dispositivi*.
- **2** Fare clic sulla cartella *Server* oppure *Workstation*.
- **3** Fare clic sul dispositivo di cui si desidera configurare le impostazioni.
- **4** Fare clic sulla scheda *Impostazioni*, scegliere *Gestione dispositivi*, quindi fare clic su *Agente ZENworks*.

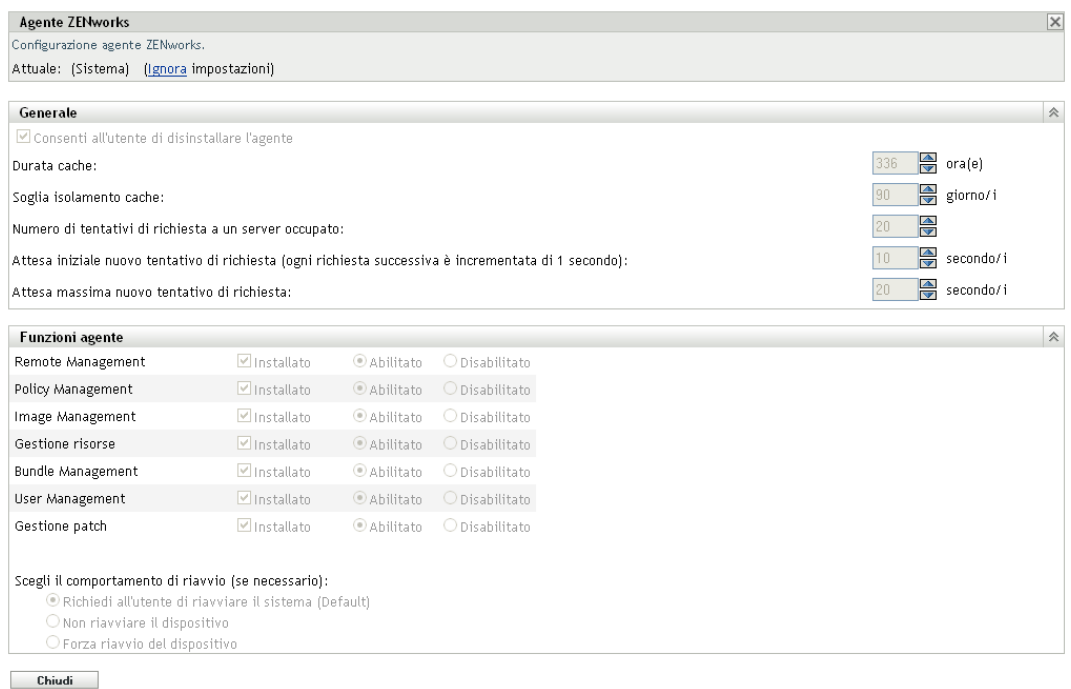

- **5** Immettere le informazioni richieste nei seguenti campi. Per ulteriori informazioni, consultare il [Sezione 14.4, "Impostazioni dell'agente ZENworks", a pagina 168.](#page-167-0)
- **6** Fare clic su *OK* per applicare le modifiche.

## <span id="page-167-0"></span>**14.4 Impostazioni dell'agente ZENworks**

- [Sezione 14.4.1, "Generale", a pagina 168](#page-167-1)
- [Sezione 14.4.2, "Funzioni agente", a pagina 170](#page-169-0)

#### <span id="page-167-1"></span>**14.4.1 Generale**

È possibile configurare la cache di ZENworks Adaptive Agent in modo da consentire o meno agli utenti di disinstallare l'agente Adaptive e impostare le impostazioni per un nuovo tentativo.

Se si configurano le impostazioni dell'agente ZENworks su una cartella dispositivo o su un dispositivo, fare clic su *Ignora impostazioni*.

È possibile configurare le seguenti impostazioni:

- **Consenti all'utente di disinstallare l'agente:** abilitare questa opzione per consentire agli utenti di disinstallare ZENworks Adaptive Agent. Questa opzione è applicabile solo per la disinstallazione locale.
- **Durata cache:** la directory cache di ZENworks Adaptive Agent contiene i dati del contenuto usato dall'agente. Ciascun elemento dati chiamato voce cache è memorizzato nel database della cache.

Ciascuna voce cache del database viene inserita con l'ora di creazione e di scadenza. L'ora di creazione indica semplicemente l'ora in cui è stata aggiunta al database. L'ora di scadenza corrisponde all'ora di creazione più il numero di ore specificato dall'impostazione *Durata cache* (per default 336 ore o 14 giorni). Si supponga ad esempio di aggiungere una voce della cache il 10 giugno alle 15.00. Utilizzando l'impostazione *Durata cache* di default, l'ora di scadenza viene impostata su 24 giugno alle 15.00.

L'agente prova ad aggiornare una voce della cache solo dopo la relativa ora di scadenza. A questo punto, l'agente aggiorna la voce della cache al momento in cui ricontatta il server ZENworks per aggiornare le informazioni.

**Nota:** l'aggiornamento delle voci della cache scadute si verifica solo per le voci della cache correlate al contenuto (pacchetti, norme, impostazioni di configurazione, impostazioni di registrazione e così via). L'aggiornamento delle voci della cache correlate agli eventi (gestione remota, inventario, creazione di rapporti e così via) viene effettuato nel momento in cui si verifica l'evento nel dispositivo.

Una valore più elevato per l'impostazione *Durata cache* riduce il carico del traffico in rete perché le voci della cache vengono aggiornate meno frequentemente. Un valore più basso nell'impostazione fornisce informazioni più aggiornate ma aumenta il carico del traffico.

Questa impostazione influisce solo sulla frequenza con cui l'agente richiede aggiornamenti a una voce cache. Le voci della cache possono anche essere aggiornate prima dell'ora di scadenza se le informazioni vengono modificate nel Centro di controllo ZENworks, con il conseguente trasferimento di tali Informazioni dal server ZENworks all'agente.

 **Soglia isolamento cache:** con il tempo è possibile che si continui a inserire voci nel database della cache senza rimuoverle. Ciò incrementa la cache a dismisura.

Un'orfana è una voce che, benché inserita nella cache, non è stata visitata entro il numero di giorni specificato dall'impostazione *Soglia isolamento cache*. Si supponga ad esempio che una voce della cache venga visitata il primo luglio alle 10.00. Utilizzando l'impostazione di default *Soglia isolamento cache* (30 giorni), la voce diventerà orfana se non visitata di nuovo prima del 31 luglio alle 10.00.

Un valore più elevato per l'impostazione *Soglia isolamento cache* garantisce che le informazioni visitate raramente non vengano rimosse dal database della cache. L'impostazione di un valore più basso può ridurre la dimensione della cache.

 **Numero di tentativi di richiesta a un server occupato:** consente di specificare il numero di volte in cui l'agente esegue un nuovo tentativo di richiesta a un server occupato prima di considerarlo come non valido anziché occupato.

Il valore di default è 15. Il valore massimo che è possibile specificare è 20.

 **Attesa iniziale nuovo tentativo di richiesta:** l'impostazione *Attesa iniziale nuovo tentativo di richiesta* consente di specificare l'intervallo di attesa iniziale prima che l'agente riprovi a eseguire una richiesta di un servizio Web dopo aver ricevuto una risposta di occupato dal server. Il tempo di attesa aumenta di un secondo a ogni risposta di occupato. L'impostazione di default è quattro secondi. Il valore massimo che è possibile impostare è dieci secondi. Ogni richiesta successiva viene incrementata di un secondo.

Si supponga ad esempio di lasciare l'impostazione di default, ovvero quattro secondi. Dopo aver ricevuto una risposta di occupato dal server, l'agente attende quattro secondi prima di avviare il primo tentativo di riprova. Se il server è ancora occupato, l'agente attenderà altri cinque secondi (4 + 1) prima di effettuare il secondo tentativo. Il terzo tentativo di richiesta viene eseguito 15 secondi dopo il tentativo iniziale di nuova richiesta  $(4 + 5 + 6)$ . L'intervallo temporale aumenta fino a raggiungere il valore specificato nell'impostazione *Attesa iniziale nuovo tentativo di richiesta*. L'esecuzione dei vari tentativi si interrompe quando si raggiunge il valore specificato nell'impostazione *Numero di tentativi di richiesta a un server occupato*.

 **Attesa massima nuovo tentativo di richiesta:** consente di specificare l'intervallo massimo di attesa prima che l'agente riprovi a eseguire una richiesta di un servizio Web dopo aver ricevuto una risposta di occupato dal server.

L'impostazione di default è 16 secondi. Il valore massimo che è possibile specificare è 20 secondi.

### <span id="page-169-0"></span>**14.4.2 Funzioni agente**

ZENworks Adaptive Agent utilizza moduli per eseguire le seguenti funzioni su dispositivi gestiti:

- Gestione risorse
- Gestione pacchetti
- Gestione immagini
- Gestione patch
- Gestione norme
- Gestione remota
- Gestione utenti

Se si visualizzano le proprietà di un dispositivo Windows 2000, le opzioni di Gestione utenti sono disabilitate perché è impossibile disabilitare o disinstallare tale funzione dai dispositivi Windows 2000. Se si visualizzano le proprietà della zona di gestione o di una cartella, le impostazioni relative alla gestione utenti vengono ignorate per i dispositivi Windows 2000.

**Nota:** è possibile utilizzare ZENworks 10 Asset Management con ZENworks 7 Desktop Management installato nell'ambiente.

Se si abilitano funzionalità dell'agente oltre a Gestione risorse e si esegue ZENworks 7 Desktop Management nell'ambiente, verrà segnalato che l'agente di ZENworks 7 Desktop Management verrà disinstallato.

Abilitare solo la funzione Gestione risorse se si desidera utilizzare ZENworks 10 Asset Management e continuare a utilizzare ZENworks 7 Desktop Management nell'ambiente.

Per default vengono installati sul dispositivo tutti i moduli. Tuttavia, è possibile disinstallare qualsiasi modulo. È anche possibile disabilitare (o abilitare) qualsiasi modulo installato.

È possibile installare, disinstallare, abilitare o disabilitare i moduli a tre livelli:

- **Zona di gestione:** questa impostazione si applica a tutti i dispositivi nella zona di gestione.
- **Cartella dispositivo:** questa impostazione si applica a tutti i dispositivi contenuti nella cartella o nelle relative sottocartelle. Ignora l'impostazione della zona di gestione.
- **Dispositivo:** questa impostazione si applica solo al dispositivo per cui è stata configurata. Ignora le impostazioni specificate a livello di zona di gestione e di cartella.

Per modificare lo stato di un modulo:

- **1** (Condizionale) Se si configurano le impostazioni dell'agente ZENworks su una cartella di dispositivi o su un dispositivo, fare clic su *Ignora impostazioni*.
- **2** Per installare un modulo, selezionare la casella di controllo *Installato*. oppure

Per disinstallare un modulo, deselezionare la casella di controllo *Installato*.

Per default, le caselle di controllo *Installato* sono selezionate per tutti i moduli, ad indicare che tutti i moduli sono installati nei dispositivi quando vengono registrati nella zona di gestione ZENworks. Se si deseleziona la casella di controllo *Installato* di un modulo, il modulo viene disinstallato dal dispositivo al successivo aggiornamento.

**3** Per abilitare un modulo installato, fare clic sul pulsante *Abilitato*.

oppure

Per disabilitare un modulo installato, fare clic sul pulsante *Disabilitato*.

Per default, l'opzione *Abilitato* è selezionata per tutti i moduli installati, ad indicare che tutti i moduli sono abilitati sui dispositivi. La disabilitazione di un modulo non provoca la disinstallazione del modulo dai dispositivi correntemente gestiti. Il modulo rimane installato sul dispositivo, ma è disabilitato.

**4** Specificare il comportamento di riavvio se è necessario un riavvio.

Questa opzione è applicabile solo durante l'installazione o la disinstallazione di un modulo. In alcuni casi, il programma di installazione di Windows può richiedere un riavvio del dispositivo durante l'installazione o la disinstallazione del modulo. Se è necessario riavviare durante l'installazione, il modulo non funziona fino a quando il dispositivo non viene riavviato. Se è necessario riavviare durante la disinstallazione, i file del modulo non vengono rimossi completamente fino a quando non viene eseguito il riavvio, ma il modulo smette di funzionare.

- *Richiedi all'utente di riavviare il sistema (Default)*: viene richiesto all'utente di riavviare il dispositivo. L'utente può riavviare immediatamente o in un secondo momento.
- *Non riavviare il dispositivo*: il riavvio non viene eseguito. L'utente deve riavviare.
- *Forza riavvio del dispositivo*: il dispositivo viene riavviato automaticamente. All'utente viene inviata notifica dell'esecuzione di un riavvio del dispositivo tra 5 minuti.
- **5** Fare clic su *Applica* per salvare le modifiche.
- **6** (Condizionale) Affinché l'installazione del modulo Gestione remota o Gestione immagini su un dispositivo sia effettiva, riavviare il dispositivo.

Per informazioni sugli effetti prodotti dall'abilitazione, disabilitazione o disinstallazione dei moduli, vedere le seguenti tabelle:

- [Tabella 14-1, "Gestione pacchetti", a pagina 172](#page-171-0)
- [Tabella 14-2, "Gestione immagini", a pagina 173](#page-172-0)
- [Tabella 14-3, "Gestione delle patch", a pagina 174](#page-173-0)
- [Tabella 14-4, "Gestione norme", a pagina 175](#page-174-0)
- [Tabella 14-5, "Gestione remota", a pagina 176](#page-175-0)

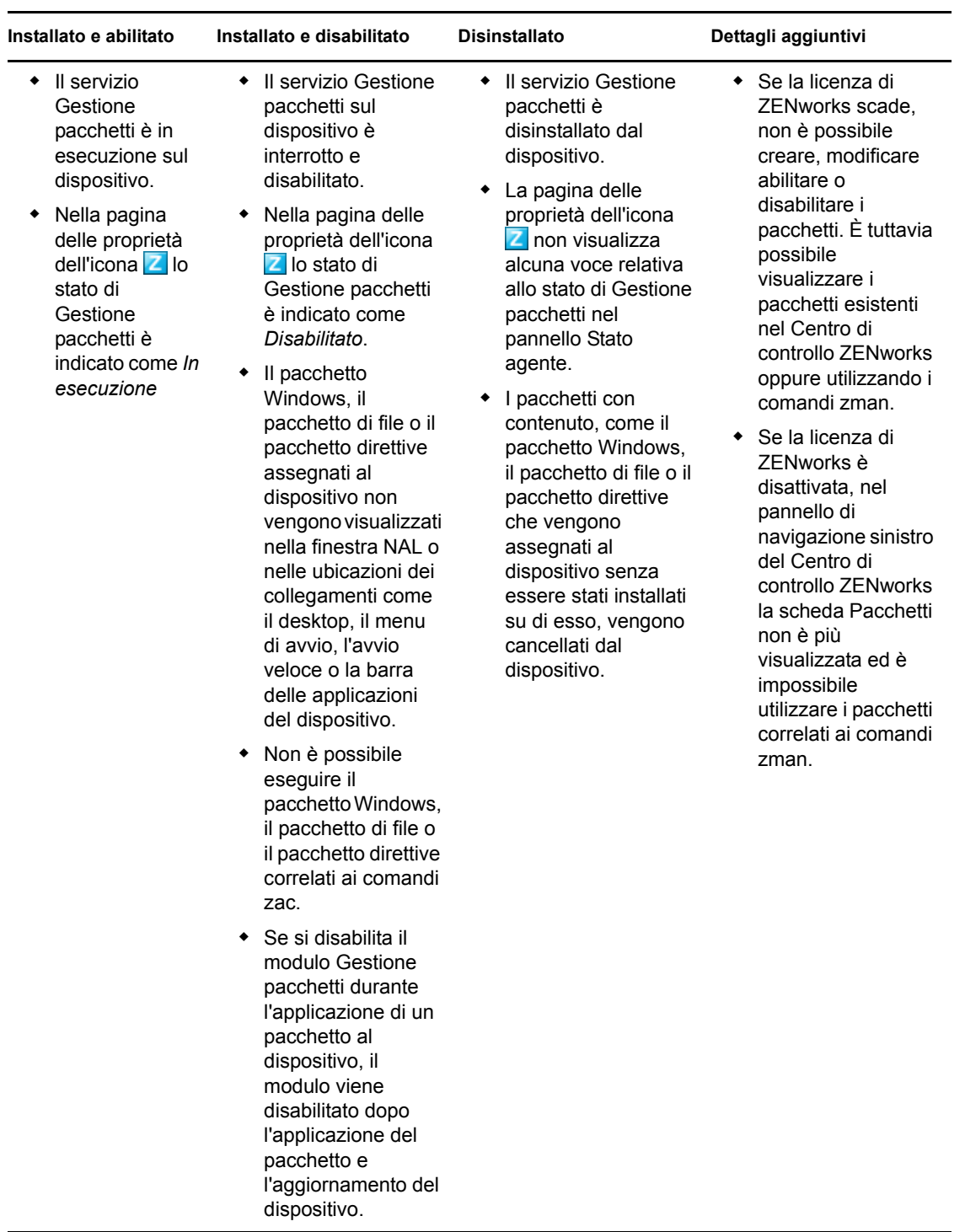

#### <span id="page-171-0"></span>*Tabella 14-1 Gestione pacchetti*

<span id="page-172-0"></span>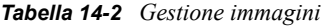

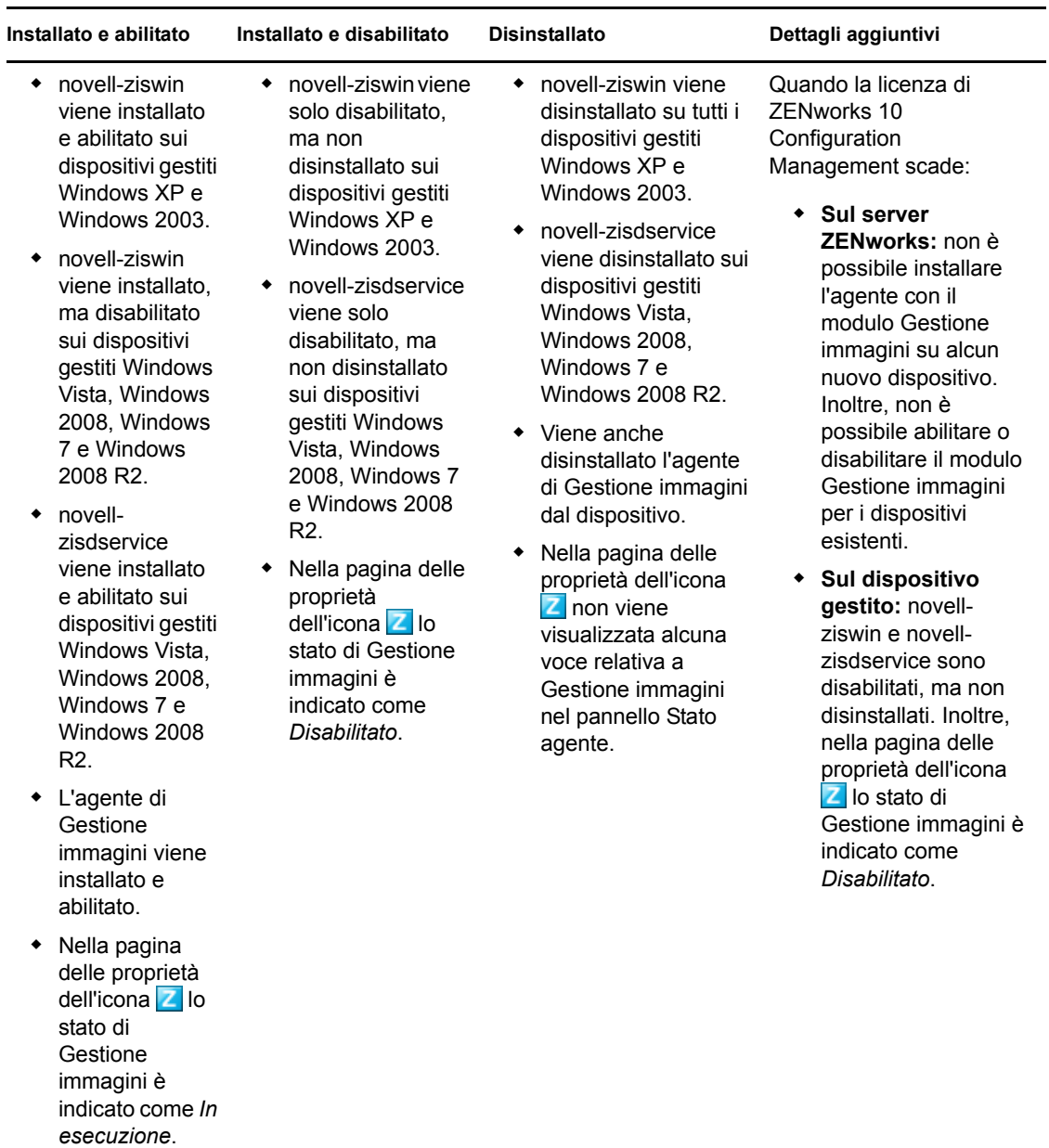

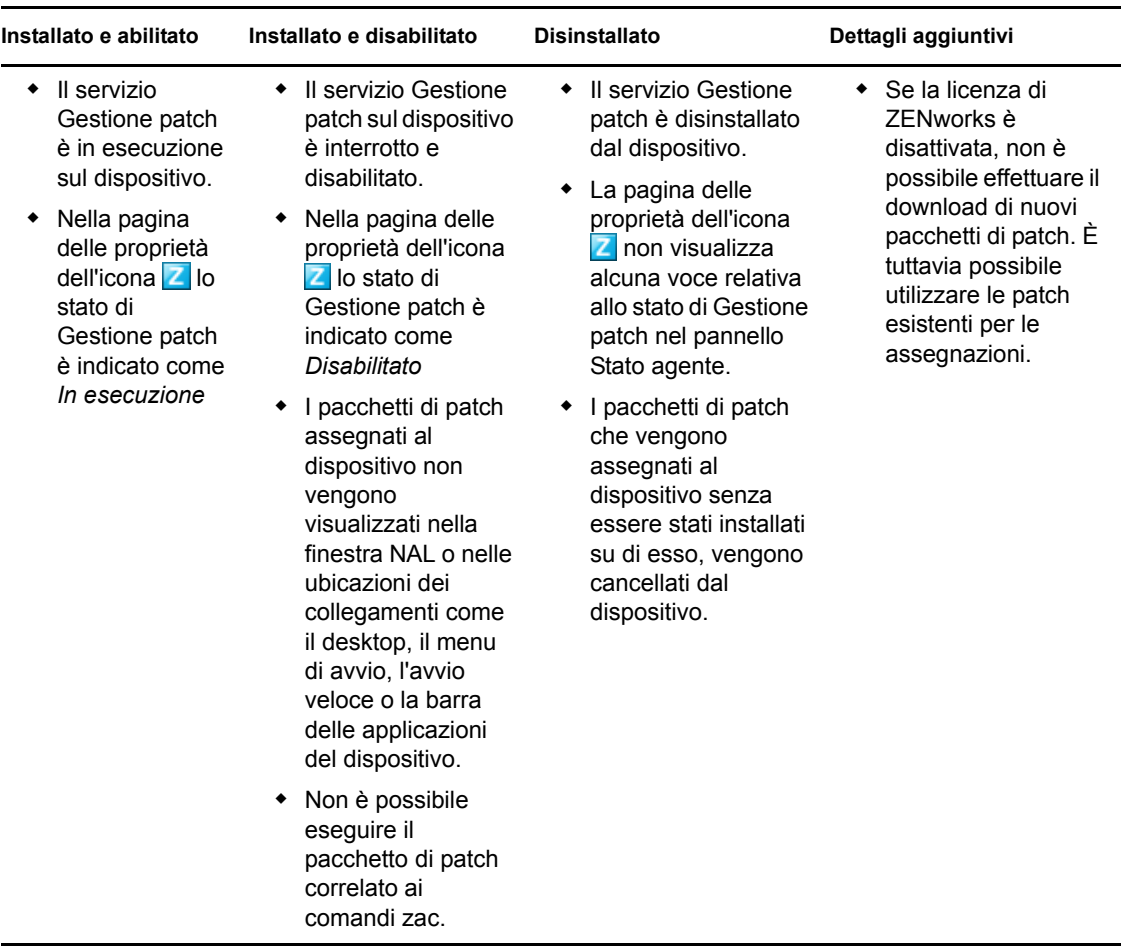

#### <span id="page-173-0"></span>*Tabella 14-3 Gestione delle patch*

<span id="page-174-0"></span>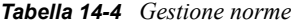

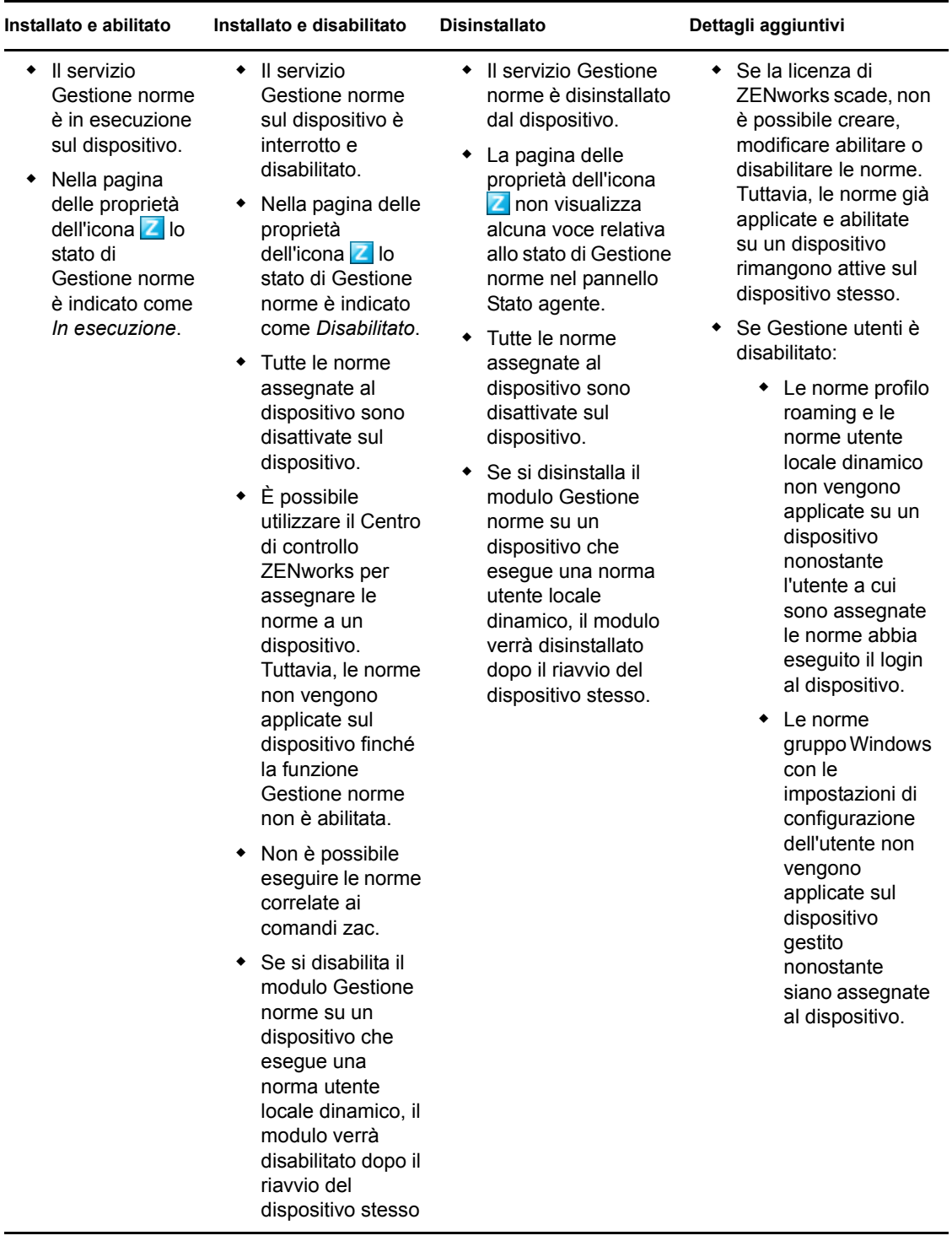

<span id="page-175-0"></span>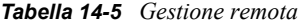

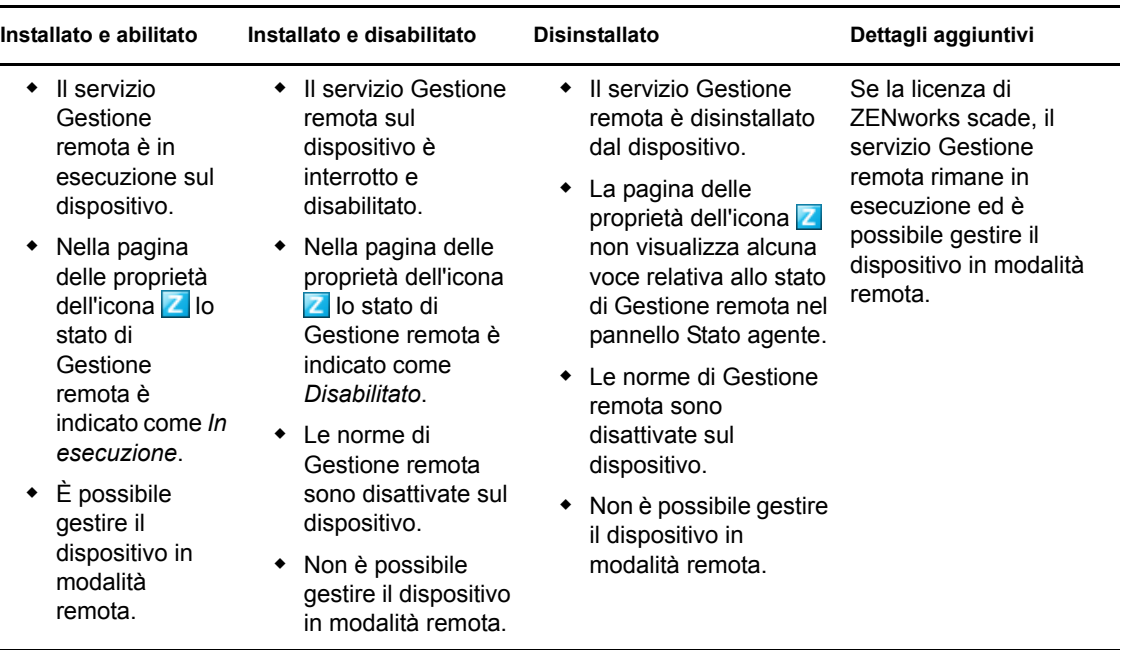

# <span id="page-176-0"></span><sup>15</sup>**Configurazione di ZENworks Explorer**

È possibile configurare le impostazioni comuni a tre livelli per il componente ZENworks Explorer di ZENworks Adaptive Agent.

- **Zona di gestione:** le impostazioni vengono ereditate da tutte le cartelle dispositivo e dai dispositivi.
- **Cartella dispositivo:** le impostazioni del pacchetto vengono ereditate da tutti i dispositivi contenuti nella cartella o nelle relative sottocartelle.
- **Dispositivo:** le impostazioni del pacchetto si applicano solo al dispositivo per cui sono state configurate.

Le seguenti sezioni contengono informazioni aggiuntive:

- [Sezione 15.1, "Configurazione delle impostazioni di ZENworks Explorer a livello di zona di](#page-176-1)  [gestione", a pagina 177](#page-176-1)
- [Sezione 15.2, "Configurazione delle impostazioni di ZENworks Explorer a livello della cartella](#page-177-0)  [Dispositivo", a pagina 178](#page-177-0)
- [Sezione 15.3, "Configurazione delle impostazioni di ZENworks Explorer a livello](#page-178-0)  [Dispositivo", a pagina 179](#page-178-0)

## <span id="page-176-1"></span>**15.1 Configurazione delle impostazioni di ZENworks Explorer a livello di zona di gestione**

**1** Nel Centro di controllo ZENworks, fare clic sulla scheda *Configurazione*.

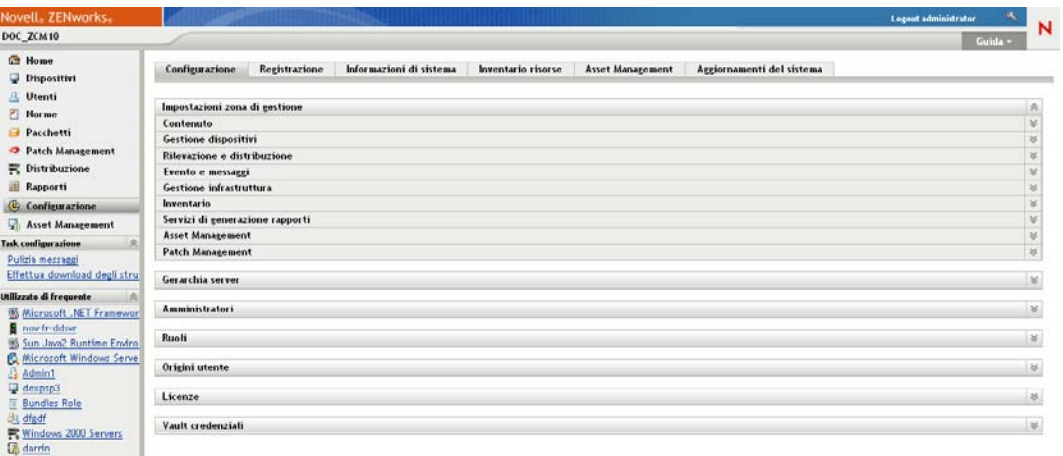

- **2** Fare clic sulla scheda *Gestione dispositivi*.
- **3** Fare clic su *Configurazione di ZENworks Explorer*.

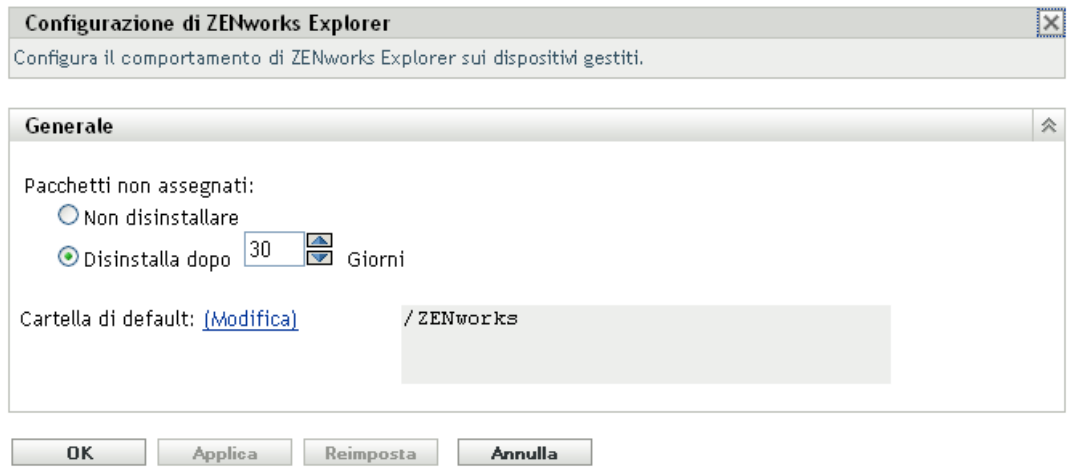

- **4** Immettere le informazioni richieste nei seguenti campi. Per ulteriori informazioni, consultare il [Sezione 15.4, "Impostazioni generali di ZENworks Explorer", a pagina 180.](#page-179-0)
- **5** Fare clic su *OK* per applicare le modifiche.

### <span id="page-177-0"></span>**15.2 Configurazione delle impostazioni di ZENworks Explorer a livello della cartella Dispositivo**

**1** Nel Centro di controllo ZENworks, fare clic sulla scheda *Dispositivi*.

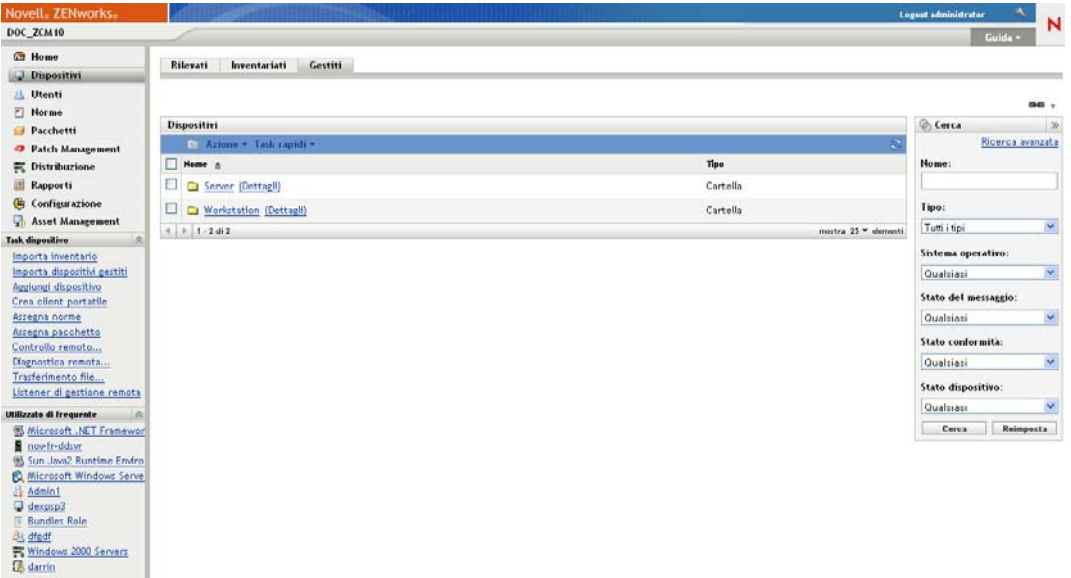

- **2** Fare clic sulla cartella *Server* oppure *Workstation*.
- **3** Fare clic su *Dettagli* accanto alla cartella di cui si desidera configurare le impostazioni.
- **4** Fare clic sulla scheda *Impostazione*, scegliere *Contenuto*, quindi fare clic su *Configurazione di ZENworks Explorer*.

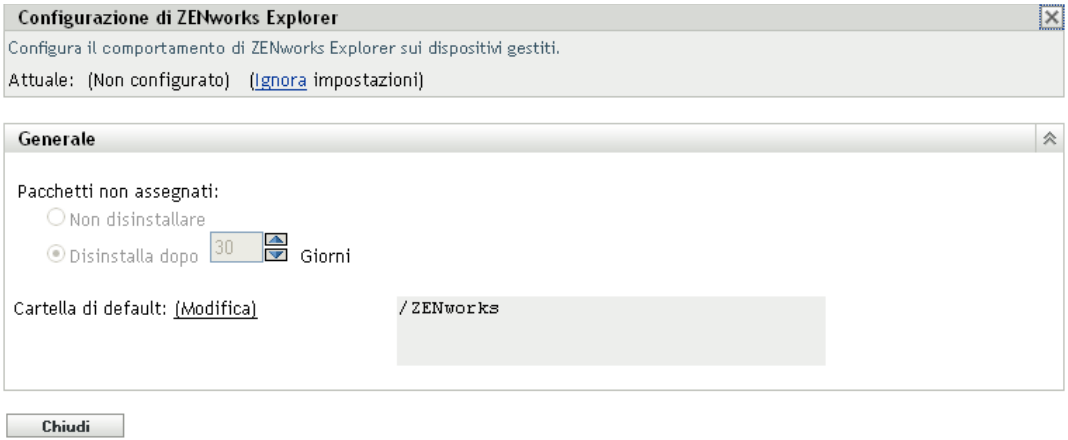

**5** Fare clic su *Ignora impostazioni*.

Se si configurano le impostazioni in una cartella Dispositivo o in un dispositivo, è necessario fare clic su *Ignora impostazioni* prima di selezionare una impostazione.

- **6** Immettere le informazioni richieste nei seguenti campi. Per ulteriori informazioni, consultare il [Sezione 15.4, "Impostazioni generali di ZENworks Explorer", a pagina 180.](#page-179-0)
- **7** Fare clic su *OK* per applicare le modifiche.

### <span id="page-178-0"></span>**15.3 Configurazione delle impostazioni di ZENworks Explorer a livello Dispositivo**

**1** Nel Centro di controllo ZENworks, fare clic sulla scheda *Dispositivi*.

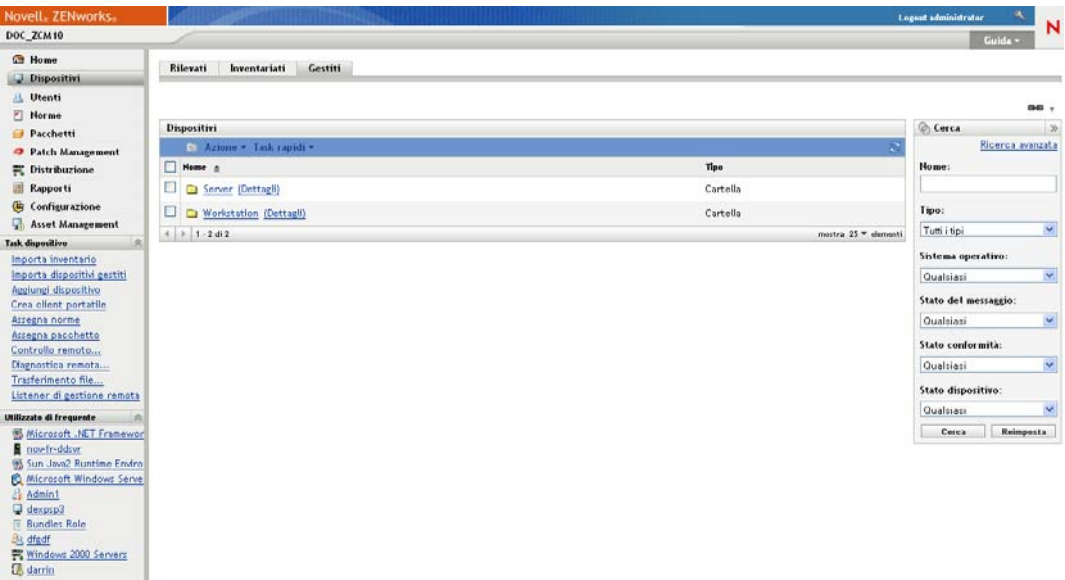

- **2** Fare clic sulla cartella *Server* oppure *Workstation*.
- **3** Fare clic sul dispositivo di cui si desidera configurare le impostazioni.
- **4** Fare clic sulla scheda *Impostazioni*, scegliere *Contenuto*, quindi fare clic su *Configurazione di ZENworks Explorer*.

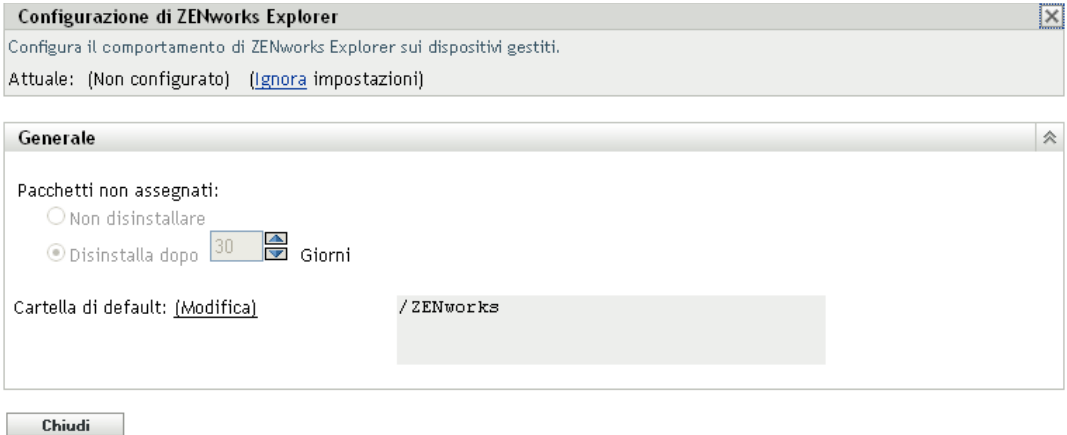

**5** Fare clic su *Ignora impostazioni*.

Se si configurano le impostazioni in una cartella Dispositivo o in un dispositivo, è necessario fare clic su *Ignora impostazioni* prima di selezionare una impostazione.

- **6** Immettere le informazioni richieste nei seguenti campi. Per ulteriori informazioni, consultare il [Sezione 15.4, "Impostazioni generali di ZENworks Explorer", a pagina 180.](#page-179-0)
- **7** Fare clic su *OK* per applicare le modifiche.

## <span id="page-179-0"></span>**15.4 Impostazioni generali di ZENworks Explorer**

È possibile configurare il pannello Generale di ZENworks Explorer per disinstallare un pacchetto non più assegnato al dispositivo, specificare il numero di giorni di attesa prima di disinstallare il pacchetto e definire la cartella di default utilizzata in ZENworks Explorer.

 **Pacchetti non assegnati:** specificare se il pacchetto deve essere disinstallato quando non è più assegnato a un dispositivo o all'utente di un dispositivo.

Se si sceglie di disinstallare il pacchetto, è necessario specificare quanti giorno attendere prima di disinstallare l'applicazione. Specificare 0 se si desidera disinstallare l'applicazione nel momento in cui non è più assegnata al dispositivo o all'utente.

 **Cartella di default:** ZENworks Explorer visualizza una cartella di default (ZENworks) in Windows Explorer, nel menu di avvio di Windows e in ZENworks Window. I pacchetti vengono archiviati nella cartella di default, se non si sceglie di sovrascriverla con un'altra cartella specificata nella pagina Riepilogo del pacchetto.

La cartella di default può essere rinominata in base alle esigenze della propria organizzazione. Fare clic su *Modifica* per modificare il nome della cartella.
# <sup>16</sup>**Rimozione del pre-agente ZENworks da un dispositivo**

16

Durante la disinstallazione di ZENworks da un dispositivo, se si sceglie di lasciarlo installato sul dispositivo, il pre-agente ZENworks risponde a tutte le richieste di rilevazione dichiarate e a quelle del ping ZENworks se sul dispositivo si esegue una rilevazione basata su IP.

Per rimuovere il pre-agente ZENworks da un dispositivo dopo la disinstallazione di ZENworks dal dispositivo, eseguire i seguenti passaggi:

**1** Cancellare la directory denominata ZENPreAgent dal seguente registro:

HKLM\SYSTEM\CurrentControlSet\Services\

- **2** Cancellare la directory zenworks dalla directory di installazione del sistema operativo sul dispositivo. Ad esempio, se il sistema operativo è installato in C:/:
	- **Su un dispositivo Windows XP:** rimuovere la directory C:\Windows\Novell\zenworks.
	- **Su un dispositivo Windows 2000:** rimuovere la directory C:\WINNT\Novell\zenworks.

Riferimento per l'amministrazione del sistema ZENworks 10 Configuration Management

# <sup>17</sup>**Configurazione del comportamento dell'aggiornamento del sistema di ZENworks Adaptive Agent**

# 17

È possibile configurare il comportamento dell'aggiornamento del sistema su ZENworks Adaptive Agent che risiede sui dispositivi gestiti, compresa l'eventuale visualizzazione di una finestra di dialogo sui dispositivi gestiti che richiede agli utenti di consentire l'aggiornamento del sistema o di riavviare il sistema dopo l'aggiornamento e se gli utenti possono posticipare l'aggiornamento o il riavvio. È inoltre possibile fornire un testo personalizzato nei prompt da visualizzare.

Per ulteriori informazioni, consultare il [Capitolo 26, "Configurazione del comportamento](#page-246-0)  [dell'aggiornamento del sistema di ZENworks Adaptive Agent", a pagina 247.](#page-246-0)

Riferimento per l'amministrazione del sistema ZENworks 10 Configuration Management

# <sup>18</sup>**Soluzione dei problemi nell'agente Adaptive**

Nella seguente sezione sono illustrate le soluzioni ai problemi che potrebbero verificarsi durante l'utilizzo di ZENworks Adaptive Agent:

- ["Il menu del satellite non è visualizzato nel pannello di navigazione sinistro della pagina di](#page-184-0)  [ZENworks Adaptive Agent." a pagina 185](#page-184-0)
- ["Impossibile utilizzare l'autenticazione basata su diritti per la gestione remota di un](#page-184-1)  [dispositivo" a pagina 185](#page-184-1)
- ["Impossibile avviare una sessione terminale con un server Citrix sul quale è installato](#page-185-0)  [ZENworks Adaptive Agent" a pagina 186](#page-185-0)
- ["Nella pagina delle norme di ZENworks Adaptive Agent non viene visualizzato lo stato](#page-185-1)  [corretto per le norme DLU" a pagina 186](#page-185-1)
- ["L'aggiornamento parziale o generale di un terminal server può causare un utilizzo elevato](#page-186-0)  [delle risorse di sistema e l'aggiornamento del server può richiedere parecchio tempo." a](#page-186-0)  [pagina 187](#page-186-0)

#### <span id="page-184-0"></span>**Il menu del satellite non è visualizzato nel pannello di navigazione sinistro della pagina di ZENworks Adaptive Agent.**

- Origine: ZENworks 10 Configuration Management; ZENworks Adaptive Agent.
- Spiegazione: Quando si promuove un dispositivo a satellite mediante il Centro di controllo ZENworks, viene aggiunto al dispositivo il ruolo del satellite configurato. Quando tuttavia si fa doppio clic sull'icona  $\mathbb{Z}$ , il menu del satellite non viene visualizzato nel pannello di navigazione sinistro della pagina ZENworks Adaptive Agent.
	- Azione: Aggiornare il dispositivo gestito (nell'are di notifica del dispositivo, fare clic con il pulsante destro del mouse sull'icona , quindi fare clic su *Aggiorna*.

#### <span id="page-184-1"></span>**Impossibile utilizzare l'autenticazione basata su diritti per la gestione remota di un dispositivo**

Origine: ZENworks 10 Configuration Management; ZENworks Adaptive Agent.

Spiegazione: Quando si utilizza l'autenticazione basata su diritti per la gestione remota di un dispositivo, sul dispositivo viene registrato il seguente errore:

> Rights Authentication failed. An internal error occurred while communicating to ZENworks Management Daemon. Contact Novell Technical Services.

Possibile causa Sul dispositivo non è installato ZENworks Adaptive Agent, ma solo il servizio Gestione remota.

Azione: Installare ZENworks Adaptive Agent sul dispositivo. Per ulteriori informazioni su ZENworks Adaptive Agent, vedere "Installazione di ZENworks Adaptive Agent" nel *Riferimento rapido per l'amministrazione di ZENworks 10 Configuration Management*.

#### <span id="page-185-0"></span>**Impossibile avviare una sessione terminale con un server Citrix sul quale è installato ZENworks Adaptive Agent**

Origine: ZENworks 10 Configuration Management; ZENworks Adaptive Agent.

- Spiegazione: Dopo aver distribuito ZENworks Adaptive Agent su un server Citrix\*, è possibile che si verifichino alcuni dei seguenti problemi di sessione di login ICA (Independent Computing Architecture):
	- La sessione di login ICA avviata dall'agente Citrix viene in seguito terminata.
	- La sessione di login ICA mostra la seguente eccezione:

winlogon.exe ..Application Error

Se si tenta di chiudere la finestra delle eccezioni, viene interrotta la sessione e viene visualizzato il seguente messaggio:

```
Running login scripts
```
- Azione: Prima di avviare una sessione di terminale con il server Citrix, eseguire una qualsiasi di queste seguenti operazioni sul server:
	- Rinominare NWGina.dll.
		- 1. Nella directory c:\windows\system32, rinominare NWGina.dll.
		- 2. Nell'Editor del registro, selezionare HKLM\Software\Microsoft\WindowsNT\CurrentVersion\Winl ogon e sostituire il valore della chiave CtxGinaDLL con il nuovo nome di NWGina.dll.
		- 3. Riavviare il server.
	- Installare Novell Client.

**Nota:** questa operazione deve essere effettuata una sola volta.

#### <span id="page-185-1"></span>**Nella pagina delle norme di ZENworks Adaptive Agent non viene visualizzato lo stato corretto per le norme DLU**

Origine: ZENworks 10 Configuration Management; ZENworks Adaptive Agent.

Spiegazione: Se la funzione di gestione utenti dell'agente è disabilitata o disinstallata nel Centro di controllo ZENworks (pannello delle funzioni dell'agente nella pagina dell'agente ZENworks), lo stato delle norme DLU nella pagina delle norme di ZENworks Adaptive Agent è visualizzato come *Operazione riuscita*, sebbene le norme non siano applicate sul dispositivo

Azione: Nessuna.

#### <span id="page-186-0"></span>**L'aggiornamento parziale o generale di un terminal server può causare un utilizzo elevato delle risorse di sistema e l'aggiornamento del server può richiedere parecchio tempo.**

Origine: ZENworks 10 Configuration Management; ZENworks Adaptive Agent.

Spiegazione: Durante un aggiornamento parziale o generale di un terminal server, l'agente ZENworks sul server aggiorna contemporaneamente le sessioni di tutti gli utenti che hanno eseguito il login nel terminal server. Se troppi utenti hanno eseguito il login al terminal server, è possibile che l'agente ZENworks impieghi parecchio tempo per aggiornare il terminal server e l'utilizzo delle risorse di sistema sul server potrebbe essere elevato.

Azione: Eseguire i seguenti passaggi per aggiornare le sessioni degli utenti in batch:

- **1** Aprire l'editor di registro.
- **2** Individuare HKLM\Software\Novell\ZENworks\.
- **3** Per abilitare gli aggiornamenti in batch, creare un DWORD denominato EnableBatchRefresh e impostare il valore a 1.

Per default, un batch contiene 5 sessioni.

**4** (Opzionale) Per modificare il numero delle sessioni utenti in un batch, creare un DWORD denominato maxUserRefreshThreads e impostare il valore desiderato.

Riferimento per l'amministrazione del sistema ZENworks 10 Configuration Management

# IV**Aggiornamenti del sistema ZENworks**

La funzione Aggiornamenti del sistema consente di ricercare gli aggiornamenti per Novell<sup>®</sup> ZENworks® 10 Configuration Management ad intervalli regolari e di pianificare i download automatici di tali aggiornamenti.

- [Capitolo 19, "Introduzione a Aggiornamenti del sistema ZENworks", a pagina 191](#page-190-0)
- [Capitolo 20, "Configurazione degli aggiornamenti", a pagina 193](#page-192-0)
- [Capitolo 21, "Gestione degli scaricamenti di aggiornamento", a pagina 213](#page-212-0)
- [Capitolo 22, "Distribuzione di aggiornamenti", a pagina 221](#page-220-0)
- [Capitolo 23, "Eliminazione di aggiornamenti", a pagina 239](#page-238-0)
- [Capitolo 24, "Controllo del contenuto di un aggiornamento", a pagina 241](#page-240-0)
- [Capitolo 25, "Stati di aggiornamento", a pagina 245](#page-244-0)
- [Capitolo 26, "Configurazione del comportamento dell'aggiornamento del sistema di ZENworks](#page-246-1)  [Adaptive Agent", a pagina 247](#page-246-1)

Riferimento per l'amministrazione del sistema ZENworks 10 Configuration Management

# <span id="page-190-0"></span>**Introduzione a Aggiornamenti del sistema ZENworks**

La funzione Aggiornamenti del sistema consente di ricercare gli aggiornamenti per Novell<sup>®</sup>  $ZENworks^{\circledR}$  10 Configuration Management ad intervalli regolari e di pianificare i download automatici di tali aggiornamenti.

Gli aggiornamenti software vengono forniti regolarmente ed è possibile scegliere se distribuire ogni aggiornamento dopo la visualizzazione del relativo contenuto.

I primi aggiornamenti di ZENworks 10 Configuration Management sono cumulativi, mentre quelli successivi sono additivi. Se ad esempio l'aggiornamento per la versione 10.0.3 rappresenta il primo aggiornamento del sistema per ZENworks, questo includerà tutti gli aggiornamenti contenuti nell'aggiornamento per la versione 10.0.2. È tuttavia necessario applicare l'aggiornamento per la versione 10.0.3 prima di poter applicare l'aggiornamento per la versione 10.0.4.

È anche possibile scaricare l'ultimo [Aggiornamento riconoscimento prodotto](#page-216-0) per aggiornare la knowledgebase in modo che l'inventario possa riconoscere le applicazioni aggiornate.

Quando si sceglie di aggiornare il software ZENworks, è possibile effettuare l'aggiornamento globale in un unico passaggio oppure in più fasi. È anche possibile scegliere di aggiornare dispositivi specifici, gruppi di dispositivi oppure tutti i dispositivi nella zona di gestione in cui è installato il software ZENworks. È possibile utilizzare il Centro di controllo ZENworks per tenere traccia degli aggiornamenti scaricati e non in ogni dispositivo.

Nella seguente figura è illustrata la pagina Aggiornamenti del sistema:

*Figura 19-1 Pannelli Aggiornamenti del sistema (Aggiornamenti disponibili per il sistema, Distribuzione aggiornamenti del sistema e Fasi di distribuzione)*

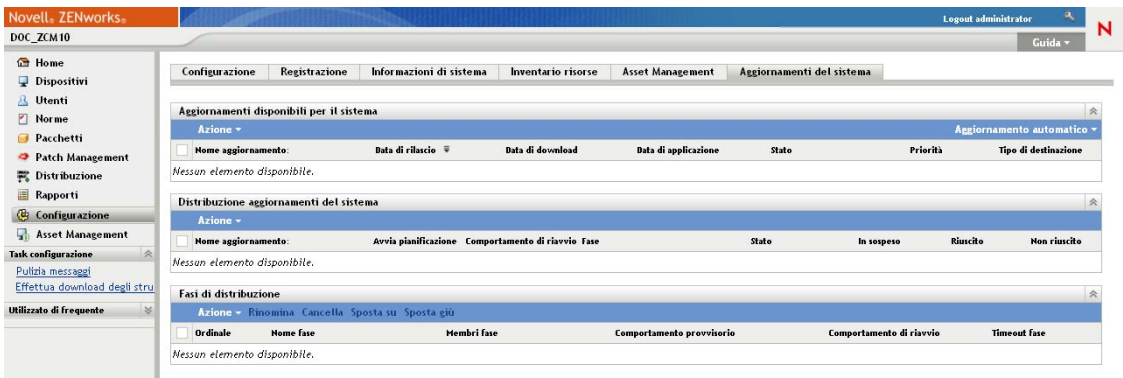

Leggere le seguenti sezioni relative alla configurazione e alla gestione degli aggiornamenti per ZENworks:

- [Capitolo 20, "Configurazione degli aggiornamenti", a pagina 193](#page-192-0)
- [Capitolo 21, "Gestione degli scaricamenti di aggiornamento", a pagina 213](#page-212-0)
- [Capitolo 22, "Distribuzione di aggiornamenti", a pagina 221](#page-220-0)
- [Capitolo 23, "Eliminazione di aggiornamenti", a pagina 239](#page-238-0)
- [Capitolo 24, "Controllo del contenuto di un aggiornamento", a pagina 241](#page-240-0)
- [Capitolo 25, "Stati di aggiornamento", a pagina 245](#page-244-0)

# <span id="page-192-0"></span><sup>20</sup>**Configurazione degli aggiornamenti**

20

Per configurare il processo di aggiornamento, eseguire i seguenti task:

- [Sezione 20.1, "Configurazione delle impostazioni di aggiornamento del sistema", a pagina 193](#page-192-1)
- [Sezione 20.2, "Creazione di fasi di distribuzione", a pagina 203](#page-202-0)

## <span id="page-192-1"></span>**20.1 Configurazione delle impostazioni di aggiornamento del sistema**

È consigliabile configurare l'aggiornamento del sistema prima di provare a utilizzarlo. Configurare il numero necessario di impostazioni seguenti:

- [Sezione 20.1.1, "Pianifica controllo aggiornamenti", a pagina 193](#page-192-2)
- [Sezione 20.1.2, "Pianificazione dello scaricamento", a pagina 195](#page-194-0)
- [Sezione 20.1.3, "Notifica e-mail", a pagina 197](#page-196-0)
- [Sezione 20.1.4, "Impostazioni server proxy", a pagina 199](#page-198-0)
- [Sezione 20.1.5, "Impostazioni server dedicato", a pagina 200](#page-199-0)
- [Sezione 20.1.6, "Impostazioni timeout provvisorio", a pagina 202](#page-201-0)
- [Sezione 20.1.7, "Comportamento del riavvio", a pagina 203](#page-202-1)

#### <span id="page-192-2"></span>**20.1.1 Pianifica controllo aggiornamenti**

Per default il controllo degli aggiornamenti non è pianificato (nel campo *Tipo di pianificazione* viene visualizzato *Nessuna pianificazione*). Quando questa opzione di pianificazione è selezionata, è possibile ricercare gli aggiornamenti software solo manualmente nel riquadro Aggiornamenti sistema disponibili della scheda *Aggiornamenti sistema*.

È possibile specificare la frequenza di controllo degli aggiornamenti. Quando si esegue questa operazione, le informazioni sugli aggiornamenti disponibili vengono scaricate automaticamente da Novell® nel pannello Aggiornamenti disponibili per il sistema della scheda *Aggiornamenti del sistema* all'avvio della pianificazione. Il download del contenuto dell'aggiornamento non viene tuttavia eseguito. È possibile pianificare lo scaricamento nel pannello Pianificazione del download (vedere ["Pianificazione dello scaricamento" a pagina 195](#page-194-0)).

Per pianificare il controllo degli aggiornamenti per ZENworks:

- **1** Nel Centro di controllo ZENworks fare clic su *Configurazione* nel pannello sinistro, quindi sulla scheda *Configurazione*.
- **2** Fare clic su *Impostazioni zona di gestione* per espandere le relative opzioni, fare clic su *Gestione infrastruttura* per espandere le relative opzioni, quindi scegliere *Impostazioni aggiornamento sistema*.

Nel pannello Controlla aggiornamenti sono disponibili due opzioni di pianificazione per gli aggiornamenti:

- **Nessuna pianificazione:** per default non viene pianificato il controllo dell'aggiornamento. Quando questa opzione di pianificazione è selezionata, è possibile controllare gli aggiornamenti software solo manualmente nel pannello [Aggiornamenti disponibili per il](#page-213-0)  [sistema](#page-213-0) della scheda *Aggiornamenti del sistema*. Per specificare l'opzione *Nessuna pianificazione* continuare con [Passo 3.](#page-193-0)
- **Ricorrente:** consente di specificare la frequenza di controllo degli aggiornamenti. Quando si esegue questa operazione, le informazioni sugli aggiornamenti disponibili vengono scaricate automaticamente da Novell nel pannello [Aggiornamenti disponibili per](#page-213-0)  [il sistema](#page-213-0) della scheda *Aggiornamenti del sistema* all'avvio della pianificazione. Il contenuto dell'aggiornamento non viene tuttavia scaricato. Per impostare una pianificazione ricorrente, passare a [Passo 4.](#page-193-1)
- <span id="page-193-0"></span>**3** (Condizionale) Per escludere il controllo pianificato degli aggiornamenti (impostazione di default), fare clic sulla freccia giù nel campo *Tipo di pianificazione*, selezionare *Nessuna pianificazione*, fare clic su *Applica* per salvare la modifica apportata alla pianificazione, quindi passare a [Passo 6.](#page-194-1)

Quando questa opzione è selezionata, è necessario controllare gli aggiornamenti manualmente. Per ulteriori informazioni, vedere ["Download manuale degli aggiornamenti" a pagina 215.](#page-214-0)

<span id="page-193-1"></span>**4** (Condizionale) Per impostare una pianificazione ricorrente per gli aggiornamenti di ZENworks, fare clic sulla freccia giù nel campo *Tipo di pianificazione*, quindi selezionare *Ricorrente*.

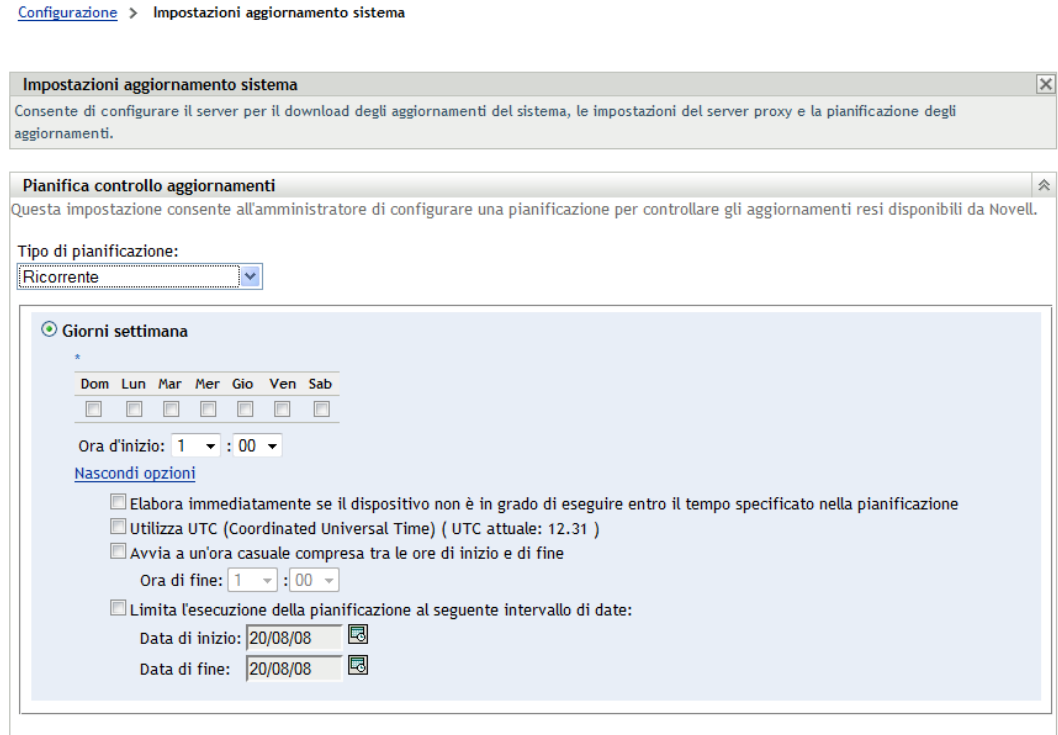

- **5** Immettere le informazioni richieste nei seguenti campi:
	- **5a** Selezionare una o più caselle di controllo relative ai giorni della settimana.
- <span id="page-194-2"></span>**5b** Per impostare l'ora del giorno in cui eseguire il controllo, utilizzare la casella *Ora d'inizio* e immettere l'ora.
- **5c** (Opzionale) Per specificare altre opzioni di pianificazione, fare clic su *Altre opzioni*, quindi scegliere le opzioni desiderate:
	- **Elabora immediatamente se il dispositivo non può eseguire al momento della pianificazione:** avvia il controllo degli aggiornamenti appena possibile se il controllo non è stato eseguito in base alla pianificazione Se ad esempio un server è disattivato durante l'ora di pianificazione, il controllo degli aggiornamenti può venire avviato non appena il server ritorna online.
	- **Utilizza UTC (Coordinated Universal Time):** le ore specificate per la pianificazione vengono interpretate come UTC anziché ora locale.
	- **Avvia ad un'ora qualsiasi compresa fra ora d'inizio e ora di fine:** avvia il controllo degli aggiornamenti in un'ora casuale compresa tra l'ora specificata in questo campo e quella specificata in [Passo 5b.](#page-194-2) Compilare i campi *Ora di fine*.
	- **Limita l'esecuzione della pianificazione al seguente intervallo di date:** è anche possibile specificare un intervallo date per il controllo degli aggiornamenti.
- **5d** Dopo aver configurato la pianificazione periodica, fare clic su *Applica* per salvare le modifiche alla pianificazione.
- <span id="page-194-1"></span>**6** Per uscire da questa pagina, fare clic su *OK* dopo aver configurato la pianificazione.

Se non si fa clic su *Applica* per rendere effettive le modifiche apportate, è sufficiente fare clic su *OK* per eseguire questa operazione. Se si sceglie *Annulla* la pagina verrà chiusa e le modifiche non verranno applicate.

#### <span id="page-194-0"></span>**20.1.2 Pianificazione dello scaricamento**

Per default il download degli aggiornamenti non è pianificato (il campo *Tipo di pianificazione* visualizza *Nessuna pianificazione*). Quando questa opzione di pianificazione è selezionata, è possibile eseguire il download degli aggiornamenti software solo manualmente nel pannello Aggiornamenti disponibili per il sistema nella scheda *Aggiornamenti del sistema*.

Se si specifica la frequenza di download degli aggiornamenti, è consigliabile impostare questa pianificazione insieme a quella per il controllo degli aggiornamenti (vedere ["Pianifica controllo](#page-192-2)  [aggiornamenti" a pagina 193\)](#page-192-2).

Una volta terminata la ricerca di un aggiornamento e le informazioni relative vengono visualizzate nel riquadro Aggiornamenti sistema disponibili della scheda *Aggiornamenti sistema*, è possibile pianificare il download da Novell affinché abbia luogo automaticamente quando si attiva la pianificazione.

Per pianificare gli aggiornamenti ZENworks:

- **1** nel Centro di controllo ZENworks fare clic su *Configurazione* nel pannello sinistro, quindi sulla scheda *Configurazione*.
- **2** Fare clic su *Impostazioni zona di gestione* per espandere le relative opzioni, fare clic su *Gestione infrastruttura* per espandere le relative opzioni, quindi scegliere *Impostazioni aggiornamento sistema*.

Il pannello Pianificazione del download include due opzioni di pianificazione per il download degli aggiornamenti:

- **Nessuna pianificazione:** per default il download degli aggiornamenti non è pianificato (il campo *Tipo di pianificazione* visualizza *Nessuna pianificazione*). Quando questa opzione di pianificazione è selezionata, è possibile eseguire il download degli aggiornamenti software solo manualmente nel pannello Aggiornamenti disponibili per il sistema nella scheda [Aggiornamenti del sistema](#page-213-0). Per specificare l'opzione *Nessuna pianificazione* continuare con [Passo 3](#page-195-0).
- **Ricorrente:** è possibile specificare la frequenza di scaricamento degli aggiornamenti. Una volta terminata la ricerca di un aggiornamento e le informazioni relative vengono visualizzate nel pannello [Aggiornamenti sistema disponibili](#page-213-0) della scheda *Aggiornamenti sistema*, è possibile pianificare il download da Novell affinché abbia luogo automaticamente quando viene attivata la pianificazione. Per impostare una pianificazione ricorrente, passare a [Passo 4.](#page-195-1)
- <span id="page-195-0"></span>**3** (Condizionale) Per escludere il controllo pianificato degli aggiornamenti (impostazione di default), fare clic sulla freccia giù nel campo *Tipo di pianificazione*, selezionare *Nessuna pianificazione*, fare clic su *Applica* per salvare la modifica apportata alla pianificazione, quindi passare a [Passo 6.](#page-196-1)

Quando questa opzione è selezionata, è necessario controllare i download manualmente. Per ulteriori informazioni, vedere [Sezione 21.2, "Download degli aggiornamenti", a pagina 214.](#page-213-0)

 $\overline{\mathsf{x}}$ 

<span id="page-195-1"></span>**4** (Condizionale) Per impostare una pianificazione ricorrente per il download degli aggiornamenti per ZENworks, fare clic sulla freccia giù nel campo *Tipo di pianificazione*, quindi selezionare *Ricorrente*.

Configurazione > Impostazioni aggiornamento sistema Impostazioni aggiornamento sistema Consente di configurare il server per il download degli aggiornamenti del sistema, le impostazioni del server proxy e la pianificazione degli aggiornamenti. Pianifica controllo aggiornamenti Questa impostazione consente all'amministratore di configurare una pianificazione per controllare gli aggiornamenti resi disponibili da Novell. Tipo di pianificazione: Ricorrente  $\overline{\mathbf{v}}$ ⊙ Giorni settimana Dom Lun Mar Mer Gio Ven Sab 8 8 8 8 8 8 8 Ora d'inizio:  $1 \div 00 \div 0$ Nascondi opzioni Elabora immediatamente se il dispositivo non è in grado di eseguire entro il tempo specificato nella pianificazione Utilizza UTC (Coordinated Universal Time) (UTC attuale: 14.30) Avvia a un'ora casuale compresa tra le ore di inizio e di fine Ora di fine:  $\boxed{1 - \sqrt{100} \times 100}$  $\Box$  Limita l'esecuzione della pianificazione al seguente intervallo di date: Data di inizio: 20/08/08 图

**196** Riferimento per l'amministrazione del sistema ZENworks 10 Configuration Management

Data di fine: 20/08/08 **3** 

- <span id="page-196-2"></span>**5** Immettere le informazioni richieste nei seguenti campi:
	- **5a** Selezionare una o più caselle di controllo relative ai giorni della settimana.
	- **5b** Per impostare l'ora del giorno in cui eseguire il download, utilizzare il campo *Ora d'inizio* e immettere l'ora.
	- **5c** (Opzionale) Per specificare altre opzioni di pianificazione, fare clic su *Altre opzioni*, quindi scegliere le opzioni desiderate:
		- **Elabora immediatamente se il dispositivo non può eseguire al momento della pianificazione:** avvia il controllo degli aggiornamenti appena possibile se il controllo non è stato eseguito in base alla pianificazione Se ad esempio un server è disattivato durante l'ora di pianificazione, il controllo degli aggiornamenti può venire avviato non appena il server ritorna online.
		- **Utilizza UTC (Coordinated Universal Time):** le ore specificate per la pianificazione vengono interpretate come UTC anziché ora locale.
		- **Avvia ad un'ora qualsiasi compresa fra ora d'inizio e ora di fine:** avvia il download degli aggiornamenti in un'ora casuale compresa tra l'ora specificata in questo campo e quella specificata in [Passo 5b.](#page-196-2) Compilare i campi *Ora di fine*.
		- **limita l'esecuzione della pianificazione al seguente intervallo di date:** oltre alle altre opzioni, è possibile specificare i giorni in cui effettuare il download.
	- **5d** Dopo aver configurato la pianificazione periodica, fare clic su *Applica* per salvare le modifiche alla pianificazione.
- <span id="page-196-1"></span>**6** Per uscire da questa pagina, fare clic su *OK* dopo aver configurato la pianificazione.

Se non si fa clic su *Applica* per rendere effettive le modifiche apportate, è sufficiente fare clic su *OK* per eseguire questa operazione. Se si sceglie *Annulla* la pagina verrà chiusa e le modifiche non verranno applicate.

#### <span id="page-196-0"></span>**20.1.3 Notifica e-mail**

Insieme all'[utilizzo delle fasi](#page-202-0) è possibile impostare notifiche via e-mail per indicare quando ogni fase è completata. Quando si distribuisce un aggiornamento, è possibile scegliere di utilizzare le notifiche via e-mail.

- **1** Nel Centro di controllo ZENworks fare clic su *Configurazione* nel pannello sinistro, quindi fare clic sulla scheda *Configurazione*.
- **2** Fare clic su *Impostazioni zona di gestione* per espanderne le opzioni, fare clic su *Eventi e messaggi*, quindi scegliere *Impostazioni SMTP* per visualizzare il pannello Notifica via e-mail:

#### Configurazione > Impostazioni SMTP

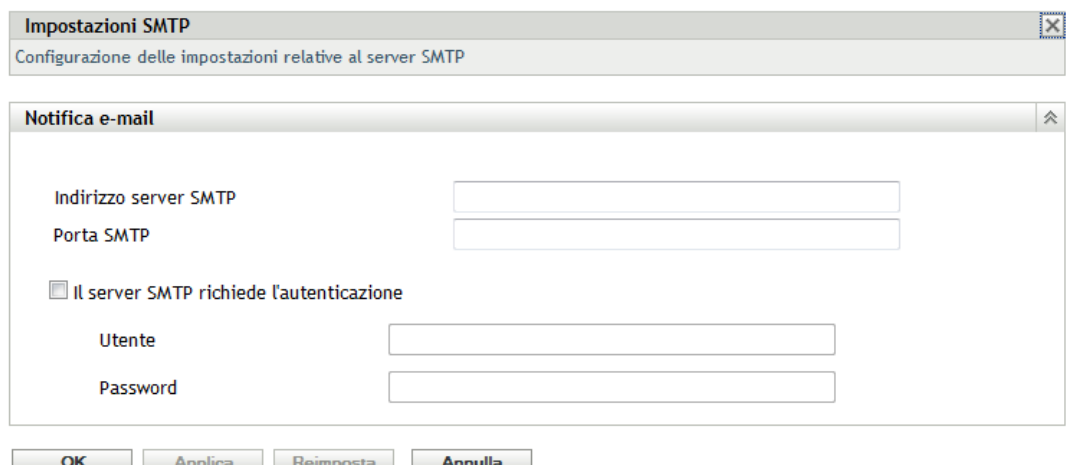

È necessario utilizzare la gestione provvisoria per ricevere notifiche e impostarne il comportamento in una delle seguenti opzioni:

- *Passa automaticamente alle fasi successive con notifica*
- *Avanza a provvisorio successivo e notifica al termine*

Per una corretta configurazione e-mail degli aggiornamenti provvisori è necessario configurare SMTP.

- **3** (Condizionale) Se il campo SMTP non è stato configurato:
	- **3a** Per accedere alla pagina Impostazioni SMTP, fare clic su *Configurazione* nel pannello sinistro, fare clic sulle frecce nell'intestazione *Impostazioni zona di gestione* per espanderne le opzioni, selezionare *Eventi e messaggi*, quindi *Impostazioni SMTP*.
	- **3b** Nella sezione *Notifica e-mail* compilare i campi:

**Indirizzo server SMTP:** specificare il nome DNS o l'indirizzo IP del server SMTP

**Porta SMTP:** specificare la porta di comunicazione del server SMTP.

**Usa SSL:** per utilizzare un canale SSL cifrato per inviare e-mail. Per default, questa opzione è disabilitata.

**Il server SMTP richiede l'autenticazione:** se è necessaria l'autenticazione, selezionare questa casella di controllo, quindi immettere le informazioni per *Utente* e *Password*.

**3c** Fare clic su *OK* per salvare le modifiche.

**3d** Fare clic su *Impostazioni zona di gestione* per espanderne le opzioni, scegliere *Gestione infrastruttura*, quindi selezionare *Impostazioni aggiornamento sistema* per visualizzare il pannello Notifica via e-mail:

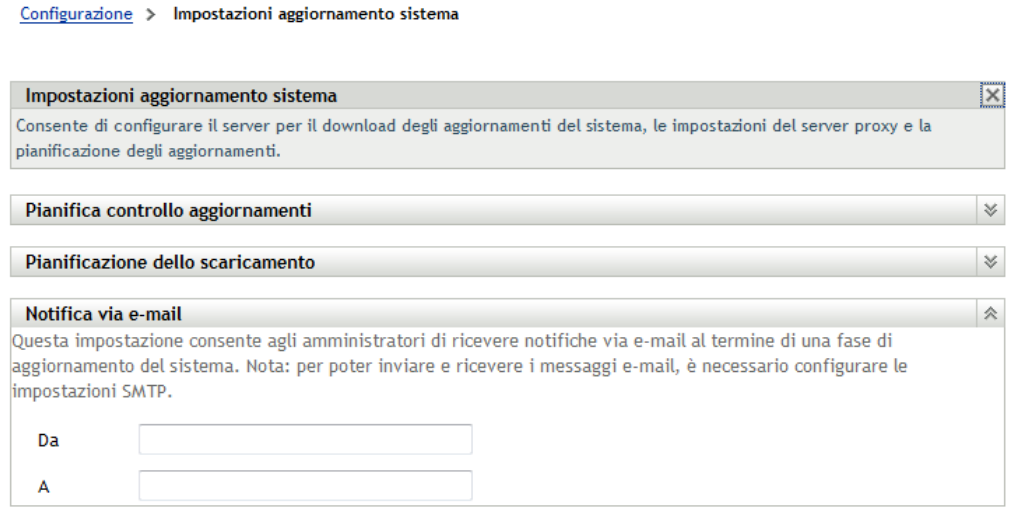

**4** Immettere le informazioni richieste nei seguenti campi:

**Da:** specificare l'indirizzo e-mail dell'amministratore oppure immettere alcuni dati descrittivi, quali Avvio-fase-aggiornamenti-sistema. Non inserire spazi tra le parole.

**A:** specificare l'indirizzo e-mail dell'amministratore,

ovvero la persona da notificare al termine dell'aggiornamento provvisorio.

- **5** Fare clic su *Applica* per rendere la modifica effettiva.
- **6** Scegliere *OK* per chiudere la pagina, oppure continuare con un [altro task di configurazione.](#page-192-1)

Se non si fa clic su *Applica* per rendere effettive le modifiche apportate, è sufficiente fare clic su *OK* per eseguire questa operazione. Se si sceglie *Annulla* la pagina verrà chiusa e le modifiche non verranno applicate.

#### <span id="page-198-0"></span>**20.1.4 Impostazioni server proxy**

Questa opzione è utile per gli ambienti restrittivi in cui non si desidera che tutti i server di produzione dispongano dell'accesso a Internet. Questa opzione viene utilizzata insieme al pannello [Impostazioni server dedicato](#page-199-0).

Per specificare un server proxy:

- **1** Nel Centro di controllo ZENworks fare clic su *Configurazione* nel riquadro sinistro.
- **2** Nella scheda *Configurazione* espandere la sezione *Impostazioni zona di gestione*, se necessario, fare clic su *Gestione infrastruttura*, quindi scegliere *Impostazioni aggiornamento sistema* per visualizzare il pannello Impostazioni server proxy.

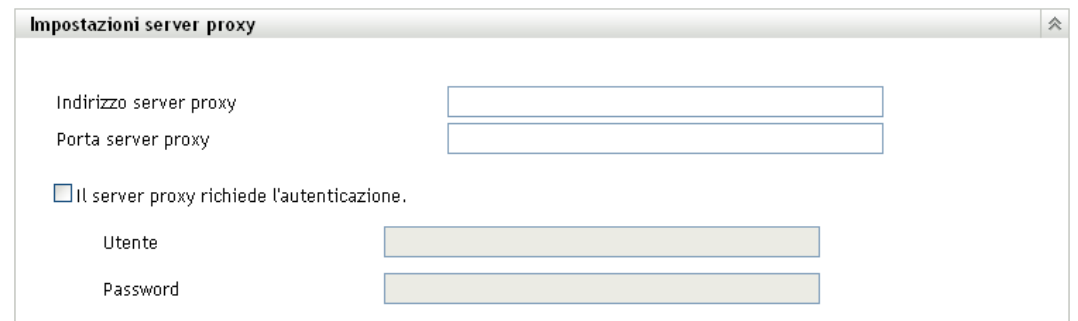

**3** Immettere le informazioni richieste nei seguenti campi:

**Indirizzo server proxy:** specificare il nome DNS o l'indirizzo IP del server proxy.

**Porta server proxy:** specificare la porta di comunicazione del server proxy.

**Il server proxy richiede l'autenticazione:** quando si seleziona questa casella di controllo, i campi *Utente* e *Password* diventano modificabili. Se è necessaria l'autenticazione, selezionare questa casella di controllo e specificare il nome utente e la password per accedere al server proxy.

- **4** Fare clic su *Applica* per rendere la modifica effettiva.
- **5** Scegliere *OK* per chiudere la pagina, oppure continuare con un [altro task di configurazione.](#page-192-1)

Se non si fa clic su *Applica* per rendere effettive le modifiche apportate, è sufficiente fare clic su *OK* per eseguire questa operazione. Se si sceglie *Annulla* la pagina verrà chiusa e le modifiche non verranno applicate.

#### <span id="page-199-0"></span>**20.1.5 Impostazioni server dedicato**

Per default, è possibile utilizzare casualmente qualsiasi server primario disponibile nella zona di gestione per scaricare gli aggiornamenti. È tuttavia possibile specificare un server ZENworks da dedicare alla gestione degli scaricamenti degli scaricamenti per il sistema. Il server selezionato deve disporre dell'accesso a Internet, direttamente o mediante un [server proxy](#page-198-0).

Le seguenti sezioni contengono informazioni aggiuntive:

- ["Definizione di un server dedicato per l'aggiornamento" a pagina 200](#page-199-1)
- ["Eliminazione di un server dedicato per l'aggiornamento" a pagina 201](#page-200-0)

#### <span id="page-199-1"></span>**Definizione di un server dedicato per l'aggiornamento**

- **1** Nel Centro di controllo ZENworks fare clic su *Configurazione* nel riquadro sinistro.
- **2** Nella scheda *Configurazione* espandere se necessario la sezione *Impostazioni zona di gestione*, fare clic su *Gestione infrastruttura*, quindi scegliere *Impostazioni aggiornamento sistema* per visualizzare il pannello Impostazioni server dedicato:

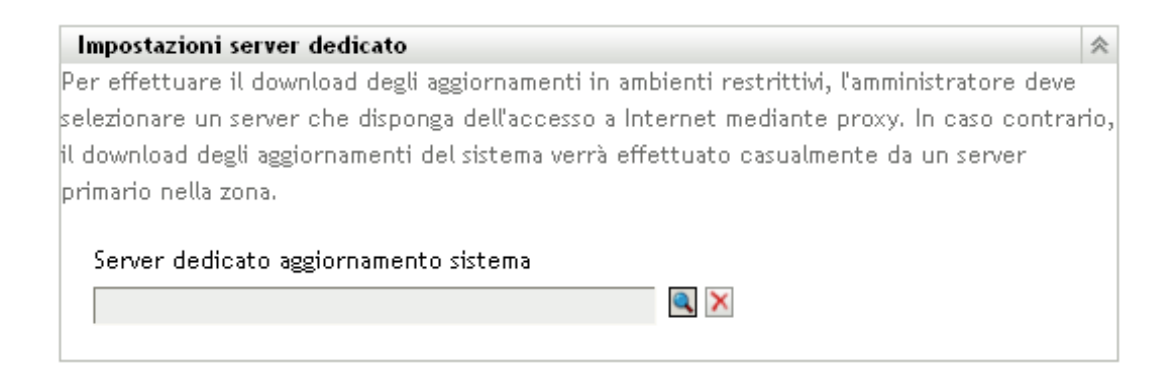

**3** Individuare e selezionare un server primario ZENworks.

Nel campo *Server dedicato aggiornamento sistema* verrà visualizzata l'identificazione del server.

Il server ZENworks deve essere un membro della zona di gestione:

- **4** Fare clic su *Applica* per rendere la modifica effettiva.
- **5** Scegliere *OK* per chiudere la pagina, oppure continuare con un [altro task di configurazione.](#page-192-1)

Se non si fa clic su *Applica* per rendere effettive le modifiche apportate, è sufficiente fare clic su *OK* per eseguire questa operazione. Se si sceglie *Annulla* la pagina verrà chiusa e le modifiche non verranno applicate.

#### <span id="page-200-0"></span>**Eliminazione di un server dedicato per l'aggiornamento**

Se si elimina un server dedicato all'aggiornamento, gli aggiornamenti verranno recuperati casualmente da un qualsiasi server primario nella zona di gestione.

- **1** Nel Centro di controllo ZENworks fare clic su *Configurazione* nel riquadro sinistro.
- **2** Nella scheda *Configurazione* espandere se necessario la sezione *Impostazioni zona di gestione*, fare clic su *Gestione infrastruttura*, quindi scegliere *Impostazioni aggiornamento sistema* per visualizzare il pannello Impostazioni server dedicato:

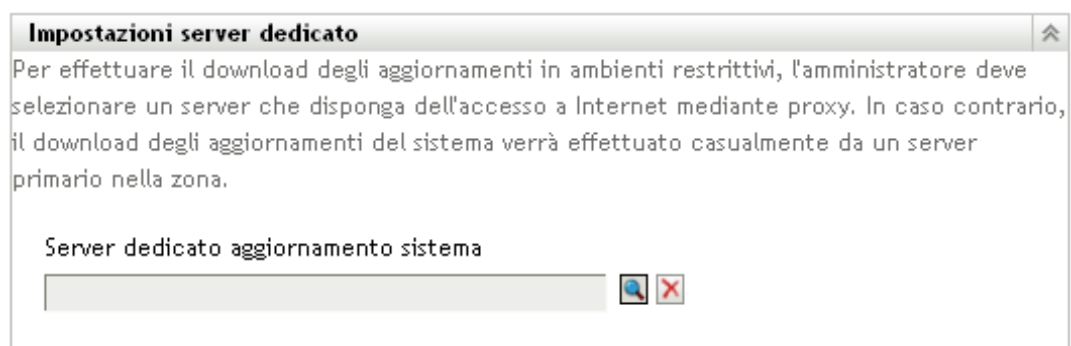

- **3** Fare clic su *Elimina* per rimuovere il server dedicato dal campo *Server dedicato aggiornamento sistema*.
- **4** (Condizionale) Se è necessario ripristinare l'ultima impostazione salvata per il server dedicato, fare clic su *Reimposta*.

Verrà ripristinata l'ultima impostazione salvata nel server dedicato, ad esempio l'ultima volta che è stato selezionato il pulsante *Applica* o *OK*.

**5** Fare clic su *Applica* per rendere la modifica effettiva.

**Importante:** dopo aver fatto clic su *Applica* non è possibile ripristinare le impostazioni precedenti.

#### <span id="page-201-0"></span>**20.1.6 Impostazioni timeout provvisorio**

Le fasi di distribuzione sono opzionali. Queste consentono di distribuire un aggiornamento in fasi, ad esempio a un gruppo di test prima e quindi ai dispositivi gestiti. Se si verifica un errore durante il processo di aggiornamento, quest'ultimo viene interrotto. [Notifiche e-mail](#page-196-0) consente di sapere quando ciascun aggiornamento provvisorio viene completato.

Per default, l'impostazione di timeout globale è 3 giorni. Questa impostazione offre la stessa durata di timeout per ogni fase. Per ulteriori informazioni sull'impostazione del timeout per le singole fasi, vedere ["Modifica del timeout di una fase" a pagina 208.](#page-207-0)

Impostare un valore sufficientemente lungo da consentire l'aggiornamento di tutti i dispositivi inclusi nella pianificazione.

Quando si raggiunge il valore di timeout, la distribuzione della fase viene interrotta e, se la notifica e-mail è configurata, viene inviato un messaggio e-mail. È possibile annullare la distribuzione oppure eliminare l'errore per riavviare la fase e reimpostare il timeout. È anche possibile ignorare tutti i dispositivi in sospeso per avviare una progressione delle fasi (automatica oppure con l'intervento dell'amministratore, a seconda dell'impostazione).

È possibile utilizzare l'opzione [Notifica via e-mail](#page-196-0) per sapere quando una fase è completata.

Per configurare le impostazioni globali per il timeout di una fase:

- **1** Nel Centro di controllo ZENworks fare clic su *Configurazione* nel riquadro sinistro.
- **2** Nella scheda *Configurazione* espandere se necessario la sezione *Impostazioni zona di gestione*, fare clic su *Gestione infrastruttura*, quindi scegliere *Impostazioni aggiornamento sistema* per visualizzare il pannello Impostazioni timeout fase:

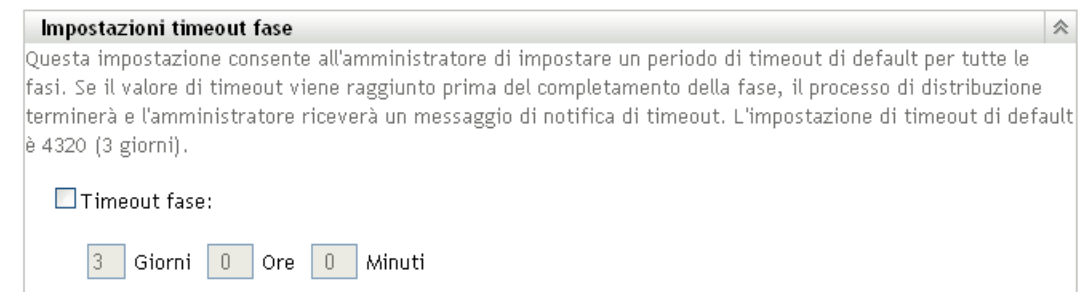

- **3** Selezionare la casella di controllo *Timeout fase*, quindi specificare i giorni, le ore e i minuti desiderati.
- **4** Fare clic su *Applica* per rendere effettive le modifiche.
- **5** Scegliere *OK* per chiudere la pagina, oppure continuare con un [altro task di configurazione.](#page-192-1)

Se non si fa clic su *Applica* per rendere effettive le modifiche apportate, è sufficiente fare clic su *OK* per eseguire questa operazione. Se si sceglie *Annulla* la pagina verrà chiusa e le modifiche non verranno applicate.

## <span id="page-202-1"></span>**20.1.7 Comportamento del riavvio**

Alcuni aggiornamenti del sistema non richiedono di riavviare il dispositivo su cui sono stati distribuiti. Se tuttavia è necessario un riavvio per completare il processo di aggiornamento, la distribuzione verrà completata solo dopo il riavvio del dispositivo.

Per configurare il comportamento di riavvio:

- **1** Nel Centro di controllo ZENworks fare clic su *Configurazione* nel riquadro sinistro.
- **2** Nella scheda *Configurazione* espandere se necessario il pannello *Impostazioni zona di gestione*, fare clic su *Gestione infrastruttura*, quindi scegliere *Impostazioni aggiornamento sistema* per visualizzare il pannello Comportamento di riavvio:

```
Comportamento di riavvio
.<br>Queste impostazioni consentono all'amministratore di controllare il comportamento dei dispositivi che verranno registrati nella zona dopo che un aggiornamento è stato impostato come
riferimento.
 Scegli il comportamento di riavvio:
      Richiedi all'utente di riawiare il sistema dopo l'applicazione dell'aggiornamento (Default)
      O Non riawiare il dispositivo
      O Forza riawio del dispositivo
```
- **3** Selezionare una delle seguenti opzioni:
	- **Richiedi all'utente di riavviare il sistema dopo l'applicazione dell'aggiornamento (Default):** dopo l'applicazione dell'aggiornamento viene subito visualizzata una richiesta di riavvio del sistema. Se l'utente rifiuta inizialmente di riavviare il dispositivo, verrà regolarmente richiesto di effettuare il riavvio fino al momento dell'accettazione.
	- **Non riavviare il dispositivo:** il dispositivo non viene avviato. Tuttavia, all'utente verrà regolarmente richiesto di riavviare il dispositivo fino al momento dell'accettazione.
	- **Forza riavvio del dispositivo:** dopo l'applicazione dell'aggiornamento, il dispositivo viene riavviato automaticamente senza l'intervento dell'utente se questa operazione è richiesta dall'aggiornamento.
- **4** Fare clic su *Applica* per rendere la modifica effettiva.
- **5** Scegliere *OK* per chiudere la pagina, oppure continuare con un [altro task di configurazione.](#page-192-1)

Se non si fa clic su *Applica* per rendere effettive le modifiche apportate, è sufficiente fare clic su *OK* per eseguire questa operazione. Se si sceglie *Annulla* la pagina verrà chiusa e le modifiche non verranno applicate.

## <span id="page-202-0"></span>**20.2 Creazione di fasi di distribuzione**

Le fasi di distribuzione sono opzionali. Queste consentono di distribuire un aggiornamento in fasi, ad esempio a un gruppo di test prima e quindi ai dispositivi gestiti. [Se si verifica un errore durante il](#page-196-0)  [processo di aggiornamento, quest'ultimo viene interrotto. Le notifiche via e-mail](#page-196-0) possono consentire di sapere quando una fase è completata.

Le seguenti sezioni contengono informazioni aggiuntive:

- [Sezione 20.2.1, "Caratteristiche delle fasi", a pagina 204](#page-203-0)
- [Sezione 20.2.2, "Creazione e compilazione di una fase di distribuzione", a pagina 206](#page-205-0)
- [Sezione 20.2.3, "Modifica del timeout di una fase", a pagina 208](#page-207-0)
- [Sezione 20.2.4, "Modifica del comportamento delle fasi", a pagina 208](#page-207-1)
- [Sezione 20.2.5, "Modifica del comportamento di riavvio", a pagina 209](#page-208-0)
- [Sezione 20.2.6, "Modifica dell'appartenenza di una fase di distribuzione", a pagina 210](#page-209-0)
- [Sezione 20.2.7, "Ridenominazione di una fase di distribuzione", a pagina 211](#page-210-0)
- [Sezione 20.2.8, "Cancellazione di una fase di distribuzione", a pagina 211](#page-210-1)
- [Sezione 20.2.9, "Ridisposizione dell'ordine di avvio delle fasi", a pagina 212](#page-211-0)

#### <span id="page-203-0"></span>**20.2.1 Caratteristiche delle fasi**

Con le fasi è possibile eseguire le seguenti operazioni:

- Impostare le fasi per altri gruppi o dispositivi, ad esempio per un gruppo di test, dispositivi o gruppi di dispositivi specifici o tutti i dispositivi gestiti nella zona.
- Modificare l'appartenenza di una fase esistente.
- Cambiare l'ordine di esecuzione delle fasi.
- Rinominare e cancellare le fasi.
- Specificare il timeout di default per una fase. Quando si raggiunge il valore di timeout, la distribuzione della fase viene interrotta e, se la notifica e-mail è configurata, viene inviato un messaggio e-mail. È possibile annullare la distribuzione oppure eliminare l'errore per riavviare la fase e reimpostare il timeout. È anche possibile ignorare tutti i dispositivi in sospeso per avviare una progressione delle fasi (automatica oppure con l'intervento dell'amministratore, a seconda dell'impostazione).
- Specificare il comportamento di riavvio al termine dell'aggiornamento dei dispositivi, ovvero richiesta, imposizione o rifiuto del riavvio.
- Specificare la modalità di avanzamento del processo di aggiornamento tra le fasi:
	- ovvero automaticamente, con o senza notifica
	- Una fase alla volta con notifica dopo il completamento di ogni fase
	- Ignorare le fasi configurate e applicare immediatamente l'aggiornamento a tutti i dispositivi

Esistono molti motivi per i quali vengono create le fasi di distribuzione:

- Test di aggiornamento in alcuni dispositivi prima che l'aggiornamento venga distribuito all'ambiente di produzione.
- $\bullet$  È possibile includere tutti i server primari in un'unica fase per poterli aggiornare contemporaneamente.
- È possibile raggruppare i server in molte fasi in modo da alleviare il processo di aggiornamento sul server primario utilizzato per eseguire gli aggiornamenti.
- È possibile raggruppare le workstation in molte fasi in modo da alleviare il processo di aggiornamento sul server primario utilizzato per eseguire gli aggiornamenti.

Tutti i processi di aggiornamento che non fanno parte di una fase vengono automaticamente aggiornati dopo che l'ultima fase di distribuzione è stata elaborata.

Non è possibile configurare le fasi quando è in corso un aggiornamento.

Nella seguente immagine è illustrato il pannello Fasi di distribuzione della pagina Aggiornamenti del sistema:

*Figura 20-1 Pannello Fasi di distribuzione*

| Fasi di distribuzione<br>仌                      |                  |                            |                                                              |                          |                         |  |  |  |  |  |  |  |
|-------------------------------------------------|------------------|----------------------------|--------------------------------------------------------------|--------------------------|-------------------------|--|--|--|--|--|--|--|
| Azione - Rinomina Cancella Sposta su Sposta giù |                  |                            |                                                              |                          |                         |  |  |  |  |  |  |  |
| Ordinale                                        | <b>Nome fase</b> | Membri fase                | Comportamento provvisorio                                    | Comportamento di riavvio | <b>Timeout fase</b>     |  |  |  |  |  |  |  |
|                                                 | Test             | Visualizza/Modifica membri | Passa automaticamente alla fase successiva Chiedi all'utente |                          | 3 giorni 0 ore 0 minuti |  |  |  |  |  |  |  |
|                                                 | Production       | Visualizza/Modifica membri | Passa automaticamente alla fase successiva Chiedi all'utente |                          | 3 giorni 0 ore 0 minuti |  |  |  |  |  |  |  |

Nella seguente tabella sono illustrate le informazioni sulla colonna. È possibile ordinare le informazioni elencate nelle altre colonne facendo clic sulla relativa intestazione. Fare di nuovo clic per invertire l'ordinamento.

*Tabella 20-1 Descrizione colonne fasi di distribuzione.*

| Intestazione di<br>colonna | Spiegazione                                                                                                    |  |  |
|----------------------------|----------------------------------------------------------------------------------------------------|--|--|
| Ordinale                   | Visualizza l'ordine di esecuzione delle fasi. È possibile ridisporre l'ordine degli<br>aggiornamenti provvisori con le opzioni Sposta su e Sposta giù. Per ulteriori<br>informazioni, consultare il "Ridisposizione dell'ordine di avvio delle fasi" a<br>pagina 212.                                |  |  |
|                            | La prima fase nell'elenco visualizza sempre il numero ordinale 1, la seconda il<br>numero ordinale 2 e così via. Pertanto, non è necessario includere un altro numero<br>di sequenza nei nomi delle fasi.                                                                                            |  |  |
| Nome fase                  | Nome della fase specificato durante la relativa creazione mediante l'opzione Azione<br>> Aggiungi fase.                                                                                                    |  |  |
|                            | Assegnare un nome sufficientemente descrittivo a indicarne lo scopo.                                                                                                    |  |  |
| Membri fase                | Questa colonna contiene l'opzione Visualizza/Modifica membri, che apre la finestra<br>di dialogo Modifica membri provvisorio in cui sono elencati tutti i membri<br>dell'aggiornamento provvisorio. È possibile utilizzare la finestra di dialogo per<br>aggiungere o rimuovere i membri dalla fase. |  |  |
|                            | L'aggiornamento provvisorio può includere membri quali dispositivi e gruppi di<br>dispositivi.                                                                                                    |  |  |
|                            | Per ulteriori informazioni, consultare il "Modifica dell'appartenenza di una fase di<br>distribuzione" a pagina 210.                                                                                                    |  |  |
| Comportamento<br>fasi      | Visualizza l'attuale comportamento di ogni fase, che è possibile modificare mediante<br>l'opzione Azione > Modifica comportamento fasi. Per ulteriori informazioni,<br>consultare il "Modifica del comportamento delle fasi" a pagina 208.                                                           |  |  |

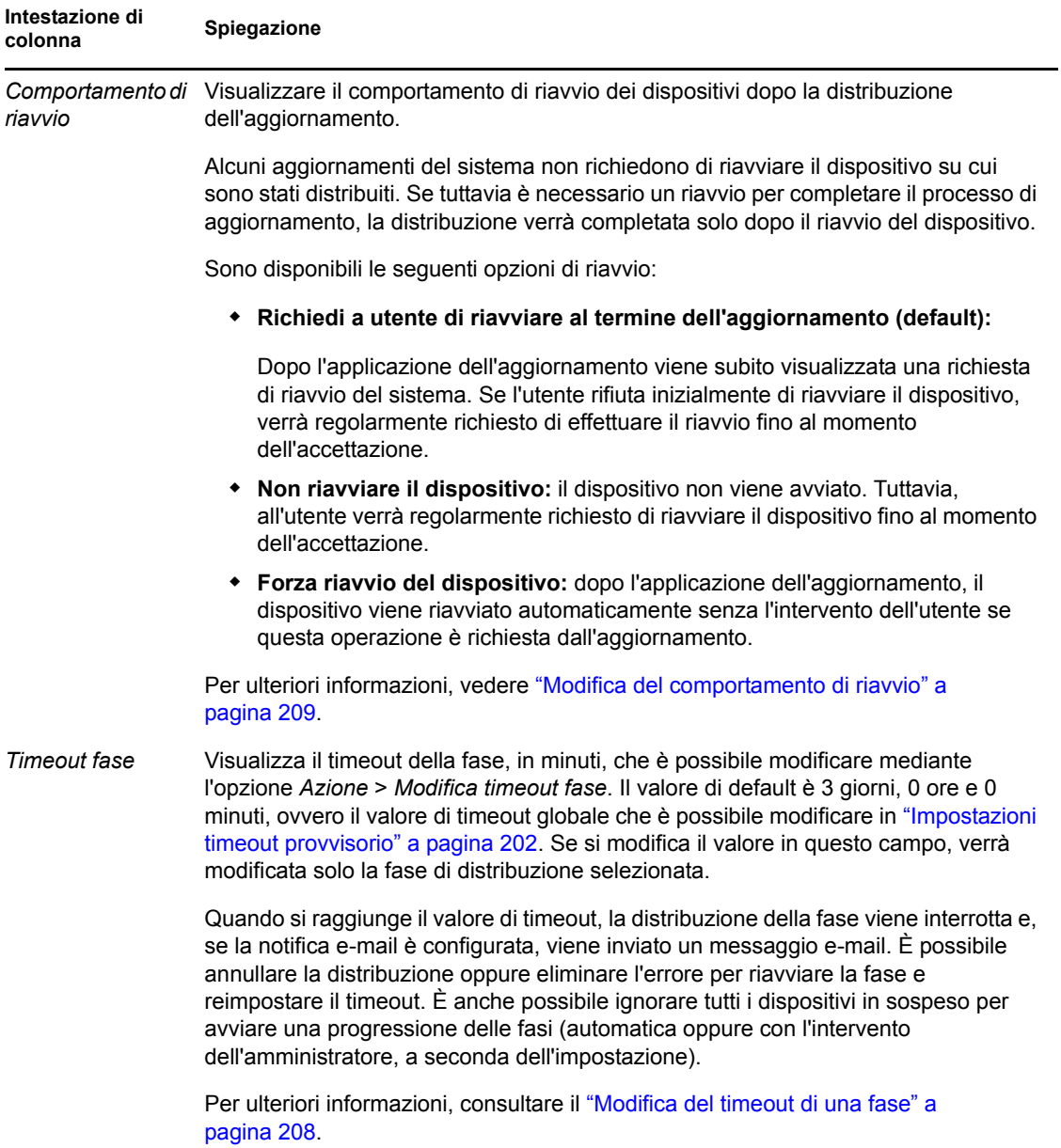

## <span id="page-205-0"></span>**20.2.2 Creazione e compilazione di una fase di distribuzione**

**1** Nel Centro di controllo ZENworks fare clic su *Configurazione* nel pannello sinistro, quindi selezionare la scheda *Aggiornamenti del sistema*.

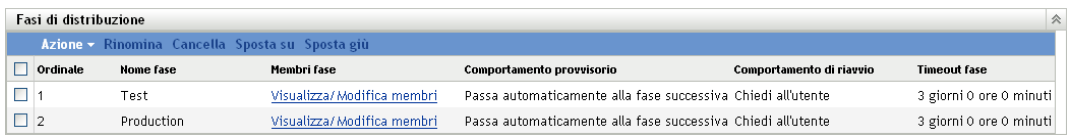

<span id="page-205-1"></span>**2** Nel pannello Fasi di distribuzione fare clic su *Azione*, quindi scegliere *Aggiungi fase*.

Non è possibile aggiungere una fase mentre è in corso una distribuzione.

**3** Specificare un nome per la fase di distribuzione, quindi fare clic su *OK*.

Le fasi di distribuzione vengono visualizzate come cartelle dispositivo nella scheda *Dispositivi*, pertanto è consigliabile specificare nomi che descrivano lo scopo della cartella.

Può essere opportuno includere descrizioni quali "Fase di distribuzione" all'inizio del nome per ordinare i gruppi nell'elenco dei dispositivi nel Centro di controllo ZENworks.

Per informazioni su come assegnare i nomi nel Centro di controllo ZENworks, vedere [Appendice A, "Convenzioni per i nomi del Centro di controllo ZENworks", a pagina 395](#page-394-0).

Una fase appena creata non include membri. Per aggiungerli, è necessario modificare l'appartenenza della fase.

- <span id="page-206-3"></span><span id="page-206-1"></span>**4** Aggiunta di dispositivi a una fase di distribuzione:
	- **4a** Nella colonna *Membri fase* fare clic su *Visualizza/Modifica membri* per la fase per cui si desidera aggiungere i membri.

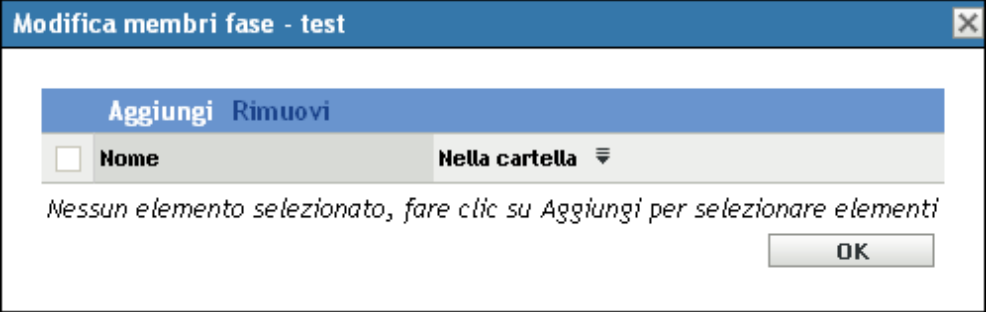

<span id="page-206-0"></span>**4b** Fare clic su *Aggiungi*, individuare e selezionare i dispositivi, quindi fare clic su *OK*.

È possibile aggiungere singoli dispositivi, gruppi di dispositivi o una combinazione di entrambi.

È possibile includere i server gestiti e le workstation nella stessa fase di distribuzione o in fasi differenti, oppure è possibile dividere i server e le workstation in fasi di distribuzione separate.

**Importante:** alcuni dei server di rete saranno i server primari da utilizzare nella zona di gestione ZENworks, mentre gli altri server in rete possono essere solo dispositivi gestiti in cui è installato ZENworks Adaptive Agent.

È necessario aggiornare i server primari prima degli altri server gestiti e in particolare prima delle workstation gestite.

- <span id="page-206-2"></span>**4c** Ripetere i passaggi [Passo 4b](#page-206-0) fino ad aggiungere tutti i membri alla fase.
- **4d** Per aggiungere i membri a un'altra fase, ripetere i passaggi da [Passo 4a](#page-206-1) a [Passo 4c](#page-206-2).
- **5** Ripetere i passaggi da [Passo 2](#page-205-1) a [Passo 4](#page-206-3) fino a creare tutte le fasi di distribuzione.
- **6** Per riordinare la sequenza delle fasi di distribuzione, selezionare una fase, quindi fare clic su *Sposta su* o *Sposta giù*.

Se si utilizza una delle fasi per il test, assicurarsi innanzitutto che questa sia inclusa nell'elenco.

## <span id="page-207-0"></span>**20.2.3 Modifica del timeout di una fase**

Un timeout fase consente di impostare la durata prima che termini una fase. Il timeout di default è 3 giorni. È necessario impostare il valore per i singoli timeout fase utilizzando la procedura specificata in questa sezione. Per impostare il valore globale del timeout di una fase, seguire i passaggi in ["Impostazioni timeout provvisorio" a pagina 202](#page-201-0).

Non è possibile modificare una fase mentre è in corso un aggiornamento.

Per impostare il valore di timeout per una fase selezionata:

- **1** Nel Centro di controllo ZENworks fare clic su *Configurazione* nel pannello sinistro, quindi fare clic sulla scheda *Aggiornamenti del sistema*.
- **2** Nel pannello Fasi di distribuzione selezionare la casella di controllo relativa a una fase, quindi fare clic su *Azione* e scegliere *Modifica timeout fase* per visualizzare la seguente finestra di dialogo:

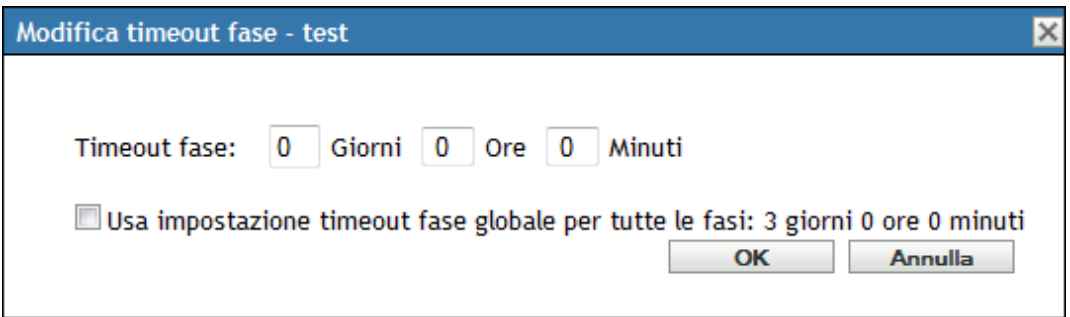

**3** Specificare il valore di timeout.

Questa modifica nel valore di timeout è valida solo per la fase selezionata. Se si specifica un valore di timeout per questa fase, impostarlo in modo che sia sufficientemente lungo da consentire l'aggiornamento di tutti i dispositivi nella fase.

Quando si raggiunge il valore di timeout, la distribuzione della fase viene interrotta e, se la notifica e-mail è configurata, viene inviato un messaggio e-mail. È possibile annullare la distribuzione oppure eliminare l'errore per riavviare la fase e reimpostare il timeout. È anche possibile ignorare tutti i dispositivi in sospeso per avviare una progressione delle fasi (automatica oppure con l'intervento dell'amministratore, a seconda dell'impostazione).

**4** (Opzionale) Selezionare la casella di controllo *Usa impostazione timeout fase globale per tutte le fasi* per specificare l'utilizzo del valore di timeout globale (per default 3 giorni, 0 ore e 0 minuti).

Per ulteriori informazioni, consultare il ["Impostazioni timeout provvisorio" a pagina 202.](#page-201-0)

**5** Fare clic su *OK*.

#### <span id="page-207-1"></span>**20.2.4 Modifica del comportamento delle fasi**

Il comportamento di default delle fasi è di avanzare automaticamente attraverso le fasi configurate. È possibile modificare questo comportamento di default. Se si modifica il comportamento provvisorio per una fase, la modifica diventa effettiva per tutte le fasi.

**1** Nel Centro di controllo ZENworks fare clic su *Configurazione* nel riquadro sinistro, quindi fare clic sulla scheda *Aggiornamenti del sistema*.

**2** Nel pannello Fasi di distribuzione selezionare la casella di controllo relativa a ogni fase, fare clic su *Azione*, quindi scegliere *Modifica comportamento fase* per visualizzare la seguente finestra di dialogo:

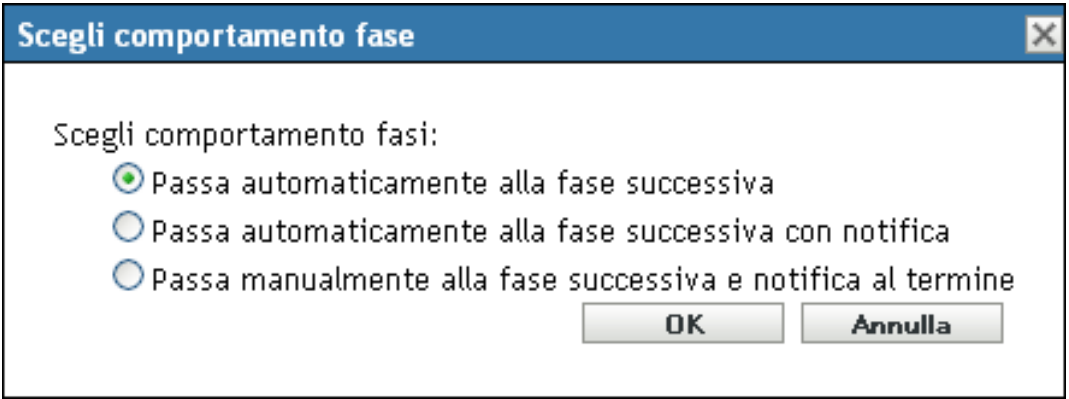

**3** Selezionare uno dei seguenti comportamenti di fasi:

**Avanza automaticamente a provvisorio successivo:** subito dopo che una fase ha completato i propri aggiornamenti, viene avviata la fase successiva. Questo è il comportamento di default (la relativa casella di controllo è abilitata).

Dopo che l'ultima fase è stata completata, tutti i dispositivi appropriati non membri di una fase verranno elaborati.

**Avanza automaticamente a provvisorio successivo con notifica:** avvia la prima fase, al termine invia una notifica via e-mail, quindi avvia automaticamente la fase successiva e così via.

Per utilizzare questa opzione, è necessario configurare un metodo di notifica nella pagina [Impostazioni download aggiornamento sistema](#page-196-0) della sezione *Notifica via e-mail*.

**Avanza a provvisorio successivo manualmente e notifica al termine:** utilizzare questo metodo per l'azione di un utente tra due fasi, ad esempio per esaminare i risultati di un aggiornamento a un gruppo di test.

Questa opzione avvia automaticamente il primo aggiornamento provvisorio. Dopo che tutte le fasi sono state completate e che le notifiche via e-mail sono state inviate, il sistema attende che l'utente avvii manualmente la fase successiva.

Per utilizzare questa opzione, è necessario configurare un metodo di notifica nella [pagina](#page-196-0)  [Impostazioni download aggiornamento sistema](#page-196-0) della sezione *Notifica via e-mail*.

**4** Fare clic su *OK*.

#### <span id="page-208-0"></span>**20.2.5 Modifica del comportamento di riavvio**

Alcuni aggiornamenti del sistema non richiedono di riavviare il dispositivo su cui sono stati distribuiti. Se tuttavia è necessario un riavvio per completare il processo di aggiornamento, la distribuzione verrà completata solo dopo il riavvio del dispositivo.

Per modificare il comportamento di riavvio:

**1** Nel Centro di controllo ZENworks fare clic su *Configurazione* nel pannello sinistro, quindi selezionare la scheda *Aggiornamenti del sistema*.

**2** Nel pannello Fasi di distribuzione selezionare la casella di controllo relativa a una o più fasi di distribuzione, fare clic su *Azione*, quindi scegliere *Modifica comportamento di riavvio*.

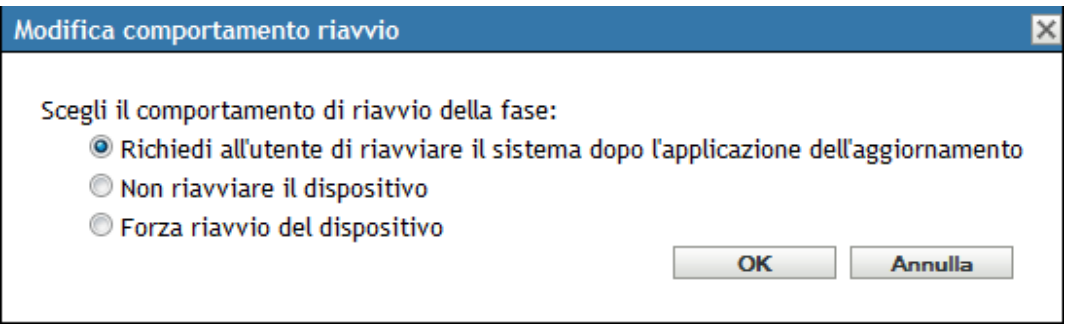

- **3** Selezionare una delle seguenti opzioni:
	- **Richiedi all'utente di riavviare il sistema dopo l'applicazione dell'aggiornamento (default):** dopo l'applicazione dell'aggiornamento viene subito visualizzata una richiesta di riavvio del sistema. Se l'utente rifiuta inizialmente di riavviare il dispositivo, verrà regolarmente richiesto di effettuare il riavvio fino al momento dell'accettazione.
	- **Non riavviare il dispositivo:** il dispositivo non viene avviato. Tuttavia, all'utente verrà regolarmente richiesto di riavviare il dispositivo fino al momento dell'accettazione.
	- **Forza riavvio del dispositivo:** dopo l'applicazione dell'aggiornamento, il dispositivo viene riavviato automaticamente senza l'intervento dell'utente se questa operazione è richiesta dall'aggiornamento.
- **4** Fare clic su *OK*.

#### <span id="page-209-0"></span>**20.2.6 Modifica dell'appartenenza di una fase di distribuzione**

- **1** Nel Centro di controllo ZENworks fare clic su *Configurazione* nel pannello sinistro, quindi selezionare la scheda *Aggiornamenti del sistema*.
- <span id="page-209-2"></span>**2** (Opzionale) Aggiunta di dispositivi a una fase di distribuzione:
	- **2a** Nella colonna *Membri fase* fare clic su *Visualizza/Modifica membri* per la fase per cui si desidera aggiungere i membri.

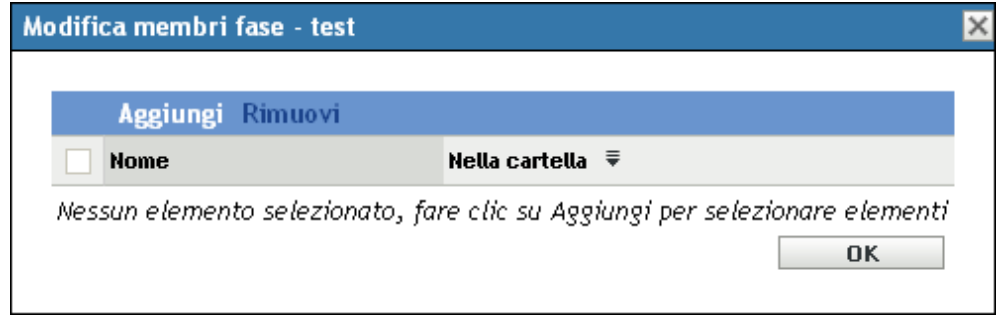

<span id="page-209-1"></span>**2b** Fare clic su *Aggiungi*, individuare e selezionare i dispositivi, quindi fare clic su *OK*. È possibile aggiungere singoli dispositivi, gruppi di dispositivi o una combinazione di entrambi.

È possibile includere i server gestiti e le workstation nella stessa fase di distribuzione o in fasi differenti, oppure è possibile dividere i server e le workstation in fasi di distribuzione separate.

**Importante:** alcuni dei server di rete saranno i server primari da utilizzare nella zona di gestione ZENworks, mentre gli altri server in rete possono essere solo dispositivi gestiti in cui è installato ZENworks Adaptive Agent.

È necessario aggiornare i server primari prima degli altri server gestiti e in particolare prima delle workstation gestite.

- <span id="page-210-2"></span>**2c** Ripetere i passaggi [Passo 2b](#page-209-1) fino ad aggiungere tutti i membri alla fase.
- **2d** Per aggiungere i membri a un'altra fase, ripetere i passaggi da [Passo 2a](#page-209-2) a [Passo 2c](#page-210-2).
- **3** (Opzionale) Rimozione di dispositivi da una fase di distribuzione:
	- **3a** Nella colonna *Membri fase* fare clic su *Visualizza/Modifica membri* per la fase per cui si desidera rimuovere i membri.

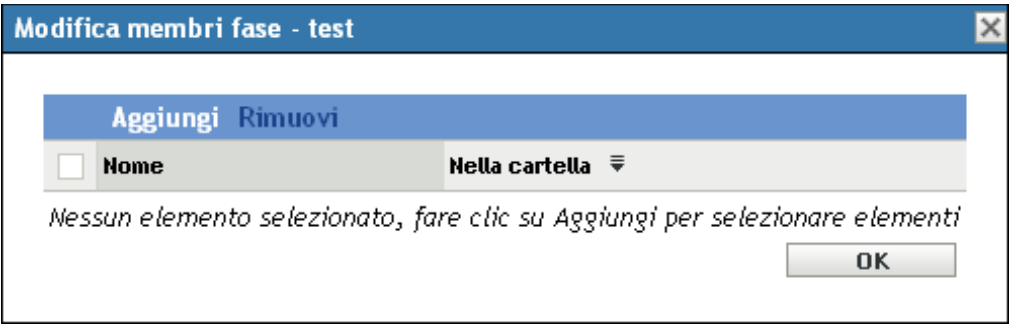

- **3b** Selezionare la casella di controllo vicino a uno o più dispositivi che si desidera rimuovere, quindi fare clic su *Rimuovi*.
- **4** Fare clic su *OK* una volta terminato di configurare l'appartenenza dell'aggiornamento provvisorio.

#### <span id="page-210-0"></span>**20.2.7 Ridenominazione di una fase di distribuzione**

- **1** Nel Centro di controllo ZENworks fare clic su *Configurazione* nel pannello sinistro, quindi selezionare la scheda *Aggiornamenti del sistema*.
- **2** Nel pannello Fasi di distribuzione fare clic sulla casella di controllo relativa alla fase di distribuzione da rinominare.
- **3** Fare clic su *Rinomina*.
- **4** Nella finestra di dialogo Rinomina, specificare il nuovo nome e fare clic su *OK*.

Per informazioni su come assegnare i nomi nel Centro di controllo ZENworks, vedere [Appendice A, "Convenzioni per i nomi del Centro di controllo ZENworks", a pagina 395](#page-394-0).

#### <span id="page-210-1"></span>**20.2.8 Cancellazione di una fase di distribuzione**

**1** Nel Centro di controllo ZENworks fare clic su *Configurazione* nel pannello sinistro, quindi selezionare la scheda *Aggiornamenti del sistema*.

- **2** Nel pannello Fasi di distribuzione fare clic sulla casella di controllo di una una o più fasi di distribuzione da cancellare.
- **3** Fare clic su *Cancella*.

Non è possibile ripristinare le fasi cancellate.

#### <span id="page-211-0"></span>**20.2.9 Ridisposizione dell'ordine di avvio delle fasi**

Tutti gli aggiornamenti che utilizzano le fasi vengono distribuiti ai dispositivi membri delle fasi in base all'ordine attualmente visualizzato nell'elenco.

Per ridisporre l'ordine delle fasi:

- **1** Nel Centro di controllo ZENworks fare clic su *Configurazione* nel pannello sinistro, quindi fare selezionare la scheda *Aggiornamenti del sistema*.
- <span id="page-211-1"></span>**2** Nel pannello Fasi di distribuzione fare clic sulla casella di controllo relativa alla fase di distribuzione da spostare.
- <span id="page-211-2"></span>**3** Fare clic su *Sposta su* o *Sposta giù*, in base alle esigenze, per modificare l'ordine delle fasi.
- **4** Ripetere i passaggi da [Passo 2](#page-211-1) a [Passo 3](#page-211-2) in base alle esigenze per ogni fase.

# <span id="page-212-0"></span><sup>21</sup>**Gestione degli scaricamenti di aggiornamento**

Il pannello Aggiornamenti disponibili per il sistema nella pagina Aggiornamenti del sistema mostra gli aggiornamenti disponibili per il sistema dopo averli controllati. Questi includono l'Aggiornamento riconoscimento prodotto (PRU) fornito da Novell® per aggiornare la knowledgebase in modo che l'inventario di ZENworks<sup>®</sup> possa riconoscere le applicazioni più recenti. La schermata viene aggiornata in base alla pianificazione impostata in ["Pianifica controllo](#page-192-2)  [aggiornamenti" a pagina 193.](#page-192-2)

I primi aggiornamenti di ZENworks 10 Configuration Management sono cumulativi, mentre quelli successivi sono additivi. Se ad esempio l'aggiornamento per la versione 10.0.3 rappresenta il primo aggiornamento del sistema per ZENworks, questo includerà tutti gli aggiornamenti contenuti nell'aggiornamento per la versione 10.0.2. È tuttavia necessario applicare l'aggiornamento per la versione 10.0.3 prima di poter applicare l'aggiornamento per la versione 10.0.4.

Le seguenti sezioni contengono informazioni aggiuntive:

- [Sezione 21.1, "Caratteristiche degli aggiornamenti disponibili per il sistema", a pagina 213](#page-212-1)
- [Sezione 21.2, "Download degli aggiornamenti", a pagina 214](#page-213-0)
- [Sezione 21.3, "Scaricamento e installazione del PRU", a pagina 217](#page-216-0)
- [Sezione 21.4, "Annullamento o cancellazione di un aggiornamento del sistema", a pagina 218](#page-217-0)

## <span id="page-212-1"></span>**21.1 Caratteristiche degli aggiornamenti disponibili per il sistema**

Nella seguente figura è illustrato il pannello Aggiornamenti disponibili per il sistema:

*Figura 21-1 Pannello Aggiornamenti disponibili per il sistema*

| 会<br>Aggiornamenti disponibili per il sistema |                                        |                                       |                  |                      |                                         |              |                      |  |  |  |
|-----------------------------------------------|----------------------------------------|---------------------------------------|------------------|----------------------|-----------------------------------------|--------------|----------------------|--|--|--|
|                                               | Azione v<br>Aggiornamento automatico v |                                       |                  |                      |                                         |              |                      |  |  |  |
|                                               | Nome aggiornamento:                    | Data di rilascio $\bar{\overline{z}}$ | Data di download | Data di applicazione | Stato                                   | Priorità     | Tipo di destinazione |  |  |  |
|                                               | Support Pack 2 for ZCM (10.2)          | 27-mag-2009                           |                  |                      | Disponibile                             | Obbligatorio | Tutti i dispositivi  |  |  |  |
| П                                             | May 2009 PRU                           | 5-mag-2009                            |                  |                      | Disponibile                             | Moderato     | Tutti i dispositivi  |  |  |  |
| П.                                            | Update for ZCM (10.1.3)                | 18-feb-2009                           |                  |                      | Impostato come riferimento Obbligatorio |              | Tutti i dispositivi  |  |  |  |
| П.                                            | Update for ZCM (10.1.2a)               | 8-dic-2008                            |                  |                      | Impostato come riferimento Obbligatorio |              | Tutti i dispositivi  |  |  |  |
|                                               | Update for ZCM (10.1.1)                | 8-ott-2008                            |                  |                      | Impostato come riferimento Obbligatorio |              | Tutti i dispositivi  |  |  |  |
|                                               | $1 - 5$ di $5$                         |                                       |                  |                      |                                         |              | mostra 5 ▼ elementi  |  |  |  |

Nella seguente tabella sono illustrate le informazioni sulle colonne e l'elenco a discesa *Aggiornamento automatico* (a destra del pannello sopra a *Tipo di destinazione*). È possibile ordinare le informazioni elencate nelle altre colonne facendo clic sulla relativa intestazione. Fare di nuovo clic per invertire l'ordinamento.

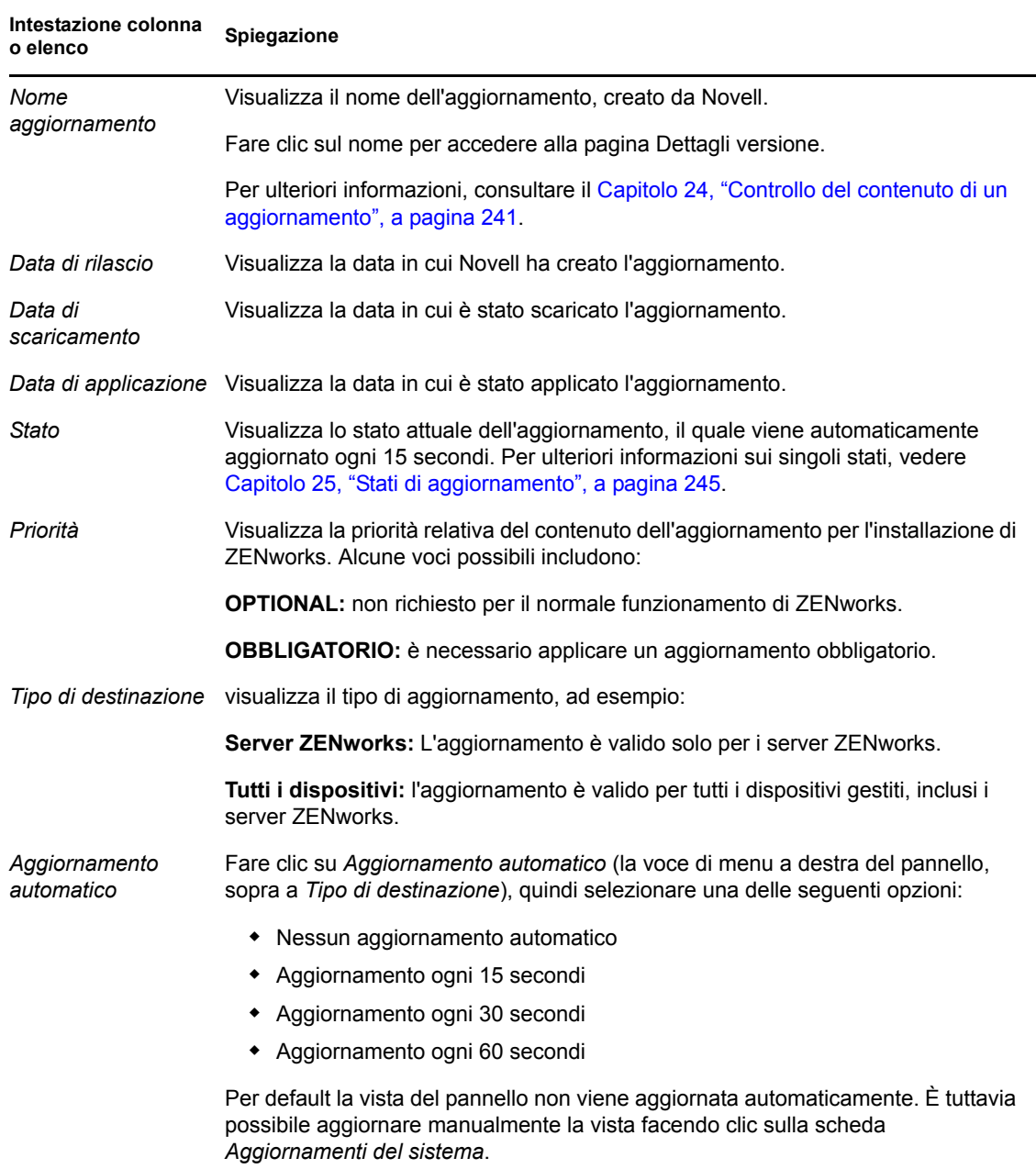

#### *Tabella 21-1 Descrizioni colonna Aggiornamenti disponibili per il sistema.*

# <span id="page-213-1"></span><span id="page-213-0"></span>**21.2 Download degli aggiornamenti**

È possibile pianificare i download oppure scaricarli manualmente

- [Sezione 21.2.1, "Pianificazione dei download degli aggiornamenti", a pagina 215](#page-214-1)
- [Sezione 21.2.2, "Controllo manuale degli aggiornamenti", a pagina 215](#page-214-2)
- [Sezione 21.2.3, "Download manuale degli aggiornamenti", a pagina 215](#page-214-0)
- [Sezione 21.2.4, "Importazione manuale degli aggiornamenti nei server senza connessione a](#page-215-0)  [Internet", a pagina 216](#page-215-0)

## <span id="page-214-1"></span>**21.2.1 Pianificazione dei download degli aggiornamenti**

È possibile pianificare sia il controllo sia il download degli aggiornamenti:

- ["Pianifica controllo aggiornamenti" a pagina 193](#page-192-2)
- ["Pianificazione dello scaricamento" a pagina 195](#page-194-0)

## <span id="page-214-2"></span>**21.2.2 Controllo manuale degli aggiornamenti**

Se nel pannello Aggiornamenti disponibili per il sistema della pagina Aggiornamenti del sistema non viene eseguito il download degli aggiornamenti più recenti del sistema, è possibile aggiornare lo schermo manualmente.

**1** Nel Centro di controllo ZENworks fare clic su *Configurazione* nel pannello sinistro, quindi selezionare la scheda *Aggiornamenti del sistema*.

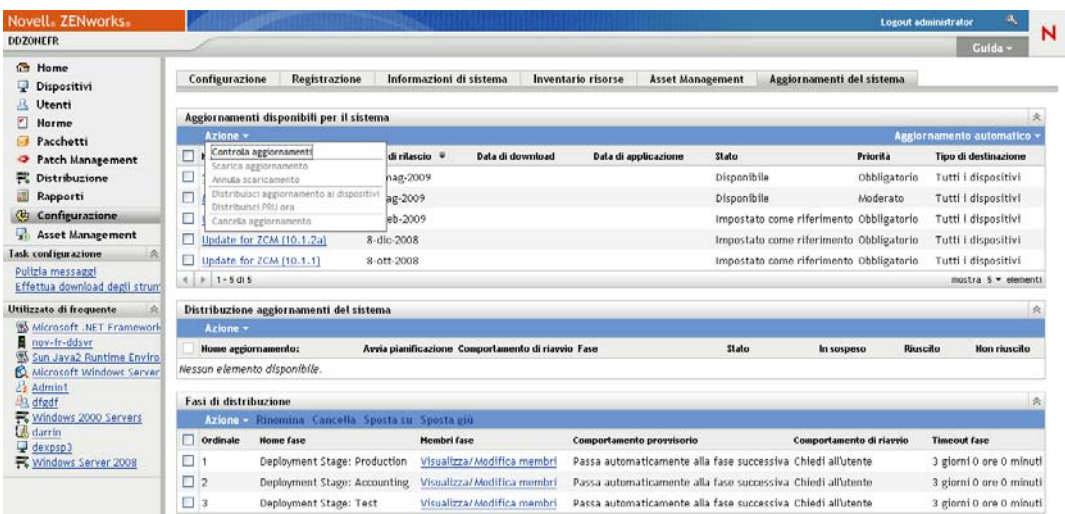

**2** Nel pannello Aggiornamenti disponibili per il sistema, fare clic su *Azione* > *Controlla aggiornamenti*.

Tutti gli aggiornamenti disponibili vengono visualizzati con lo stato *Disponibile*.

**3** Per cambiare l'ordine degli aggiornamenti elencati, fare clic sull'intestazione di una colonna nel pannello Aggiornamenti disponibili per il sistema.

Fare di nuovo clic sull'intestazione per invertire l'ordine.

#### <span id="page-214-0"></span>**21.2.3 Download manuale degli aggiornamenti**

**1** Nel Centro di controllo ZENworks fare clic su *Configurazione* nel pannello sinistro, quindi selezionare la scheda *Aggiornamenti del sistema*.

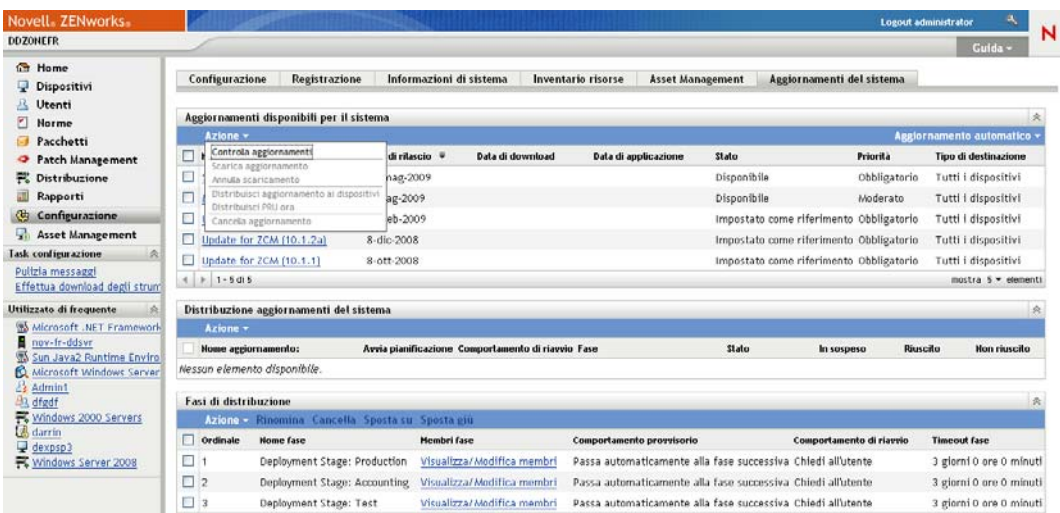

**2** Nel pannello Aggiornamenti disponibili per il sistema selezionare la casella di vicino accanto a uno o più aggiornamenti, fare clic su *Azione*, quindi scegliere *Download aggiornamento*.

Verrà eseguito il download dell'aggiornamento e il relativo stato verrà impostato su Download eseguito.

La durata del processo di download dipende dalle dimensioni dell'aggiornamento.

- **3** Per aggiornare la vista dell'avanzamento del download (colonna *Stato*), fare clic sulla scheda *Aggiornamenti del sistema* oppure utilizzare l'opzione [Aggiornamento automatico.](#page-213-1)
- **4** Se si desidera utilizzare le fasi di distribuzione per applicare gli aggiornamenti selezionati, passare a [Capitolo 22, "Distribuzione di aggiornamenti", a pagina 221](#page-220-0) per configurare le fasi e distribuire gli aggiornamenti, .

oppure

Per applicare immediatamente gli aggiornamenti di cui si è eseguito il download a tutti i dispositivi appropriati nella zona di gestione, selezionare la casella di controllo relativa al download scaricato che si desidera distribuire, quindi scegliere *Azione* > *Distribuisci aggiornamento ai dispositivi*. La creazione guidata distribuzione degli aggiornamenti del sistema guida l'utente durante il processo di distribuzione. Per ulteriori informazioni, vedere [Capitolo 22, "Distribuzione di aggiornamenti", a pagina 221.](#page-220-0)

#### <span id="page-215-0"></span>**21.2.4 Importazione manuale degli aggiornamenti nei server senza connessione a Internet**

Se l'ambiente include server che non dispongono dell'accesso a Internet, è possibile ottenere gli aggiornamento o i file di aggiornamento riconoscimento prodotto dalla [pagina Download di Novell](http://download.novell.com)  (http://download.novell.com), copiare i file su un CD o su un altro supporto, quindi utilizzarlo per importare i file in un server ZENworks primario utilizzando il comando zman system-updateimport. Per ulteriori informazioni, vedere "Comandi di Aggiornamento del sistema/Aggiornamento riconoscimento prodotto" nella guida alle "utility della riga di comando ZENworks".
Dopo aver salvato i file in un server primario ZENworks, l'aggiornamento o il PRU viene visualizzato nel pannello Aggiornamenti disponibili per il sistema della scheda *Aggiornamenti del sistema* nel Centro di controllo ZENworks (*Configurazione* > *Aggiornamenti del sistema*). Per distribuire l'aggiornamento ai dispositivi gestiti, è quindi possibile seguire le istruzioni in [Capitolo 22, "Distribuzione di aggiornamenti", a pagina 221.](#page-220-0)

# **21.3 Scaricamento e installazione del PRU**

Novell offre un Aggiornamento riconoscimento prodotto (PRU) per aggiornare la knowledgebase in modo che ZENworks Inventory possa riconoscere le applicazioni più recenti.

Questa azione distribuisce il PRU al database e ne imposta la distribuzione sui dispositivi gestiti per la pianificazione. La distribuzione viene quindi eseguita sui dispositivi da ZENworks Adaptive Agent.

Se il PRU non è aggiornato, Inventory potrebbe non riconoscere alcune applicazioni. È tuttavia possibile utilizzare l'utility Prodotti software locali per recuperare un'impronta digitale del software non riconosciuto e aggiornare la knowledge base.

Per eseguire il download e installare il PRU:

**1** Nel Centro di controllo ZENworks fare clic su *Configurazione* nel pannello sinistro, quindi selezionare la scheda *Aggiornamenti del sistema*.

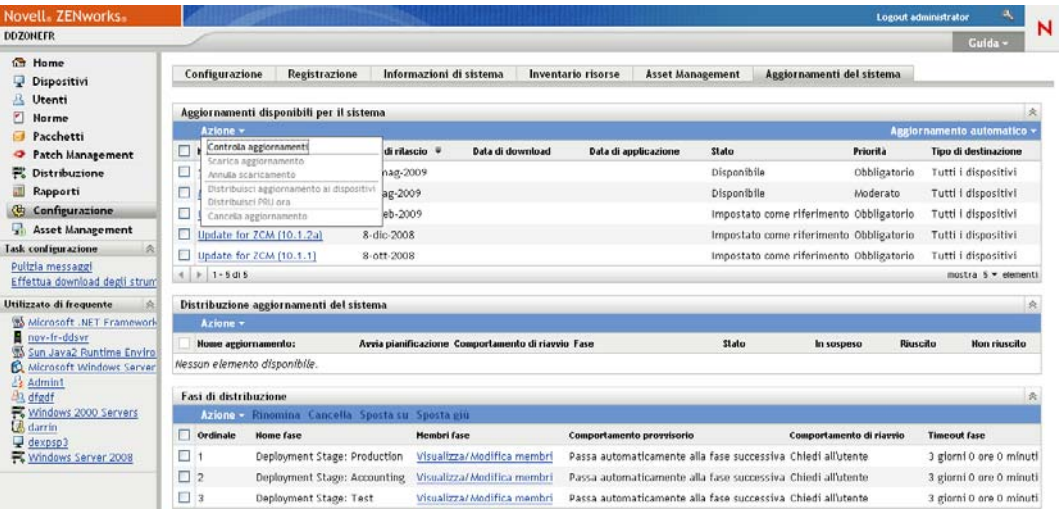

**2** Se il PRU non viene visualizzato nel pannello Aggiornamenti disponibili per il sistema, fare clic su *Azione* > *Controlla aggiornamenti*.

Vengono visualizzate le informazioni sull'ultimo PRU se disponibili.

- **3** Per scaricare un PRU nell'elenco, passare al pannello Aggiornamenti disponibili per il sistema, selezionare la casella di controllo relativa a un PR nell'elenco, quindi scegliere *Azione* > *Scarica aggiornamento*.
- **4** Per installare un PRU di cui si è effettuato il download, passare al pannello Aggiornamenti disponibili per il sistema, quindi fare clic su *Azione* > *Distribuisci PRU*.

Il PRU verrà visualizzato nel pannello Distribuzione aggiornamenti del sistema con il relativo avanzamento.

# **21.4 Annullamento o cancellazione di un aggiornamento del sistema**

È possibile annullare il download di un aggiornamento o cancellare l'aggiornamento dall'elenco Aggiornamenti disponibili per il sistema.

Per annullare un aggiornamento:

**1** Nel Centro di controllo ZENworks fare clic su *Configurazione* nel pannello sinistro, quindi selezionare la scheda *Aggiornamenti del sistema*.

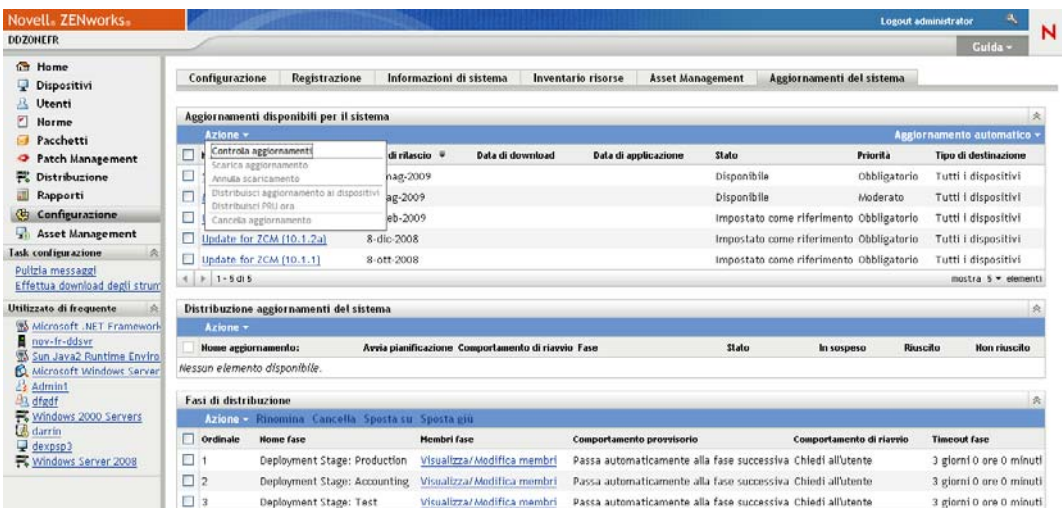

**2** Selezionare la casella di controllo relativa a un aggiornamento del sistema di cui viene effettuato il download, quindi fare clic su *Azione* > *Annulla download*.

Annullando un aggiornamento si annulla anche il rispettivo download. I file di cui è già stato effettuato il download non vengono rimossi automaticamente, ma se si cancella l'aggiornamento vengono rimossi tutti i file di cui è stato effettuato il download .

Se, durante il download di un aggiornamento, viene persa la connessione di un server al database di ZENworks, il download non viene ripristinato dopo la riconnessione. Se si tenta di utilizzare l'azione *Annulla download* l'aggiornamento viene sospeso nello stato di annullamento. Utilizzare il comando zman sudu --force per cancellare l'aggiornamento.

Per cancellare un aggiornamento:

**1** Nel Centro di controllo ZENworks fare clic su *Configurazione* nel pannello sinistro, quindi selezionare la scheda *Aggiornamenti del sistema*.

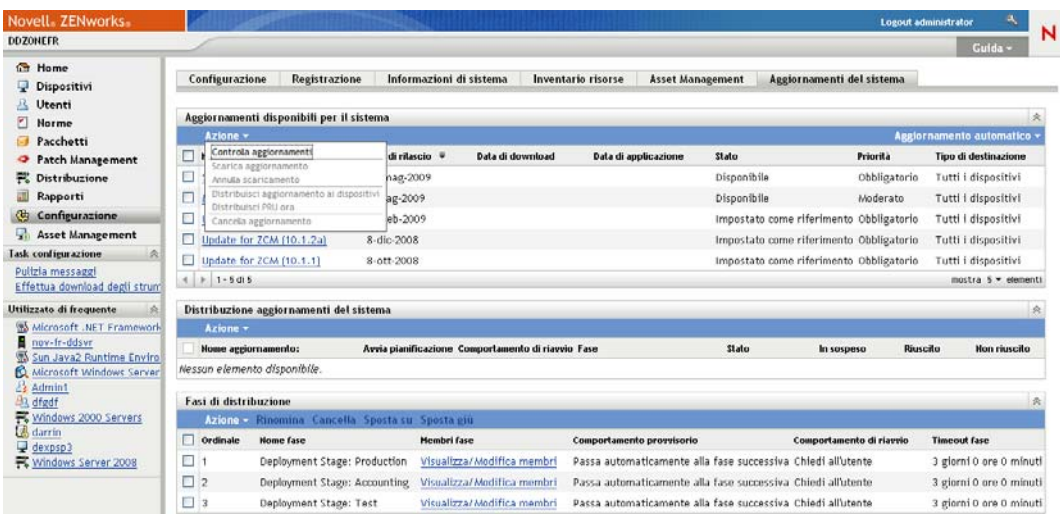

**2** Selezionare la casella di controllo accanto al download da eliminare, quindi fare clic su *Azione* > *Cancella aggiornamento*.

Cancellando un aggiornamento, questo viene rimosso dall'elenco e con esso tutti i file di cui si è effettuato il download. Tuttavia, se l'aggiornamento cancellato è ancora disponibile sul server di aggiornamento alla ricerca degli aggiornamenti successiva, viene visualizzato di nuovo nell'elenco affinché sia possibile effettuarne il download.

**3** Fare clic su *OK* per confermare la cancellazione.

Riferimento per l'amministrazione del sistema ZENworks 10 Configuration Management

# <span id="page-220-0"></span><sup>2</sup>**Distribuzione di aggiornamenti**

- [Sezione 22.1, "Caratteristiche di distribuzione degli aggiornamenti del sistema", a pagina 221](#page-220-1)
- [Sezione 22.2, "Distribuzione di aggiornamenti", a pagina 224](#page-223-0)
- [Sezione 22.3, "Avvio di una fase in sospeso", a pagina 231](#page-230-0)
- [Sezione 22.4, "Ripianificazione di una distribuzione", a pagina 231](#page-230-1)
- [Sezione 22.5, "Ignorare le fasi", a pagina 232](#page-231-0)
- [Sezione 22.6, "Annullamento di una distribuzione", a pagina 232](#page-231-1)
- [Sezione 22.7, "Eliminazione di un errore e riesecuzione di una distribuzione", a pagina 233](#page-232-0)
- [Sezione 22.8, "Visualizzazione di Stato per dispositivo", a pagina 233](#page-232-1)

## <span id="page-220-1"></span>**22.1 Caratteristiche di distribuzione degli aggiornamenti del sistema**

Per la distribuzione di un aggiornamento sono disponibili le seguenti opzioni:

- $\bullet$  Distribuisce l'aggiornamento a tutti i dispositivi senza utilizzare le fasi di distribuzione. È possibile pianificare la distribuzione.
- Distribuisce l'aggiornamento utilizzando le fasi di distribuzione in base alle quali dopo il completamento di una fase ne viene automaticamente avviata un'altra, a meno che le fasi non siano state configurate per sospendere la distribuzione e inviare notifiche via e-mail all'amministratore. È possibile pianificare la distribuzione.
- Distribuisce l'aggiornamento utilizzando le fasi di distribuzione con le notifiche via e-mail per consentire il controllo manuale all'avvio della fase successiva. È possibile utilizzare questa opzione per testare l'aggiornamento prima di distribuirlo a tutti i dispositivi nell'ambiente di produzione. È possibile pianificare la distribuzione.
- Distribuisce l'aggiornamento a dispositivi specifici (selezionato singolarmente e dai gruppi di dispositivi) senza utilizzare le fasi di distribuzione. È possibile utilizzare questa opzione per testare l'aggiornamento prima di distribuirlo a tutti i dispositivi nell'ambiente di produzione. È possibile pianificare la distribuzione.

Se si sceglie di disattivare permanentemente un dispositivo gestito nel Centro di controllo ZENworks prima della distribuzione di un aggiornamento a tutti i dispositivi della zona di gestione, è necessario prima di tutto assicurarsi che il dispositivo sia disattivato permanentemente, quindi applicare l'aggiornamento. Il dispositivo viene disattivato permanentemente solo dopo un aggiornamento di ZENworks Adaptive Agent installato sul dispositivo. Se si distribuisce l'aggiornamento prima che l'agente sia stato aggiornato, l'aggiornamento viene applicato anche al dispositivo disattivato permanentemente. L'agente viene aggiornato automaticamente durante la pianificazione successiva dell'aggiornamento del dispositivo (l'intervallo di default fra gli aggiornamenti è impostato su 12 ore). Se si desidera distribuire l'aggiornamento prima della pianificazione successiva dell'aggiornamento del dispositivo, è necessario eseguire l'aggiornamento dell'agente manualmente.

Nel pannello Distribuzione aggiornamenti del sistema vengono visualizzati l'avanzamento e i risultati della distribuzione di un aggiornamento.

Gli aggiornamenti vengono rimossi da questo pannello al termine del processo di aggiornamento. Per informazioni sugli aggiornamenti distribuiti, è possibile visualizzare il pannello Cronologia distribuzione nella pagina Dettagli versione.

Nella seguente figura è illustrato il pannello Distribuzione aggiornamenti del sistema:

*Figura 22-1 Pannello Distribuzione aggiornamenti del sistema*

| Distribuzione aggiornamenti del sistema<br>会 |                      |                               |                          |          |            |            |              |
|----------------------------------------------|----------------------|-------------------------------|--------------------------|----------|------------|------------|--------------|
| $Azione \rightarrow$                         |                      |                               |                          |          |            |            |              |
| Nome aggiornamento                           | Avvia pianificazione | Comportamento al riavvio Fase |                          | Stato    | In sospeso | Completati | Non riusciti |
| ZCM aggiornamento 10.0.2 Adesso              |                      | Chiedi all'utente             | Fase Tutti i dispositivi | In corso |            |            |              |

Nella seguente tabella sono illustrate le informazioni sulla colonna: È possibile ordinare le informazioni elencate nelle altre colonne facendo clic sulla relativa intestazione. Fare di nuovo clic per invertire l'ordinamento.

*Tabella 22-1 Descrizioni colonna Distribuzione aggiornamenti per il sistema.*

| Intestazione di colonna  | Spiegazione                                                                                                    |  |  |
|--------------------------|----------------------------------------------------------------------------------------------------|--|--|
| Nome aggiornamento       | Visualizza il nome dell'aggiornamento, creato da Novell.                                                                                                    |  |  |
|                          | Fare clic sul nome per accedere alla pagina Stato per dispositivo. È anche<br>possibile fare clic sul numero sottolineato nella colonna In sospeso, Riuscito<br>o Non riuscito per visualizzare la pagina Stato per dispositivo, con il filtro per<br>la visualizzazione dei dispositivi con lo stato specificato.                                                           |  |  |
| Avvia pianificazione     | Visualizza la pianificazione attuale, se ne è stata impostata una. Utilizzare<br>l'azione Ripianifica distribuzione per ripianificare l'aggiornamento. Per<br>ulteriori informazioni, consultare il Sezione 22.4, "Ripianificazione di una<br>distribuzione", a pagina 231.                                                                                                  |  |  |
|                          | Ogni dispositivo può disporre della propria pianificazione.                                                                                                    |  |  |
| Comportamento di riavvio | Visualizzare il comportamento di riavvio dei dispositivi dopo la distribuzione<br>dell'aggiornamento.                                                                                                    |  |  |
|                          | Alcuni aggiornamenti del sistema non richiedono di riavviare il dispositivo su<br>cui sono stati distribuiti. Se tuttavia è necessario un riavvio per completare il<br>processo di aggiornamento, la distribuzione verrà completata solo dopo il<br>riavvio del dispositivo.                                                                                                 |  |  |
|                          | Sono disponibili le seguenti opzioni di riavvio:                                                                                                    |  |  |
|                          | * Richiedi a utente di riavviare al termine dell'aggiornamento: dopo<br>l'applicazione dell'aggiornamento viene subito visualizzata una richiesta<br>di riavvio del sistema. Se l'utente rifiuta inizialmente di riavviare il<br>dispositivo, verrà regolarmente richiesto di effettuare il riavvio fino al<br>momento dell'accettazione. Si tratta dell'opzione di default. |  |  |
|                          | Non riavviare il dispositivo: il dispositivo non viene avviato. Tuttavia,<br>all'utente verrà regolarmente richiesto di riavviare il dispositivo fino al<br>momento dell'accettazione.                                                                                                    |  |  |
|                          | • Forza riavvio del dispositivo: Dopo l'applicazione<br>dell'aggiornamento, il dispositivo viene riavviato automaticamente<br>senza l'intervento dell'utente se questa operazione è richiesta<br>dall'aggiornamento.                                                                                                    |  |  |

<span id="page-222-0"></span>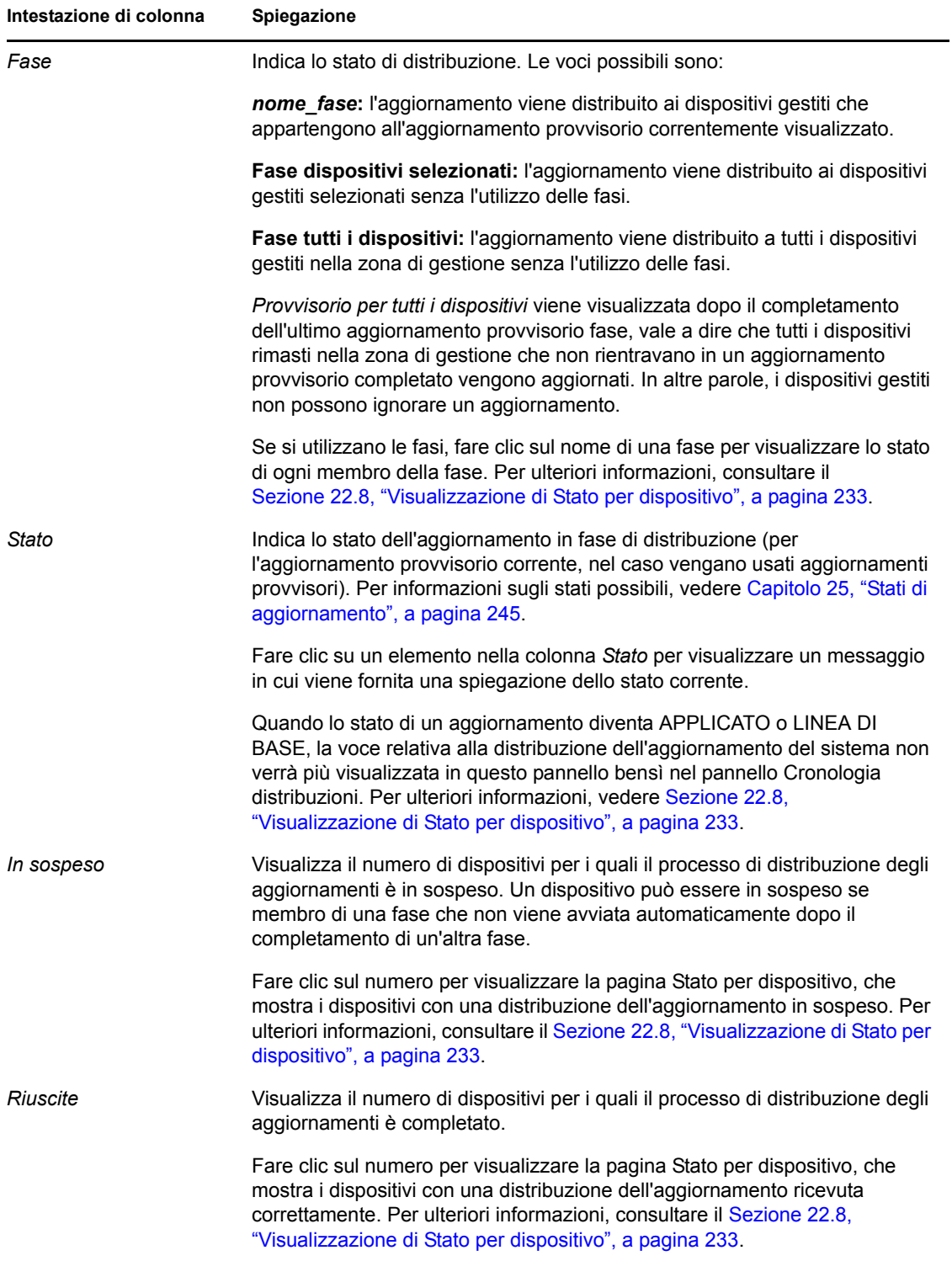

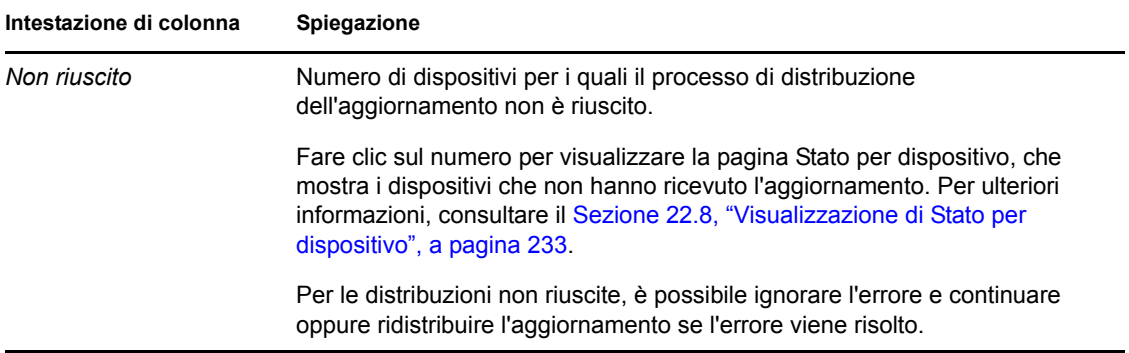

## <span id="page-223-0"></span>**22.2 Distribuzione di aggiornamenti**

**1** (Opzionale) Se si desidera utilizzare le fasi di distribuzione, configurarle se questa operazione non è ancora stata eseguita.

Per ulteriori informazioni, consultare il [Sezione 20.2, "Creazione di fasi di distribuzione", a](#page-202-0)  [pagina 203](#page-202-0).

**2** Nel Centro di controllo ZENworks fare clic su *Configurazione* nel pannello sinistro, quindi fare clic sulla scheda *Aggiornamenti del sistema* per visualizzare il pannello Aggiornamenti disponibili per il sistema:

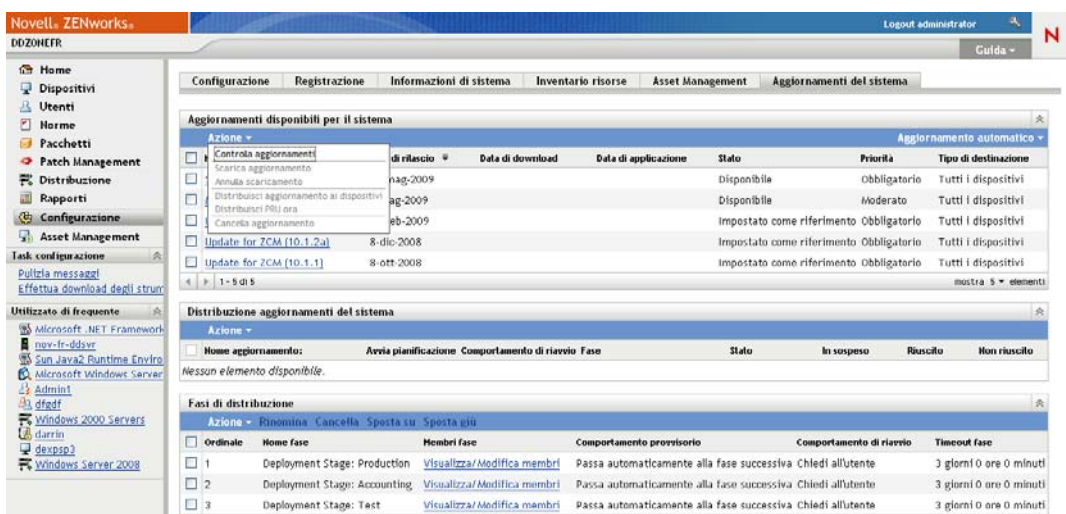

**3** (Condizionale) Se i nuovi aggiornamenti non vengono visualizzati, fare clic su *Azione* > *Controlla aggiornamenti*.

Di seguito sono illustrati gli aggiornamenti disponibili:

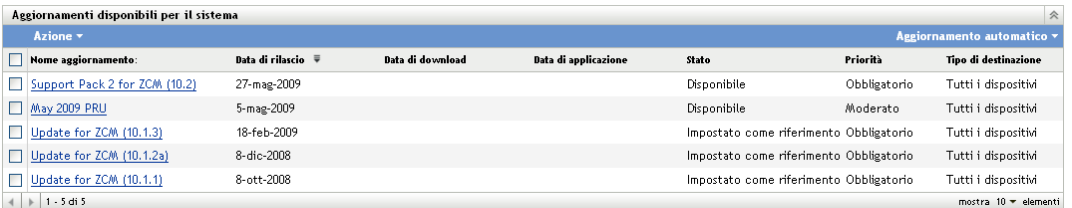

<span id="page-224-0"></span>**4** (Opzionale) Per visualizzare il contenuto di un aggiornamento disponibile, fare clic sul nome dell'aggiornamento (nella colonna *Nome aggiornamento*) per visualizzare la pagina Dettagli versione:

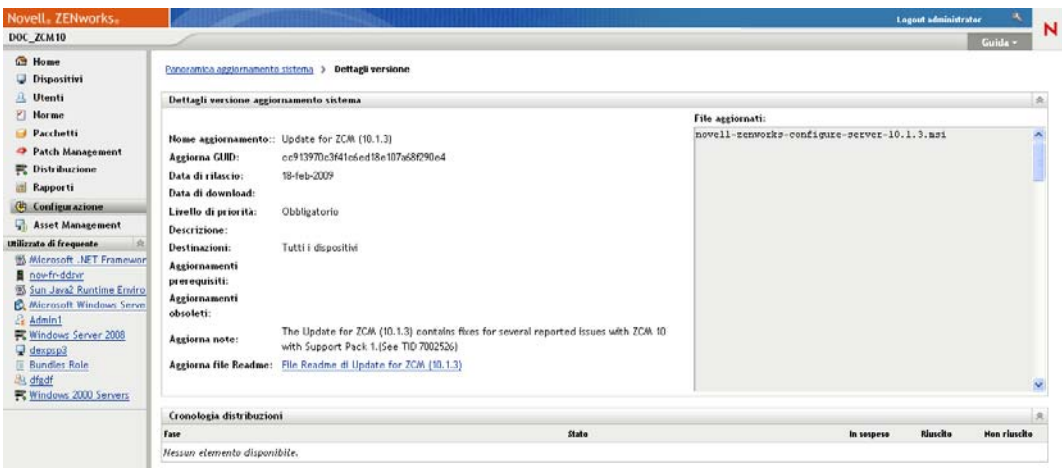

Per ulteriori informazioni, vedere [Capitolo 24, "Controllo del contenuto di un aggiornamento",](#page-240-0)  [a pagina 241.](#page-240-0)

**5** Per effettuare il download di un aggiornamento, selezionare la relativa casella di controllo, fare clic su *Azione* > quindi scegliere *Download aggiornamenti*.

Dopo che è completato il download di un aggiornamento, il relativo stato viene automaticamente impostato su Download effettuato. La durata del download di un aggiornamento dipende dalle dimensioni e dalla configurazione hardware corrispondenti.

È possibile effettuare il download più aggiornamenti contemporaneamente, ma solo una distribuzione alla volta. Poiché questi passaggi vengono ripetuti per ogni aggiornamento, è sufficiente effettuare il download dell'aggiornamento che si desidera distribuire attualmente.

Di seguito sono illustrati gli aggiornamenti di cui è stato effettuato il download:

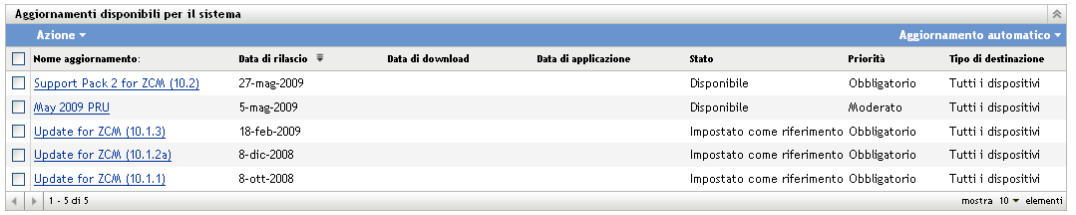

**6** Scegliere se distribuire l'aggiornamento di cui è stato effettuato il download, quindi selezionare la relativa casella di controllo.

È possibile distribuire un aggiornamento alla volta.

Se si desidera controllare il contenuto dell'aggiornamento di cui si è effettuato il download, vedere [Capitolo 24, "Controllo del contenuto di un aggiornamento", a pagina 241](#page-240-0) per istruzioni sul controllo del contenuto di un aggiornamento di cui si è effettuato il download.

Se si desidera scaricare un altro aggiornamento per la distribuzione, tornare a [Passo 4.](#page-224-0)

**7** Fare clic su *Azione* > *Distribuisci aggiornamento ai dispositivi*.

Verrà avviata la procedura guidata Crea distribuzione aggiornamenti del sistema che consente di distribuire l'aggiornamento a tutti i dispositivi appropriati. Se le fasi di distribuzione sono abilitate, è possibile utilizzarle.

La procedura guidata delle distribuzione offre molte opzioni, inclusa la pianificazione della distribuzione.

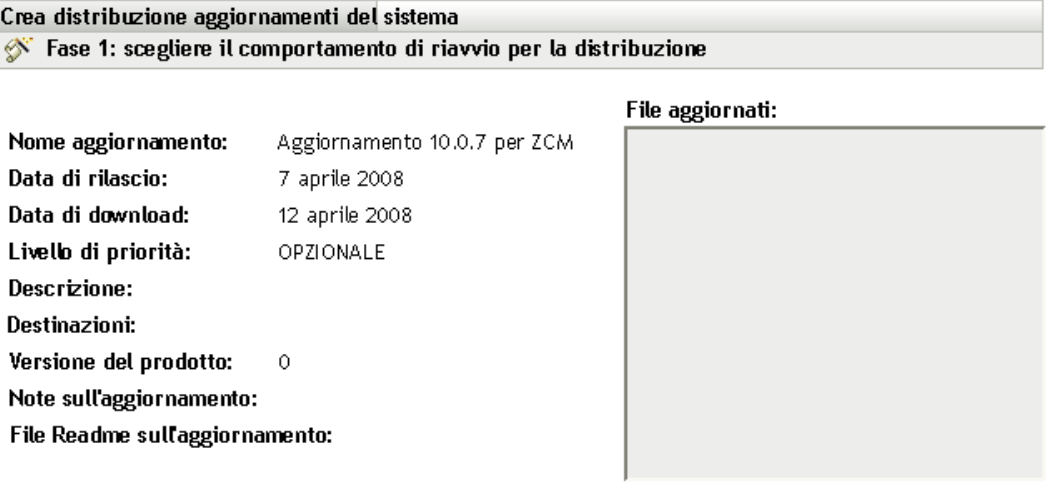

#### Scegliere l'opzione di distribuzione per la zona di gestione:

 $\bigcirc$  Distribuisci aggiornamenti del sistema ai dispositivi selezionati nella zona di gestione

O Distribuisci aggiornamenti del sistema a tutti i dispositivi nella zona di gestione

 $\bigcirc$  Distribuisci aggiornamenti del sistema utilizzando le fasi ai dispositivi nella zona di gestione

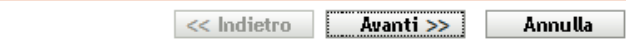

- <span id="page-225-0"></span>**8** Nella procedura guidata della distribuzione completare i seguenti passaggi:
	- **8a** Nella pagina Scegliere l'opzione di aggiornamento e distribuzione del sistema, selezionare un'opzione di distribuzione (tutte possono essere pianificate in una successiva pagina della procedura guidata).

**Nota:** A seconda delle dimensioni del sistema ZENworks utilizzato, si consiglia di distribuire l'aggiornamento selezionato a un server primario ZENworks prima di distribuirlo ad altri server primari e dispositivi gestiti in contatto con tali server.

Si consiglia di eseguire nell'ordine indicato le seguenti azioni:

- 1.Designare un server primario ZENworks per effettuare il download dell'aggiornamento del sistema.
- 2.Quando nello stato dell'aggiornamento del sistema è indicato *Download effettuato*, assegnare l'aggiornamento solo al server primario designato selezionato sopra.
- 3.Aggiornare l'agente ZENworks sul server e attendere il completamento dell'aggiornamento del sistema, quindi riavviare il server.
- 4.Dopo aver riavviato il server e questo è in esecuzione, aggiornare gli altri server primari nel sistema e di seguito i dispositivi gestiti.

In un ambiente di produzione, si consiglia di utilizzare l'opzione *Distribuisci aggiornamenti del sistema ai dispositivi selezionati nella zona di gestione* per aggiornare il primo server primario, quindi aggiornare i server primari restanti e di seguito i dispositivo gestiti. Oppure utilizzare l'opzione *Distribuisci aggiornamenti del sistema utilizzando le fasi ai dispositivi nella zona di gestione* per distribuire l'aggiornamento a una fase che contiene il primo server primario prima di distribuirlo ad altre fasi che contengono i server primari restanti e i dispositivi gestiti.

- **Distribuisci aggiornamenti del sistema ai dispositivi selezionati nella zona di gestione:** distribuisce l'aggiornamento selezionato solo ai dispositivi selezionati in [Passo 8e](#page-227-0). Gli aggiornamenti provvisori non vengono utilizzati. Se si sceglie questa opzione, la successiva pagina della procedura guidata consentirà di selezionare il comportamento al riavvio per i dispositivi inclusi nella distribuzione.
- **Distribuisci aggiornamenti a tutti i dispositivi nella zona di gestione:** distribuisce l'aggiornamento selezionato a tutti i dispositivi nella zona di gestione. Gli aggiornamenti provvisori non vengono utilizzati. Se si sceglie questa opzione, la successiva pagina della procedura guidata consentirà di selezionare il comportamento al riavvio per i dispositivi inclusi nella distribuzione.

Questa opzione non garantisce che i server ZENworks vengano aggiornati prima dei dispositivi gestiti. In un sistema ZENworks di grandi dimensioni o in un ambiente di produzione, si consiglia di utilizzare una delle altre opzioni.

 **Distribuisci aggiornamenti sistema con aggiornamenti provvisori a dispositivi nella zona di gestione:** l'aggiornamento selezionato viene distribuito solo ai dispositivi appartenenti a una della fasi. Tali aggiornamenti provvisori vengono eseguiti uno dopo l'altro, vale a dire che un aggiornamento provvisorio non viene avviato finché non è completato quello precedente. Dopo aver completato tutte le fasi, viene eseguita la fase *Tutti i dispositivi*. Se si sceglie questa opzione, dato che il comportamento al riavvio è impostato per ogni fase, la pagina successiva della procedura guidata consente di selezionarlo per la [Fase tutti i dispositivi,](#page-222-0) eseguita automaticamente dopo ogni altra fase.

Per ulteriori informazioni sulle fasi, vedere [Sezione 20.2, "Creazione di fasi di](#page-202-0)  [distribuzione", a pagina 203](#page-202-0).

**8b** Fare clic su *Avanti* per visualizzare la seguente pagina:

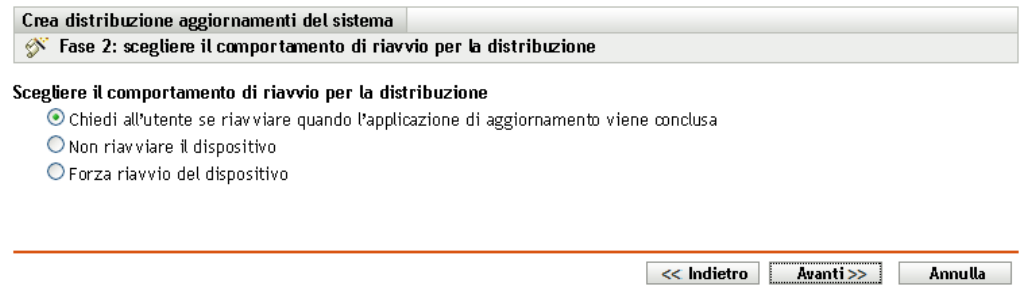

- **8c** Selezionare una delle seguenti opzioni:
	- **Richiedi a utente di riavviare al termine dell'aggiornamento:** dopo l'applicazione dell'aggiornamento viene subito visualizzata una richiesta di riavvio del sistema. Se l'utente rifiuta inizialmente di riavviare il dispositivo, verrà regolarmente richiesto di effettuare il riavvio fino al momento dell'accettazione. Si tratta dell'opzione di default.
- **Non riavviare il dispositivo:** Il dispositivo non viene avviato. Tuttavia, all'utente verrà regolarmente richiesto di riavviare il dispositivo fino al momento dell'accettazione.
- **Forza riavvio del dispositivo:** dopo l'applicazione dell'aggiornamento, il dispositivo viene riavviato automaticamente senza l'intervento dell'utente se questa operazione è richiesta dall'aggiornamento.

Alcuni aggiornamenti del sistema non richiedono di riavviare il dispositivo su cui sono stati distribuiti. Se tuttavia è necessario un riavvio per completare il processo di aggiornamento, la distribuzione verrà completata solo dopo il riavvio del dispositivo.

- **8d** Fare clic su *Avanti*.
- <span id="page-227-0"></span>**8e** (Condizionale) Se è stata selezionata l'opzione *Distribuisci aggiornamenti del sistema ai dispositivi selezionati* nella zona di gestione in [Passo 8a](#page-225-0), verrà visualizzata la seguente pagina della procedura guidata:

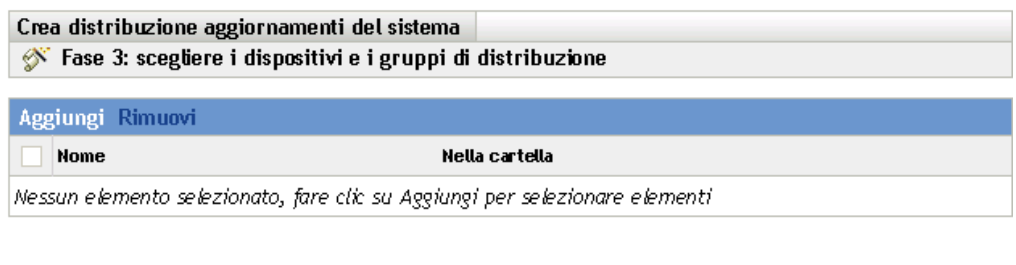

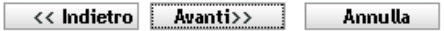

- **8f** Per aggiungere dispositivi o gruppi alla configurazione di distribuzione, fare clic su *Aggiungi*, individuare e selezionare i dispositivi o i gruppi di dispositivi da includere nella distribuzione dell'aggiornamento, quindi fare clic su *OK*.
- **8g** Fare clic su *Avanti* per visualizzare la pagina Scegliere la pianificazione distribuzioni.
- <span id="page-227-1"></span>**8h** Immettere le informazioni richieste nei seguenti campi:

**Tipo di pianificazione:** selezionare una delle seguenti opzioni di pianificazione:

**Ora:** distribuisce l'aggiornamento subito dopo il termine della procedura guidata.

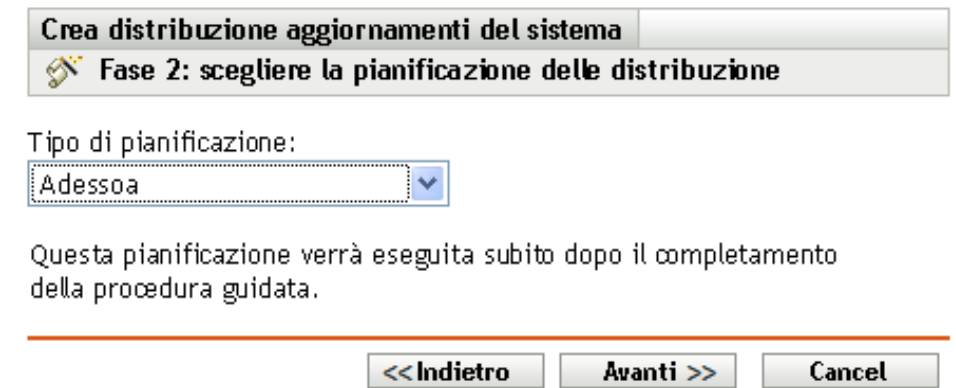

 **Data specifica:** distribuisce l'aggiornamento in base alla pianificazione impostata. Per *Specifico della data* vengono visualizzate le seguenti opzioni:

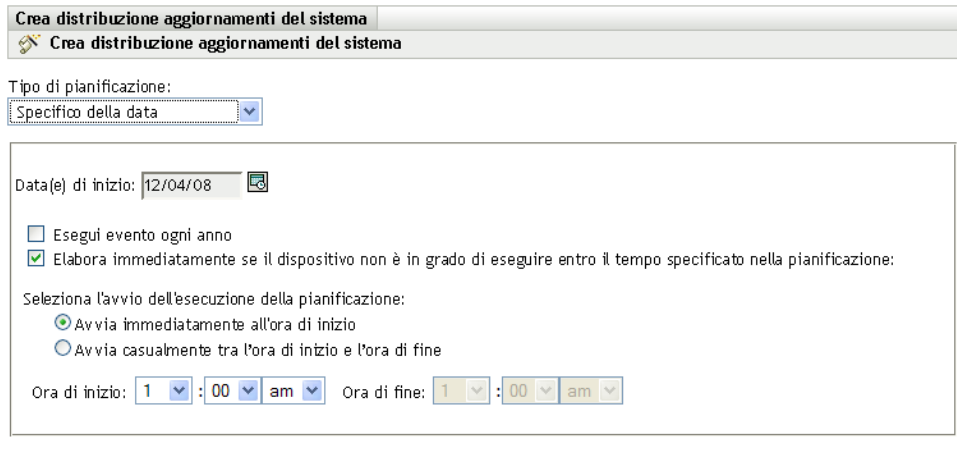

 $\lt$  Indietro  $\sqrt{a}$  Avanti $\gt$  Annulla

Immettere le informazioni richieste nei seguenti campi:

- **Data di inizio:** selezionare la data di distribuzione dal calendario.
- **Esegui evento ogni anno:** selezionare questa opzione per distribuire l'aggiornamento ogni anno alla data di inizio.
- **Elabora immediatamente se il dispositivo non può eseguire al momento della pianificazione:** non utilizzare questa opzione per gli aggiornamenti. Non si applica agli aggiornamenti.
- **Avvia immediatamente all'ora di inizio:** consente di distribuire gli aggiornamenti all'ora di inizio specificata.
- **Avvia ad un'ora qualsiasi compresa fra ora d'inizio e ora di fine:** consente di distribuire gli aggiornamenti a un'ora casuale compresa tra le ore specificate. Compilare i campi *Ora di fine*.
- **8i** Fare clic su *Succ* per visualizzare la pagina Controlla opzioni di distribuzione, quindi controllare le informazioni.

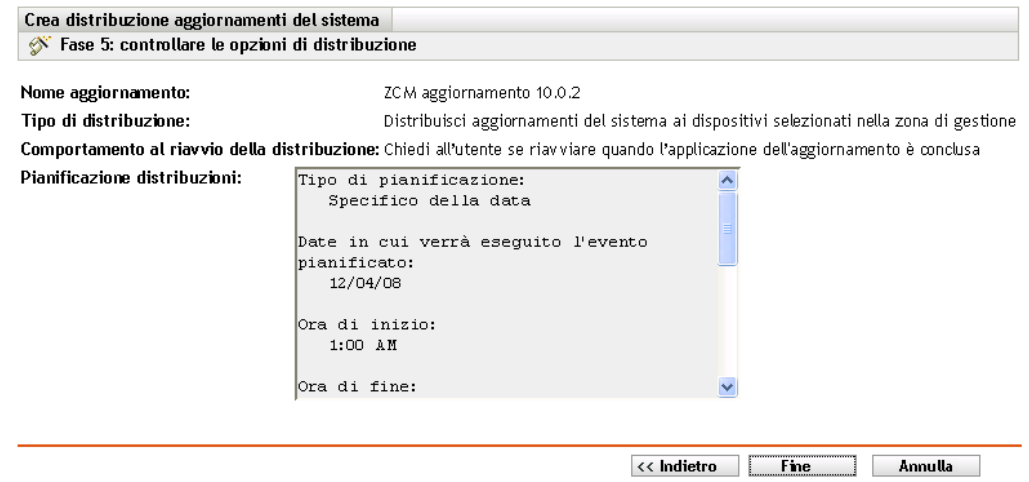

**9** Se si è soddisfatti delle impostazioni specificate, fare clic su *Fine* per avviare la distribuzione dell'aggiornamento, altrimenti fare clic su *Indietro* per apportare le modifiche.

- **10** (Condizionale) Se come tipo di pianificazione della distribuzione si sceglie *Adesso* in [Passo 8h](#page-227-1), l'aggiornamento viene distribuito solo durante la pianificazione successiva dell'aggiornamento del dispositivo. Tuttavia, se si desidera applicare immediatamente l'aggiornamento al dispositivo, è necessario aggiornare manualmente il dispositivo gestito in uno dei seguenti modi:
	- Fare clic sulla scheda *Dispositivi* > scheda *Gestiti* > *Server* o *Workstation*, quindi selezionare la casella di controllo accanto ai dispositivi da aggiornare e fare clic su *Task rapidi* > *Aggiorna dispositivo*.
	- $\bullet$  Sul dispositivo gestito, fare clic con il pulsante destro del mouse sull'icona  $\Box$ , quindi fare clic su *Aggiorna*.
	- Sul dispositivo Linux non gestito, aprire un terminale, modificare la directory di lavoro attuale in /opt/novell/zenworks/bin/ ed eseguire ./zac ref.
- **11** Per controllare l'avanzamento della distribuzione degli aggiornamenti, eseguire una delle seguenti operazioni:
	- Nel Centro di controllo ZENworks, controllare i pannelli della pagina Aggiornamenti del sistema:
		- Al termine della distribuzione, nella colonna *Stato* viene visualizzata l'intestazione Iniziale.
		- Al termine della distribuzione, l'aggiornamento verrà visualizzato nell'elenco del pannello Aggiornamenti del sistema distribuiti.
	- In un dispositivo Windows in cui è in corso di distribuzione l'aggiornamento, fare clic con il pulsante destro del mouse sull'icona ZENworks, quindi selezionare *Mostra andamento* per aprire la finestra di dialogo Stato di ZENworks.

Non è possibile visualizzare lo stato di download in un dispositivo Linux perché questi dispositivi non sono gestiti da ZENworks e non dispongono dell'icona ZENworks.

Viene visualizzato lo stato dello scaricamento dei file MSI dell'aggiornamento. Al termine, la finestra di dialogo viene chiusa automaticamente e l'opzione *Mostra andamento* viene oscurata.

Dopo 5 minuti di attesa, tutti i dispositivi ZENworks vengono chiusi sul dispositivo. I file MSI (per Windows) o RPM (per Linux) vengono quindi installati e i servizi riavviati.

- <span id="page-229-0"></span>**12** Per verificare che l'aggiornamento venga distribuito correttamente:
	- **12a** Per verificare che i file MSI o RPM siano installati e che il processo di aggiornamento sia completato, esaminare i seguenti file di log:

Windows: percorso\_installazione\novell\zenworks\logs\systemupdate.log

**Linux:** /var/opt/novell/log/zenworks/SystemUpdate.log

È anche possibile verificare l'esistenza del seguente file (lo stesso percorso per Windows e Linux):

*installation\_path*\novell\zenworks\work\systemupdate\systemupdate.ini.*timestamp*

**12b** Testare il software ZENworks sul dispositivo per assicurarsi che funzioni correttamente.

- <span id="page-230-2"></span>**12c** Per verificare che l'aggiornamento sia stato distribuito, eseguire una delle seguenti operazioni per controllare che il numero di versione sia aumentato (ad esempio il valore del primo aggiornamento per ZENworks 10 deve essere cambiato da 10.0*x* a 10.0.2):
	- Aprire il registro di Windows e individuare le seguenti voci:

HKEY\_LOCAL\_MACHINE/Software/Novell

Per la chiave di *ZCM*, il processo di aggiornamento deve aver incrementato il valore della *versione*.

- Su un dispositivo Windows controllare il seguente file:
	- *Installation\_path*\Novell\ZENworks\version.txt
- Su un dispositivo Linux controllare il seguente file:

/etc/opt/novell/zenworks/version.txt

**12d** Ripetere i passaggi da [Passo 12a](#page-229-0) a [Passo 12c](#page-230-2) per ogni dispositivo di test.

- **13** (Condizionale) Se al termine delle fasi di distribuzione si ricevono notifiche via e-mail e si è pronti a iniziare la fase successiva, aprire il pannello relativo agli aggiornamenti, quindi scegliere *Azione* > *Passa a fase successiva*.
- **14** Per distribuire un altro aggiornamento, ripetere i passaggi da [Passo 4.](#page-224-0)

# <span id="page-230-0"></span>**22.3 Avvio di una fase in sospeso**

Il comportamento di default delle fasi è di avanzare automaticamente attraverso le fasi configurate. È tuttavia possibile configurare il comportamento di ogni singola fase.

L'opzione *Avvia fase in sospeso* è disponibile solo se è stata selezionata l'opzione *Passa manualmente alla fase successiva e notifica al termine* per interrompere l'input manuale in ogni fase prima di continuare, anziché impostare il completamento automatico delle fasi.

Per avviare una fase in sospeso:

- **1** Nel Centro di controllo ZENworks fare clic su *Configurazione* nel pannello sinistro, quindi fare clic sulla scheda *Aggiornamenti del sistema*.
- **2** Nel pannello Distribuzione aggiornamenti selezionare le caselle di controllo relative a un aggiornamento.
- **3** Fare clic su *Azione* > *Avvia fase in sospeso*.

# <span id="page-230-1"></span>**22.4 Ripianificazione di una distribuzione**

Non è possibile ripianificare una distribuzione dopo che è stata avviata:

- [Sezione 22.4.1, "Ripianificazione di una distribuzione per lo stato Tutte le fasi.", a pagina 231](#page-230-3)
- [Sezione 22.4.2, "Ripianificazione di una distribuzione per gli altri stati", a pagina 232](#page-231-2)

#### <span id="page-230-3"></span>**22.4.1 Ripianificazione di una distribuzione per lo stato Tutte le fasi.**

**1** Selezionare la casella di controllo per un aggiornamento.

Poiché non è necessario distribuire l'aggiornamento contemporaneamente in tutti i dispositivi, è possibile impostare singole pianificazioni di distribuzione per i dispositivi.

- **2** Fare clic su *Azione* > *Ripianifica distribuzione* per aprire la finestra di dialogo Pianificazione ridistribuzione.
- **3** Fare clic su *OK* per accettare la pianificazione di default di *Adesso*, oppure selezionare *Specifico della data* nel campo *Tipo di pianificazione*, specificare la nuova data, quindi scegliere *OK*.

#### <span id="page-231-2"></span>**22.4.2 Ripianificazione di una distribuzione per gli altri stati**

- **1** Selezionare la casella di controllo relativa a un aggiornamento.
- **2** Fare clic su *Azione* > *Ripianifica distribuzione*.
- **3** Nella pagina Stato per dispositivo selezionare la casella di controllo relativa a un aggiornamento, quindi scegliere *Ripianifica distribuzione*.
- **4** Nella pagina Stato per dispositivo selezionare uno o più dispositivi elencati nella colonna *Dispositivo*.
- **5** Fare clic su *Ripianifica dispositivi* per aprire la finestra di dialogo Pianificazione redistribuzioni.
- **6** Fare clic su *OK* per accettare la pianificazione di default di *Adesso*, oppure selezionare *Specifico della data* nel campo *Tipo di pianificazione*, specificare la nuova data, quindi scegliere *OK*.

# <span id="page-231-0"></span>**22.5 Ignorare le fasi**

È possibile ignorare le fasi in qualsiasi momento e distribuire subito l'aggiornamento a tutti i dispositivi gestiti nella zona di gestione.

- **1** Selezionare la casella di controllo relativa a un aggiornamento.
- **2** Fare clic su *Azione* > *Ignora fasi e applica a tutti i dispositivi*.

# <span id="page-231-1"></span>**22.6 Annullamento di una distribuzione**

Questa opzione consente di annullare una distribuzione non ancora avviata.

Se si sceglie di applicare l'aggiornamento solo attraverso le fasi e si annulla la distribuzione dell'aggiornamento, lo stato nel pannello Aggiornamenti disponibili per il sistema diventa *Interrotto*.

È tuttavia possibile scegliere di distribuire un aggiornamento a singoli dispositivi e utilizzare le fasi per gli altri dispositivi. Pertanto lo stato nel pannello Aggiornamenti disponibili per il sistema diventa:

- *Pronto* se si annulla solo la distribuzione a fasi.
- *Interrotto* se si annulla sia la distribuzione a fasi sia la distribuzione per i dispositivi selezionati individualmente.

Per annullare una distribuzione:

- **1** Selezionare la casella di controllo relativa a un aggiornamento.
- **2** Fare clic su *Azione* > *Annulla distribuzione*.

**Avviso:** Se si annulla una distribuzione attualmente in esecuzione (non solo ripianificata), non sarà possibile ripristinare tutte le azioni della distribuzione eseguite finora. Attualmente non è disponibile alcuna opzione di rollback.

**3** Fare clic su *OK* per confermare l'annullamento della distribuzione.

## <span id="page-232-0"></span>**22.7 Eliminazione di un errore e riesecuzione di una distribuzione**

Per continuare la distribuzione dopo aver determinato che un errore non è sufficientemente grave per interromperla:

**1** Fare clic su *Azione* > *Elimina errore e continua*.

## <span id="page-232-1"></span>**22.8 Visualizzazione di Stato per dispositivo**

Le seguenti sezioni contengono informazioni aggiuntive:

- [Sezione 22.8.1, "Caratteristiche degli stati di un dispositivo", a pagina 233](#page-232-2)
- [Sezione 22.8.2, "Visualizzazione delle proprietà di un dispositivo", a pagina 234](#page-233-0)
- [Sezione 22.8.3, "Visualizzazione delle informazioni sullo stato di un dispositivo", a pagina 235](#page-234-0)
- [Sezione 22.8.4, "Alternare i dispositivi ignorati", a pagina 235](#page-234-1)
- [Sezione 22.8.5, "Ridistribuzione di aggiornamenti ai dispositivi", a pagina 236](#page-235-0)
- [Sezione 22.8.6, "Ripianificazione di aggiornamenti ai dispositivi", a pagina 236](#page-235-1)
- [Sezione 22.8.7, "Aggiornamento dei dispositivi", a pagina 237](#page-236-0)

#### <span id="page-232-2"></span>**22.8.1 Caratteristiche degli stati di un dispositivo**

Nella seguente immagine è illustrato il pannello Distribuzione aggiornamenti del sistema della pagina Aggiornamenti del sistema:

*Figura 22-2 Pannello Distribuzione aggiornamenti del sistema*

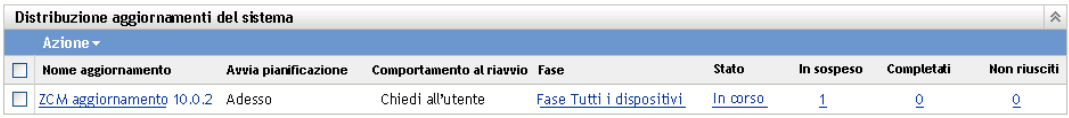

È possibile fare clic su uno dei collegamenti sottolineati per visualizzare lo stato corrispondente dei dispositivi. Se ad esempio si fa clic sul collegamento nella colonna *In sospeso*, verrà visualizzato lo stato dei dispositivi in cui la distribuzione è in sospeso, come nella seguente immagine:

*Figura 22-3 Pagina Dispositivo per stato per i dispositivi con lo stato In sospeso*

| Aggiornamento per ZCM 10.0.7 - Dispositivi con stato in sospeso |                                  |          |                         |                  |                                         |
|-----------------------------------------------------------------|----------------------------------|----------|-------------------------|------------------|-----------------------------------------|
|                                                                 | Azione $\star$                   |          |                         |                  |                                         |
|                                                                 | Ignora dispositivo Dispositivo ≜ |          | Stato                   | Tipo dispositivo | Nella cartella                          |
|                                                                 |                                  | zendoc3a | Aggiornamento assegnato | Server           | /devices/servers/zendoc3al              |
|                                                                 | $1 - 1$ di 1                     |          |                         |                  | $mostra 5 \blacktriangleright elementi$ |

In questa pagina possono venire visualizzati gli stati seguenti:

**Tutti i dispositivi:** Visualizza un elenco di tutti i dispositivi configurati per ricevere l'aggiornamento selezionato, indipendentemente dallo stato.

**Dispositivi in sospeso:** Visualizza un elenco dei dispositivi in cui l'aggiornamento selezionato è in sospeso.

**Successful Devices:** Visualizza un elenco dei dispositivi in cui l'aggiornamento selezionato è stato distribuito correttamente.

**Failed Devices:** Visualizza un elenco dei dispositivi in cui non è stato possibile distribuire l'aggiornamento selezionato.

**Aggiornamento assegnato:** Visualizza un elenco dei dispositivi in cui è stato assegnato l'aggiornamento selezionato.

Nella seguente tabella sono illustrate le informazioni sulla colonna: È possibile ordinare le informazioni elencate nelle altre colonne facendo clic sulla relativa intestazione. Fare di nuovo clic per invertire l'ordinamento. Questa pagina viene aggiornata automaticamente per consentire di utilizzare i dispositivi dopo l'applicazione dell'aggiornamento.

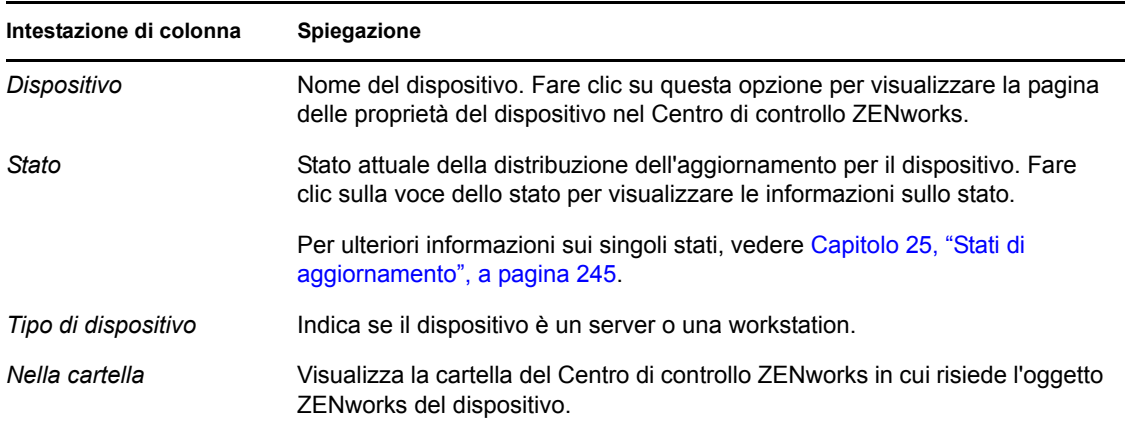

#### <span id="page-233-0"></span>**22.8.2 Visualizzazione delle proprietà di un dispositivo**

- **1** Nel Centro di controllo ZENworks fare clic su *Configurazione* nel pannello sinistro, quindi selezionare la scheda *Aggiornamenti del sistema*.
- **2** Nel pannello Distribuzione aggiornamenti del sistema fare clic su un collegamento sottolineato nella colonna *Nome aggiornamento*, *Fase*, *In sospeso*, *Riuscito* o *Non riuscito* per visualizzare la pagina Stato per dispositivo appropriata.

Se ad esempio si fa clic sul collegamento nella colonna *In sospeso*, verrà visualizzato lo stato dei dispositivi in cui la distribuzione è in sospeso, come nella seguente immagine:In sospeso

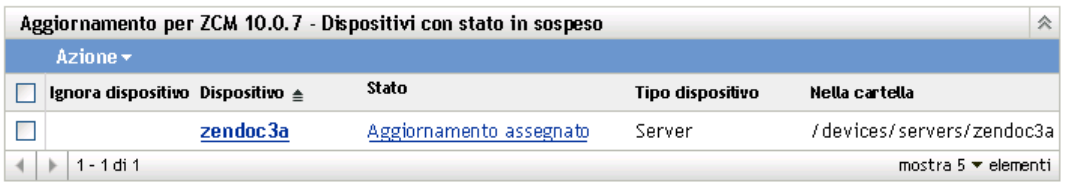

**3** Fare clic sul collegamento sottolineato nella colonna *Dispositivo* per visualizzare le proprietà del dispositivo.

#### <span id="page-234-0"></span>**22.8.3 Visualizzazione delle informazioni sullo stato di un dispositivo**

- **1** Nel Centro di controllo ZENworks fare clic su *Configurazione* nel pannello sinistro, quindi selezionare la scheda *Aggiornamenti del sistema*.
- **2** Nel pannello Distribuzione aggiornamenti del sistema fare clic su un collegamento sottolineato nella colonna *Nome aggiornamento*, *Fase*, *In sospeso*, *Riuscito* o *Non riuscito* per visualizzare la pagina Stato per dispositivo appropriata.

Se ad esempio si fa clic sul collegamento nella colonna *In sospeso*, verrà visualizzato lo stato dei dispositivi in cui la distribuzione è in sospeso, come nella seguente immagine:In sospeso

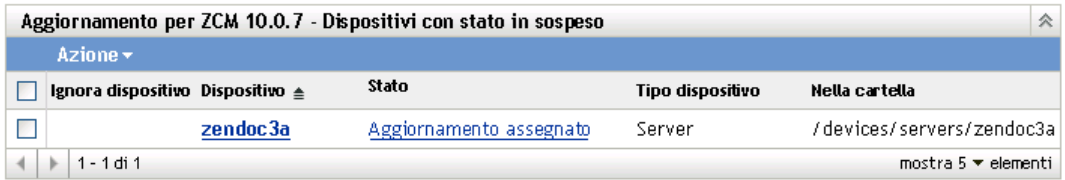

**3** Fare clic sul collegamento sottolineato nella colonna *Stato* per visualizzare le informazioni sullo stato del dispositivo.

#### <span id="page-234-1"></span>**22.8.4 Alternare i dispositivi ignorati**

Ignorare un dispositivo è utile se non è stato possibile effettuare un aggiornamento in un dispositivo e si desidera continuare con la distribuzione senza risolvere l'errore. Ad esempio, se un dispositivo non è in linea, è possibile ignorarlo così da proseguire con la distribuzione.

- **1** Nel Centro di controllo ZENworks fare clic su *Configurazione* nel pannello sinistro, quindi selezionare la scheda *Aggiornamenti del sistema*.
- **2** Nel pannello Distribuzione aggiornamenti del sistema fare clic su un collegamento sottolineato nella colonna *Nome aggiornamento*, *Fase*, *In sospeso*, *Riuscito* o *Non riuscito* per visualizzare la pagina Stato per dispositivo appropriata.

Se ad esempio si fa clic sul collegamento nella colonna *In sospeso*, verrà visualizzato lo stato dei dispositivi in cui la distribuzione è in sospeso, come nella seguente immagine:In sospeso

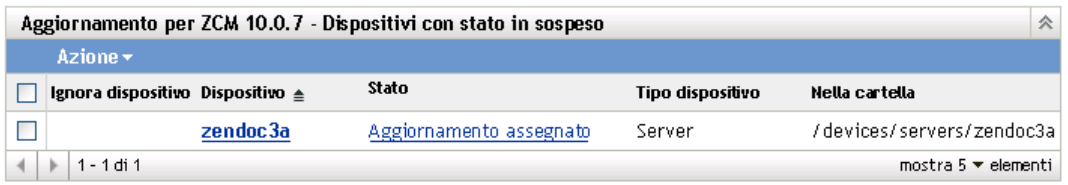

- **3** Fare clic sulla casella di controllo vicino a uno o più dispositivi.
- **4** Fare clic su *Azione* > *Alterna dispositivi ignorati*.

Le opzioni disponibili nel menu *Azione* variano a seconda che sia visualizzato il pannello Stato Tutti i dispositivi assegnati, Dispositivi con stato In sospeso o Dispositivi con stato Errore. Se è visualizzato il pannello Dispositivi con stato riuscito, non è disponibile alcuna opzione.

#### <span id="page-235-0"></span>**22.8.5 Ridistribuzione di aggiornamenti ai dispositivi**

- **1** Nel Centro di controllo ZENworks fare clic su *Configurazione* nel pannello sinistro, quindi selezionare la scheda *Aggiornamenti del sistema*.
- **2** Nel pannello Distribuzione aggiornamenti del sistema fare clic su un collegamento sottolineato nella colonna *Nome aggiornamento*, *Fase*, *In sospeso*, *Riuscito* o *Non riuscito* per visualizzare la pagina Stato per dispositivo appropriata.

Se ad esempio si fa clic sul collegamento nella colonna *In sospeso*, verrà visualizzato lo stato dei dispositivi in cui la distribuzione è in sospeso, come nella seguente immagine:In sospeso

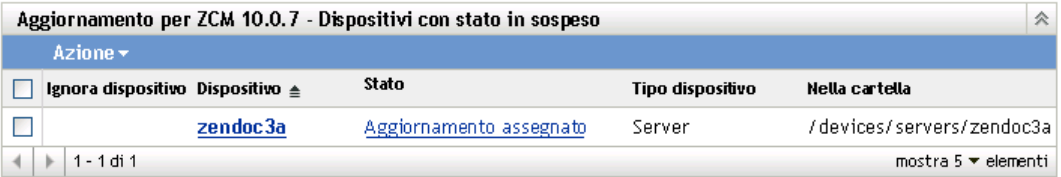

- **3** Fare clic sulla casella di controllo vicino a uno o più dispositivi.
- **4** Fare clic su *Azione* > *Ridistribuisci aggiornamento a dispositivi*.

Le opzioni disponibili nel menu *Azione* variano a seconda che sia visualizzato il pannello Stato Tutti i dispositivi assegnati, Dispositivi con stato In sospeso o Dispositivi con stato Errore. Se è visualizzato il pannello Dispositivi con stato riuscito, non è disponibile alcuna opzione.

#### <span id="page-235-1"></span>**22.8.6 Ripianificazione di aggiornamenti ai dispositivi**

- **1** Nel Centro di controllo ZENworks fare clic su *Configurazione* nel pannello sinistro, quindi selezionare la scheda *Aggiornamenti del sistema*.
- **2** Nel pannello Distribuzione aggiornamenti del sistema fare clic su un collegamento sottolineato nella colonna *Nome aggiornamento*, *Fase*, *In sospeso*, *Riuscito* o *Non riuscito* per visualizzare la pagina Stato per dispositivo appropriata.

Se ad esempio si fa clic sul collegamento nella colonna *In sospeso*, verrà visualizzato lo stato dei dispositivi in cui la distribuzione è in sospeso, come nella seguente immagine:In sospeso

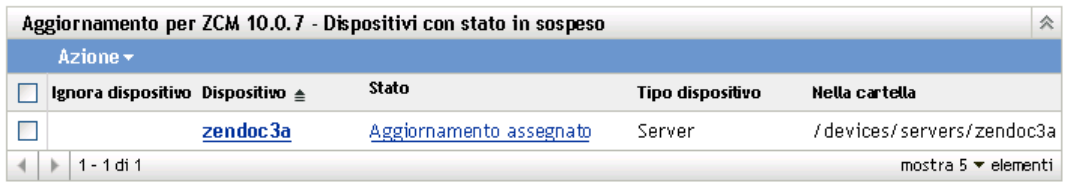

- **3** Fare clic sulla casella di controllo vicino a uno o più dispositivi.
- **4** Fare clic su *Azione* > *Ripianifica dispositivi*.

Le opzioni disponibili nel menu *Azione* variano a seconda che sia visualizzato il pannello Stato Tutti i dispositivi assegnati, Dispositivi con stato In sospeso o Dispositivi con stato Errore. Se è visualizzato il pannello Dispositivi con stato Riuscito, non è disponibile alcuna opzione.

L'opzione *Ripianifica dispositivi* viene visualizzata solo quando la distribuzione dell'aggiornamento è pianificata. Se la pianificazione dell'aggiornamento è *Adesso*, questa opzione non è disponibile.

#### <span id="page-236-0"></span>**22.8.7 Aggiornamento dei dispositivi**

- **1** Nel Centro di controllo ZENworks fare clic su *Configurazione* nel pannello sinistro, quindi selezionare la scheda *Aggiornamenti del sistema*.
- **2** Nel pannello Distribuzione aggiornamenti del sistema fare clic su un collegamento sottolineato nella colonna *Nome aggiornamento*, *Fase*, *In sospeso*, *Riuscito* o *Non riuscito* per visualizzare la pagina Stato per dispositivo appropriata.

Se ad esempio si fa clic sul collegamento nella colonna *In sospeso*, verrà visualizzato lo stato dei dispositivi in cui la distribuzione è in sospeso, come nella seguente immagine:In sospeso

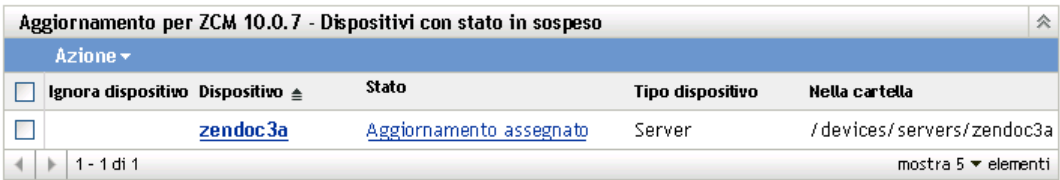

- **3** Fare clic sulla casella di controllo vicino a uno o più dispositivi.
- **4** Fare clic su *Azione* > *Aggiorna dispositivo*.

Le opzioni disponibili nel menu *Azione* variano a seconda che sia visualizzato il pannello Stato Tutti i dispositivi assegnati, Dispositivi con stato In sospeso o Dispositivi con stato Errore. Se è visualizzato il pannello Dispositivi con stato Riuscito, non è disponibile alcuna opzione.

Riferimento per l'amministrazione del sistema ZENworks 10 Configuration Management

# <sup>23</sup>**Eliminazione di aggiornamenti**

Per eliminare un aggiornamento del sistema che non è stato possibile scaricare, oppure un aggiornamento che non si desidera distribuire:

- **1** Nel Centro di controllo ZENworks fare clic su *Configurazione* nel pannello sinistro, quindi selezionare la scheda *Aggiornamenti del sistema*.
- **2** Nel pannello Aggiornamenti disponibili per il sistema selezionare le caselle di controllo relative a uno o più aggiornamenti.
- **3** Fare clic su *Azione* > *Cancella aggiornamento*.

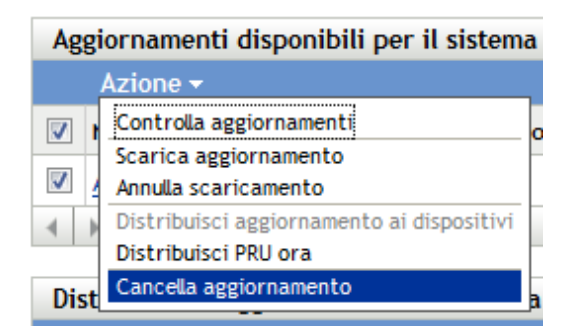

L'aggiornamento verrà eliminato dall'elenco e tutti i file di cui si è effettuato il download verranno rimossi. Se tuttavia l'aggiornamento eliminato è ancora disponibile sul server di aggiornamento, verrà di nuovo visualizzato nell'elenco perché sia possibile effettuare il download la prossima volta che vengono controllati gli aggiornamenti.

Riferimento per l'amministrazione del sistema ZENworks 10 Configuration Management

# <span id="page-240-0"></span><sup>24</sup>**Controllo del contenuto di un aggiornamento**

Può essere opportuno controllare il contenuto di un aggiornamento per i seguenti motivi:

- Per stabilire se effettuare il download dell'aggiornamento
- Per stabilire se distribuire una aggiornamento di cui si è effettuato il download
- Per controllare il contenuto distribuito dall'aggiornamento
- Per controllare la cronologia dell'aggiornamento

Questa sezione contiene le seguenti informazioni:

- [Sezione 24.1, "Visualizzazione della pagina dei dettagli di versione", a pagina 241](#page-240-1)
- [Sezione 24.2, "Dettagli versione aggiornamento sistema", a pagina 242](#page-241-0)
- [Sezione 24.3, "Cronologia distribuzione", a pagina 242](#page-241-1)

## <span id="page-240-1"></span>**24.1 Visualizzazione della pagina dei dettagli di versione**

- **1** Nel Centro di controllo ZENworks® fare clic su *Configurazione* nel pannello sinistro, quindi selezionare la scheda *Aggiornamenti di sistema*.
- **2** Nel pannello Aggiornamenti disponibili per il sistema fare clic sul nome di un aggiornamento nella colonna *Nome aggiornamento* per visualizzare la pagina Dettagli versione:

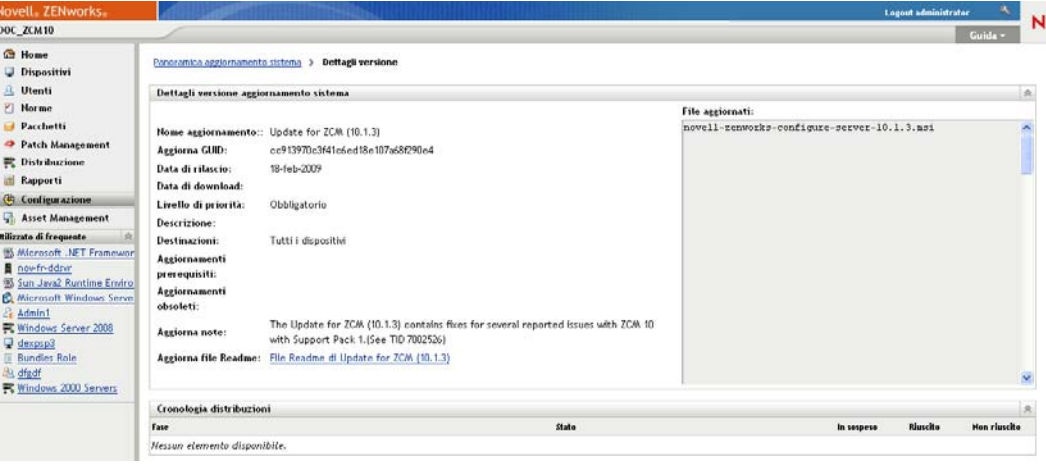

# <span id="page-241-0"></span>**24.2 Dettagli versione aggiornamento sistema**

| Intestazione di colonna       | Spiegazione                                                                                                    |  |  |  |
|-------------------------------|----------------------------------------------------------------------------------------------------|--|--|--|
| Nome aggiornamento            | Il nome dell'aggiornamento, creato da Novell <sup>®</sup> .                                                                                                    |  |  |  |
| Aggiorna GUID                 | La GUID dell'aggiornamento.                                                                                                    |  |  |  |
| Data di rilascio              | La data di rilascio dell'aggiornamento da parte di Novell.                                                                                                    |  |  |  |
| Data di download              | La data in cui è stato effettuato il download del contenuto dell'aggiornamento,<br>inclusi tutti i dati necessari per installarlo.                               |  |  |  |
| Livello di priorità           | La priorità del contenuto dell'aggiornamento relativamente all'installazione di<br>ZENworks. Alcune voci possibili sono:                                         |  |  |  |
|                               | <b>OPTIONAL:</b> non richiesto per il normale funzionamento di ZENworks.                                                                                         |  |  |  |
|                               | OBBLIGATORIO: È necessario applicare un aggiornamento obbligatorio.                                                                                              |  |  |  |
| Descrizione                   | Brevi informazioni sullo scopo dell'aggiornamento e del rispettivo contenuto.                                                                                    |  |  |  |
| Destinazioni                  | Indica se i dispositivi di destinazione sono solo server primari, tutti dispositivi<br>gestiti oppure server con ruoli ZENworks.                                 |  |  |  |
| Versione del prodotto         | Versione di ZENworks nell'aggiornamento attuale.                                                                                                    |  |  |  |
| Aggiornamenti<br>prerequisiti | Tutti gli aggiornamenti necessari per l'aggiornamento attuale.                                                                                                   |  |  |  |
|                               | Aggiornamenti rimpiazzati Tutti gli aggiornamenti che vengono sostituiti da quello corrente.                                                                     |  |  |  |
| Note aggiornamento            | Brevi informazioni su problemi importanti relativi all'aggiornamento.                                                                                            |  |  |  |
| Readme aggiornamento          | Informazioni relative alla distribuzione dell'aggiornamento, ad esempio<br>istruzioni dell'ultimo minuto. Fare clic su questa voce per aprire il file<br>Readme. |  |  |  |
| File aggiornati               | Visualizza un elenco dei file contenuti nell'aggiornamento che verranno<br>applicati per aggiornare il sistema ZENworks.                                         |  |  |  |

*Tabella 24-1 Informazioni nel pannello Dettagli versione aggiornamento sistema*

# <span id="page-241-1"></span>**24.3 Cronologia distribuzione**

Il pannello Cronologia distribuzioni mostra un'istantanea attuale della cronologia relativa all'aggiornamento selezionato. Il contenuto di tale istantanea non viene aggiornato automaticamente.

Le seguenti sezioni contengono informazioni aggiuntive:

- [Sezione 24.3.1, "Caratteristiche di Dettagli di Cronologia distribuzioni", a pagina 243](#page-242-0)
- [Sezione 24.3.2, "Esecuzione di task di Cronologia distribuzioni", a pagina 244](#page-243-0)

## <span id="page-242-0"></span>**24.3.1 Caratteristiche di Dettagli di Cronologia distribuzioni**

| Intestazione di colonna | Spiegazione                                                                                                    |  |  |  |
|-------------------------|----------------------------------------------------------------------------------------------------|--|--|--|
| Fase                    | Indica il metodo di distribuzione utilizzato. Le voci possibili sono:                                                                                                    |  |  |  |
|                         | nome_fase: Questo aggiornamento viene distribuito ai dispositivi gestiti<br>membri della fase nell'elenco.                                                                                                    |  |  |  |
|                         | Fase dispositivi selezionati: L'aggiornamento è stato distribuito ai<br>dispositivi gestiti, selezionati nella zona di gestione, che non sono membri di<br>una fase.                                                                                                    |  |  |  |
|                         | Fase tutti i dispositivi: L'aggiornamento è stato distribuito a tutti i dispositivi<br>gestiti nella zona di gestione che non sono membri di una fase.                                                                                                    |  |  |  |
| Stato                   | Indica lo stato dell'aggiornamento distribuito correttamente, ad esempio<br>Applicato o Iniziale.                                                                                                    |  |  |  |
|                         | In corso: È in corso di distribuzione l'aggiornamento ai membri della fase.                                                                                                    |  |  |  |
|                         | Per ulteriori informazioni sui singoli stati, vedere Capitolo 25, "Stati di<br>aggiornamento", a pagina 245.                                                                                                    |  |  |  |
| In sospeso              | Visualizza il numero di dispositivi per i quali il processo di distribuzione degli<br>aggiornamenti è in sospeso. È possibile che un dispositivo sia in sospeso se<br>appartiene a un aggiornamento provvisorio quando gli aggiornamenti<br>provvisori non vengono avviati automaticamente al completamento di un<br>altro aggiornamento provvisorio. |  |  |  |
|                         | Fare clic sul numero per visualizzare la pagina Stato per dispositivo con<br>visualizzati i dispositivi la cui distribuzione dell'aggiornamento è in sospeso.                                                                                                    |  |  |  |
| Riuscito                | Visualizza il numero di dispositivi per i quali il processo di distribuzione degli<br>aggiornamenti è completato.                                                                                                    |  |  |  |
|                         | Fare clic sul numero per visualizzare la pagina Stato per dispositivo, che<br>mostra i dispositivi che hanno ricevuto l'aggiornamento correttamente.                                                                                                    |  |  |  |
| Non riuscito            | Visualizza il numero di dispositivi per i quali non è stato possibile completare<br>il processo di distribuzione dell'aggiornamento.                                                                                                    |  |  |  |
|                         | Fare clic sul numero per visualizzare la pagina Stato per dispositivo in cui<br>sono visualizzati i dispositivi che non sono stati aggiornati correttamente.                                                                                                    |  |  |  |
|                         | Per le distribuzioni non riuscite, è possibile ignorare l'errore e continuare<br>oppure ridistribuire l'aggiornamento se l'errore viene risolto.                                                                                                    |  |  |  |

*Tabella 24-2 Colonne per il pannello Dettagli della Cronologia distribuzioni*

## <span id="page-243-0"></span>**24.3.2 Esecuzione di task di Cronologia distribuzioni**

| Task                                                                              | Passaggi                                                                                     | Dettagli aggiuntivi                                                                                                    |
|-----------------------------------------------------------------------------------|----------------------------------------------------------------------------------------------|----------------------------------------------------------------------------------------------------|
| Visualizza i<br>dispositivi con<br>distribuzioni in                               | 1. Nel pannello Fasi di distribuzione<br>fare clic sul numero nella colonna<br>In sospeso.   | Visualizza i dispositivi in cui la<br>distribuzione dell'aggiornamento è in<br>sospeso.                                                                                                    |
| sospeso                                                                           | 2. Controllare le informazioni nella<br>pagina Stato per dispositivo.                        |                                                                                                    |
| Visualizzazione dei<br>dispositivi in cui la<br>distribuzione è stata<br>eseguita | 1. Nel pannello Fasi di distribuzione<br>fare clic sul numero nella colonna<br>Riuscito.     | Visualizza i dispositivi ai quali è stato<br>correttamente applicato<br>l'aggiornamento selezionato.                                                                                                    |
| correttamente.                                                                    | 2. Controllare le informazioni nella<br>pagina Stato per dispositivo.                        |                                                                                                    |
| Visualizzazione dei<br>dispositivi la cui<br>distribuzione non è                  | 1. Nel pannello Fasi di distribuzione<br>fare clic sul numero nella colonna<br>Non riuscito. | Visualizza i dispositivi in cui non è stato<br>possibile distribuire l'aggiornamento.                                                                                                    |
| riuscita.                                                                         | 2. Controllare le informazioni nella<br>pagina Stato per dispositivo.                        | Per considerare una distribuzione<br>completata correttamente in caso di<br>dispositivi con errori, è necessario<br>ignorare i dispositivi con gli errori<br>oppure correggere gli errori prima di<br>ridistribuire l'aggiornamento ai<br>dispositivi con gli errori. |

*Tabella 24-3 Task per la valutazione di una cronologia di distribuzioni dell'aggiornamento*

# <span id="page-244-0"></span><sup>25</sup>**Stati di aggiornamento**

Nella colonna *Stato* di molti pannelli di aggiornamento di sistema nel Centro di controllo ZENworks® possono venire visualizzati i seguenti stati di aggiornamento:

**Interrotta:** La distribuzione dell'aggiornamento è stata interrotta, ad esempio selezionando *Azione* > *Annulla distribuzione*.

**Applicato:** L'aggiornamento è stato applicato correttamente ai dispositivi gestiti.

**Disponibile:** gli aggiornamenti con questo stato hanno scaricato le informazioni sull'aggiornamento, che è possibile visualizzare facendo clic sul nome dell'aggiornamento nella colonna *ID aggiornamento*.

**In attesa di riavvio:** il dispositivo è in attesa di essere riavviato manualmente dopo l'applicazione dell'aggiornamento.

**Linea di base:** L'aggiornamento è stato assegnato alla cartella /Dispositivi, questo significa che tutti i nuovi dispositivi aggiunti alla zona di gestione ricevono automaticamente gli aggiornamenti, a meno che non si trovino già a quel livello di aggiornamento. Quando un aggiornamento è impostato come riferimento, tutti i pacchetti (MSI e RPM) precedentemente aggiornati mediante l'aggiornamento del sistema sono stati cancellati e sostituiti con i nuovi pacchetti. Un aggiornamento di linea di base viene considerato completo, anche se i singoli dispositivi potrebbero essere stati ignorati.

Nelle versioni precedenti di ZENworks Configuration Management, quando un aggiornamento veniva impostato come riferimento, i pacchetti dell'agente ZENworks su tutti i server ZENworks venivano ricompilati con la versione software più recente. Tuttavia, nella presente versione i pacchetti dell'agente vengono ricompilati durante il processo di upgrade di ogni singolo server.

**Annullato:** Visualizzato dopo che si seleziona *Azione* > *Annulla scaricamento* e che lo scaricamento o la distribuzione è stata annullata.

**Annullamento in corso:** Visualizzato temporaneamente dopo che si seleziona *Azione* > *Annulla scaricamento*.

**Distribuzione in corso:** l'aggiornamento è attualmente in corso di distribuzione. Vedere [Capitolo 22, "Distribuzione di aggiornamenti", a pagina 221](#page-220-0) per ulteriori informazioni sulla distribuzione e per le azioni che è possibile effettuare durante la distribuzione dell'aggiornamento.

**Scaricato:** il contenuto dell'aggiornamento è stato scaricato ed è pronto per la distribuzione. Vedere [Capitolo 22, "Distribuzione di aggiornamenti", a pagina 221](#page-220-0) per ulteriori informazioni sulla distribuzione e per le azioni che è possibile effettuare durante la distribuzione dell'aggiornamento.

**Download:** Visualizza la percentuale di completamento durante il processo di scaricamento. Al termine dello scaricamento, lo stato diventa *Scaricato*.

**Errore:** indica che non è stato possibile completare la fase a causa di un errore con uno o più dei dispositivi in corso di aggiornamento. È possibile scegliere di ignorare l'errore e continuare o di ripararlo prima di continuare. Questo stato può anche indicare un errore durante lo scaricamento dell'aggiornamento.

**In corso:** indica che la fase attuale è attiva.

**Installazione aggiornamento in corso:** l'aggiornamento è attualmente in corso di installazione nel dispositivo.

**Pronto:** indica che la fase attuale è pronta per l'avvio.

**Riavvio in corso:** è in corso il riavvio del dispositivo.

**Riavvio annullato:** il riavvio del dispositivo applicato dopo l'aggiornamento è stato annullato.

**Pianificato:** Per l'aggiornamento è stata definita una pianificazione. Vedere [Capitolo 22,](#page-220-0)  ["Distribuzione di aggiornamenti", a pagina 221](#page-220-0) durante la creazione della distribuzione nella procedura guidata Crea distribuzione aggiornamenti del sistema. È possibile modificare la pianificazione dell'aggiornamento utilizzando l'opzione *Azione* > *Ripianifica distribuzione*.

**Provvisorio completato:** la fase è completata.

**Stato Sconosciuto:** lo stato degli aggiornamenti per il dispositivo è sconosciuto.

**Obsoleto:** Indica che l'aggiornamento è stato sostituito da un altro aggiornamento elencato nella sezione Aggiornamenti disponibili per il sistema. Questo stato viene visualizzato solo se è in corso la distribuzione dell'aggiornamento e sono presenti dispositivi in sospeso. È possibile cancellare un aggiornamento obsoleto, ma non distribuirlo.

**Aggiornamento interrotto:** L'aggiornamento è stato annullato per il dispositivo.

**Aggiornamento completato:** l'installazione dell'aggiornamento è completata nel dispositivo.

**Aggiornamento completato con errori:** l'installazione dell'aggiornamento è completata nel dispositivo, ma con errori. Per informazioni dettagliate, controllare il log dell'aggiornamento.

**Aggiornamento assegnato:** l'aggiornamento è stato assegnato al dispositivo.

**Azioni preliminari all'aggiornamento zona:** le azioni per la zona di gestione vengono eseguite prima dell'inizio dell'aggiornamento del server.

**Azioni post-aggiornamento zona:** le Azioni per la zona di gestione vengono eseguite dopo la fine dell'aggiornamento del server.

# <sup>26</sup>**Configurazione del comportamento dell'aggiornamento del sistema di ZENworks Adaptive Agent**

# 26

È possibile configurare il comportamento dell'aggiornamento del sistema su ZENworks Adaptive Agent che risiede sui dispositivi gestiti.

- **1** Nel Centro di controllo ZENworks, fare clic sulla scheda *Configurazione*.
- **2** Nel pannello Impostazioni zona di gestione, fare clic su *Gestione dispositivi*, quindi su *Agente aggiornamento del sistema*.
- **3** Immettere le informazioni richieste nei seguenti campi:

**Mostra richiesta di autorizzazione:** selezionare *On* per visualizzare una finestra di dialogo sul dispositivo gestito quando sta per iniziare un aggiornamento del sistema. Se l'impostazione è *On*, l'utente può annullare, posticipare o consentire l'avvio dell'aggiornamento.

Per default, questa impostazione è *Off*, ovvero l'utente non può annullare o posticipare l'aggiornamento, il quale inizierà immediatamente senza richiesta di conferma all'utente.

**Posticipazione massima richiesta di autorizzazione** questa impostazione specifica quante volte un utente possa posticipare l'aggiornamento. Se si seleziona *On* per *Mostra richiesta di autorizzazione*, all'utente viene richiesto di confermare l'aggiornamento del sistema. L'utente potrà quindi posticipare l'aggiornamento. Selezionare *Illimitato* per consentire all'utente di posticipare l'aggiornamento un numero illimitato di volte. In alternativa, selezionare *Limite*, quindi specificare un numero per consentire all'utente di posticipare l'aggiornamento per il numero di volte specificato. Per default, l'utente può posticipare l'aggiornamento cinque volte.

**Nota:** Poiché questa funzione è stata aggiunta dopo la localizzazione in lingue diverse dall'inglese, non è disponibile alcuna traduzione per la stringa necessaria per indicare all'utente che dispone di un numero limitato di tentativi di posticipazione. Qualora una stringa localizzata non sia disponibile per la lingua locale (ciò vale per tutte le lingue diverse dall'inglese), questa impostazione viene ignorata e l'utente ha a disposizione un numero illimitato di posticipazioni. È possibile ovviare a questa limitazione impostando la stringa

*PERMISSION\_MSG\_POSTPONES\_REMAINING* nel registro in

*HKEY\_LOCAL\_MACHINE\Software\Novell\ZCM\SystemUpdate*, utilizzando {0} per indicare il numero di posticipazioni rimanenti.

**Timeout richiesta di autorizzazione:** quando all'utente viene richiesta l'autorizzazione per applicare l'aggiornamento, è possibile specificare per quanto tempo si può attendere un risposta prima che l'aggiornamento abbia inizio. Per visualizzare la richiesta di autorizzazione fino alla risposta dell'utente, selezionare *Nessun timeout*. Altrimenti selezionare *Timeout dopo \_ minuti* e specificare per quanti minuti si può attendere la risposta alla richiesta prima che l'aggiornamento abbia inizio. Per default, l'utente ha cinque minuti per rispondere alla richiesta.

Specificare questo valore in minuti.

**Tempo latenza richiesta di autorizzazione:** quando l'utente decide di posticipare l'avvio dell'aggiornamento, questa impostazione specifica la frequenza di visualizzazione della richiesta di conferma dell'avvio dell'aggiornamento. Per default la richiesta viene visualizzata ogni 15 minuti.

Specificare questo valore in minuti.

Specificare questo valore in minuti. Il valore di default è 120 minuti.

**Finestra di dialogo Latenza richiesta di avvio** Se questa impostazione è *attivata*, sul dispositivo gestito viene visualizzata una finestra di dialogo per ricordare all'utente che è necessario eseguire il riavvio per completare l'aggiornamento. Per default, l'impostazione è *attivata* e la finestra di dialogo viene visualizzata ogni 15 minuti.

**Posticipazione massima richiesta di riavvio:** questa impostazione specifica quante volte un utente possa posticipare il riavvio se questo è necessario per l'aggiornamento. Se si seleziona *On* per l'impostazione *Finestra latenza richiesta di riavvio*, all'utente viene richiesto di confermare il riavvio. L'utente potrà quindi posticipare il riavvio. Selezionare *Illimitato* per consentire all'utente di posticipare il riavvio un numero illimitato di volte. In alternativa, selezionare *Limite*, quindi indicare un numero per consentire all'utente di posticipare il riavvio per il numero di volte specificato. Per default, l'utente può posticipare il riavvio cinque volte.

**Nota:** Poiché questa funzione è stata aggiunta dopo la localizzazione in lingue diverse dall'inglese, non è disponibile alcuna traduzione per la stringa necessaria per indicare all'utente che dispone di un numero limitato di tentativi di posticipazione. Qualora una stringa localizzata non sia disponibile per la lingua locale (ciò vale per tutte le lingue diverse dall'inglese), questa impostazione viene ignorata e l'utente ha a disposizione un numero illimitato di posticipazioni. È possibile ovviare a questa limitazione impostando la stringa

*REBOOT\_MSG\_POSTPONES\_REMAINING* nel registro in *HKEY\_LOCAL\_MACHINE\Software\Novell\ZCM\SystemUpdate* utilizzando {0} per indicare il numero di posticipazioni.

**Timeout richiesta di riavvio:** quando si assegna un aggiornamento con l'opzione *Richiedi all'utente di riavviare*, il comportamento di default consiste nell'attendere per cinque minuti una risposta dall'utente. In assenza di risposta, il riavvio inizia automaticamente. Selezionare *Nessun timeout* per visualizzare la finestra di dialogo fino a quando l'utente non risponde, senza riavviare. Altrimenti selezionare *Timeout dopo \_ minuti*, quindi specificare il numero di minuti di attesa di una risposta prima di procedere al riavvio.

**Tempo latenza richiesta di riavvio:** quando si assegna l'aggiornamento con l'opzione *Sopprimi riavvio* oppure se un utente decide di annullare un riavvio richiesto, viene visualizzata una finestra di dialogo che ricorda all'utente della necessità del riavvio per completare l'aggiornamento. Per default la finestra di dialogo viene visualizzata ogni 15 minuti. Questa impostazione consente all'amministratore di definire con quale frequenza la richiesta deve essere presentata all'utente.

Specificare questo valore in minuti.

**Icona controllo aggiornamenti:** è possibile specificare un'icona che verrà visualizzata nell'area di notifica della barra delle applicazioni del dispositivo gestito. Il percorso al file dell'icona deve trovarsi sul dispositivo gestito. Se il file non esiste oppure non è un file .ico valido, viene visualizzata l'icona predefinita.

**Alternative ai messaggi dell'agente:** è possibile fornire un testo personalizzato per i messaggi di aggiornamento del sistema dell'agente che vengono visualizzati in finestre di dialogo durante l'aggiornamento. Fare clic su *Aggiungi* per visualizzare la finestra di dialogo Modifica messaggio di aggiornamento del sistema dell'agente). Selezionare una chiave del messaggio dall'elenco a discesa, immettere il testo desiderato e fare clic su *OK*.

È inoltre possibile rimuovere e modificare i messaggi personalizzati precedentemente creati.

**4** Fare clic su OK.

Riferimento per l'amministrazione del sistema ZENworks 10 Configuration Management

# <sup>V</sup>**Amministrazione di zona**

Questa sezione contiene informazioni sulle impostazioni di configurazione della zona di gestione, grazie alle quali è possibile controllare una vasta gamma di funzionalità nella zona.

[Capitolo 27, "Impostazioni di configurazione della zona di gestione", a pagina 253](#page-252-0)

Riferimento per l'amministrazione del sistema ZENworks 10 Configuration Management
# <sup>27</sup> **Impostazioni di configurazione della zona di gestione**

Le impostazioni di configurazione della zona di gestione permettono di controllare un'ampia gamma di funzionalità che agiscono sulla zona. Sono disponibili impostazioni del contenuto che consentono di controllare quando è possibile distribuire il contenuto ai dispositivi e la frequenza con quale il contenuto viene replicato tra i server  $\text{ZENworks}^{\circledR}$  (se si dispone di più server). Le impostazioni della gestione dei dispositivi consentono di controllare la frequenza di accesso dei dispositivi a un server ZENworks per aggiornare le informazioni, la frequenza di aggiornamento dei gruppi dinamici e quali livelli di messaggi (informativi, di avviso o di errore) vengono registrati da ZENworks Adaptive Agent. Vi sono inoltre le impostazioni dell'inventario, le impostazioni della rilevazione e della distribuzione e molte altre ancora.

Le impostazioni di configurazione sono raggruppate in categorie:

- [Sezione 27.1, "Accesso alle impostazioni di configurazione", a pagina 253](#page-252-0)
- [Sezione 27.2, "Impostazioni per il contenuto", a pagina 257](#page-256-0)
- [Sezione 27.3, "Impostazioni di gestione dei dispositivi", a pagina 257](#page-256-1)
- [Sezione 27.4, "Impostazioni per la rilevazione e la distribuzione", a pagina 258](#page-257-0)
- [Sezione 27.5, "Impostazioni per gli eventi e i messaggi", a pagina 259](#page-258-0)
- [Sezione 27.6, "Impostazioni dell'infrastruttura di gestione", a pagina 259](#page-258-1)
- [Sezione 27.7, "Impostazioni dell'inventario", a pagina 260](#page-259-0)
- [Sezione 27.8, "Impostazioni dei servizi di generazione dei rapporti", a pagina 261](#page-260-0)
- [Sezione 27.9, "Impostazioni di Gestione risorse", a pagina 261](#page-260-1)
- [Sezione 27.10, "Impostazioni dei servizi Gestione patch", a pagina 261](#page-260-2)

## <span id="page-252-0"></span>**27.1 Accesso alle impostazioni di configurazione**

Le impostazioni della zona di gestione che si applicano ai dispositivi vengono ereditate da tutti i dispositivi della zona. È possibile ignorare le impostazioni della zona configurandole in cartelle di dispositivi o su dispositivi individuali. In tal modo è possibile definire le impostazioni della zona che vengono applicate al numero maggiore di dispositivi, quindi, in base alle necessità, ignorare le impostazioni sulle cartelle e i dispositivi.

Per default le impostazioni della zona sono preconfigurate con valori che forniscono funzionalità comuni. Tuttavia, è possibile modificare le impostazioni per adattarle al meglio al comportamento necessario all'ambiente.

- [Sezione 27.1.1, "Modifica delle impostazioni di configurazione a livello di zona", a pagina 254](#page-253-0)
- [Sezione 27.1.2, "Modifica delle impostazioni di configurazione su una cartella", a pagina 255](#page-254-0)
- [Sezione 27.1.3, "Modifica delle impostazioni di configurazione su un dispositivo", a](#page-255-0)  [pagina 256](#page-255-0)

### <span id="page-253-0"></span>**27.1.1 Modifica delle impostazioni di configurazione a livello di zona**

- **1** Nel Centro di controllo ZENworks, fare clic sulla scheda *Configurazione*.
- **2** Nel pannello Impostazioni zona di gestione, fare clic sulla categoria delle impostazioni (*Contenuto*, *Gestione dispositivi*, *Rilevazione e distribuzione*, *Evento e messaggi* e così via) di cui si desidera modificare le impostazioni.

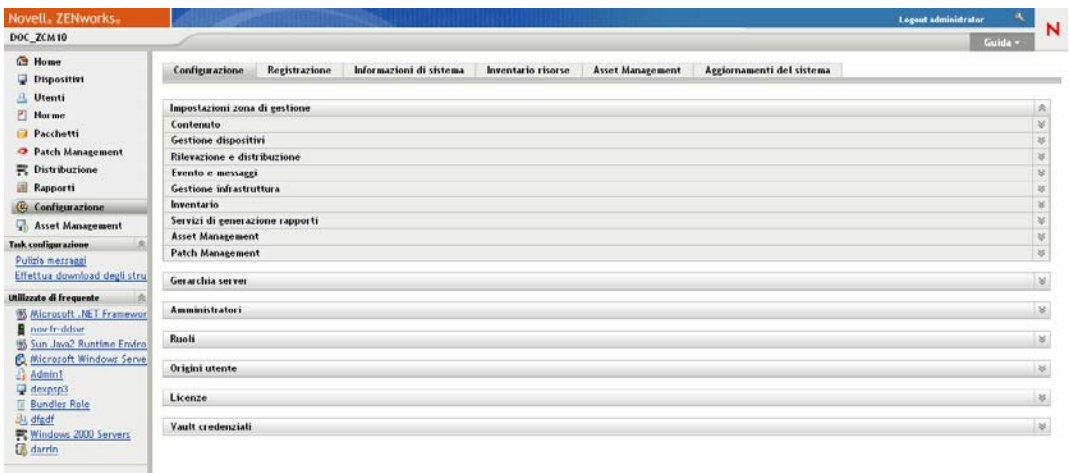

- **3** Fare clic sull'impostazione per visualizzarne la pagina dei dettagli.
- **4** Apportare le modifiche desiderate alle impostazioni.

Per ulteriori informazioni sulle impostazioni, fare clic sul pulsante *Guida* nel Centro di controllo ZENworks o vedere le sezioni seguenti:

- ["Impostazioni per il contenuto" a pagina 257](#page-256-0)
- ["Impostazioni di gestione dei dispositivi" a pagina 257](#page-256-1)
- ["Impostazioni per la rilevazione e la distribuzione" a pagina 258](#page-257-0)
- ["Impostazioni per gli eventi e i messaggi" a pagina 259](#page-258-0)
- ["Impostazioni dell'infrastruttura di gestione" a pagina 259](#page-258-1)
- ["Impostazioni dell'inventario" a pagina 260](#page-259-0)
- ["Impostazioni dei servizi di generazione dei rapporti" a pagina 261](#page-260-0)
- ["Impostazioni di Gestione risorse" a pagina 261](#page-260-1)
- ["Impostazioni dei servizi Gestione patch" a pagina 261](#page-260-2)
- **5** Una volta terminato di modificare le impostazioni, fare clic su *OK* (o su *Applica*) per salvare le modifiche apportate.

Se si applica l'impostazione di configurazione ai dispositivi, essa viene ereditata da tutti i dispositivi nella zona a meno che l'impostazione non sia ignorata a livello di cartella o di dispositivo.

### <span id="page-254-0"></span>**27.1.2 Modifica delle impostazioni di configurazione su una cartella**

- **1** Nel Centro di controllo ZENworks, fare clic sulla scheda *Dispositivi*.
- **2** Nel pannello Dispositivi (nella scheda *Gestiti*), cercare la cartella di cui si desidera modificare le impostazioni.
- **3** Individuata la cartella, fare clic su *Dettagli* accanto al nome della cartella per visualizzarne i dettagli.
- **4** Fare clic sulla scheda *Impostazioni*.
- **5** Nel pannello Impostazioni, fare clic sulla categoria di impostazioni (*Contenuto*, *Gestione dispositivi* , *Gestione infrastruttura* e così via) di cui si desidera modificare le impostazioni.

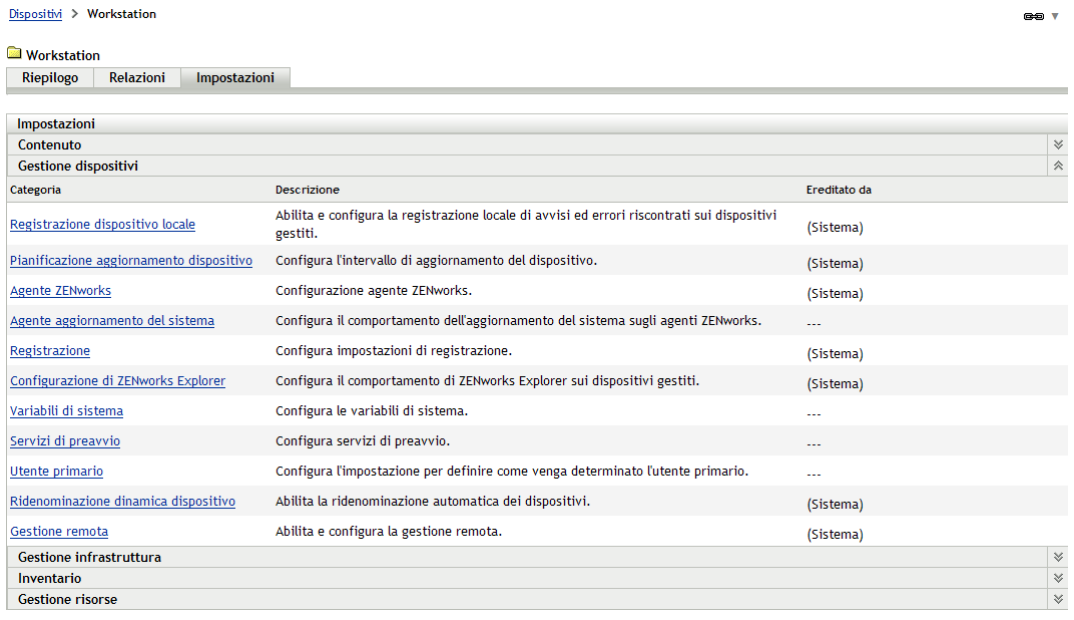

- **6** Fare clic sull'impostazione per visualizzarne la pagina dei dettagli.
- **7** Apportare le modifiche desiderate alle impostazioni.

Per ulteriori informazioni sull'impostazione, fare clic sul pulsante *Guida* nel Centro di controllo ZENworks o vedere le sezioni seguenti:

- ["Impostazioni per il contenuto" a pagina 257](#page-256-0)
- ["Impostazioni di gestione dei dispositivi" a pagina 257](#page-256-1)
- ["Impostazioni per la rilevazione e la distribuzione" a pagina 258](#page-257-0)
- ["Impostazioni per gli eventi e i messaggi" a pagina 259](#page-258-0)
- ["Impostazioni dell'infrastruttura di gestione" a pagina 259](#page-258-1)
- ["Impostazioni dell'inventario" a pagina 260](#page-259-0)
- ["Impostazioni dei servizi di generazione dei rapporti" a pagina 261](#page-260-0)
- ["Impostazioni di Gestione risorse" a pagina 261](#page-260-1)
- ["Impostazioni dei servizi Gestione patch" a pagina 261](#page-260-2)

**8** Una volta terminato di modificare le impostazioni, fare clic su *OK* (o su *Applica*) per salvare le modifiche apportate.

L'impostazione di configurazione viene ereditata da tutti i dispositivi nella cartella, inclusi tutti i dispositivi contenuti nelle sottocartelle, a meno che l'impostazione non sia ignorata su una sottocartella o su un dispositivo individuale.

### <span id="page-255-0"></span>**27.1.3 Modifica delle impostazioni di configurazione su un dispositivo**

- **1** Nel Centro di controllo ZENworks, fare clic sulla scheda *Dispositivi*.
- **2** Nel pannello Dispositivi (nella scheda *Gestiti*), cercare il dispositivo di cui si desidera modificare le impostazioni.
- **3** Individuato il dispositivo, fare clic sul nome del dispositivo per visualizzarne i dettagli.
- **4** Fare clic sulla scheda *Impostazioni*.
- **5** Nel pannello Impostazioni, fare clic sulla categoria di impostazioni (*Contenuto*, *Gestione dispositivi*, *Gestione infrastruttura* e così via) di cui si desidera modificare le impostazioni.

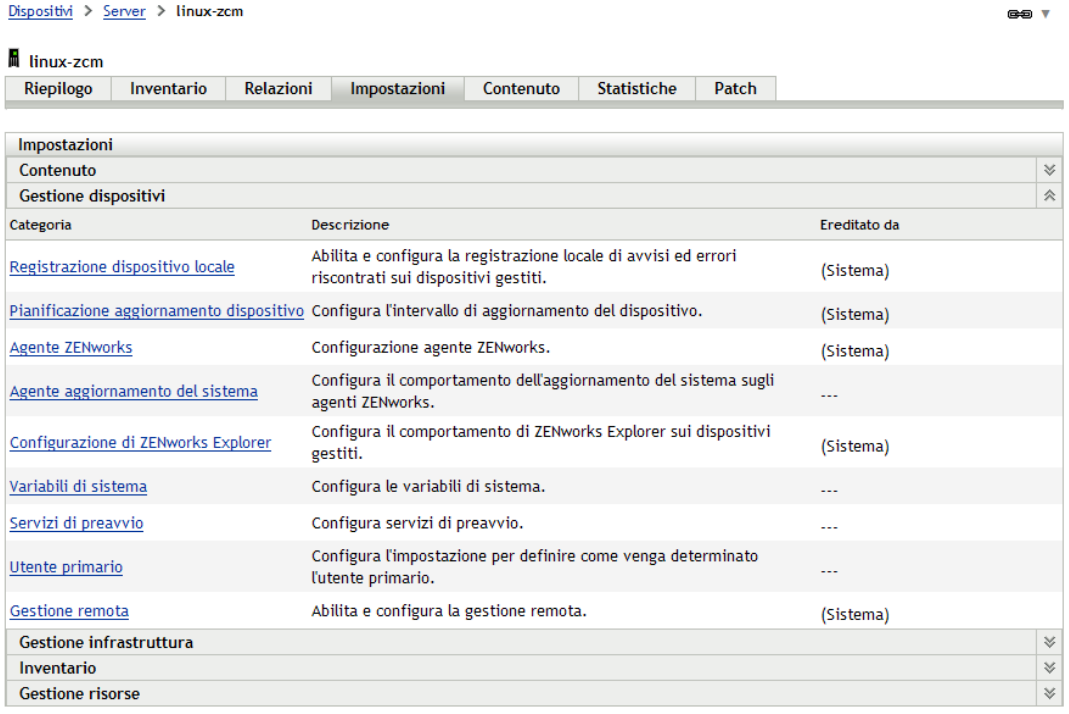

- **6** Fare clic sull'impostazione per visualizzarne la pagina dei dettagli.
- **7** Apportare le modifiche desiderate alle impostazioni.

Per ulteriori informazioni sull'impostazione, fare clic sul pulsante *Guida* nel Centro di controllo ZENworks o vedere le sezioni seguenti:

- ["Impostazioni per il contenuto" a pagina 257](#page-256-0)
- ["Impostazioni di gestione dei dispositivi" a pagina 257](#page-256-1)
- ["Impostazioni per la rilevazione e la distribuzione" a pagina 258](#page-257-0)
- ["Impostazioni per gli eventi e i messaggi" a pagina 259](#page-258-0)
- ["Impostazioni dell'infrastruttura di gestione" a pagina 259](#page-258-1)
- ["Impostazioni dell'inventario" a pagina 260](#page-259-0)
- ["Impostazioni dei servizi di generazione dei rapporti" a pagina 261](#page-260-0)
- ["Impostazioni di Gestione risorse" a pagina 261](#page-260-1)
- ["Impostazioni dei servizi Gestione patch" a pagina 261](#page-260-2)
- **8** Una volta terminato di modificare le impostazioni, fare clic su *OK* (o su *Applica*) per salvare le modifiche apportate.

# <span id="page-256-0"></span>**27.2 Impostazioni per il contenuto**

La sezione Contenuto contiene le seguenti impostazioni:

**Pianificazione black-out contenuto:** consente di specificare le ore in cui il contenuto (pacchetti, norme, impostazioni di configurazione e così via) non deve essere distribuito ai dispositivi. Per ulteriori informazioni, vedere [Pianificazione blackout contenuto](../../resources/help/settings_sysreplication.html) (../../resources/help/ settings sysreplication.html).

**Replica del contenuto:** consente di determinare la frequenza con cui il contenuto (file di pacchetti e norme) deve essere aggiornato sui server primari e satellite di ZENworks. Per ulteriori informazioni, vedere [Replica del contenuto](../../resources/help/settings_contentreplication.html) (../../resources/help/settings\_contentreplication.html).

## <span id="page-256-1"></span>**27.3 Impostazioni di gestione dei dispositivi**

La sezione Gestione dispositivi contiene le seguenti impostazioni:

**Registrazione dispositivo locale:** consente di configurare la registrazione dei messaggi su un'unità locale del dispositivo locale. È possibile specificare il livello di gravità con cui devono essere registrati i messaggi e indicare quando deve essere effettuato il backup del file. Inoltre, è possibile anche specificare il livello di gravità con cui vengono inviati i messaggi al server ZENworks per la visualizzazione nel Centro di controllo ZENworks. Per ulteriori informazioni, vedere [Registrazione](../../resources/help/settings_syslocallogging.html)  [dispositivo locale](../../resources/help/settings_syslocallogging.html) (../../resources/help/settings\_syslocallogging.html).

**Pianificazione aggiornamento dispositivo:** consente di specificare con quale frequenza un dispositivo deve contattare il server ZENworks per aggiornare pacchetti, norme, configurazione e informazioni sulla registrazione. Inoltre, è possibile anche specificare cosa fare nel caso in cui un dispositivo non abbia contattato il server ZENworks entro un certo numero di giorni. Per ulteriori informazioni, vedere [Pianificazione aggiornamento dispositivo](../../resources/help/settings_sysrefreshsched.html) (../../resources/help/ settings sysrefreshsched.html).

**Agente ZENworks:** consente di configurare le impostazioni di disinstallazione e di memorizzazione nella cache per ZENworks Adaptive Agent, nonché di abilitare o disabilitare moduli specifici di tale agente. Per ulteriori informazioni, vedere [Agente ZENworks](../../resources/help/settings_agent.html) (../../resources/ help/settings\_agent.html).

**Registrazione:** consente di specificare le impostazioni da usare per la registrazione dei dispositivi, nonché di definire come nominare i dispositivi registrati, se le regole di registrazione sono abilitate e se gli oggetti Dispositivo nel Centro di controllo ZENworks possono essere rinominati quando aggiornano le informazioni sulla registrazione. Per ulteriori informazioni, vedere [Registrazione](../../resources/help/settings_registration.html) (../../resources/help/settings\_registration.html).

**Configurazione di ZENworks Explorer:** consente di configurare le impostazioni comuni per il componente ZENworks Explorer di ZENworks Adaptive Agent. È possibile specificare se il pacchetto deve essere disinstallato quando non è più assegnato a un dispositivo o all'utente di un dispositivo. Inoltre, è possibile anche rinominare la cartella di default in Gestione risorse, nel menu di avvio e in ZENworks Window in cui vengono collocati tutti i pacchetti. Per ulteriori informazioni, vedere [Configurazione di ZENworks Explorer](../../resources/help/settings_applicationbundles.html) (../../resources/help/ settings applicationbundles.html).

**Variabili di sistema:** consente di definire le variabili che possono essere usate per sostituire percorsi, nomi e altro quando si inseriscono le informazioni nel Centro di controllo ZENworks. Per ulteriori informazioni, vedere [Variabili di sistema](../../resources/help/settings_systemvariables.html) (../../resources/help/ settings systemvariables.html).

**Servizi di preavvio:** Consente di configurare le impostazioni per i dispositivi che usano i servizi di preavvio. Per ulteriori informazioni, vedere [Servizi di preavvio](../../resources/help/settings_sysimaging.html) (../../resources/help/ settings sysimaging.html).

**Utente primario:** consente di specificare la modalità e frequenza per il calcolo dell'utente primario di un dispositivo. Per ulteriori informazioni, vedere [Utente primario](../../resources/help/settings_primaryuser.html) (../../resources/help/ settings primaryuser.html).

**Workstation primaria:** consente di specificare la modalità e frequenza per il calcolo della workstation primaria di un dispositivo. È inoltre possibile disabilitare la funzione di calcolo selezionando l'opzione *Nessuna (non calcolare)*. Per ulteriori informazioni, vedere [Workstation](../../resources/help/settings_primaryws.html)  [primaria](../../resources/help/settings_primaryws.html) (../../resources/help/settings\_primaryws.html).

**Pianificazione aggiornamento gruppo dinamico:** consente di specificare con quale frequenza i criteri di un gruppo dinamico devono essere applicati ai dispositivi per consentire l'aggiornamento dell'appartenenza al gruppo. L'appartenenza a un gruppo dinamico viene impostata applicando i criteri del gruppo dinamico ai dispositivi. I dispositivi che soddisfano i criteri vengono aggiunti al gruppo, ma non è possibile aggiungere o rimuovere manualmente i dispositivi a/da un gruppo dinamico. Per ulteriori informazioni, vedere [Pianificazione](../../resources/help/settings_dynamicgroupschedule.html)  [aggiornamento gruppo dinamico](../../resources/help/settings_dynamicgroupschedule.html) (../../resources/help/settings\_dynamicgroupschedule.html).

**Wake-on-LAN:** consente di configurare il numero di tentativi di attivazione di un dispositivo e l'intervallo di tempo tra più tentativi. Per ulteriori informazioni, vedere [Wake-on-LAN](../../resources/help/settings_wakeonlan.html) (../../resources/help/settings\_wakeonlan.html).

**Gestione remota:** consente di configurare le impostazioni di gestione remota, che rappresentano un gruppo di regole che definiscono il comportamento o l'esecuzione del servizio Gestione remota sul dispositivo gestito. Per ulteriori informazioni, vedere [Gestione remota](../../resources/help/settings_sysremotemanagement.html) (../../resources/help/ settings sysremotemanagement.html).

## <span id="page-257-0"></span>**27.4 Impostazioni per la rilevazione e la distribuzione**

La sezione Rilevazione e distribuzione contiene le seguenti impostazioni:

**Impostazioni rilevazione dichiarate:** consente di specificare la frequenza con cui il sistema ZENworks deve tentare di rilevare i dispositivi in rete con installato un pre-agente ZENworks. Per ulteriori informazioni, vedere [Impostazioni rilevazione dichiarate](../../resources/help/settings_discovery_advertised.html) (../../resources/help/ settings\_discovery\_advertised.html).

**Rilevazione:** consente di specificare le impostazioni da usare per i processi di rilevazione, tra cui il numero massimo di richieste di rilevazione che può essere eseguito simultaneamente e le tecnologie da usare per la rilevazione. È inoltre possibile specificare le impostazioni IP e SNMP usate da WMI (Windows Management Instrumentation) e dalle tecnologie di rilevazione SNMP. Per ulteriori informazioni, vedere [Rilevazione](../../resources/help/settings_discoverysettings.html) (../../resources/help/settings\_discoverysettings.html).

**Proxy Windows:** consente di configurare un dispositivo Windows della zona da usare in alternativa al server ZENworks per i task di rilevazione e distribuzione. Ciò ha principalmente lo scopo di abilitare i server ZENworks in esecuzione su Linux in modo che eseguano i task di rilevazione che utilizzano tecnologie di rilevazione specifiche per Windows come WMI e WinAPI, oltre ai task di distribuzione che comportano l'uso di dispositivi Windows gestiti. Per ulteriori informazioni, vedere [Proxy Windows](../../resources/help/settings_winproxysettings.html) (../../resources/help/settings\_winproxysettings.html).

## <span id="page-258-0"></span>**27.5 Impostazioni per gli eventi e i messaggi**

La sezione Evento e Messaggi contiene le seguenti impostazioni:

**Registrazione messaggi centralizzata:** consente di configurare le impostazioni relative alle registrazioni dei messaggi eseguite dal server primario, comprese le impostazioni per la rimozione automatica dei messaggi, le notifiche e-mail, le trap SNMP e l'inoltro UDP. Per ulteriori informazioni, vedere [Registrazione messaggi centralizzata](../../resources/help/settings_syscentralizedlogging.html) (../../resources/help/ settings\_syscentralizedlogging.html).

**Impostazioni SMTP:** consente di configurare il server SMTP per l'invio di notifiche e-mail agli amministratori di ZENworks. Per ulteriori informazioni, vedere [Impostazioni SMTP](../../resources/help/settings_smtpsettings.html)  (../../resources/help/settings\_smtpsettings.html).

# <span id="page-258-1"></span>**27.6 Impostazioni dell'infrastruttura di gestione**

La sezione Infrastruttura di gestione contiene le seguenti impostazioni:

**Regola server più vicino di default:** consente di definire la regola che il dispositivo dovrà usare per determinare i server di raccolta, dei contenuti e di configurazione più vicini quando nessuna delle regole del server più vicino è stata definita o è applicabile. Questa regola consente semplicemente di elencare i server nell'ordine in cui devono essere contattati dai dispositivi. Non è possibile aggiungere o rimuovere server agli/dagli elenchi. Per ulteriori informazioni, vedere [Regola](../../resources/help/settings_closestserverdefaultrule.html)  [server più vicino di default](../../resources/help/settings_closestserverdefaultrule.html) (../../resources/help/settings\_closestserverdefaultrule.html).

**Regole server più vicino:** consente di creare regole per determinare il server che deve essere contattato da un dispositivo per la raccolta, il contenuto e le funzioni di configurazione, nel caso in cui la zona di gestione di ZENworks comprenda più server. Per ulteriori informazioni, vedere [Regole server più vicino](../../resources/help/settings_closestserverrules.html) (../../resources/help/settings\_closestserverrules.html).

**Impostazioni proxy HTTP:** consente di definire i server proxy da usare. Il server proxy consente ai dispositivi di connettersi indirettamente al server ZENworks tramite il server proxy. ZENworks Adaptive Agent del dispositivo si connette al server proxy, quindi richiede le risorse al server ZENworks. Il proxy fornisce la risorse connettendosi a sua volta al server ZENworks oppure attingendola dalla cache. Per ulteriori informazioni, vedere [Impostazioni proxy HTTP](../../resources/help/settings_httpproxy.html) (../../resources/help/settings\_httpproxy.html).

**Impostazioni aggiornamento sistema:** consente di specificare come usare la funzione Aggiornamenti del sistema, ad esempio di selezionare la frequenza con cui devono essere ricercati gli aggiornamenti e la pianificazione di scaricamento, di configurare notifiche e-mail e molto altro ancora. Per ulteriori informazioni, vedere [Impostazioni aggiornamento sistema](../../resources/help/settings_systemupdate.html) (../../resources/help/ settings systemupdate.html).

**Impostazioni news ZENworks:** consente di configurare il server e la pianificazione del download delle news di ZENworks. Per ulteriori informazioni, vedere [Impostazioni news](../../resources/help/settings_zenworksnews.html)  [ZENworks](../../resources/help/settings_zenworksnews.html) (../../resources/help/settings\_zenworksnews.html).

# <span id="page-259-0"></span>**27.7 Impostazioni dell'inventario**

La sezione Inventario contiene le seguenti impostazioni:

**Inventario:** consente di configurare le impostazioni per la scansione dell'inventario, comprese le scansioni a richiesta, iniziali e ricorrenti. È anche possibile specificare quali directory escludere dalla scansione e identificare le applicazioni software non contenute in ZENworks Knowledgebase. Per ulteriori informazioni, vedere [Inventario](../../resources/help/settings_sysinventory.html) (../../resources/help/settings\_sysinventory.html).

**Pianificazione inventario:** consente di specificare quando eseguire una scansione dell'inventario nonché di specificare che le scansioni non devono essere eseguite automaticamente oppure che devono essere eseguite in una data specificata, in modo ricorrente o per eventi specifici. Per ulteriori informazioni, vedere [Pianificazione inventario](../../resources/help/settings_sysinventoryschedule.html) (../../resources/help/ settings sysinventoryschedule.html).

**Modulo raccolta dati:** consente di specificare quali dati demografici raccogliere per uno o più dispositivi; ad esempio i nomi o i numeri di telefono di utenti, il reparto di appartenenza e così via. Per ulteriori informazioni, vedere [Modulo raccolta dati](../../resources/help/settings_sysinventorycollectwizard.html) (../../resources/help/ settings sysinventorycollectwizard.html).

**Pianificazione del modulo dei dati di raccolta:** consente di specificare le modalità di invio del modulo di raccolta dati. È possibile pianificare l'invio del modulo come parte di una regolare scansione d'inventario utilizzando un task rapido di dispositivo oppure attraverso la pianificazione del modulo di raccolta dati illustrata in questa sezione. Per ulteriori informazioni, vedere [Pianificazione del modulo dei dati di raccolta](../../resources/help/settings_sysinventorywizardschedule.html) (../../resources/help/ settings sysinventorywizardschedule.html).

**Solo inventario:** consente di configurare le impostazioni per la scansione d'inventario per i dispositivi della zona su cui è stato installato il modulo Inventario, ma non ZENworks Adaptive Agent. Questo tipo di scansione è utile per i dispositivi che eseguono Windows NT, Windows 95, Windows 98, Windows Me, NetWare e Mac OS\* X. Per ulteriori informazioni, vedere [Solo](../../resources/help/settings_sysumi.html)  [inventario](../../resources/help/settings_sysumi.html) (../../resources/help/settings\_sysumi.html).

**Pianificazione solo inventario:** consente di specificare quando eseguire una scansione Solo inventario. Per ulteriori informazioni, vedere [Pianificazione solo inventario](../../resources/help/settings_sysumischedule.html) (../../resources/help/ settings sysumischedule.html).

**Riconciliazione solo inventario:** Consente di specificare se e con quali modalità devono essere riconciliate le nuove workstation al fine di evitare la creazione di duplicati nel database. Quando la scansione viene effettuata su una workstation che è nuova all'interno della zona di gestione, alla workstation viene assegnato un identificativo. Se l'identificativo viene perso, ad esempio a causa di un guasto di sistema, il nuovo identificativo verrà assegnato al momento della nuova scansione. La sincronizzazione consente di controllare se la workstation è già presente nel database. Se è presente, l'identificatore del database viene cambiato in modo che corrisponda al nuovo identificatore. Per ulteriori informazioni, vedere [Riconciliazione solo inventario](../../resources/help/settings_sysinventoryreconcile.html) (../../resources/help/ settings sysinventoryreconcile.html).

### <span id="page-260-0"></span>**27.8 Impostazioni dei servizi di generazione dei rapporti**

La sezione Servizi di generazione dei rapporti contiene le seguenti impostazioni:

**Impostazioni notifiche e-mail:** consente di configurare ZENworks Reporting Server per l'invio di notifiche e-mail agli amministratori di ZENworks. Per ulteriori informazioni, vedere [Impostazioni](../../resources/help/cfg_mzset_reptsvr_set.html)  [notifiche e-mail](../../resources/help/cfg_mzset_reptsvr_set.html) (../../resources/help/cfg\_mzset\_reptsvr\_set.html).

**Pianificazione sincronizzazione cartelle:** consente di specificare l'intervallo di aggiornamento per indicare quando le cartelle Rapporti personalizzati create in ZENworks Reporting Server InfoView devono essere sincronizzate con il Centro di controllo ZENworks. Per ulteriori informazioni, vedere [Pianificazione sincronizzazione cartelle](../../resources/help/cfg_report_foldersync.html) (../../resources/help/cfg\_report\_foldersync.html).

**Reimposta la stringa di cifratura di ZENworks Reporting Server:** Consente all'utente di reimpostare la stringa di cifratura di ZENworks Reporting Server. Per ulteriori informazioni, vedere [Reimposta la stringa di cifratura del server di rapporti ZENworks](../../resources/help/cfg_report_resetpassphrase.html) (../../resources/help/ cfg\_report\_resetpassphrase.html).

**Impostazioni di notifica dell'ubicazione file:** consente di specificare la directory di destinazione per le istanze di rapporto su ZENworks Reporting Server o su qualsiasi altro server remoto. Per ulteriori informazioni, vedere [Impostazioni di notifica dell'ubicazione file](../../resources/help/cfg_report_filelocsettings.html) (../../resources/help/ cfg\_report\_filelocsettings.html).

**Impostazioni di notifica del server FTP:** consente di specificare la destinazione sul server FTP in cui trasferire le istanze di rapporti. Per ulteriori informazioni, vedere [Impostazioni di notifica del](../../resources/help/cfg_report_ftpsrvrsettings.html)  [server FTP](../../resources/help/cfg_report_ftpsrvrsettings.html) (../../resources/help/cfg\_report\_ftpsrvrsettings.html).

## <span id="page-260-1"></span>**27.9 Impostazioni di Gestione risorse**

La sezione Gestione risorse contiene le seguenti impostazioni:

**Rapporti:** consente di configurare le impostazioni dei rapporti per Gestione risorse. Per ulteriori informazioni, vedere [Rapporti](../../resources/help/settings_sysamreport.html) (../../resources/help/settings\_sysamreport.html).

**Conformità:** consente di impostare l'ora in cui vengono aggiornati i dati di conformità della licenza. Per ulteriori informazioni, vedere [Conformità](../../resources/help/settings_sysamcompliance.html) (../../resources/help/settings\_sysamcompliance.html).

**Monitoraggio utilizzo:** consente di specificare se si desidera monitorare l'utilizzo del software. Per ulteriori informazioni, vedere [Monitoraggio utilizzo](../../resources/help/am_usagemonitor.html) (../../resources/help/am\_usagemonitor.html).

**Visualizzazione utilizzo:** Determina se i dati sull'utilizzo vengono visualizzati o meno nelle pagine di gestione delle licenze (Gestione risorse > scheda Gestione licenze) del Centro di controllo ZENworks. Per ulteriori informazioni, vedere [Visualizzazione utilizzo](../../resources/help/am_usagedisplay.html) (../../resources/help/ am\_usagedisplay.html).

## <span id="page-260-2"></span>**27.10 Impostazioni dei servizi Gestione patch**

La sezione Servizi Gestione patch contiene le seguenti impostazioni:

**Informazioni sul servizio di sottoscrizione:** Consente di visualizzare informazioni sulla sottoscrizione compreso lo stato. È possibile anche aggiornare le impostazioni della sottoscrizione. Per ulteriori informazioni, vedere [Informazioni sul servizio di sottoscrizione](../../resources/help/b9f6zcf.html) (../../resources/help/ b9f6zcf.html).

**Configura proxy HTTP:** consente di configurare un proxy HTTP per accedere alla sottoscrizione di patch tramite Internet. Il server proxy http consente a ZENworks Patch Management Services di scaricare il servizio di sottoscrizione via Internet. Per ulteriori informazioni, vedere Configura proxy [HTTP](../../resources/help/b9f9hi0.html) (../../resources/help/b9f9hi0.html).

**Scaricamento sottoscrizioni:** Consente di configurare le opzioni per il download delle sottoscrizioni per il server primario di ZENworks. Per ulteriori informazioni, vedere [Scaricamento](../../resources/help/b9fa3i3.html)  [sottoscrizioni](../../resources/help/b9fa3i3.html) (../../resources/help/b9fa3i3.html).

# **Sommario**

ZENworks® replica e distribuisce contenuto tra i server primari, i satelliti e i dispositivi gestiti. Ciò include il contenuto seguente:

- **Pacchetti:** file, impostazioni di configurazione, istruzioni di installazione e così via, necessari per distribuire e gestire un'applicazione o i file su un dispositivo. Utilizzato in ZENworks Configuration Management e ZENworks Patch Management.
- **Norme:** l'insieme di regole che controllano una gamma di impostazioni di configurazione hardware e software sui dispositivi gestiti. Utilizzato in ZENworks Configuration Management.
- **Patch:** i file e le istruzioni necessari per aggiornare il software esistente su un dispositivo gestito. Utilizzato in ZENworks Patch Management.
- **Aggiornamenti del sistema:** gli aggiornamenti software per i componenti del sistema ZENworks. Utilizzato in ZENworks Configuration Management, ZENworks Asset Management e ZENworks Patch Management.

Le seguenti sezioni contengono informazioni aggiuntive:

- [Capitolo 28, "Archivio dei contenuti", a pagina 265](#page-264-0)
- [Capitolo 29, "Replica del contenuto", a pagina 271](#page-270-0)
- [Capitolo 30, "Consegna del contenuto", a pagina 279](#page-278-0)

Riferimento per l'amministrazione del sistema ZENworks 10 Configuration Management

# <span id="page-264-0"></span><sup>28</sup>**Archivio dei contenuti**

Ogni server ZENworks® include un archivio dei contenuti. Nell'archivio dei contenuti viene memorizzato tutto il contenuto dei pacchetti e delle norme replicato al server e tutte le immagini acquisite e memorizzate sul server.

ZENworks 10 Configuration Management consente di utilizzare qualsiasi file system come host per l'archivio dei contenuti, benché ciascun file system presenti vantaggi e limitazioni diversi. Il file system XFS gestisce ad esempio file molti grandi. Ciò può essere un vantaggio, a seconda della natura del contenuto dell'archivio.

Un unico archivio di contenuti non può essere condiviso tra più server primari. Ogni server deve utilizzare il proprio archivio di contenuti.

L'archivio dei contenuti viene gestito automaticamente. Ogni volta che si aggiunge un pacchetto o una norma, il contenuto corrispondente viene aggiunto agli archivi dei contenuti appropriati in base alle impostazioni di replica specificate. Ogni volta che si rimuove un pacchetto o una norma o si cambiano i server che ne ospitano i contenuti, anche questi ultimi vengono rimossi dai server appropriati.

Se necessario è possibile spostare l'archivio dei contenuti in un'altra ubicazione. Le istruzioni sono disponibili nelle seguenti sezioni:

- [Sezione 28.1, "Cambio dell'ubicazione dell'archivio dei contenuti in un server Windows", a](#page-264-1)  [pagina 265](#page-264-1)
- [Sezione 28.2, "Cambio dell'ubicazione dell'archivio dei contenuti su un server Linux", a](#page-266-0)  [pagina 267](#page-266-0)
- [Sezione 28.3, "Montaggio dell'archivio dei contenuti su un server Linux in un volume NSS", a](#page-267-0)  [pagina 268](#page-267-0)

## <span id="page-264-1"></span>**28.1 Cambio dell'ubicazione dell'archivio dei contenuti in un server Windows**

L'archivio dei contenuti si trova nella seguente ubicazione in un server Windows:

*percorso\_installazione*\zenworks\work\content-repo

È possibile specificare un'altra unità disco come archivio di contenuti. In Windows è possibile eseguire questa operazione "montando" l'unità. Il montaggio consiste nell'assegnare un percorso esistente a una partizione dell'unità disco rigido senza utilizzare le lettere delle unità mappate.

Nei passaggi seguenti viene illustrato come montare l'ubicazione dell'archivio del contenuto di default in una partizione dell'unità disco, che quindi diventa il nuovo archivio del contenuto.

<span id="page-264-2"></span>**1** Assicurarsi che l'unità disco che si desidera utilizzare sia collegata al server e formattata correttamente come NTFS.

L'unità disco può essere esistente o nuova per il computer. Il componente hardware deve essere riconosciuto dal server. Non specificare tuttavia una lettera di unità se si aggiunge una nuova unità disco al computer. Windows non supporta il montaggio in una lettera di unità.

- <span id="page-265-3"></span>**2** Poiché è necessario installare una directory content-repo vuota nell'ubicazione di default *percorso\_installazione*\zenworks\work\content-repo) in modo che faccia riferimento alla nuova ubicazione di archivio di contenuto, eseguire una delle seguenti operazioni per assicurarsi che l'ubicazione di default non includa contenuto:
	- Se è necessario salvare il contenuto attualmente incluso nella directory, assegnare un altro nome alla directory esistente e crearne una nuova denominandola content-repo.

In seguito, sarà possibile copiare il contenuto da questa directory ridenominata all'ubicazione che contiene il nuovo archivio di contenuto (vedere [Passo 10](#page-265-0)).

- $\bullet$  Se il contenuto disponibile nella directory content-repo non è più necessario, eliminare la directory e ricrearla.
- Se la directory content-repo non è inclusa nel percorso sopra specificato, creare il percorso e quindi la directory.
- **3** Fare clic su *Start*, fare clic con il pulsante destro del mouse sull'icona *Risorse del computer*, quindi scegliere *Gestione*.

In alternativa, è possibile fare clic su *Start*, quindi digitare compmgmt.msc nella riga di comando *Esegui*.

**4** Selezionare *Gestione disco* nella sezione *Archiviazione* nel riquadro a sinistra.

Nel pannello destro verrà visualizzata l'unità disco selezionata in [Passo 1](#page-264-2).

- **5** (Condizionale) Se una lettera di unità è associata alla partizione che si desidera utilizzare come nuova ubicazione di archivio di contenuto, eseguire le seguenti operazioni:
	- **5a** Nella finestra di dialogo Gestione computer, fare clic con il pulsante destro del mouse sulla partizione dell'unità.
	- **5b** Selezionare *Cambia lettera unità e percorsi*.
	- **5c** Selezionare la lettera dell'unità.
	- **5d** Fare clic su *Rimuovi*, quindi scegliere *Sì* per confermare.
- <span id="page-265-2"></span>**6** Fare clic con il pulsante destro del mouse sulla partizione dell'unità disco che si desidera utilizzare come archivio dei contenuti, quindi scegliere *Cambia lettera di unità e percorsi*.

Questa è l'unità disco che verrà montata nella directory content-repo in [Passo 8.](#page-265-1)

**7** Fare clic su *Aggiungi*.

Consente di visualizzare la finestra di dialogo Add Drive Letter or Path (Aggiungi percorso o lettera di unità).

<span id="page-265-1"></span>**8** Selezionare *Monta nella seguente cartella NTFS vuota*, individuare e selezionare la directory content-repo di default, quindi fare clic su *Avanti*.

La directory di default è *percorso\_installazione*\zenworks\work\content-repo.

Consente di montare il percorso di default nella partizione dell'unità disco selezionata in [Passo 6.](#page-265-2)

Se necessario, formattare l'unità come NTFS utilizzando la funzione Gestione del computer in Windows.

- **9** Scegliere i pulsanti in base alle esigenze per uscire e salvare le modifiche apportate alla configurazione.
- <span id="page-265-0"></span>**10** (Condizionale, vedere [Passo 2](#page-265-3)) Copiare i file dalla directory precedente ridenominata content-repo nella nuova directory content-repo.

Da questo momento in poi, tutti i dati di ZENworks 10 Configuration Management vengono scritti direttamente nella nuova ubicazione dell'archivio del contenuto nella partizione dell'unità disco selezionata.

## <span id="page-266-0"></span>**28.2 Cambio dell'ubicazione dell'archivio dei contenuti su un server Linux**

È possibile archiviare i dati in un montaggio locale o in una condivisione di rete quale NFS, SMB o CIFS e montare la condivisione nella directory content-repo per accedere ai dati.

È possibile anche creare un collegamento simbolico sul disco rigido locale se si desidera memorizzare i dati in un'altra ubicazione sul dispositivo locale. Tuttavia, è necessario cancellare la directory content-repo esistente.

**1** (Opzionale) Eseguire il seguente comando per spostare il contenuto della directory contentrepo in una nuova directory sul disco su cui si desidera creare il collegamento simbolico:

```
mv /var/opt/novell/zenworks/content-repo/* 
altra_directory_locale_sul_dispositivo
```
**2** Eseguire il seguente comando per cancellare la directory content-repo:

rm -rf /var/opt/novell/zenworks/content-repo/

**3** Eseguire il seguente comando per creare un collegamento simbolico alla nuova directory in cui si desidera memorizzare i dati:

```
ln -s altra-directory-locale-sul-dispositivo /var/opt/novell/zenworks/
content-repo
```
Per ulteriori informazioni su come creare collegamenti simbolici per le directory, vedere la manpage  $ln(1)$ .

**4** In ZENworks, l'utente ZENworks deve avere diritti di proprietà completi sulla directory in cui è stato creato il collegamento simbolico. Eseguire il seguente comando per impostare l'utente ZENworks come proprietario della directory:

chown zenworks:zenworks -R /var/opt/novell/zenworks/content-repo/

Vedere la manpage chown(1) per ulteriori informazioni su come modificare la proprietà delle directory.

Le seguenti sezioni includono informazioni sulla gestione delle ubicazioni dell'archivio di contenuti in Linux:

- [Sezione 28.2.1, "Montaggio di una condivisione", a pagina 267](#page-266-1)
- [Sezione 28.2.2, "Smontaggio di una condivisione", a pagina 268](#page-267-1)
- [Sezione 28.2.3, "Creazione di un montaggio permanente", a pagina 268](#page-267-2)
- [Sezione 28.2.4, "Spostamento del contenuto esistente nel nuovo archivio", a pagina 268](#page-267-3)

### <span id="page-266-1"></span>**28.2.1 Montaggio di una condivisione**

Dopo aver configurato una condivisione in un computer remoto, è possibile montarlo da /var/opt/ novell/zenworks/content-repo utilizzando il seguente comando:

```
mount -t cifs -o username=username //example.machine.com/share_name /var/opt/
novell/zenworks/content-repo
```
Nel comando //*computer.esempio.com*/*nome-condivisione* rappresenta la condivisione da montare mentre /var/opt/novell/zenworks/content-repo è il punto di montaggio.

È anche possibile, se necessario, archiviare solo i dati di una parte dell'archivio dei contenuti in un'altra condivisione. Se ad esempio è necessario archiviare i file immagine ZENworks in un'altra condivisione, è possibile utilizzare il seguente comando:

```
mount -t cifs -o username=username //example.machine.com/share_name /var/opt/
novell/zenworks/content-repo/images
```
Oppure, per memorizzare il contenuto di pacchetti e norme in un'altra condivisione, è possibile utilizzare il seguente comando:

```
mount -t cifs -o username=username //example.machine.com/share_name /var/opt/
novell/zenworks/content-repo/content
```
### <span id="page-267-1"></span>**28.2.2 Smontaggio di una condivisione**

Questo montaggio creato in [Sezione 28.2.1, "Montaggio di una condivisione", a pagina 267](#page-266-1) è temporaneo. La condivisione viene smontata all'arresto o al riavvio del sistema operativo. Per smontare manualmente la condivisione, è anche possibile utilizzare il seguente comando:

umount /var/opt/novell/zenworks/content-repo

#### <span id="page-267-2"></span>**28.2.3 Creazione di un montaggio permanente**

Per assicurarsi che il montaggio venga eseguito a ogni avvio del server Linux, è necessario aggiungere la seguente voce al file di configurazione /etc/fstab:

```
//example.machine.com/share_name /var/opt/novell/zenworks/content-repo cifs 
credentials=path_to_credentials_file 0 0
```
Il file delle credenziali elencato nel comando contiene un nome utente e una password. Per ulteriori informazioni, vedere la manpage mount.cifs(8). Il formato del file delle credenziali è:

```
username=value
```
password=*value*

#### <span id="page-267-3"></span>**28.2.4 Spostamento del contenuto esistente nel nuovo archivio**

Dopo aver modificato l'ubicazione di un archivio di contenuti montando una nuova condivisione, il contenuto nella precedente ubicazione non sarà più disponibile. Per renderlo disponibile, è necessario spostarlo nel nuovo archivio.

Per informazioni su problemi di proprietà, vedere [TID 7000673](http://support.novell.com) (http://support.novell.com).

### <span id="page-267-0"></span>**28.3 Montaggio dell'archivio dei contenuti su un server Linux in un volume NSS**

È possibile montare la directory content-repo su un server Linux oppure su un volume NSS.

Prima di iniziare, verificare che siano stati soddisfatti i seguenti pre-requisiti:

Il volume NSS viene configurato e montato nella directory /media/nss/NSSVOL/ del server.

 Il servizio Samba viene installato e configurato per essere eseguito come root sul server. A scopo di verifica, eseguire il seguente comando e verificare che il valore nella colonna UID sia root, soprattutto per i processi con PPID = 1.

ps -Alf | grep samba

Per montare la directory content-repo:

- **1** Passare alla directory /etc/init.d/ e interrompere i servizi novell-zenserver, novellzenloader e novell-zenmntr.
- **2** Eseguire il seguente comando per spostare il contenuto dalla directory content-repo in una directory temporanea sul disco, in modo da svuotare la directory content-repo:

```
mv /var/opt/novell/zenworks/content-repo/* 
altra_directory_locale_sul_dispositivo
```
- **3** Passare alla directory /media/nss/NSSVOL e creare al suo interno una sottodirectory zencontent.
- **4** Utilizzare YaST® per aggiungere la sottodirectory appena creata all'elenco delle condivisioni Samba (ad esempio zenshare) sul server).
- **5** Riavviare il servizio Samba.
- **6** (Condizionale) Eseguire il seguente comando per aggiungere un utente root Samba se non esiste già:

smbpasswd -a root

Per motivi di sicurezza, è necessario specificare una password root diversa da quella di login.

- **7** (Opzionale) Per verificare se la nuova condivisione creata è accessibile tramite il protocollo Samba, provare ad accedere alla condivisione da un dispositivo Windows specificando le credenziali dell'utente root di Samba.
- **8** Eseguire il seguente comando per montare la condivisione zenshare:

```
mount //localhost/zenshare /var/opt/novell/zenworks/content-repo -t cifs -
o username=root
```
- **9** Ripristinare il contenuto del backup nella directory /var/opt/novell/zenworks/contentrepo. A questo punto il contenuto viene memorizzato sul volume NSS.
- **10** Passare alla directory /etc/init.d/ e riavviare i servizi novell-zenserver, novellzenloader e novell-zenmntr.
- **11** (Condizionale) Per essere certi che la condivisione venga montata a ogni riavvio del server, aggiungere la seguente riga nel file /etc/fstab:

```
//localhost/zenshare /var/opt/novell/zenworks/content-repo cifs 
username=root,password=rootpass 0 0
```
Riferimento per l'amministrazione del sistema ZENworks 10 Configuration Management

# <span id="page-270-0"></span><sup>29</sup>**Replica del contenuto**

Quando si aggiunge un pacchetto o una norma contenente file, questi ultimi vengono caricati nell'archivio dei contenuti sul server ZENworks®. Viene inoltre aggiornato il database di ZENworks per riflettere l'aggiunta del pacchetto o della norma e del relativo contenuto.

I server ZENworks e i dispositivi satellite, denominati collettivamente server di contenuto, leggono periodicamente il database ZENworks per rilevare eventuali pacchetti e norme nuovi. Il contenuto di pacchetti e norme non disponibile in ciascun server di contenuto viene recuperato dal server di contenuto in cui risiede.

Esistono numerose impostazioni che è possibile utilizzare per controllare la modalità di replica del contenuto tra i server corrispondenti disponibili nella zona.

Le impostazioni di replica del contenuto possono essere ereditate dalle seguenti ubicazioni:

- **(Sistema):** Il pacchetto eredita l'impostazione definita per la zona di gestione (scheda *Configurazione* > *Impostazioni zona di gestione > Contenuto > Replica del contenuto*).
- *Cartella***:** Il pacchetto eredita l'impostazione definita per una delle rispettive cartelle superiori.
- *Dispositivo***:** Il pacchetto non eredita l'impostazione, ma questa viene configurata direttamente sul pacchetto.
- **---:** Il pacchetto non eredita l'impostazione e questa non viene configurata direttamente sul pacchetto. In altre parole, l'impostazione non viene configurata a livello di sistema, cartella o pacchetto.

Se le impostazioni sono configurate a livello di sistema o di cartella, fare clic su *Ignora impostazioni* per poter configurare l'impostazione a livello di pacchetto, norme o cartella.

Se si configurano le impostazioni su una cartella pacchetto o una cartella norme, è possibile fare clic su *Forza eredità* nell'elenco *Task cartella* nel riquadro di navigazione sinistro per assicurarsi che tutti gli elementi secondari (ossia tutte le sottocartelle e i singoli pacchetti e norme) ereditino le impostazioni.

Le impostazioni di replica del contenuto consentono di:

- Specificare se il contenuto deve essere replicato per default sui nuovi server di contenuto.
- Includere manualmente il contenuto o escluderlo dai server di contenuto.
- Pianificare la frequenza delle repliche.
- Impostare un limite, o blocco, sulla quantità massima di contenuto replicata al secondo da un server di contenuto all'altro.
- Specificare l'eventuale utilizzo da parte dell'agente ZENworks sui dispositivi gestiti o sui dispositivi satellite del confronto del checksum per assicurarsi che non si verifichino errori durante la replica del contenuto e che quest'ultimo non sia stato alterato.

Per informazioni sull'esecuzione di questi task, vedere le seguenti sezioni:

- [Sezione 29.1, "Configurazione della replica del contenuto a livello di zona di gestione", a](#page-271-0)  [pagina 272](#page-271-0)
- [Sezione 29.2, "Replica di contenuto sui nuovi server dei contenuti", a pagina 273](#page-272-0)
- [Sezione 29.3, "Replica manuale del contenuto da un server primario a dispositivi satellite", a](#page-273-0)  [pagina 274](#page-273-0)
- [Sezione 29.4, "Includere o escludere il contenuto", a pagina 274](#page-273-1)

### <span id="page-271-0"></span>**29.1 Configurazione della replica del contenuto a livello di zona di gestione**

- **1** Nel Centro di controllo ZENworks, fare clic sulla scheda *Configurazione*.
- **2** Nel pannello Impostazioni zona di gestione, fare clic su *Contenuto* > *Replica del contenuto*.
- **3** Immettere le informazioni richieste nei seguenti campi:

**Pianificazione repliche di contenuto ricorrenti sul server primario:** Usare i campi *Giorni*, *Ore* e *Minuti* per impostare la pianificazione.

È possibile utilizzare una qualsiasi combinazione di campi. Per specificare, ad esempio, una pianificazione ogni 30 ore, è possibile specificare 30 ore oppure 1 giorno, 6 ore.

**Nota:** Se un dispositivo satellite è alla fine di un collegamento molto lento (ad esempio un WAN a 128 K), è possibile disabilitare la pianificazione della replica del contenuto in modo da poter replicare manualmente il contenuto utilizzando il comando zac wake-cdp (cdp). È inoltre possibile utilizzare un cron job per eseguire il comando secondo necessità, perché la pianificazione della replica del contenuto attuale non consente di specificare l'impostazione di giorni/date o ore (ad esempio, sabato o domenica). Per ulteriori informazioni sul comando zac wake-cdp, vedere "Comandi di distribuzione del contenuto nel *Riferimento per le utility dalla riga di comando di ZENworks 10 Configuration Management*".

Per disabilitare la pianificazione della replica del contenuto su un dispositivo satellite, impostare Tipo di pianificazione su Nessuna pianificazione. Per ulteriori informazioni sulla reimpostazione del tipo di pianificazione, vedere [Sezione 7.2.3, "Ruolo di contenuto", a](#page-99-0)  [pagina 100](#page-99-0).

**Limite output server primario in KB/sec:** selezionare la velocità limite da utilizzare.

Questa velocità si applica a tutti i server ZENworks disponibili nella zona. Non è possibile impostare singole velocità limite.

La velocità limite di replica del contenuto definisce la quantità massima di contenuto (in kilobyte al secondo) trasferita da un server ZENworks durante la replica ad altri server di contenuto o la distribuzione a dispositivi gestiti.

Per default non viene imposta alcuna velocità limite. Ciò significa che un server ZENworks utilizza tutta la larghezza di banda disponibile.

**Checksum contenuto agente:** specificare se l'agente ZENworks sui dispositivi gestiti calcola il checksum del contenuto di cui si è effettuato il download e lo confronta con il checksum relativo a tale contenuto memorizzato sul server primario ZENworks.

Il confronto dei checksum consente di assicurarsi che non si verifichino errori durante il download del contenuto e che il contenuto non sia stato alterato.

In condizioni normali, utilizzare l'impostazione di default *On*. Se si verificano gravi problemi a livello di prestazioni nel sistema ZENworks, è possibile configurare l'impostazione su *Off* per migliorare le prestazioni.

**Checksum contenuto satellite:** specificare se l'agente ZENworks sui dispositivi satellite calcola il checksum del contenuto di cui si è effettuato il download e lo confronta con il checksum relativo a tale contenuto memorizzato sul server primario ZENworks.

Il confronto dei checksum consente di assicurarsi che non si verifichino errori durante la replica del contenuto e che quest'ultimo non sia stato alterato.

In condizioni normali, utilizzare l'impostazione di default *On*. Se si verificano gravi problemi a livello di prestazioni nel sistema ZENworks, è possibile configurare l'impostazione su *Off* per migliorare le prestazioni.

**4** Fare clic su *Applica* o su *OK* per salvare le modifiche apportate.

### **29.1.1 Configurazione manuale dell'impostazione di timeout del servizio Web per la replica avanzata del contenuto**

È possibile regolare il valore Timeout servizio Web secondo necessità. Se ad esempio un dispositivo satellite è raggiungibile attraverso un collegamento WAN lento e manca parte del contenuto, il valore di timeout di default di 30 secondi potrebbe non essere sufficiente per effettuare la chiamata del servizio Web.

Per modificare il valore Timeout servizio Web su un dispositivo satellite:

Per Windows, creare nel registro sul dispositivo satellite il seguente valore di stringa:

HKEY-LOCAL-MACHINE\SOFTWARE\Novell\Zenworks\CDPWebCallWaitTimeout e impostare il valore al numero di millisecondi desiderato.

Per Linux, aggiungere nel file /etc/opt/novell/zenworks/conf/xplatzmd.properties sul dispositivo satellite la seguente riga:

CDPWebCallWaitTimeout=*xxx*

dove *xxx* è il valore di timeout desiderato espresso in millisecondi.

### <span id="page-272-0"></span>**29.2 Replica di contenuto sui nuovi server dei contenuti**

Per default, quando si aggiunge un nuovo server di contenuto (Server ZENworks o dispositivi satellite) alla zona, tutto il contenuto dei pacchetti e delle norme viene replicato su di esso. È tuttavia possibile scegliere di non replicare il contenuto di un pacchetto o di una noma specifica.

Si supponga ad esempio di disporre di un pacchetto per Microsoft\*Office. in un server di contenuto specifico e che non si desideri replicarlo su altri server. A questo scopo, è possibile modificare le impostazioni di replica del pacchetto di Microsoft Office in modo da escludere la replica sui nuovi server di contenuto.

- **1** Nel Centro di controllo ZENworks, accedere alla pagina dei dettagli relativa all'oggetto (Pacchetto, Norme o Cartella) di cui si desidera modificare l'impostazione di replica, quindi fare clic sulla scheda *Impostazioni*.
- **2** Per configurare le impostazioni su un pacchetto, fare clic su *Gestione pacchetti*, quindi su *Replica server primario* o *Replica server satellite*.

oppure

Per configurare le impostazioni su una norma, fare clic su *Gestione norme*, quindi su *Replica server primario* o *Replica server satellite*.

oppure

Per configurare le impostazioni su una cartella pacchetto o norme, fare clic su *Contenuto*, quindi su *Replica server primario* o *Replica server satellite*.

- **3** Nella sezione Stato replica server primario, fare clic sui pulsanti appropriati per includere o escludere i nuovi server primari o dispositivi satellite dall'hosting del contenuto.
- **4** (Opzionale) Se si configurano le impostazioni su una cartella pacchetto o una cartella norme, fare clic su *Forza eredità* nell'elenco *Task cartella* nel riquadro di navigazione sinistro per assicurarsi che tutti gli elementi secondari (ossia tutte le sottocartelle e i singoli pacchetti e norme) ereditino le impostazioni. Si noti che le impostazioni configurate sugli elementi secondari vanno perse e che non è possibile annullare questa operazione.
- **5** Fare clic su *OK* per salvare le modifiche.

### <span id="page-273-0"></span>**29.3 Replica manuale del contenuto da un server primario a dispositivi satellite**

È possibile esportare il contenuto dall'archivio contenuti di un server primario ZENworks ed esportarlo manualmente nell'archivio contenuti di un dispositivo satellite. Talvolta questo processo è denominato replica del contenuto offline.

Per ulteriori informazioni sull'esportazione del contenuto dall'archivio contenuti, vedere il comando zman satellite-server-export-content (ssec) nella sezione "Comandi del server satellite" nel *Riferimento per le utility dalla riga di comando di ZENworks 10 Configuration Management*. Dopo aver esportato il contenuto, è possibile copiarlo in un'unità di rete o in un dispositivo di memorizzazione e importare il contenuto manualmente nell'archivio contenuti del dispositivo satellite.

Per ulteriori informazioni sull'importazione di contenuto nell'archivio contenuti di un dispositivo satellite, vedere il comando zac cdp-import-content (cic) nella sezione "Comandi di distribuzione del contenuto" nel *Riferimento per le utility dalla riga di comando di ZENworks 10 Configuration Management*.

Non è possibile esportare manualmente il contenuto da un server primario ZENworks e importare tale contenuto in un altro server primario.

### <span id="page-273-1"></span>**29.4 Includere o escludere il contenuto**

L'impostazione di replica di default determina se il contenuto viene replicato automaticamente sui nuovi server di contenuto (vedere [Sezione 29.2, "Replica di contenuto sui nuovi server dei](#page-272-0)  [contenuti", a pagina 273\)](#page-272-0). È possibile configurare l'impostazione per ogni pacchetto, norma o cartella. Se si sceglie di includere il contenuto di una norma o di un pacchetto nei nuovi server di contenuto, questo viene replicato su tutti i nuovi server. Allo stesso modo, se si sceglie di escludere il contenuto, questo non viene replicato sui nuovi server.

In alcuni casi le impostazioni di replica di default potrebbero non fornire l'ambito di replica desiderato per il contenuto, oppure l'ambito potrebbe cambiare. In questi casi, è possibile includere o escludere manualmente il contenuto dai server corrispondenti specifici. Esistono tre metodi per eseguire questa operazione:

- [Sezione 29.4.1, "Gestione di una singola porzione di contenuto su più server di contenuto", a](#page-274-0)  [pagina 275](#page-274-0)
- [Sezione 29.4.2, "Gestione del contenuto a livello di cartella", a pagina 275](#page-274-1)
- [Sezione 29.4.3, "Gestione di più porzioni di contenuto su un singolo server dei contenuti", a](#page-275-0)  [pagina 276](#page-275-0)
- [Sezione 29.4.4, "Gestione di più porzioni di contenuto su più server di contenuto", a](#page-275-1)  [pagina 276](#page-275-1)

### <span id="page-274-0"></span>**29.4.1 Gestione di una singola porzione di contenuto su più server di contenuto**

Questa sezione include istruzioni relative alla gestione della replica di un singolo contenuto di norma o pacchetto su più server di contenuto.

- **1** Nel Centro di controllo ZENworks, scegliere le pagine dei dettagli relative al pacchetto o alla norma di cui si desidera gestire la replica del contenuto.
- **2** Fare clic sulla scheda *Impostazioni*, quindi su *Gestione pacchetti* o *Gestione norme* e infine fare clic su *Replica server primario* o *Replica server satellite*.

Nei pannelli *Stato replica server primario* e *Stato replica server satellite* sono visualizzati tutti i server di contenuto inclusi nella zona. Se il contenuto del pacchetto o della norma viene incluso in un server di contenuto, nella colonna *Inclusi* viene visualizzata l'icona .

**3** Per cambiare lo stato della replica di un server di contenuto, selezionare la casella di controllo accanto al server, quindi fare clic su *Includi* per includere il contenuto nel server. Scegliere invece *Escludi* per escludere il contenuto dal server.

Quando si includono o si escludono i server di contenuto, è necessario conoscere le seguenti regole di replica:

- Se un server ZENworks corrisponde al server superiore di uno o più dispositivi satellite, non è possibile escludere il contenuto dal server ZENworks senza averlo prima escluso dai dispositivi satellite.
- Se la zona di gestione include un solo server ZENworks, non è possibile escluderne il contenuto.
- Non è possibile includere un dispositivo satellite senza prima includere il server ZENworks superiore del dispositivo satellite.

#### <span id="page-274-1"></span>**29.4.2 Gestione del contenuto a livello di cartella**

Questa sezione fornisce le istruzioni necessarie per gestire la replica del contenuto in una cartella pacchetto o norme.

- **1** Nel Centro di controllo ZENworks, accedere alla pagina dei dettagli relativa alla cartella pacchetto o norme di cui si desidera gestire la replica del contenuto.
- **2** Fare clic sulla scheda *Impostazioni*, quindi fare clic su *Contenuto*.
- **3** Fare clic su *Replica server primario* o *Replica server satellite*.

Nei pannelli *Stato replica server primario* e *Stato replica server satellite* sono visualizzati tutti i server di contenuto inclusi nella zona. Se il contenuto del pacchetto o della norma viene incluso in un server di contenuto, nella colonna *Inclusi* viene visualizzata l'icona .

**4** Per cambiare lo stato della replica di un server di contenuto, selezionare la casella di controllo accanto al server, quindi fare clic su *Includi* per includere il contenuto nel server. Scegliere invece *Escludi* per escludere il contenuto dal server.

Quando si includono o si escludono i server di contenuto, è necessario conoscere le seguenti regole di replica:

- Se un server ZENworks corrisponde al server superiore di uno o più dispositivi satellite, non è possibile escludere il contenuto dal server ZENworks senza averlo prima escluso dai dispositivi satellite.
- Se la zona di gestione include un solo server ZENworks, non è possibile escluderne il contenuto.
- Non è possibile includere un dispositivo satellite senza prima includere il server ZENworks superiore del dispositivo satellite.
- **5** (Opzionale) Fare clic su *Forza eredità* nell'elenco *Task cartella* nel riquadro di navigazione sinistro per assicurarsi che tutti gli elementi secondari (ossia tutte le sottocartelle e i singoli pacchetti e norme) ereditino le impostazioni.

### <span id="page-275-0"></span>**29.4.3 Gestione di più porzioni di contenuto su un singolo server dei contenuti**

Questa sezione fornisce le istruzioni necessarie per gestire la replica del contenuto per più pacchetti o norme in singoli server di contenuto.

- **1** Nel Centro di controllo ZENworks, scegliere le pagine dei dettagli relative al server del contenuto di cui si desidera gestire la replica del contenuto.
- **2** Fare clic sulla scheda *Contenuto*.

Nel pannello Impostazioni di replica verranno visualizzati tutti i pacchetti e le norme disponibili nella zona. Se il contenuto del pacchetto o della norma viene incluso in un server di contenuto, nella colonna *Inclusi* viene visualizzata l'icona .

**3** Per cambiare lo stato della replica di un pacchetto o di una norma, selezionare la casella di controllo accanto al pacchetto o alla norma in questione, quindi fare clic su *Includi* per includere il relativo contenuto nel server. Scegliere invece *Escludi* per escludere il contenuto dal server.

Quando si include o si esclude contenuto dal server, è importante conoscere le seguenti regole di replica:

- Se un server ZENworks corrisponde al server superiore di uno o più dispositivi satellite, non è possibile escludere il contenuto dal server ZENworks senza averlo prima escluso dai dispositivi satellite.
- Se la zona di gestione include un solo server ZENworks, non è possibile escluderne il contenuto.
- Non è possibile includere un dispositivo satellite senza prima includere il server ZENworks superiore del dispositivo satellite.

### <span id="page-275-1"></span>**29.4.4 Gestione di più porzioni di contenuto su più server di contenuto**

È possibile utilizzare l'Impostazione guidata contenuto per includere o escludere più porzioni di contenuto su diversi server di contenuto. Si supponga, ad esempio, di avere quattro pacchetti che si desidera includere solo in due dei quattro server di contenuto. Anziché gestire la replica per i singoli pacchetti (vedere [Sezione 29.4.1, "Gestione di una singola porzione di contenuto su più server di](#page-274-0)  [contenuto", a pagina 275\)](#page-274-0) o i singoli server di contenuto (vedere [Sezione 29.4.3, "Gestione di più](#page-275-0)

[porzioni di contenuto su un singolo server dei contenuti", a pagina 276](#page-275-0)), è possibile utilizzare la procedura guidata per gestire la replica di tutti e quattro i pacchetti e i server di contenuto contemporaneamente.

- **1** Nel Centro di controllo ZENworks, fare clic su *Dispositivi*, quindi fare clic sulla cartella *Server* per aprirla.
- **2** Nell'elenco *Task server*, nel riquadro di navigazione a sinistra, fare clic su *Specifica contenuto* per avviare la procedura guidata.
- **3** Seguire le istruzioni per completare la procedura guidata.

Se sono necessarie ulteriori informazioni su una pagina della procedura guidata, fare clic sul pulsante *Guida* oppure consultare la seguente tabella.

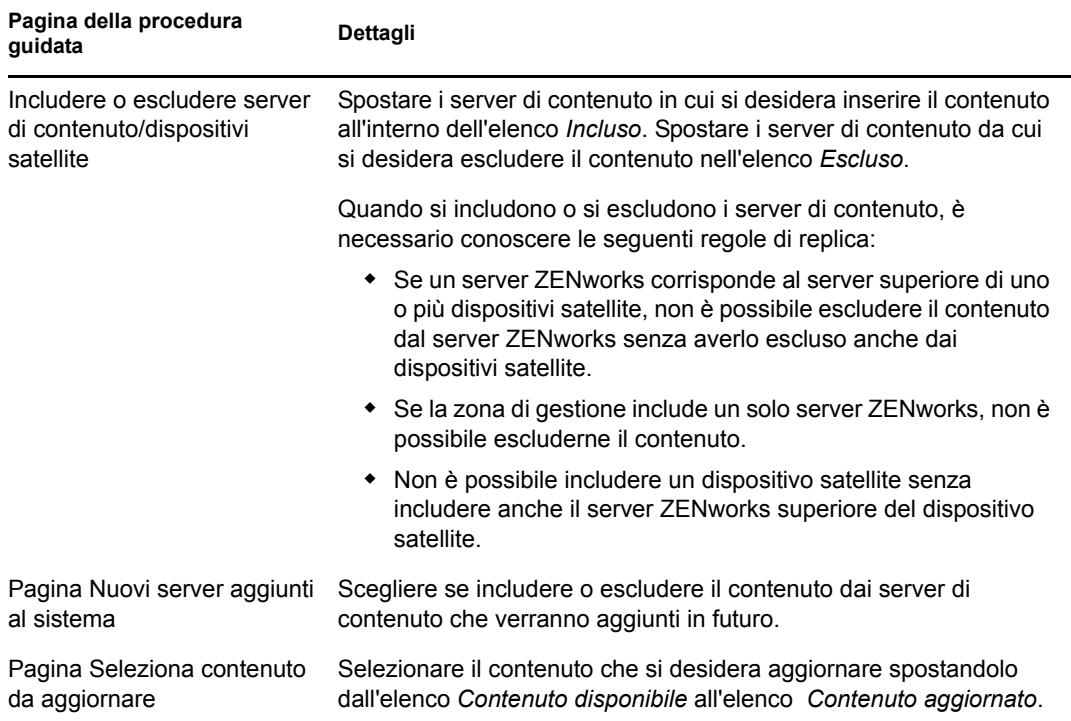

È inoltre possibile avviare l'Impostazione guidata contenuto dalle seguenti ubicazioni:

- Pagina Pacchetti
- Pagina Norme
- Pagina Configurazione > riquadro Gerarchia server

Riferimento per l'amministrazione del sistema ZENworks 10 Configuration Management

# <span id="page-278-0"></span><sup>30</sup>**Consegna del contenuto**

La consegna del contenuto o la distribuzione, indica il processo di trasferimento del contenuto di pacchetti e norme da un server di contenuto (server primario ZENworks® o satellite con ruolo di contenuto) a un dispositivo gestito.

Esistono molte impostazioni che è possibile utilizzare per definire la modalità di distribuzione del contenuto ai dispositivi gestiti, ad esempio configurazione delle regole del server più vicino, impostazione delle date di blackout della distribuzione quando non è possibile scaricare il contenuto e impostazione della frequenza con cui si desidera che i dispositivi gestiti cerchino nuovi contenuti da scaricare.

Per informazioni sull'esecuzione di questi task, vedere le seguenti sezioni:

- [Sezione 30.1, "Impostazione delle regole del server più vicino", a pagina 279](#page-278-1)
- [Sezione 30.2, "Pianificazione delle date di interruzione della consegna", a pagina 279](#page-278-2)
- [Sezione 30.3, "Impostazione della pianificazione di aggiornamento del dispositivo", a](#page-280-0)  [pagina 281](#page-280-0)

## <span id="page-278-1"></span>**30.1 Impostazione delle regole del server più vicino**

Quando si dispone di più server di contenuti, è possibile utilizzare le regole del server più vicino per determinare il server del contenuto utilizzato dal dispositivo gestito per scaricare il contenuto. Regole server più vicino consente di mappare i dispositivi con i server di contenuto in base agli indirizzi di rete (nomi DNS e indirizzi IP).

Per ulteriori informazioni, consultare il [Capitolo 9, "Regole server più vicino", a pagina 115.](#page-114-0)

## <span id="page-278-2"></span>**30.2 Pianificazione delle date di interruzione della consegna**

Se non si desidera che i dispositivi gestiti scarichino il contenuto in particolari ore, è possibile creare una pianificazione di black-out del contenuto. È possibile definire le pianificazione ai seguenti livelli:

- **Zona di gestione:** la pianificazione viene ereditata da tutti i dispositivi.
- **Cartella dispositivo:** la pianificazione viene ereditata da tutti i dispositivi inclusi nella cartella e nelle relative sottocartelle. Ignora la pianificazione di blackout della zona di gestione.
- **Dispositivo:** la pianificazione si applica solo al dispositivo per cui è stata definita. Ignora le pianificazioni impostate a livello di zona di gestione e di cartelle.

Una pianificazione blackout può includere uno o più intervalli temporali.

Per creare una pianificazione di black-out del contenuto:

**1** Avviare il Centro di controllo ZENworks.

- **2** Effettuare una delle seguenti operazioni:
	- Per creare una pianificazione di black-out del contenuto per la zona di gestione, fare clic sulla scheda *Configurazione*, quindi su *Contenuto* (nel riquadro Impostazioni zona di gestione) > *Pianificazione black-out contenuto*.
	- Per creare una pianificazione di blackout del contenuto per una cartella dispositivo, aprire la pagina dei dettagli della cartella, fare clic su *Impostazioni* > *Contenuto* (nel pannello Impostazioni) > *Pianificazione black-out contenuto*.
	- Per creare una pianificazione di interruzione del contenuto per una cartella dispositivo, aprire la pagina dei dettagli del dispositivo, fare clic su *Impostazioni* > *Contenuto* (nel riquadro Impostazioni) > *Pianificazione black-out contenuto*.

Dispositivi > Workstation > aexxus > Pianificazione black-out contenuto

 $\blacksquare$ 

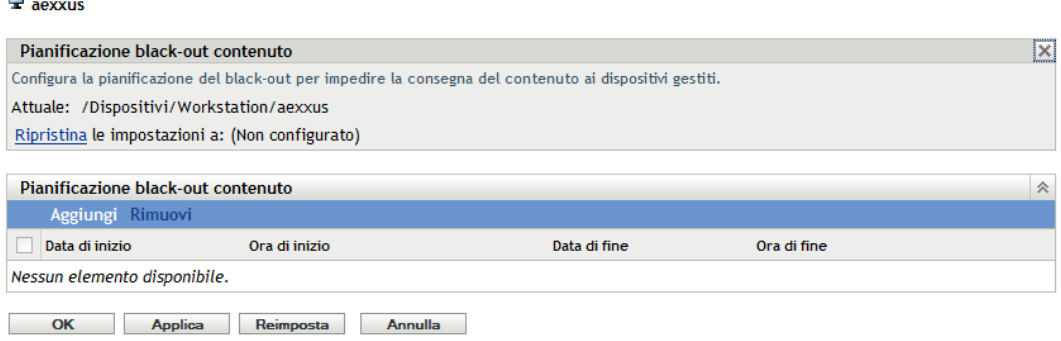

- **3** Per creare una pianificazione di black-out del contenuto per una cartella dispositivo o un dispositivo, fare clic su *Ignora impostazioni* per attivare il riquadro Pianificazione black-out contenuto.
- <span id="page-279-0"></span>**4** Fare clic su *Aggiungi* per visualizzare la finestra di dialogo Specificare un periodo per il blackout, quindi compilare i seguenti campi:

**Data di inizio:** selezionare la prima data che si desidera includere nella pianificazione.

**Data di fine:** selezionare l'ultima data che si desidera includere nella pianificazione. L'intervallo di blackout (specificato dalle ore di inizio e di fine) si verifica ogni giorno, dalla data di inizio a quella di fine.

**Ora di inizio:** selezionare l'ora in cui si desidera far iniziare ogni giorno il periodo di blackout.

**Ora di fine:** selezionare l'ora in cui si desidera far terminare ogni giorno il periodo di blackout. Se si desidera estendere il periodo di black-out per 24 ore, selezionare la stessa ora di quella iniziale.

- **5** Fare clic su *OK* per salvare il periodo di blackout.
- **6** Per creare altri periodi di black-out, ripetere [Passo 4.](#page-279-0)
- **7** Al termine, fare clic su *OK* o su *Applica* per salvare la pianificazione.

## <span id="page-280-0"></span>**30.3 Impostazione della pianificazione di aggiornamento del dispositivo**

All'avvio del dispositivo, ZENworks Adaptive Agent in un dispositivo contatta un server ZENworks per aggiornarne le informazioni. Se le informazioni vengono modificate dopo l'avvio, l'agente Adaptive deve riaggiornarle prima che le modifiche possano venire visualizzate sul dispositivo.

Se le informazioni sull'aggiornamento indicano che è possibile scaricare nuovo contenuto, l'agente Adaptive contatta il server di contenuto e avvia il processo di scaricamento.

È possibile utilizzare la pianificazione di aggiornamento del dispositivo per definire la frequenza con cui un dispositivo contatta un server ZENworks per aggiornare le informazioni sulle norme, i pacchetti, la configurazione e la registrazione. È possibile definire le pianificazione ai seguenti livelli:

- **Zona di gestione:** la pianificazione viene ereditata da tutti i dispositivi.
- **Cartella dispositivo:** la pianificazione viene ereditata da tutti i dispositivi inclusi nella cartella e nelle relative sottocartelle. Ignora la pianificazione di della zona di gestione.
- **Dispositivo:** la pianificazione si applica solo al dispositivo per cui è stata definita. Ignora le pianificazioni impostate a livello di zona di gestione e di cartelle.

Per creare una pianificazione di aggiornamento del dispositivo:

- **1** Avviare il Centro di controllo ZENworks.
- **2** Effettuare una delle seguenti operazioni:
	- Per creare una pianificazione di aggiornamento del dispositivo per la zona di gestione, fare clic sulla scheda *Configurazione*, quindi su *Gestione dispositivo* (nel riquadro Impostazioni zona di gestione) > *Pianificazione aggiornamento dispositivo*.
	- Per creare una pianificazione di aggiornamento del dispositivo per una cartella Dispositivo, aprire la pagina Dettagli della cartella, quindi fare clic su *Impostazioni* > *Gestione infrastruttura* (nel pannello Impostazioni) > *Pianificazione aggiornamento dispositivo*.
	- Per creare una pianificazione di aggiornamento per un dispositivo, aprire la pagina Dettagli del dispositivo, quindi fare clic su *Impostazioni* > *Contenuto* (nel pannello Impostazioni) > *Pianificazione aggiornamento dispositivo*.

 $\underline{\text{Dispositivi}}\xspace\,\ensuremath{\rightarrow}\, \underline{\text{Workstation}}\xspace\,\ensuremath{\rightarrow}\, \underline{\text{brymwarexex}}\xspace\,\ensuremath{\rightarrow}\, \underline{\text{Pianification}}\xspace\,\text{aggiorname} to \text{ dispositivo}$ 

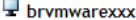

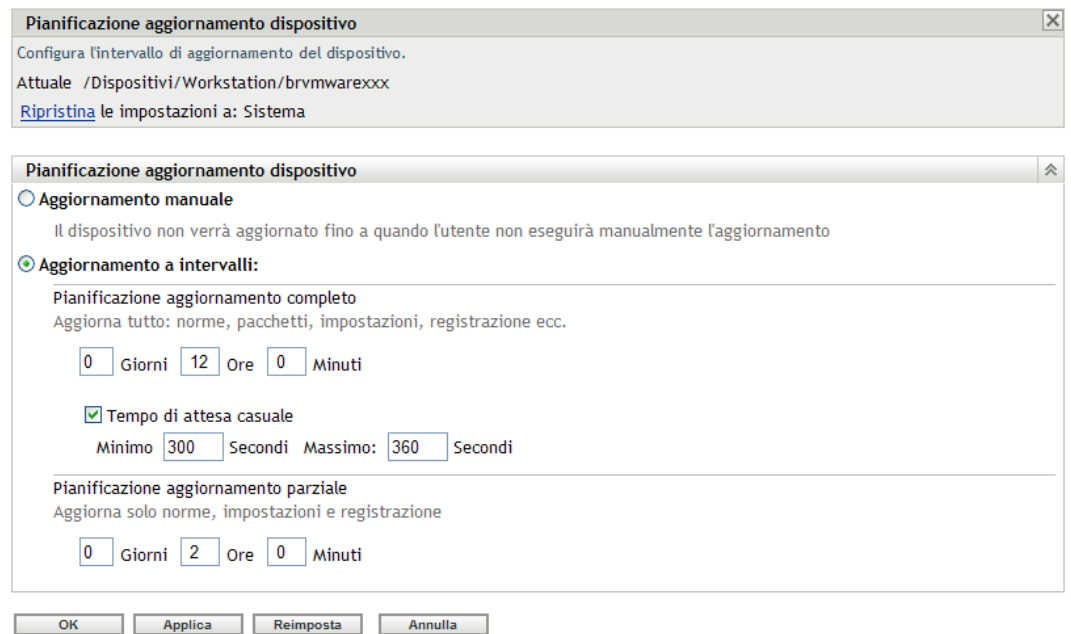

**3** Se si sta creando una pianificazione di aggiornamento del dispositivo per un dispositivo o una cartella dispositivo, fare clic su *Ignora impostazioni* per attivare il riquadro Pianificazione aggiornamento dispositivo, quindi scegliere una delle seguenti pianificazioni:

**Aggiornamento manuale:** Se si desidera che il dispositivo venga aggiornato solo quando l'aggiornamento viene avviato manualmente dall'utente, fare clic su *Aggiornamento manuale*, quindi scegliere *Applica*. Gli utenti possono avviare un aggiornamento facendo clic sull'icona ZENworks ubicata nell'area di notifica (barra delle applicazioni) del desktop.

**Aggiornamento a intervalli:** Selezionare *Aggiornamento a intervalli* per definire una pianificazione per l'aggiornamento. È possibile utilizzare l'opzione Pianificazione aggiornamento completo o Pianificazione aggiornamento parziale:

- **Pianificazione aggiornamento completo:** questa opzione consente di specificare la frequenza con cui si desidera che il dispositivo acquisisca l'aggiornamento dal server ZENworks, comprese le informazioni sui pacchetti, le norme, le impostazioni e la registrazione. Per creare una pianificazione di aggiornamento completa, utilizzare i seguenti campi:
	- **Giorni, Ore, Minuti:** indica l'intervallo tra gli aggiornamenti. Ad esempio per impostare un intervallo di aggiornamento di 8,5 ore, è necessario specificare 0 giorni, 8 ore e 30 minuti. Il valore di default è 12 ore.
	- **Tempo di attesa casuale:** selezionare questa opzione per fare in modo che i dispositivi con la stessa pianificazione aggiornamento non inizino l'aggiornamento contemporaneamente. Ad esempio 1000 dispositivi con la stessa pianificazione aggiornamento possono sovraccaricare il sistema. Se si seleziona questa

impostazione, il dispositivo osserva il tempo di attesa casuale prima di avviare l'aggiornamento. Utilizzare i campi *Minimo* e *Massimo* per specificare un intervallo in secondi per il tempo di attesa casuale.

 **Pianificazione aggiornamento parziale:** questa opzione consente di specificare con quale frequenza si desidera aggiornare le norme, le impostazioni di configurazione e le informazioni di registrazione di un dispositivo contattando il server ZENworks. Le informazioni sui pacchetti non vengono aggiornate.

Nei campi *Giorni*, *Ore* e *Minuti*, specificare l'intervallo tra gli aggiornamenti. Ad esempio per impostare un intervallo di aggiornamento di 3 ore, è necessario Specificare 0 Giorni, 3 Ore e 0 minuti. Il valore di default è 2 ore.

È possibile applicare l'impostazione *Aggiornamento temporizzato* sia agli aggiornamenti parziali che a quelli completi.

L'intervallo di aggiornamento viene reimpostato solo al termine dell'aggiornamento del dispositivo. Si supponga ad esempio che l'intervallo di aggiornamento sia di 8 ore. Il primo aggiornamento del dispositivo avviene alle 18.00 e impiega 13 secondi. Il secondo aggiornamento avviene alle 2.00.13 (8 ore dopo la fine dell'ultimo aggiornamento verificatosi alle ore 18.00.13). Se il secondo aggiornamento impiega 15 secondi, il terzo aggiornamento verrà effettuato alle ore 10.00.28.

**4** Al termine, fare clic su *OK* o su *Applica* per salvare la pianificazione.

Riferimento per l'amministrazione del sistema ZENworks 10 Configuration Management

# VI**Utenti**

La seguente sezione fornisce informazioni su come collegare la zona di gestione ZENworks<sup>®</sup> a un'origine utente con autorità (Microsoft Active Directory\* o Novell<sup>®</sup> eDirectory<sup>™</sup>) e sulla gestione degli accessi alla zona di gestione ZENworks:

- [Capitolo 31, "Origini utente", a pagina 287](#page-286-0)
- [Capitolo 32, "Autenticazione utente", a pagina 303](#page-302-0)

Riferimento per l'amministrazione del sistema ZENworks 10 Configuration Management

# <span id="page-286-0"></span><sup>31</sup>**Origini utente**

Novell<sup>®</sup> ZENworks<sup>®</sup> 10 Configuration Management consente di assegnare contenuto a utenti e dispositivi. Il contenuto assegnato al dispositivo è disponibile quando il dispositivo è in esecuzione e connesso alla rete. Il contenuto assegnato all'utente è disponibile solo quando l'utente è collegato alla zona di gestione. Se ad esempio si assegna un pacchetto a un utente, il pacchetto è disponibile solo dopo che l'utente esegue il login.

A differenza dei dispositivi, gli utenti non sono definiti nella zona di gestione. Invece, l'utente si connette alla directory LDAP che si desidera utilizzare come origine utente con autorità. Se necessario, è possibile connettersi a più directory.

**Nota:** Dopo avere definito un'origine utente, ZENworks Adaptive Agent richiede automaticamente agli utenti del dispositivo di effettuare l'accesso alla zona di gestione di ZENworks. Se non si desidera che gli utenti ricevano questa richiesta, è possibile disinstallare o disabilitare il modulo Gestione utenti a livello di ZENworks Adaptive Agent. Per ulteriori informazioni, vedere la [Sezione 14, "Configurazione delle impostazioni dell'agente Adaptive dopo la distribuzione", a](#page-164-0)  [pagina 165](#page-164-0).

Le seguenti sezioni includono istruzioni per la definizione delle origini utente:

- [Sezione 31.1, "Prerequisiti", a pagina 287](#page-286-1)
- [Sezione 31.2, "Gestione delle origini utente", a pagina 288](#page-287-0)
- [Sezione 31.3, "Gestione delle connessioni origine utente", a pagina 295](#page-294-0)
- [Sezione 31.4, "Gestione delle connessioni dei server primari per le origini utenti", a pagina 298](#page-297-0)
- [Sezione 31.5, "Gestione delle connessioni dei server di autenticazione per le origini utente", a](#page-298-0)  [pagina 299](#page-298-0)
- [Sezione 31.6, "Offerta del bilanciamento del carico LDAP e tolleranza agli errori", a](#page-300-0)  [pagina 301](#page-300-0)

## <span id="page-286-1"></span>**31.1 Prerequisiti**

- **Versione minima di una directory:** Novell eDirectoryTM 8.7.3 o Microsoft Active Directory in Windows 2000 SP4.
- **Versioni minima LDAP:** LDAPv3
- **Diritti minimi conto utente:** Diritti di lettura

Per Active Directory è possibile utilizzare un conto utente di base che fornisce l'accesso in lettura alla directory.

Per eDirectory sono necessari i diritti di lettura ereditabili per i seguenti attributi: NC, O, UA, C, DC, GUID, WM:NAME DNS e Classe di oggetti. È possibile assegnare i diritti nel contesto root della directory oppure in un altro contesto indicato come contesto root di ZENworks.

Il nome utente e la password utilizzati per accedere alla directory dell'origine utente vengono memorizzati nel formato non cifrato sui server primari Linux di ZENworks nel file /etc/ CASA/authtoken/svc/iaRealms.xml. Per default, l'accesso a questo file è limitato per motivi di sicurezza

 **Risoluzione nomi DNS:** Con Active Directory i server ZENworks (in particolare i client DNS sul server ZENworks) devono essere in grado di risolvere il nome DNS di ogni dominio Active Directory definito come origine utente. Altrimenti gli utenti del dominio Active Directory non potranno eseguire il login alla zona di gestione ZENworks.

## <span id="page-287-0"></span>**31.2 Gestione delle origini utente**

Le seguenti sezioni contengono informazioni aggiuntive:

- [Sezione 31.2.1, "Aggiunta delle origini utente", a pagina 288](#page-287-1)
- [Sezione 31.2.2, "Cancellazione delle origini utente", a pagina 293](#page-292-0)
- [Sezione 31.2.3, "Modifica delle origini utente", a pagina 293](#page-292-1)
- [Sezione 31.2.4, "Aggiunta di un container da un origine utente", a pagina 294](#page-293-0)

#### <span id="page-287-1"></span>**31.2.1 Aggiunta delle origini utente**

**1** Nel Centro di controllo ZENworks, fare clic sulla scheda *Configurazione*.

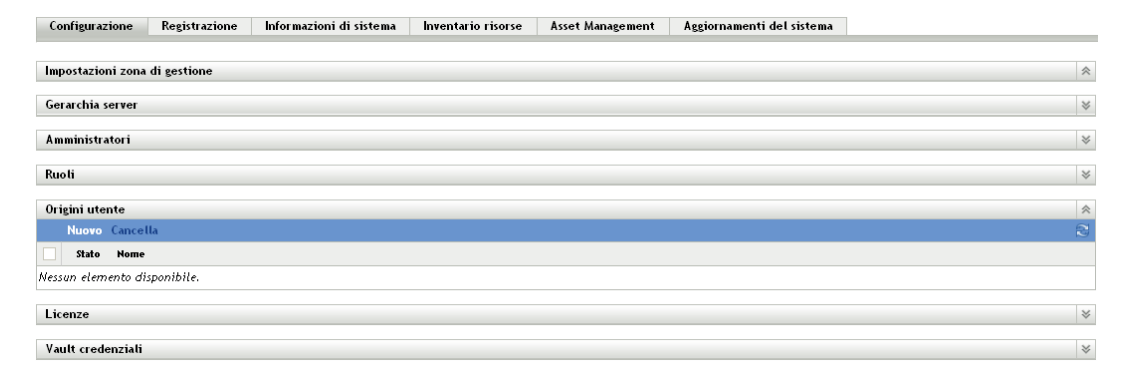

**2** Nel pannello Origini utente, fare clic su *Nuovo* per avviare la procedura guidata Crea nuova origine utente.
#### Utenti > Crea nuova origine utenti

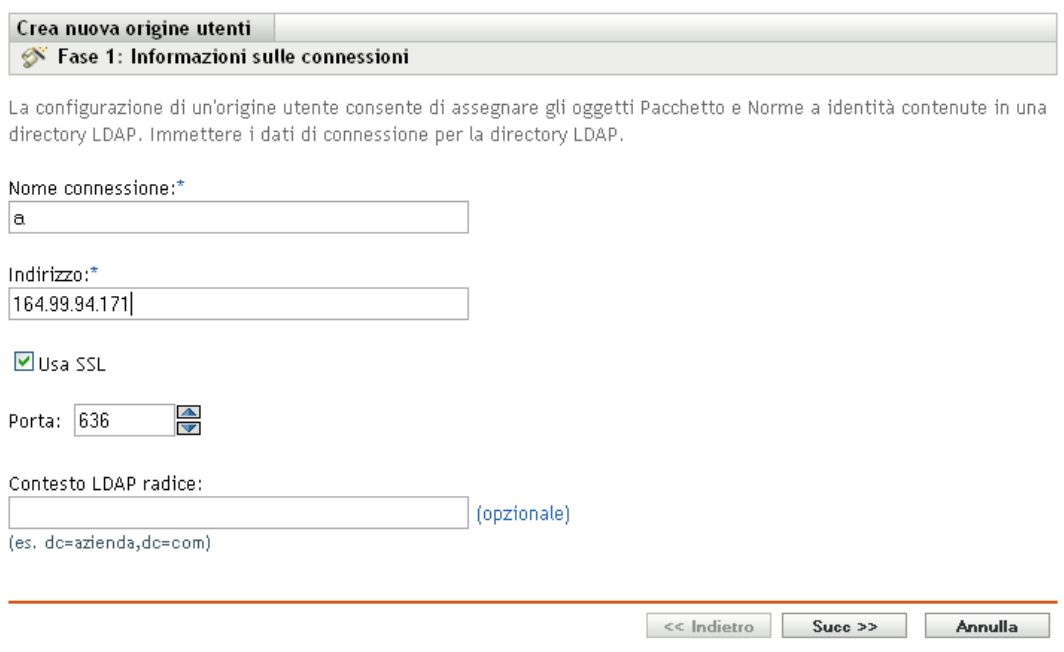

**3** Seguire i promtp per creare la connessione all'origine utente.

Per informazioni su ognuna delle pagine della procedura guidata, fare clic sul pulsante *Guida* o consultare la seguente tabella.

<span id="page-288-0"></span>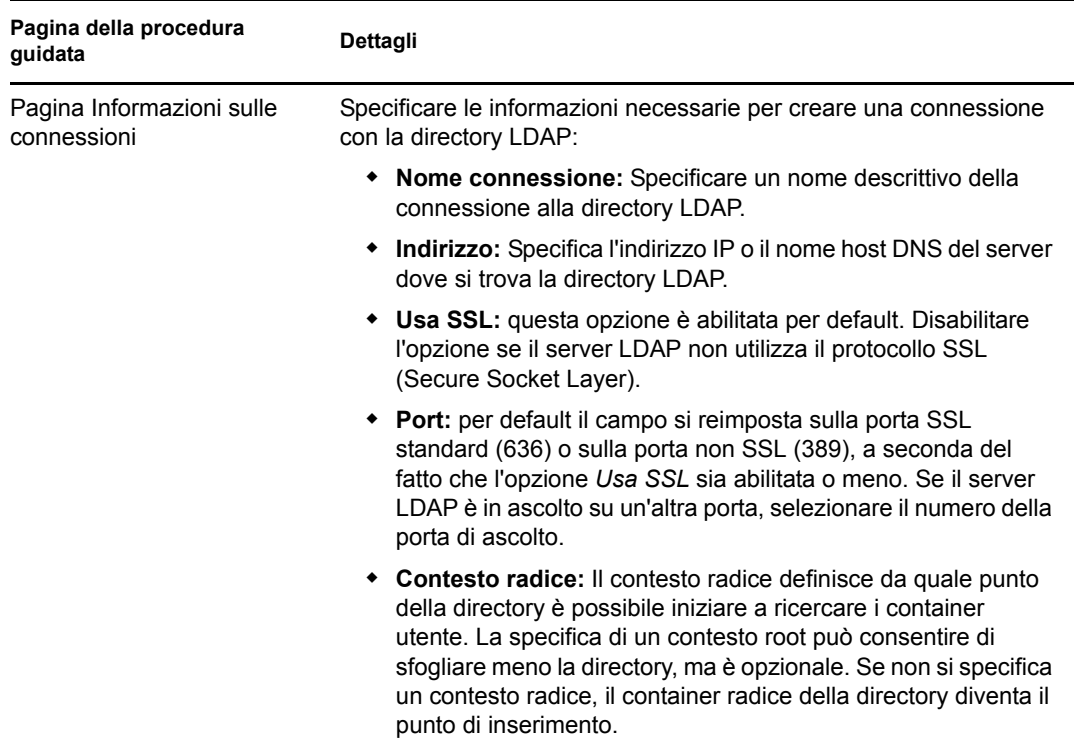

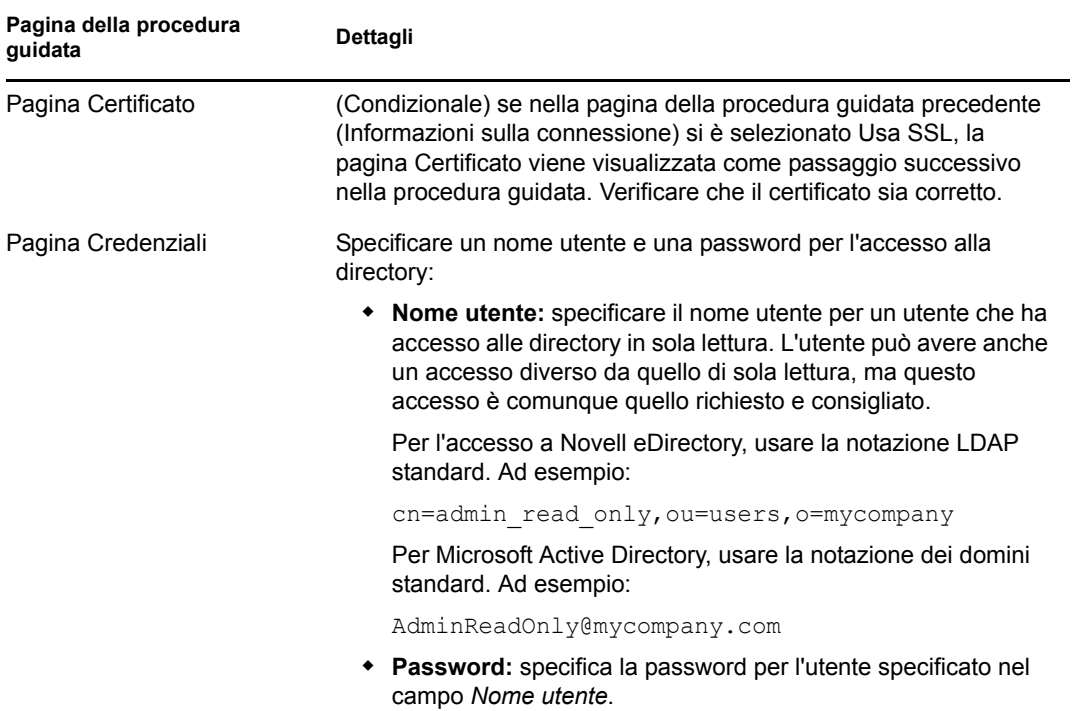

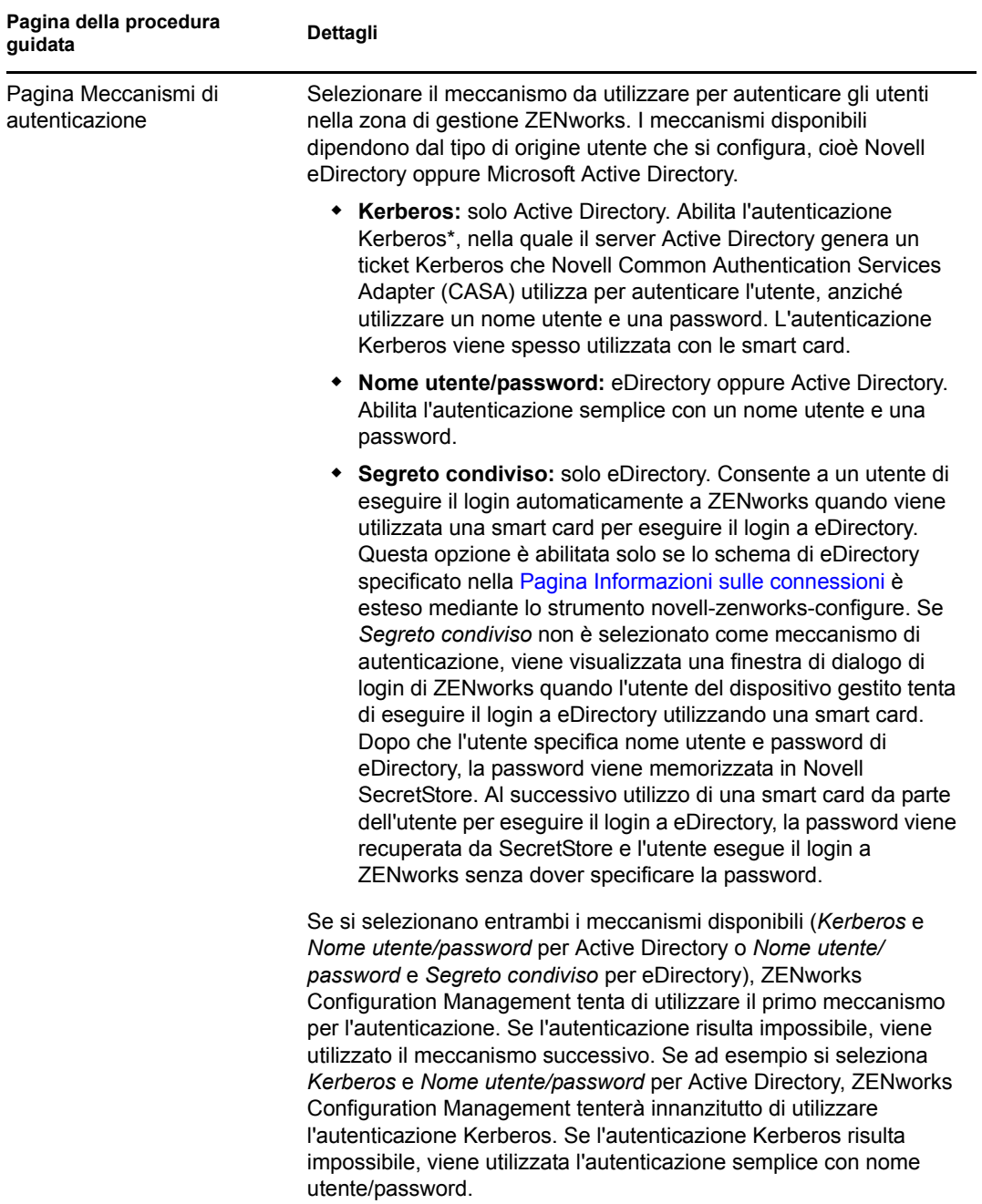

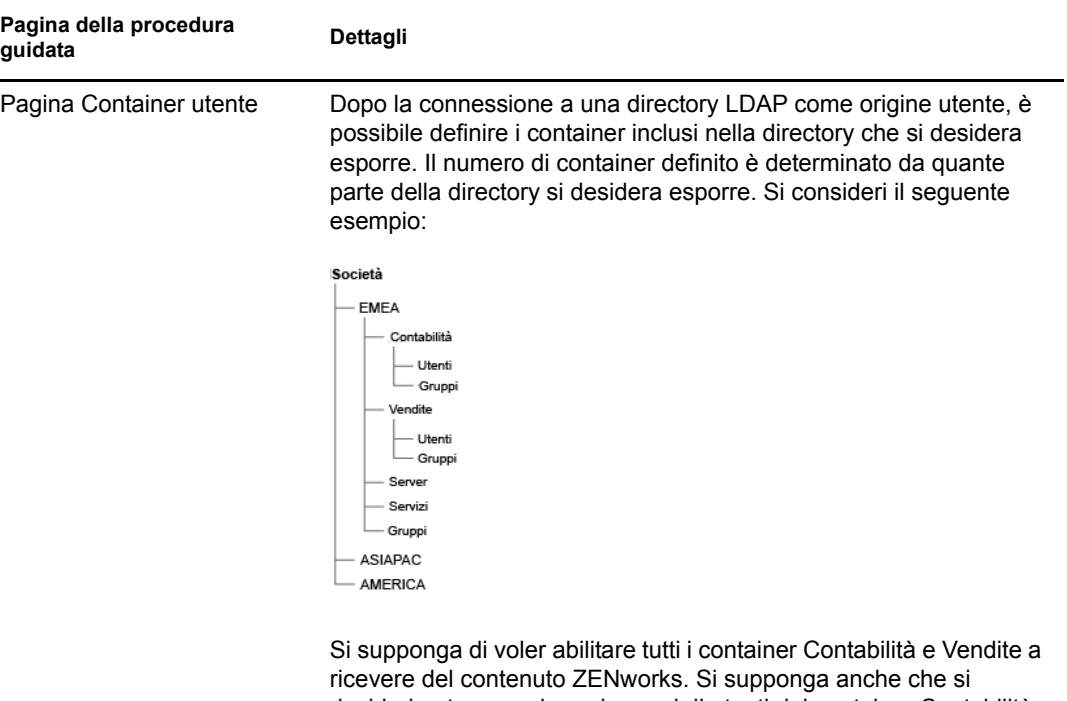

desideri poter accedere ai gruppi di utenti dei container Contabilità, Vendite e Gruppi per poter distribuire contenuto basato su questi gruppi. Per accedere agli utenti e ai gruppi, si possono scegliere due metodi:

Si supponga di voler esporre nei container Contabilità, Vendite e Gruppi solo gli utenti e i gruppi utenti. Per accedere a questi utenti e gruppi, sono disponibili due opzioni:

- È possibile aggiungere MiaSocietà/EMEA come container utente, in modo che tutti i container ubicati sotto EMEA siano visibili nel Centro di controllo ZENworks, compresi i container Server e Servizi. Solo gli utenti e i gruppi contenuti nei container EMEA sono visibili (non i server e i servizi), ma la struttura è comunque esposta.
- È possibile aggiungere MiaSocietà/EMEA/A come container utente, MiaSocietà/EMEA/Vendite come secondo container e MiaSocietà/EMEA/Gruppi come terzo container. In questo caso i container sono visibili come cartelle sotto il riferimento alla directory Miasocietà nel Centro di controllo ZENworks.

Per aggiungere container dove risiedono gli utenti:

- 1. Fare clic su *Aggiungi* per visualizzare la finestra di dialogo Aggiungi container utenti.
- 2. Nel campo *Contesto* fare clic su **q** per cercare e selezionare il container desiderato.
- 3. Nel campo *Nome visualizzato* specificare il nome con cui si desidera visualizzare il container utente nel Centro controllo ZENworks.
- 4. Fare clic su *OK* per aggiungere il container all'elenco.

## **31.2.2 Cancellazione delle origini utente**

Quando si cancella un'origine, vengono rimossi tutte le assegnazioni e i messaggi relativi agli utenti dell'origine. Non è possibile eliminare la cancellazione di un'origine.

- **1** Nel Centro di controllo ZENworks, fare clic sulla scheda *Configurazione*.
- **2** Nel pannello Origini utente selezionare la casella di controllo accanto all'origine utente, quindi fare clic su *Cancella*.
- **3** Fare clic su *OK* per confermare la cancellazione.

#### **31.2.3 Modifica delle origini utente**

- **1** Nel Centro di controllo ZENworks, fare clic sulla scheda *Configurazione*.
- **2** Nel pannello Origini utente, fare clic sul collegamento sottolineato relativo a un'origine utente.
- **3** È possibile modificare le seguenti impostazioni:

**Nome utente e password:** fare clic su *Modifica*, modificare i campi, quindi fare clic su *OK*.

Il sistema ZENworks utilizza il nome utente per accedere alla directory LDAP. Il nome utente deve fornire l'accesso di sola lettura alla directory. Benché sia possibile specificare un nome utente che fornisce un accesso più ampio rispetto a quello di sola lettura, quest'ultimo tipo di accesso è sufficiente e consigliato.

Per l'accesso a Novell eDirectory, utilizzare la notazione LDAP standard quando si specifica il nome utente. Ad esempio:

cn=admin\_read\_only,ou=users,o=mycompany

Per Microsoft Active Directory, usare la notazione dei domini standard. Ad esempio:

AdminReadOnly@mycompany.com

**Meccanismi di autenticazione:** fare clic su *Modifica*, selezionare i meccanismi desiderati, quindi fare clic su *OK*.

Per ulteriori informazioni, consultare il [Sezione 32.2, "Meccanismi di autenticazione", a](#page-303-0)  [pagina 304](#page-303-0).

**Usa SSL:** questa opzione è abilitata per default. Fare clic su *No* per disabilitare l'opzione se il server LDAP non utilizza il protocollo SSL (Secure Socket Layer).

Se si modifica questa opzione, è necessario eseguire le seguenti operazioni per ciascuna connessione presente nell'elenco del pannello delle connessioni:

- **Aggiornare il certificato:** per ulteriori informazioni sull'aggiornamento del certificato, vedere [Sezione 31.3.4, "Aggiornamento di un certificato per un'origine utente", a](#page-295-0)  [pagina 296](#page-295-0).
- **Aggiornare la porta:** Se il server LDAP è in ascolto su un'altra porta, selezionare il numero della porta di ascolto.

**Nota:** Se si modifica l'origine utente per abilitare o disabilitare l'opzione *Usa SSL*, è necessario riavviare i servizi ZENworks sul server perché altrimenti l'autenticazione con l'origine utente si conclude con un errore.

**Contesto radice:** fare clic su *Modifica*, il contesto radice, quindi fare clic su *OK*.

Il contesto radice definisce da quale punto della directory è possibile iniziare a ricercare i container utente. La definizione di un contesto radice è utile per evitare di dover scorrere tutta la directory, ma è un'operazione completamente facoltativa. Se non si specifica un contesto radice, il container radice della directory diventa il punto di inserimento. Fare clic su Modifica per modificare il contesto radice.

**Descrizione:** fare clic su *Modifica*, modificare le informazioni facoltative sull'origine utente, quindi fare clic su *OK*.

**Container utente:** Per ulteriori informazioni, vedere la [Sezione 31.2.4, "Aggiunta di un](#page-293-0)  [container da un origine utente", a pagina 294.](#page-293-0) È inoltre possibile rimuovere o rinominare un container utente.

**Connessioni:** Per ulteriori informazioni, consultare il [Sezione 31.3.2, "Modifica delle](#page-295-1)  [connessioni origine utente", a pagina 296.](#page-295-1)

**Server di autenticazione:** Per ulteriori informazioni, consultare il [Sezione 31.5, "Gestione](#page-298-0)  [delle connessioni dei server di autenticazione per le origini utente", a pagina 299](#page-298-0).

#### <span id="page-293-0"></span>**31.2.4 Aggiunta di un container da un origine utente**

Dopo aver definito un'origine utente nella zona di gestione, è possibile aggiungere in qualsiasi momento i container dall'origine specificata.

- **1** Nel Centro di controllo ZENworks, fare clic sulla scheda *Configurazione*.
- **2** Nel pannello Origini utente fare clic sull'origine utente.

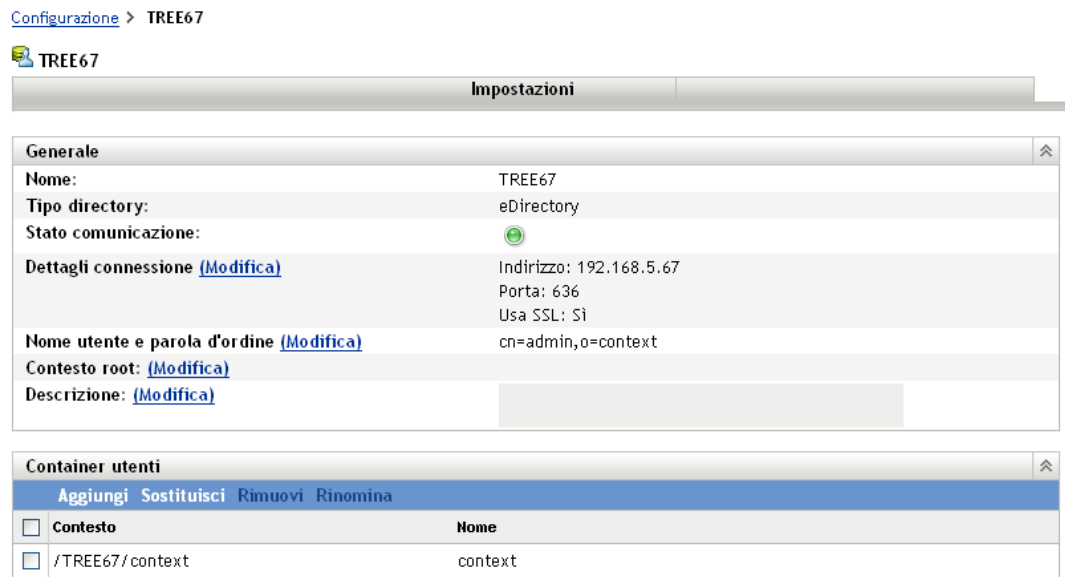

**3** Nel pannello Container utenti fare clic su *Aggiungi* per visualizzare la finestra di dialogo Aggiungi container utenti, quindi compilare i campi seguenti:

Contesto: Fare clic su **p** per cercare e selezionare il container che si desidera aggiungere.

**Nome visualizzato:** Specificare il nome che si desidera utilizzare per il container utente quando questo viene visualizzato nel Centro di controllo ZENworks. Il nome non può essere uguale a quello degli altri container utenti.

**4** Fare clic su *OK* per aggiungere il container utente.

Il container sarà ora disponibile nella pagina *Utenti* insieme ai relativi utenti e gruppi di utenti.

## **31.3 Gestione delle connessioni origine utente**

È possibile utilizzare server primari e dispositivi satellite con ruolo di autenticazione per autenticare gli utenti nella zona di gestione ZENworks®. Per migliorare le prestazioni è possibile creare più connessioni a repliche locali di strutture Novell eDirectory o Active Directory cosicché i satelliti non debbano autenticare gli utenti su WAN o collegamenti lenti. La creazione di connessioni a origini utente LDAP locali fornisce inoltre la tolleranza agli errori mediante il failover a un'altra connessione origine utente qualora la connessione in uso non funzioni.

Se ad esempio si utilizza Novell eDirectory nell'ambiente ZENworks è possibile utilizzare più server di autenticazione nel sistema in modo tale che i satelliti con ruolo di autenticazione possano contattare i server di autenticazione locali per scopi di autenticazione anziché contattare server remoti.

Se una connessione origine utente risulta impossibile, si verifica un ritardo di oltre un minuto per ciascun tentativo di connessione origine utente successivo. In tal modo in CASA viene generato un ritardo interno che al momento è impossibile da configurare.

Le seguenti sezioni contengono informazioni aggiuntive.

- [Sezione 31.3.1, "Creazione delle connessioni origine utente", a pagina 295](#page-294-0)
- [Sezione 31.3.2, "Modifica delle connessioni origine utente", a pagina 296](#page-295-1)
- [Sezione 31.3.3, "Rimozione delle connessioni origine utente", a pagina 296](#page-295-2)
- [Sezione 31.3.4, "Aggiornamento di un certificato per un'origine utente", a pagina 296](#page-295-0)

#### <span id="page-294-0"></span>**31.3.1 Creazione delle connessioni origine utente**

- **1** Nel Centro di controllo ZENworks, fare clic sulla scheda *Configurazione*, quindi selezionare un'origine utente nel pannello Origini utente.
- **2** Nel pannello Connessioni, fare clic su *Aggiungi* per avviare la Creazione guidata per la nuova connessione.
- **3** Immettere le informazioni richieste nei seguenti campi:

**Nome connessione:** Specificare un nome descrittivo della connessione alla directory LDAP.

**Indirizzo:** Specifica l'indirizzo IP o il nome host DNS del server dove si trova la directory LDAP.

**Porta:** per default questo campo è impostato alla porta SSL (636) o alla porta non SSL (389) a seconda dell'utilizzo o meno del protocollo SSL da parte dell'origine utente. Se il server LDAP è in ascolto su un'altra porta, selezionare il numero della porta di ascolto.

**Aggiungi connessione a tutti i server primari:** aggiunge la connessione che si sta creando a tutti i server primari ZENworks nella zona di gestione.

**4** (Condizionale) Se l'origine utente utilizza il protocollo SSL (Secure Socket Layer), fare clic su *Avanti* per visualizzare la pagina Certificato, verificare che il certificato sia corretto, quindi fare clic su *Avanti* per passare alla pagina Riepilogo.

oppure

Se l'origine utente non utilizza un SSL, fare clic su *Avanti* per passare alla pagina Riepilogo.

**5** Controllare le informazioni e, se necessario, selezionare il pulsante *Indietro* per modificare le informazioni, quindi fare clic su *Fine*.

Per ulteriori informazioni sulla configurazione dei satelliti con ruolo di autenticazione, vedere il [Capitolo 7, "Satelliti", a pagina 93.](#page-92-0)

#### <span id="page-295-1"></span>**31.3.2 Modifica delle connessioni origine utente**

- **1** Nel Centro di controllo ZENworks, fare clic sulla scheda *Configurazione*, quindi selezionare un'origine utente nel pannello Origini utente.
- **2** Nel pannello Connessioni, fare clic sul nome di una connessione per visualizzare la finestra di dialogo Modifica dettagli connessione.
- **3** Modificare i campi secondo necessità:

**Nome connessione:** visualizza un nome descrittivo della connessione alla directory LDAP. Le informazioni incluse in questo campo non possono essere modificate.

**Indirizzo:** Specifica l'indirizzo IP o il nome host DNS del server dove si trova la directory LDAP.

**Usa SSL:** visualizza *Sì* oppure *No*, a seconda dell'utilizzo o meno del protocollo SSL da parte dell'origine utente. Le informazioni incluse in questo campo non possono essere modificate.

Porta: per default questo campo è impostato alla porta SSL (636) o alla porta non SSL (389) a seconda dell'utilizzo o meno del protocollo SSL da parte dell'origine utente. Se il server LDAP è in ascolto su un'altra porta, selezionare il numero della porta di ascolto.

**Certificato:** se l'origine utente utilizza SSL, viene visualizzato il certificato relativo all'origine utente. Non è possibile modificare il certificato.

**Aggiornamento:** se l'origine utente utilizza SSL, fare clic sul pulsante *Aggiorna* per aggiornare il certificato, qualora esistesse un nuovo certificato.

**4** Fare clic su *OK*.

#### <span id="page-295-2"></span>**31.3.3 Rimozione delle connessioni origine utente**

- **1** Nel Centro di controllo ZENworks, fare clic sulla scheda *Configurazione*.
- **2** Nel pannello Origini utente, fare clic sul collegamento sottolineato relativo a un'origine utente.
- **3** Nel pannello Connessioni, selezionare la casella di controllo di una connessione.
- **4** Fare clic su *Rimuovi*.

#### <span id="page-295-0"></span>**31.3.4 Aggiornamento di un certificato per un'origine utente**

Si utilizza un certificato per consentire la comunicazione sicura tra i dispositivi e le origini utente. Se il certificato scade o si desidera modificarlo, è necessario aggiornarlo.

**1** Nel Centro di controllo ZENworks, fare clic sulla scheda *Configurazione*.

#### Configurazione > engdom.loc

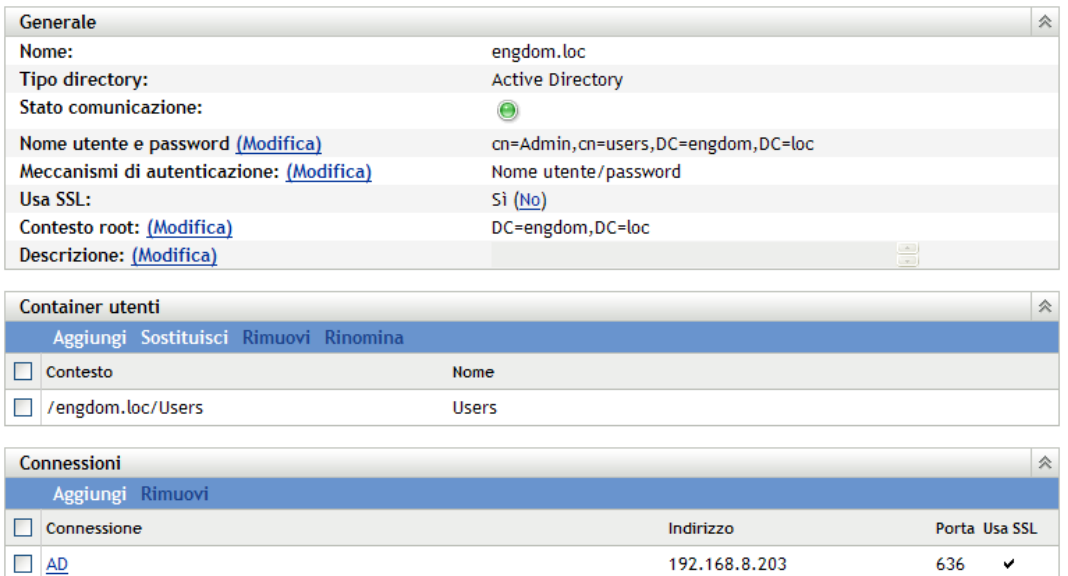

- **2** Nel pannello Origini utente fare clic sull'origine utente.
- **3** Nel pannello Connessioni, fare clic su una connessione per visualizzare la finestra di dialogo Modifica dettagli connessione.

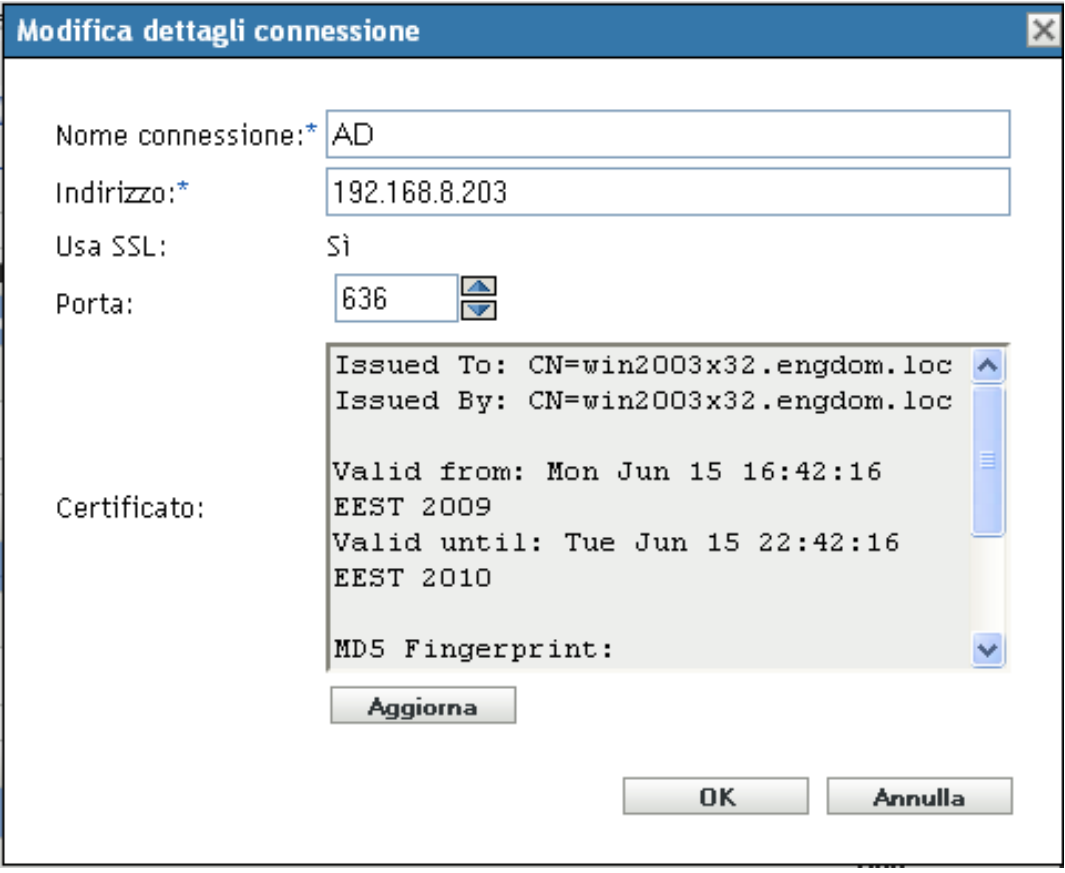

**4** Fare clic su *Aggiorna*.

## **31.4 Gestione delle connessioni dei server primari per le origini utenti**

- **1** Nel Centro di controllo ZENworks, fare clic sulla scheda *Configurazione*.
- **2** Nel pannello Gerarchia server selezionare la casella di controllo vicino al server primario per il quale si desidera configurare le connessioni di autenticazione.
- **3** Fare clic su *Azione* > *Configura connessioni di autenticazione primarie*.
- **4** Selezionare un'origine utente dall'elenco a discesa.
- **5** (Condizionale) Per aggiungere una connessione origine utente, fare clic su Aggiungi per visualizzare la finestra di dialogo Aggiungi connessioni origine utente.
	- 1. (Opzionale) Nel campo Nome connessione specificare il nome completo o parziale della connessione alla directory LDAP, quindi fare clic su *Filtro* per visualizzare l'elenco di connessioni corrispondenti ai criteri di ricerca.
	- 2. (Opzionale) Nel campo Indirizzo connessione, specificare parte dell'indirizzo IP o del nome host DNS della connessione alla directory LDAP, quindi fare clic su *Filtro* per visualizzare tutte le connessioni con tale indirizzo IP.
	- 3. Selezionare la casella di controllo accanto alla connessione da aggiungere, quindi fare clic su *OK* per tornare alla finestra di dialogo Configura connessioni di autenticazione primarie.
- **6** (Condizionale) Per rimuovere una connessione, selezionare una connessione, quindi fare clic su *Rimuovi*.
- **7** (Condizionale) Per riordinare l'elenco di connessioni, selezionare una connessione, quindi fare clic su *Sposta su* o *Sposta giù*.
- **8** Fare clic su *OK*.

## <span id="page-298-0"></span>**31.5 Gestione delle connessioni dei server di autenticazione per le origini utente**

Il pannello Server di autenticazione su una pagina dei dettagli delle origini utente consente di modificare, aggiungere, rimuovere o riordinare le connessioni dei server di autenticazione.

Il pannello Server di autenticazione visualizza le informazioni sui server primari ZENworks e sui dispositivi satellite delle origini utente configurati con il ruolo di autenticazione. È inoltre possibile modificare le impostazioni dell'origine utente per ciascun dispositivo.

Quando gli utenti hanno eseguito il login alle versioni precedenti di ZENworks, sono stati autenticati nella zona di gestione contattando il server primario ZENworks, che a sua volta ha contattato l'origine utente che contiene gli utenti.

I dispositivi satellite con ruolo di autenticazione adesso possono velocizzare il processo di autenticazione suddividendo il workload tra i vari dispositivi ed eseguendo localmente l'autenticazione nei dispositivi gestiti. È possibile disporre di più dispositivi satellite con ruolo di autenticazione. Inoltre, ciascun satellite con ruolo di autenticazione può disporre di più origini utente configurate e ciascun satellite può disporre di più connessioni a ogni origine utente in modo da generare un failover.

Il modulo di autenticazione sul dispositivo gestito rimane inattivo finché tale dispositivo non viene promosso a satellite con il ruolo di autenticazione oppure finché non si aggiunge il ruolo di autenticazione a un satellite esistente.

Le seguenti sezioni contengono informazioni aggiuntive:

- [Sezione 31.5.1, "Assegnazione di una connessione a un server di autenticazione", a pagina 299](#page-298-1)
- [Sezione 31.5.2, "Rimozione di una connessione", a pagina 300](#page-299-0)
- [Sezione 31.5.3, "Riordinamento delle connessioni", a pagina 300](#page-299-1)

#### <span id="page-298-1"></span>**31.5.1 Assegnazione di una connessione a un server di autenticazione**

- **1** Nel Centro di controllo ZENworks, fare clic sulla scheda *Configurazione*.
- **2** Nel pannello Origini utente, fare clic sul nome di un'origine utente per visualizzarne i dettagli.
- **3** Nel pannello Server di autenticazione, selezionare la casella di controllo accanto al nome del server, quindi fare clic su *Modifica* per visualizzare la finestra di dialogo Modifica connessioni server di autenticazione.
- **4** Fare clic su *Aggiungi* per visualizzare la finestra di dialogo Aggiungi connessioni origine utente.

Per default, il collegamento *Aggiungi* è disabilitato perché sono visualizzate tutte le connessioni all'origine utente. Se si rimuove una connessione, il collegamento *Aggiungi* viene abilitato.

**5** (Opzionale) Utilizzare il campo *Nome connessione* per filtrare l'elenco di connessioni.

Specificare il nome completo o parziale della connessione alla directory LDAP, quindi fare clic su *Filtro* per visualizzare l'elenco di connessioni corrispondenti ai criteri di ricerca.

Se si dispone di molte connessioni nella zona di gestione ZENworks, è possibile utilizzare il campo *Nome connessione* per visualizzare solo quelle corrispondenti ai criteri. Ad esempio, per visualizzare tutte le connessioni che contengono la parola "Milano", digitare Milano nel campo *Nome connessione*, quindi fare clic su *Filtro*.

**6** (Opzionale) Utilizzare il campo *Indirizzo connessione* per filtrare l'elenco di connessioni.

Specificare parte dell'indirizzo IP o del nome host DNS della connessione alla directory LDAP, quindi fare clic su *Filtro* per visualizzare tutte le connessioni con tale indirizzo IP.

Se si dispone di molte connessioni nella zona di gestione ZENworks, è possibile utilizzare il campo *Indirizzo connessione* per visualizzare solo quelle corrispondenti ai criteri. Ad esempio, per cercare e visualizzare tutte le connessioni il cui indirizzo IP inizia con 172, digitare 172 nel campo *Indirizzo connessione*, quindi fare clic su *Filtro*.

- **7** Nell'elenco Connessioni origine utente, selezionare la casella di controllo accanto alla connessione desiderata.
- **8** Fare clic su *OK*.

#### <span id="page-299-0"></span>**31.5.2 Rimozione di una connessione**

- **1** Nel Centro di controllo ZENworks, fare clic sulla scheda *Configurazione*.
- **2** Nel pannello Origini utente, fare clic sul nome di un'origine utente per visualizzarne i dettagli.
- **3** Nel pannello Server di autenticazione, selezionare la casella di controllo accanto al nome del server, quindi fare clic su *Modifica* per visualizzare la finestra di dialogo Modifica connessioni server di autenticazione.
- **4** Nell'elenco Connessioni origine utente, selezionare la casella di controllo accanto alla connessione desiderata, quindi fare clic su *Rimuovi*.
- **5** Fare clic su *OK*.

#### <span id="page-299-1"></span>**31.5.3 Riordinamento delle connessioni**

- **1** Nel Centro di controllo ZENworks, fare clic sulla scheda *Configurazione*.
- **2** Nel pannello Origini utente, fare clic sul nome di un'origine utente per visualizzarne i dettagli.
- **3** Nel pannello Server di autenticazione, selezionare la casella di controllo accanto al nome del server, quindi fare clic su *Modifica* per visualizzare la finestra di dialogo Modifica connessioni server di autenticazione.
- **4** Nell'elenco Connessioni origine utente, selezionare la casella di controllo accanto alla connessione desiderata, quindi fare clic su *Sposta su* o *Sposta giù*.

Il server di autenticazione utilizza le connessioni nell'ordine in cui sono elencate per autenticare il dispositivo nella zona di gestione ZENworks.

**5** Fare clic su *OK*.

## **31.6 Offerta del bilanciamento del carico LDAP e tolleranza agli errori**

Se si utilizzano più di un server LDAP per accedere all'origine utente (directory), è possibile configurare i server ZENworks perché riconoscano ciascuno dei server LDAP. In questo modo vengono forniti sia il bilanciamento del carico sia la tolleranza agli errori.

Ad esempio, se si dispone di più di un server ZENworks, è possibile configurarli perché ognuno acceda all'origine utente tramite un server LDAP diverso. In questo modo il workload viene distribuito uniformemente sui server LDAP.

Allo stesso modo, per ogni server ZENworks, è possibile elencare più di server LDAP da utilizzare per il collegamento all'origine utente. Se uno dei server LDAP risulta non fosse disponibile, il server ZENworks utilizzerà un altro server LDAP.

Nelle versioni precedenti a ZENworks Configuration Management SP3, era necessario specificare i server LDAP aggiuntivi per il server ZENworks nel file dei configurazione altservers.properties ubicato nella seguente directory sul server ZENworks:

- ◆ per sistemi Windows: c:\program files\novell\zenworks\conf\datamodel\authsource
- per sistemi Linux: /etc/opt/novell/zenworks/datamodel/authsource

Tuttavia, in ZENworks 10 Configuration Management SP3 (10.3), è possibile specificare dei server LDAP aggiuntivi utilizzando il Centro di controllo ZENworks oppure l'utility dalla riga di comando zman.

Se si esegue l'upgrade da Novell ZENworks 10 Configuration Management 10.2.x a ZENworks 10 Configuration Management SP3 (10.3), è necessario ridefinire manualmente i server LDAP esistenti nel file alt-servers.properties. Per ulteriori informazioni su come aggiungere o ridefinire server LDAP aggiuntivi per il server ZENworks, consultare le seguenti sezioni:

- [Sezione 31.6.1, "Utilizzo del Centro di controllo ZENworks per la definizione di ulteriori](#page-300-0)  [server LDAP per un server ZENworks", a pagina 301](#page-300-0)
- [Sezione 31.6.2, "Utilizzo dell'utility dalla riga di comando zman per la definizione di server](#page-301-0)  [LDAP per un server ZENworks", a pagina 302](#page-301-0)

## <span id="page-300-0"></span>**31.6.1 Utilizzo del Centro di controllo ZENworks per la definizione di ulteriori server LDAP per un server ZENworks**

- **1** Nel Centro di controllo ZENworks, fare clic sulla scheda *Configurazione*, quindi selezionare un'origine utente nel pannello Origini utente.
- **2** Nel pannello Connessioni, fare clic su *Aggiungi* per avviare la Creazione guidata per la nuova connessione.
- **3** Immettere le informazioni richieste nei seguenti campi:

**Nome connessione:** Specificare un nome descrittivo della connessione alla directory LDAP.

**Indirizzo:** Specifica l'indirizzo IP o il nome host DNS del server dove si trova la directory LDAP.

**Porta:** Per default questo campo è impostato sulla porta SSL (636) o sulla porta non SSL (389), a seconda del fatto che l'origine utente utilizzi o meno il protocollo SSL. Se il server LDAP è in ascolto su un'altra porta, selezionare il numero della porta di ascolto.

**Aggiungi connessione a tutti i server primari:** aggiunge la connessione che si sta creando a tutti i server primari ZENworks nella zona di gestione.

**4** (Condizionale) Se l'origine utente utilizza il protocollo SSL (Secure Socket Layer), fare clic su *Avanti* per visualizzare la pagina Certificato, verificare che il certificato sia corretto, quindi fare clic su *Avanti* per passare alla pagina Riepilogo.

oppure

Se l'origine utente non utilizza un SSL, fare clic su *Avanti* per passare alla pagina Riepilogo.

**5** Controllare le informazioni e, se necessario, selezionare il pulsante *Indietro* per modificare le informazioni, quindi fare clic su *Fine*.

## <span id="page-301-0"></span>**31.6.2 Utilizzo dell'utility dalla riga di comando zman per la definizione di server LDAP per un server ZENworks**

Per definire ulteriori server LDAP per un server ZENworks, eseguire il comando user-sourceadd-connection (usac) sul server. Per ulteriori informazioni sull'utilizzo del comando zman, vedere "Comandi per l'utente" nel *Riferimento per le utility dalla riga di comando di ZENworks 10 Configuration Management*.

## <sup>32</sup>**Autenticazione utente**

Le seguenti sezioni includono informazioni sull'autenticazione degli utenti a una Zona di gestione ZENworks®.

- [Sezione 32.1, "Autenticazione di un'origine utente", a pagina 303](#page-302-0)
- [Sezione 32.2, "Meccanismi di autenticazione", a pagina 304](#page-303-0)
- [Sezione 32.3, "Memorizzazione di credenziali", a pagina 309](#page-308-0)
- [Sezione 32.4, "Disabilitazione dell'autenticazione utente di ZENworks", a pagina 310](#page-309-0)
- [Sezione 32.5, "Soluzione dei problemi relativi all'autenticazione utente", a pagina 310](#page-309-1)

## <span id="page-302-0"></span>**32.1 Autenticazione di un'origine utente**

Per default un utente viene autenticato automaticamente alla zona di gestione quando esegue il login a una directory LDAP (Novell<sup>®</sup> eDirectory<sup>™</sup> o Microsoft Active Directory) definita come origine utente nella zona di gestione. È possibile eseguire un'autenticazione utente a ZENworks solo se la directory LDAP dell'utente (o il contesto della directory LDAP dell'utente) viene definita come origine utente in ZENworks.

ZENworks Adaptive Agent si integra con il client di login di Windows o Novell per consentire agli utenti un singolo login. Quando gli utenti immettono le loro credenziali eDirectory o Active Directory sul client Windows o Novell, accedono alla zona di gestione se le credenziali corrispondono a quelle di una delle origini utente ZENworks. Altrimenti verrà visualizzata un'altra schermata di login ZENworks in cui viene chiesto all'utente di immettere le credenziali corrette.

Si supponga, ad esempio, che l'utente abbia dei conti in due alberi eDirectory: Albero1 e Albero2. Diversamente dall'Albero2, l'Albero1 è definito come origine utente nella zona di gestione. Quando accede all'Albero1, l'utente viene automaticamente collegato anche alla zona di gestione. Tuttavia, se l'utente accede all'Albero2, viene visualizzata la schermata di accesso all'agente Adaptive con un messaggio che chiede all'utente di immettere le credenziali dell'Albero1.

Se un utente esegue il login per la prima volta in un dispositivo con una o più origini utente abilitate, all'utente viene richiesto di selezionare l'origine utente e di immetterne le credenziali. Nei login successivi, l'utente esegue automaticamente il login nella stessa origine utente selezionata durante il login iniziale. Tuttavia, se non si desidera che all'utente venga richiesto di selezionare l'origine utente durante il primo login, eseguire i seguenti passaggi per abilitare il login trasparente sul dispositivo:

- **1** Aprire l'editor di registro.
- **2** Individuare HKLM/Software/Novell/ZCM/ZenLgn/.
- **3** Creare un DWORD denominato EnableSeamlessLogin e impostare il valore a 1.

Se il login trasparente è abilitato, è possibile che il primo login di un utente a un dispositivo sia lento perché viene eseguita la ricerca di tutte le origini utente esistenti e l'utente esegue il login nella prima origine utente corrispondente all'account utente. Se numerosi utenti utilizzano lo stesso dispositivo, anche i login successivi potrebbero essere lenti perché è possibile che le informazioni sull'utente non vengano memorizzate nella cache del dispositivo.

Per ridurre la durata del login, specificare l'origine utente di default per consentire il login trasparente di un utente al dispositivo.

- **1** Aprire l'editor di registro.
- **2** Individuare HKLM/Software/Novell/ZCM/ZenLgn/.
- **3** Creare una stringa denominata DefaultRealm e impostare il valore sull'origine utente desiderata.

Ad esempio, se tutti gli utenti devono eseguire il login all'origine utente denominata POLICY-TREE, creare una stringa denominata DefaultRealm e impostare il suo valore su POLICY-TREE.

Se il login all'origine utente di default specificata risulta impossibile, viene eseguita una ricerca nelle altre origini utente e l'utente esegue il login all'origine utente corrispondente all'account utente.

Su un dispositivo Windows XP, Windows 2000 o Windows 2003, l'utente può scegliere di visualizzare lo stato del login a ZENworks.

Per abilitare i messaggi di stato da visualizzare:

- **1** Aprire l'editor di registro.
- **2** Individuare HKEY\_LOCAL\_MACHINE\Software\Novell\NWGINA.
- **3** Creare un DWORD denominato EnableStatusMessages e impostare il valore a 1.

## <span id="page-303-0"></span>**32.2 Meccanismi di autenticazione**

È possibile utilizzare i seguenti meccanismi per autenticare i dispositivi gestiti nella zona di gestione ZENworks:

- [Sezione 32.2.1, "Kerberos \(solo Active Directory\)", a pagina 304](#page-303-1)
- [Sezione 32.2.2, "Segreto condiviso", a pagina 306](#page-305-0)
- [Sezione 32.2.3, "Nome utente/password \(eDirectory e Active Directory\)", a pagina 308](#page-307-0)

## <span id="page-303-1"></span>**32.2.1 Kerberos (solo Active Directory)**

Kerberos\*, un protocollo di autenticazione sviluppato al MIT (Massachusetts Institute of Technology), richiede entità (ad esempio un utente e un servizio di rete) che devono comunicare in una rete non sicura per provare reciprocamente la rispettiva identità in modo da garantire un'autenticazione sicura.

Kerberos è una funzionalità nativa in un ambiente Windows Active Directory.

Kerberos richiede l'uso di un Key Distribution Center (KDC) per fungere da terza parte attendibile tra tali entità. Tutti i server Kerberos necessitano di un file keytab per autenticarsi sul Key Distribution Center (KDC). Il file keytab è una copia crittografata, locale, ubicata su disco, della chiave dell'host.

Quando si utilizza l'autenticazione Kerberos, il server Active Directory genera un ticket Kerberos che Novell Common Authentication Services Adapter (CASA) utilizza per autenticare l'utente, anziché utilizzare un nome utente e una password.

["Configurazione di Kerberos nell'ambiente ZENworks" a pagina 305](#page-304-0)

- ["Abilitazione dell'autenticazione Kerberos durante l'aggiunta di un'origine utente" a pagina 305](#page-304-1)
- ["Abilitazione dell'autenticazione Kerberos su un'origine utente esistente" a pagina 305](#page-304-2)
- ["Interazione tra l'autenticazione Kerberos e la finestra di dialogo di login di ZENworks" a](#page-304-3)  [pagina 305](#page-304-3)

#### <span id="page-304-0"></span>**Configurazione di Kerberos nell'ambiente ZENworks**

**1** Configurare un account per l'entità principal del servizio Kerberos e generare un file keytab per tale account.

Per ulteriori informazioni, vedere il [sito Web di Microsoft TechNet](http://technet.microsoft.com/en-us/library/cc753771(WS.10).aspx) (http:// technet.microsoft.com/en-us/library/cc753771(WS.10).aspx).

Se ad esempio si crea un utente denominato atsserver nel dominio, eseguire il seguente comando dal prompt dei comandi:

ktpass /princ host/atsserver.users.*myserver*.com@*MYSERVER*.COM -pass *atsserver\_password* -mapuser atsserver -out atsserver.keytab -mapOp set ptype KRB5\_NT\_PRINCIPAL

Questo comando consente di creare un file keytab e modificare l'utente atsserver per renderlo un'entità principal di Kerberos.

- **2** Importare il file keytab nel Centro di controllo ZENworks.
	- **2a** Nel Centro di controllo ZENworks selezionare la scheda *Configurazione*, fare clic su *Gestione infrastrutture*, quindi scegliere *Impostazioni origine utente*.
	- **2b** Fare clic su **Q** per individuare e selezionare il file keytab.
	- **2c** Fare clic su OK per importare il file.

#### <span id="page-304-1"></span>**Abilitazione dell'autenticazione Kerberos durante l'aggiunta di un'origine utente**

È possibile abilitare l'autenticazione Kerberos durante l'aggiunta di un'origine utente. Per ulteriori informazioni, vedere [Sezione 31.2.1, "Aggiunta delle origini utente", a pagina 288.](#page-287-0)

#### <span id="page-304-2"></span>**Abilitazione dell'autenticazione Kerberos su un'origine utente esistente**

È possibile abilitare l'autenticazione Kerberos su un'origine utente esistente.

- **1** Nel Centro di controllo ZENworks, fare clic sulla scheda *Configurazione*.
- **2** Nel pannello Origini utente, fare clic sull'origine utente, quindi su *Modifica* accanto a *Meccanismi di autenticazione* nella sezione Generale.
- **3** Selezionare la casella di controllo *Kerberos*, quindi fare clic su *OK*.

#### <span id="page-304-3"></span>**Interazione tra l'autenticazione Kerberos e la finestra di dialogo di login di ZENworks**

Nella seguente tabella è riportato un esempio dell'utilizzo da parte dell'utente dell'autenticazione Kerberos con Active Directory:

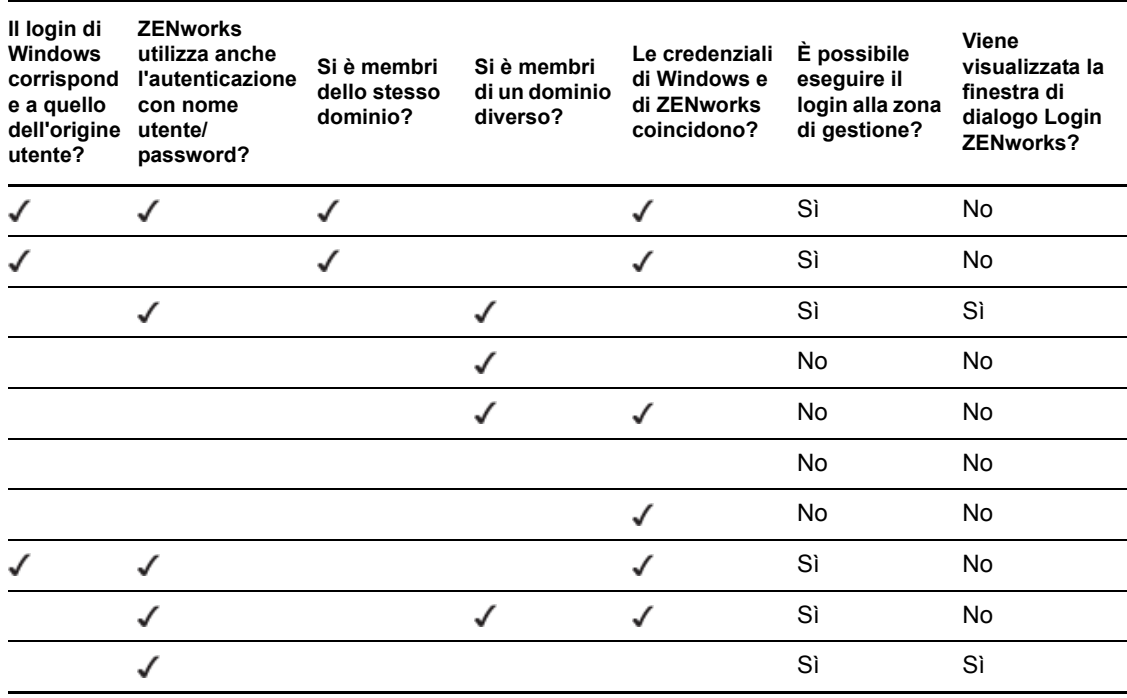

*Tabella 32-1 Autenticazione Kerberos di ZENworks con Active Directory*

Ad esempio, nella seconda riga, le credenziali del login iniziale dell'utente, dell'origine utente e del login ZENworks coincidono. Pertanto, l'utente è in grado di eseguire il login alla zona di gestione ZENworks e la finestra di dialogo Login ZENworks non viene visualizzata.

Un ulteriore esempio è riportato nella terza riga, dove le credenziali del login iniziale dell'utente utilizzano le credenziali provenienti da un dominio diverso e differiscono dalle credenziali di login di ZENworks. Pertanto, l'utente è in grado di eseguire il login alla zona di gestione ZENworks, ma la finestra di dialogo Login ZENworks viene visualizzata.

#### <span id="page-305-0"></span>**32.2.2 Segreto condiviso**

Quando si utilizza l'autenticazione Segreto condiviso, è necessario installare e configurare Novell Identity Assurance Solution Client. Per ulteriori informazioni e un elenco di lettori smart card e smart card, vedere la documentazione relativa a Identity Assurance Solution Client nel [sito Web](http://www.novell.com/documentation/)  [della documentazione di Novell](http://www.novell.com/documentation/) (http://www.novell.com/documentation/).

L'autenticazione in ZENworks mediante smart card al momento è supportata solo su Windows XP e sulle sessioni terminal del dispositivo Windows Server 2003.

Quando un utente utilizza una smart card per eseguire il login a eDirectory, viene collegato direttamente a ZENworks purché lo schema eDirectory specificato quando si è aggiunta l'origine utente sia stato esteso mediante lo strumento novell-zenworks-configure.

Per ulteriori informazioni su come aggiungere l'origine utente, vedere [Sezione 31.2.1, "Aggiunta](#page-287-0)  [delle origini utente", a pagina 288.](#page-287-0)

Per ulteriori informazioni su come estendere lo schema eDirectory, vedere ["Estensione dello schema](#page-306-0)  [eDirectory Schema per abilitare l'autenticazione Segreto condiviso" a pagina 307.](#page-306-0)

Se lo schema eDirectory non è esteso, *Segreto condiviso* non sarà disponibile come meccanismo di autenticazione. Di conseguenza, quando l'utente sul dispositivo gestito tenta di eseguire il login a eDirectory mediante una smart card, viene visualizzata una finestra di dialogo di login di ZENworks. Dopo che l'utente specifica nome utente e password di eDirectory, la password viene memorizzata in Novell SecretStore. Al successivo utilizzo di una smart card da parte dell'utente per eseguire il login a eDirectory, la password viene recuperata da SecretStore e l'utente esegue il login a ZENworks senza dover specificare la password.

#### <span id="page-306-0"></span>**Estensione dello schema eDirectory Schema per abilitare l'autenticazione Segreto condiviso**

Per autenticarsi in ZENworks mediante l'autenticazione Segreto condiviso, è necessario che lo schema eDirectory specificato quando si è aggiunta l'origine utente sia stato esteso mediante lo strumento novell-zenworks-configure.

Eseguire i seguenti passaggi per estendere lo schema eDirectory:

**1** Eseguire la utility novell-zenworks-configure su un server ZENworks:

In Windows: al prompt dei comandi passare al percorso\_installazione\_ZENworks \bin\ e immettere il seguente comando:

novell-zenworks-configure.bat -c ExtendSchemaForSmartCard

**In Linux:** al prompt della console, passare a /opt/novell/zenworks/bin e immettere il seguente comando:

./novell-zenworks-configure -c ExtendSchemaForSmartCard

- **2** Viene richiesto di continuare a estendere lo schema Novell eDirectory e aggiungere l'attributo zcmSharedSecret opzionale alla classe utente. Per default, è selezionato 1. Premere Invio.
- **3** Immettere il nome DNS o l'indirizzo IP del server Novell eDirectory di cui estendere lo schema.
- **4** Viene richiesto di selezionare un Secure Socket Layer (SSL) o il testo non cifrato per la comunicazione con il server eDirectory. Immettere 1 per la comunicazione SSL o 2 per la comunicazione con testo non cifrato, quindi premere di nuovo *Invio*.
- **5** Immettere la porta per comunicare con il server eDirectory.

La porta di default per la comunicazione SSL è la 636 e quella per la comunicazione con testo non cifrato è la 389.

<span id="page-306-1"></span>**6** Immettere il nome distinto completo (FDN) dell'utente amministrativo,

ad esempio cn=admin,o=organization

- **7** Immettere la password dell'utente amministrativo specificato in [Passo 6](#page-306-1).
- **8** (Opzionale) Immettere il nome distinto completo dell'amministratore origine utente ZENworks per cui viene applicato l'ACL.

L'amministratore origine utente ZENworks è l'utente configurato nell'origine utente ZENworks per la lettura degli utenti dall'origine utente e non deve essere necessariamente l'utente amministrativo specificato in [Passo 6.](#page-306-1) Se si specifica il nome distinto completo dell'utente utente, gli ACL vengono impostati ai container specificati in modo che forniscano accesso in lettura all'attributo zcmSharedSecret per questo utente.

**9** Immettere i container utente per cui si desidera estendere lo schema.

 $\dot{E}$  possibile fornire più container separati dal segno  $+$ , ad esempio o=sales oppure o=sales + o=marketing.

- **10** Premere *Invio* per generare un segreto casuale per tutti gli utenti nei suddetti container.
- **11** (Condizionale) Se si è scelta la comunicazione SSL per comunicare con il server eDirectory, quest'ultimo presenta un certificato. Immettere *y* per accettare il certificato.

#### <span id="page-307-0"></span>**32.2.3 Nome utente/password (eDirectory e Active Directory)**

Quando si utilizza l'autenticazione con nome utente/password con un'origine utente Novell eDirectory o Microsoft Active Directory, se le credenziali specificate dall'utente per eseguire il login alla workstation o al dominio corrispondono alle credenziali di login di ZENworks, la finestra di dialogo Login ZENworks non viene visualizzata e l'utente viene autenticato nella zona di gestione ZENworks.

Il nome utente e la password sono memorizzati anche in SecretStore. Se un utente esegue successivamente il login a ZENworks dove non vi sono nome utente o password disponibili (come nel caso in cui un utente abbia eseguito il login con una smart card), vengono utilizzate le credenziali memorizzate evitando di passare dalla finestra di dialogo Login ZENworks.

#### **Abilitazione dell'autenticazione con nome utente/password durante l'aggiunta di un'origine utente**

È possibile abilitare l'autenticazione con nome utente/password durante l'aggiunta di un'origine utente. Per ulteriori informazioni, vedere [Sezione 31.2.1, "Aggiunta delle origini utente", a](#page-287-0)  [pagina 288](#page-287-0).

#### **Abilitazione dell'autenticazione con nome utente/password su un'origine utente esistente**

È possibile abilitare l'autenticazione con nome utente/password su un'origine utente esistente.

- **1** Nel Centro di controllo ZENworks fare clic sulla scheda *Configurazione*, fare clic sull'origine utente, quindi su *Modifica* accanto a *Meccanismi di autenticazione* nella sezione Generale.
- **2** Nel pannello Origini utente, fare clic sull'origine utente, quindi su *Modifica* accanto a *Meccanismi di autenticazione* nella sezione Generale.
- **3** Selezionare la casella di controllo *Nome utente/password*, quindi fare clic su *OK*.

#### **Interazione tra l'autenticazione con nome utente/password e la finestra di dialogo di login di ZENworks**

Nella seguente tabella è riportato un esempio dell'utilizzo da parte dell'utente dell'autenticazione con nome utente/password con Active Directory:

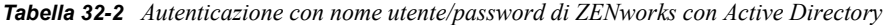

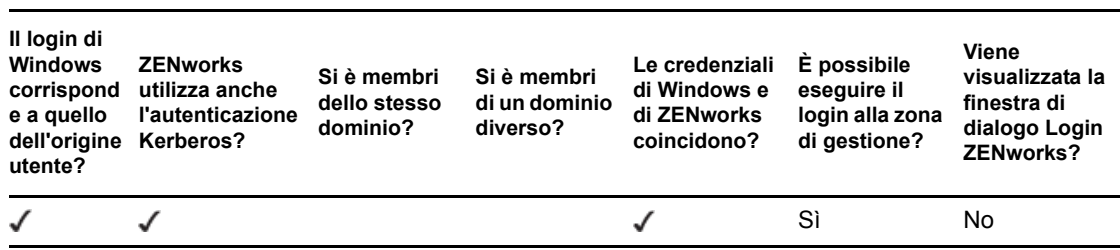

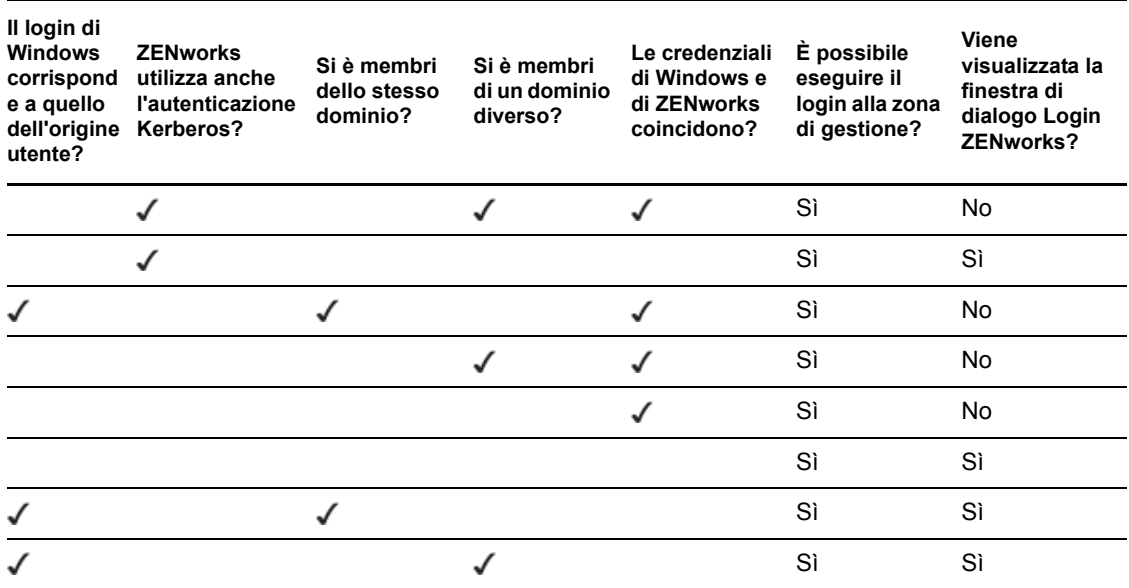

Ad esempio, nella prima riga, le credenziali del login iniziale dell'utente, dell'origine utente e del login ZENworks coincidono. Pertanto, l'utente è in grado di eseguire il login alla zona di gestione ZENworks e la finestra di dialogo Login ZENworks non viene visualizzata.

Un ulteriore esempio è riportato nella seconda riga, dove le credenziali del login iniziale dell'utente utilizzano le credenziali provenienti da un dominio diverso, ma coincidono con le credenziali di login di ZENworks. Pertanto, l'utente è in grado di eseguire il login alla zona di gestione ZENworks e la finestra di dialogo Login ZENworks non viene visualizzata.

## <span id="page-308-0"></span>**32.3 Memorizzazione di credenziali**

ZENworks utilizza Novell CASA (Common Authentication Services Adapter) per abilitare il single sign-on. Quando ZENworks Adaptive Agent autentica un utente nella zona di gestione mediante le credenziali immesse nel client Microsoft, Novell o nella schermata di login di ZENworks, il nome utente e la password vengono memorizzati nel vault CASA sicuro sul dispositivo dell'utente.

CASA viene installato con ZENworks Adaptive Agent. Include CASA Manager, un'interfaccia utilizzata per gestire le credenziali nel vault di memorizzazione. Per aprire CASA Manager, selezionare nel menu *Start* > *Programmi* > *Novell CASA*. Di solito l'utente attuale o l'utente del dispositivo non devono utilizzare CASA Manager. Quando vengono modificate le credenziali di un utente nella relativa directory LDAP, queste vengono aggiornate nel vault di memorizzazione CASA al successivo login da parte dell'utente. Se non si esegue CASA Manager, verrà chiesto di installare la libreria GTK#. Se si sceglie di installare la libreria (operazione necessaria per eseguire CASA Manager), si verrà indirizzati a un sito Web di Novell da cui è possibile installarla.

Non rimuovere CASA dal dispositivo gestito. Se non si desidera che altri utenti visualizzino CASA Manager, è possibile rimuovere la cartella Novell CASA dal menu *Start* > *Programmi*.

## <span id="page-309-0"></span>**32.4 Disabilitazione dell'autenticazione utente di ZENworks**

Per default, se si definisce un'origine utente nella zona di gestione ZENworks, ZENworks Adaptive Agent prova ad autenticare un utente nella zona ogni volta che questi esegue il login mediante il client Microsoft o Novell.

Se necessario, è possibile disabilitare l'autenticazione utente nella zona. Ad esempio, potrebbero esserci alcuni utenti che ricevono solo contenuto assegnato al dispositivo, per evitare l'overhead dovuto dai login eseguiti nella zona.

Per disabilitare l'autenticazione utente nella zona:

**1** Individuare la chiave seguente nel registro sul dispositivo dell'utente:

HKEY\_LOCAL\_MACHINE\SOFTWARE\Novell\ZCM\ZenLgn

**2** (Condizionale) Per disabilitare il login, aggiungere il seguente valore DWORD:

**Nome valore:** DisablePassiveModeLogin

**Dati valore:** Qualsiasi valore diverso da zero (ad esempio 1, 2, 3, 100)

Quando l'utente esegue il login mediante il client Microsoft o Novell mentre il login è disabilitato, non viene effettuato alcun tentativo di login nella zona di gestione.

**3** (Condizionale) Se si desidera disabilitare la richiesta di login di ZENworks che viene visualizzata se non è stato possibile eseguire il login mediante il client Microsoft o Novell, aggiungere il valore DWORD seguente:

**Nome valore:** DisablePassiveModeLoginPrompt

**Dati valore:** Qualsiasi valore diverso da zero (ad esempio 1, 2, 3, 100)

Generalmente l'agente Adaptive tenta di autenticare l'utente nella zona utilizzando le credenziali immesse nel client Microsoft o Novell. Se non è possibile eseguire il login, verrà visualizzata la richiesta di login di ZENworks per consentire all'utente di effettuare l'autenticazione con altre credenziali. L'impostazione di questo valore disabilita la richiesta di login di ZENworks.

## <span id="page-309-1"></span>**32.5 Soluzione dei problemi relativi all'autenticazione utente**

Questa sezione contiene la spiegazione per alcuni problemi relativi all'autenticazione utente. Per risolvere altri problemi relativi all'autenticazione, vedere TID 3273870 nella [Knowledgebase del](http://support.novell.com/search/kb_index.jsp)  [supporto tecnico Novell](http://support.novell.com/search/kb_index.jsp) (http://support.novell.com/search/kb\_index.jsp).

- ["Nella schermata di login di ZENworks viene visualizzato un nome utente non corretto." a](#page-310-0)  [pagina 311](#page-310-0)
- ["Impossibile eseguire il login al server ZENworks" a pagina 311](#page-310-1)
- ["Un numero elevato di login simultanei al client può provocare errori di login." a pagina 311](#page-310-2)
- ["Come è possibile abilitare i log di debug su dispositivi Windows 2003, Windows XP e](#page-311-0)  [Windows Vista?" a pagina 312](#page-311-0)
- ["Come è possibile abilitare il log di debug di CASA?" a pagina 312](#page-311-1)
- ["Il login all'origine utente su un server ZENworks è lento" a pagina 312](#page-311-2)
- ["Non è possibile eseguire il login al server ZENworks quando si esegue il login a un](#page-312-0)  [dispositivo Windows Vista" a pagina 313](#page-312-0)
- ["Le impostazioni assegnate a un utente eDirectory non vengono applicate sul dispositivo in cui](#page-312-1)  [l'utente ha eseguito il login" a pagina 313](#page-312-1)
- ["Viene visualizzata la schermata di login ZENworks su un dispositivo se il client Novell è stato](#page-313-0)  [disinstallato dal dispositivo" a pagina 314](#page-313-0)
- ["Quando si utilizza una smart card per autenticarsi su un dispositivo, viene richiesto di](#page-313-1)  [specificare la password eDirectory." a pagina 314](#page-313-1)

#### <span id="page-310-0"></span>**Nella schermata di login di ZENworks viene visualizzato un nome utente non corretto.**

- Spiegazione: L'opzione *Nome utente* nella schermata di login ZENworks mostra per default il nome dell'utente locale di Windows.
- Possibile causa: Se si è modificato solo il nome completo dell'utente (*Risorse del computer* > *Gestione* > *Utilità di sistema* > *Utenti e gruppi locali* > *Nome completo*), nella schermata di login di ZENworks verrà visualizzato il nome utente precedente e non il nuovo nome completo.
	- Azione: Per modificare i dettagli del conto utente locale, è necessario modificare il nome utente e il nome completo dell'utente:
		- **1** Sul desktop fare clic sul menu *Start* > *Esegui*.
		- **2** Nella finestra Esegui specificare *control userpasswords2*, quindi fare clic su *OK*
		- **3** Fare doppio clic sul nome utente e modificare i campi *Nome utente* e *Nome completo* dell'utente.
		- **4** Fare clic su *OK*.

#### <span id="page-310-1"></span>**Impossibile eseguire il login al server ZENworks**

- Possibile causa: Un utente con un account nella eDirectory installata in un server OES 2.0 tenta di eseguire il login a un server ZENworks non OES 2.0.
	- Azione: Per eseguire il login a un server ZENworks non OES 2.0, è necessario che l'utente sia un utente Linux User Management (LUM). Per ulteriori informazioni sugli utenti LUM, vedere la *[Guida alla tecnologia di Novell](http://www.novell.com/documentation/oes2/acc_linux_svcs_lx/index.html?page=/documentation/oes2/acc_linux_svcs_lx/data/fbdecbed.html)  [Linux User Management](http://www.novell.com/documentation/oes2/acc_linux_svcs_lx/index.html?page=/documentation/oes2/acc_linux_svcs_lx/data/fbdecbed.html) (http://www.novell.com/documentation/oes2/ acc\_linux\_svcs\_lx/index.html?page=/documentation/oes2/acc\_linux\_svcs\_lx/ data/fbdecbed.html)*

#### <span id="page-310-2"></span>**Un numero elevato di login simultanei al client può provocare errori di login.**

- Spiegazione: Il numero massimo di connessioni client simultanee supportate da un server dipende dal Connector acceptCount (acceptCount connettore) configurato. Se il numero di richieste client simultanee supera il valore di Connector acceptCount (acceptCount connettore), è possibile che si verifichino degli errori nelle richieste di connessione client a causa dell'impossibilità del server ad accettare tali connessioni.
	- Azione: Aumentare il numero di richieste di connessione supportate dal server.

#### **In un server Windows:**

- **1** Eseguire il login come amministratore.
- **2** Aprire il file *Percorso\_installazione\_ZENworks*\share\ats\catalinabase\co nf\server.xml.
- **3** Nella sezione Define a SSL Coyote HTTP/1.1 Connector on port 2645 (Definisci un connettore SSL Coyote HTTP/1.1 sulla porta 2645), modificare il valore di Connector acceptCount (acceptCount connettore) impostandolo sul valore desiderato. 300 è un valore ottimale.
- **4** Riavviare il servizio token di autenticazione:
	- **4a** Sul desktop fare clic su *Start* > *Esegui*.
	- **4b** Nella finestra Esegui specificare *service.msc*, quindi scegliere *OK*
	- **4c** Riavviare *CasaAuthTokenSvc*.

#### **In un server Linux:**

- **1** Eseguire il login come root.
- **2** Aprire il file /srv/www/casaats/conf/server.xml.
- **3** Nella sezione Define a SSL Coyote HTTP/1.1 Connector on port 2645 (Definisci un connettore SSL Coyote HTTP/1.1 sulla porta 2645), modificare il valore di Connector acceptCount (acceptCount connettore) impostandolo sul valore desiderato. 300 è un valore ottimale.
- **4** Riavviare il servizio token di autenticazione:
	- **4a** Al prompt del server, passare a /etc/init.d/.
	- **4b** Eseguire il comando casa atsd restart (riavvio casa\_atsd).

#### <span id="page-311-0"></span>**Come è possibile abilitare i log di debug su dispositivi Windows 2003, Windows XP e Windows Vista?**

Azione: Per abilitare i log, vedere il TID 3418069 nella [Knowledgebase del supporto](http://support.novell.com/search/kb_index.jsp)  [tecnico Novell](http://support.novell.com/search/kb_index.jsp) (http://support.novell.com/search/kb\_index.jsp).

#### <span id="page-311-1"></span>**Come è possibile abilitare il log di debug di CASA?**

Azione: Per abilitare i log, vedere il TID 3418069 nella [Knowledgebase del supporto](http://support.novell.com/search/kb_index.jsp)  [tecnico Novell](http://support.novell.com/search/kb_index.jsp) (http://support.novell.com/search/kb\_index.jsp).

#### <span id="page-311-2"></span>**Il login all'origine utente su un server ZENworks è lento**

Spiegazione: Il login all'origine utente su un server ZENworks da un dispositivo gestito può richiedere del tempo perché il processo di login esegue contemporaneamente l'aggiornamento del dispositivo.

- Azione: Per velocizzare il processo di login, seguire i seguenti passaggi in modo che il processo di login esegua l'aggiornamento del dispositivo in modo asincrono.
	- **1** Aprire l'editor del registro.
	- **2** Individuare HKEY\_LOCAL\_MACHINE\Software\Novell\ZCM.
	- **3** Creare una stringa denominata ZENLoginUserRefreshAsync e impostare il valore a TRUE.
	- **4** Eseguire nuovamente il login sul dispositivo.

**Importante:** se si configura il processo di login in modo che esegua l'aggiornamento del dispositivo in modo asincrono, è possibile che le norme più recenti non siano immediatamente disponibili. Tale impostazione pone le prestazioni di login prioritarie rispetto alle norme.

- Spiegazione: Se una zona di gestione ha sia server primari che satelliti con il ruolo di autenticazione configurato, è possibile che il login all'origine utente sul server ZENworks richieda tempo se il dispositivo satellite che elabora la richiesta di autenticazione è inattivo oppure se non è stata aperta la porta 2645 sul dispositivo.
	- Azione: Sul dispositivo satellite per il quale è stato configurato il ruolo di autenticazione, aprire la porta 2645.

#### <span id="page-312-0"></span>**Non è possibile eseguire il login al server ZENworks quando si esegue il login a un dispositivo Windows Vista**

Spiegazione: Se si esegue il login a un dispositivo Windows Vista\* sul quale è stato installato Novell SecureLogin e su cui Active Directory è configurato come origine utente, non è possibile eseguire automaticamente il login al server ZENworks.

- Azione: Effettuare le seguenti operazioni:
	- **1** Aprire l'editor del registro.
	- **2** Passare a HKLM\Software\Protocom\SecureLogin\.
	- **3** Creare un DWORD denominato ForceHKLMandNoDPAPI e impostare il valore a 1.
	- **4** Riavviare il dispositivo.

#### <span id="page-312-1"></span>**Le impostazioni assegnate a un utente eDirectory non vengono applicate sul dispositivo in cui l'utente ha eseguito il login**

- Possibile causa: È possibile che esistano due o più utenti eDirectory con gli stessi nome utente e password in contesti diversi dell'albero eDirectory.
	- Spiegazione: Quando un utente eDirectory specifica il nome utente e la password per eseguire il login a un dispositivo, un utente con gli stessi nome utente e password, ma ubicato in un contesto diverso nell'albero eDirectory, può aver eseguito il login al dispositivo sul quale vengono applicate le impostazioni di tale utente. Ciò si verifica perché il login GINA è privo di contesto.

Si supponga ad esempio che l'utente1 e l'utente2 dispongano degli stessi nome utente e password:

```
Utente1: CN = paolo, OU = org1, O = Società1(paolo.org1.società1)
```
Utente2:  $CN =$  paolo,  $OU = org2$ ,  $O =$  Società1 (paolo.org2.società1)

Quando l'utente2 specifica il nome utente e la password per eseguire il login a un dispositivo, viene collegato l'utente1 al dispositivo al posto dell'utente2 perché l'utente1 viene visualizzato per primo nella ricerca eseguita da Novell CASA. Sul dispositivo vengono applicate le impostazioni assegnate all'utente1.

Azione: Il nome utente e la password di due utenti eDirectory devono essere diversi. Anche se i nomi utenti sono uguali, assicurarsi che le password siano diverse.

#### <span id="page-313-0"></span>**Viene visualizzata la schermata di login ZENworks su un dispositivo se il client Novell è stato disinstallato dal dispositivo**

- Spiegazione: Se si disinstalla Novell Client 2 per Windows Vista/2008 (IR1a) da un dispositivo, la schermata di login di ZENworks non viene visualizzata sul dispositivo quando si esegue il login al dispositivo.
	- Azione: Per eseguire il login a ZENworks Configuration Management, fare clic con il pulsante destro del mouse sull'icona di ZENworks e selezionare *Login*.

#### <span id="page-313-1"></span>**Quando si utilizza una smart card per autenticarsi su un dispositivo, viene richiesto di specificare la password eDirectory.**

- Spiegazione: Se si utilizza una smart card per autenticarsi su un dispositivo per la prima volta, viene richiesto di specificare la password eDirectory dopo che si è impostato il PIN della smart card.
	- Azione: Dopo l'aggiunta di un'origine utente, è necessario riavviare i servizi ZENworks.

# **Licenze dei prodotti ZENworks 10**

# VIII

Questa sezione contiene informazione su valutazione, attivazione e disattivazione dei prodotti ZENworks®.

[Capitolo 33, "Licenze dei prodotti ZENworks 10", a pagina 317](#page-316-0)

Riferimento per l'amministrazione del sistema ZENworks 10 Configuration Management

# <span id="page-316-0"></span><sup>3</sup>**Licenze dei prodotti ZENworks 10**

La famiglia di prodotti ZENworks<sup>®</sup> 10 comprende:

- ZENworks 10 Configuration Management
- ZENworks 10 Asset Management
- ZENworks 10 Patch Management
- Inventario risorse per UNIX/Linux

Tutti i prodotti installati di default. Questo consente di attivare prodotti fornendo le chiavi di licenza o di valutare prodotti per i quali non si è acquistata una licenza. È inoltre possibile disattivare prodotti con licenza o di valutazione se si ritiene che non si utilizzeranno in futuro.

Le seguenti sezioni forniscono le informazioni necessarie per la gestione delle licenze dei prodotti:

- [Sezione 33.1, "Valutazione di un prodotto", a pagina 317](#page-316-1)
- [Sezione 33.2, "Estensione del periodo di valutazione di un prodotto", a pagina 318](#page-317-0)
- [Sezione 33.3, "Attivazione di un prodotto", a pagina 318](#page-317-1)
- [Sezione 33.4, "Disattivazione di un prodotto", a pagina 319](#page-318-0)
- [Sezione 33.5, "Possibili modifiche allo stato delle licenze", a pagina 319](#page-318-1)
- [Sezione 33.6, "Utilizzo di ZENworks 10 Asset Management con ZENworks 7 Desktop](#page-319-0)  [Management", a pagina 320](#page-319-0)
- [Sezione 33.7, "Visualizzazione dei rapporti predefiniti", a pagina 321](#page-320-0)

Per le altre azioni che è possibile eseguire per visualizzare le informazioni sulle licenze, vedere "Comandi per le licenze" nel *Riferimento per le utility dalla riga di comando di ZENworks 10 Configuration Management*.

Per informazioni sul rinnovo delle licenze di sottoscrizione a Gestione patch, vedere "Rinnovo della licenza di Gestione patch" nel *Riferimento rapido per l'amministrazione di ZENworks 10 Configuration Management*.

## <span id="page-316-1"></span>**33.1 Valutazione di un prodotto**

- **1** Eseguire il login al Centro di controllo ZENworks.
- **2** Fare clic sulla scheda *Configuration (Configurazione)*.
- **3** Nel pannello Licenze prodotti, fare clic sul prodotto da valutare.
- **4** Nel pannello Attivazione prodotto, selezionare l'opzione *Valuta/attiva prodotto*.

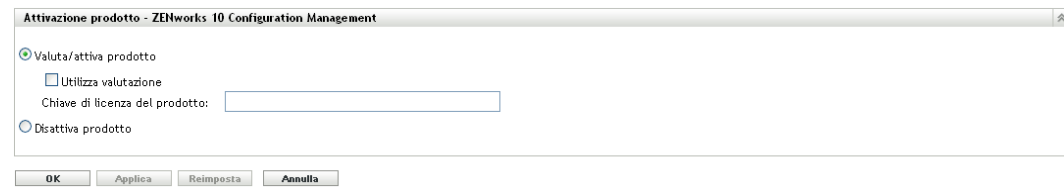

- **5** Selezionare l'opzione *Utilizza valutazione*, quindi fare clic su *Applica*.
- **6** Fare clic su *OK*.

Per ulteriori informazioni sulle modifiche allo stato della licenza, vedere [Sezione 33.5, "Possibili](#page-318-1)  [modifiche allo stato delle licenze", a pagina 319](#page-318-1).

## <span id="page-317-0"></span>**33.2 Estensione del periodo di valutazione di un prodotto**

- **1** Eseguire il login al Centro di controllo ZENworks.
- **2** Fare clic sulla scheda *Configuration (Configurazione)*.
- **3** Nel pannello Licenze prodotti, fare clic sul prodotto da valutare.
- **4** Nel pannello Attivazione prodotto, selezionare l'opzione *Valuta/attiva prodotto*.

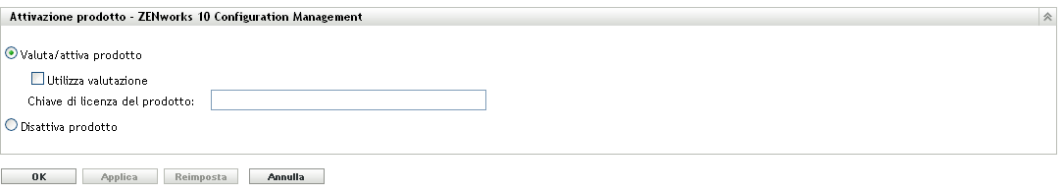

- **5** Specificare la chiave di licenza per l'estensione del periodo di valutazione in *Chiave di licenza del prodotto > , quindi fare clic su Applica*.
- **6** Fare clic su *OK*.

Per ulteriori informazioni sulle modifiche allo stato della licenza, vedere [Sezione 33.5, "Possibili](#page-318-1)  [modifiche allo stato delle licenze", a pagina 319](#page-318-1).

## <span id="page-317-1"></span>**33.3 Attivazione di un prodotto**

- **1** Eseguire il login al Centro di controllo ZENworks.
- **2** Fare clic sulla scheda *Configuration (Configurazione)*.
- **3** Nel pannello Licenze prodotti, fare clic sul prodotto da attivare.
- **4** Nel pannello Attivazione prodotto, selezionare l'opzione *Valuta/attiva prodotto*.

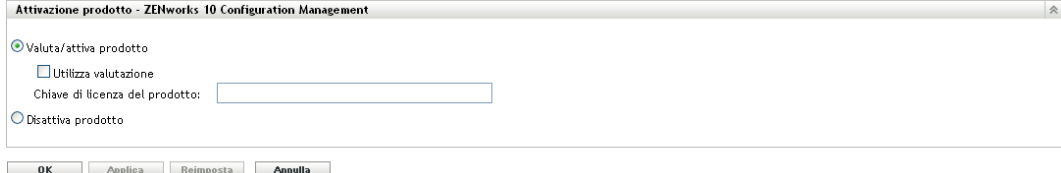

- **5** Specificare la chiave di licenza in *Chiave di licenza del prodotto* e fare clic su Applica.
- **6** Fare clic su *OK*.

Per ulteriori informazioni sulle modifiche allo stato della licenza, vedere [Sezione 33.5, "Possibili](#page-318-1)  [modifiche allo stato delle licenze", a pagina 319](#page-318-1).

## <span id="page-318-0"></span>**33.4 Disattivazione di un prodotto**

- **1** Eseguire il login al Centro di controllo ZENworks.
- **2** Fare clic sulla scheda *Configuration (Configurazione)*.
- **3** Nel pannello Licenze prodotti, fare clic sul prodotto da disattivare.

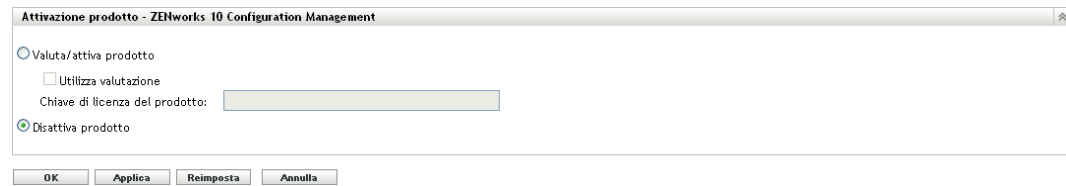

- **4** Nel pannello Attivazione prodotto, selezionare l'opzione *Disattiva prodotto*.
- **5** Fare clic su *Applica*.
- **6** Fare clic su *OK*.

Per ulteriori informazioni sulle possibili modifiche allo stato della licenza, vedere [Sezione 33.5,](#page-318-1)  ["Possibili modifiche allo stato delle licenze", a pagina 319.](#page-318-1)

## <span id="page-318-1"></span>**33.5 Possibili modifiche allo stato delle licenze**

La transizione di un prodotto a un nuovo stato di licenza dipende dallo stato della licenza attuale del prodotto e da quello precedente. Di conseguenza, è possibile scegliere di valutare, attivare o disattivare un prodotto.

Ad esempio:

- È possibile spostare lo stato di un prodotto attualmente disattivato allo stato di valutazione, di estensione della valutazione o attivo.
- È possibile spostare a attivo, valutazione o estensione della valutazione lo stato di un prodotto che è passato dallo stato di valutazione a disattivato.

**Nota:** Se si modifica lo stato della licenza su un server ZENworks, è possibile che sia necessario attendere fino a 30 minuti perché il nuovo stato della licenza venga visualizzato sul dispositivo gestito. Per abilitare l'applicazione immediata del nuovo stato della licenza sul dispositivo gestito, riavviare i servizi zenserver sul server ZENworks.

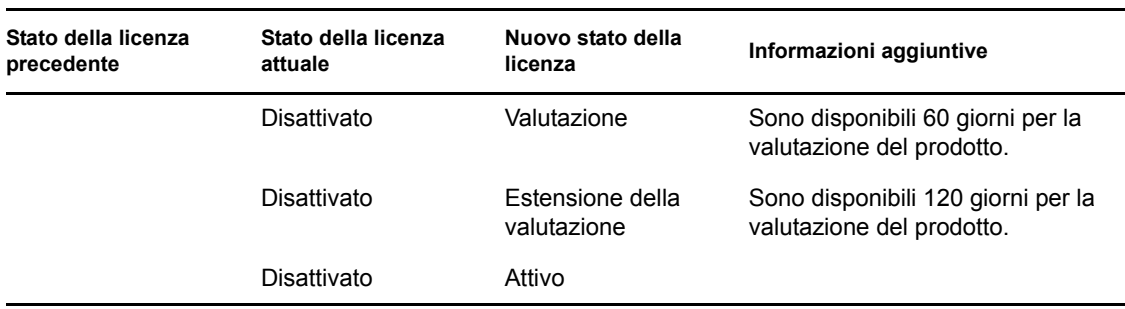

*Tabella 33-1 Possibili modifiche allo stato delle licenze per i prodotti ZENworks*

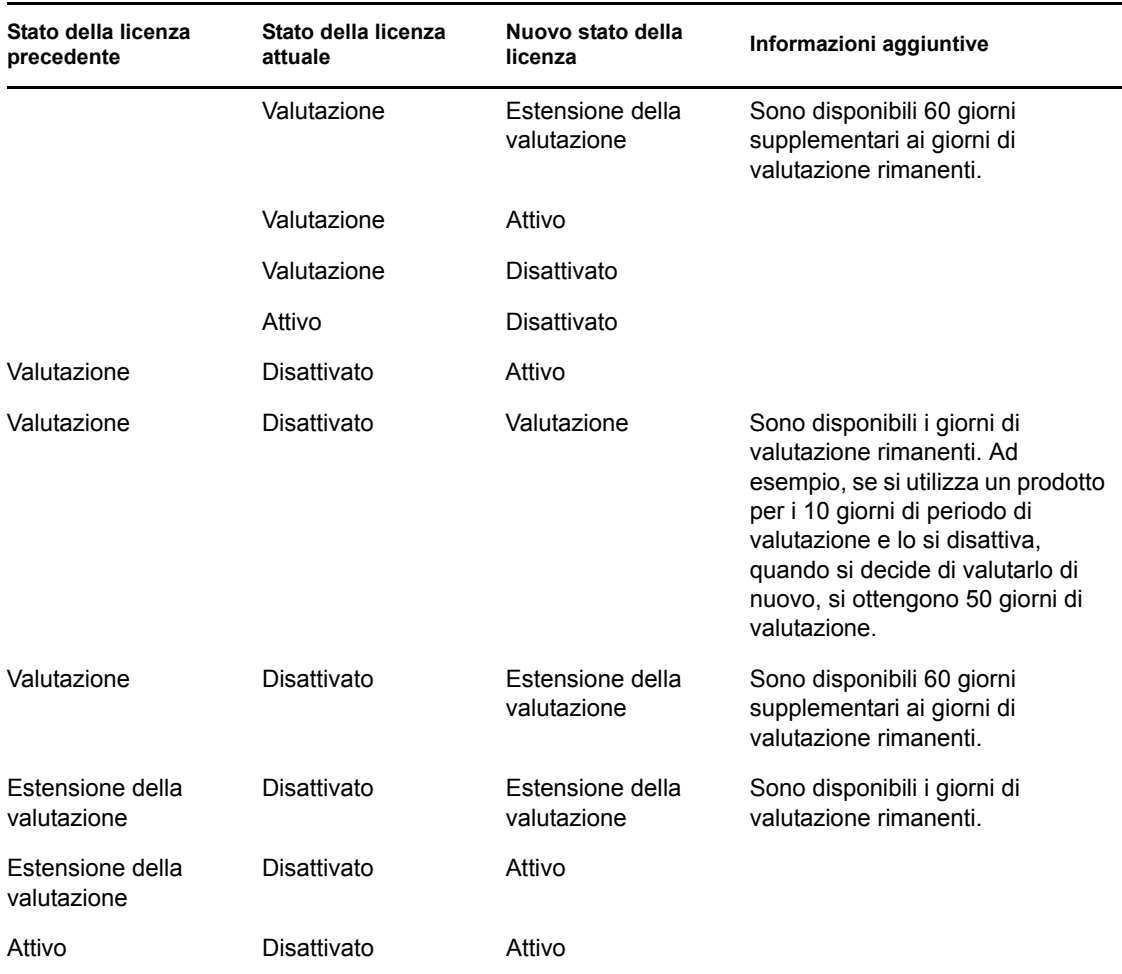

## <span id="page-319-0"></span>**33.6 Utilizzo di ZENworks 10 Asset Management con ZENworks 7 Desktop Management**

È possibile utilizzare ZENworks 10 Asset Management con ZENworks 7 Desktop Management installato nell'ambiente.

Se si abilitano le funzioni agente di ZENworks 10 Configuration Management o ZENworks Patch Management (nel Centro di controllo ZENworks, scheda *Configurazione* > *Gestione dispositivi* > *Agente ZENworks*), viene richiesto di disinstallare l'agente ZENworks 7 Desktop Management.

Le funzioni dell'agente di ZENworks 10 Configuration Management includono:

- Gestione pacchetti
- Gestione norme
- Gestione immagini
- Gestione patch
- Gestione remota
- Gestione utenti

Non abilitare tali funzioni se si desidera continuare a utilizzare ZENworks 7 Desktop Management nell'ambiente.

## <span id="page-320-0"></span>**33.7 Visualizzazione dei rapporti predefiniti**

Per visualizzare i rapporti predefiniti, è necessaria l'installazione di ZENworks Reporting Server. Per ulteriori informazioni sull'installazione di ZENworks Reporting Server, vedere la *Guida all'installazione di ZENworks 10 Configuration Management Reporting Server*.

Per visualizzare i rapporti predefiniti per le licenze:

- **1** Nel Centro di controllo ZENworks, fare clic sulla scheda *Rapporti*.
- **2** Nel riquadro Generazione rapporti di ZENworks Reporting Server fare clic su *ZENworks Reporting Server InfoView* per avviare ZENworks Reporting Server InfoView.
- **3** Selezionare *Rapporti Novell ZENworks* > *Rapporti predefiniti > Sistemi ZENworks*.
- **4** Il seguente rapporto predefinito è incluso per le licenze:

**Informazioni sulle licenze di ZENworks:** visualizza i dettagli sulle licenze per l'Inventario risorse per i prodotti UNIX/Linux, ZENworks Configuration Management e ZENworks Asset Management installati in tutti i dispositivi nella zona di gestione. È possibile visualizzare informazioni quali lo stato della licenza per i prodotti, la data di scadenza delle licenze, il numero di dispositivi gestiti e di inventario connessi al server con licenza e il numero di utenti gestiti.

Per ulteriori informazioni sulla creazione e sulla gestione dei rapporti, vedere il *Riferimento per la generazione dei rapporti nel sistema ZENworks 10 Configuration Management*.

Riferimento per l'amministrazione del sistema ZENworks 10 Configuration Management

# **Gestione dei database**

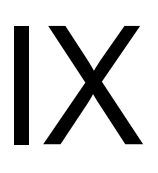

Novell® ZENworks® 10 Configuration Management consente di eseguire il backup e ripristinare il database Sybase SQL Anywhere incorporato utilizzando l'utility dalla riga di comando zman. Per informazioni su come eseguire il backup e il ripristino dei database Oracle\* o Microsoft SQL Server\*, consultare la relativa documentazione.

**Importante:** se si prevede di eseguire il backup del server ZENworks che ospita il database ZENworks, è necessario assicurarsi che sia stato eseguito il backup del database ZENworks almeno una volta prima di procedere con il backup del server ZENworks (che è necessario eseguire una sola volta). È altresì possibile eseguire regolarmente il backup del database ZENworks. Tuttavia, è possibile eseguire il backup del server e del database in qualsiasi ordine.

Durante il ripristino del server e del database ZENworks, è necessario ripristinare innanzitutto il server ZENworks, quindi ripristinare l'ultimo database ZENworks di cui si è eseguito il backup. Per ulteriori informazioni sul backup e il ripristino del server ZENworks, vedere [Capitolo 10, "Backup e](#page-138-0)  [ripristino del server ZENworks e dell'autorità di certificazione", a pagina 139.](#page-138-0)

ZENworks 10 Configuration Management consente inoltre di eseguire la migrazione dei dati dal database Sybase SQL Anywhere in un database Oracle.

Per ulteriori informazioni, consultare le seguenti sezioni:

- [Capitolo 34, "Manutenzione dei database incorporati", a pagina 325](#page-324-0)
- [Capitolo 35, "Manutenzione di un database esterno", a pagina 345](#page-344-0)
- [Capitolo 36, "Best practice per i database e suggerimenti", a pagina 363](#page-362-0)

Riferimento per l'amministrazione del sistema ZENworks 10 Configuration Management
# <sup>34</sup>**Manutenzione dei database incorporati**

- [Sezione 34.1, "Recupero e memorizzazione delle credenziali di un database Sybase SQL](#page-324-0)  [Anywhere incorporato", a pagina 325](#page-324-0)
- [Sezione 34.2, "Modifica delle porte utilizzate dal database Sybase SQL Anywhere](#page-324-1)  [incorporato", a pagina 325](#page-324-1)
- [Sezione 34.3, "Backup del database Sybase SQL Anywhere incorporato", a pagina 327](#page-326-0)
- [Sezione 34.4, "Ripristino del database Sybase SQL Anywhere incorporato", a pagina 333](#page-332-0)
- [Sezione 34.5, "Spostamento dei dati da un database Sybase incorporato in un database Sybase](#page-333-0)  [esterno", a pagina 334](#page-333-0)
- [Sezione 34.6, "Migrazione dei dati da un database Sybase SQL Anywhere incorporato in un](#page-335-0)  [database Oracle esterno", a pagina 336](#page-335-0)

# <span id="page-324-0"></span>**34.1 Recupero e memorizzazione delle credenziali di un database Sybase SQL Anywhere incorporato**

Se si è installato ZENworks<sup>®</sup> 10 Configuration Management con il database Sybase SQL Anywhere incorporato incluso nel pacchetto ZENworks, è consigliabile memorizzare le credenziali del database per poterle utilizzare in seguito.

**1** Recuperare le credenziali del database Sybase SQL Anywhere incorporato immettendo uno dei seguenti comandi al prompt del server:

```
zman database-get-credentials
```
oppure

zman dgc

Le credenziali sono visualizzate sulla console.

Per ulteriori informazioni sul comando zman, vedere la manpage di zman (man zman) sul server oppure la sezione "zman(1)" nel *Riferimento per le utility dalla riga di comando di ZENworks 10 Configuration Management.*

**2** Copiare le credenziali e salvarle in un file.

Per recuperare e memorizzare le credenziali dei database Sybase SQL Anywhere remoti, Oracle o Microsoft SQL Server, consultare la relativa documentazione.

# <span id="page-324-1"></span>**34.2 Modifica delle porte utilizzate dal database Sybase SQL Anywhere incorporato**

Sybase SQL Anywhere utilizza per default la porta 2638. È possibile cambiare la porta di esecuzione del database.

<span id="page-324-2"></span>**1** Nel file zenworks database.conf specificare il nuovo numero di porta di ascolto del server.

Il file zenworks\_database.conf si trova in %*ZENWORKS\_HOME%*\conf in Windows e in / etc/opt/novell/zenworks in Linux.

**2** Nel file zdm.xml su tutti i server primari, specificare il nuovo numero di porta nella voce seguente:

<entry key="Port">2638</entry>

Per default la voce mostra il numero di porta di default, ovvero 2638.

Il file zdm.xml è ubicato in *%ZENWORKS\_HOME%*\conf\datamodel in Windows e in /etc/ opt/novell/zenworks/datamodel in Linux.

- **3** (Condizionale) Se nel server primario è installato ZENworks Reporting Server, aggiungere il nuovo numero di porta alle informazioni dei dati ODBC:
	- **In un server Windows:** effettuare le seguenti operazioni:
		- 1. Dal menu *Start*, fare clic su *Impostazioni, Pannello di controllo*, quindi fare doppio clic su *Origine dati ODBC*.

Verrà visualizzata la finestra Amministratore origine dati ODBC.

- 2. Fare clic sulla scheda *DNS sistema*.
- 3. Fare doppio clic su *Archivio dati ZENworks*.

Viene visualizzata la finestra Configurazione ODBC.

- 4. Fare clic sulla scheda *Reti*.
- 5. Nel pannello *Selezionare i protocolli e le opzioni di rete* modificare il valore del numero di porta TCP/IP (per default 2638) impostandolo sul numero di porta specificato in zenworks database.conf (il nuovo numero di porta specificato in [Passo 1\)](#page-324-2).
- **In un server Linux:** nel file /opt/novell/zenworks/share/boe/bobje/odbc.ini modificare il valore del protocollo TCP/IP sul numero di porta specificato in zenworks database.conf (il nuovo numero di porta specificato in [Passo 1\)](#page-324-2).
- **4** Riavviare i servizi del database, ZENServer e ZENLoader in tutti i server primari:
	- **In Windows:** effettuare le seguenti operazioni:
		- 1. Dal menu Start del desktop Windows scegliere *Impostazioni* > *Pannello di controllo*.
		- 2. Fare doppio clic su *Strumenti di amministrazione* > *Servizi*.
		- 3. Riavviare i seguenti servizi: *Novell ZENworks Embedded Datastore*, *Novell ZENworks Loader* e *il server Novell ZENworks*.
	- **In Linux:** al prompt della console, immettere i seguenti comandi nell'ordine specificato:
		- /etc/init.d/novell-zenmntr stop
		- /etc/init.d/novell-zenserver stop
		- /etc/init.d/novell-zenloader stop
		- /etc/init.d/sybase-asa restart
		- /etc/init.d/novell-zenserver start
		- /etc/init.d/novell-zenloader start
		- /etc/init.d/novell-zenmntr start

Anche se il valore di default (2638) delle porte TCP e UDP viene modificato, il server del database utilizza anche la porta UDP 2638 per l'ascolto. Per ulteriori informazioni, vedere la [documentazione](http://www.ianywhere.com/developer/product_manuals/sqlanywhere/1001/en/html/dbdaen10/da-serverport-network-conparm.html)  [del database Sybase](http://www.ianywhere.com/developer/product_manuals/sqlanywhere/1001/en/html/dbdaen10/da-serverport-network-conparm.html) (http://www.ianywhere.com/developer/product\_manuals/sqlanywhere/1001/en/ html/dbdaen10/da-serverport-network-conparm.html).

# <span id="page-326-0"></span>**34.3 Backup del database Sybase SQL Anywhere incorporato**

È possibile salvare una copia di backup del database Sybase SQL Anywhere incorporato in una directory del computer locale o di un'ubicazione di rete.

- [Sezione 34.3.1, "Backup del database Sybase SQL Anywhere incorporato in un server](#page-326-1)  [Windows o Linux", a pagina 327](#page-326-1)
- [Sezione 34.3.2, "Backup del database Sybase SQL Anywhere incorporato in esecuzione su un](#page-328-0)  [server Windows di un'ubicazione di rete su un computer remoto Windows", a pagina 329](#page-328-0)
- [Sezione 34.3.3, "Backup del database Sybase SQL Anywhere incorporato in esecuzione su un](#page-330-0)  [server Linux in un'ubicazione di rete su un computer remoto Linux", a pagina 331](#page-330-0)

### <span id="page-326-1"></span>**34.3.1 Backup del database Sybase SQL Anywhere incorporato in un server Windows o Linux**

<span id="page-326-4"></span>**1** Memorizzare il nome e la password dell'amministratore ZENworks immettendo il seguente comando al prompt dei comandi:

zman admin-store-credential administrator

Se non si archiviano le credenziali, è necessario immettere il nome e la password dell'amministratore ZENworks per ogni comando zman.

È possibile eseguire immediatamente il backup del server Sybase SQL Anywhere incorporato oppure pianificarlo in modo che venga eseguito a un'ora specifica. Per eseguire subito il backup del database Sybase SQL Anywhere incorporato, continuare con [Passo 2.](#page-326-2) Per pianificare l'esecuzione del backup a un'ora specifica, passare a [Passo 3.](#page-326-3)

<span id="page-326-2"></span>**2** (Condizionale) Per eseguire immediatamente il backup di un database Sybase SQL Anywhere incorporato in un server del database, digitare il seguente comando al prompt dei comandi:

zman database-backup *percorso\_completo\_della\_directory\_di\_backup\_sul\_server\_del\_database*

Se ad esempio si esegue il backup del database nella directory  $c:\db{b}$ ackup in un server di database Windows, eseguire zman database-backup c:\dbbackup. Se ad esempio si esegue il backup del database nella directory  $root:\db{Backup}$  in un server di database Linux, eseguire zman database-backup root\dbBackup.

- <span id="page-326-3"></span>**3** (Condizionale) Per pianificare l'esecuzione del backup a un'ora specifica ogni giorno oppure in giorni specifici del mese, è necessario creare un file di pianificazione ed eseguirlo.
	- **3a** Creare un file della pianificazione con l'evento Crea, backupschedule.sql, utilizzando i seguenti contenuti:

CREATE EVENT *backup\_schedule\_name* SCHEDULE *specify\_the\_schedule*

Un esempio di file di pianificazione del backup del database ogni giorno alle 23:00 è il seguente:

CREATE EVENT ZENDBBackup SCHEDULE

START TIME '11:00 PM' EVERY 24 HOURS

Un esempio di file di pianificazione per i backup del database alle ore 1:00 il primo, il secondo, il terzo e il quarto giorno del mese è il seguente:

CREATE EVENT ZENDBBackup1 SCHEDULE START TIME '1:00 AM' ON (1,2,3,4)

Esempi di file di pianificazione sono disponibili nella directory Directory\_installazione\_ZENworks:\Novell\Zenworks\share\zman\samples\ database in un server Windows e nella directory /opt/novell/zenworks/share/ zman/samples/database in un server Windows.

**3b** Immettere il seguente comando al prompt dei comandi:

zman database-backup *percorso\_completo\_della\_directory\_di\_backup percorso\_completo\_di\_backUpSchedule.sql* -d *chiamata\_funzione\_SQL*

Ad esempio, per eseguire il backup del database nella directory c:\dbbackup\*giorno\_della\_settimana* su un server Windows, in base alla pianificazione specificata nel filec:\backupschedule.sql, digitare il seguente comando:

```
zman database-backup c:\dbbackup c:\backUpSchedule.sql -d 
"DAYNAME(now())"
```
Per ulteriori informazioni su questo comando, vedere la manpage di zman (man zman) sul dispositivo oppure la sezione zman(1) nel *Riferimento per le utility dalla riga di comando di ZENworks 10 Configuration Management*.

**4** Eliminare le credenziali archiviate in [Passo 1](#page-326-4) immettendo il seguente comando al prompt dei comandi:

zman admin-clear-credential

In base alla pianificazione del backup, nella directory di backup del database vengono creati il file del database zenworks\_*nome\_zona*.db e il file di log della transazione zenworks\_*nome\_zona*.log.

Per informazioni su come modificare l'ubicazione o la pianificazione del backup del database in un momento successivo, consultare le seguenti sezioni:

- ["Modifica dell'ubicazione e della pianificazione del backup del database Sybase SQL](#page-365-0)  [Anywhere incorporato dopo il backup iniziale" a pagina 366](#page-365-0)
- ["Modifica dell'ubicazione e della pianificazione del backup del database Sybase SQL](#page-366-0)  [Anywhere incorporato dopo il backup iniziale" a pagina 367](#page-366-0)

### <span id="page-328-0"></span>**34.3.2 Backup del database Sybase SQL Anywhere incorporato in esecuzione su un server Windows di un'ubicazione di rete su un computer remoto Windows**

Per eseguire il backup di un database Sybase SQL Anywhere remoto installato e in esecuzione su un server Windows in un'ubicazione di rete su un altro computer Windows, sono necessari due computer: un computer locale e un computer remoto. Il computer locale è un server Windows in cui sono installati i componenti del server ZENworks e il database Sybase SQL Anywhere incorporato. Il computer remoto è un computer Windows con l'ubicazione di rete in cui si desidera eseguire il backup del database.

- <span id="page-328-1"></span>**1** Eseguire i seguenti passaggi sul computer locale:
	- **1a** Creare un utente amministrativo e specificare una password.

Si potrebbe ad esempio specificare il nome utente amministrativo Amministratore e la password novell.

- **1b** Dal menu *Start* del desktop fare clic su *Impostazioni*, *Pannello di controllo*, fare doppio clic su *Strumenti di amministrazione*, quindi su *Servizi*.
- **1c** Fare clic con il pulsante destro del mouse sul servizio *Novell ZENworks Datastore*, quindi scegliere *Proprietà*.
- **1d** Fare clic sulla scheda *Log On*.
- **1e** Selezionare *Questo account*, quindi specificare il nome e la password dell'utente amministrativo creato in [Passo 1a.](#page-328-1)

Specificare ad esempio il nome utente Amministratore e la password novell.

- **1f** Fare clic su *OK*.
- **2** Eseguire i seguenti passaggi sul computer remoto con l'ubicazione di rete in cui si desidera salvare il backup:
	- **2a** Creare un account con le stesse credenziali dell'utente creato in [Passo 1a](#page-328-1).

Specificare ad esempio il nome utente Amministratore e la password novell.

**2b** Fornire all'utente l'autorizzazione in lettura/scrittura sull'ubicazione di rete.

Per eseguire subito il backup del database, continuare con [Passo 3](#page-328-2). Per pianificare l'esecuzione del backup a un'ora specifica ogni giorno o in giorni specifici di un un mese, passare a [Passo 4.](#page-328-3)

<span id="page-328-2"></span>**3** (Condizionale) Per eseguire immediatamente il backup del database nell'ubicazione di rete sul computer remoto, digitare il seguente comando al prompt dei comandi:

```
zman database-backup 
\\indirizzo_IP_del_computer_remoto\directory_backup\directory_personalizz
ata
```
Dove \\*indirizzo\_IP\_del\_computer\_remoto*\*directory\_backup* è l'ubicazione di rete sul computer remoto e *nome\_directory\_personalizzata* è il nome specificato per la nuova directory creata da zman in cui viene eseguito il backup dei file del database.

- <span id="page-328-3"></span>**4** (Condizionale) Per pianificare il backup:
	- **4a** Creare un file di pianificazione, pianificazionebackup.sql, con il seguente contenuto:

```
CREATE EVENT backup_schedule_name
```
SCHEDULE<sup>T</sup>

*specify\_the\_schedule*

Un esempio di file di pianificazione del backup del database ogni giorno alle 23:00 è il seguente:

CREATE EVENT ZENDBBackup

SCHEDULE

START TIME '11:00 PM' EVERY 24 HOURS

Un esempio di file di pianificazione per il backup del database alle ore 1:00 il primo, il secondo, il terzo e il quarto giorno del mese è il seguente:

CREATE EVENT ZENDBBackup1

SCHEDULE

START TIME '1:00 AM'

ON (1,2,3,4)

I file di pianificazione di esempio sono disponibili nella directory *directory\_installazione\_ZENworks*\Novell\Zenworks\ share\zman\samples\database.

#### **4b** Eseguire il seguente comando al prompt dei comandi:

```
zman database-backup 
\\indirizzo_IP_del_computer_remoto\directory_backup\directory_persona
lizzata c:\backUpSchedule.sql -d chiamata_funzione_SQL
```
Dove \\*indirizzo\_IP\_del\_computer\_remoto*\*directory\_backup* è l'ubicazione di rete sul computer remoto e *nome\_directory\_personalizzata* è il nome specificato per la nuova directory creata da zman in cui viene eseguito il backup dei file del database.

Per ulteriori informazioni sul comando, visualizzare la manpage zman (man zman) sul dispositivo oppure la sezione zman(1) nel *Riferimento per le utility dalla riga di comando ZENworks 10 Configuration Management*.

In base alla pianificazione del backup, nell'ubicazione di rete sul computer remoto vengono creati i file zenworks\_*nome\_zona*.db e zenworks\_*nome\_zona*.log. La copia di backup del database viene archiviata in zenworks\_*nome\_zona*.db. Il risultato della copia di backup del database viene registrato nel file zenworks\_*nome\_zona*.log.

Per informazioni su come modificare l'ubicazione o la pianificazione del backup del database in un momento successivo, consultare le seguenti sezioni:

- ["Modifica dell'ubicazione e della pianificazione del backup del database Sybase SQL](#page-365-0)  [Anywhere incorporato dopo il backup iniziale" a pagina 366](#page-365-0)
- ["Modifica dell'ubicazione e della pianificazione del backup del database Sybase SQL](#page-366-0)  [Anywhere incorporato dopo il backup iniziale" a pagina 367](#page-366-0)

### <span id="page-330-0"></span>**34.3.3 Backup del database Sybase SQL Anywhere incorporato in esecuzione su un server Linux in un'ubicazione di rete su un computer remoto Linux**

Per eseguire il backup di un database Sybase SQL Anywhere incorporato installato e in esecuzione su un server Linux in un'ubicazione di rete su un computer Linux, sono necessari un computer locale e un computer remoto. Il computer locale è un server Linux in cui sono installati i componenti del server ZENworks e il database Sybase SQL Anywhere incorporato. Il computer remoto è un computer Linux con l'ubicazione di rete in cui si desidera eseguire il backup del database.

È possibile eseguire il backup del database su un computer Linux utilizzando qualsiasi share Linux come Samba o NFS.

Per eseguire il backup del database Sybase SQL Anywhere incorporato, installato e in esecuzione su un server Linux in un'ubicazione di rete su un computer Linux utilizzando la share Samba:

- <span id="page-330-1"></span>**1** Creare una condivisione Samba sul computer remoto.
	- **1a** Creare un utente immettendo il comando useradd *nome\_utente* al prompt dei comandi.
	- **1b** Eseguire il login al computer remoto con il nome utente creato in [Passo 1a,](#page-330-1) quindi impostare la password utilizzando il comando password *specificare\_la\_password*.
	- **1c** Creare una directory in cui salvare la copia di backup del database.

Creare ad esempio una directory con il nome backup.

- <span id="page-330-2"></span>**1d** Aprire le impostazioni del server Samba eseguendo il comando yast2 samba-server.
- **1e** Fare clic sulla scheda *Shares*, quindi scegliere *Aggiungi* per specificare il nome della condivisione e il percorso della directory di backup creata in [Passo 1c](#page-330-2).

Specificare ad esempio il nome di condivisione dbbackup.

- **1f** Selezionare la condivisione dbbackup, quindi scegliere *Modifica* per aggiungere i seguenti attributi:
	- create mask  $= 0640$
	- force user = *nome\_utente\_creato\_in\_*[Passo 1a](#page-330-1)
	- guest ok = yes
	- public = yes
	- $\bullet$  wide links = no
	- $\bullet$  writeable = yes
- **2** Creare una directory sul computer locale.

Creare ad esempio una directory con il nome zenworks\_dbbackup in /root.

**3** Montare la condivisione Samba nella directory zenworks dbbackup sul computer locale immettendo il seguente comando al prompt dei comandi:

```
mount -t smbfs //indirizzo_IP_del_computer_remoto/nome_condivisione -o 
username=nome_utente_specificato_in_passaggio1a,password=password_ 
specificata_in_passaggio_1b
nome_directory_locale_con_percorso_completo_creato_in_passaggio2
```
#### Ad esempio:

```
mount -t smbfs //indirizzo_IP_del_computer_remoto/dbbackup -o 
username=nome_utente_specificato_in_passaggio1a,password=password_ 
specificata_in_passaggio_1b /root/zenworks_dbbackup
```
Per eseguire subito il backup del database, continuare con [Passo 4](#page-331-0). Per pianificare l'esecuzione del backup a un'ora specifica ogni giorno o in giorni specifici di un un mese, passare a [Passo 5](#page-331-1).

<span id="page-331-0"></span>**4** (Condizionale) Per eseguire immediatamente il backup del database nell'ubicazione di rete sul computer remoto, digitare il seguente comando al prompt dei comandi:

zman database-backup *directory\_backup\_database*

Ad esempio:

zman database-backup /root/zenworks\_dbbackup

#### <span id="page-331-1"></span>**5** (Condizionale) Per pianificare il backup:

**5a** Creare un file di pianificazione, pianificazionebackup.sql, con il seguente contenuto:

CREATE EVENT *backup\_schedule\_name*

SCHEDULE

*specify\_the\_schedule*

Un esempio di file di pianificazione del backup del database ogni giorno alle 23:00 è il seguente:

CREATE EVENT ZENDBBackup

**SCHEDULE** 

START TIME '11:00 PM' EVERY 24 HOURS

Un esempio di file di pianificazione per il backup del database alle 1:00 il primo, il secondo, il terzo e il quarto giorno del mese è il seguente:

CREATE EVENT ZENDBBackup1

SCHEDULE

START TIME '1:00 AM'

ON (1,2,3,4)

I file di pianificazione di esempio sono disponibili nella directory Directory Installazione ZENworks: \Novell\Zenworks\ share\zman\samples\database.

**5b** Immettere il seguente comando al prompt dei comandi:

zman database-backup *directory\_backup\_database* c:\backUpSchedule.sql d *chiamata\_funzione\_SQL*

Ad esempio:

zman database-backup /root/zenworks\_dbbackup c:\backUpSchedule.sql -d *chiamata\_funzione\_SQL*

Per ulteriori informazioni su questo comando, vedere la manpage zman (man zman) sul dispositivo oppure la sezione zman(1) nel *Riferimento per le utility dalla riga di comando di ZENworks 10 Configuration Management*.

In base alla pianificazione del backup, nell'ubicazione di rete sul computer remoto vengono creati i file zenworks\_*nome\_zona*.db e zenworks\_*nome\_zona*.log (/root/zenworks\_dbbackup). La copia di backup del database viene archiviata in zenworks\_*nome\_zona*.db. Il risultato della copia di backup del database viene registrato nel file zenworks\_*nome\_zona*.log.

Per informazioni su come modificare l'ubicazione o la pianificazione del backup del database in un momento successivo, consultare le seguenti sezioni:

- ["Modifica dell'ubicazione e della pianificazione del backup del database Sybase SQL](#page-365-0)  [Anywhere incorporato dopo il backup iniziale" a pagina 366](#page-365-0)
- ["Modifica dell'ubicazione e della pianificazione del backup del database Sybase SQL](#page-366-0)  [Anywhere incorporato dopo il backup iniziale" a pagina 367](#page-366-0)

# <span id="page-332-0"></span>**34.4 Ripristino del database Sybase SQL Anywhere incorporato**

Le seguenti sezioni includono informazioni sul ripristino della copia di backup del database Sybase SQL Anywhere incorporato.

- Sezione 34.4.1, "Ripristino del database Sybase SQL Anywhere incorporato in un server [Windows", a pagina 333](#page-332-1)
- [Sezione 34.4.2, "Ripristino del database Sybase SQL Anywhere incorporato in un server](#page-333-1)  [Linux", a pagina 334](#page-333-1)

**Importante:** se il database risiede in un server ZENworks, è necessario ripristinare innanzitutto il server ZENworks, quindi ripristinare il database ZENworks. Assicurarsi di aver eseguito il backup del server e del database ZENworks (almeno una volta). È altresì possibile eseguire regolarmente il backup del database ZENworks. Tuttavia, è possibile eseguire il backup del server e del database in qualsiasi ordine. Per ulteriori informazioni sul backup e il ripristino del server ZENworks, vedere [Capitolo 10, "Backup e ripristino del server ZENworks e dell'autorità di certificazione", a](#page-138-0)  [pagina 139](#page-138-0).

### <span id="page-332-1"></span>**34.4.1 Ripristino del database Sybase SQL Anywhere incorporato in un server Windows**

**1** Al prompt del server Windows, individuare

*directory\_installazione\_ZENworks:*\novell\zenworks\bin, quindi immettere il seguente comando:

ZenworksWindowsDBRestore.bat *Directory\_Installazione\_ZENworks:*\Novell\Zenworks\Database c:\dbBackup\zenworks\_*nome\_zona*.db c:\dbBackup\zenworks\_*nome\_zona*.log

**2** Premere un tasto qualsiasi quando viene visualizzato il seguente messaggio:

Before proceeding, make sure you have backed up any files in:<Installation directory>:\Novell\ZENworks\database Press any key to continue.

**3** Immettere *Y* quando viene visualizzato il seguente messaggio:

The following services are dependent on the Novell ZENworks Datastore service. Stopping the Novell ZENworks Datastore service will also stop these services: Novell ZENworks Loader, Novell ZENworks Agent Service, Novell ZENworks Server. Do you want to continue this operation? (Y/N) [N]:

**4** Premere un tasto qualsiasi quando viene visualizzato il seguente messaggio:

The Novell ZENworks Datastore service was stopped successfully. Press any key to continue...

**5** Immettere Yes quando viene visualizzato il seguente messaggio:

```
Overwrite <installation 
directory>:\Novell\ZENworks\database\zenworks_<zone_name>.db? (Yes/No/
All)
```
**6** Immettere Yes quando viene visualizzato il seguente messaggio:

```
Overwrite <installation 
directory>:\Novell\ZENworks\database\zenworks_<zone_name>.log? (Yes/No/
A11)\cdotI file backupFile e backupLogFile vengono copiati in 
Directory_Installazione_ZENworks:\Novell\ZENworks\database e il database viene 
ripristinato.
```
**7** (Condizionale) Se si ripristina il database in un'ubicazione diversa da quella menzionata nel file *directory\_installazione\_zenworks*\novell\zenworks\database\conf\zenworks\_d atabase.conf, modificare manualmente zenworks\_database.conf per specificare la nuova ubicazione del database.

### <span id="page-333-1"></span>**34.4.2 Ripristino del database Sybase SQL Anywhere incorporato in un server Linux**

- **1** Effettuare il login al server ZENworks come utente root.
- **2** Modificare in /opt/novell/zenworks/bin e immettere il seguente comando:

./ZenworksLinuxDBRestore.sh -F "/root/dbBackup/zenworks\_*nome\_zona*.db"

**3** Immettere *Y* quando viene visualizzato il seguente messaggio:

The backup database file will OVERWRITE the existing database. Is that OK? [y/n]

**4** Immettere *Y* quando viene visualizzato il seguente messaggio:

The novell-zenloader needs to be stopped for the database restore to be performed. Would you like to proceed [y/n]?

Il file di backup viene copiato in /var/opt/novell/zenworks/database mentre il file di log del ripristino viene copiato in /var/opt/novell/log/zenworks/dbrestore.log. Verrà ripristinato il database.

# <span id="page-333-0"></span>**34.5 Spostamento dei dati da un database Sybase incorporato in un database Sybase esterno**

ZENworks 10 Configuration Management consente di spostare i dati da un database Sybase SQL Anywhere (database Sybase incorporato) in un database Sybase OEM (database Sybase esterno).

- [Sezione 34.5.1, "Preparazione per lo spostamento dei dati", a pagina 335](#page-334-0)
- [Sezione 34.5.2, "Spostamento dei dati dal database Sybase interno nel database Sybase](#page-334-1)  [esterno", a pagina 335](#page-334-1)

### <span id="page-334-0"></span>**34.5.1 Preparazione per lo spostamento dei dati**

Prima di spostare i dati da un database Sybase interno in un database Sybase esterno, eseguire le seguenti operazioni:

- Verificare che ZENworks 10 Configuration Management sia stato installato con un database Sybase interno su un dispositivo Windows o Linux.
- Installare il database Sybase esterno. Per ulteriori informazioni sull'installazione di un database Sybase esterno, vedere "Installazione di un database ZENworks esterno" nella *Guida all'installazione di ZENworks 10 Configuration Management*.

### <span id="page-334-1"></span>**34.5.2 Spostamento dei dati dal database Sybase interno nel database Sybase esterno**

- **1** Sul dispositivo in cui è installato il database Sybase esterno, interrompere il servizio Novell ZENworks Embedded Datastore.
	- **In Windows:** effettuare le seguenti operazioni:
		- 1. Dal menu *Start* del desktop Windows scegliere *Impostazioni* > *Pannello di controllo*.
		- 2. Fare doppio clic su *Strumenti di amministrazione* > *Servizi*.
		- 3. Fare clic con il pulsante destro del mouse sul servizio *Novell ZENworks Embedded Datastore*, scegliere *Interrompi*, oppure selezionare il servizio *Novell ZENworks Embedded Datastore*, quindi fare clic sull'icona sulla barra degli strumenti.
	- **In Linux:** al prompt della console, immettere /etc/init.d/./sybase-asa stop.
- **2** Dal dispositivo in cui è installato il database Sybase interno, copiare zenworks database.conf e tutti i file inclusi nella directory database nelle directory appropriate sul dispositivo che include il database Sybase esterno.

```
Il file zenworks_database.conf è ubicato nella directory 
percorso_installazione_ZENworks\conf\ in Windows e nella directory /etc/opt/
novell/zenworks/ in Linux.
```
La directory database è ubicata in *percorso\_installazione\_ZENworks* in Windows e nella directory /var/opt/novell/zenworks/ in Linux.

- **3** Nel dispositivo in cui è installato il database Sybase esterno, aprire zenworks\_database.conf e assicurarsi che contenga il percorso corretto del file del database.
- **4** Nel dispositivo in cui è installato il database Sybase interno, modificare il file zdm.xml (ubicato in *percorso\_installazione\_ZENworks*\conf\datamodel in Windows e in /etc/ opt/novell/zenworks/datamodel in Linux):
	- $\bullet$  Modificare il valore della chiave della voce Incorporato impostandolo su falso. Per default il valore è impostato su vero.
	- Impostare il valore della chiave della voce Server sull'indirizzo IP del dispositivo in cui è installato il database Sybase esterno.
	- Assicurarsi che il valore della chiave della voce Porta corrisponda al numero di porta su cui in esecuzione il database Sybase esterno.
- **5** Sul dispositivo in cui è installato il database Sybase esterno, avviare il servizio Novell ZENworks Embedded Datastore.
	- **In Windows:** effettuare le seguenti operazioni:
		- 1. Dal menu *Start* del desktop Windows scegliere *Impostazioni* > *Pannello di controllo*.
		- 2. Fare doppio clic su *Strumenti di amministrazione* > *Servizi*.
		- 3. Fare clic con il pulsante destro sul servizio *Novell ZENworks Embedded Datastore*, fare clic su *Avvia*, oppure selezionare il servizio *Novell ZENworks Embedded Datastore*, quindi fare clic su sulla barra degli strumenti.
	- **In Linux:** al prompt della console, immettere /etc/init.d/./sybase-asa start.
- **6** Nel dispositivo in cui è installato il database Sybase esterno, riavviare i servizi ZENworks:
	- **In Windows:** effettuare le seguenti operazioni:
		- 1. Dal menu *Start* del desktop Windows scegliere *Impostazioni* > *Pannello di controllo*.
		- 2. Fare doppio clic su *Strumenti di amministrazione* > *Servizi*.
		- 3. Avviare i seguenti servizi: *Server Novell ZENworks*, *Monitoraggio servizi Novell ZENworks* e *Servizio dell'agente Novell ZENworks*.
	- **In Linux:** al prompt della console immettere i seguenti comandi:
		- /etc/init.d/./novell-zenmntr restart
		- /etc/init.d/./novell-zenserver restart
		- /etc/init.d/./novell-zenloader restart

Il server ZENworks fa ora riferimento al nuovo database.

# <span id="page-335-0"></span>**34.6 Migrazione dei dati da un database Sybase SQL Anywhere incorporato in un database Oracle esterno**

ZENworks 10 Configuration Management consente di eseguire la migrazione dei dati da un database Sybase SQL Anywhere incorporato interno o un database Sybase SQL Anywhere esterno in esecuzione su un server primario ZENworks in un database Oracle installato in un dispositivo su cui non è stato installato ZENworks 10 Configuration Management.

**Importante:** se ZENworks Reporting Server è installato sul dispositivo, tale server non funzionerà dopo la migrazione del database. Affinché il server di generazione rapporti funzioni, dopo la migrazione del database è necessario installare di nuovo ZENworks Reporting Server in un server primario in cui è stato installato il client Oracle. Per ulteriori informazioni, vedere [Sezione 34.6.3,](#page-339-0)  ["Task di post-migrazione", a pagina 340.](#page-339-0)

Per eseguire la migrazione del database, controllare i dati seguenti:

- [Sezione 34.6.1, "Preparazione per lo spostamento dei dati", a pagina 337](#page-336-0)
- [Sezione 34.6.2, "Migrazione dei dati dal database Sybase SQL Anywhere in un database](#page-338-0)  [Oracle", a pagina 339](#page-338-0)
- [Sezione 34.6.3, "Task di post-migrazione", a pagina 340](#page-339-0)
- [Sezione 34.6.4, "Soluzione dei problemi relativi alla migrazione del database", a pagina 341](#page-340-0)
- [Sezione 34.6.5, "Ripristino del database Sybase", a pagina 344](#page-343-0)

### <span id="page-336-0"></span>**34.6.1 Preparazione per lo spostamento dei dati**

Prima di eseguire la migrazione dei dati dal database Sybase in un database Oracle, eseguire le seguenti operazioni:

- Verificare che lo stato della licenza di ZENworks 10 Configuration Management sia Attivo. Il prodotto deve essere installato e in esecuzione sia nella modalità con licenza che di valutazione.
- Salvare tutti i rapporti, rights.xml e ownership.xml utilizzando il comando report-save (rpsv) (cartella di destinazione). I file XML contengono i diritti e i dettagli di proprietà di tutti i rapporti.
- Verificare che sia stato eseguito l'upgrade a ZENworks 10 Configuration Management per il server primario su cui è stato configurato il database Sybase.
- Assicurarsi che nel server primario ZENworks sia installato un database Sybase interno o esterno.
- Verificare che il database Oracle sia stato installato su un dispositivo su cui non è installato ZENworks 10 Configuration Management.
- Assicurarsi che lo spazio tabelle UTENTI disponga dello spazio sufficiente per la creazione e l'archiviazione dello schema del database ZENworks. Lo spazio tabelle richiede almeno 100 MB per creare lo schema del database ZENworks privo di dati e uno spazio aggiuntivo appropriato a seconda delle dimensioni del database da migrare. Per default la utility di migrazione del database utilizza solo lo spazio tabelle UTENTI. Durante la migrazione non è possibile specificare altri spazi tabelle.
- Assicurarsi che il parametro NLS\_CHARACTERSET sia impostato su AL32UTF8 e che il parametro NLS\_NCHAR\_CHARACTERSET lo sia su AL16UTF16 eseguendo la seguente interrogazione al prompt del database:

select parameter, value from nls database parameters where parameter like '%CHARACTERSET%';

- (Condizionale) Se si desidera eseguire la migrazione del database creando un nuovo schema utente, assicurarsi che vengano soddisfatti i seguenti requisiti aggiuntivi:
	- È necessario conoscere le credenziali di amministratore del database.
	- È necessario che esista già uno spazio tabelle per l'associazione con l'utente di accesso Oracle
- Nei seguenti casi è possibile scegliere di eseguire la migrazione del database utilizzando uno schema utente esistente su un server nella rete:
	- L'amministratore del database crea uno schema utente con i diritti necessari e si ottengono le credenziali per tale schema utente dall'amministratore del database. In tal caso non sono richieste le credenziali dell'amministratore del database per eseguire la migrazione del database.
	- Si crea uno schema utente nel database Oracle e si sceglie di utilizzarlo durante la migrazione del database.

Se si desidera eseguire la migrazione del database utilizzando uno schema utente esistente, assicurarsi che vengano soddisfatti i seguenti requisiti aggiuntivi:

 Assicurarsi che lo schema utente disponga dei seguenti diritti per la creazione del database.

CREATE SESSION CREATE\_TABLE CREATE\_VIEW CREATE\_PROCEDURE CREATE\_SEQUENCE CREATE\_TRIGGER

- Assicurarsi che sullo spazio tabelle UTENTI la quota per lo schema utente sia impostata a Illimitato.
- Interrompere manualmente i servizi ZENworks in esecuzione su tutti i server nella zona di gestione.

Per interrompere i servizi

- **In Windows:** effettuare le seguenti operazioni:
	- 1. Dal menu *Start* del desktop Windows scegliere *Impostazioni* > *Pannello di controllo*.
	- 2. Fare doppio clic su *Strumenti di amministrazione* > *Servizi*.
	- 3. Avviare i seguenti servizi: *Server Novell ZENworks*, *Monitoraggio servizi Novell ZENworks* e *Servizio dell'agente Novell ZENworks*.
- **In Linux:** al prompt della console immettere i seguenti comandi:
	- /etc/init.d/./novell-zenmntr stop
	- /etc/init.d/./novell-zenserver stop
	- /etc/init.d/./novell-zenloader stop
- Assicurarsi che il servizio Novell ZENworks Embedded Datastore sul server primario sia in esecuzione.
	- **In Windows:** effettuare le seguenti operazioni:
		- 1. Dal menu *Start* del desktop Windows scegliere *Impostazioni* > *Pannello di controllo*.
		- 2. Fare doppio clic su *Strumenti di amministrazione* > *Servizi*.
		- 3. Lo stato del servizio *Novell ZENworks Embedded Datastore* deve essere *Avviato*.
	- **In Linux:** al prompt della console, immettere /etc/init.d/./sybase-asa status.
- (Opzionale) Lo stato della migrazione del database è registrato nel file novell-zenworksconfigure.log. Per default vengono registrati solo i messaggi di tipo informativo e gravi. Affinché vengano registrati nel file anche altri tipi di messaggi (ad esempio quelli dettagliati e di avviso), eseguire le seguenti operazioni nel file novell-zenworksconfigure.properties:
	- 1. Impostare il valore di Logger.logLevel al tipo di messaggio appropriato.

Ad esempio, per registrare i messaggi dettagliati:

```
 #Logger.logLevel = FINEST
```
2. Eliminare la riga di commento rimuovendo il simbolo "#" nel modo seguente:

Logger.logLevel = FINEST

Il file novell-zenworks-configure.properties si trova in %*ZENWORKS\_HOME*%\conf\ in Windows e in /etc/opt/novell/zenworks/ in Linux.

### <span id="page-338-0"></span>**34.6.2 Migrazione dei dati dal database Sybase SQL Anywhere in un database Oracle**

- ["Migrazione dei dati dal database Sybase SQL Anywhere in un database Oracle" a pagina 339](#page-338-1)
- ["Ripristino della migrazione del database" a pagina 340](#page-339-1)

#### <span id="page-338-1"></span>**Migrazione dei dati dal database Sybase SQL Anywhere in un database Oracle**

- **1** Assicurarsi che tutti i task elencati in [Sezione 34.6.1, "Preparazione per lo spostamento dei](#page-336-0)  [dati", a pagina 337](#page-336-0) siano completati.
- **2** Eseguire l'utility di migrazione del database.
	- **In Windows:** al prompt dei comandi passare al file *percorso\_installazione\_ZENworks*\bin\novell-zenworks-configure.bat e immettere il seguente comando:

novell-zenworks-configure.bat -c DBMigrateConfigureAction

 **In Linux:** al prompt della console passare a /opt/novell/zenworks/bin e immettere il seguente comando:

novell-zenworks-configure -c DBMigrateConfigureAction

- **3** Immettere il tipo di database di destinazione, ad esempio Oracle.
- **4** Immettere l'indirizzo IP o il nome host del server del database Oracle.
- **5** Immettere la porta utilizzata dal server del database Oracle.
- **6** Immettere il nome completo del server di rete per il database Oracle.
- **7** È possibile scegliere di creare un nuovo schema utente oppure utilizzarne uno esistente. Se si sceglie di creare uno schema nuovo, continuare con [Passo 8](#page-338-2). Se si sceglie di utilizzare uno schema utente esistente, passare a [Passo 9.](#page-338-3)
- <span id="page-338-2"></span>**8** Immettere il nome utente e la password dell'amministratore del server del database.
- <span id="page-338-3"></span>**9** Immettere il nome dello schema quando richiesto per il nome utente del database.
- **10** Immettere, quando richiesto, la password dello schema per la password dell'utente del database.

Viene avviata la migrazione del database.

- **11** Una volta completata la migrazione del database, è possibile verificare nel file novellzenworks-configure.log la corretta esecuzione della migrazione. Il file di log si trova in %*ZENWORKS\_HOME*%\log\ in Windows e in /var/opt/novell/log/zenworks/ in Linux.
- **12** Al termine della migrazione del database, continuare con [Sezione 34.6.3, "Task di post](#page-339-0)[migrazione", a pagina 340.](#page-339-0)

#### <span id="page-339-1"></span>**Ripristino della migrazione del database**

Se per qualsiasi motivo la migrazione del database viene interrotta, ZENworks Migration Utility consente di riprenderla purché sia stato creato il file dbmigration.xml. Il file si trova nella directory *percorso\_installazione\_ZENworks*\bin in Windows e nella directory /opt/novell/ zenworks/bin in Linux.

**1** Eseguire l'utility di migrazione del database.

 **In Windows:** al prompt dei comandi passare al file percorso\_installazione\_ZENworks \bin\novell-zenworks-configure.bat e immettere il seguente comando:

novell-zenworks-configure.bat -c DBMigrateConfigureAction

 **In Linux:** al prompt della console passare a /opt/novell/zenworks/bin e immettere il seguente comando:

novell-zenworks-configure -c DBMigrateConfigureAction

- **2** Immettere il tipo di database di destinazione, ad esempio Oracle.
- **3** Immettere l'indirizzo IP o il nome host del server del database Oracle.

è necessario specificare l'indirizzo IP o il nome host del server del database Oracle utilizzato durante la migrazione del database. Se ad esempio si è specificato l'indirizzo IP del server del database durante la migrazione del database, è necessario specificare lo stesso indirizzo IP quando si riprende la migrazione del database. Non è possibile specificare il nome host del server del database.

- **4** Immettere la porta utilizzata dal server del database Oracle.
- **5** Immettere il nome completo del server di rete per il database Oracle.
- **6** Scegliere di utilizzare uno schema esistente.
- **7** Immettere il nome dello schema quando viene chiesto di immettere il nome utente del database specificato prima di interrompere la migrazione del database.
- **8** Immettere la password dello schema del database quando vene chiesto di immettere la password utente del database specificato prima di interrompere la migrazione del database.
- **9** Scegliere di ripristinare la migrazione del database.

Viene avviata la migrazione del database.

**10** Al termine della migrazione del database, continuare con [Sezione 34.6.3, "Task di post](#page-339-0)[migrazione", a pagina 340.](#page-339-0)

### <span id="page-339-0"></span>**34.6.3 Task di post-migrazione**

Se nella zona di gestione esiste solo un server, tutti i servizi ZENworks vengono avviati automaticamente dopo la corretta migrazione dai dati in un database Oracle.

Se esistono diversi server nella zona di gestione:

**1** Sul dispositivo in cui è stato eseguita l'utility di migrazione, copiare i seguenti file nella directory appropriata su tutti i server:

```
zdm.xml
dmaccounts.properties
dmmappings.properties
```
I file sono ubicati nella directory *percorso\_installazione\_ZENworks*\conf\datamodel su Windows e nella directory /etc/opt/novell/zenworks/datamodel su Linux.

- **2** Riavviare i servizi ZENworks.
	- **In Windows:** effettuare le seguenti operazioni:
		- 1. Dal menu *Start* del desktop Windows scegliere *Impostazioni* > *Pannello di controllo*.
		- 2. Fare doppio clic su *Strumenti di amministrazione* > *Servizi*.
		- 3. Avviare i seguenti servizi: *Server Novell ZENworks*, *Monitoraggio servizi Novell ZENworks* e *Servizio dell'agente Novell ZENworks*.
	- **In Linux:** al prompt della console immettere i seguenti comandi:
		- /etc/init.d/./novell-zenmntr restart
		- /etc/init.d/./novell-zenserver restart
		- /etc/init.d/./novell-zenloader restart
- **3** Eseguire la migrazione dei rapporti ZENworks dal database Sybase SQL Anywhere in un database Oracle:
	- **3a** Installare il client Oracle in un server primario che non dispone di un'istanza di ZENworks Reporting Server.
	- **3b** Installare una nuova istanza di ZENworks Reporting Server nel dispositivo in cui è stato installato il client Oracle.
	- **3c** Copiare i rapporti sul dispositivo su cui è in esecuzione la nuova istanza del server di generazione rapporti Questi sono i rapporti ZENworks salvati prima della loro migrazione. Per ulteriori informazioni, vedere [Sezione 34.6.1, "Preparazione per lo](#page-336-0)  [spostamento dei dati", a pagina 337.](#page-336-0)
	- **3d** Pubblicare i rapporti e ripristinare i diritti di generazione rapporti e i dettagli di proprietà dei rapporti utilizzando il seguente comando:

```
zman rpld 
percorso_della_directory_contenente_rights.xml_e_ownership.xml
```
**3e** Disinstallare l'istanza di ZENworks Reporting Server installata prima della migrazione del database.

Il server ZENworks fa ora riferimento al nuovo database.

Per il database Oracle 10g, tutti i nomi degli amministratori distinguono tra lettere minuscole e maiuscole, compresi i nomi di login delle origini utente. La prima lettera dell'account dell'amministratore ZENworks di default, creato automaticamente durante l'installazione, è maiuscola, quindi per eseguire il login al Centro di controllo ZENworks, è necessario immettere Amministratore.

### <span id="page-340-0"></span>**34.6.4 Soluzione dei problemi relativi alla migrazione del database**

- ["Soluzione dei problemi relativi all'eccezione nello spazio heap Java" a pagina 342](#page-341-0)
- ["Soluzione dei problemi relativi a un crash nel database Oracle" a pagina 342](#page-341-1)
- ["Risoluzione dei problemi relativi allo spazio tabelle Oracle" a pagina 343](#page-342-0)
- ["Risoluzione dei problemi relativi a errori durante la migrazione del database" a pagina 343](#page-342-1)
- ["Risoluzione dei problemi relativi alla migrazione del database utilizzando uno schema utente](#page-342-2)  [esistente" a pagina 343](#page-342-2)

#### <span id="page-341-0"></span>**Soluzione dei problemi relativi all'eccezione nello spazio heap Java**

Se si verifica un'eccezione nello spazio heap Java durante la migrazione del database a causa di una capacità di memoria limitata:

**1** Modificare il file *Percorso\_installazione\_ZENworks*\bin\novell-zenworksconfigure.bat su Windows o /opt/novell/zenworks/bin/novell-zenworksconfigure su Linux per modificare il valore dello spazio heap nella seguente riga, in base alla RAM del dispositivo su cui è in esecuzione l'utility di migrazione:

```
"%JAVA_HOME%\bin\java" -Djava.library.path=%ZENLIB% -cp "%MYCP%" 
%DEBUG_OPTS% %JAVA_OPTS% -Xmx128m 
com.novell.zenworks.configure.ConfigureLoader %CONFIG_OPTS%
```
Il valore dello spazio heap è rappresentato in megabyte (MB) in -Xmx128m. Per default è 128.

Se ad esempio la RAM del dispositivo è 512 MB, è possibile aggiornare la stringa nel file novell-zenworks-configure.bat nel modo seguente:

```
"%JAVA_HOME%\bin\java" -Djava.library.path=%ZENLIB% -cp "%MYCP%" 
%DEBUG_OPTS% %JAVA_OPTS% -Xmx512m 
com.novell.zenworks.configure.ConfigureLoader %CONFIG_OPTS%
```
**Importante:** il valore dello spazio heap deve essere equivalente o inferiore alla RAM del dispositivo.

- **2** Al prompt della console eseguire il file *percorso\_installazione\_ZENworks*\bin\novellzenworks-configure.bat su Windows o /opt/novell/zenworks/bin/novellzenworks-configure su Linux.
- **3** Seguire i prompt visualizzati.

Quando viene richiesto di immettere l'ubicazione del file richiesto per il ripristino della migrazione, immettere il percorso completo di DBMigration.xml. Il file si trova nella directory *percorso\_installazione\_ZENworks*\bin su Windows e nella directory /opt/ novell/zenworks/bin su Linux.

Il file XML contiene un elenco di tabelle e un flag in cui è indicato se la migrazione della tabella è stata eseguita correttamente. Quando viene ripristinata la migrazione del database, viene eseguita la migrazione solo delle tabelle con il valore del flag impostato su Falso.

#### <span id="page-341-1"></span>**Soluzione dei problemi relativi a un crash nel database Oracle**

Se il database di Oracle si blocca durante la migrazione del database:

- **1** Al prompt della console eseguire il file *percorso\_installazione\_ZENworks*\bin\novellzenworks-configure.bat su Windows o /opt/novell/zenworks/bin/novellzenworks-configure su Linux.
- **2** Seguire i prompt visualizzati.

Quando viene richiesto di immettere l'ubicazione del file richiesto per il ripristino della migrazione, immettere il percorso completo di DBMigration.xml. Il file si trova nella directory *percorso\_installazione\_ZENworks*\bin su Windows e nella directory /opt/ novell/zenworks/bin su Linux.

Il file XML contiene un elenco di tabelle e un flag in cui è indicato se la migrazione della tabella è stata eseguita correttamente. Quando viene ripristinata la migrazione del database, viene eseguita la migrazione solo delle tabelle con il valore del flag impostato su Falso.

**Importante:** non modificare il contenuto di DBMigration.xml.

#### <span id="page-342-0"></span>**Risoluzione dei problemi relativi allo spazio tabelle Oracle**

Se lo spazio tabelle UTENTI di Oracle non dispone dello spazio sufficiente per la creazione e l'archiviazione dello schema del database ZENworks, la migrazione del database risulta impossibile e vengono riportati i seguenti messaggi di errore durante il tentativo di creazione delle tabelle:

SEVERE: Terminating the database migration... SEVERE: An error has occurred while migrating the database.

Per risolvere il problema, l'amministratore del database Oracle deve aumentare le dimensioni dello spazio tabelle UTENTI. Verificare che lo spazio tabelle disponga di almeno 100 MB per creare lo schema del database ZENworks privo di dati e uno spazio aggiuntivo appropriato a seconda delle dimensioni del database da migrare.

#### <span id="page-342-1"></span>**Risoluzione dei problemi relativi a errori durante la migrazione del database**

Se il parametro NLS\_CHARACTERSET non è impostato su AL32UTF8 e il parametro NLS\_NCHAR\_CHARACTERSET non lo è su AL16UTF16, la migrazione del database non riesce e viene restituito il seguente messaggio di errore :

```
Failed to run the sql script: localization-updater.sql,
message:Failed to execute the SQL command: insert into
zLocalizedMessage(messageid, lang, messagestr)
values('POLICYHANDLERS.EPE.INVALID_VALUE_FORMAT','fr','La stratéqie {0} n''a
pas pu être appliquée du fait que la valeur de la variable "{1}" n''est pas
dans un format valide.'),
message:ORA-00600: internal error code, arguments: [ktfbbsearch-7], [8], [],
[], [], [], [], []
```
Per risolvere questo errore, impostare il parametro NLS\_CHARACTERSET su AL32UTF8 e il parametro NLS\_NCHAR\_CHARACTERSET su AL16UTF16. Per assicurarsi che il parametri di impostazione dei caratteri siano configurati secondo i valori consigliati, eseguire la seguente interrogazione al prompt del database:

```
select parameter, value from nls database parameters where parameter like
'%CHARACTERSET%';
```
#### <span id="page-342-2"></span>**Risoluzione dei problemi relativi alla migrazione del database utilizzando uno schema utente esistente**

Se si sceglie di eseguire la migrazione del database utilizzando uno schema utente esistente, il database ZENworks viene creato dalla utility di migrazione del database, ma la migrazione dei dati potrebbe risultare impossibile.

Per risolvere il problema:

- **1** Assicurarsi che le tabelle, le viste e la sequenza di utenti ZENworks vengano cancellate dal database ZENworks appena creato dall'amministratore del database. Successivamente eliminare la tabella del database user\_recyclebin.
- **2** Avviare di nuovo la migrazione del database utilizzando lo stesso schema utente. Per ulteriori informazioni, vedere ["Migrazione dei dati dal database Sybase SQL Anywhere in un database](#page-338-1)  [Oracle" a pagina 339.](#page-338-1)

### <span id="page-343-0"></span>**34.6.5 Ripristino del database Sybase**

Se si desidera tornare a utilizzare il database Sybase:

**1** Sul dispositivo in su cui è in esecuzione l'utility di migrazione, rinominare i seguenti file:

```
zdm.xml.bak to zdm.xml
dmaccounts.properties.bak to dmaccounts.properties
dmmappings.properties.bak to dmmappings.properties
```
I file sono ubicati nella directory *percorso\_installazione\_ZENworks*\conf\datamodel su Windows e nella directory /etc/opt/novell/zenworks/datamodel su Linux.

- **2** Riavviare tutti i servizi ZENworks.
	- **In Windows:** effettuare le seguenti operazioni:
		- 1. Dal menu *Start* del desktop Windows scegliere *Impostazioni* > *Pannello di controllo.*
		- 2. Fare doppio clic su *Strumenti di amministrazione* > *Servizi*.
		- 3. Avviare i seguenti servizi: *Server Novell ZENworks*, *Monitoraggio servizi Novell ZENworks* e *Servizio dell'agente Novell ZENworks*.
	- **In Linux:** al prompt della console immettere i seguenti comandi:
		- /etc/init.d/./novell-zenmntr restart
		- /etc/init.d/./novell-zenserver restart
		- /etc/init.d/./novell-zenloader restart

# <sup>35</sup>**Manutenzione di un database esterno**

- [Sezione 35.1, "Backup del database Sybase esterno", a pagina 345](#page-344-0)
- [Sezione 35.2, "Ripristino di un database Sybase esterno", a pagina 354](#page-353-0)
- [Sezione 35.3, "Spostamento dei dati da un database Sybase interno in un database Sybase](#page-355-0)  [esterno", a pagina 356](#page-355-0)
- [Sezione 35.4, "Spostamento dei dati da un database Sybase OEM esterno in un database](#page-356-0)  [Sybase incorporato", a pagina 357](#page-356-0)
- [Sezione 35.5, "Configurazione del server ZENworks in modo che faccia riferimento al nuovo](#page-359-0)  [database MS SQL che contiene i dati spostati da un altro database MS SQL", a pagina 360](#page-359-0)
- [Sezione 35.6, "Configurazione del server ZENworks in modo che faccia riferimento al nuovo](#page-360-0)  [database Oracle che contiene i dati spostati da un altro database Oracle", a pagina 361](#page-360-0)

# <span id="page-344-0"></span>**35.1 Backup del database Sybase esterno**

Se si è installato un database Sybase esterno (database Sybase OEM o Sybase SQL Anywhere remoto) utilizzando i supporti di installazione di ZENworks 10 Configuration Management, è possibile eseguirne il backup in una directory sul computer locale o in un'ubicazione di rete.

- [Sezione 35.1.1, "Backup del database Sybase esterno su un server Windows o Linux", a](#page-344-1)  [pagina 345](#page-344-1)
- [Sezione 35.1.2, "Backup del database Sybase esterno in esecuzione su un server Windows in](#page-347-0)  [un'ubicazione di rete su un computer remoto Windows", a pagina 348](#page-347-0)
- [Sezione 35.1.3, "Backup del database Sybase esterno in esecuzione su un server Linux in](#page-350-0)  [un'ubicazione di rete su un computer Linux remoto", a pagina 351](#page-350-0)

### <span id="page-344-1"></span>**35.1.1 Backup del database Sybase esterno su un server Windows o Linux**

Eseguire i seguenti passaggi sul server Windows o Linux su cui è stato installato ed è in esecuzione il database Sybase esterno:

- **1** Avviare l'utility DBISQL:
	- 1a Al prompt dei comandi, passare alla directory %ZENWORKS\_HOME%\sybase\ASA\win32 su un dispositivo Windows o alla directory /opt/novell/zenworks/share/sybase/ bin32s su un dispositivo Linux.
	- **1b** Immettere il comando dbisql.
	- **1c** Nella scheda *Identificazione*, specificare le credenziali del database.
	- **1d** Selezionare la scheda *Database* e specificare il nome del servizio database attualmente in esecuzione.
	- **1e** Fare clic su *OK*.
- <span id="page-345-0"></span>**2** Decidere se eseguire immediatamente il backup del database Sybase esterno o se pianificare la sua esecuzione a un'ora specifica: Per eseguire subito il backup del database, continuare con [Passo 2a](#page-345-0). Per pianificare l'esecuzione del backup a un'ora specifica, passare a [Passo 3.](#page-345-1)
	- **2a** Per eseguire immediatamente il backup del database Sybase SQL Anywhere incorporato in una directory sul server del database, specificare la seguente interrogazione nella sezione *Istruzioni SQL*:

```
BACKUP DATABASE DIRECTORY 
'percorso_completo_della_directory_del_backup_sul_server_del_database
' TRANSACTION LOG TRUNCATE
```
Per eseguire il backup del database in una directory di Windows, è necessario utilizzare \\ (doppia barra rovesciata) come valore di delimitazione al momento dell'impostazione del percorso della directory del backup del database.

Esempi:

**In Windows:** per eseguire il backup del database nella directory c:\dbbackup, eseguire la seguente interrogazione:

```
BACKUP DATABASE DIRECTORY 'c:\\dbbackup' TRANSACTION LOG TRUNCATE
```
 **In Linux:** per eseguire il backup del database nella directory /root/dbBackup, eseguire la seguente interrogazione:

```
BACKUP DATABASE DIRECTORY '/root/dbBackup' TRANSACTION LOG 
TRUNCATE
```
È necessario archiviare manualmente il percorso completo dell'ubicazione del backup del database specificato nell'interrogazione perché in seguito sarà necessario specificare se si desidera o meno l'ubicazione del backup del database.

- **2b** Fare clic su *Esegui istruzioni SQL*.
- <span id="page-345-1"></span>**3** Per pianificare l'esecuzione del backup a un'ora specifica ogni giorno o in giorni specifici di un mese:
	- 1. Eseguire la seguente interrogazione specificandola nella sezione *Istruzioni SQL*.

```
CREATE EVENT backup_schedule_name
SCHEDULE
START TIME specify_the_schedule
HANDLER
BEGIN
BACKUP DATABASE DIRECTORY 
'complete_path_of_the_backup_directory_on_database_server'
TRANSACTION LOG TRUNCATE
END;
```
2. Fare clic su *Esegui istruzioni SQL*.

Per creare un evento di backup del database, attenersi alle seguenti linee guida:

Il nome della pianificazione del backup deve essere univoco.

- Per eseguire il backup del database in una directory di Windows, è necessario utilizzare \\ (doppia barra rovesciata) come valore di delimitazione al momento dell'impostazione del percorso della directory del backup del database. Ad esempio, c:\\dbbackup.
- È necessario archiviare manualmente la pianificazione del backup specificata nell'interrogazione perché in seguito sarà necessario specificare se si desidera o meno modificare la pianificazione del backup.

#### Esempi:

• Per eseguire il backup del database tutti i giorni alle ore 1.00 nella directory /var/ su un dispositivo Linux, eseguire la seguente interrogazione:

```
CREATE EVENT ZENDBbackup
SCHEDULE
START TIME '1:00 AM' EVERY 24 HOURS 
HANDLER
BEGIN
BACKUP DATABASE DIRECTORY '/var/'
TRANSACTION LOG TRUNCATE
END;
```
 Per eseguire il database alle ore 1.00 del primo, secondo, terzo e quarto giorno del mese nella directory c:\dbbackup su un dispositivo Windows, eseguire la seguente interrogazione:

```
CREATE EVENT ZENDBbackup
SCHEDULE
START TIME '1:00 AM' EVERY 24 HOURS ON (1,2,3,4) 
HANDLER
BEGIN
BACKUP DATABASE DIRECTORY 'c:\\dbbackup'
TRANSACTION LOG TRUNCATE
END;
```
 Per eseguire il backup del database nella directory /var/*giorno\_della\_settimana* su un dispositivo Linux, eseguire la seguente interrogazione:

```
CREATE EVENT ZENDBbackup
SCHEDULE
START TIME '1:00 AM' EVERY 24 HOURS 
HANDLER
BEGIN
DECLARE backupDir varchar(256);
DECLARE backup stmt varchar(512);
SET backupDir = DAYNAME(now());
SET backup stmt = 'BACKUP DATABASE DIRECTORY '|| '''/var//' ||
backupDir || ''''|| ' TRANSACTION LOG TRUNCATE';
EXECUTE IMMEDIATE backup stmt;
END;
```
In base alla pianificazione del backup, nella directory di backup del database vengono creati il file del database zenworks\_*nome\_zona*.db e il file di log della transazione zenworks\_*nome\_zona*.log.

Per informazioni su come modificare l'ubicazione o la pianificazione del backup del database in un momento successivo, vedere [Sezione 36.2.2, "Modifica dell'ubicazione e della pianificazione del](#page-367-0)  [backup del database Sybase esterno dopo il backup iniziale", a pagina 368.](#page-367-0)

### <span id="page-347-0"></span>**35.1.2 Backup del database Sybase esterno in esecuzione su un server Windows in un'ubicazione di rete su un computer remoto Windows**

Per eseguire il backup di un database Sybase esterno installato e in esecuzione su un server Windows in un'ubicazione di rete su un altro computer Windows, sono necessari un computer locale e un computer remoto. Il computer locale è il server Windows su cui è stato installato il database Sybase esterno. Il computer remoto è un computer Windows con l'ubicazione di rete in cui si desidera eseguire il backup del database.

- **1** Eseguire i seguenti passaggi sul computer locale:
	- **1a** Creare un utente amministrativo e specificare una password.

Si potrebbe ad esempio specificare il nome utente amministrativo Amministratore e la password novell.

- **1b** Dal menu *Start* del desktop fare clic su *Impostazioni*, *Pannello di controllo*, fare doppio clic su *Strumenti di amministrazione*, quindi su *Servizi*.
- **1c** Fare clic con il pulsante destro del mouse sul servizio *Novell ZENworks Datastore*, quindi scegliere *Proprietà*.
- **1d** Fare clic sulla scheda *Log On*.
- **1e** Selezionare *Questo account*, quindi specificare il nome e la password dell'utente amministrativo creato in [Passo 1a.](#page-328-1)

Specificare ad esempio il nome utente Amministratore e la password novell.

- **1f** Fare clic su *OK*.
- **2** Eseguire i seguenti passaggi sul computer remoto con l'ubicazione di rete in cui si desidera salvare il backup:
	- **2a** Creare un account con le stesse credenziali dell'utente creato in [Passo 1a](#page-328-1).

Specificare ad esempio il nome utente Amministratore e la password novell.

- **2b** Fornire all'utente l'autorizzazione in lettura/scrittura sull'ubicazione di rete.
- **3** Avviare l'utility DBISQL sul computer locale:
	- **3a** Al prompt dei comandi, passare alla directory %ZENWORKS\_HOME%\sybase\ASA\win32 su un dispositivo Windows o alla directory /opt/novell/zenworks/share/sybase/ bin32s su un dispositivo Linux.
	- **3b** Immettere il comando dbisql.
	- **3c** Nella scheda *Identificazione*, specificare le credenziali del database.
	- **3d** Selezionare la scheda *Database* e specificare il nome del servizio database attualmente in esecuzione.
	- **3e** Fare clic su *OK*.
- <span id="page-348-0"></span>**4** Decidere se eseguire immediatamente il backup del database Sybase esterno o se pianificare la sua esecuzione a un'ora specifica: Per eseguire immediatamente il backup del database, continuare con [Passo 4a](#page-348-0). Per pianificare l'esecuzione del backup a un'ora specifica, passare a [Passo 5.](#page-348-1)
	- **4a** Per eseguire immediatamente il backup del database Sybase SQL Anywhere incorporato in un'ubicazione di rete sul computer remoto, specificare la seguente interrogazione nella sezione *Istruzioni SQL*:

```
BACKUP DATABASE DIRECTORY 
'\\\\indirizzo_IP_del_computer_remoto\\directory_backup\\directory_pe
rsonalizzata' TRANSACTION LOG TRUNCATE
```
Nell'interrogazione, \\\\*indirizzo\_IP\_del\_computer\_remoto*\*\directory\_backup*  $\forall$  è l'ubicazione di rete condivisa sul computer remoto, mentre

*nome\_directory\_personalizzata* è il nome specificato per la nuova directory creata e in cui viene eseguito il backup dei file del database.

Ad esempio, per eseguire il backup del database nella directory dbbackup, eseguire la seguente interrogazione:

```
BACKUP DATABASE DIRECTORY '\\\\ubicazione_di 
rete_condivisa_sul_computer_remoto\\dbbackup' TRANSACTION LOG TRUNCATE
```
È necessario archiviare manualmente il percorso completo dell'ubicazione del backup del database specificato nell'interrogazione perché in seguito sarà necessario specificare se si desidera o meno l'ubicazione del backup del database.

- **4b** Fare clic su *Esegui istruzioni SQL*.
- <span id="page-348-1"></span>**5** Per pianificare l'esecuzione del backup a un'ora specifica ogni giorno o in giorni specifici di un mese:
	- 1. Eseguire la seguente interrogazione specificandola nella sezione *Istruzioni SQL*:

```
CREATE EVENT backup_schedule_name
SCHEDULE
START TIME specify_the_schedule
HANDLER
BEGIN
BACKUP DATABASE DIRECTORY
'\\\\IP_address_of_remote_machine\\backup_directory\\custom_directory
'
TRANSACTION LOG TRUNCATE
```
END;

Nell'interrogazione, \\\\*indirizzo\_IP\_del\_computer\_remoto*\*\directory\_backup* \\ è l'ubicazione di rete condivisa sul computer remoto, mentre

*nome\_directory\_personalizzata* è il nome specificato per la nuova directory creata e in cui viene eseguito il backup dei file del database.

Per creare un evento di backup del database, attenersi alle seguenti linee guida:

- Il nome della pianificazione del backup deve essere univoco.
- È necessario archiviare manualmente la pianificazione del backup specificata nell'interrogazione perché in seguito sarà necessario specificare se si desidera o meno modificare la pianificazione del backup.
- 2. Fare clic su *Esegui istruzioni SQL*.

Esempi:

 Per eseguire il backup del database tutti i giorni alle ore 1.00 nella directory dbbackup su un dispositivo Windows, eseguire la seguente interrogazione:

```
CREATE EVENT ZENDBbackup
SCHEDULE
START TIME '1:00 AM' EVERY 24 HOURS 
HANDLER
BEGIN
BACKUP DATABASE DIRECTORY 
'\\\\shared_network_location_on_remote_machine\\dbbackup'
TRANSACTION LOG TRUNCATE
END;
```
 Per eseguire il backup alle ore 1.00 del primo, secondo, terzo e quarto giorno del mese nella directory dbbackup su un server Windows, eseguire la seguente interrogazione:

```
CREATE EVENT ZENDBbackup
SCHEDULE
START TIME '1:00 AM' EVERY 24 HOURS ON (1,2,3,4) 
HANDLER
BEGIN
BACKUP DATABASE DIRECTORY 
'\\\\shared_network_location_on_remote_machine\\dbbackup'
TRANSACTION LOG TRUNCATE
END;
```
• Per eseguire il backup del database nella directory \dbbackup\*giorno\_della\_settimana* su un server Windows, eseguire la seguente

```
interrogazione:
```

```
CREATE EVENT ZENDBbackup
SCHEDULE
START TIME '1:00 AM' EVERY 24 HOURS 
HANDLER
BEGIN
DECLARE backupDir varchar(256);
DECLARE backup stmt varchar(512);
SET backupDir = DAYNAME(now());
SET backup stmt = 'BACKUP DATABASE DIRECTORY '||
'''\\\\shared_network_location_on_remote_machine\\dbbackup/' || 
backupDir || ''''|| 'TRANSACTION LOG TRUNCATE';
EXECUTE IMMEDIATE backup stmt;
END;
```
In base alla pianificazione del backup, nell'ubicazione di rete sul computer remoto vengono creati i file zenworks\_*nome\_zona*.db e zenworks\_*nome\_zona*.log. La copia di backup del database viene archiviata in zenworks\_*nome\_zona*.db. Il risultato della copia di backup del database viene registrato nel file zenworks\_*nome\_zona*.log.

Per informazioni su come modificare l'ubicazione o la pianificazione del backup del database in un momento successivo, vedere [Sezione 36.2.2, "Modifica dell'ubicazione e della pianificazione del](#page-367-0)  [backup del database Sybase esterno dopo il backup iniziale", a pagina 368.](#page-367-0)

### <span id="page-350-0"></span>**35.1.3 Backup del database Sybase esterno in esecuzione su un server Linux in un'ubicazione di rete su un computer Linux remoto**

Per eseguire il backup di un database Sybase esterno installato e in esecuzione su un server Linux in un'ubicazione di rete su un computer Linux, sono necessari un computer locale e un computer remoto. Il computer locale è il server Linux su cui è stato installato il database Sybase esterno. Il computer remoto è un computer Linux con l'ubicazione di rete in cui si desidera eseguire il backup del database.

È possibile anche eseguire il backup del database su un computer Linux utilizzando qualsiasi condivisione Linux, come una condivisione Samba o NFS.

Per eseguire il backup del database Sybase esterno installato e in esecuzione su un server Linux in un'ubicazione di rete su un computer Linux utilizzando una condivisione Samba:

- **1** Creare una condivisione Samba sul computer remoto.
	- **1a** Creare un utente immettendo il comando useradd *nome\_utente* al prompt dei comandi.
	- **1b** Eseguire il login al computer remoto con il nome utente creato in [Passo 1a,](#page-330-1) quindi impostare la password utilizzando il comando passwd *specificare\_la\_password*.
	- **1c** Creare una directory in cui salvare la copia di backup del database.

Creare ad esempio una directory con il nome backup.

- **1d** Aprire le impostazioni del server Samba eseguendo il comando yast2 samba-server.
- **1e** Selezionare la scheda *Condivisioni*, quindi fare clic su *Aggiungi* per specificare il nome della condivisione e il percorso della directory di backup creata in [Passo 1c](#page-330-2).

Specificare ad esempio il nome della condivisione dbbackup.

- **1f** Selezionare la condivisione dbbackup, quindi scegliere *Modifica* per aggiungere i seguenti attributi:
	- create mask =  $0640$
	- force user = *nome\_utente\_creato\_in\_*[Passo 1a](#page-330-1)
	- guest ok = yes
	- $\bullet$  public = yes
	- $\bullet$  wide links = no
	- $\bullet$  writeable = yes
- **2** Creare una directory sul computer locale.

Creare ad esempio una directory con il nome zenworks dbbackup in /root.

**3** Montare la condivisione Samba nella directory zenworks dbbackup sul computer locale immettendo il seguente comando al prompt dei comandi:

```
mount -t smbfs //indirizzo_IP_del_computer_remoto/nome_condivisione -o 
username=nome_utente_specificato_in_passaggio1a,password=password_ 
specificata_in_passaggio_1b
nome_directory_locale_con_percorso_completo_creato_in_passaggio2
```
#### Ad esempio:

```
mount -t smbfs //indirizzo_IP_del_computer_remoto/dbbackup -o 
username=nome_utente_specificato_in_passaggio1a,password=password_ 
specificata_in_passaggio_1b /root/zenworks_dbbackup
```
- **4** Avviare l'utility DBISQL sul computer locale:
	- **4a** Al prompt dei comandi, passare alla directory *\*&ZENWORKS\_HOME\s\sybase\ASA\win32 su un dispositivo Windows o alla directory /opt/novell/zenworks/share/sybase/ bin32s su un dispositivo Linux.
	- **4b** Immettere il comando dbisql.
	- **4c** Nella scheda *Identificazione*, specificare le credenziali del database.
	- **4d** Selezionare la scheda *Database* e specificare il nome del servizio database attualmente in esecuzione.
	- **4e** Fare clic su *OK*.
- **5** Decidere se eseguire immediatamente il backup del database Sybase esterno o se pianificare la sua esecuzione a un'ora specifica: Per eseguire immediatamente il backup del database, continuare con questo passaggio. Per pianificare l'esecuzione del backup a un'ora specifica, passare a [Passo 5.](#page-348-1)
	- **5a** Per eseguire immediatamente il backup del database Sybase esterno in un'ubicazione di rete su un computer remoto, specificare la seguente interrogazione nella sezione *Istruzioni SQL*:

```
BACKUP DATABASE DIRECTORY 
'percorso_completo_della_directory_del_backup_sul_server_del_database
' TRANSACTION LOG TRUNCATE
```
Ad esempio, per eseguire il backup del database nella directory /root/ zenworks dbbackup, eseguire la seguente interrogazione:

```
BACKUP DATABASE DIRECTORY '/root/zenworks_dbbackup/' TRANSACTION LOG 
TRUNCATE
```
È necessario archiviare manualmente il percorso completo dell'ubicazione del backup del database specificato nell'interrogazione perché in seguito sarà necessario specificare se si desidera o meno l'ubicazione del backup del database.

- **5b** Fare clic su *Esegui istruzioni SQL*.
- **6** Per pianificare l'esecuzione del backup a un'ora specifica ogni giorno o in giorni specifici di un mese:
	- 1. Eseguire la seguente interrogazione specificandola nella sezione *Istruzioni SQL*:

```
CREATE EVENT backup_schedule_name
SCHEDULE
START TIME specify_the_schedule
HANDLER
BEGIN
```

```
BACKUP DATABASE DIRECTORY 
'complete_path_of_the_backup_directory_on_database_server'
TRANSACTION LOG TRUNCATE
END;
```
Per creare un evento di backup del database, attenersi alle seguenti linee guida:

- È necessario specificare un nome univoco per la pianificazione di backup.
- È necessario archiviare manualmente la pianificazione del backup specificata nell'interrogazione perché in seguito sarà necessario specificare se si desidera o meno modificare la pianificazione del backup.
- 2. Fare clic su *Esegui istruzioni SQL*.

Esempi:

• Per eseguire il backup del database tutti i giorni alle ore 1.00 nella directory  $/$ root $/$ zenworks\_dbbackup su un dispositivo Linux, eseguire la seguente interrogazione:

```
CREATE EVENT ZENDBbackup
SCHEDULE
START TIME '1:00 AM' EVERY 24 HOURS 
HANDLER
BEGIN
BACKUP DATABASE DIRECTORY '/root/zenworks dbbackup/'
TRANSACTION LOG TRUNCATE
END;
```
 Per eseguire il backup del database alle ore 1.00 il primo, secondo e quarto giorno del mese nella directory /root/zenworks\_dbbackup su un dispositivo Linux, eseguire la seguente interrogazione:

```
CREATE EVENT ZENDBbackup
SCHEDULE
START TIME '1:00 AM' EVERY 24 HOURS ON (1,2,3,4) 
HANDLER
BEGIN
BACKUP DATABASE DIRECTORY '/root/zenworks dbbackup/'
TRANSACTION LOG TRUNCATE
END;
```
• Per eseguire il backup del database nella directory /root/zenworks\_dbbackup/ *giorno\_della\_settimana* su un dispositivo Linux, eseguire la seguente interrogazione:

```
CREATE EVENT ZENDBbackup
SCHEDULE
START TIME '1:00 AM' EVERY 24 HOURS 
HANDLER
BEGIN
DECLARE backupDir varchar(256);
DECLARE backup stmt varchar(512);
SET backupDir = DAYNAME(now());
```

```
SET backup stmt = 'BACKUP DATABASE DIRECTORY '|| '''/root/
zenworks_dbbackup//' || backupDir || ''''|| ' TRANSACTION LOG 
TRUNCATE';
EXECUTE IMMEDIATE backup stmt;
END;
```
In base alla pianificazione del backup, nell'ubicazione di rete sul computer remoto vengono creati i file zenworks\_*nome\_zona*.db e zenworks\_*nome\_zona*.log (/root/zenworks\_dbbackup). La copia di backup del database viene archiviata in zenworks\_*nome\_zona*.db. Il risultato della copia di backup del database viene registrato nel file zenworks\_*nome\_zona*.log.

Per informazioni su come modificare l'ubicazione o la pianificazione del backup del database in un momento successivo, vedere [Sezione 36.2.2, "Modifica dell'ubicazione e della pianificazione del](#page-367-0)  [backup del database Sybase esterno dopo il backup iniziale", a pagina 368.](#page-367-0)

# <span id="page-353-0"></span>**35.2 Ripristino di un database Sybase esterno**

**Importante:** se il database risiede in un server ZENworks, è necessario ripristinare innanzitutto il server ZENworks, quindi ripristinare il database ZENworks. Assicurarsi di aver eseguito il backup del server e del database ZENworks (almeno una volta). È altresì possibile eseguire regolarmente il backup del database ZENworks. Tuttavia, è possibile eseguire il backup del server e del database in qualsiasi ordine. Per ulteriori informazioni sul backup e il ripristino del server ZENworks, vedere [Capitolo 10, "Backup e ripristino del server ZENworks e dell'autorità di certificazione", a](#page-138-0)  [pagina 139](#page-138-0).

È possibile scegliere di ripristinare il database Sybase esterno di cui si è eseguito il backup (database Sybase OEM o Sybase SQL Anywhere remoto) sullo stesso dispositivo sui cui è installato il server del database o su un dispositivo diverso.

Per ripristinare il database Sybase esterno di cui si è eseguito il backup:

- **1** Interrompere il servizio Novell ZENworks Embedded Datastore sul server del database su cui si desidera ripristinare la copia di backup del database. Se si sceglie di ripristinare il database di cui si è eseguito il backup su un dispositivo diverso, è necessario interrompere il servizio su tale dispositivo e sul server del database.
	- **In Windows:** effettuare le seguenti operazioni:
		- 1. Dal menu *Start* del desktop Windows scegliere *Impostazioni* > *Pannello di controllo*.
		- 2. Fare doppio clic su *Strumenti di amministrazione* > *Servizi*.
		- 3. Fare clic con il pulsante destro del mouse sul servizio *Novell ZENworks Embedded Datastore*, scegliere *Interrompi*, oppure selezionare il servizio *Novell ZENworks Embedded Datastore*, quindi fare clic su sulla barra degli strumenti.
	- **In Linux:** al prompt della console, immettere /etc/init.d/./sybase-asa stop.
- **2** Interrompere il servizio Server ZENworks sul server primario su cui è stato registrato il database.
	- **In Windows:** effettuare le seguenti operazioni:
		- 1. Dal menu *Start* del desktop Windows scegliere *Impostazioni* > *Pannello di controllo*.
- 2. Fare doppio clic su *Strumenti di amministrazione* > *Servizi*.
- 3. Fare clic con il pulsante destro del mouse sul servizio *Novell ZENworks Server*, quindi selezionare *Interrompi* oppure selezionare il servizio *Novell ZENworks Server* e fare clic su sulla barra degli strumenti.
- **In Linux:** al prompt della console, immettere /etc/init.d/./novell-zenserver stop.
- **3** Copiare i seguenti file dal dispositivo su cui è stato eseguito il backup del database Sybase esterno sul dispositivo su cui si desidera ripristinare tale database.
	- zenworks\_*nome\_zona*.db
	- zenworks\_*nome\_zona*.log

Per default, i file devono essere copiati in

*directory\_installazione\_ZENworks:*\Novell\Zenworks\Database su un server del database Sybase Windows o in /var/opt/novell/zenworks/database/ su un server del database Sybase Linux.

- **4** Avviare il servizio Novell ZENworks Embedded Datastore sul server del database su cui si è ripristinato la copia di backup del database. Se si è ripristinato il database di cui si è eseguito il backup su un dispositivo diverso, è necessario avviare il servizio sia su questo dispositivo che sul server del database.
	- **In Windows:** effettuare le seguenti operazioni:
		- 1. Dal menu *Start* del desktop Windows scegliere *Impostazioni* > *Pannello di controllo*.
		- 2. Fare doppio clic su *Strumenti di amministrazione* > *Servizi*.
		- 3. Fare clic con il pulsante destro del mouse sul servizio *Novell ZENworks Embedded Datastore*, quindi selezionare *Avvia* oppure scegliere *Novell ZENworks Embedded Datastore* e fare clic su sulla barra degli strumenti.
	- **In Linux:** al prompt della console, immettere /etc/init.d/./sybase-asa stop.
- **5** Sul server primario su cui è registrato il database, avviare il servizio ZENworks Server.
	- **In Windows:** effettuare le seguenti operazioni:
		- 1. Dal menu *Start* del desktop Windows scegliere *Impostazioni* > *Pannello di controllo*.
		- 2. Fare doppio clic su *Strumenti di amministrazione* > *Servizi*.
		- 3. Fare clic con il pulsante destro del mouse sul servizio Novell ZENworks, quindi selezionare *Avvia* oppure scegliere il servizio *Novell ZENworks Server* e fare clic su sulla barra degli strumenti.
	- **In Linux:** al prompt della console immettere i seguenti comandi:

/etc/init.d/./novell-zenserver restart

**6** (Condizionale) Se si ripristina un database in un'ubicazione diversa da quella indicata nel file zenworks database.conf, è necessario modificare manualmente il file per specificare una nuova ubicazione per il database. Per default, il file zenworks\_database.conf è ubicato nella directory *directory* installazione zenworks\novell\zenworks\database\conf\ Su un dispositivo Windows e nella directory /etc/opt/novell/zenworks/ su un dispositivo Linux.

# <span id="page-355-0"></span>**35.3 Spostamento dei dati da un database Sybase interno in un database Sybase esterno**

ZENworks 10 Configuration Management consente di spostare i dati da un database Sybase OEM (database Sybase esterno) in un altro database Sybase esterno.

- [Sezione 35.3.1, "Preparazione per lo spostamento dei dati", a pagina 356](#page-355-1)
- [Sezione 35.3.2, "Spostamento dei dati da un database Sybase esterno a un altro database](#page-355-2)  [Sybase esterno", a pagina 356](#page-355-2)

### <span id="page-355-1"></span>**35.3.1 Preparazione per lo spostamento dei dati**

Prima di spostare i dati da un database Sybase esterno in un altro database Sybase esterno, eseguire le seguenti operazioni:

- Verificare che ZENworks 10 Configuration Management sia stato installato con un database Sybase esterno su un dispositivo Windows o Linux. I dati vengono spostati da questo database in un altro database esterno.
- Assicurarsi di disporre di un altro dispositivo Windows o Linux con installato un database Sybase esterno. Per ulteriori informazioni sull'installazione di un database Sybase esterno, vedere "Installazione di un database ZENworks esterno" nella *Guida all'installazione di ZENworks 10 Configuration Management*.

### <span id="page-355-2"></span>**35.3.2 Spostamento dei dati da un database Sybase esterno a un altro database Sybase esterno**

Nella seguente procedura si suppone che il dispositivo da cui si spostano i dati sia EDB1 e che il dispositivo in cui si spostano i dati sia EDB2.

- **1** Sul dispositivo EDB1 da cui si desidera spostare i dati, interrompere il servizio Novell ZENworks Embedded Datastore.
	- **In Windows:** effettuare le seguenti operazioni:
		- 1. Dal menu *Start* del desktop Windows scegliere *Impostazioni* > *Pannello di controllo*.
		- 2. Fare doppio clic su *Strumenti di amministrazione* > *Servizi*.
		- 3. Fare clic con il pulsante destro del mouse sul servizio *Novell ZENworks Embedded Datastore*, scegliere *Interrompi*, oppure selezionare il servizio *Novell ZENworks Embedded Datastore*, quindi fare clic su sulla barra degli strumenti.
	- **In Linux:** al prompt della console, immettere /etc/init.d/./sybase-asa stop.
- 2 Dal dispositivo EDB1 copiare zenworks database.conf e tutti i file inclusi nella directory database nelle directory appropriate sul dispositivo EDB2.

```
Il file zenworks database.conf è ubicato nella directory
percorso_installazione_ZENworks\conf\ in Windows e nella directory /etc/opt/
novell/zenworks/ in Linux.
```
La directory database è ubicata in *percorso\_installazione\_ZENworks* in Windows e nella directory /var/opt/novell/zenworks/ in Linux.

**3** Sul dispositivo EDB2 aprire zenworks database.conf e assicurarsi che contenga il percorso corretto del file del database.

**4** Sul dispositivo EDB1, modificare zdm.xml (ubicato in

*percorso\_installazione\_ZENworks*\conf\datamodel su Windows e in /etc/opt/ novell/zenworks/datamodel su Linux):

- Impostare il valore della chiave della voce Server sull'indirizzo IP del dispositivo EDB2.
- Assicurarsi che il valore della chiave della voce Porta corrisponda al numero di porta su cui è in esecuzione il dispositivo EDB2.
- **5** Sul dispositivo EDB2 avviare il servizio Novell ZENworks Embedded Datastore:
	- **In Windows:** effettuare le seguenti operazioni:
		- 1. Dal menu *Start* del desktop Windows scegliere *Impostazioni* > *Pannello di controllo*.
		- 2. Fare doppio clic su *Strumenti di amministrazione* > *Servizi*.
		- 3. Fare clic con il pulsante destro sul servizio *Novell ZENworks Embedded Datastore*, fare clic su *Avvia*, oppure selezionare il servizio *Novell ZENworks Embedded Datastore*, quindi fare clic su sulla barra degli strumenti.
	- **In Linux:** al prompt della console, immettere /etc/init.d/./sybase-asa start.
- **6** Sul database EDB1 riavviare i servizi ZENworks:
	- **In Windows:** effettuare le seguenti operazioni:
		- 1. Dal menu *Start* del desktop Windows scegliere *Impostazioni* > *Pannello di controllo*.
		- 2. Fare doppio clic su *Strumenti di amministrazione* > *Servizi*.
		- 3. Avviare i seguenti servizi: *Server Novell ZENworks*, *Monitoraggio servizi Novell ZENworks* e *Servizio dell'agente Novell ZENworks*.
	- **In Linux:** al prompt della console immettere i seguenti comandi:
		- /etc/init.d/./novell-zenmntr restart
		- /etc/init.d/./novell-zenserver restart
		- /etc/init.d/./novell-zenloader restart

Il server ZENworks fa ora riferimento al nuovo database (EDB2).

# <span id="page-356-0"></span>**35.4 Spostamento dei dati da un database Sybase OEM esterno in un database Sybase incorporato**

ZENworks 10 Configuration Management consente di spostare i dati da un database Sybase OEM (database Sybase esterno) in un database Sybase SQL Anywhere OEM incorporato (database Sybase incorporato) installato sul server ZENworks.

- [Sezione 35.4.1, "Preparazione per lo spostamento dei dati", a pagina 358](#page-357-0)
- [Sezione 35.4.2, "Spostamento dei dati dal database Sybase esterno nel database Sybase](#page-357-1)  [incorporato", a pagina 358](#page-357-1)

### <span id="page-357-0"></span>**35.4.1 Preparazione per lo spostamento dei dati**

Prima di spostare i dati da un database Sybase esterno in un database Sybase incorporato, eseguire le seguenti operazioni:

- Verificare che ZENworks 10 Configuration Management sia stato installato con un database Sybase OEM esterno su un dispositivo Windows o Linux.
- Installare il database Sybase OEM incorporato sul server ZENworks. Per ulteriori informazioni sull'installazione del database, vedere "Installazione di un database ZENworks esterno" nella *Guida all'installazione di ZENworks 10 Configuration Management*.

Durante l'installazione del database Sybase incorporato è necessario tenere presenti i seguenti punti al momento dell'impostazione della pagina Configurazione accesso Sybase:

- Il nome del database può essere lo stesso del database Sybase esterno oppure essere univoco.
- Assicurarsi che il nome utente e la password siano gli stessi utilizzati per il database Sybase esterno.
- Assicurarsi che il nome del server database sia univoco.

### <span id="page-357-1"></span>**35.4.2 Spostamento dei dati dal database Sybase esterno nel database Sybase incorporato**

**1** Eseguire le seguenti operazioni sul server ZENworks dove è installato il database Sybase incorporato:

**1a** Interrompere il servizio Novell ZENworks Embedded Datastore.

- **In Windows:** effettuare le seguenti operazioni:
	- 1. Dal menu *Start* del desktop Windows scegliere *Impostazioni* > *Pannello di controllo*.
	- 2. Fare doppio clic su *Strumenti di amministrazione* > *Servizi*.
	- 3. Fare clic con il pulsante destro del mouse sul servizio *Novell ZENworks Embedded Datastore*, scegliere *Interrompi*, oppure selezionare il servizio *Novell*  ZENworks Embedded Datastore, quindi fare clic su sulla barra degli strumenti.
- **In Linux:** al prompt della console, immettere /etc/init.d/./sybase-asa stop.
- **1b** Cancellare il contenuto della directory database.

La directory database è ubicata in *percorso\_installazione\_ZENworks* in Windows e nella directory /opt/novell/zenworks/ in Linux.

- **2** Sul dispositivo in cui è installato il database Sybase esterno, interrompere il servizio Novell ZENworks Embedded Datastore.
	- **In Windows:** effettuare le seguenti operazioni:
		- 1. Dal menu *Start* del desktop Windows scegliere *Impostazioni* > *Pannello di controllo*.
		- 2. Fare doppio clic su *Strumenti di amministrazione* > *Servizi*.
		- 3. Fare clic con il pulsante destro del mouse sul servizio *Novell ZENworks Embedded Datastore*, scegliere *Interrompi*, oppure selezionare il servizio *Novell ZENworks Embedded Datastore*, quindi fare clic su sulla barra degli strumenti.
- **In Linux:** al prompt della console, immettere /etc/init.d/./sybase-asa stop.
- **3** Dal dispositivo in cui è installato il database Sybase esterno, copiare tutti i file inclusi nella directory database nelle directory appropriate sul server ZENworks che include il database Sybase incorporato.

La directory database è ubicata in *percorso\_installazione\_ZENworks* in Windows e nella directory /opt/novell/zenworks/ in Linux.

- **4** Nel server ZENworks in cui è installato il database Sybase incorporato, aprire zenworks database.conf e assicurarsi che contenga il percorso corretto del file del database.
- **5** Nel server ZENworks in cui è installato il database Sybase incorporato, modificare il file zdm.xml (ubicato in *percorso\_installazione\_ZENworks*\conf\datamodel in sistemi Windows e in /etc/opt/novell/zenworks/datamodel in sistemi Linux):
	- Aggiungere la seguente voce:

<entry key="Embedded">true</entry>

- Impostare il valore della chiave della voce Server a 127.0.0.1 (l'indirizzo IP del dispositivo in cui è installato il database Sybase incorporato).
- Assicurarsi che il valore della chiave della voce Porta corrisponda al numero di porta su cui in esecuzione il database Sybase incorporato.
- Impostare il valore della chiave della voce Motore al nome del server del database specificato durante l'installazione del database Sybase incorporato.
- (Opzionale) Se durante l'installazione del database Sybase incorporato è stato specificato un nome del database univoco, impostare il valore della chiave della voce Database al nome del database univoco.
- **6** Sul server ZENworks dove è installato il database Sybase incorporato, riavviare i servizi ZENworks:
	- **In Windows:** effettuare le seguenti operazioni:
		- 1. Dal menu *Start* del desktop Windows scegliere *Impostazioni* > *Pannello di controllo*.
		- 2. Fare doppio clic su *Strumenti di amministrazione* > *Servizi*.
		- 3. Avviare i seguenti servizi: *Server Novell ZENworks*, *Monitoraggio servizi Novell ZENworks*, *Archivio dati incorporato ZENworks di Dell* e *Servizio dell'agente Novell ZENworks*.
	- **In Linux:** al prompt della console immettere i seguenti comandi:
		- /etc/init.d/./novell-zenmntr restart
		- /etc/init.d/./novell-zenserver restart
		- /etc/init.d/./novell-zenloader restart
		- /etc/init.d/./sybase-asa restart

Il server ZENworks fa ora riferimento al nuovo database.

# <span id="page-359-0"></span>**35.5 Configurazione del server ZENworks in modo che faccia riferimento al nuovo database MS SQL che contiene i dati spostati da un altro database MS SQL**

Se si spostano i dati da un database MS SQL in un altro database MS SQL, il server ZENworks deve essere configurato in modo da fare riferimento al nuovo database MS SQL.

Le seguenti sezioni includono informazioni dettagliate:

- [Sezione 35.5.1, "Preparazione per lo spostamento dei dati", a pagina 360](#page-359-1)
- [Sezione 35.5.2, "Configurazione del server ZENworks in modo che faccia riferimento al nuovo](#page-359-2)  [database MS SQL.", a pagina 360](#page-359-2)

### <span id="page-359-1"></span>**35.5.1 Preparazione per lo spostamento dei dati**

Prima di configurare il server in modo che faccia riferimento al nuovo database MS SQL, eseguire le seguenti operazioni:

- Verificare ZENworks 10 Configuration Management sia stato installato (su un dispositivo Windows o Linux) con un database MS SQL. I dati vengono spostati da questo database in un altro database MS SQL. Si supponga che questo dispositivo sia denominato MSDB1.
- Assicurarsi di disporre di un altro dispositivo Windows con installato un database MS SQL. Si supponga che questo dispositivo sia denominato MSDB2. Per ulteriori informazioni sull'installazione di un database MS SQL, vedere "Installazione di un database ZENworks esterno" nella *Guida all'installazione di ZENworks 1 0Configuration Management*.
- Spostare i dati da MSDB1 in MSDB2. Per ulteriori informazioni sullo spostamento dei dati, vedere la documentazione del database MS SQL.

### <span id="page-359-2"></span>**35.5.2 Configurazione del server ZENworks in modo che faccia riferimento al nuovo database MS SQL.**

Per configurare il server ZENworks in modo che faccia riferimento al nuovo database (MSDB2):

**1** Sul dispositivo EDB1, modificare zdm.xml (ubicato in

*percorso\_installazione\_zenworks*\conf\datamodel su Windows e in /etc/opt/ novell/zenworks/datamodel su Linux), per eseguire le seguenti operazioni:

- Assicurarsi che il valore della chiave della voce Porta corrisponda al numero di porta su cui è in esecuzione il database MS SQL.
- Impostare il valore della chiave della voce Server sull'indirizzo IP del dispositivo MSDB2.
- Impostare il valore della chiave della voce Database sul percorso della directory del database del dispositivo MSDB2.
- **2** Sul dispositivo MSEDB1 riavviare i servizi ZENworks:
	- **In Windows:** effettuare le seguenti operazioni:
		- 1. Dal menu *Start* del desktop Windows scegliere *Impostazioni* > *Pannello di controllo*.
- 2. Fare doppio clic su *Strumenti di amministrazione* > *Servizi*.
- 3. Avviare i seguenti servizi: *Server Novell ZENworks*, *Monitoraggio servizi Novell ZENworks* e *Servizio dell'agente Novell ZENworks*.
- **In Linux:** al prompt della console immettere i seguenti comandi:
	- /etc/init.d/./novell-zenmntr restart
	- /etc/init.d/./novell-zenserver restart
	- /etc/init.d/./novell-zenloader restart

### **35.6 Configurazione del server ZENworks in modo che faccia riferimento al nuovo database Oracle che contiene i dati spostati da un altro database Oracle**

Se si spostano i dati da un database Oracle in un altro database Oracle, il server ZENworks deve essere configurato in modo da fare riferimento al nuovo database Oracle.

Le seguenti sezioni includono informazioni dettagliate:

- [Sezione 35.6.1, "Preparazione per lo spostamento dei dati", a pagina 361](#page-360-0)
- [Sezione 35.6.2, "Configurazione del server ZENworks in modo che faccia riferimento al nuovo](#page-361-0)  [database Oracle.", a pagina 362](#page-361-0)

#### <span id="page-360-0"></span>**35.6.1 Preparazione per lo spostamento dei dati**

Prima di configurare il server in modo che faccia riferimento al nuovo database Oracle, effettuare le seguenti operazioni:

- Verificare che ZENworks 10 Configuration Management sia stato installato (su un dispositivo Windows o Linux) con un database Oracle. I dati vengono migrati da questo database in un altro database Oracle. Si supponga che questo dispositivo sia denominato ORDB1.
- Assicurarsi di disporre di un altro dispositivo Windows con installato un database Oracle con le stesse credenziali del database di ORDB1. Si supponga che questo dispositivo sia denominato ORDB2. Per ulteriori informazioni sull'installazione di un database Oracle, vedere "Installazione di un database ZENworks esterno" nella *Guida all'installazione di ZENworks 10 Configuration Management*.
- Spostare i dati da ORDB1 a ORDB2. Per ulteriori informazioni sullo spostamento dei dati, vedere la documentazione del database Oracle.

### <span id="page-361-0"></span>**35.6.2 Configurazione del server ZENworks in modo che faccia riferimento al nuovo database Oracle.**

Per configurare il server ZENworks in modo che faccia riferimento al nuovo database Oracle (ORDB2):

**1** Sul dispositivo ORDB1, modificare zdm.xml (ubicato in

*percorso\_installazione\_ZENworks*\conf\datamodel su Windows e in /etc/opt/ novell/zenworks/datamodel su Linux), per eseguire le seguenti operazioni:

- Assicurarsi che il valore della chiave della voce Porta corrisponda al numero di porta su cui è in esecuzione il database Oracle.
- Impostare il valore della chiave della voce Server sull'indirizzo IP del dispositivo ORDB2.
- Impostare il valore della chiave della voce Database sul nome del servizio di rete del database Oracle installato sul dispositivo ORDB2.
- **2** Sul database ORDB1 riavviare i servizi ZENworks.
	- **In Windows:** effettuare le seguenti operazioni:
		- 1. Dal menu *Start* del desktop Windows scegliere *Impostazioni* > *Pannello di controllo*.
		- 2. Fare doppio clic su *Strumenti di amministrazione* > *Servizi*.
		- 3. Avviare i seguenti servizi: *Server Novell ZENworks*, *Monitoraggio servizi Novell ZENworks* e *Servizio dell'agente Novell ZENworks*.
	- **In Linux:** al prompt della console immettere i seguenti comandi:
		- /etc/init.d/./novell-zenmntr restart
		- /etc/init.d/./novell-zenserver restart
		- /etc/init.d/./novell-zenloader restart

# <sup>36</sup>**Best practice per i database e suggerimenti**

Queste sezioni forniscono alcuni suggerimenti e best practice per il database Sybase:

- [Sezione 36.1, "Best practice per i database", a pagina 363](#page-362-0)
- [Sezione 36.2, "Suggerimenti relativi al database", a pagina 366](#page-365-0)

# <span id="page-362-0"></span>**36.1 Best practice per i database**

[Sezione 36.1.1, "Ricompilazione del database Sybase incorporato o esterno", a pagina 363](#page-362-1)

### <span id="page-362-1"></span>**36.1.1 Ricompilazione del database Sybase incorporato o esterno**

Se è stato installato un database Sybase incorporato o esterno, è necessario ricompilarlo per poterlo eseguire utilizzando la versione più recente del motore del database Sybase.

**1** Verificare di aver archiviato le credenziali del database.

Per archiviare le credenziali di un database Sybase esterno, contattare l'amministratore del database.

Per archiviare le credenziali di un database Sybase OEM incorporato o esterno, eseguire i seguenti task sul server del database:

**1a** Assicurasi che il servizio del database sia in esecuzione.

**In Windows:** nei servizi Windows, verificare che lo stato di *Novell ZENworks Embedded Datastore* sia *Avviato*.

**In Linux:** al prompt della console, digitare /etc/init.d/sybase-asa status per verificare lo stato del database. Se il database non è in esecuzione, digitare /etc/init.d/ ./sybase-asa start.

- **1b** Ottenere le informazioni sulla connessione di Sybase eseguendo il comando zman dgc.
- **1c** Quando richiesto, fornire le credenziali dell'amministratore ZENworks.
- **1d** Copiare e salvare il nome utente e la password del database in un file di testo.
- **2** Interrompere il servizio Novell ZENworks Embedded Datastore, se è in esecuzione.
	- **In Windows:** effettuare le seguenti operazioni:
		- 1. Dal menu *Start* del desktop Windows scegliere *Impostazioni* > *Pannello di controllo*.
		- 2. Fare doppio clic su *Strumenti di amministrazione* > *Servizi*.
		- 3. Fare clic con il pulsante destro del mouse sul servizio *Novell ZENworks Embedded Datastore*, scegliere *Interrompi*, oppure selezionare il servizio *Novell ZENworks Embedded Datastore*, quindi fare clic su sulla barra degli strumenti.
	- **In Linux:** al prompt della console, digitare /etc/init.d/sybase-asa stop.
- **3** Al prompt della console accedere alla directory del database Sybase. Per default è situata in %ZENWORKS\_HOME%\database su Windows e in /var/opt/novell/zenworks/database su Linux.
- **4** Eseguire un backup dei file zenworks zone name.db e Zenworks zone name.log.
- **5** Avviare il servizio Novell ZENworks Embedded Datastore.
	- **In Windows:** effettuare le seguenti operazioni:
		- 1. Dal menu *Start* del desktop Windows scegliere *Impostazioni* > *Pannello di controllo*.
		- 2. Fare doppio clic su *Strumenti di amministrazione* > *Servizi*.
		- 3. Fare clic con il pulsante destro sul servizio *Novell ZENworks Embedded Datastore*, fare clic su *Avvia*, oppure selezionare il servizio *Novell ZENworks Embedded Datastore*, quindi fare clic su sulla barra degli strumenti.
	- **In Linux:** al prompt della console, immettere /etc/init.d/./sybase-asa start.
- **6** (Condizionale) Se il database è installato su Linux, eseguire il seguente file script:

source /opt/novell/zenworks/share/sybase/bin32/sa\_config.sh

- **7** (Condizionale) Se si dispone di una versione di Sybase SQL Anywhere EBF anteriore a SQL Anywhere 10.0.1 EBF 3960, avviare l'utility DBISQL e impostare l'autenticazione del database.
	- **7a** Avviare l'utility DBISQL.
		- **7a1** Al prompt dei comandi, passare alla directory

%ZENWORKS HOME%\sybase\ASA\win32 su un dispositivo Windows o alla directory /opt/novell/zenworks/share/sybase/bin32s su un dispositivo Linux.

**7a2** Immettere il comando dbisql.

**7a3** Nella scheda *Identificazione*, specificare le credenziali del database.

**7a4** Selezionare la scheda *Database* e specificare il nome del servizio database attualmente in esecuzione.

**7a5** Fare clic su *OK*.

**7b** Nella sezione *Istruzioni SQL*, specificare la seguente interrogazione:

```
select setting
from sysoptions 
   where "option" like 'database%' >># output_filename
```
**7c** Fare clic su *Esegui istruzioni SQL*.

I risultati dell'interrogazione vengono scritti nel file di output specificato nell'interrogazione.

**7d** Copiare il risultato dell'interrogazione dal file di output e incollarlo come valore dell'attributo database\_authentication nel file

```
%zenworks home%\share\asa\scripts\saopts.sql.
```
L'attributo database authentication è situato nella seguente voce del file saopts.sql:

```
if not exists( select * from SYS.SYSOPTION
where ucase( "option" ) = ucase( 'database authentication' ) ) then
   set option PUBLIC.database authentication =
<output_of_the_query_run_in_Step_7b>;
end if
go
```
- **8** Interrompere il servizio Novell ZENworks Embedded Datastore.
	- **Per il database incorporato:** Interrompere tutti i servizi ZENworks, compreso il servizio Novell ZENworks Embedded Datastore:
		- 1. Al prompt della console eseguire il comando novell-zenworks-configure -c Start.
		- 2. Digitare il numero dell'opzione corrispondente a Interrompi.
		- 3. Premere due volte Invio.
	- **Per il database esterno:** Interrompere il servizio Novell ZENworks Embedded Datastore interrompendo il manager dei servizi di Windows oppure eseguendo il comando /etc/ init.d/sybase-asa stop su un dispositivo Linux.
- **9** Al prompt della console del server del database, eseguire il seguente comando per avviare il servizio database:

In Windows: dbeng10 %ZENWORKS HOME%\database\zenworks ZONE NAME.db -n rebuild

**In Linux:** dbeng10 /var/opt/novell/zenworks/database/zenworks\_ZONE\_NAME.db n rebuild

- **10** Creare una directory temporanea denominata unload in c:  $\dot{\text{d}}$  su Windows o in / tmp/dbreload/ su Linux.
- **11** Eseguire il comando unload.

**In Windows:** dbunload -c "UID=zenadmin;PWD=*password\_database*;ENG=rebuild" an c:\dbreload\unload\zenworks\_<*nome\_zona\_di\_gestione>*.db

**In Linux:** dbunload -c "UID=zenadmin;PWD=*password\_database*;ENG=rebuild" -an /tmp/dbreload/unload/zenworks\_*<nome\_zona\_di\_gestione*>.db

**12** Al termine della ricompilazione del database, è necessario eseguire un backup affidabile del nuovo database ricompilato.

Se si riscontrano problemi durante il processo di ricompilazione, rivolgersi al [Supporto tecnico](http://www.novell.com/support)  [Novell](http://www.novell.com/support) (http://www.novell.com/support).

- **13** Interrompere il servizio Novell ZENworks Embedded Datastore utilizzando il comando dbeng10:
	- **In Windows:** fare clic con il pulsante destro del mouse sull'icona *Ricompila* situata sulla barra delle applicazioni di Windows, quindi selezionare *Chiudi sessione*.
	- **In Linux:** al prompt della console immettere q.
- **14** Sovrascrivere il database e il file di log applicabile nella directory del database con i nuovi situati nella directory unload (zenworks\_*nome\_zona\_di\_gestione*.\*).

La directory unload è situata in c:\dbreload\ su Windows o in /tmp/dbreload/ su Linux.

- **15** Avviare il servizio Novell ZENworks Embedded Datastore.
	- **Per il database incorporato:** Avviare tutti i servizi ZENworks, compreso il servizio Novell ZENworks Embedded Datastore:
		- 1. Al prompt della console eseguire il comando novell-zenworks-configure -c Start.
		- 2. Digitare il numero dell'opzione corrispondente ad Avvia.
		- 3. Premere due volte Invio.
- **Per il database esterno:** Avviare il servizio Novell ZENworks Embedded Datastore nella finestra Servizi oppure eseguire il comando /etc/init.d/sybase-asa start su un dispositivo Linux.
- **16** Eseguire regolarmente il backup del nuovo database creato (giornalmente o settimanalmente).

## <span id="page-365-0"></span>**36.2 Suggerimenti relativi al database**

- [Sezione 36.2.1, "Modifica dell'ubicazione e della pianificazione del backup del database](#page-365-1)  [Sybase incorporato dopo il backup iniziale", a pagina 366](#page-365-1)
- [Sezione 36.2.2, "Modifica dell'ubicazione e della pianificazione del backup del database](#page-367-0)  [Sybase esterno dopo il backup iniziale", a pagina 368](#page-367-0)

### <span id="page-365-1"></span>**36.2.1 Modifica dell'ubicazione e della pianificazione del backup del database Sybase incorporato dopo il backup iniziale**

Vedere le seguenti sezioni:

- ["Modifica dell'ubicazione e della pianificazione del backup del database Sybase SQL](#page-365-2)  [Anywhere incorporato dopo il backup iniziale" a pagina 366](#page-365-2)
- ["Modifica dell'ubicazione e della pianificazione del backup del database Sybase SQL](#page-366-0)  [Anywhere incorporato dopo il backup iniziale" a pagina 367](#page-366-0)

#### <span id="page-365-2"></span>**Modifica dell'ubicazione e della pianificazione del backup del database Sybase SQL Anywhere incorporato dopo il backup iniziale**

Per modificare l'ubicazione del backup del server Sybase SQL Anywhere incorporato dopo il backup iniziale:

**1** Per cancellare la pianificazione del backup del database esistente, eseguire il seguente comando al prompt dei comandi del server primario:

zman db *ubicazione\_attuale\_del\_backup\_del\_database* DropSchedule.sql

Per default Dropschedule.sql è ubicato nella directory directory\_installazione\_ZENworks:\Novell\Zenworks\share\zman\samples\data base su un server Windows e nella directory /opt/novell/zenworks/share/zman/

- samples/database su un server Linux.
- **2** Digitare il seguente comando per eseguire il backup del database nella nuova ubicazione:

```
zman database-backup 
percorso_completo_della_nuova_directory_del_backup_del_database
percorso_completo_del_file_di_pianificazione_del_backup_del_database -d 
chiamata_funzione_SQL
```
Ad esempio, per eseguire il backup del database nella directory  $c:\db{abc}$ up\newdbbackups su un server Windows, in base alla pianificazione del backup del database specificata in c:\backUpschedule.sql, digitare il seguente comando:

zman database-backup c:\dbbackup\newdbbackups c:\backUpSchedule.sql -d *chiamata\_funzione\_SQL*

Per ulteriori informazioni su questo comando, vedere la manpage zman (man zman) sul dispositivo oppure la sezione zman(1) nel *Riferimento per le utility dalla riga di comando di ZENworks 10 Configuration Management*.

#### <span id="page-366-0"></span>**Modifica dell'ubicazione e della pianificazione del backup del database Sybase SQL Anywhere incorporato dopo il backup iniziale**

Per modificare la pianificazione del backup del server Sybase SQL Anywhere incorporato dopo il backup iniziale:

**1** Creare un file della pianificazione con il contenuto Modifica evento:

```
ALTER EVENT backup_schedule_name
SCHEDULE
START TIME specify_the_schedule
```
Ad esempio, è possibile utilizzare il file Alterschedule.sql per eseguire il backup del database alle ore 13.00 il lunedì, martedì e mercoledì di ogni settimana, effettuando le seguenti operazioni:

```
ALTER EVENT ZENDBBackup
SCHEDULE
START TIME '11:00 PM'
ON ('Monday', 'Tuesday', 'Wednesday')
```
Un esempio di file Alterschedule.sql è disponibile in directory\_installazione\_ZENworks:\Novell\Zenworks\share\zman\samples\data base su un server Windows e nella directory /opt/novell/zenworks/share/zman/ samples/database su un server Linux.

**2** Digitare il seguente comando per eseguire il backup del database in base alla nuova pianificazione:

```
zman database-backup percorso_completo_della_directory_del 
backup_del_database
percorso_completo_del_file_della_pianificazione_del_backup_del_database_m
odificata -d chiamata_funzione_SQL
```
Ad esempio, per eseguire il backup del database nella directory  $c:\d$ bbackup $\setminus$  su un server Windows, in base alla pianificazione del backup del database specificata in c:\AlterSchedule.sql, digitare il seguente comando:

```
zman database-backup c:\dbbackup\ c:\AlterSchedule.sql -d 
chiamata_funzione_SQL
```
Per ulteriori informazioni su questo comando, vedere la manpage zman (man zman) sul dispositivo oppure la sezione zman(1) nel *Riferimento per le utility dalla riga di comando di ZENworks 10 Configuration Management*.

### <span id="page-367-0"></span>**36.2.2 Modifica dell'ubicazione e della pianificazione del backup del database Sybase esterno dopo il backup iniziale**

Per modificare l'ubicazione e la pianificazione del backup del database Sybase esterno dopo il backup iniziale, eseguire i seguenti task sul dispositivo su cui è installato e in esecuzione il database Sybase esterno:

- **1** Avviare l'utility DBISQL:
	- **1a** Al prompt dei comandi, passare alla directory %ZENWORKS\_HOME%\sybase\ASA\win32 su un dispositivo Windows o alla directory /opt/novell/zenworks/share/sybase/ bin32s su un dispositivo Linux.
	- **1b** Immettere il comando dbisql.
	- **1c** Nella scheda *Identificazione*, specificare le credenziali del database.
	- **1d** Selezionare la scheda *Database* e specificare il nome del servizio database attualmente in esecuzione.
	- **1e** Fare clic su *OK*.
- **2** Apportare le modifiche desiderate alla pianificazione e all'ubicazione del backup del database.

È possibile utilizzare la stessa interrogazione SQL per modificare la pianificazione del backup e l'ubicazione del database. È possibile scegliere di modificare contemporaneamente la pianificazione del backup oppure in tempi diversi.

```
ALTER EVENT 
name_of_the_existing_backup_schedule_event_containing_the_database_backup
_schedule_or_location_that_you_want_to_change
SCHEDULE
new_database_backup_schedule or existing_backup_schedule
HANDLER
BEGIN
BACKUP DATABASE DIRECTORY 
'complete_path_of_the_existing_database_backup_location or 
complete_path_of new_database_backup_location'
TRANSACTION LOG TRUNCATE
END;
```
Per eseguire il backup del database in una directory di Windows, è necessario utilizzare \\ (doppia barra rovesciata) come valore di delimitazione al momento dell'impostazione del percorso della directory del backup del database.

Si supponga, ad esempio, di avere un evento di backup del database, zendbbackup, che esegue localmente il backup del database nella directory c:\dbackup tutti giorni alle ore 1.00. Per modificare la pianificazione o l'ubicazione del backup del database, attenersi alla seguente procedura:

 Per eseguire il backup del database alle ore 23.00 il lunedì, mercoledì e venerdì di ogni settimana, è necessario modificare la pianificazione del backup del database nell'evento zendbbackup eseguendo la seguente interrogazione nell'utility DBISQL:

```
ALTER EVENT zendbbackup 
SCHEDULE
'11:00 PM' ON ('Monday', 'Wednesday', 'Friday')
```
HANDLER

**BEGIN** 

```
BACKUP DATABASE DIRECTORY 'c:\\dbbackup'
TRANSACTION LOG TRUNCATE
END;
```
◆ Per eseguire il backup del database in una nuova ubicazione, come e: \zendb\dbbackup, è necessario modificare l'ubicazione del backup del database nell'evento zendbbackup eseguendo la seguente interrogazione nell'utility DBISQL:

```
ALTER EVENT zendbbackup 
SCHEDULE
'1:00 AM' EVERY 24 HOURS
HANDLER
BEGIN
BACKUP DATABASE DIRECTORY 'e:\\zendb\\dbbackup'
TRANSACTION LOG TRUNCATE
END;
```
 Per eseguire il backup del database alle ore 2.00 il primo, secondo e terzo giorno del mese in una nuova ubicazione, e:\zendb\dbbackup, è necessario modificare la pianificazione e l'ubicazione del backup del database nell'evento zendbbackup eseguendo la seguente interrogazione nell'utility DBISQL:

```
ALTER EVENT zendbbackup 
SCHEDULE
'2:00 AM' EVERY 24 HOURS ON (1,2,3)
HANDLER
BEGIN
BACKUP DATABASE DIRECTORY 'e:\\zendb\\dbbackup'
TRANSACTION LOG TRUNCATE
END;
```
Riferimento per l'amministrazione del sistema ZENworks 10 Configuration Management

# <sup>X</sup>**Registrazione messaggi**

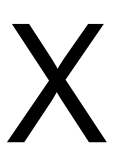

Questo sezione fornisce informazioni sulle funzioni e le procedure di Message Logger per configurare e aggiornare il sistema Novell<sup>®</sup> ZENworks<sup>®</sup>.

- [Capitolo 37, "Panoramica", a pagina 373](#page-372-0)
- [Capitolo 38, "Configurazione delle impostazioni di Message Logger", a pagina 375](#page-374-0)
- [Capitolo 39, "Gestione dei messaggi", a pagina 381](#page-380-0)

Riferimento per l'amministrazione del sistema ZENworks 10 Configuration Management

# <span id="page-372-0"></span><sup>37</sup>**Panoramica**

Il componente Message Logger di Novell® ZENworks® 10Configuration Management consente agli altri componenti, come zenloader, servizi Webil daemon di gestione ZENworks (ZMD), Gestione remota e i servizi di applicazione delle norme di registrare i messaggi in diverse destinazioni di output. Le destinazioni di output comprendono: log di sistema, log locale, database, SMTP, trap SNMP e UDP.

Le seguenti sezioni forniscono informazioni aggiuntive sul componente Message Logger:

- [Sezione 37.1, "Funzioni di Message Logger", a pagina 373](#page-372-1)
- [Sezione 37.2, "Gravità dei messaggi", a pagina 373](#page-372-2)
- [Sezione 37.3, "Formato dei messaggi", a pagina 374](#page-373-0)

## <span id="page-372-1"></span>**37.1 Funzioni di Message Logger**

Message Logger esegue le seguenti funzioni:

- Scrive messaggi nei file di log locali.
- Scrive i messaggi nel log di sistema o degli eventi.
- Scrive messaggi nella Console di gestione.
- Invia messaggi al Server di gestione.
- Invia messaggi sotto forma di messaggi e-mail SMTP a server SMTP dal server primario.
- Invia messaggi sotto forma di trap SNMP a computer remoti o locali dal server primario.
- Invia messaggi sotto forma di pacchetti UDP a destinazioni UDP.
- Scrive messaggi al database ZENworks.
- Elimina automaticamente voci di database dal database ZENworks.
- Riconosce automaticamente i messaggi nel database ZENworks.

## <span id="page-372-2"></span>**37.2 Gravità dei messaggi**

Un messaggio è un evento che viene generato da diversi componenti e moduli. Tali eventi possono essere eccezioni, come errori, avvisi, informazioni per un utente oppure un'espressione di debug per effettuare il debug di un modulo.

I messaggi vengono classificati in base ai seguenti livelli di gravità:

**Errore:** indica che un'azione non può essere completata a causa di un errore utente o di sistema. Questi messaggi sono critici e richiedono un'immediata attenzione da parte dell'amministratore.

**Avviso:** indica una condizione di eccezione. Questi messaggi non sono necessariamente errori, ma possono causare problemi se non vengono risolti. Questi messaggi non richiedono un'immediata attenzione da parte di un amministratore.

**Informazioni:** fornisce feedback riguardo a un evento che si è verificato nel prodotto o nel sistema, considerato rilevante, comunicandone le informazioni a un amministratore.

**Debug:** fornisce informazioni di debug per risolvere i problemi che potrebbero verificarsi. I messaggi di debug sono memorizzati solo nel file locale.

## <span id="page-373-0"></span>**37.3 Formato dei messaggi**

I messaggi vengono registrati in diversi formati, a seconda delle destinazioni di output. Per ulteriori informazioni sui formati dei messaggi, vedere [Sezione 39.1, "Comprensione dei formati dei](#page-380-1)  [messaggi", a pagina 381.](#page-380-1)

# <span id="page-374-0"></span><sup>38</sup>**Configurazione delle impostazioni di Message Logger**

Le seguenti sezioni forniscono informazioni su come configurare le impostazioni del componente Message Logger di Novell® ZENworks® 10 Configuration Management.

- [Sezione 38.1, "Configurazione delle impostazioni di Message Logger a livello di zona", a](#page-374-1)  [pagina 375](#page-374-1)
- [Sezione 38.2, "Configurazione delle impostazioni di Message Logger a livello di cartella", a](#page-378-0)  [pagina 379](#page-378-0)
- [Sezione 38.3, "Configurazione delle impostazioni di Message Logger a livello di dispositivo",](#page-378-1)  [a pagina 379](#page-378-1)
- [Sezione 38.4, "Attivazione dei messaggi di debug", a pagina 380](#page-379-0)

### <span id="page-374-1"></span>**38.1 Configurazione delle impostazioni di Message Logger a livello di zona**

Le seguenti sezioni contengono informazioni per configurare le impostazioni nella zona di gestione per abilitare la registrazione dei messaggi:

- [Sezione 38.1.1, "Logging al dispositivo locale", a pagina 375](#page-374-2)
- [Sezione 38.1.2, "Log messaggi centralizzato", a pagina 376](#page-375-0)

### <span id="page-374-2"></span>**38.1.1 Logging al dispositivo locale**

Nel Centro di controllo di ZENworks, la pagina per la registrazione dispositivo locale consente di configurare la registrazione dei messaggi su un'unità locale e il log di sistema del dispositivo gestito.

- **1** Nel Centro di controllo ZENworks, fare clic su *Configurazione*.
- **2** Nel riquadro Impostazioni zona di gestione fare clic su *Gestione dispositivi*, quindi selezionare *Registrazione dispositivo locale*.
- **3** Configurare le seguenti opzioni nel riquadro del file locale:

**Registra il messaggio in un file locale se la gravità è:** scegliere una delle seguenti opzioni:

- **Errore:** Memorizza i messaggi con una gravità di Errore.
- **Avvertenze e voci prec.:** Memorizza i messaggi con una gravità Avviso ed Errore.
- **Informazioni e oltre:** memorizza i messaggi con gravità Informazioni, Avviso ed Errore.
- **Debug e oltre:** memorizza i messaggi con gravità Debug, Informazioni, Avviso ed Errore.

Per risolvere i problemi relativi a ZENworks Adaptive Agent su un singolo dispositivo, è possibile modificare l'impostazione della gravità in modo che vengano registrate ulteriori informazioni. Sul dispositivo fare doppio clic sull'icona **nell'area di** notifica, quindi selezionare *Registrazione* nel riquadro di navigazione a sinistra e scegliere un'opzione dal menu a discesa *Registra i messaggi se la gravità è*.

**Roll-up basato su dimensioni:** chiude il file di log attuale e ne apre uno nuovo in base alle dimensioni del file:

- **Limita dimensioni file a:** specificare le dimensioni massime del file di log, in kilobyte (KB) o megabyte (MB). Il file di log viene chiuso dopo che le dimensioni hanno raggiunto il limite specificato e viene aperto un nuovo file.
- **Numero di file di backup:** specificare il numero di file chiusi per cui effettuare il backup. È possibile effettuare un numero massimo di 13 file di backup.

**Roll-up basato su data:** chiude il file di log attuale e ne apre uno nuovo in base alle seguenti pianificazioni:

- **Modello giornaliero:** Avvia un nuovo file giornalmente.
- **Modello mensile:** Avvia un nuovo file mensilmente.

Su un dispositivo gestito Windows, i file locali includono i seguenti:

- zmd-messages.log ubicato in \novell\zenworks\logs\localstore
- loader-messages.log ubicato in \novell\zenworks\logs
- services-messages.log ubicato in \novell\zenworks\logs

Su un dispositivo gestito Linux, i file locali includono i seguenti:

- loader-messages.log ubicato in /var/opt/novell/log/zenworks
- services-messages.log ubicato in /var/opt/novell/log/zenworks

**4** Configurare le seguenti opzioni nel riquadro del log di sistema.

#### **Invia messaggio al log di sistema locale se la gravità è:** scegliere una delle seguenti opzioni:

- **Errore:** Memorizza i messaggi con una gravità di Errore.
- **Avvertenze e voci prec.:** Memorizza i messaggi con una gravità Avviso ed Errore.
- **Informazioni e oltre:** Memorizza i messaggi con gravità Informazioni, Avviso ed Errore.

Questa impostazione consente di determinare i tipi di messaggio che verranno aggiunti al log di sistema locale. Il log di sistema locale è la directory \var\log\messages su dispositivi Linux e la directory zenworks/logs/centralstore su dispositivi Windows.

I messaggi aggiunti alla directory del log di sistema vengono inviati al server ZENworks per essere visualizzati nel Centro di controllo ZENworks sulla pagina *Configurazione* > *Informazioni di sistema* oppure sulla pagina Riepilogo per il server o per la workstation.

#### <span id="page-375-0"></span>**38.1.2 Log messaggi centralizzato**

Nel Centro di controllo ZENworks, la pagina di registrazione dei messaggi centralizzata permette di configurare le impostazioni relative alla registrazione dei messaggi effettuata dal server primario.

- **1** Nel Centro di controllo ZENworks, fare clic su *Configurazione*.
- **2** Nel riquadro Impostazioni zona di gestione fare clic su *Evento e messaggi*, quindi selezionare *Registrazione messaggi centralizzata*.
- **3** Nel riquadro Pulizia automatica dei messaggi è possibile configurare le impostazioni in modo che riconoscano o rimuovano automaticamente i messaggi registrati dal server ZENworks.

**Server di manutenzione preferito:** specificare l'indirizzo del server preferito in cui vengono eseguite le azioni di pulizia dei messaggi per il riconoscimento o la cancellazione dei messaggi registrati nel database.

**Informazioni:** consente di configurare le seguenti impostazioni per i messaggi informativi:

- **Riconoscimento automatico quando i messaggi sono precedenti a [ ] giorni:** permette di riconoscere automaticamente i messaggi informativi registrati più vecchi del numero di giorni specificato. Ad esempio se si specifica 30 giorni, vengono riconosciuti tutti i messaggi informativi registrati 30 giorni prima della data corrente al momento dell'esecuzione del processo di pulizia dei messaggi. Se si specifica zero, i messaggi informativi fino alla data di oggi vengono riconosciuti. Per default, tutti i messaggi informativi più vecchi di 60 giorni vengono automaticamente riconosciuti.
- **Cancellazione automatica quando precedente a [ ] giorni:** permette di cancellare automaticamente i messaggi informativi registrati più vecchi del numero di giorni specificato. Ad esempio se si specifica 30 giorni, vengono cancellati tutti i messaggi informativi registrati 30 giorni prima della data corrente al momento dell'esecuzione del processo di pulizia dei messaggi. Se si specifica zero, i messaggi informativi fino alla data di oggi vengono cancellati. Per default, tutti i messaggi informativi più vecchi di 60 giorni vengono automaticamente cancellati.

Se si desidera specificare i giorni sia per le opzioni di riconoscimento che di cancellazione automatiche, è necessario impostare sempre un numero di giorni per il riconoscimento automatico inferiore a quello per la cancellazione automatica.

**Avvisi:** consente di configurare le seguenti impostazioni per i messaggi di avviso:

- **Riconoscimento automatico quando i messaggi sono precedenti a [ ] giorni:** Permette di riconoscere automaticamente i messaggi di avviso registrati più vecchi del numero di giorni specificato. Ad esempio se si specifica 30 giorni, vengono riconosciuti tutti i messaggi di avviso registrati 30 giorni prima della data corrente al momento dell'esecuzione del processo di pulizia dei messaggi. Se si specifica zero, i messaggi di avviso fino alla data di oggi vengono riconosciuti. Per default, tutti i messaggi di avviso più vecchi di 60 giorni vengono automaticamente riconosciuti.
- **Cancellazione automatica quando precedente a [ ] giorni:** permette di cancellare automaticamente i messaggi di avviso registrati più vecchi del numero di giorni specificato. Ad esempio se si specifica 30 giorni, vengono cancellati tutti i messaggi di avviso registrati 30 giorni prima della data corrente al momento dell'esecuzione del processo di pulizia dei messaggi. Se si specifica zero, i messaggi di avviso fino alla data di oggi vengono cancellati. Per default, tutti i messaggi di avviso più vecchi di 60 giorni vengono automaticamente cancellati.

Se si desidera specificare i giorni sia per le opzioni di riconoscimento che di cancellazione automatiche, è necessario impostare sempre un numero di giorni per il riconoscimento automatico inferiore a quello per la cancellazione automatica.

**Errori:** consente di configurare le seguenti impostazioni per i messaggi di errore:

- **Riconoscimento automatico quando i messaggi sono precedenti a [ ] giorni:** permette di riconoscere automaticamente i messaggi di errore registrati più vecchi del numero di giorni specificato. Ad esempio se si specifica 30 giorni, vengono riconosciuti tutti i messaggi di errore registrati 30 giorni prima della data corrente al momento dell'esecuzione del processo di pulizia dei messaggi. Se si specifica zero, i messaggi di errore fino alla data di oggi vengono riconosciuti. Per default, tutti i messaggi di avviso più vecchi di 60 giorni vengono automaticamente riconosciuti.
- **Cancellazione automatica quando precedente a [ ] giorni:** permette di cancellare automaticamente i messaggi di errore registrati più vecchi del numero di giorni specificato. Ad esempio se si specifica 30 giorni, vengono cancellati tutti i messaggi di errore registrati 30 giorni prima della data corrente al momento dell'esecuzione del

processo di pulizia dei messaggi. Se si specifica zero, i messaggi di errore fino alla data di oggi vengono cancellati. Per default, tutti i messaggi di errore più vecchi di 60 giorni vengono automaticamente cancellati.

Se si desidera specificare i giorni sia per le opzioni di riconoscimento che di cancellazione automatiche, è necessario impostare sempre un numero di giorni per il riconoscimento automatico inferiore a quello per la cancellazione automatica.

**Selezionare i giorni della settimana e l'ora in cui eseguire la pulizia dei messaggi:** consente di impostare l'ora e i giorni della settimana in cui eseguire l'azione di pulizia dei messaggi. L'amministratore può impostare una pianificazione giornaliera per l'azione della pulizia dei messaggi.

**Utilizza UTC (Coordinated Universal Time):** consente di convertire l'ora specificata nel formato UTC. Per default, questa opzione è selezionata.

**4** Nel riquadro Notifica e-mail, configurare le impostazioni per l'invio dei messaggi di errore all'amministratore tramite e-mail:

**Invia messaggio di log tramite e-mail se la gravità è:** consente di selezionare la gravità del messaggio per l'invio dei messaggi registrati per e-mail.

**Da:** specificare l'indirizzo e-mail del mittente.

**A:** Specificare l'indirizzo e-mail dei destinatari. È possibile specificare più indirizzi e-mail separandoli con le virgole.

**Oggetto:** specificare l'oggetto da includere durante l'invio del messaggio e-mail dal server primario. È possibile personalizzare il campo *Oggetto* con i valori delle macro. Per ulteriori informazioni sulla personalizzazione del campo Oggetto, vedere [Sezione 39.1.2, "Formato](#page-381-0)  [delle e-mail", a pagina 382](#page-381-0).

**5** Nel riquadro Trap SNMP, configurare i trap SNMP sul server ZENworks per l'invio di messaggi registrati:

**Invia come trap SNMP se la gravità è:** invia un trap SNMP se la gravità del messaggio registrato corrisponde a Errore.

**Destinazione per trap:** specificare l'indirizzo IP o il nome DNS del server SNMP.

**Port:** Specificare il numero di porta del server SNMP configurato per questa operazione. Il numero di porta di default è 162.

**Stringa di comunità:** specificare la stringa di comunità del trap SMP da inviare.

**6** Nel riquadro Forwarder UDP, configurare le impostazioni per l'invio di messaggi registrati tramite i servizi UDP. La seguente tabella contiene informazioni sulle opzioni disponibili:

**Invia messaggio tramite UDP:** invia messaggi alle destinazioni UDP se la gravità del messaggio registrato è Errore.

**Destinazioni UDP:** è possibile eseguire i seguenti task con le opzioni *Aggiungi*, *Modifica* e *Rimuovi*

**Aggiungi un server** 

- 1. Fare clic su *Aggiungi* per visualizzare la finestra di dialogo Aggiungi indirizzo destinazione UDP.
- 2. Specificare il nome del server e il numero della porta UDP configurati per questa operazione.
- 3. Fare clic su *OK*.

#### **Rimuovi un server**

- 1. Selezionare la casella di controllo vicino al o ai server.
- 2. Fare clic su *Rimuovi*.
- **Modifica dettagli server** 
	- 1. Selezionare la casella di controllo vicino al server.
	- 2. Fare clic su *Modifica* per visualizzare la finestra di dialogo Modifica destinazione UDP.
	- 3. Apportare le modifiche desiderate alle impostazioni, quindi fare clic su *OK*.

### <span id="page-378-0"></span>**38.2 Configurazione delle impostazioni di Message Logger a livello di cartella**

Per default, le impostazioni di Message Logger configurate a livello di zona vengono applicate a tutti i dispositivi gestiti. Tuttavia, è possibile modificare le impostazioni di registrazione del dispositivo locale per tutti i dispositivi all'interno di una cartella:

- **1** Nel Centro di controllo ZENworks fare clic su *Dispositivi*.
- **2** Fare clic sull'opzione *Cartella (dettagli)* per cui si desidera configurare le impostazioni di Message Logger.
- **3** Fare clic su *Impostazioni*, quindi selezionare *Gestione dispositivo > Registrazione dispositivo locale*.
- **4** Fare clic su *Ignora*.
- **5** Modificare le impostazioni di registrazione come richiesto.
- **6** Per applicare le modifiche, fare clic su *Applica.*

oppure

Per annullare le impostazioni di registrazione dispositivo locale configurate a livello di zona, fare clic su *Annulla*.

**7** Fare clic su *OK*.

### <span id="page-378-1"></span>**38.3 Configurazione delle impostazioni di Message Logger a livello di dispositivo**

Per default, le impostazioni di Message Logger configurate a livello di zona vengono applicate a tutti i dispositivi gestiti. Tuttavia, è possibile modificare le impostazioni di registrazione dispositivo locale per il dispositivo gestito:

- **1** Nel Centro di controllo ZENworks fare clic su *Dispositivi*.
- **2** Fare clic su *Server* o *Workstation* per visualizzare l'elenco dei dispositivi gestiti.
- **3** Fare clic sul dispositivo per cui si desidera configurare le impostazioni di Message Logger.
- **4** Fare clic su *Impostazioni*, quindi selezionare *Gestione dispositivo > Registrazione dispositivo locale*.
- **5** Fare clic su *Ignora*.
- **6** Modificare le impostazioni di registrazione come richiesto.

**7** Per applicare le modifiche, fare clic su *Applica.*

oppure

Per annullare le impostazioni di registrazione dispositivo locale configurate a livello di zona, fare clic su *Annulla*.

**8** Fare clic su *OK*.

### <span id="page-379-0"></span>**38.4 Attivazione dei messaggi di debug**

Per attivare la registrazione dei messaggi di debug per tutti i componenti:

- **1** Nel Centro di controllo ZENworks, fare clic su *Configurazione*.
- **2** Nel riquadro Impostazioni zona di gestione fare clic su *Gestione dispositivi*, quindi selezionare *Registrazione dispositivo locale*.
- **3** Nel riquadro dei file locali selezionare l'opzione *Registra messaggio in un file locale se la gravità è*, quindi impostare *Debug e oltre* come gravità.
- **4** Fare clic su *Applica*, quindi su *OK*.

# <span id="page-380-0"></span><sup>39</sup>**Gestione dei messaggi**

Il componente Message Logger consente di gestire i messaggi registrati da altri componenti di Novell<sup>®</sup> ZENworks<sup>®</sup> 10 Configuration Management.

- [Sezione 39.1, "Comprensione dei formati dei messaggi", a pagina 381](#page-380-1)
- [Sezione 39.2, "Visualizzazione dello stato del messaggio", a pagina 384](#page-383-0)
- [Sezione 39.3, "Visualizzazione dei messaggi", a pagina 385](#page-384-0)
- [Sezione 39.4, "Riconoscimento dei messaggi", a pagina 387](#page-386-0)
- [Sezione 39.5, "Cancellazione di messaggi", a pagina 390](#page-389-0)
- [Sezione 39.6, "Visualizzazione dei rapporti predefiniti", a pagina 393](#page-392-0)

### <span id="page-380-1"></span>**39.1 Comprensione dei formati dei messaggi**

- [Sezione 39.1.1, "Formato dei file di log locali", a pagina 381](#page-380-2)
- [Sezione 39.1.2, "Formato delle e-mail", a pagina 382](#page-381-0)
- [Sezione 39.1.3, "Formato dei messaggi SNMP", a pagina 382](#page-381-1)
- [Sezione 39.1.4, "Formato payload UDP", a pagina 383](#page-382-0)

I messaggi vengono registrati in diversi formati, a seconda delle destinazioni di output, come log locali, notifiche e-mail, trap SNMP e notifiche UDP.

Tutti i messaggi d'errore registrano il nome del componente nel quale viene generato l'errore. Per correggere l'errore, fare riferimento alla Guida di riferimento del componente.

**Esempio 1:** errore relativo alla Gestione delle norme.

```
[DEBUG] [7/22/2007 3:42:45 PM] [] [PolicyManager] [] [Nome = RM_dev, Guid = 
271414163524d000190dbc6fa94272aa, Tipo = norma di gestione remota, Versione = 
2] [] [].
```
Per informazioni su come correggere l'errore, consultare il *Riferimento per la gestione delle norme di ZENworks 10 Configuration Management*.

**Esempio 2:** errore relativo alla Gestione remota.

```
[ERRORE] [15-07-2007 12:44:16] [] [Gestione remota] 
[RemoteManagement.VNCEVENT_CANNOT_OPEN_EVENT] [Impossibile aprire 
l'evento<ZRMUserLoginEvent>] [] [].
```
Per informazioni su come correggere l'errore, consultare il *Riferimento per la gestione remota di ZENworks 10 Configuration Management*.

#### <span id="page-380-2"></span>**39.1.1 Formato dei file di log locali**

I messaggi vengono registrati sul dispositivo gestito e sul server ZENworks nel seguente formato:

[gravità] [OraRegistrazione] [GUIDutente] [NomeComponente] [IDmessaggio] [StringaMessaggio] [InfoAggiuntive] [GUIDcollegato].

```
Ad esempio, [DEBUG] [1/22/2007 12:09:15 PM] [] [ZMD] [] [aggiornamento 
QuickTaskRefresh(AggiornamentoGenerale)] [] [].
```
#### <span id="page-381-0"></span>**39.1.2 Formato delle e-mail**

Un messaggio e-mail è composto dall'intestazione del messaggio e dal corpo del testo:

- ["Intestazione del messaggio" a pagina 382](#page-381-2)
- ["Corpo del messaggio" a pagina 382](#page-381-3)

#### <span id="page-381-2"></span>**Intestazione del messaggio**

Il campo Oggetto del messaggio e-mail può essere personalizzato secondo necessità, sostituendo le macro con parole chiave:

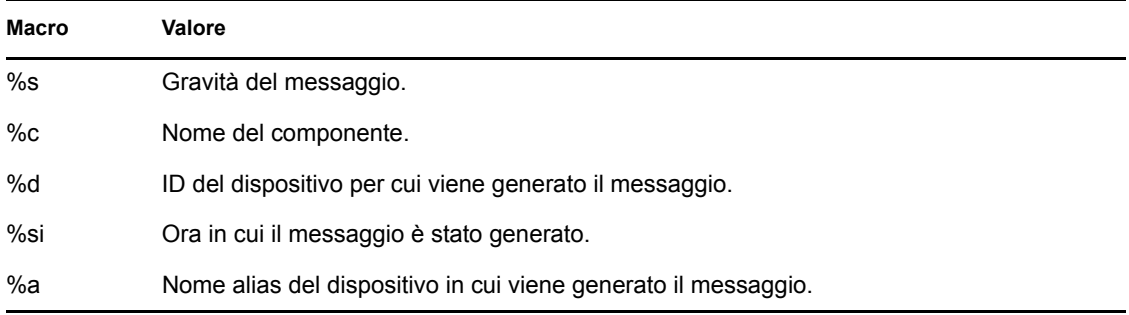

Se, ad esempio, si desidera che nella riga dell'oggetto venga visualizzato "ERRORE nel dispositivo - Registrato il 04-01-2007 17.31.01", specificare che "*%s* si è verificato sul dispositivo *%a* alle *%t*" nel campo *Oggetto*.

#### <span id="page-381-3"></span>**Corpo del messaggio**

Il corpo del testo è composto dai seguenti campi:

- **Alias del dispositivo:** nome del dispositivo sul quale viene generato il messaggio.
- **Indirizzo IP dispositivo:** indirizzo IP del dispositivo sul quale viene generato il messaggio.
- **Errore:** [Data] Nome componente ID messaggio stringa messaggio localizzata.
- **Informazioni aggiuntive:** (facoltativo) tutte le eventuali informazioni aggiuntive.

#### <span id="page-381-1"></span>**39.1.3 Formato dei messaggi SNMP**

I messaggi SNMP sono composti da due parti:

- ["Intestazione del messaggio SNMP" a pagina 382](#page-381-4)
- ["PDU \(Protocol Data Unit\)" a pagina 383](#page-382-1)

#### <span id="page-381-4"></span>**Intestazione del messaggio SNMP**

L'intestazione contiene i seguenti campi:

**Numero di versione:** specifica la versione dell'SNMP utilizzato ZENworks 10 Configuration Management utilizza SNMPv1.

**Stringa di comunità:** definisce un ambiente di accesso per un gruppo di Network Management System (NMS - Sistemi di gestione di reti).

#### <span id="page-382-1"></span>**PDU (Protocol Data Unit)**

La PDU contiene i seguenti campi:

**Enterprise:** identifica il tipo di oggetto gestito che ha generato il trap. ZENworks 10 Configuration Management utilizza 1.3.6.1.4.1.23.2.80.100.

**Indirizzo agente:** fornisce l'indirizzo IP del computer dove è stato generato il trap.

**Tipo di trap generico:** contiene il valore intero 6. Il tipo 6 è un trap specifico dell'azienda che non ha un'interpretazione standard in SNMP. L'interpretazione del trap dipende dal valore del campo del tipo di trap specifico, definito da Message Logger MIB.

**Codice trap specifico:** Per i trap dell'azienda generati da ZENworks 10 Configuration Management, i valori dei campi dei tipi di trap specifici sono i seguenti:

- Per un livello di gravità di MessageLogger.ERROR, il trap specifico è 1.
- Per un livello di gravità di MessageLogger.WARN, il trap specifico è 2.
- Per un livello di gravità di MessageLogger.INFO, il trap specifico è 3.

**Registrazione dell'orario:** la registrazione dell'orario indica quando si è verificato il trap.

**Binding variabili:** fornisce informazioni aggiuntive relative al trap. Il campo è formato dalle seguenti coppie nome/valore:

- $\bullet$  Per l'ID trap 1.3.6.1.4.1.23.2.80.100.0.1, il valore è il GUID del dispositivo.
- $\bullet$  Per l'ID trap 1.3.6.1.4.1.23.2.80.100.0.2, il valore è il nome del dispositivo.
- $\bullet$  Per l'ID trap 1.3.6.1.4.1.23.2.80.100.0.3, il valore è il nome del componente.
- $\bullet$  Per l'ID trap 1.3.6.1.4.1.23.2.80.100.0.4, il valore è l'ora di registrazione del messaggio.
- $\bullet$  Per l'ID trap 1.3.6.1.4.1.23.2.80.100.0.5, il valore è l'ID del messaggio.
- $\bullet$  Per l'ID trap 1.3.6.1.4.1.23.2.80.100.0.6, il valore è la causa probabile.

#### <span id="page-382-0"></span>**39.1.4 Formato payload UDP**

Il payload è una matrice di byte i cui delimitatori di ciascun elemento terminano con il valore zero; ad esempio \0 o 0 x 00 (esadecimale). I dati di ciascun elemento, presentati come stringhe con codifica UTF-8, sono i seguenti:

- Il primo elemento è costituito dalle informazioni sulla versione ZENworks. Ad esempio, 10.
- Il secondo elemento è il valore di gravità del messaggio. I valori relativi alla gravità sono 4 per i messaggi informativi, 6 per i messaggi di avviso e 8 per i messaggi di debug.
- Il terzo elemento è costituito dalla data del messaggio. La data non è nel formato specifico locale ed è rappresentata come stringa UTF-8. Ad esempio 09-Mar-2008 14:15:44.
- Il quarto elemento è costituito dall'ID utente.
- Il quinto elemento è rappresentato dal nome del componente.
- Il sesto elemento è costituito dall'ID del messaggio non localizzato.
- Il settimo elemento è rappresentato dalla stringa del messaggio localizzata.
- L'ottavo elemento è costituito da informazioni aggiuntive.
- Il nono elemento è costituito dall'URL dell'azione possibile.
- Il decimo elemento è costituito da oggetti collegati al GUID separati da virgole.

Nota: se l'elemento non ha dati, viene rappresentato nel formato  $\setminus 0$  $\setminus 0$ .

### <span id="page-383-0"></span>**39.2 Visualizzazione dello stato del messaggio**

Nel Centro di controllo ZENworks è possibile visualizzare lo stato dei messaggi registrati nei seguenti riquadri della home page.

- [Sezione 39.2.1, "Riepilogo messaggio", a pagina 384](#page-383-1)
- [Sezione 39.2.2, "Hot list dispositivi", a pagina 385](#page-384-1)

#### <span id="page-383-1"></span>**39.2.1 Riepilogo messaggio**

Il pannello Riepilogo messaggio mostra il numero di messaggi normali, di avviso e critici generati sull'oggetto principale nella zona di gestione.

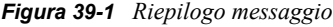

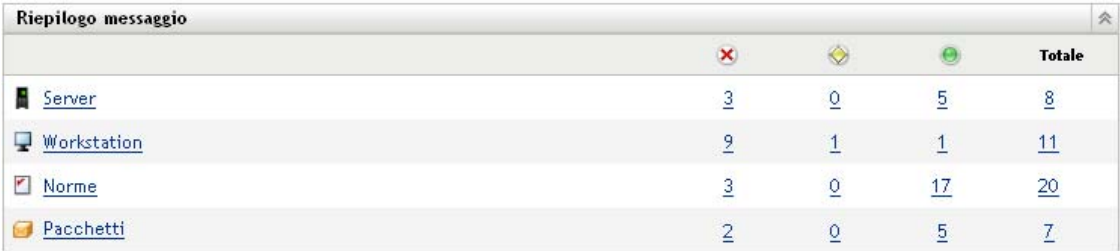

Nel riquadro Riepilogo messaggi è possibile effettuare le seguenti operazioni:

- Fare clic su un tipo di oggetto per visualizzare la cartella radice. Ad esempio, è possibile fare clic su *Server* per visualizzare la cartella radice Server.
- Per ciascun tipo di oggetto, fare clic sul numero in una delle colonne di stato  $(\times \otimes \bullet)$  per visualizzare un elenco di tutti gli oggetti che correntemente presentano tale stato. Ad esempio, per visualizzare un elenco di server con stato normale, fare clic sul numero nella colonna dei *Server*.
- Per qualsiasi tipo di oggetto, è possibile fare clic sul numero nella colonna *Totale* per visualizzare tutti gli oggetti di quel tipo che contengono messaggi critici, di avviso o normali. Ad esempio, fare clic sul totale dei *Server* per visualizzare un elenco di tutti i server che contengono messaggi registrati.

### <span id="page-384-1"></span>**39.2.2 Hot list dispositivi**

La hot list dispositivi mostra un elenco di dispositivi il cui stato è Non compatibile  $\bar{N}$  o che hanno generato messaggi critici  $\otimes$  o di avviso  $\otimes$ . Il dispositivo rimane nella hot list fino a che non viene risolto il problema di conformità o i messaggi vengono riconosciuti. Questo elenco può essere utilizzato come riepilogo dei problemi del dispositivo che richiedono attenzione.

Per visualizzare la hot list dei dispositivi:

**1** Nel Centro di controllo ZENworks, fare clic sulla scheda *Home*.

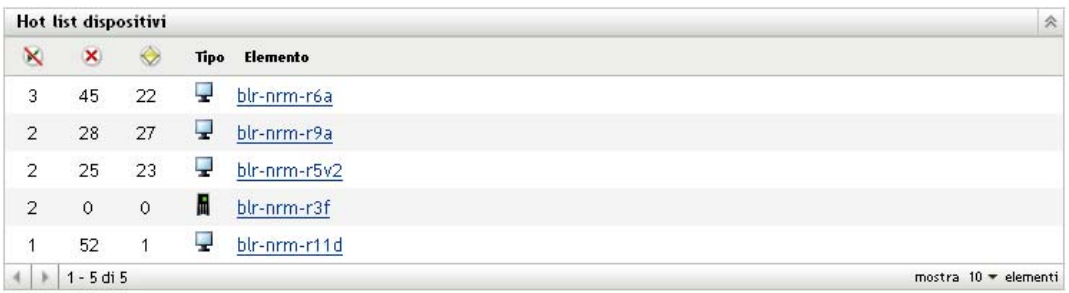

- Questa colonna indica il numero di pacchetti o norme che potrebbero non essere applicate al dispositivo perché si è verificato un errore. È necessario rivedere i messaggi di errore e di avviso per individuare il problema di conformità. .
- Questa colonna indica il numero o i messaggi di errore non riconosciuti generati dal dispositivo. Errore in una qualsiasi azione che impedisce a ZENworks Adaptive Agent di completarla sul dispositivo.
- Questa colonna indica il numero di messaggi di avviso non riconosciuti generati dal dispositivo. Un avviso è una qualsiasi azione in cui si verifica un problema; il problema non deriva necessariamente dall'incapacità di ZENworks Adaptive Agent di completare l'azione sul dispositivo.
- **2** Fare clic sul dispositivo per visualizzare il log dei messaggi.

## <span id="page-384-0"></span>**39.3 Visualizzazione dei messaggi**

Nel Centro di controllo ZENworks è possibile visualizzare i messaggi come descritto qui di seguito:

- [Sezione 39.3.1, "Log dei messaggi", a pagina 385](#page-384-2)
- [Sezione 39.3.2, "Log dei messaggi di sistema", a pagina 386](#page-385-0)

#### <span id="page-384-2"></span>**39.3.1 Log dei messaggi**

Nel pannello Log messaggi vengono visualizzati tutti i messaggi non riconosciuti generati per l'oggetto.

Per visualizzare i log dei messaggi:

**1** Nel Centro di controllo ZENworks , fare clic sulla *Hot list dispositivi* sulla home page, quindi fare clic sul dispositivo per visualizzare il rispettivo log dei messaggi.

È possibile anche usare il menu *Dispositivi* per visualizzare i log:

- **1** Nel Centro di controllo ZENworks fare clic su *Dispositivi*.
- **2** Fare clic su *Server* o *Workstation* per visualizzare l'elenco dei dispositivi gestiti.
- **3** Fare clic sul nome di un dispositivo, quindi selezionare la scheda *Riepilogo* per visualizzare:

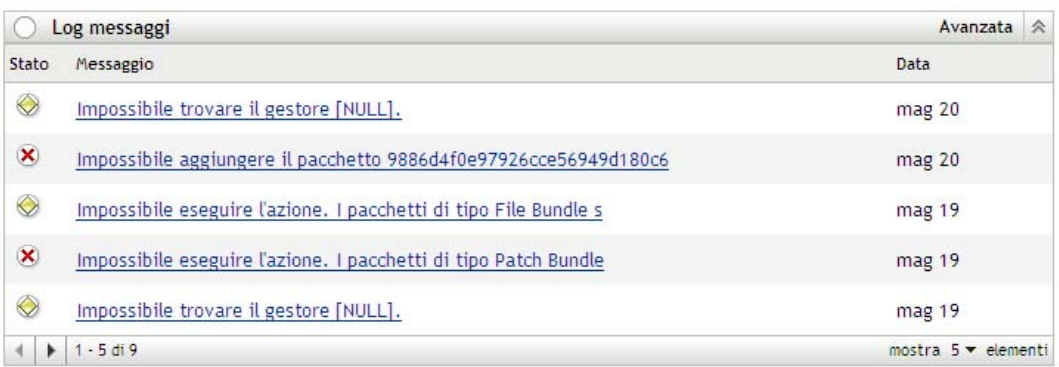

**Stato:** visualizza un'icona che indica il tipo di messaggio:

- **x** Messaggio critico
- Avviso
- Normale

**Messaggio:** visualizza una breve descrizione dell'evento che si è verificato.

**Data:** visualizza la data e l'ora in cui si è verificato l'evento.

**4** Per visualizzare i messaggi del log nella visualizzazione avanzata, fare clic su *Avanzate* a destra del riquadro Log memoria.

Nel log dei messaggi è possibile riconoscere o cancellare messaggi. Per ulteriori informazioni sul riconoscimento dei messaggi, vedere [Sezione 39.4, "Riconoscimento dei messaggi", a pagina 387;](#page-386-0) per informazioni su come cancellare messaggi, vedere [Sezione 39.5, "Cancellazione di messaggi", a](#page-389-0)  [pagina 390](#page-389-0).

#### <span id="page-385-0"></span>**39.3.2 Log dei messaggi di sistema**

Il riquadro Log dei messaggi di sistema visualizza tutti i messaggi non riconosciuti generati da tutti i server ZENworks e dai dispositivi gestiti nella zona di controllo.

- **1** Nel Centro di controllo ZENworks, fare clic su *Configurazione*.
- **2** Fare clic su *Informazioni di sistema* per visualizzare il Log messaggi di sistema.

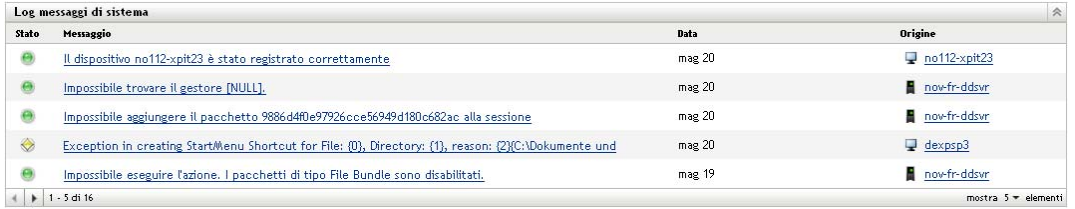

**Stato:** visualizza un'icona che indica il tipo di messaggio:

- **x** Messaggio critico
- **Avviso**
- Normale

**Messaggio:** visualizza una breve descrizione dell'evento che si è verificato.

**Data:** visualizza la data e l'ora in cui si è verificato l'evento.

**3** Per visualizzare i messaggi del log nella visualizzazione avanzata, fare clic su *Avanzate* a destra del riquadro Log memoria di sistema.

Nel log dei messaggi di sistema è possibile riconoscere o cancellare messaggi. Per ulteriori informazioni sul riconoscimento dei messaggi, vedere [Sezione 39.4, "Riconoscimento dei](#page-386-0)  [messaggi", a pagina 387;](#page-386-0) per informazioni su come cancellare messaggi, vedere [Sezione 39.5,](#page-389-0)  ["Cancellazione di messaggi", a pagina 390](#page-389-0).

## <span id="page-386-0"></span>**39.4 Riconoscimento dei messaggi**

Un messaggio riconosciuto è un messaggio che è stato controllato e contrassegnato come riconosciuto  $(\cdot)$ .

- [Sezione 39.4.1, "Riconoscimento di un messaggio", a pagina 387](#page-386-1)
- [Sezione 39.4.2, "Riconoscimento di messaggi multipli", a pagina 388](#page-387-0)
- [Sezione 39.4.3, "Riconoscimento di messaggi registrati durante un lasso di tempo specifico", a](#page-388-0)  [pagina 389](#page-388-0)

#### <span id="page-386-1"></span>**39.4.1 Riconoscimento di un messaggio**

- <span id="page-386-2"></span>**1** Nel riquadro Log messaggi o Log messaggi di sistema fare clic sul messaggio da riconoscere.
- **2** Nella finestra di dialogo Informazioni dettagliate messaggio, selezionare l'opzione *Riconosci*, quindi fare clic su *OK*:

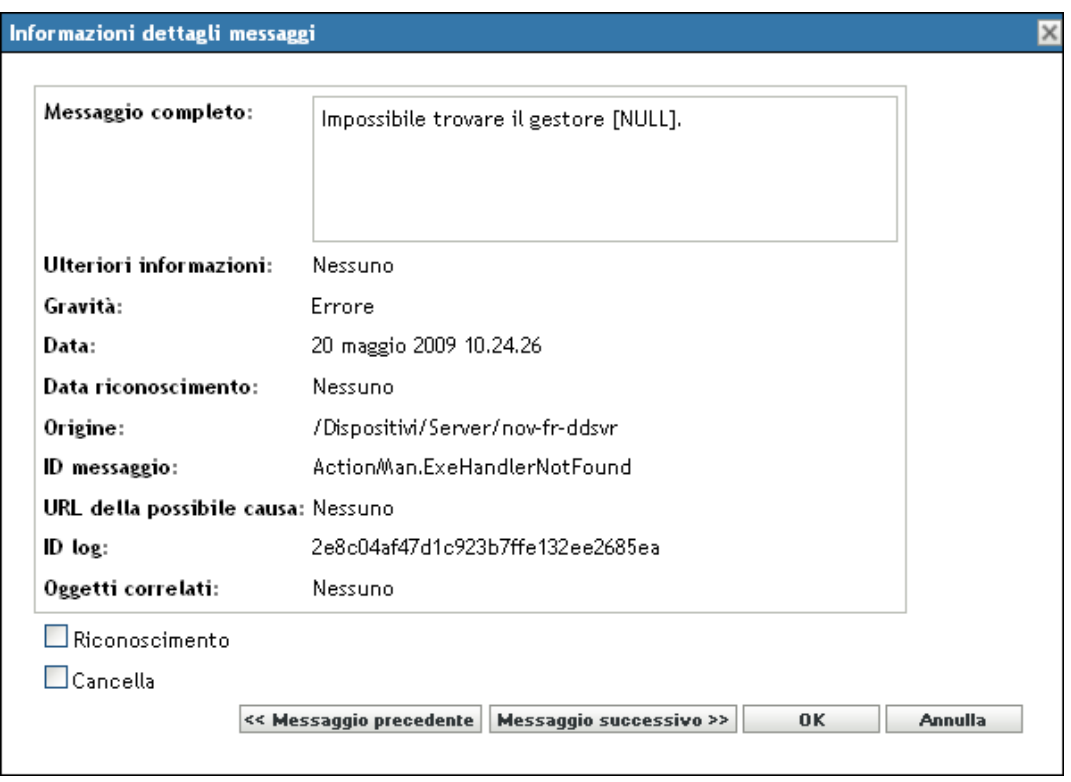

I messaggi riconosciuti vengono rimossi dal riquadro Log messaggi o Log messaggi di sistema, a seconda del riquadro selezionato nel [Passo 1](#page-386-2).

I messaggi riconosciuti continuano ad essere elencati nella visualizzazione avanzata dei log, contrassegnati con un segno di spunta  $($ .).

#### <span id="page-387-0"></span>**39.4.2 Riconoscimento di messaggi multipli**

- **1** Nel riquadro Log messaggi o Log messaggi di sistema fare clic su *Avanzate* a destra del riquadro.
- **2** Selezionare i messaggi da riconoscere, quindi fare clic su *Riconosci*:

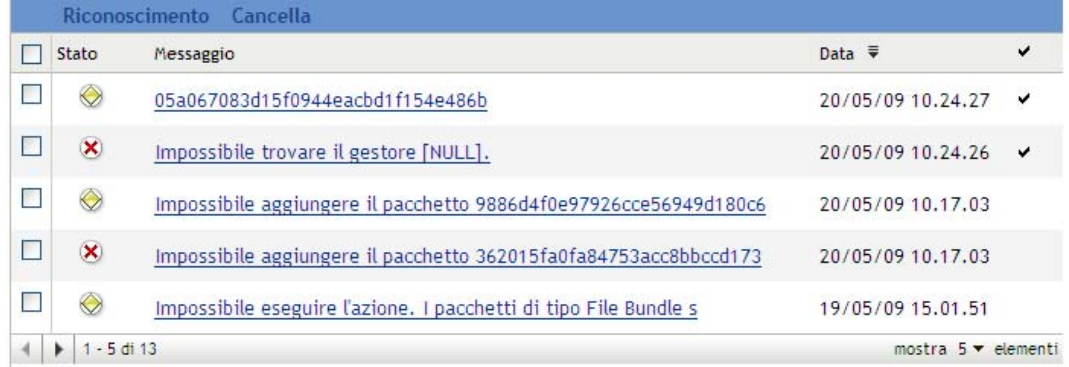

I messaggi riconosciuti sono contrassegnati con un segno di spunta ( $\sim$ ).

### <span id="page-388-0"></span>**39.4.3 Riconoscimento di messaggi registrati durante un lasso di tempo specifico**

- **1** Nel Centro di controllo ZENworks, fare clic su *Configurazione*.
- **2** In *Task di configurazione* fare clic su *Pulizia messaggi* per visualizzare:

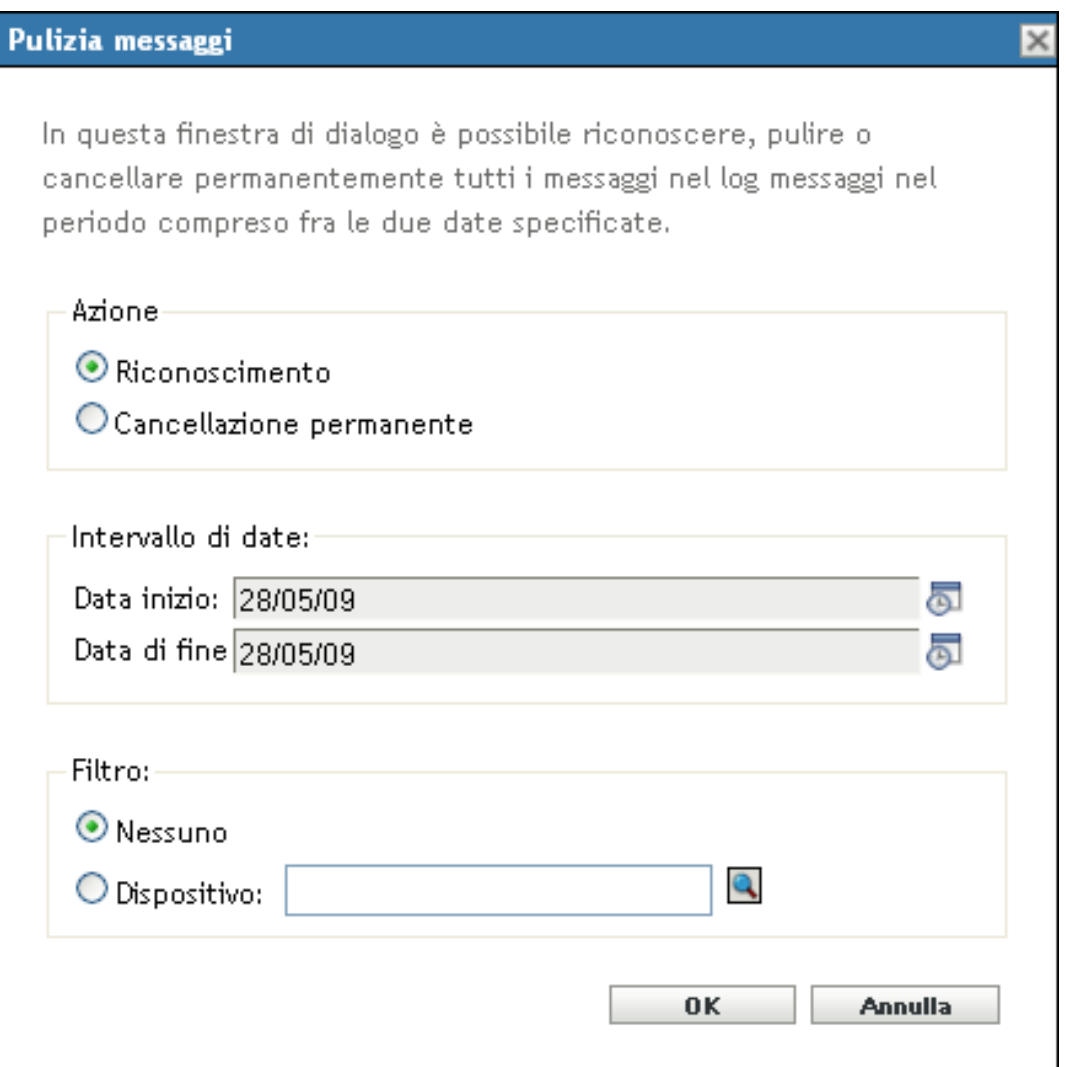

- **3** Nella finestra di dialogo Pulizia messaggi, selezionare *Riconosci*.
- **4** Nell'opzione *Intervallo*, selezionare la *Data inizio* e la *Data fine*.
- **5** Selezionare l'opzione*Filtro*:

**Nessuno:** pulisce i messaggi nell'intervallo selezionato da tutti i dispositivi.

**Dispositivo:** pulisce i messaggi nell'intervallo selezionato dal dispositivo selezionato.

**6** Fare clic su *OK*.

Viene avviata una pulizia messaggi e un messaggio di sistema viene registrato al termine dell'azione di pulizia. Per ulteriori informazioni sulla visualizzazione di log di sistema, vedere [Sezione 39.3.2,](#page-385-0)  ["Log dei messaggi di sistema", a pagina 386](#page-385-0).

## <span id="page-389-0"></span>**39.5 Cancellazione di messaggi**

La cancellazione di un messaggio ne provoca la rimozione dal sistema ZENworks.

- [Sezione 39.5.1, "Cancellazione di un messaggio", a pagina 390](#page-389-1)
- [Sezione 39.5.2, "Cancellazione di messaggi multipli", a pagina 390](#page-389-2)
- [Sezione 39.5.3, "Cancellazione di messaggi registrati durante un lasso di tempo specifico", a](#page-390-0)  [pagina 391](#page-390-0)

#### <span id="page-389-1"></span>**39.5.1 Cancellazione di un messaggio**

- **1** Nel pannello Log messaggi o Log messaggi di sistema fare clic sul messaggio da cancellare.
- **2** Nella finestra di dialogo Informazioni dettagliate messaggio, selezionare l'opzione *Cancella*, quindi fare clic su *OK*:

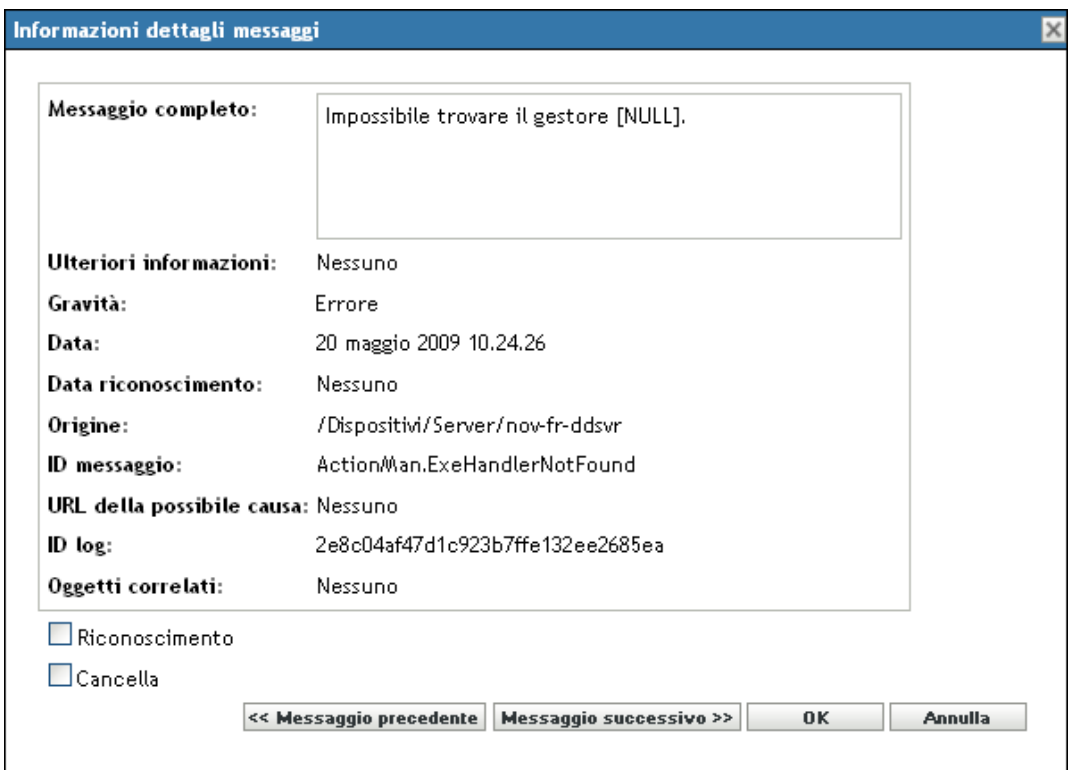

#### <span id="page-389-2"></span>**39.5.2 Cancellazione di messaggi multipli**

**1** Nel pannello Log messaggi o Log messaggi di sistema fare clic su *Avanzate* a destra del riquadro.

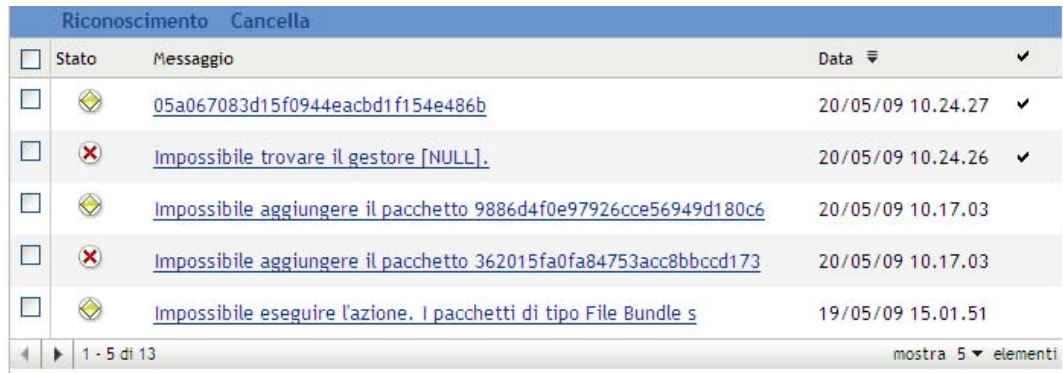

**2** Selezionare i messaggi da cancellare, quindi fare clic su *Cancella*.

### <span id="page-390-0"></span>**39.5.3 Cancellazione di messaggi registrati durante un lasso di tempo specifico**

- **1** Nel Centro di controllo ZENworks, fare clic su *Configurazione*.
- **2** In *Task configurazione*, fare clic su *Pulizia messaggi*.

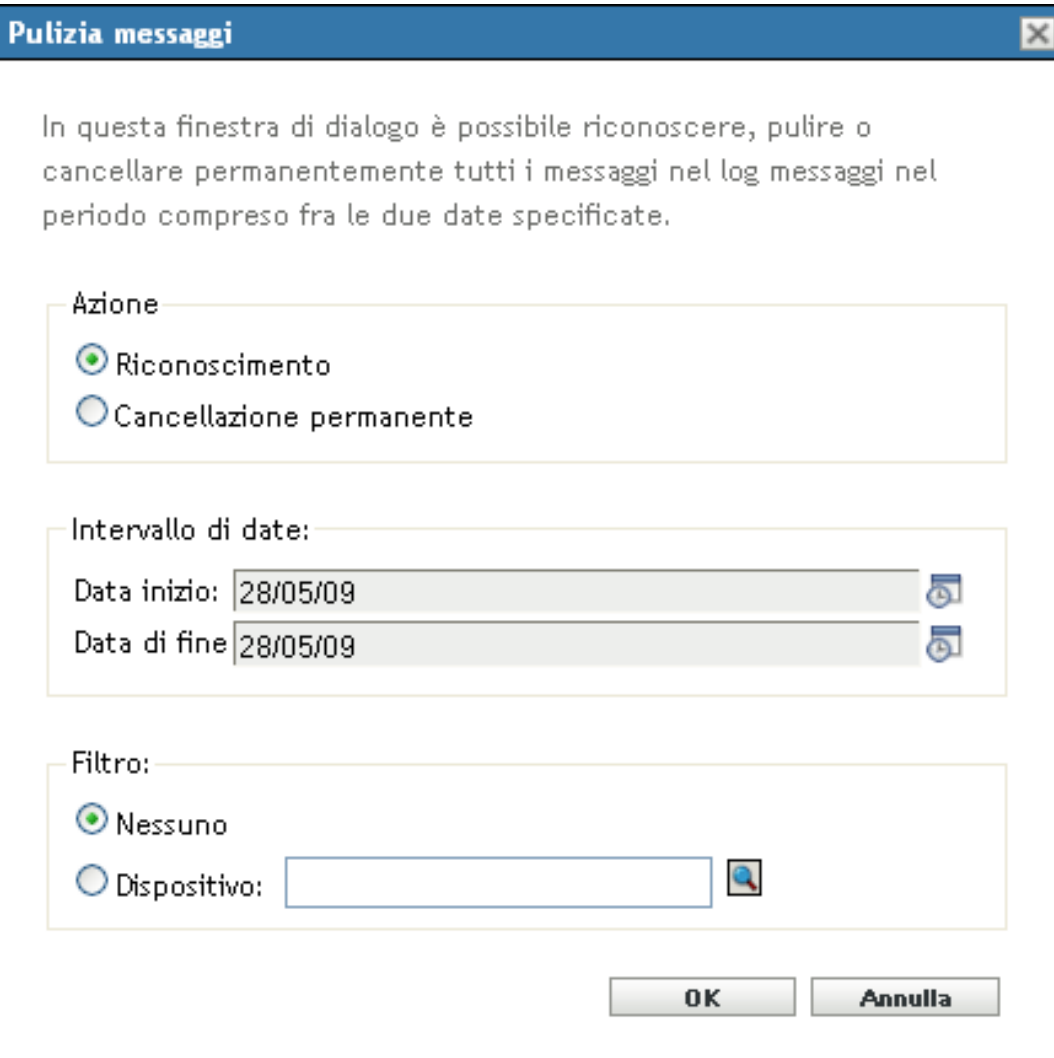

- **3** Nella finestra di dialogo Pulizia messaggi selezionare *Cancella definitivamente*.
- **4** Nell'opzione *Intervallo*, selezionare la *Data inizio* e la *Data fine*.
- **5** Selezionare l'opzione*Filtro*:

**Nessuno:** pulisce i messaggi nell'intervallo selezionato da tutti i dispositivi.

**Dispositivo:** pulisce i messaggi nell'intervallo selezionato dal dispositivo selezionato.

- **6** Fare clic su *OK*.
- **7** Nella finestra di dialogo Conferma cancellazione, fare clic su *OK* per cancellare il messaggio.

Un messaggio di sistema viene registrato al termine dell'operazione di pulizia. Per ulteriori informazioni sulla visualizzazione del log di sistema, fare riferimento alla sezione [Sezione 39.3.2, "Log dei messaggi di sistema", a pagina 386.](#page-385-0)

# <span id="page-392-0"></span>**39.6 Visualizzazione dei rapporti predefiniti**

Per visualizzare i rapporti predefiniti, è necessaria l'installazione di ZENworks Reporting Server. Per ulteriori informazioni sull'installazione di ZENworks Reporting Server, vedere la *Guida all'installazione di ZENworks 10 Configuration Management Reporting Server*.

Per visualizzare i rapporti predefiniti per i messaggi:

- **1** Nel Centro di controllo ZENworks, fare clic sulla scheda *Rapporti*.
- **2** Nel riquadro Generazione rapporti di ZENworks Reporting Server fare clic su *ZENworks Reporting Server InfoView* per avviare ZENworks Reporting Server InfoView.
- **3** Passare alla cartella *Rapporti Novell ZENworks* > *Rapporti predefiniti* > cartella *Sistemi ZEnworks*.
- **4** Il seguente rapporto predefinito è incluso per i messaggi:

**Messaggi di ZENworks:** visualizza i dettagli sui messaggi, quali l'ora e la descrizione del log per tutti i messaggi del sistema ZENworks.

Per ulteriori informazioni sulla creazione e sulla gestione dei rapporti, vedere il *Riferimento per la generazione dei rapporti nel sistema ZENworks 10 Configuration Management*.

Riferimento per l'amministrazione del sistema ZENworks 10 Configuration Management

# <sup>A</sup>**Convenzioni per i nomi del Centro di controllo ZENworks**

Quando si assegna un nome a un oggetto del Centro di controllo ZENworks® (ad esempio a cartelle, pacchetti, norme, gruppi, chiavi di registrazione e così via), è necessario verificare che il nome rispetti le seguenti convenzioni:

- Il nome deve essere univoco nell'ambito della cartella.
- A seconda del database utilizzato per ZENworks, l'utilizzo di maiuscole o minuscole potrebbe non garantire l'univocità dei nomi. Il database incorporato incluso in ZENworks 10 Configuration Management non distingue tra lettere maiuscole o minuscole, quindi Cartella 1 e CARTELLA 1 sono nomi identici e non è possibile utilizzarli per la stessa cartella. Se si usa un database esterno che applica la distinzione tra maiuscole e minuscole, Cartella 1 e CARTELLA 1 sono dei nomi univoci.
- Se si utilizzano spazi, è necessario racchiudere il nome tra virgolette quando lo si immette nella riga di comando. È necessario racchiudere la Chiave di registrazione 1 tra virgolette ("Chiave reg 1") quando, ad esempio, la si immette nell'utility zman.
- $\bullet$  I seguenti caratteri non sono validi e non possono essere usati:  $\wedge$  \* ? : "' < > | `% ~

Riferimento per l'amministrazione del sistema ZENworks 10 Configuration Management
# <sup>B</sup> **Tipi di pianificazione**

B

Sono disponibili le seguenti pianificazioni:

- [Sezione B.1, "Data specifica", a pagina 397](#page-396-0)
- [Sezione B.2, "Evento", a pagina 399](#page-398-0)
- [Sezione B.3, "Ora", a pagina 400](#page-399-0)
- [Sezione B.4, "Ricorrente", a pagina 400](#page-399-1)

## <span id="page-396-0"></span>**B.1 Data specifica**

L'opzione di pianificazione specifica per data consente di specificare una o più date in cui eseguire l'evento.

#### *Figura B-1 Pianificazione specifica della data*

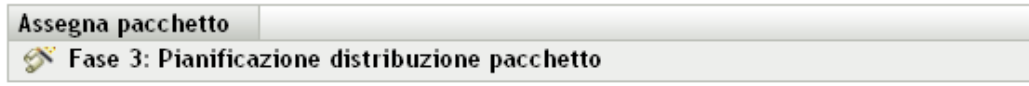

Selezionare la pianificazione per determinare quando debba essere effettuato il download dei file dai dispositivi gestiti. Se non è stata configurata alcuna pianificazione, il download dei file verrà effettuato al momento dell'installazione.

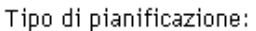

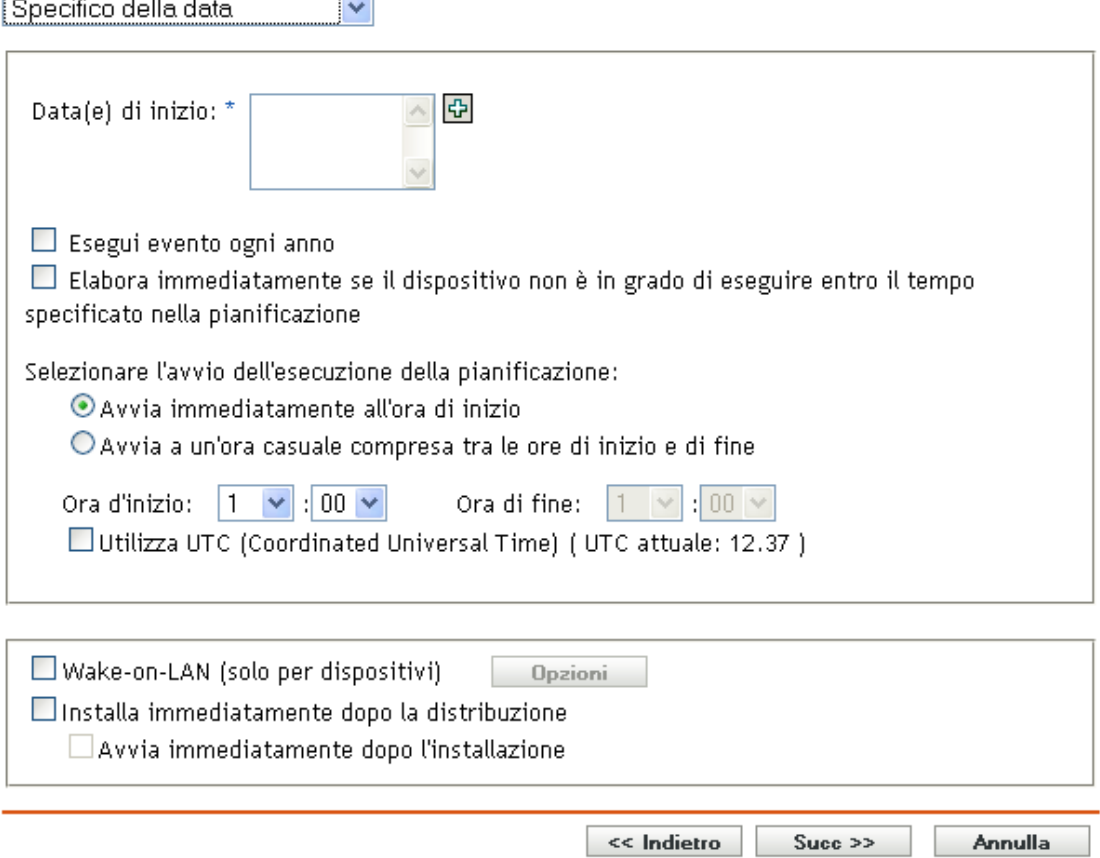

Date di inizio: fare clic su **D** per visualizzare un calendario da cui è possibile selezionare una data per l'evento. È possibile aggiungere più date contemporaneamente.

**Esegui evento ogni anno:** selezionare questa opzione per eseguire l'evento ogni anno alle date visualizzate nell'elenco *Data/e di inizio*.

**Selezionare l'avvio dell'esecuzione della pianificazione:** Selezionare una delle seguenti opzioni:

- **Avvia immediatamente all'ora di inizio:** Avvia l'evento all'ora specificata nel campo *Ora d'inizio*.
- **Avvia ad un'ora qualsiasi compresa fra ora d'inizio e ora di fine:** Avvia l'evento in un'ora casuale selezionata compresa tra l'ora specificata nei campi *Ora di inizio* e *Ora di fine*. È possibile utilizzare questa opzione per evitare un possibile sovraccarico di rete con gli eventi pianificati simultaneamente.

**Utilizza UTC (Coordinated Universal Time):** l'ora di inizio viene convertita nel formato UTC (Universal Time Coordinated). Selezionare questa opzione per indicare che l'ora di inizio immessa è già nel formato UTC e quindi non sono necessarie conversioni. Si supponga ad esempio di trovarsi nel fuso orario dell'emisfero orientale. Se si digita 10.00 e si seleziona questa opzione, l'ora di inizio è pianificata per le ore 10.00 UTC. Se non si seleziona questa opzione, l'ora di inizio è pianificata per le 14.00 UTC poiché l'ora UTC dell'emisfero orientale è nel formato 4 ore.

## <span id="page-398-0"></span>**B.2 Evento**

Questa opzione di pianificazione consente di specificare l'evento che si desidera attivi l'azione pianificata.

#### *Figura B-2 Pianificazione eventi*

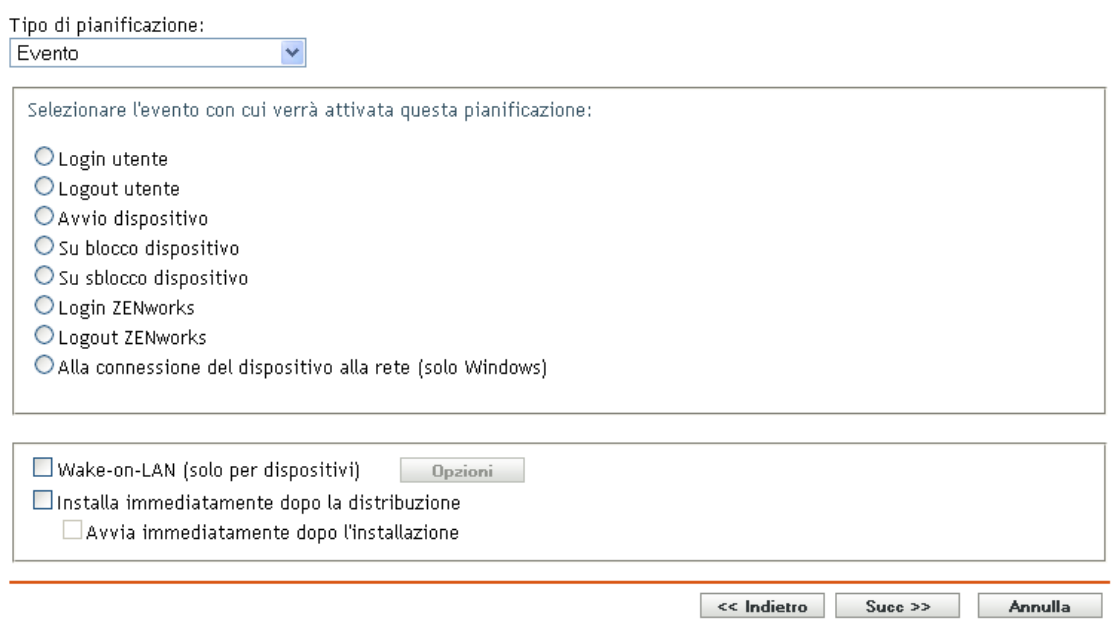

Selezionare uno dei seguenti trigger:

**Login utente:** un utente esegue il login al sistema operativo del dispositivo.

**Logout utente:** un utente esegue il logout dal sistema operativo del dispositivo.

**Avvio dispositivo:** il dispositivo si attiva.

**Arresto dispositivo:** il dispositivo si disattiva.

**Al blocco del dispositivo:** il sistema operativo del dispositivo viene bloccato.

**Allo sblocco del dispositivo:** il sistema operativo del dispositivo viene sbloccato.

**Login ZENworks:** un utente effettua il login alla zona di gestione ZENworks®.

**Logout ZENworks:** un utente effettua il logout dalla zona di gestione ZENworks.

**Alla connessione del dispositivo alla Rete (solo per Windows):** il dispositivi disconnesso rileva una nuova connesso con o senza fili.

**Nota:** All'avvio del dispositivo, ZENworks® Adaptive Agent contatta un server ZENworks in base alla pianificazione dell'aggiornamento del dispositivo per aggiornare le rispettive informazioni su pacchetto, norme, configurazione e registrazione. Se si modificano le informazioni, è necessario che l'agente Adaptive aggiorni le rispettive informazioni prima di poterle visualizzare sul dispositivo, anche se si verifica uno dei trigger dell'evento. Per default, l'aggiornamento dei dispositivi viene eseguito casualmente in un intervallo compreso tra 300 e 360 secondi dopo l'avvio del dispositivo con un aggiornamento completo ogni 12 ore.

Se ad esempio si crea un pacchetto e si pianifica di avviarlo quando il dispositivo si connette alla rete, è necessario aggiornare manualmente il dispositivo o aggiornarlo secondo la pianificazione prima che l'agente Adaptive possa effettuare l'upload o avviare il pacchetto, anche se il dispositivo si connette alla rete.

# <span id="page-399-0"></span>**B.3 Ora**

Selezionare questa opzione di pianificazione per eseguire subito l'evento.

# <span id="page-399-1"></span>**B.4 Ricorrente**

L'opzione di pianificazione Ricorrente consente di ripetere l'evento a un intervallo specificato.

**Nota:** Nelle seguenti sezioni sono illustrate tutte le opzioni di pianificazione ricorrenti. Alcune opzioni possono non essere disponibili, in base all'evento o all'azione pianificata.

#### *Figura B-3 Pianificazione ricorrente*

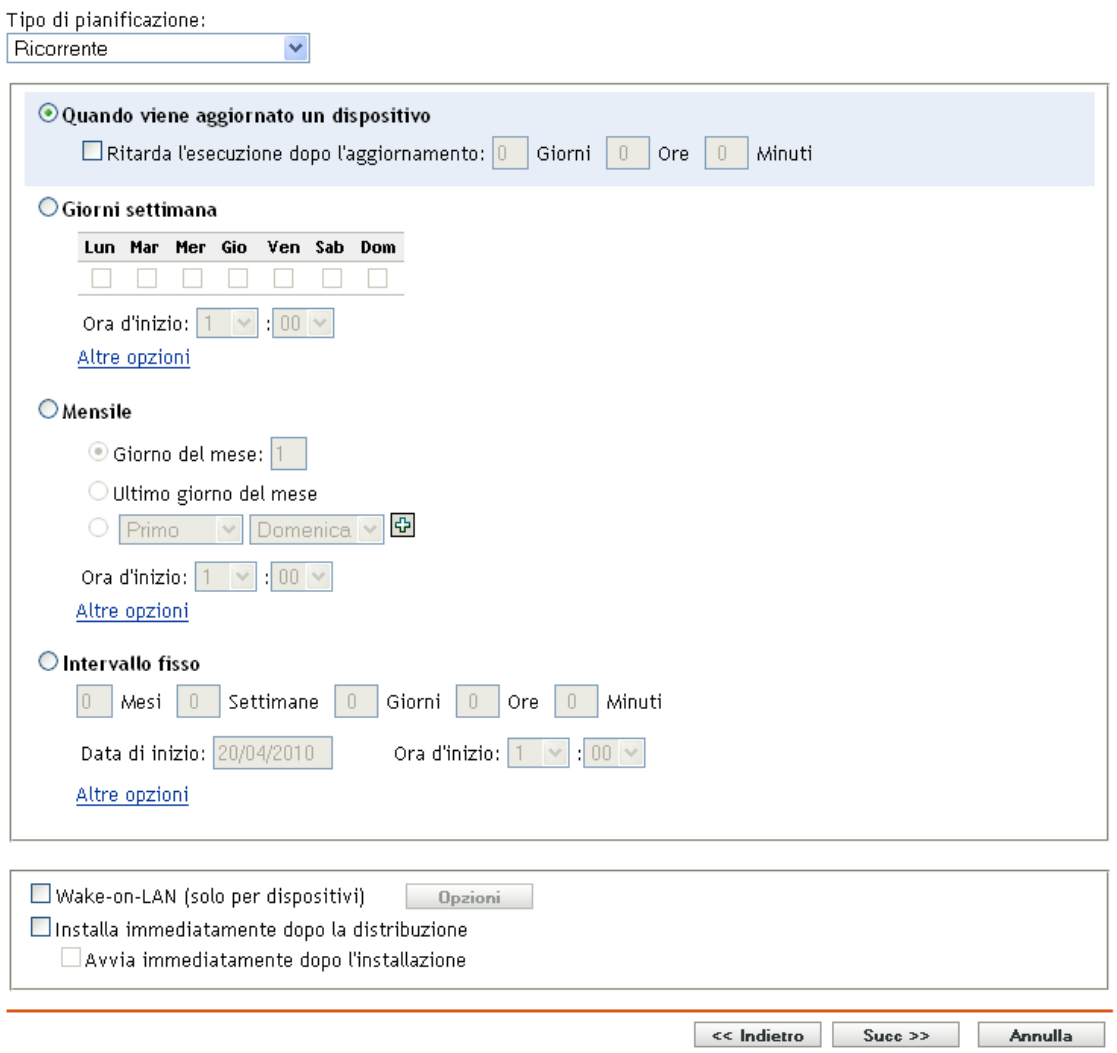

**Quando viene aggiornato un dispositivo:** questa pianificazione comporta l'esecuzione dell'evento ogni volta che ZENworks Adaptive Agent esegue un aggiornamento sul dispositivo. Per ritardare l'evento in modo che non si verifichi subito dopo l'aggiornamento, selezionare l'opzione *Ritarda l'esecuzione dopo l'aggiornamento* e immettere il numero di giorni, ore o minuti di cui si desidera ritardare l'evento.

**Giorni della settimana:** questa pianificazione consente di specificare i giorni della settimana in cui si desidera eseguire l'evento. L'evento verrà eseguito ogni settimana agli stessi giorni.

Selezionare *Giorni settimana*, quindi compilare i seguenti campi:

- **Dom... Sab:** Consente di specificare i giorni della settimana in cui si desidera eseguire l'evento.
- **Ora di inizio:** Consente di specificare l'ora in cui si desidera eseguire l'evento.
- **Elabora immediatamente se il dispositivo non può eseguire al momento della pianificazione:** L'evento viene eseguito immediatamente se per qualsiasi motivo la pianificazione configurata comporta l'impossibilità di eseguirlo.
- **Utilizza UTC (Coordinated Universal Time):** L'ora di inizio viene convertita nel formato UTC (Universal Time Coordinated). Selezionare questa opzione per indicare che l'ora di inizio immessa è già nel formato UTC e quindi non sono necessarie conversioni. Si supponga ad esempio di trovarsi nel fuso orario dell'emisfero orientale. Se si digita 10.00 e si seleziona questa opzione, l'ora di inizio è pianificata per le ore 10.00 UTC. Se non si seleziona questa opzione, l'ora di inizio è pianificata per le 14.00 UTC poiché l'ora UTC dell'emisfero orientale è nel formato 4 ore.
- **Avvia ad un'ora qualsiasi compresa fra ora d'inizio e ora di fine:** Avvia l'evento in un'ora casuale selezionata compresa tra l'ora specificata nei campi *Ora di inizio* e *Ora di fine*. È possibile utilizzare questa opzione per evitare un possibile sovraccarico di rete con gli eventi pianificati simultaneamente.
- **Limita l'esecuzione della pianificazione al seguente intervallo di date:** Limita l'esecuzione dell'evento al periodo specificato dalle date di avvio e di fine.

**Mensile:** questa pianificazione consente di specificare uno o più giorni del mese in cui eseguire l'evento.

Selezionare *Mensile*, quindi compilare i seguenti campi:

- **Giorno del mese:** Consente di specificare il giorno del mese in cui eseguire l'evento. I valori validi sono compresi tra 1 e 31. Se si specifica il valore 29, 30 o 31 per un mese che non li include, l'evento non verrà eseguito nel mese in questione.
- **Ultimo giorno del mese:** consente di eseguire l'evento l'ultimo giorno del mese, a prescindere dalla data (28, 30 o 31).
- *Prima domenica***:** Consente di specificare un particolare giorno di una settimana, ad esempio il primo lunedì o il primo martedì. Fare clic su  $\overline{\phi}$  per aggiungere più giorni.
- **Ora di inizio:** Consente di specificare l'ora in cui si desidera eseguire l'evento.
- **Elabora immediatamente se il dispositivo non può eseguire al momento della pianificazione:** L'evento viene eseguito immediatamente se per qualsiasi motivo la pianificazione configurata comporta l'impossibilità di eseguirlo.
- **Utilizza UTC (Coordinated Universal Time):** L'ora di inizio viene convertita nel formato UTC (Universal Time Coordinated). Selezionare questa opzione per indicare che l'ora di inizio immessa è già nel formato UTC e quindi non sono necessarie conversioni. Si supponga ad esempio di trovarsi nel fuso orario dell'emisfero orientale. Se si digita 10.00 e si seleziona questa opzione, l'ora di inizio è pianificata per le ore 10.00 UTC. Se non si seleziona questa opzione, l'ora di inizio è pianificata per le 14.00 UTC poiché l'ora UTC dell'emisfero orientale è nel formato 4 ore.
- **Avvia ad un'ora qualsiasi compresa fra ora d'inizio e ora di fine:** Avvia l'evento in un'ora casuale selezionata compresa tra l'ora specificata nelle caselle Ora di inizio e Ora di fine. È possibile utilizzare questa opzione per evitare un possibile sovraccarico di rete con gli eventi pianificati simultaneamente.
- **Limita l'esecuzione della pianificazione al seguente intervallo di date:** Limita l'esecuzione dell'evento al periodo specificato dalle date di avvio e di fine.

**Intervallo fisso:** questa pianificazione consente di specificare un intervallo tra giorni in cui eseguire l'evento, ad esempio è possibile eseguire l'evento ogni 14 giorni.

Selezionare *Intervallo fisso*, quindi compilare i seguenti campi:

- **Mesi, Settimane, Giorni, Ore, Minuti:** Consente di specificare gli intervalli per l'esecuzione dell'evento. È possibile utilizzare una qualsiasi combinazione di mesi, settimane, giorni, ore e minuti. Ad esempio *7 giorni, 8 ore* e *1 settimana, 8 ore* indicano la stessa pianificazione.
- **Data di inizio:** Consente di specificare la data d'inizio iniziale dell'intervallo.
- **Ora di inizio:** Consente di specificare l'ora d'inizio iniziale dell'intervallo.
- **Elabora immediatamente se il dispositivo non può eseguire al momento della pianificazione:** L'evento viene eseguito immediatamente se per qualsiasi motivo la pianificazione configurata comporta l'impossibilità di eseguirlo.
- **Utilizza UTC (Coordinated Universal Time):** L'ora di inizio viene convertita nel formato UTC (Universal Time Coordinated). Selezionare questa opzione per indicare che l'ora di inizio immessa è già nel formato UTC e quindi non sono necessarie conversioni. Si supponga ad esempio di trovarsi nel fuso orario dell'emisfero orientale. Se si digita 10.00 e si seleziona questa opzione, l'ora di inizio è pianificata per le ore 10.00 UTC. Se non si seleziona questa opzione, l'ora di inizio è pianificata per le 14.00 UTC poiché l'ora UTC dell'emisfero orientale è nel formato 4 ore.
- **Limita l'esecuzione della pianificazione al seguente intervallo di date:** Limita l'esecuzione dell'evento al periodo specificato dalle date di inizio e di fine e dall'ora di inizio.

Riferimento per l'amministrazione del sistema ZENworks 10 Configuration Management

# <span id="page-404-1"></span><sup>C</sup>**Personalizzazione dell'aspetto di ZENworks Icon**

L'icona ZENworks<sup>®</sup> e è ubicata nell'area di notifica del dispositivo gestito. Questa è l'icona statica di default. Al momento dell'aggiornamento del dispositivo gestito, l'icona statica di default viene sostituita con le icone animate di default.

In ZENworks 10 Configuration Management SP3, è possibile modificare l'aspetto di ZENworks Icon. È possibile scegliere di sostituire le icone di default con icone diverse, utilizzando ad esempio il proprio logo aziendale.

- [Sezione C.1, "Sostituzione delle ZENworks Icon di default con le nuove icone personalizzate",](#page-404-0)  [a pagina 405](#page-404-0)
- [Sezione C.2, "Sostituzione delle icone personalizzate con le ZENworks Icon di default", a](#page-405-0)  [pagina 406](#page-405-0)

### <span id="page-404-0"></span>**C.1 Sostituzione delle ZENworks Icon di default con le nuove icone personalizzate**

È necessario disporre dei seguenti file per le icone 16x16:

- **Icona statica personalizzata:** Icona statica denominata Application.ico.
- **Icone animate personalizzate:** Una o più icone animate personalizzate refresh\_*xx*.ico, dove *xx* è un valore numerico a due cifre compreso tra 00 e 99. Queste icone vengono visualizzate al momento dell'aggiornamento del dispositivo.

È necessario utilizzare almeno un'icona animata. Se si impostano più icone animate, queste vengono visualizzate in sequenza, in base al valore di *xx* nel nome file. Ad esempio, se sono state impostate le icone refresh\_00.ico e refresh\_01.ico, l'icona refresh\_00.ico viene visualizzata prima di refresh\_01.ico.

Per sostituire le icone di default su un dispositivo gestito:

- **1** Passare alla directory %*ZENWORKS\_HOME*%\bin e creare \icons\ZIcon. sottodirectory al suo interno.
- **2** Copiare le icone Application.ico e refresh\_*xx*.ico nella directory %*ZENWORKS\_HOME*%\bin\\icons\ZIcon.
- **3** Interrompere il processo *ZenNotifyIcon.exe* utilizzando Task Manager di Windows.
- **4** Passare alla directory *%ZENWORKS\_HOME%*\bin e fare doppio clic su ZenNotifyIcon.exe per riavviare il processo.

Quando si utilizzano le icone personalizzate, occorre tenere presente quanto segue:

 Se si cancella Application.ico dalla directory *%ZENWORKS\_HOME%\*bin\icons\ZIcon , nell'area di notifica del dispositivo viene visualizzata l'icona ZENworks di default.

- Se si cancellano le icone animate personalizzate dalla directory *%ZENWORKS\_HOME%\*bin\icons\ZIcon , nell'area di notifica del dispositivo vengono visualizzate le icone animate ZENworks di default al momento dell'aggiornamento del dispositivo.
- Se si sceglie di cancellare il file di un'icona animata personalizzata e successivamente si rinomina il file di un'icona animata personalizzata esistente, assegnando lo stesso nome del file cancellato, l'icona associata con il file rinominato viene erroneamente visualizzata come icona del file cancellato nella directory *%ZENWORKS\_HOME%\*bin\icons\ZIcon . Tuttavia, il file rinominato contiene l'icona corretta. Questo è un problema causato da Windows. Per ulteriori informazioni su questo problema, rivolgersi al [Supporto tecnico di Microsoft](http://support.microsoft.com/kb/75041) (http:// support.microsoft.com/kb/75041).

### <span id="page-405-0"></span>**C.2 Sostituzione delle icone personalizzate con le ZENworks Icon di default**

- **1** Cancellare le icone personalizzate dalla directory *%ZENWORKS\_HOME%*\bin\icons\ZIcon.
- **2** Interrompere il processo *ZenNotifyIcon.exe* utilizzando Task Manager di Windows.
- **3** Riavviare *%ZENWORKS\_HOME%*\bin\ZenNotifyIcon.exe.

# <sup>D</sup>**Aggiornamenti della documentazione**

Questa sezione contiene informazioni sulle modifiche ai contenuti della documentazione apportate in questo *Riferimento per l'amministrazione del sistema* per Novell® ZENworks® 10 Configuration Management SP3. Le modifiche vengono elencate in base alla data di pubblicazione.

La documentazione relativa a questo prodotto è disponibile sul Web in due formati: HTML e PDF. I documenti HTML e PDF sono entrambi aggiornati con le modifiche elencate nella presente sezione.

Per sapere se la copia della documentazione PDF in uso è la più recente, consultare la data di pubblicazione sul titolo della pagina del documento PDF.

La documentazione è stata aggiornata nelle seguenti date:

[Sezione D.1, "30 marzo 30, 2010: SP3 \(10.3\)", a pagina 407](#page-406-0)

## <span id="page-406-0"></span>**D.1 30 marzo 30, 2010: SP3 (10.3)**

Sono state aggiornate le sezioni seguenti:

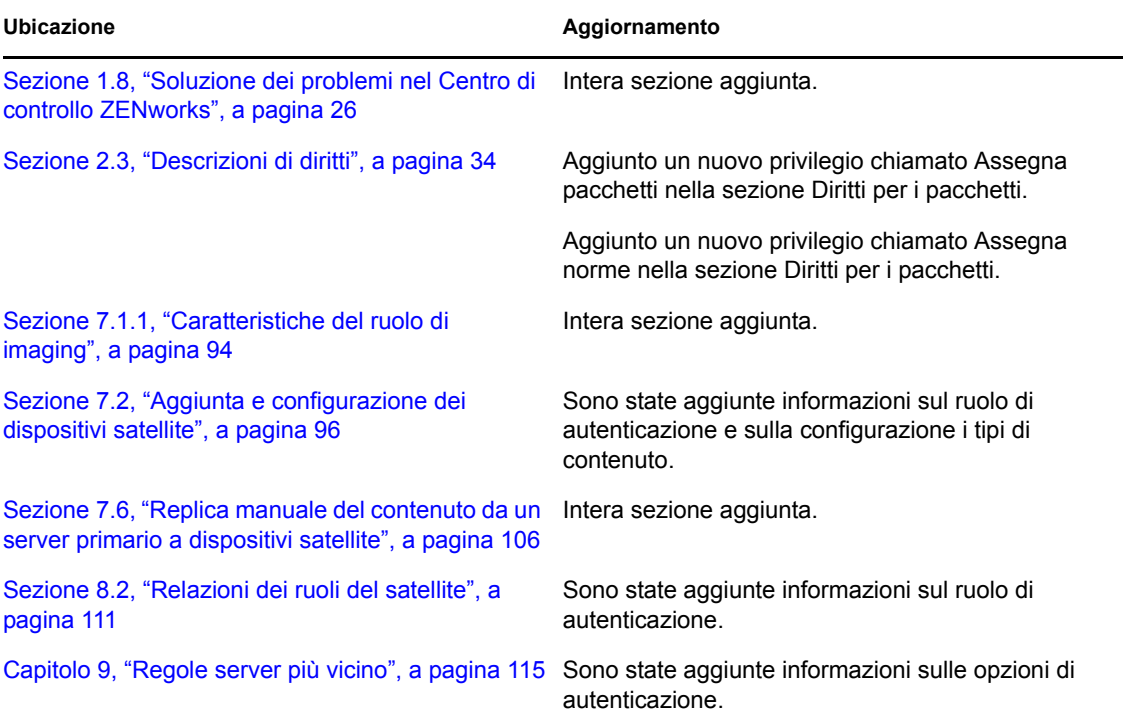

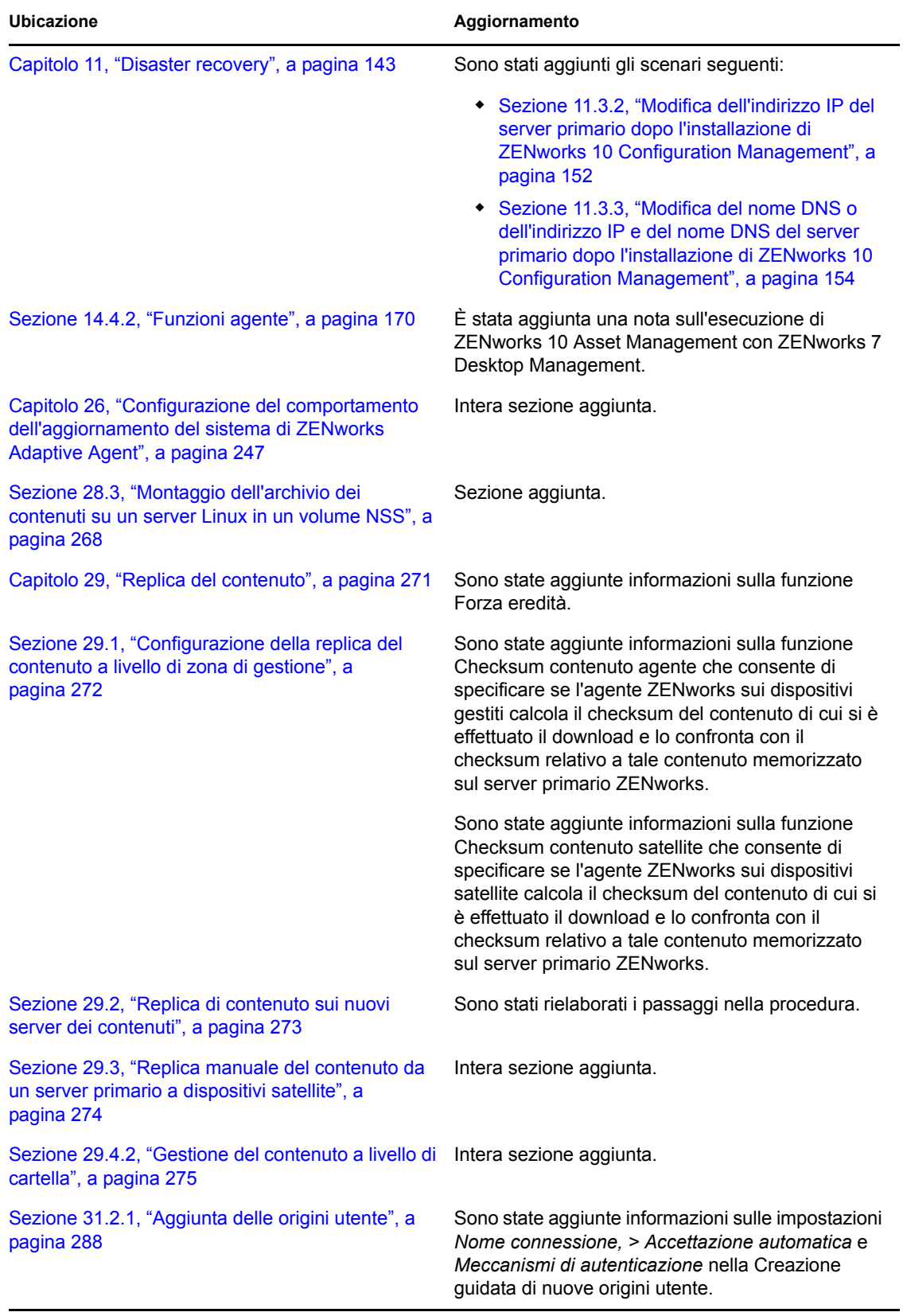

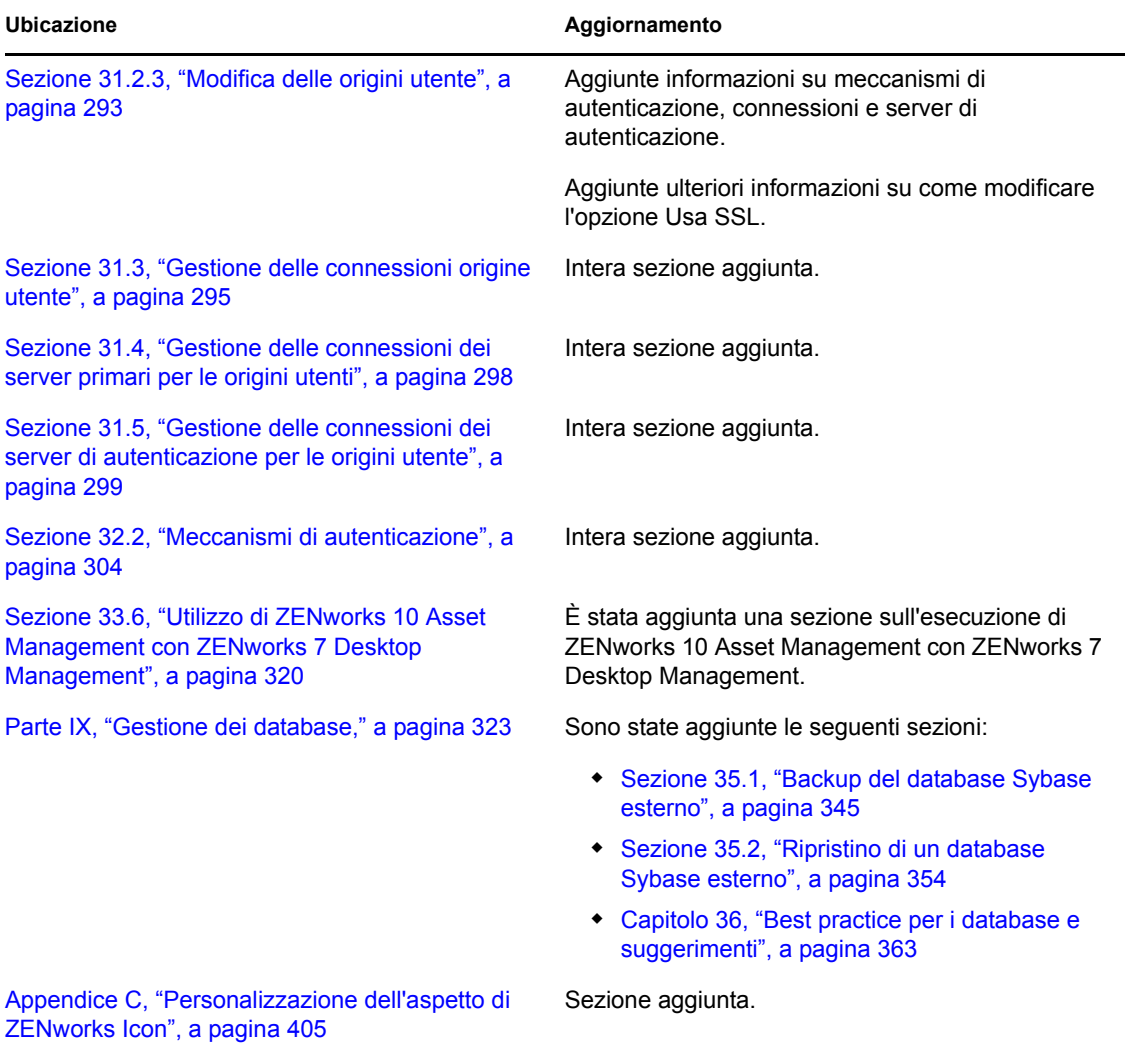

Riferimento per l'amministrazione del sistema ZENworks 10 Configuration Management